# **HP Server Automation**

软件版本:10.20

# 用户指南: Server Automation

文档发布日期:2014 年 12 月 22 日 软件发布日期:2014 年 12 月 22 日

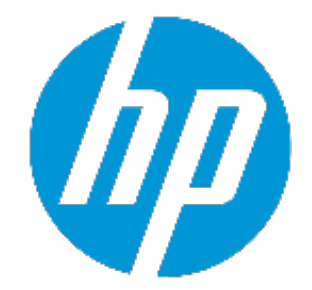

# **法律声明**

## **担保**

HP 产品和服务的唯一担保已在此类产品和服务随附的明示担保声明中提出。此处的任何 内容均不构成额外担保。HP 不会为此处出现的技术或编辑错误或遗漏承担任何责任。 此处所含信息如有更改,恕不另行通知。

## **受限权利声明**

机密计算机软件。必须拥有 HP 授予的有效许可证,方可拥有、使用或复制本软件。按照 FAR 12.211 和 12.212,并根据供应商的标准商业许可的规定,商业计算机软件、计算机软 件文档与商品技术数据授权给美国政府使用。

## **版权声明**

© Copyright 2001-2014 Hewlett-Packard Development Company, L.P.

## **商标声明**

Adobe™ 是 Adobe Systems Incorporated 的商标。

Microsoft® 和 Windows® 是 Microsoft Corporation 在美国的注册商标。

UNIX® 是 The Open Group 的注册商标。

本产品包括"zlib"通用压缩库的接口,该压缩库归 Jean-loup Gailly 和 Mark Adler 版权所 有 ◎ 1995-2002。

# **文档更新**

本文档的标题页包含以下标识信息:

- <sup>l</sup> 软件版本号,指示软件版本。
- 文档发布日期,该日期将在每次更新文档时更改。
- <sup>l</sup> 软件发布日期,用于指示该版本软件的发布日期。

要检查是否有最新的更新,或者验证是否正在使用最新版本的文档,请访 问:**http://h20230.www2.hp.com/selfsolve/manuals**

此站点需要您注册 HP Passport 并登录。要注册 HP Passport ID, 请访 问:**http://h20229.www2.hp.com/passport-registration.html**

或单击 HP Passport 登录页面上的"New users - please register"链接。

此外,如果订阅了相应的产品支持服务,则还会收到更新的版本或新版本。有关详细信 息,请与您的 HP 销售代表联系。

# **支持**

访问 HP 软件联机支持网站,地址为:**http://www.hp.com/go/hpsoftwaresupport**

此网站提供了联系信息,以及有关 HP 软件提供的产品、服务和支持的详细信息。

HP 软件联机支持提供客户自助解决功能。通过该联机支持,可快速高效地访问用于管理 业务的各种交互式技术支持工具。作为尊贵的支持客户,您可以通过该支持网站获得下列 支持:

- 搜索感兴趣的知识文档
- <sup>l</sup> 提交并跟踪支持案例和改进请求
- <sup>l</sup> 下载软件修补程序
- <sup>l</sup> 管理支持合同
- <sup>l</sup> 查找 HP 支持联系人
- <sup>l</sup> 查看有关可用服务的信息 <sup>l</sup> 参与其他软件客户的讨论
- <sup>l</sup> 研究和注册软件培训

大多数提供支持的区域都要求您注册为 HP Passport 用户再登录,很多区域还要求用户提 供支持合同。要注册 HP Passport ID, 请访问:

#### **http://h20229.www2.hp.com/passport-registration.html**

要查找有关访问级别的详细信息,请访问:

#### **http://h20230.www2.hp.com/new\_access\_levels.jsp**

**HP Software Solutions Now** 可访问 HPSW 解决方案和集成门户网站。此网站将帮助您寻找 可满足您业务需求的 HP 产品解决方案,包括 HP 产品之间的集成的完整列表以及 ITIL 流程 的列表。此网站的 URL 为 **http://h20230.www2.hp.com/sc/solutions/index.jsp**

**目录**

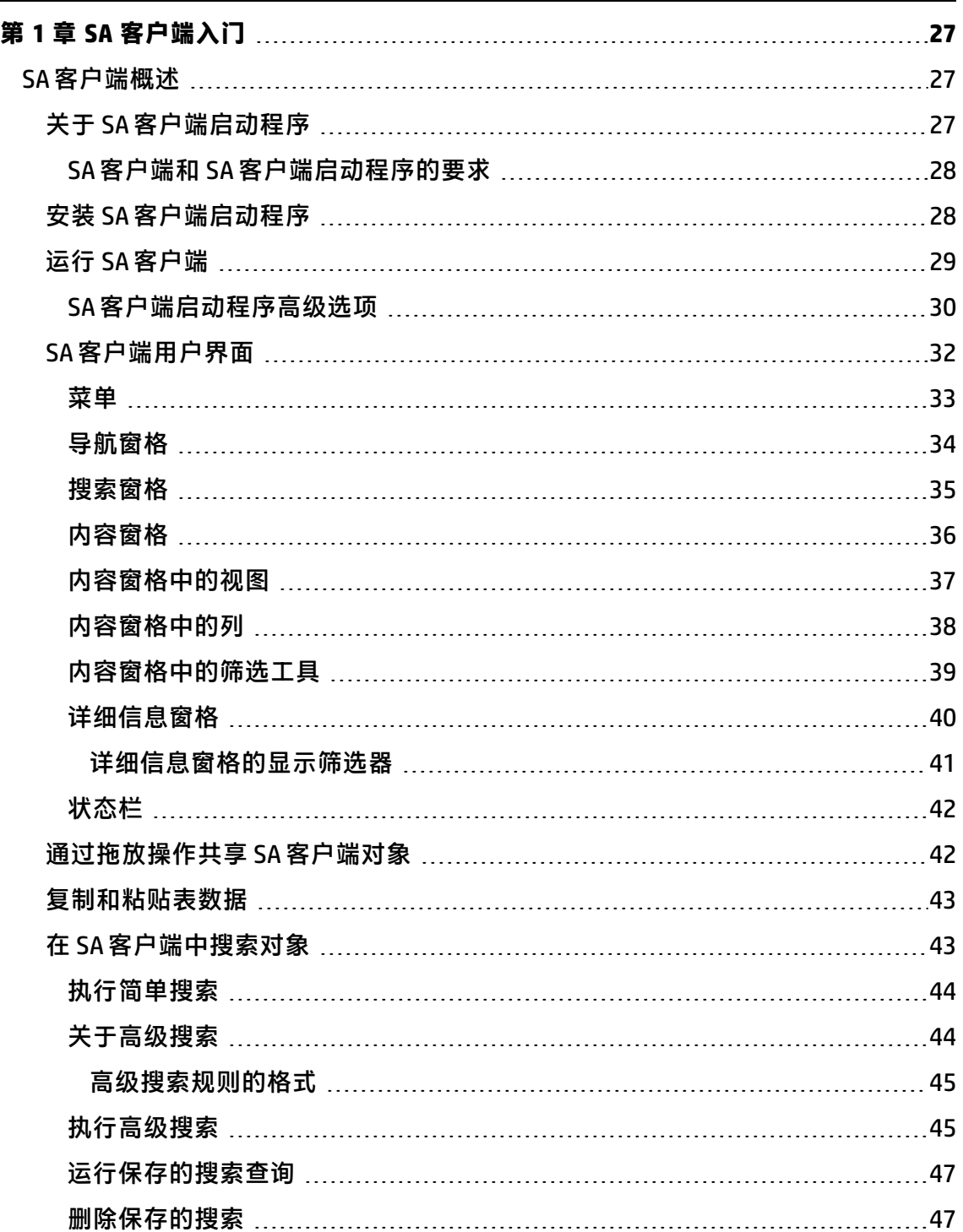

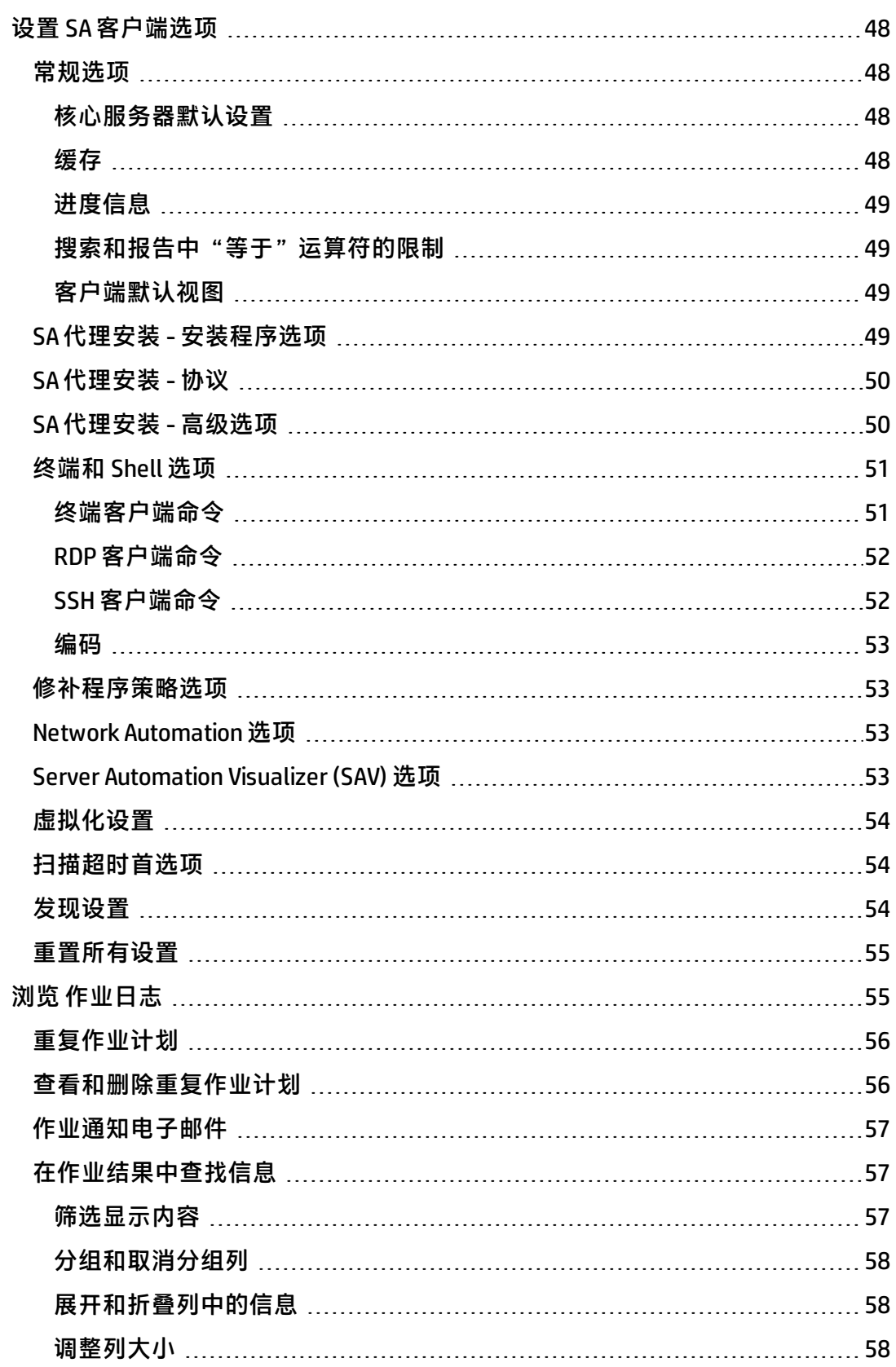

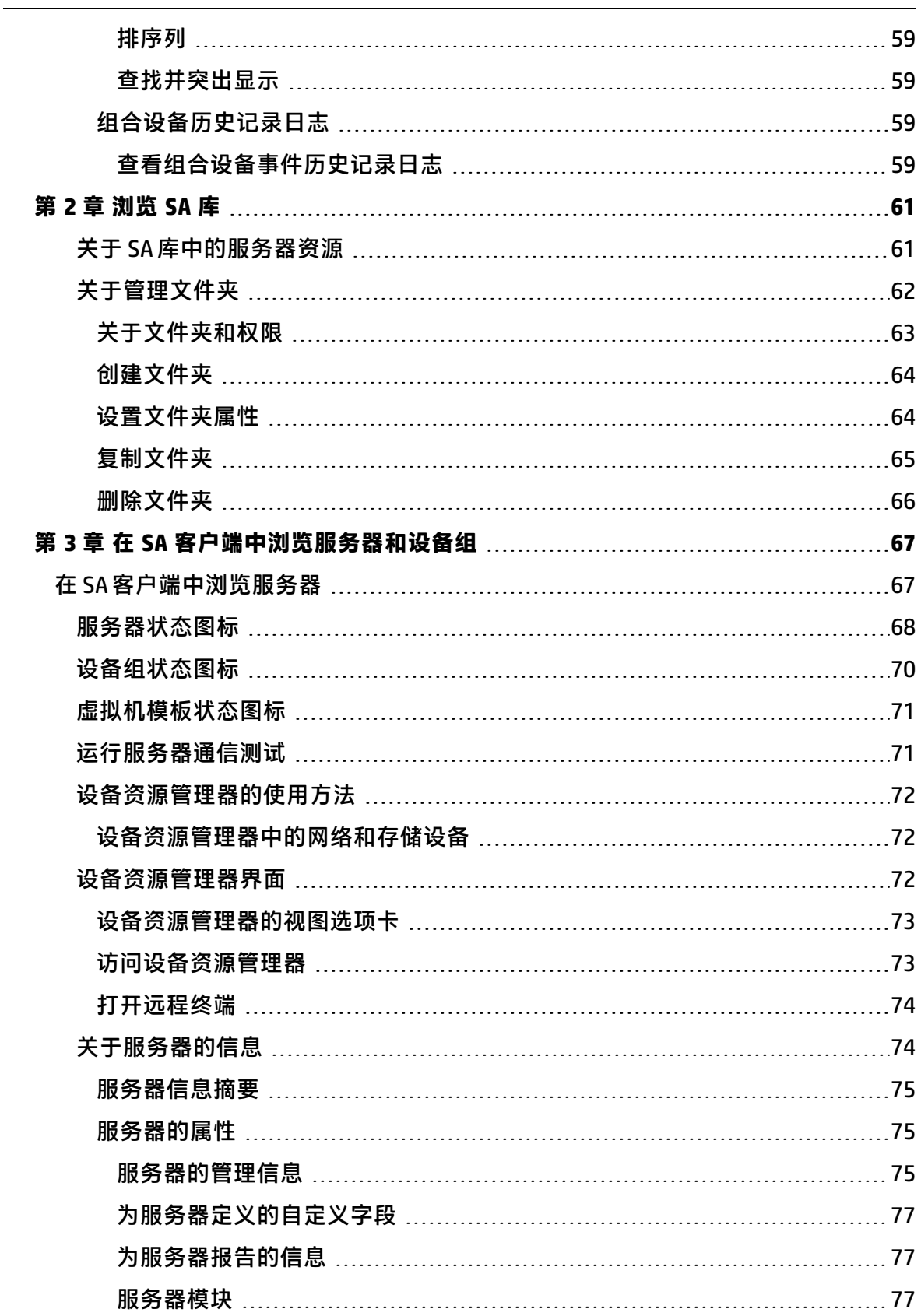

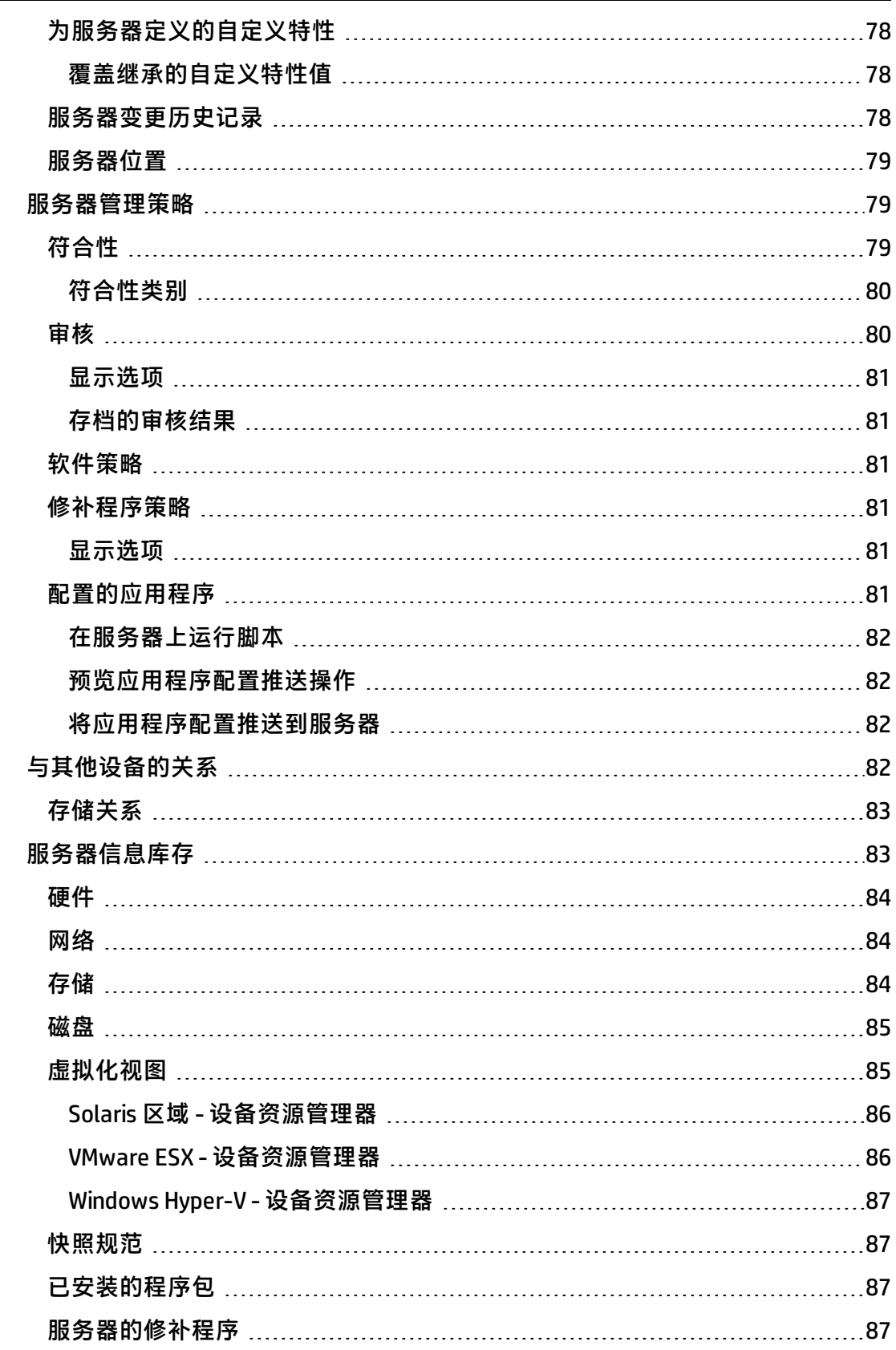

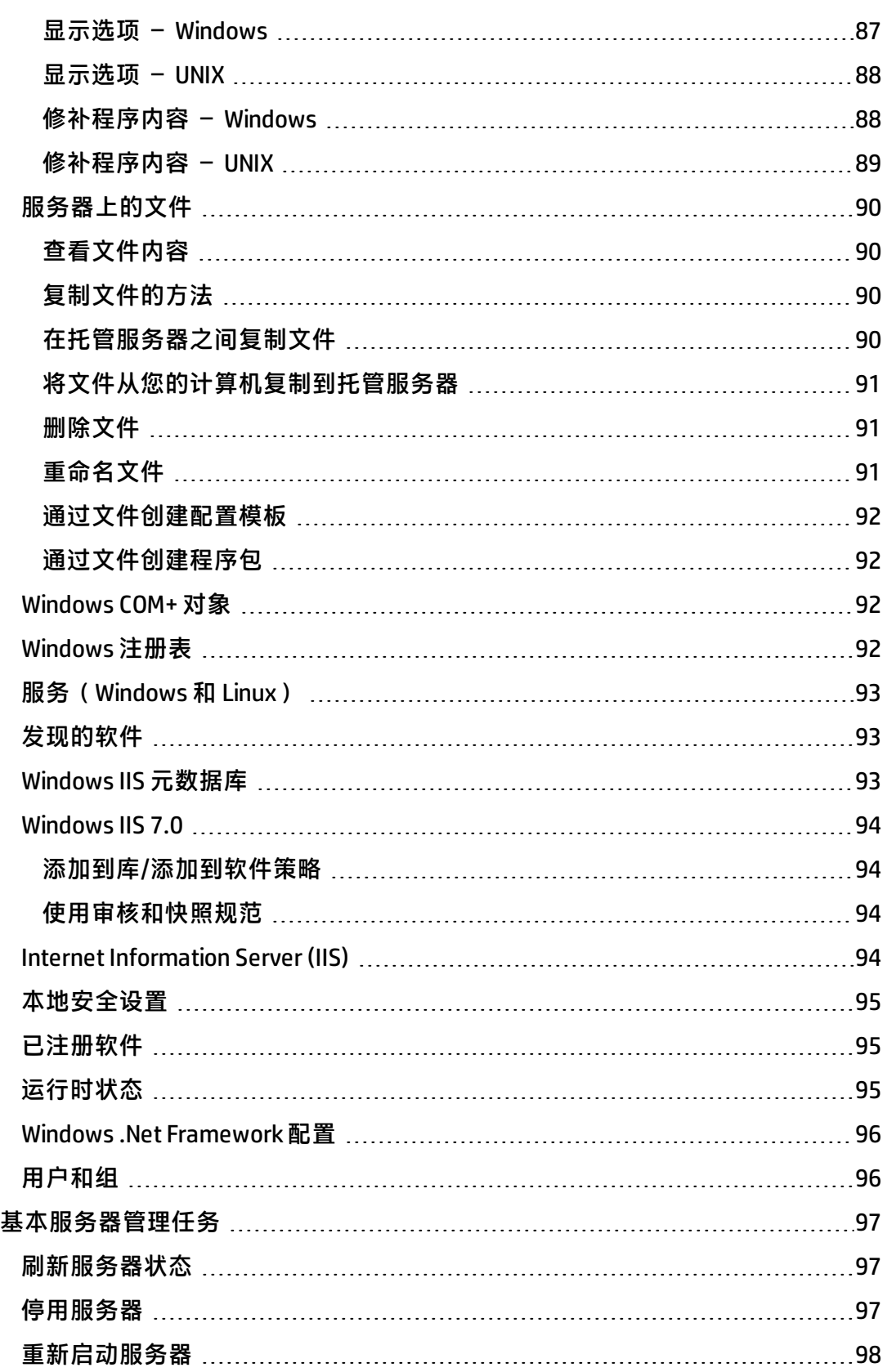

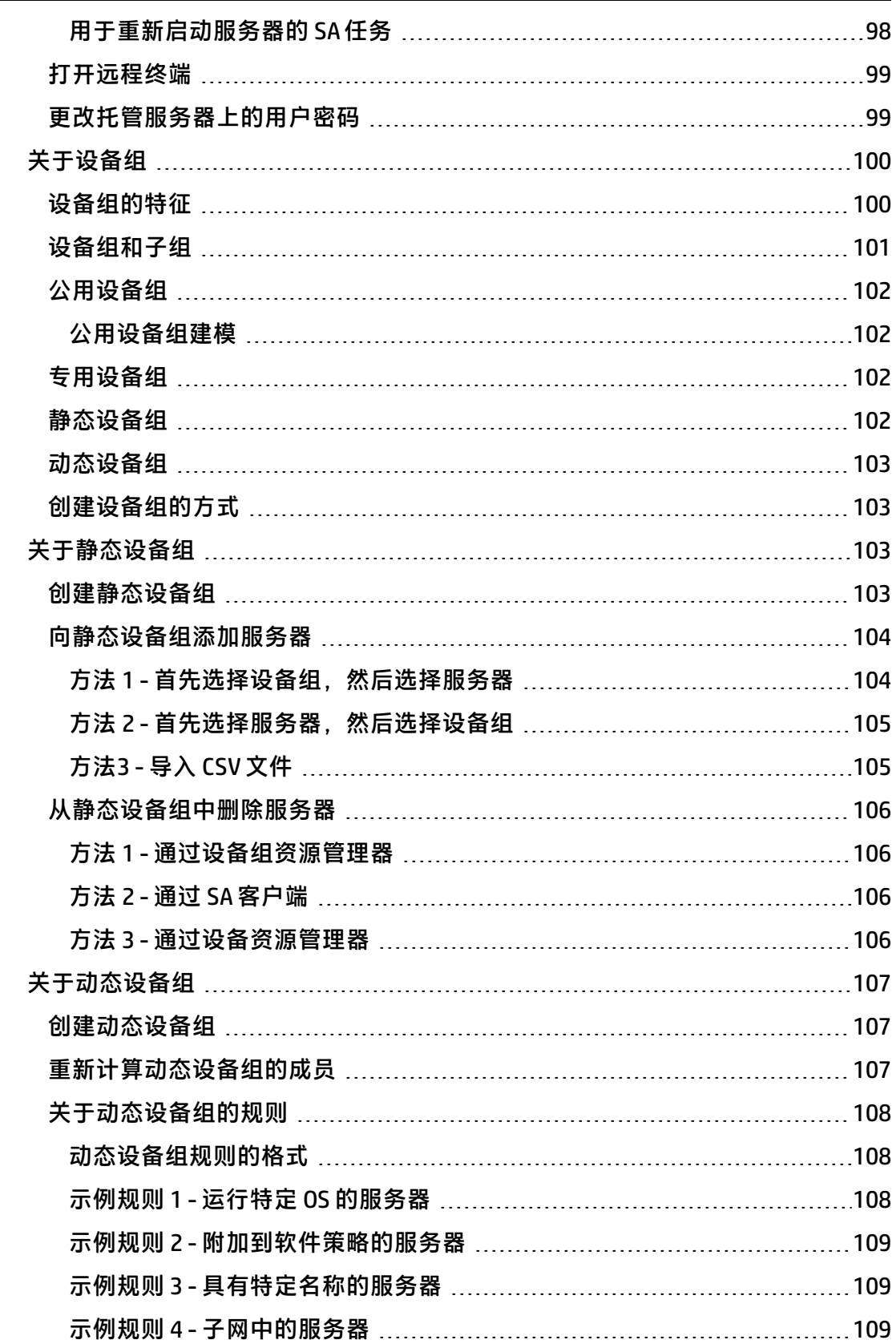

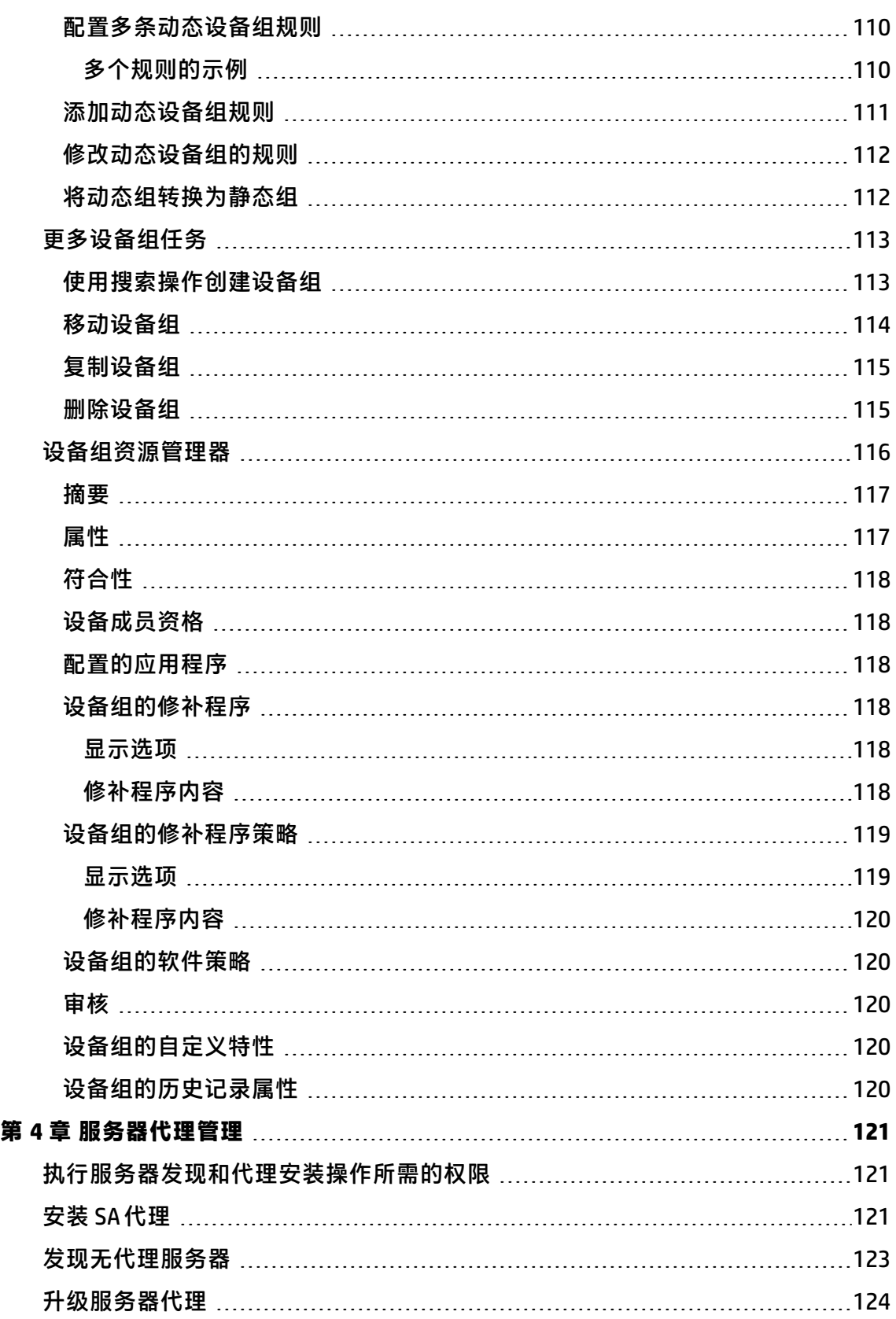

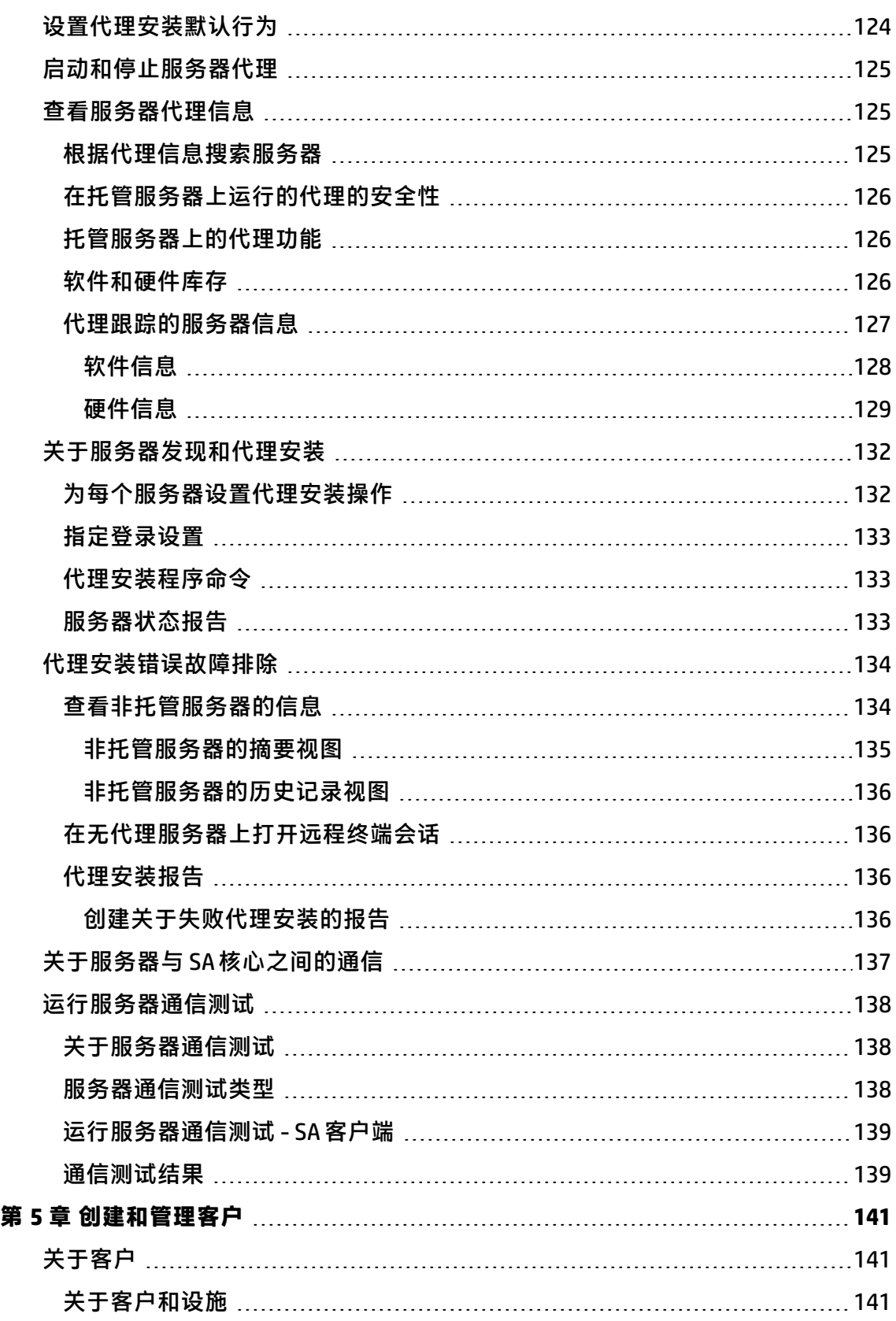

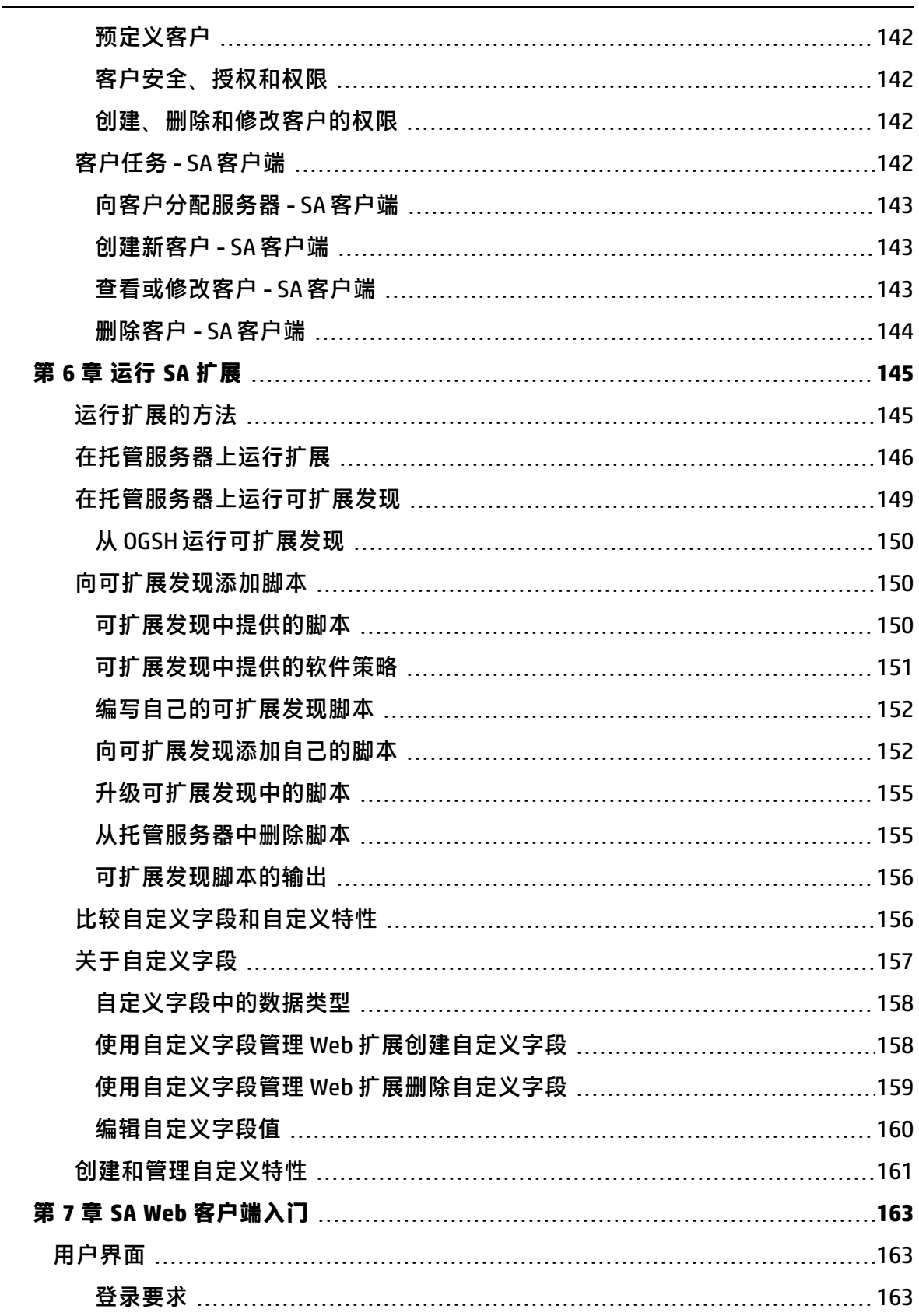

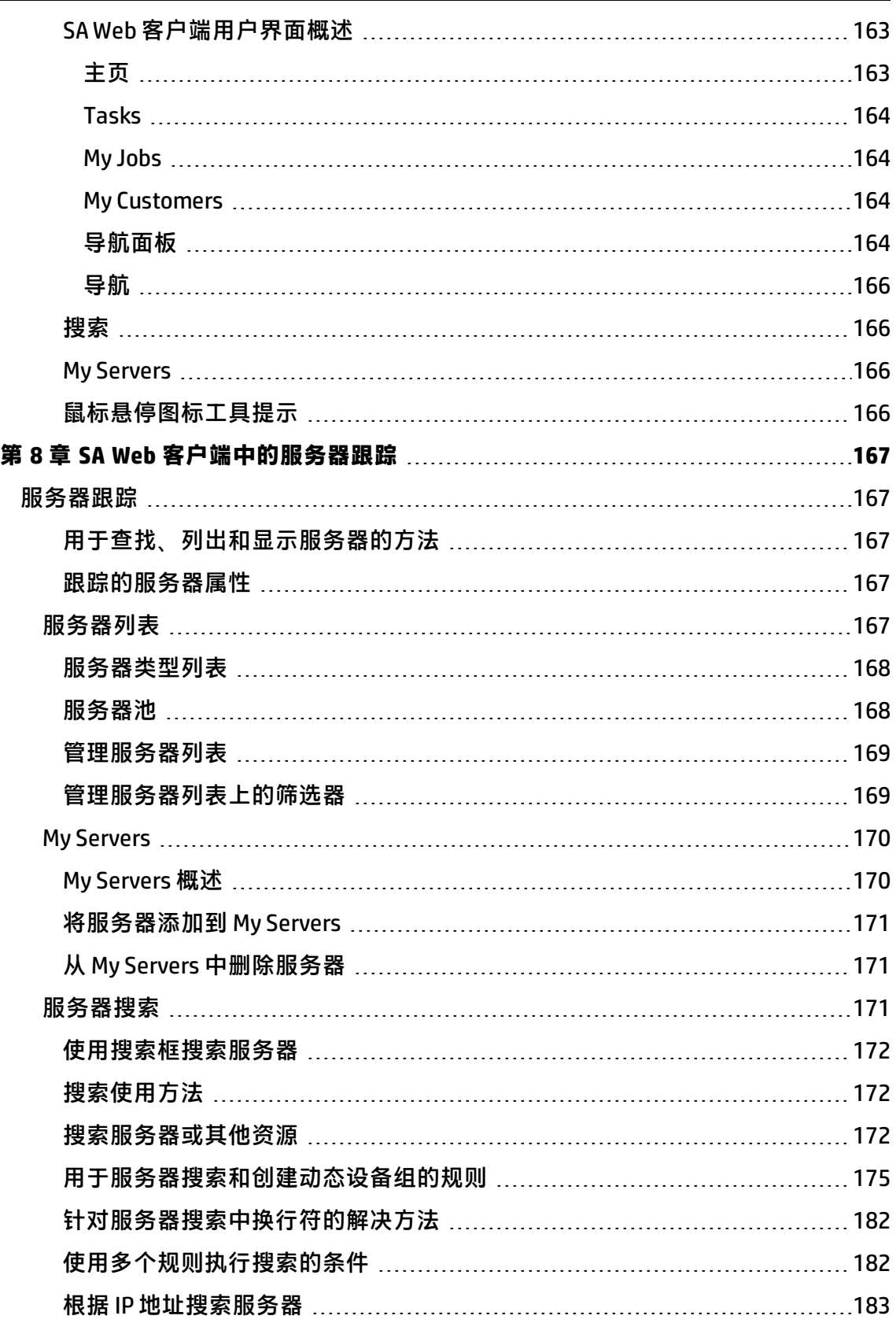

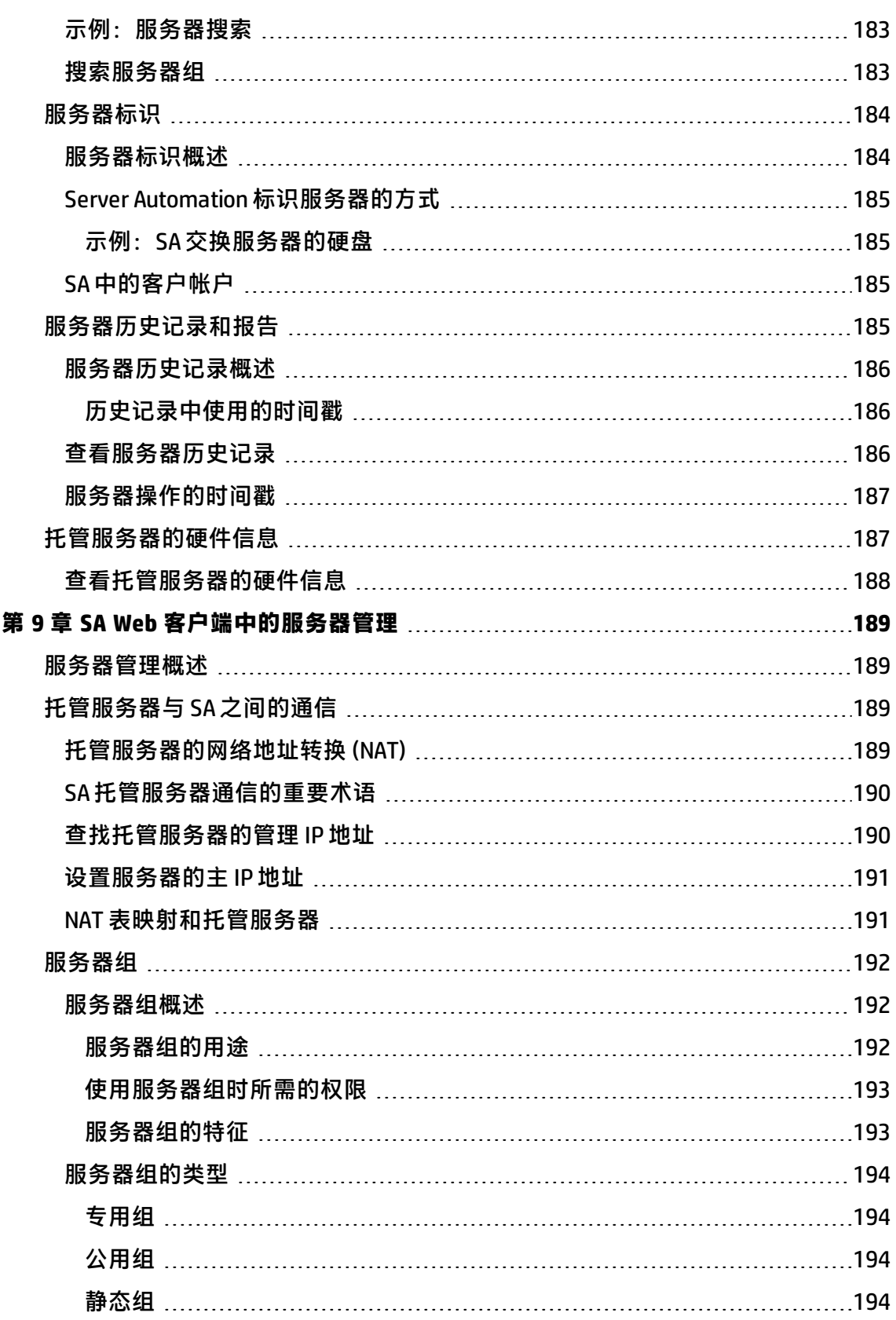

٠

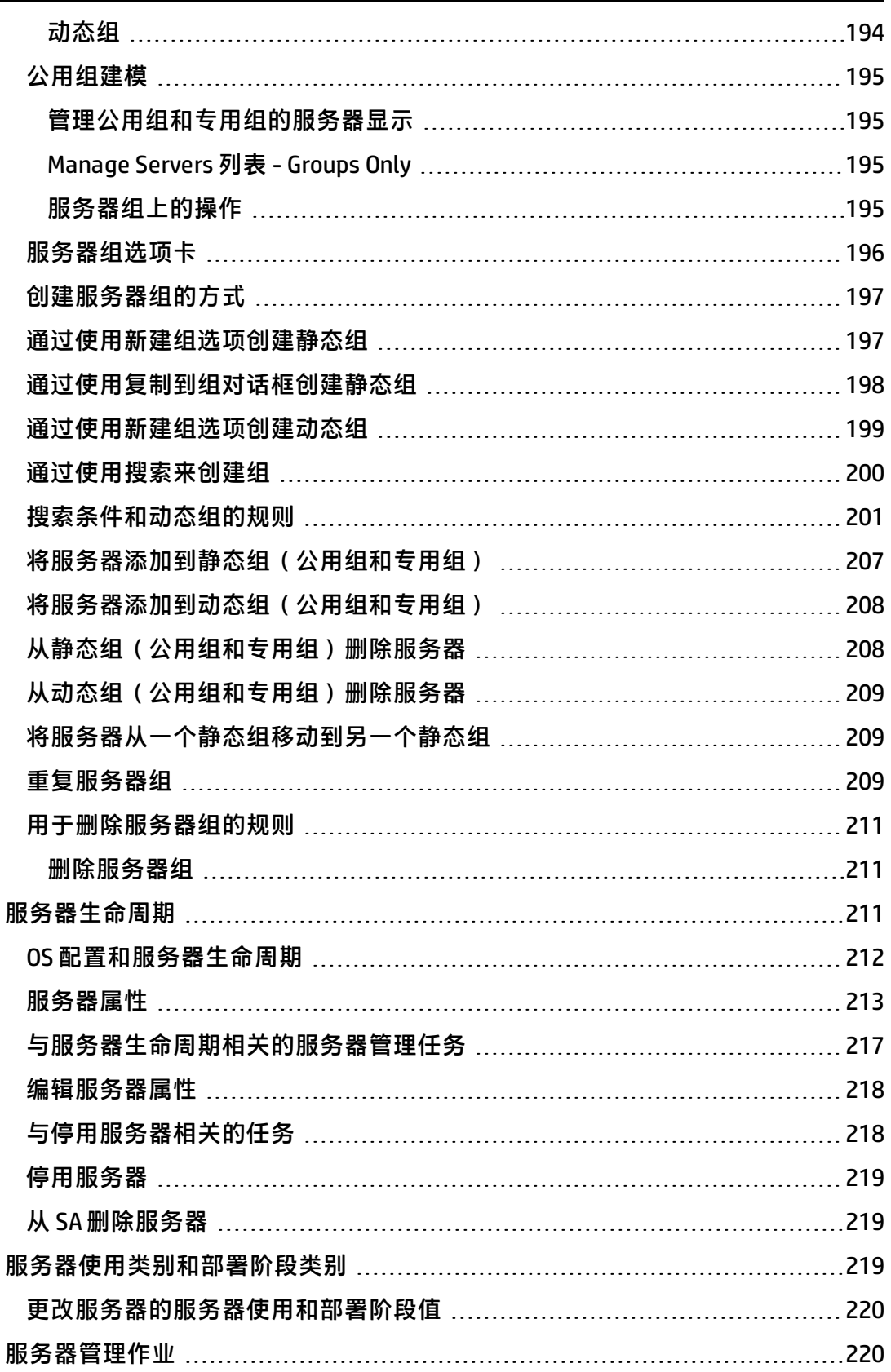

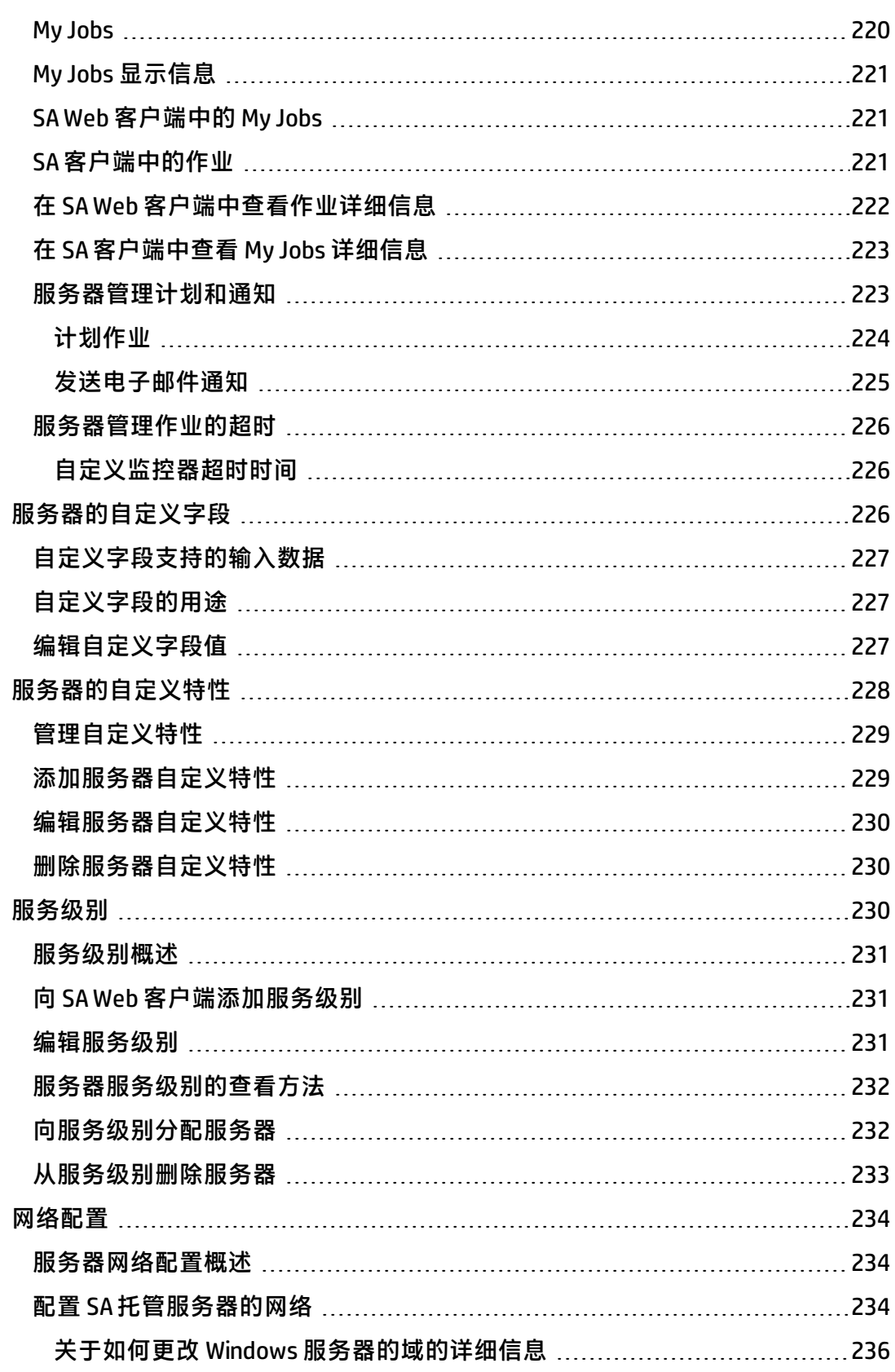

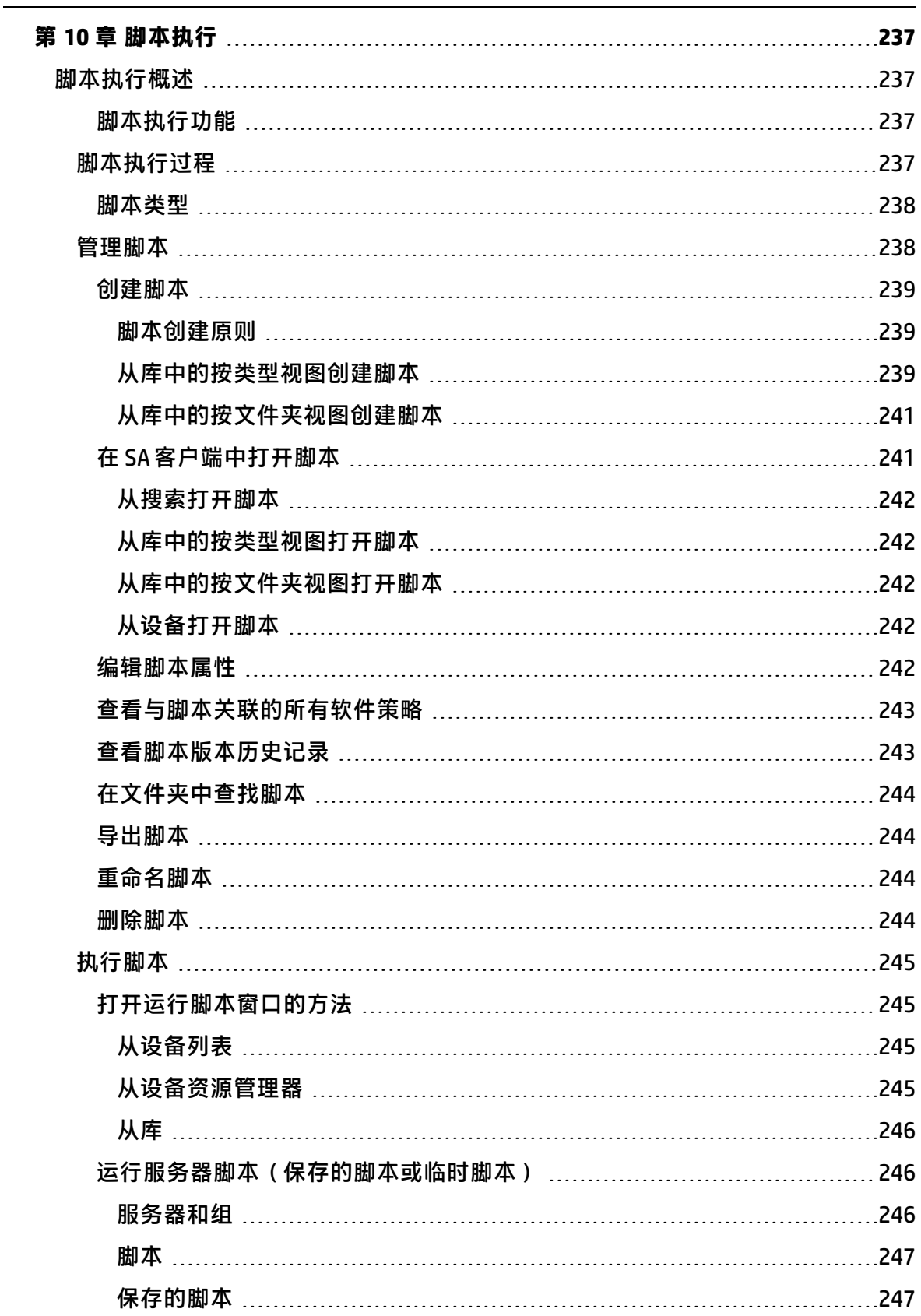

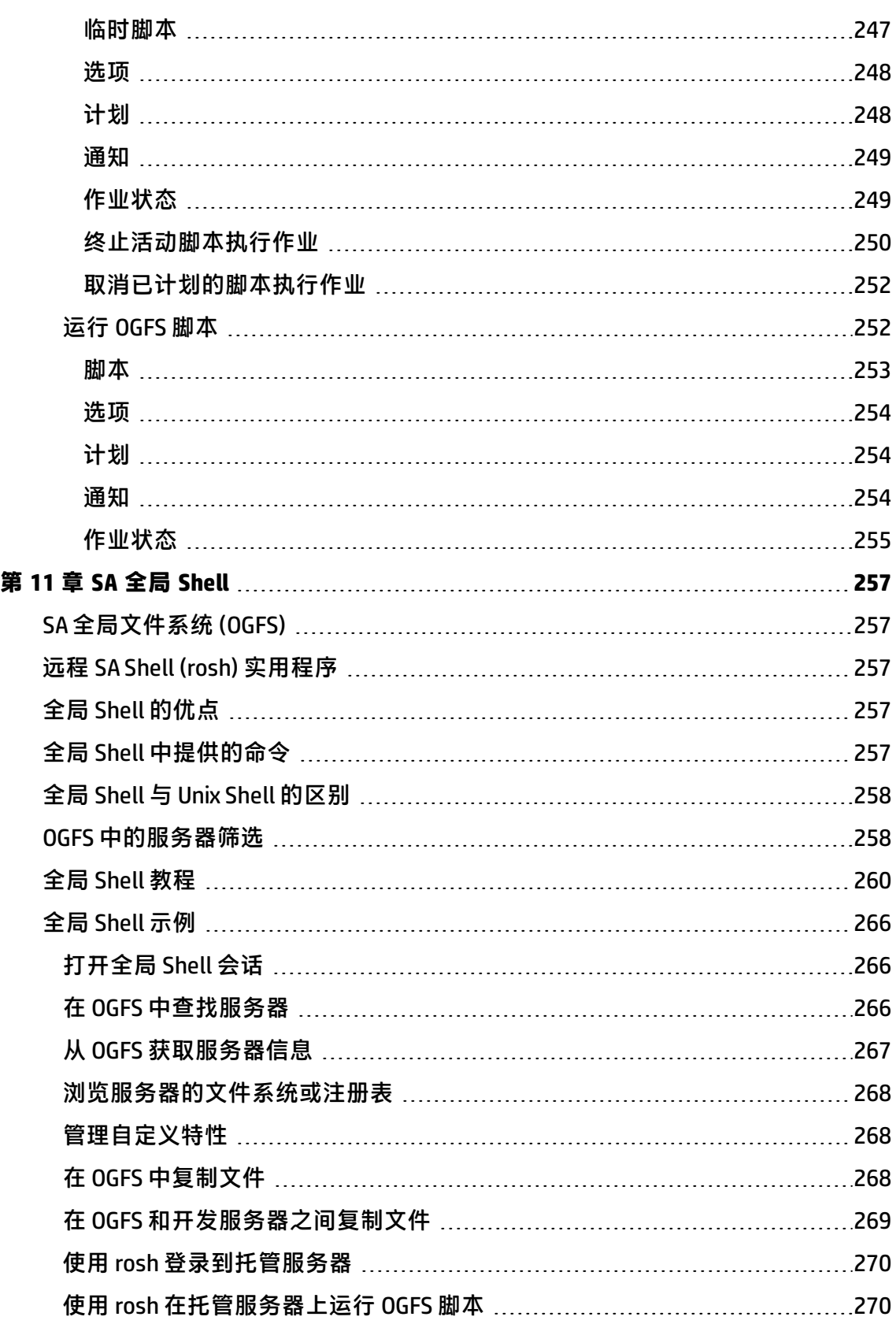

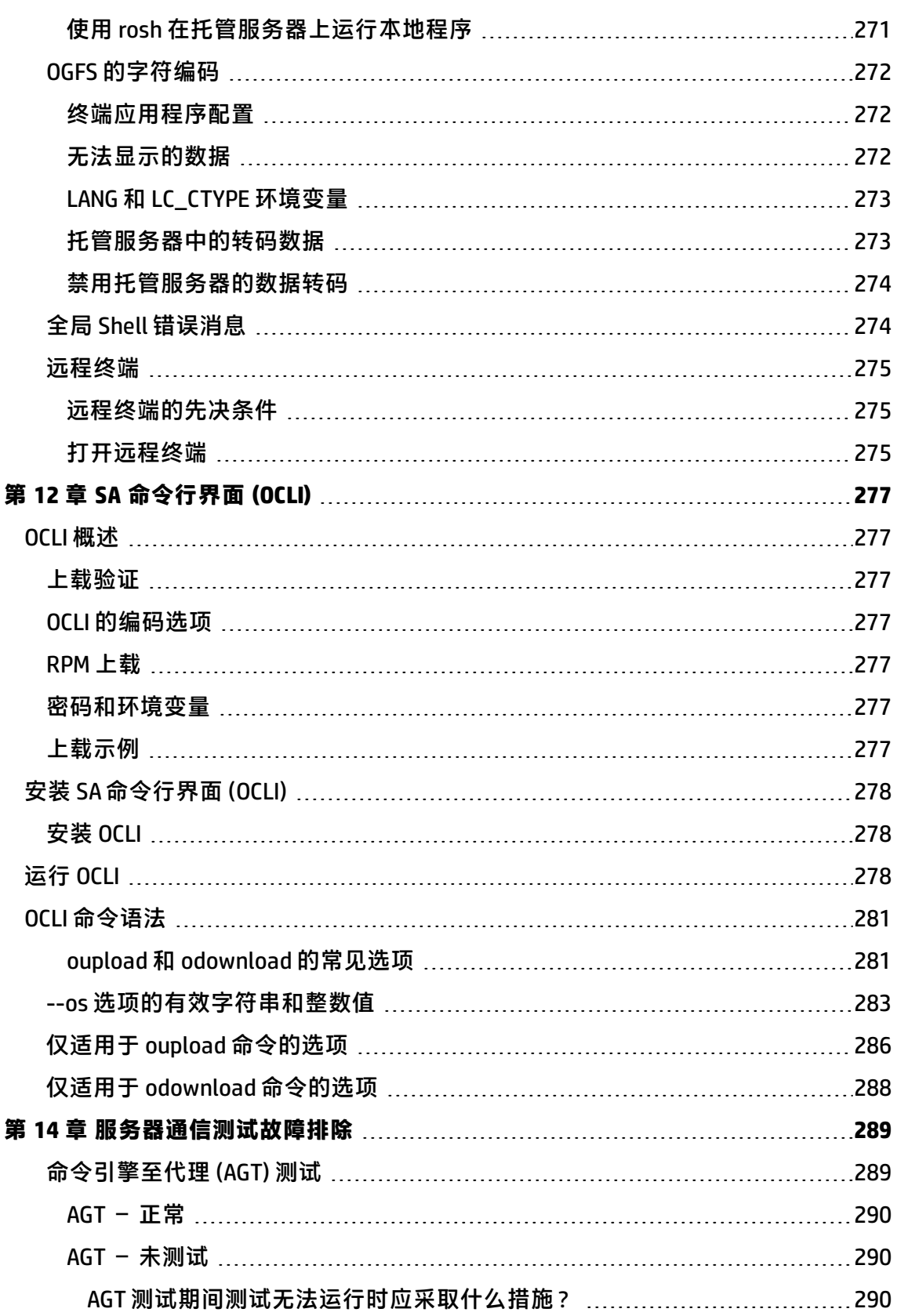

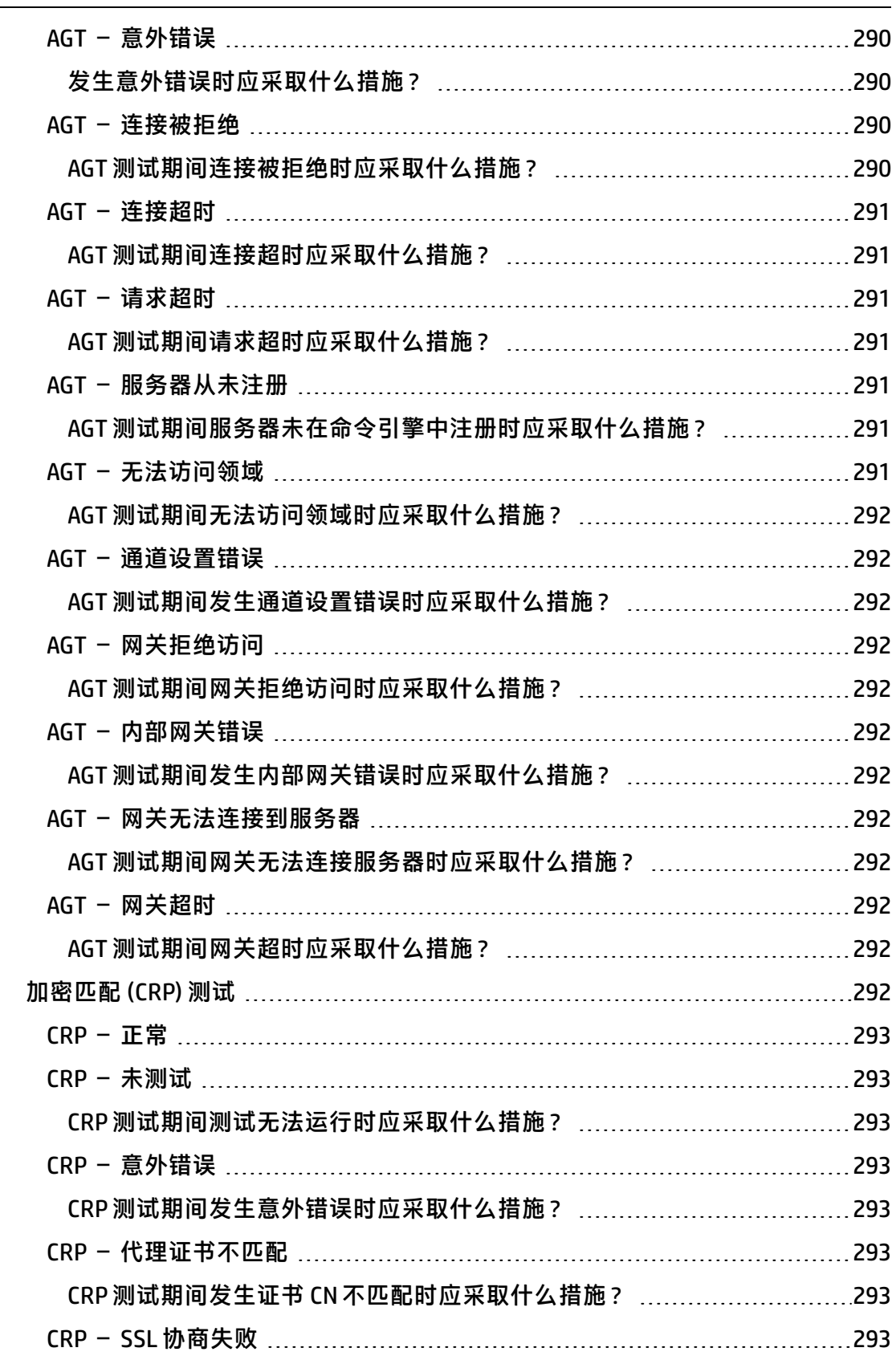

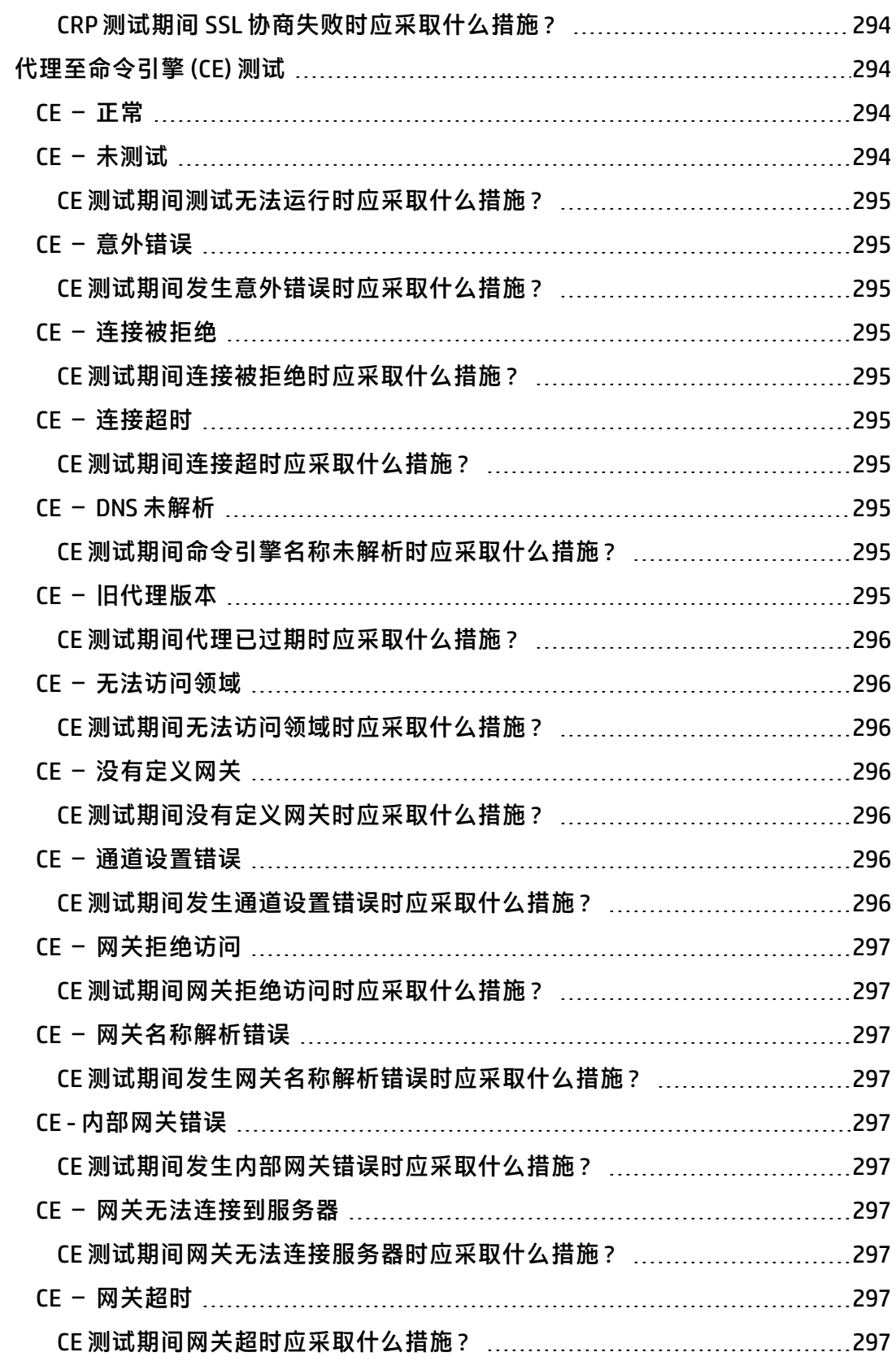

÷.

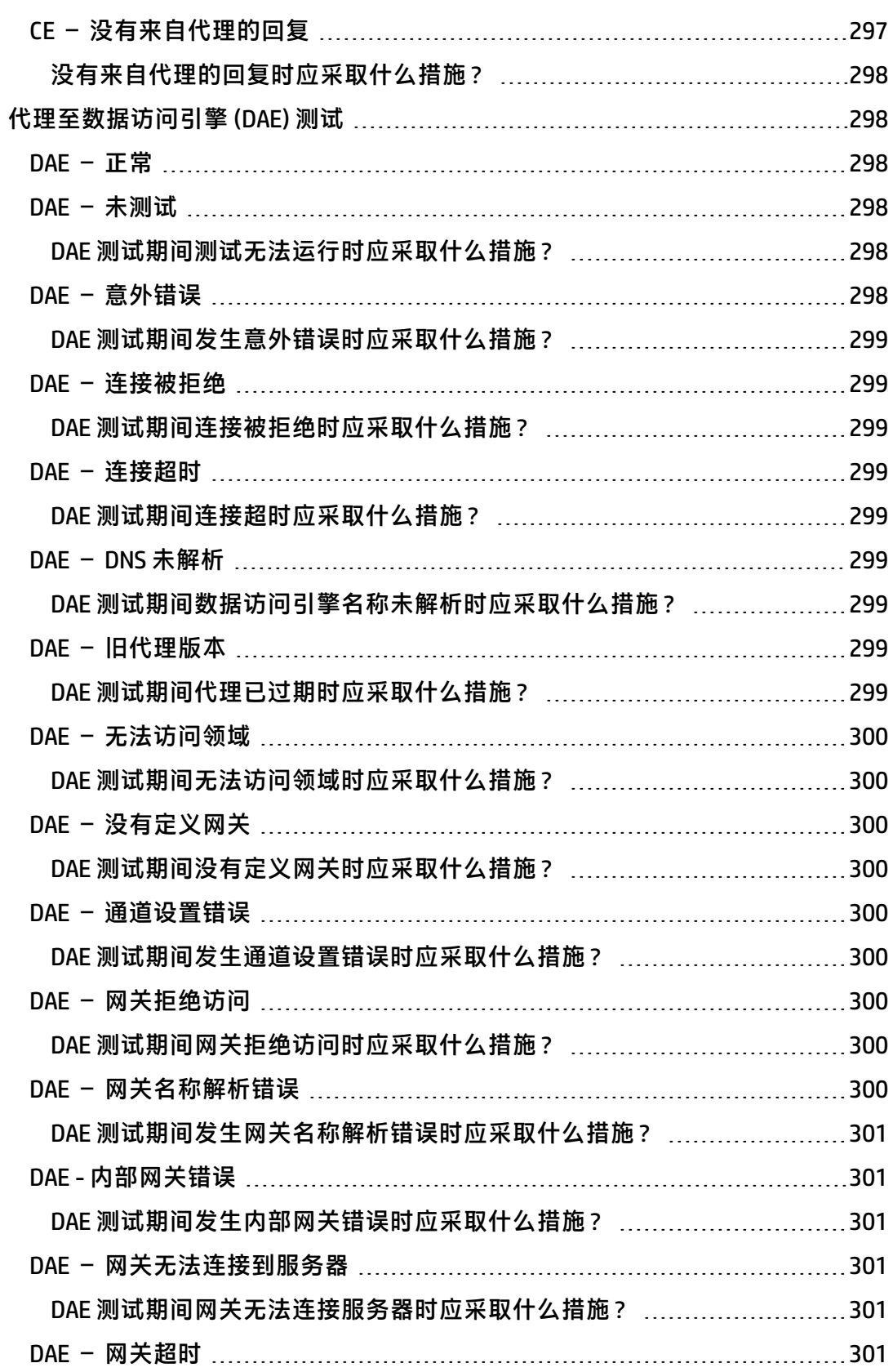

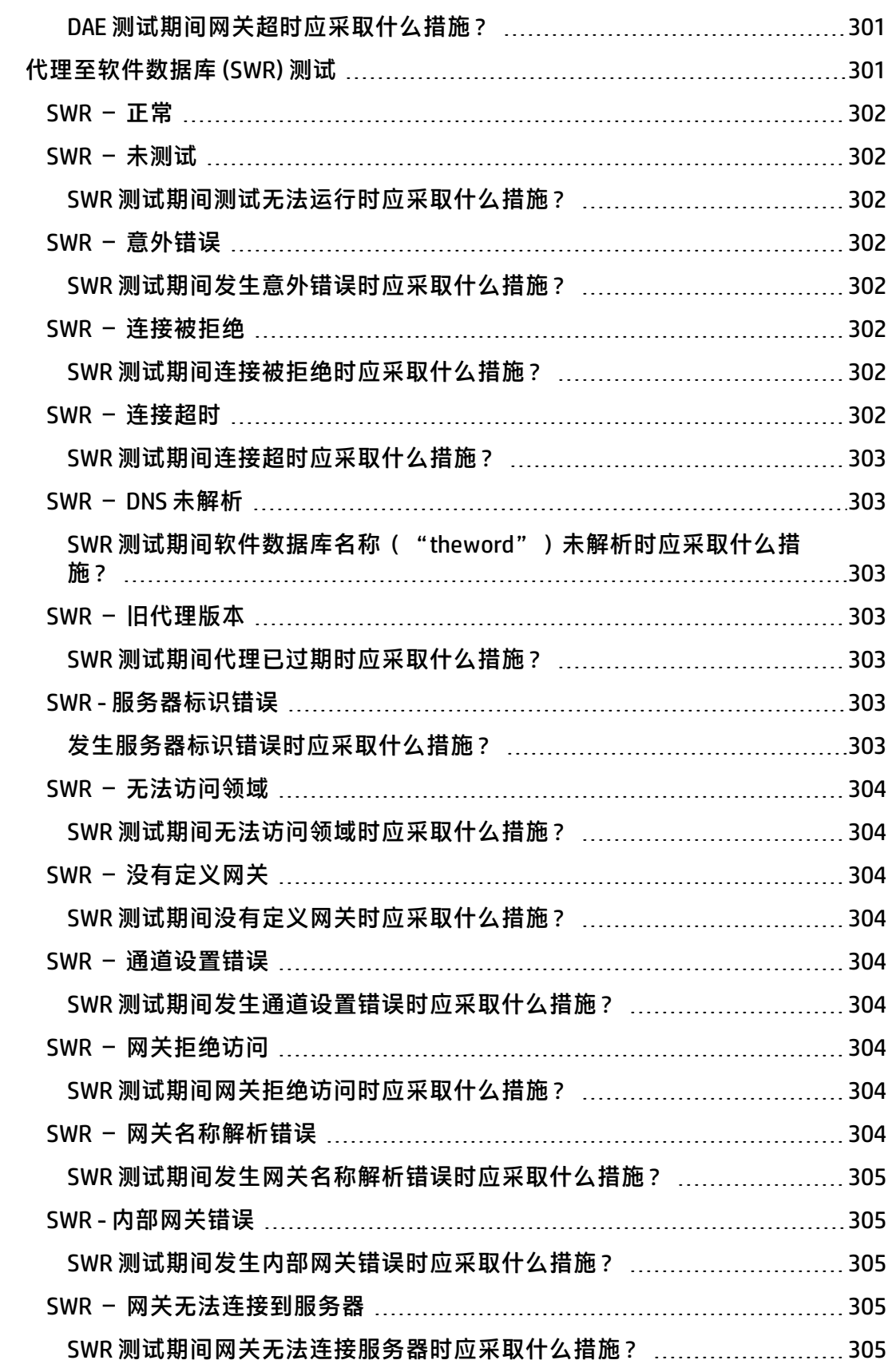

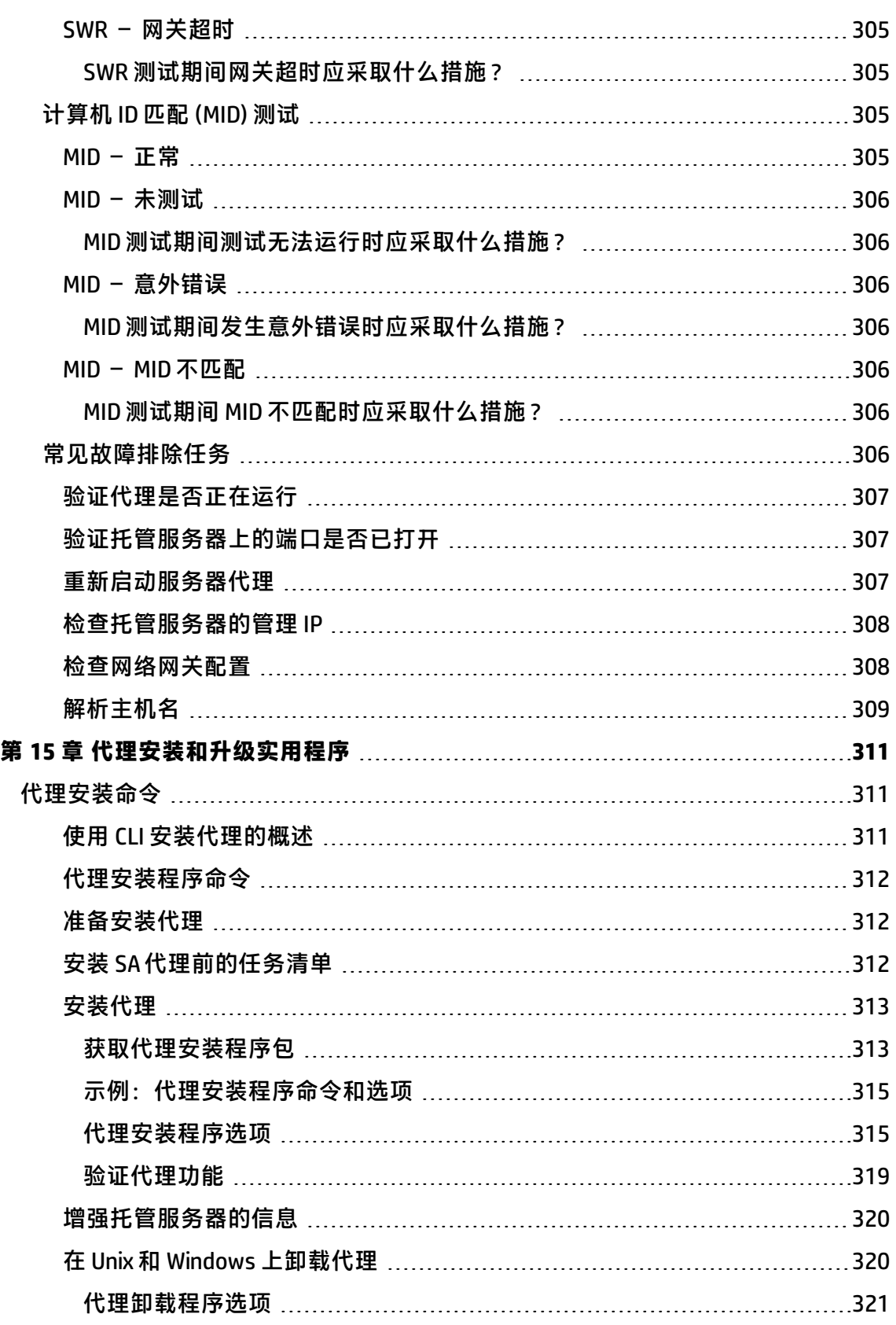

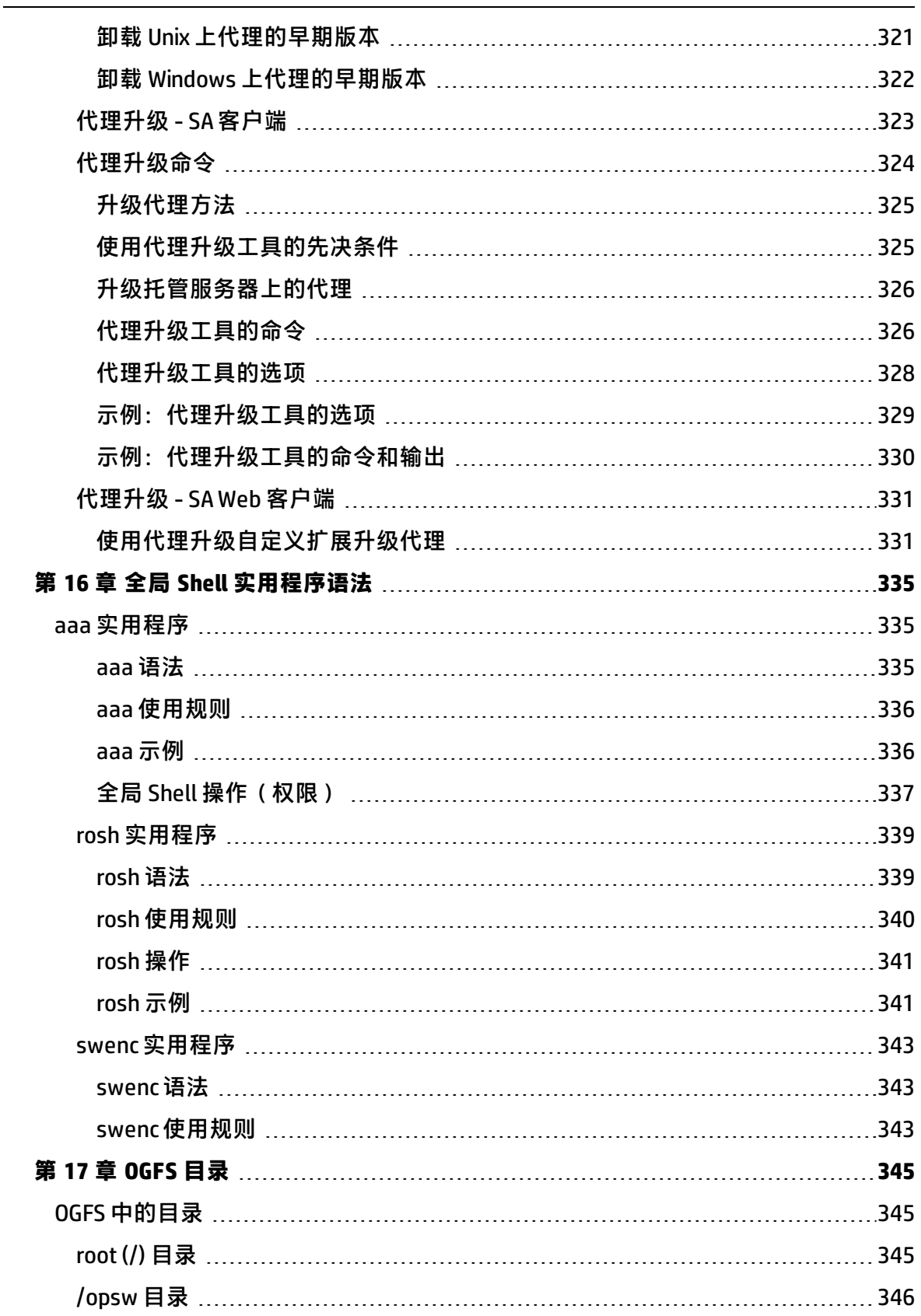

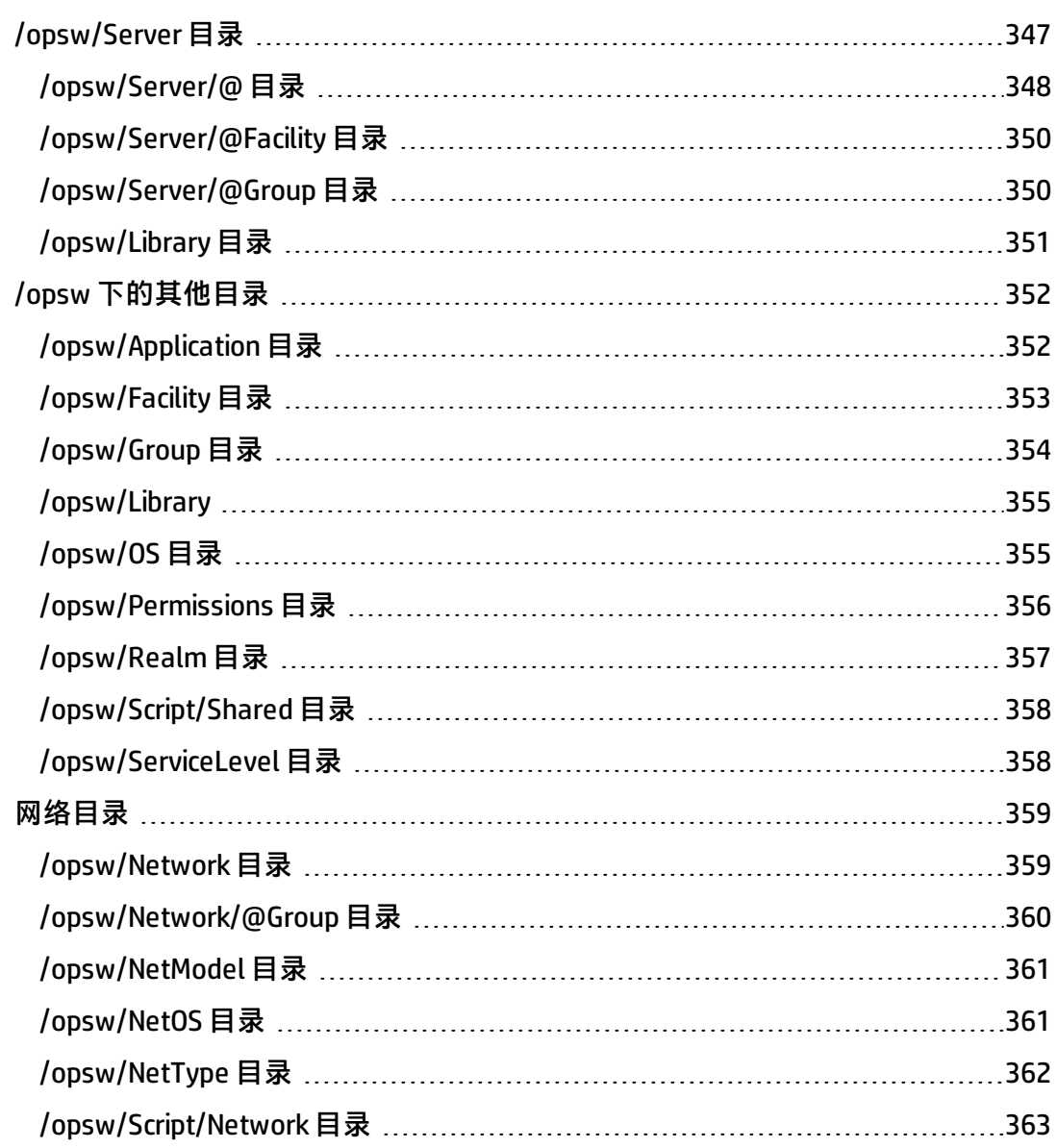

# <span id="page-26-0"></span>■ 1 5A 客户端入门

# <span id="page-26-1"></span>**SA 客户端概述**

SA 客户端是 Server Automation (SA) 系统的功能强大的 Java 客户端。它通过 Java 的跨平台 灵活性提供了与 Microsoft Windows 桌面应用程序相同的外观和使用体验。

SA 客户端提供以下功能:

- 服务器发现和代理部署
- 服务器资源管理器
- 虚拟化
- 审核和修正
- 符合性
- Server Automation Visualizer (SAV)
- 存储可见性与自动化
- 软件管理
- Windows 修补程序管理
- HP-UX 修补程序管理
- UNIX 修补程序管理
- Solaris 修补程序管理
- 应用程序配置管理
- 全局 Shell
- NA/SA 集成

**备注:** 要可视化 Network Automation (SAV) 内 Network Automation (NA) 的网络信息,您 必须拥有与 SA 核心集成的 NA 的授权版本,同时还必须拥有运行显示 NA 数据的 SAV 的 额外许可证。

要可视化 SA 客户端中的存储数据,必须将 SA 核心配置为连接到 Storage Essentials (SE)。有关信息,请参见《SA 用户指南:存储可见性与自动化》。

## <span id="page-26-2"></span>**关于 SA 客户端启动程序**

SA 客户端启动程序允许您运行 SA 客户端并连接到任何 SA 核心。SA 客户端支持您查看、 自动化和管理数据中心内的设备。

SA 客户端启动程序是一个自包含的 Java 应用程序, 允许您从网状网络中的任何核心访问 SA 客户端。可以使用 SA 客户端启动程序登录并下载最新版本的 SA 客户端。如果已在特

定核心上或不同网状网络中的核心上升级 SA 客户端, 则可以选择要用于下载 SA 客户端的 核心。

也可以独立于当前登录核心选择要用于下载最新版本 SA 客户端的核心。例如,当登录到 具有 SA 客户端新版本的核心时,将在您登录时自动下载新版本。通过使用启动程序,您 可以选择登录到一个核心,并在另一个核心中下载最新版本客户端。这使得您无需在每次 登录到不同核心时都下载 SA 客户端。

SA 客户端启动程序还允许您配置高级设置,如调试设置、区域设置、代理服务器设置 等。请参见 [SA 客户端启动程序高级选项。](#page-29-0)

**备注:** 如果在 Windows 2000 上运行 SA 客户端启动程序,可能会在登录时显示一条有关 缺少 DLL 的错误消息。该错误不会影响登录程序。要解决该问题以使错误消息不再显 示,请安装位于以下位置的 Microsoft 更新: <http://support.microsoft.com/default.aspx?scid=kb;en-us;259403&Product=vc6>。

#### <span id="page-27-0"></span>**SA 客户端和 SA 客户端启动程序的要求**

SA 客户端是一个 Java 应用程序,使用自己的 Java 运行时环境 (JRE) 进行安装和运行。SA 客户端不会干扰系统上已安装的任何其他 JRE 版本。该 JRE 将不由目标计算机上的任何其 他 Java 应用程序使用(且不可用),并且它不会将自己设置为目标计算机上的默认 JRE。

**备注:** SA 客户端可在大部分 Microsoft Windows 操作系统上运行。有关 SA 客户端的特定 操作系统、版本和系统要求的列表,请参见《SA Support and Compatibility Matrix》中 的"SA Client Platforms"。

必须下载并安装 SA 启动程序(请参见 SA Web 客户端主页上的下载链接)。要安装启动程 序,您必须是有权在系统上安装应用程序的 Windows 用户。

### <span id="page-27-1"></span>**安装 SA 客户端启动程序**

要运行 SA 客户端,您首先需要下载并安装 SA 客户端启动程序,这是一个 Java 应用程 序,允许您从网状网络中的任何核心访问 SA 客户端。安装 SA 客户端启动程序时, 它将安 装运行 SA 客户端必需的所有 Java 应用程序(Java Web Start 和 JRE)。

如果要进行升级,必须执行以下操作:

- **<sup>a</sup>** 使用 Windows 卸载实用程序卸载以前的 SA 客户端启动程序版本。
- **b** 确保没有正在运行的启动程序实例。
- **<sup>c</sup>** 如下所述,安装最新的 SA 客户端启动程序版本。

要安装 SA 客户端启动程序,请执行以下步骤:

**<sup>1</sup>** 打开任何 Web 浏览器,并输入任何 SA 核心服务器的 URL。此时将显示 SA Web 客户端 登录页面,以及一个用于[下载 SA 客户端启动程序](#page-27-2)的链接,如下载 SA 客户端启动程序 所示。

<span id="page-27-2"></span>下载 SA 客户端启动程序

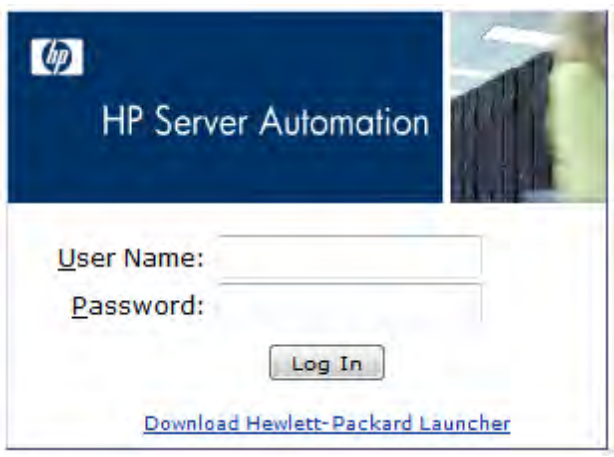

- **<sup>2</sup>** 在 SA Web 客户端登录页面上,单击"Download Hewlett-Packard Launcher"链接。
- 3 保存 SA 客户端启动程序安装文件。安装文件通常命名为 hp\_bsa\_ launcherinstaller windows x x x.exe.
- **<sup>4</sup>** 找到并双击安装文件以启动 SA 客户端启动程序的安装程序。
- <span id="page-28-0"></span>**5** 按照安装说明执行操作。

# **运行 SA 客户端**

要运行 SA 客户端, 请执行以下步骤:

- **<sup>1</sup>** 从以下两个位置之一启动 SA 客户端:
	- **—** 在您的桌面上,双击 HP Server Automation 客户端图标。

#### 或

- **—** 从"开始"菜单中,选择>"所有程序">"HP Business Service Automation" > "HP Server Automation Client"
- 2 当您首次登录 S**A 客户端时,需在登录窗口中输入用户名** admin **和密码** opsware\_ admin, 以及您要登录的 SA 核心服务器的 IP 地址, 如 [SA 客户端登录窗口](#page-28-1) 所示。系 统将要求您更改 admin 密码。

<span id="page-28-1"></span>SA 客户端登录窗口

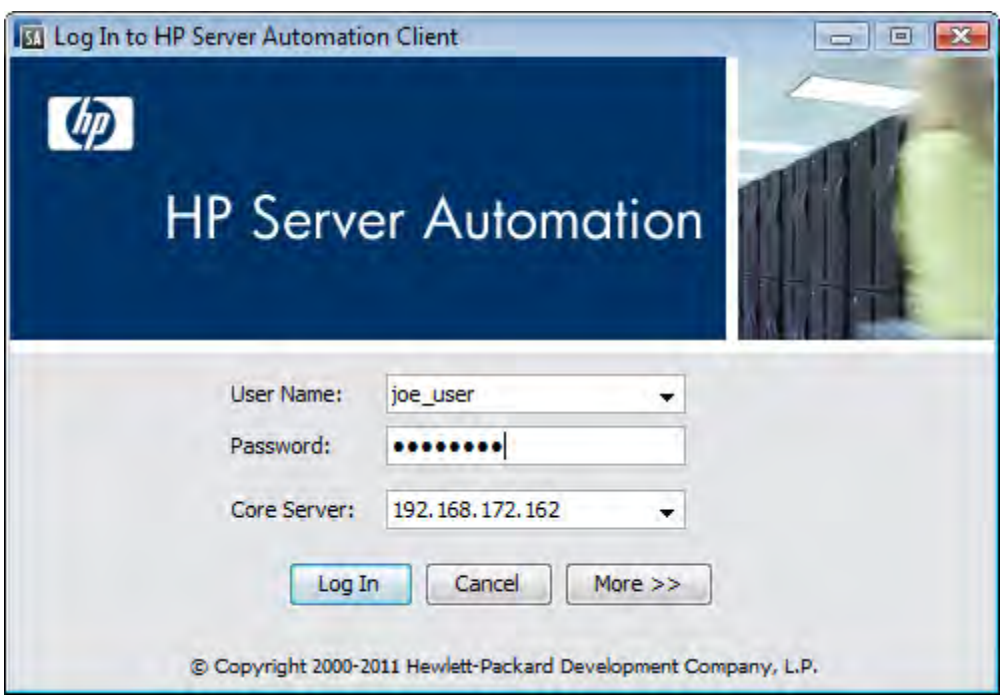

用户名不区分大小写。如果可以访问网状网络中的多个核心服务器,您可以在核心服 务器字段中输入核心服务器的 IP 地址或名称。如果不使用"主机:端口"表示法指定端 口,则将使用端口 80 下载 SA 客户端。

如果是第一次登录到特定核心,启动程序将在您登录时下载最新版本的 SA 客户端。如 果要将登录到的核心和用于下载最新版本 SA 客户端的核心分开,可以在登录窗口中单 击"More"并配置客户端主机服务器来更改这些选项。有关此选项和其他高级 SA 客 户端启动程序选项,请参见 [SA 客户端启动程序高级选项。](#page-29-0)

- **<sup>3</sup>** 单击"Log In"。
- **<sup>4</sup>** 如果要求您接受核心服务器的证书,请单击"Yes"。此时将显示 SA 客户端。 如果未显示 SA 客户端,请检查您的代理设置和其他设置。请参见 [SA 客户端启动](#page-29-0) [程序高级选项。](#page-29-0)

#### <span id="page-29-0"></span>**SA 客户端启动程序高级选项**

可以配置 SA 客户端的以下高级选项:

- **Debug Settings**:允许您控制要包含在 SA 客户端日志文件中的信息的详细程度以及类 型。
- **Client Download Server**:允许您更改要从中下载 SA 客户端的主机服务器。
- **Proxies**:允许您配置 SA 客户端代理服务器设置。
- **HP Server AutomationHome**:允许您更改本地计算机上用于下载和保存 SA 客户端的默 认位置,删除 SA 客户端的缓存,以及更改 SA 客户端日志文件的位置。

要配置 SA 客户端启动程序的高级选项,请执行以下步骤:

- **<sup>1</sup>** 从以下两个位置之一启动 SA 客户端启动程序:
	- **—** 在您的桌面上,双击 SA 客户端启动程序图标
- 或
- **—** 从"开始"菜单中,选择>"所有程序">"HP Business Service Automation" > "HP Server Automation Client"
- **<sup>2</sup>** 在"Log In to HP Server Automation"窗口中,可以设置以下配置:
	- **Username**:输入您的 SA 用户名。
	- **Password**:输入您的 SA 用户密码。
	- **Core Server**:选择要登录到的 SA 核心服务器。

**3** 选择"More"按钮。在展开的启动程序窗口中,可以配置以下设置:

• **Locale**:选择 SA 客户端版本以匹配系统的区域设置。英语 (en) 是默认值,但是您 也可以选择日语 (ja) 或朝鲜语 (ko)。

请注意,该区域设置仅适用于 SA 9.10 版之前的核心。自 SA 9.10 版开始已忽略此 设置,并将使用用户配置文件中的设置。有关在用户配置文件中为每个用户设置 区域设置的完整信息,请参见《SA 管理指南》。

- **Debug Settings: 在以下日志文件中捕获的调试选项: <user** home>\Application Data\HP BSA\deployment\log\javaws\\*.log
	- **— Enable Debug Logging (Fine)**:启用调试功能,并将 SA 客户端操作和错误发送 给日志文件。
	- **— Enable Server Method Call Logging**:将服务器方法调用添加到日志文件。
- **Show Console: 在 SA 客户端运行时显示 Java 控制台窗口。**
- **<sup>4</sup>** 单击"Advanced Settings"。
- **<sup>5</sup>** 在"Advanced Settings"窗口中,可以配置以下 SA 客户端启动程序选项:

#### **Client Download Server**

可以配置 SA 客户端启动程序,使您登录到的默认核心与用于访问 SA 客户端最新版本 的核心不同。如果不希望在每次登录到运行相同 SA 版本的不同核心时都下载新版本的 SA 客户端, 该操作很有用。

- **— Use Core Server**:选择此选项可从登录到的同一个服务器下载 SA 客户端。
- **— Use**:输入要用于下载 SA 客户端的核心服务器。

备注: SA 客户端使用两个端口:端口 80 用于下载 SA 客户端:端口 443 用于连接在主登 录窗口中指定的核心。如果选择"Use Core Server"选项,则无法覆盖连接端口 (443)。如果选择"Use"选项,可以在"Use"字段中覆盖下载端口 (80), 且可以在主 登录窗口的"Core Server"字段中覆盖连接端口。

如果未在"Use"字段中使用"主机:端口"表示法指定端口, 则将使用端口 80 下载 SA 客户端。在主登录窗口中的"Core Server"字段中,如果未指定"主机:端口",则将 使用端口 443 连接到核心。

#### **Proxies**

默认情况下,SA 客户端使用为本地系统上的默认浏览器配置的代理服务器设置。例 如,如果默认浏览器未配置代理服务器设置,则 SA 客户端也不会配置代理服务器。可 以如下所示更改这些代理服务器设置:

- **— None**:不使用代理服务器连接 SA 客户端。
- **— Use Browser**:使用默认浏览器中指定的代理服务器设置。
- **— Manual**:输入代理服务器的主机名和端口。
- **— No Proxy Hosts**:如果要添加代理服务器覆盖项,请在此处添加它们并以逗号 分隔。(只有在将代理服务器设置为"Manual"时才启用。)

#### **HP Server Automation Home**

**— Location**:本地计算机上用于下载和保存 SA 客户端的位置,以及在 SA 客户端 运行时生成的所有日志文件。

请注意, 从 SA 7.50 开始, 该位置也控制用于存储 SA 客户端数据缓存的位置。

备注:默认主页位置是<user\_home>\Application Data\HP BSA, 该位置对每个 用户专用。如果选择更改此位置,请注意其他用户可能拥有新目录的访问权限。如果 要阻止对 SA 客户端主页未经允许的访问,您需要负责设置新目录的权限。

- **— Delete Application Cache**:单击此项可完全删除所有已下载的 SA 客户端副本。 这将确保在用户下次登录时,启动程序会从核心下载最新版本的 SA 客户端。
- **— Delete Logs**:删除由以前的 SA 客户端会话创建的所有日志文件。(所有 SA 客 户端日志文件位于: <user home>\Application Data\HP BSA\deployment\log\javaws\\*.log)
- **6** 当您完成选项设置时,单击"OK"保存设置。
- <span id="page-31-0"></span>**<sup>7</sup>** 单击"Log In"登录到 SA 客户端。

### **SA 客户端用户界面**

[SA 客户端用户界面](#page-31-1)有六个主要区域,如 SA 客户端用户界面 所示。

- **—** [菜单](#page-32-0)
- **—** [导航窗格](#page-33-0)
- **—** [搜索窗格](#page-34-0)
- **—** [内容窗格](#page-35-0)
- **—** [详细信息窗格](#page-39-0)
- **—** [状态栏](#page-41-0)

<span id="page-31-1"></span>SA 客户端用户界面

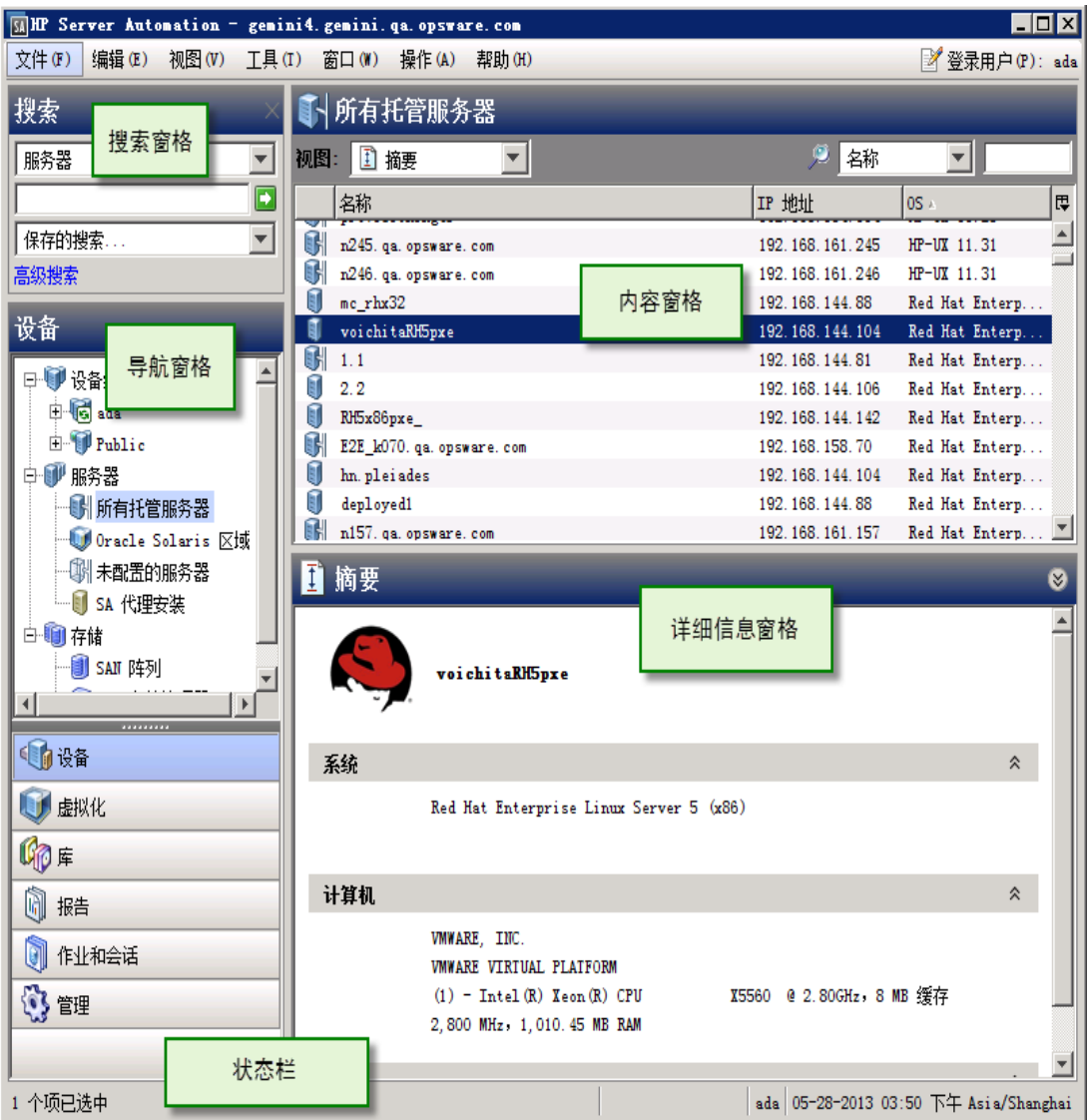

#### <span id="page-32-0"></span>**菜单**

SA 客户端包括以下菜单:

- **— 文件**:使用此选项,可以打开新的 SA 客户端窗口,或关闭当前窗口,或退出所有 打开的 SA 客户端窗口。
- **— 编辑**:使用此选项,可以剪切、复制、粘贴、删除文本以及复制 SA 客户端 URL。
- **— 视图**:将刷新当前视图,并显示当前登录到的核心的最新信息(例如符合性图表 板的符合性测试信息)。您也可以在导航窗格中访问 SA 客户端功能,例如设备 (设备组、托管和非托管服务器)、报告(符合性图表板、报告)、软件库(应 用程序配置、修补程序管理)、OS 序列和 OS 安装配置文件、作业和会话(作业日 志和 Shell 会话) 以及管理 ( 修补程序设置和修补程序符合性规则 ) 。此外还允许 您显示或隐藏"搜索"窗格和"详细信息"窗格。
- **— 工具**:使用此选项,可以打开全局 Shell 会话,打开 Server Automation Visualizer, 或访问 SA 客户端选项。
- **— 窗口**:使用此选项,可以访问 SA 客户端窗口的多个实例(如果已打开多个窗 口)。
- **— 操作**:此菜单允许您执行与所有主要 SA 客户端功能相关的许多功能,具体取决于 在导航窗格中选择的功能。
- **— 帮助**:此菜单提供 SA 客户端的帮助。"帮助 F1"提供与当前选择或打开的功能窗 口相关的上下文相关帮助(与按 F1 键效果相同)。内容和索引将打开 SA 客户端帮 助系统的内容主表。(选择"关于 HP Server Automation"以查看版本和系统信 息。)

#### <span id="page-33-0"></span>**导航窗格**

导航窗格显示了 [SA 客户端导航窗格](#page-33-1)中的选项卡, 如 SA 客户端导航窗格所示。通过每个选 项卡,可访问 SA 客户端的一个主要区域。选择对象时,其内容会显示在导航窗格的顶部 和内容窗格中。可以通过右键单击菜单和"操作"菜单执行与对象相关的任务。

<span id="page-33-1"></span>SA 客户端导航窗格

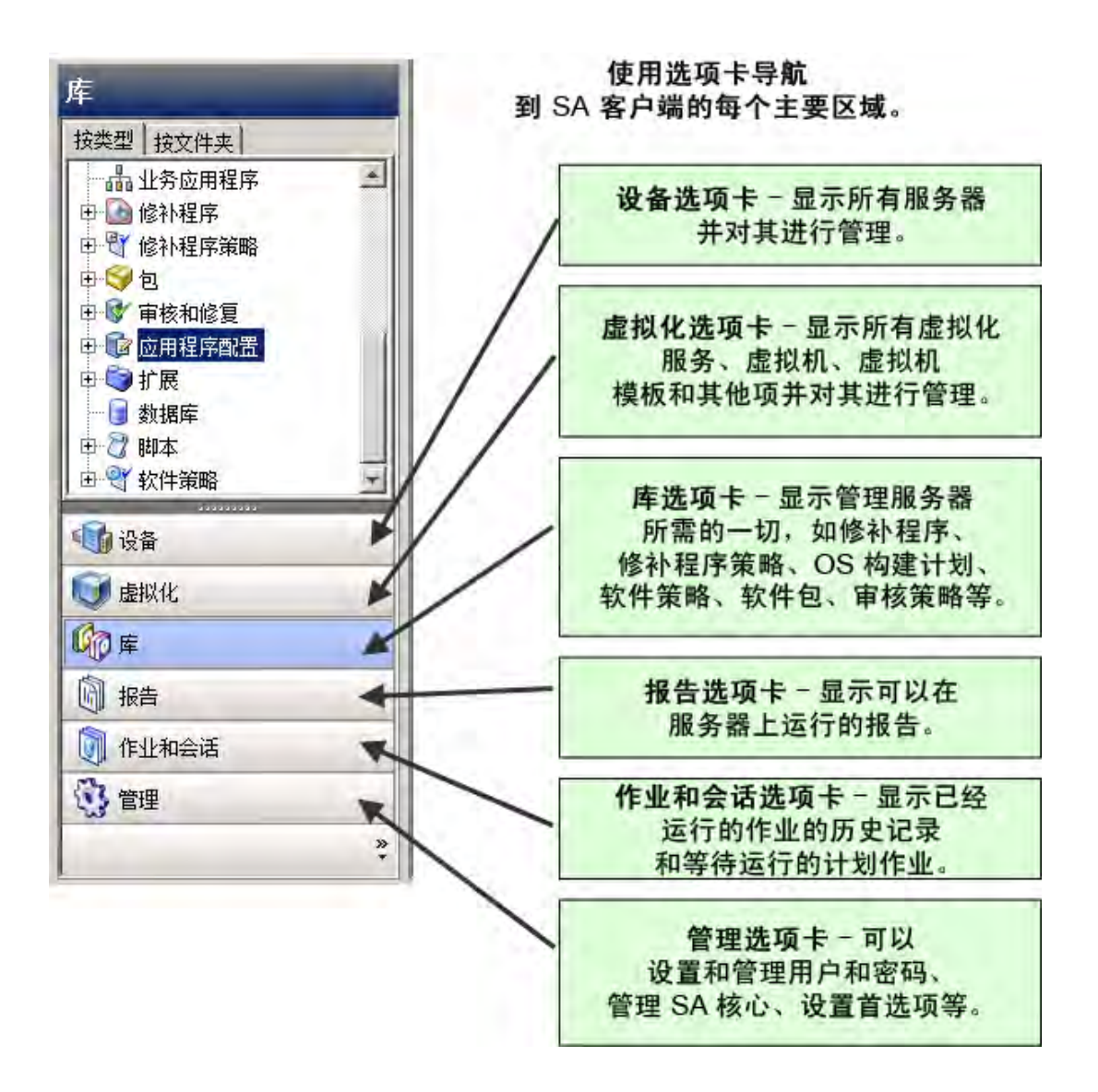

#### <span id="page-34-0"></span>**搜索窗格**

"搜索"窗格允许您搜索 Server Automation 中的任何信息,例如服务器、设备组、SA 库 中的文件夹、作业、软件和软件策略、修补程序和修补程序策略、应用程序配置、数据库 和存储系统、审核和快照结果。

通过选择"视图">"搜索"窗格菜单项,可显示或隐藏"搜索"窗格。 有关如何使用搜索工具的详细信息,请参见[在 SA 客户端中搜索对象。](#page-42-1)

SA 客户端中的搜索

用户指南: Server Automation SA 客户端概述

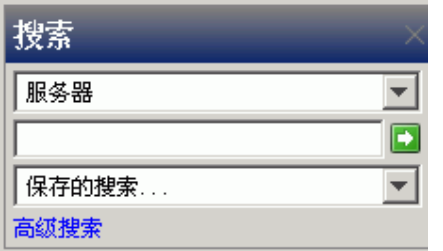

#### <span id="page-35-0"></span>**内容窗格**

根据在导航窗格中选择的内容(设备、虚拟化、库、报告、作业和会话、管理),内容窗 格将列出以下信息:

- **—** 所有托管服务器和设备组,包括无代理服务器(物理和虚拟)
- **—** 虚拟化服务及其下面的虚拟化库存
- **—** 代理安装信息
- **—** 应用程序配置和配置模板
- **—** 软件策略
- **—** 存储对象及其特性
- **—** "审核和修正"审核、审核策略和快照
- **—** 修补程序和修补程序策略
- **—** OS 安装配置文件和 OS 序列
- **—** 程序包
- **—** 报告和符合性图表板
- **—** 自定义特性
- **—** 用户已运行的作业
- **—** 对全局 Shell 会话的访问权限
- **—** 修补程序配置和修补程序符合性规则

<span id="page-35-1"></span>[显示服务器历史记录视图的内容窗格](#page-35-1) 是托管服务器的"内容"窗格示例。可以使用"操 作"菜单对内容区域中的功能执行操作,也可以右键单击执行各种操作,或者双击打开。 显示服务器历史记录视图的内容窗格
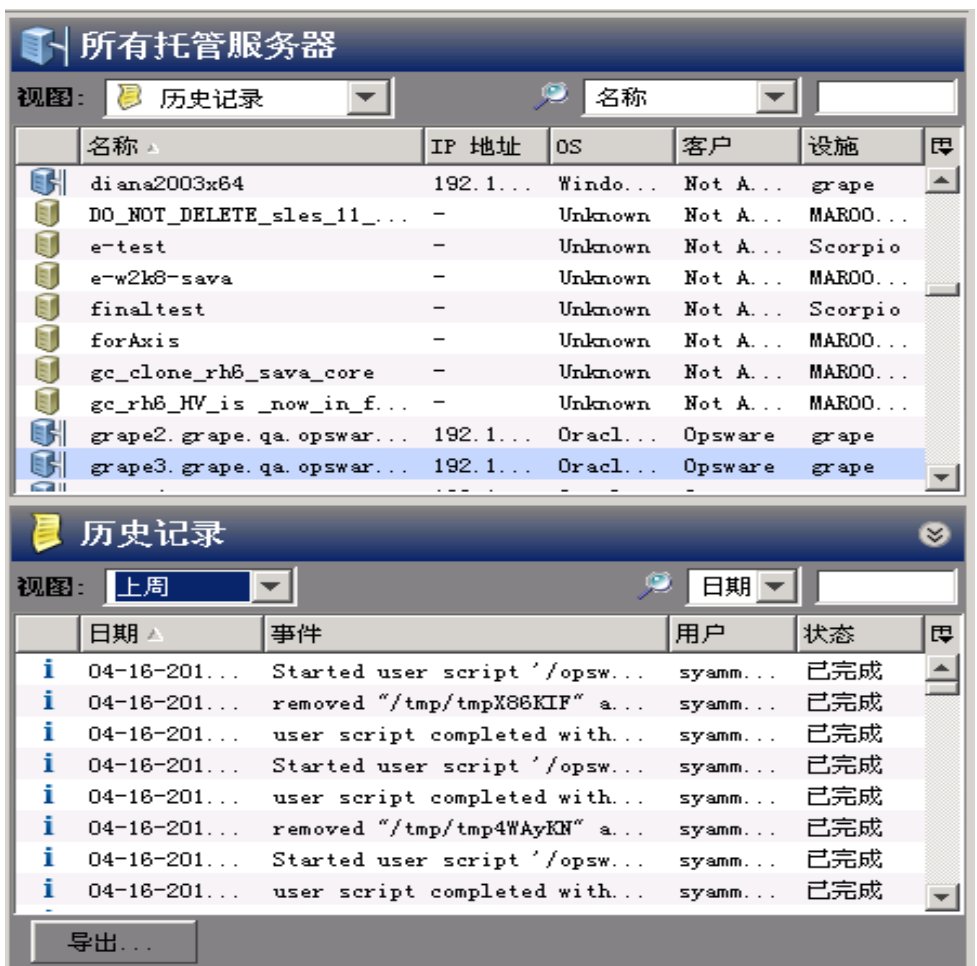

# **内容窗格中的视图**

在 SA 客户端内容窗格的"视图"下拉列表中, 可以更改所选功能的视图。例如, 可以在 内容窗格中选择一个服务器,然后从"视图"下拉列表中选择"软件策略"。此时将显示 附加到服务器的所有软件策略, 如[视图下拉列表](#page-36-0) 所示。

<span id="page-36-0"></span>视图下拉列表

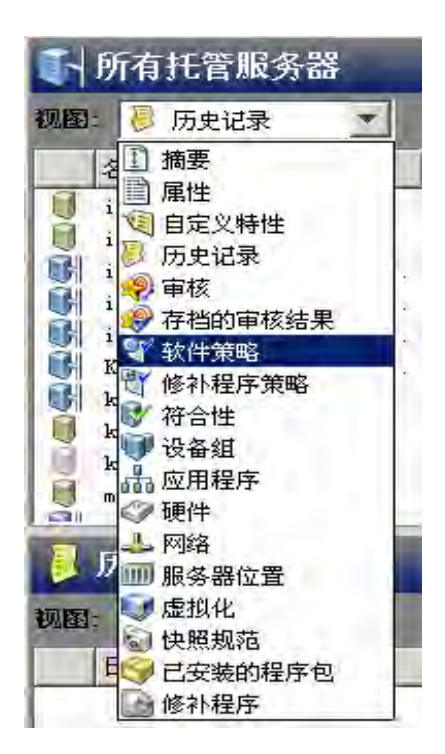

# **内容窗格中的列**

可以单击内容窗格中的列标题对服务器数据进行排序。例如,对于托管服务器,可以按主 机名、IP 地址、摘要、OS 等进行排序。可以按其他列排序,方法是按住键盘上的 Ctrl 键 并单击其他列。

可以显示有关选定服务器的更多信息列,方法是单击列选择器并选择要显示或隐藏的列, 如下面[的列选择器 - 为每个服务器显示的列所](#page-37-0)示。

<span id="page-37-0"></span>列选择器 - 为每个服务器显示的列

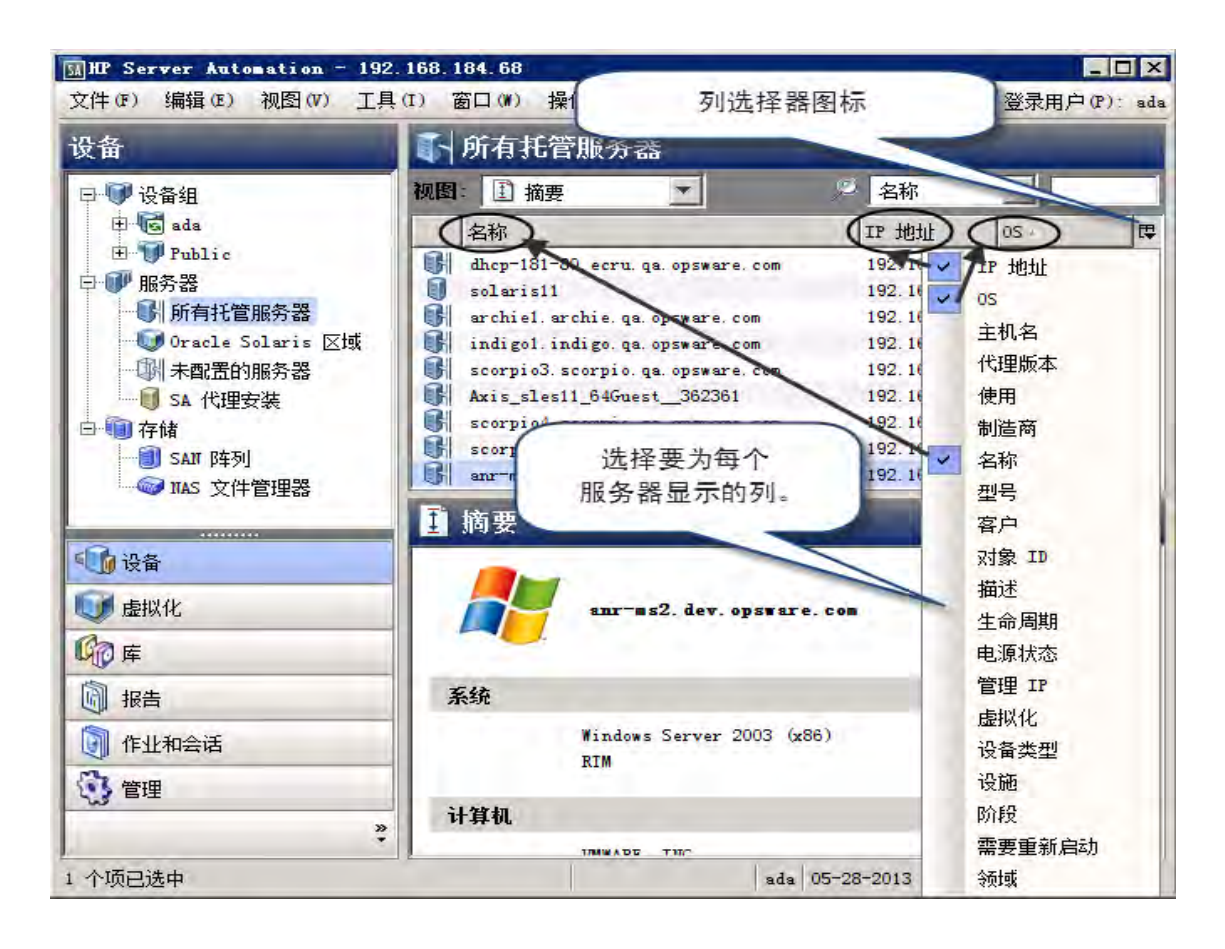

# **内容窗格中的筛选工具**

借助 SA 客户端筛选工具,您可以筛选内容窗格中显示的信息,方法是对单个列执行子字 符串搜索, 如下面的<mark>[筛选工具](#page-38-0)</mark> 所示。

# <span id="page-38-0"></span>筛选工具

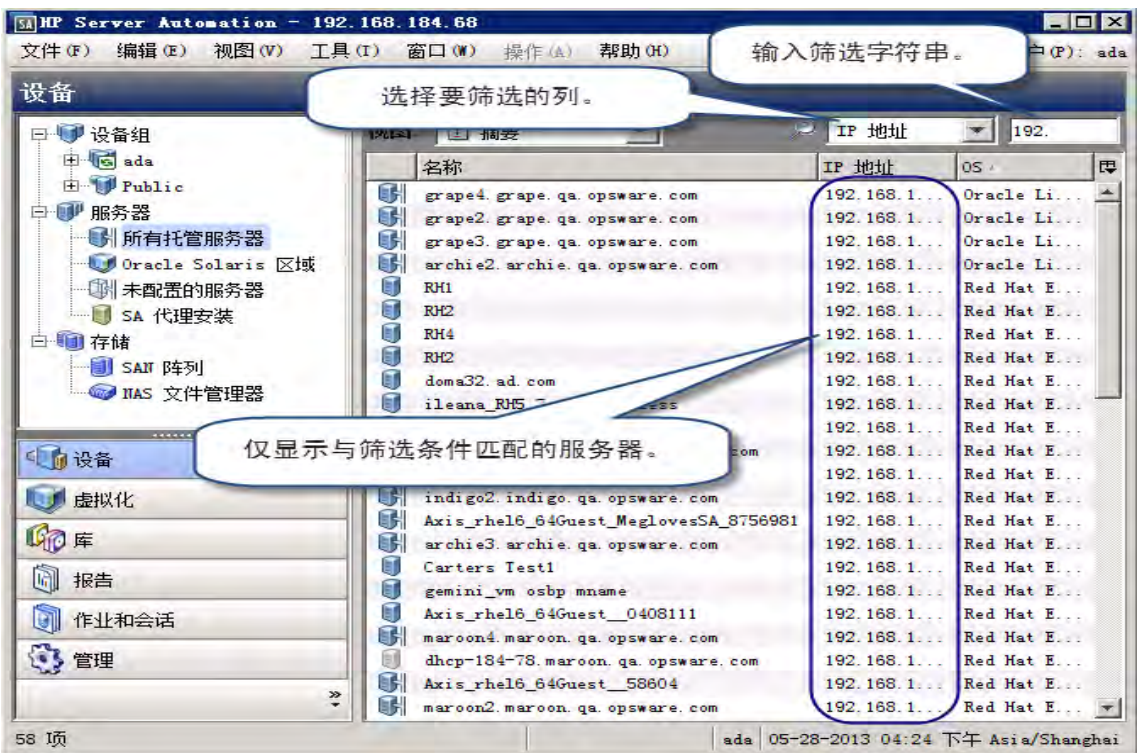

# **详细信息窗格**

详细信息窗格允许您预览有关内容窗格中选定服务器、设备组、修补程序和修补程序策略 的信息,而无需打开新窗口。

可以使用详细信息窗格执行以下操作:

- **—** 预览有关服务器、设备组、修补程序或修补程序策略的信息。要完成此操作,请 在内容窗格中选择要预览的项。
- **—** 选择在详细信息窗格中查看的信息类型。从内容区域顶部的"视图"下拉列表中 选择一个视图。
- **—** 停用详细信息窗格。要完成此操作,请在"视图"菜单中,选择"详细信息"窗 格>"最小化"。

例如,如果要在库中查看 Windows 2003 修补程序, 可以在内容窗格中选择修补程序, 并 在"详细信息"窗格中查看该修补程序的信息[。在详细信息窗格中显示程序包内容视图的](#page-39-0) [SA 客户端](#page-39-0) 中显示了该过程。

<span id="page-39-0"></span>在详细信息窗格中显示程序包内容视图的 SA 客户端

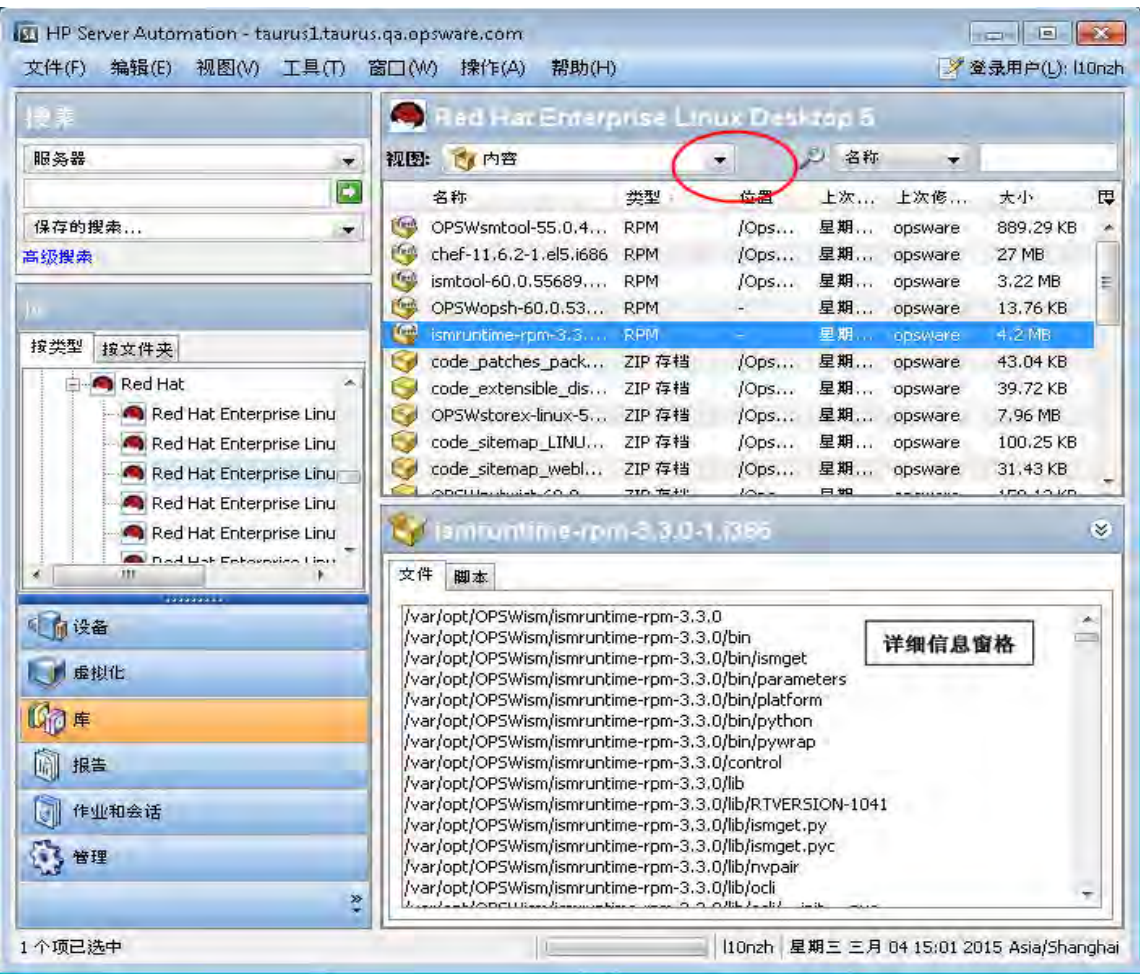

要查看有关选定修补程序的其他类型信息,请从"视图"下拉列表中选择视图。

## **详细信息窗格的显示筛选器**

详细信息窗格中显示的某些功能允许您进一步筛选功能。使用"显示"下拉列表,可以选 择功能的不同视图。

例如,如果要查看已附加修补程序策略的全部服务器,可以在详细信息窗格中使用"已附 加策略的服务器"或"未附加策略的服务器"执行筛选,如[详细信息窗格的显示下拉列表](#page-40-0) 所示。

<span id="page-40-0"></span>详细信息窗格的显示下拉列表

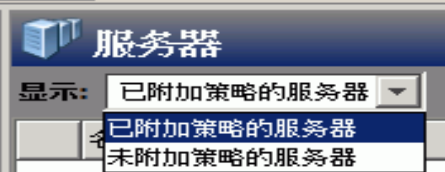

# **状态栏**

在 SA 客户端窗口的底部,状态栏提供了以下信息:

- 有关所选对象的信息
- 用于显示从核心检索信息的操作进度的进度栏
- 您的用户 ID
- 当前时间

SA 客户端状态栏

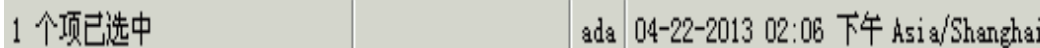

# **通过拖放操作共享 SA 客户端对象**

可以轻松地将服务器和其他 SA 客户端对象拖出 SA 客户端,并拖入电子邮件、聊天窗口或 文档编辑器中。当将对象拖出 SA 客户端时,将生成一个 URL,以允许您在 SA 客户端中启 动该对象。

可以共享下列 SA 客户端对象:服务器、应用程序配置、审核、业务应用程序、修补程序 策略、0S 配置文件,以及更多对象 — 基本上包括任何设备(服务器、存储、网络等)或 可在 SA 库中搜索的任何对象。

您也可以使用在拖放过程中创建的 URL 作为网页链接,以便轻松访问您最感兴趣的 SA 对 象。

备注: 要从 SA 客户端拖放网络设备, 您必须具有与 SA 核心集成的已获许可的 Network Automation (NA) 版本。此外,要从 SA 客户端拖放存储设备,必须将 SA 核心配置为连 接到 SE。有关详细信息,请联系 HP 销售代表。

要拖放 SA 客户端对象,请执行以下步骤:

- **<sup>1</sup>** 从 SA 客户端中,选择服务器、网络或存储设备、设备组、修补程序策略、业务应用程 序、审核或表中的任何其他对象。
- **<sup>2</sup>** 在按住 Ctrl 键的同时将所选对象拖到以下位置之一:
	- 文档编辑器
	- 聊天窗口文本输入框
	- 电子邮件
- **3** 当您或其他用户单击链接时,系统会要求您打开或保存文件。下载并保存文件后,单 击"打开"。
- **<sup>4</sup>** 在"Log In to HP Server Automation"窗口中,输入 SA 用户名、密码,以及要登录的 SA 核心服务器, 并单击"OK"。

如果 SA 客户端已打开, 并且要打开的对象属于您已登录的核心, 则该对象将显示在自 己的窗口中,而不需要您登录。

除按住 Ctrl 并拖放鼠标之外, 您也可以使用"编辑">"复制"菜单, 或使用 "Shift+Ctrl+C"将链接复制到 Windows 剪贴板中,然后将其粘贴到其他应用程序。

# **复制和粘贴表数据**

在此发布版中,可以从 SA 客户端中将表数据复制并粘贴到其他应用程序。例如,如果要 查看托管服务器、Windows 审核、存储在 SA 客户端库中的 Solaris 10 修补程序或计划在下 个月运行的作业的列表,可以在列表中选择一行或多行,然后将其复制并粘贴到文本文 件、电子邮件、电子表格应用程序或其他文档处理器中。

该功能存在以下限制:

- 不能选择列表的列标题。这意味着,将总是会复制它们。
- 所复制列表中的值在粘贴到目标应用程序时可能会显示为不同的形式,具体取决于目 标应用程序对表的显示方法。
- 目标应用程序必须能理解 HTML 格式(MIME 类型为"text/html")或者以制表符/换 行符分隔的字符串(MIME 类型为"text/plain")形式的表描述信息。

要复制并粘贴 SA 客户端中的表数据, 请执行以下步骤;

- **<sup>1</sup>** 从 SA 客户端中,浏览到要复制的表。
- **2** 确保要在其中粘贴数据的应用程序已打开。
- **3** 选择要复制的行。
- **4** 要复制行,请执行以下操作之一:
	- **a** 按 Ctrl + C<sub>o</sub>
	- **b** 从"编辑"菜单中,选择"复制"。
	- **c** 使用光标拖动行。
- **<sup>5</sup>** 在要粘贴这些数据的应用程序中,将光标放置到行上,并按 Ctrl + V 或拖动光标(如果 已使用光标拖动行)。数据即已复制。

# <span id="page-42-0"></span>**在 SA 客户端中搜索对象**

在 SA 客户端中,可以搜索操作环境中的对象,包括物理和虚拟服务器,应用程序配置和 模板、审核、业务应用程序、设备组、SA 扩展、文件夹、作业、脚本、程序包、修补程 序、修补程序策略、快照、软件策略和其他许多对象。

**备注:** 要在 SA 客户端中搜索存储设备,SA 核心必须配置为连接到 Storage Essentials。 有关详细信息,请联系支持人员。

通过执行 SA 客户端搜索, 您可以:

- 使用关键字执行简单搜索,或使用搜索查询执行高级搜索。
- 保存并重用搜索查询。
- 基于搜索结果执行各种操作。
- 通过电子邮件发送搜索结果。
- 打印搜索结果。

用户指南: Server Automation SA 客户端概述

• 自定义您的搜索结果格式。

## **执行简单搜索**

简单搜索将查找其中含有您输入的文本的对象。

**备注:** 搜索操作只会返回您至少具有读取权限的项。要对项执行操作, 您必须具有该项 的写入权限。有关权限的详细信息,请参见《SA 管理指南》。

要执行简单搜索,请执行以下步骤:

- **1** 如果"搜索"窗格已隐藏,选择"视图">"搜索"窗格菜单。
- 2 从"搜索"窗格的下拉列表中,选择要搜索的对象类型(如软件策略),如 [SA 客户端](#page-43-0) [中的简单搜索](#page-43-0) 所示。

<span id="page-43-0"></span>SA 客户端中的简单搜索

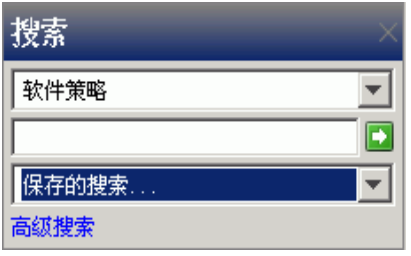

- **3** 在文本字段中输入搜索文本。文本字段不支持通配符,并且搜索文本不区分大小写。
- 4 单击 执行搜索。结果将显示在内容窗格中。
- **5** (可选)单击任何列标题对搜索结果进行排序。还可以更改列的顺序,方法是将列标 题拖放到所需位置。
- 6 (可选)单击"保存"以保存您的搜索查询。此时将显示"另存为"对话框。输入搜 索名称,然后单击"保存"。保存的搜索的名称不能超过 64 个字符。有关将搜索查询 另存为设备组的信息,请参[见使用搜索操作创建设备组](#page-112-0)。
- **<sup>7</sup>** (可选)单击"导出"将搜索结果导出到 csv 或 html 文件。此时将显示"导出结果" 窗口。输入位置、文件名和文件类型,然后单击"导出结果"。
- **8** (可选)要对搜索结果执行操作,请从内容窗格中选择一个项,然后从"操作"菜单 中选择相应的操作。

# **关于高级搜索**

通过高级搜索,可以创建复杂的搜索查询。可以指定多个搜索规则,并使用逻辑"And" 或"Or"运算符将每个规则组合起来。不能同时在一个搜索查询中使用"And"和"Or" 运算符。

**备注:** 可以使用 SA Twister API 的 com.opsware.search 程序包中的 SearchService 接口创 建更复杂的逻辑表达式。有关 SA Twister API 的详细信息,请参见《SA 平台开发人员指 南》。

每个规则是特性、运算符和值的组合,允许您搜索选定搜索项的特定特性值。根据您选择 的特性,将显示有关运算符和值的选项。可以通过以下方法指定特性值:在文本字段中输 入文本或数值、从下拉列表中选择值,或从"选择值"窗口的值列表中选择多个值。

当需要为包含"等于"或"不等于"运算符的规则指定多个值时,将打开"选择值"窗 口。在该窗口中,可以从可用值列表中选择一个或多个值。

#### **高级搜索规则的格式**

高级搜索规则具有以下格式:

搜索内容:**<**Item**>**

搜索范围:**<**Attribute**> <**Operator**> <**Value**>**

- <Item> 是要搜索的对象,如服务器、修补程序、修补程序策略、存储设备、作业、文 件夹和托管环境中的其他项。
- < Attribute> 是需要由规则检查的项的相关数据。
- <Operator> 是要在 <Attribute> 和 <Value> 之间执行的比较。
- <Value> 是要使用 <Operator> 与 <Attribute> 比较的具体数据。

**备注:** 搜索操作只会返回您至少具有读取权限的项。要对项执行操作,您必须具有该项 的写入权限。

## <span id="page-44-1"></span>**执行高级搜索**

要执行高级搜索,请完成以下步骤:

- **1** 如果"搜索"窗格已隐藏,选择"视图">"搜索"窗格菜单。
- 2 在 SA 客户端的导航窗格中,选择"高级搜索"。将在内容窗格中显示"高级搜索"页 面。

默认情况下,在第一个下拉列表中选择"服务器"作为"搜索内容",并向搜索 添加一个搜索规则。

3 【从"搜索内容"下拉列表中,选择要搜索的对象类型。在 [SA 客户端搜索](#page-44-0) 中,将"服 务器"选为要搜索的项。

<span id="page-44-0"></span>SA 客户端搜索

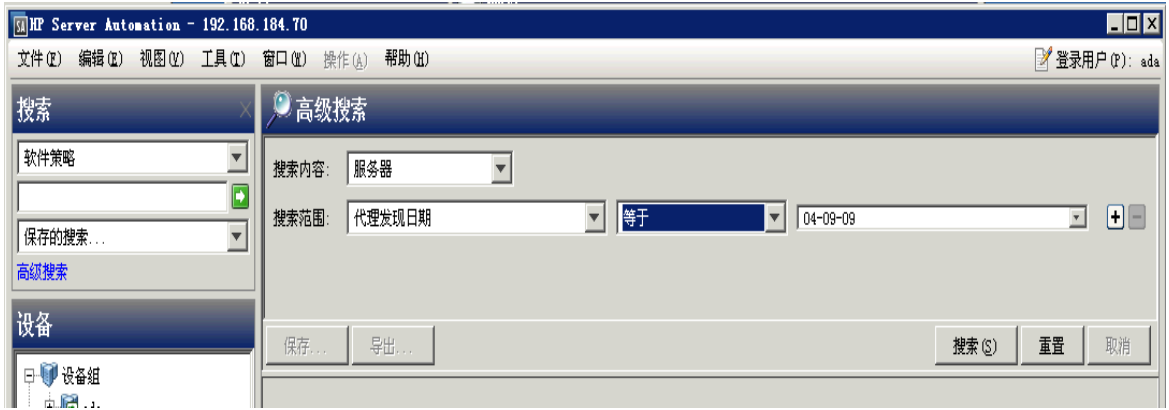

- 4 通过从第一个"搜索范围"下拉列表中选择特性来创建规则。在上图中, "代理发现 日期"被用作搜索特性。根据您选择的特性,规则的运算符及值将会发生更改。
- **5** 在第二个"搜索范围"下拉列表中选择运算符。所选运算符将定义对搜索文本的处理 方式。在 [SA 客户端搜索](#page-44-0) 中, 选择了"等于"运算符。
- 6 在字段中输入一个值,或者从下拉列表中选择一个值,或者单击 □ 从"选择值"窗 口中选择一个或多个值。在 [SA 客户端搜索](#page-44-0) 中, 将 "02-04-09"选为 "代理发现日 期"的值。

[SA 客户端搜索](#page-44-0) 中的示例将搜索代理发现日期为 2009 年 2 月 4 日的所有服务器。

- **<sup>7</sup>** (可选)单击 添加规则,并重复步骤 3 到 5。
- 8 (可选)单击 D删除任何规则。
- **<sup>9</sup>** 选择要应用到查询中规则的逻辑(逻辑 And 或逻辑 Or)。
- **<sup>10</sup>** 单击"搜索"或按 Alt-S 运行搜索查询。搜索结果将显示在内容窗格中。

[针对具有无法访问的代理的服务器的搜索结果](#page-45-0) 显示将搜索具有无法访问的代理的 所有服务器,且这些代理正在运行 Red Hat Linux AS 3,并且"服务器生命周期" 值设置为"Managed"。

<span id="page-45-0"></span>针对具有无法访问的代理的服务器的搜索结果

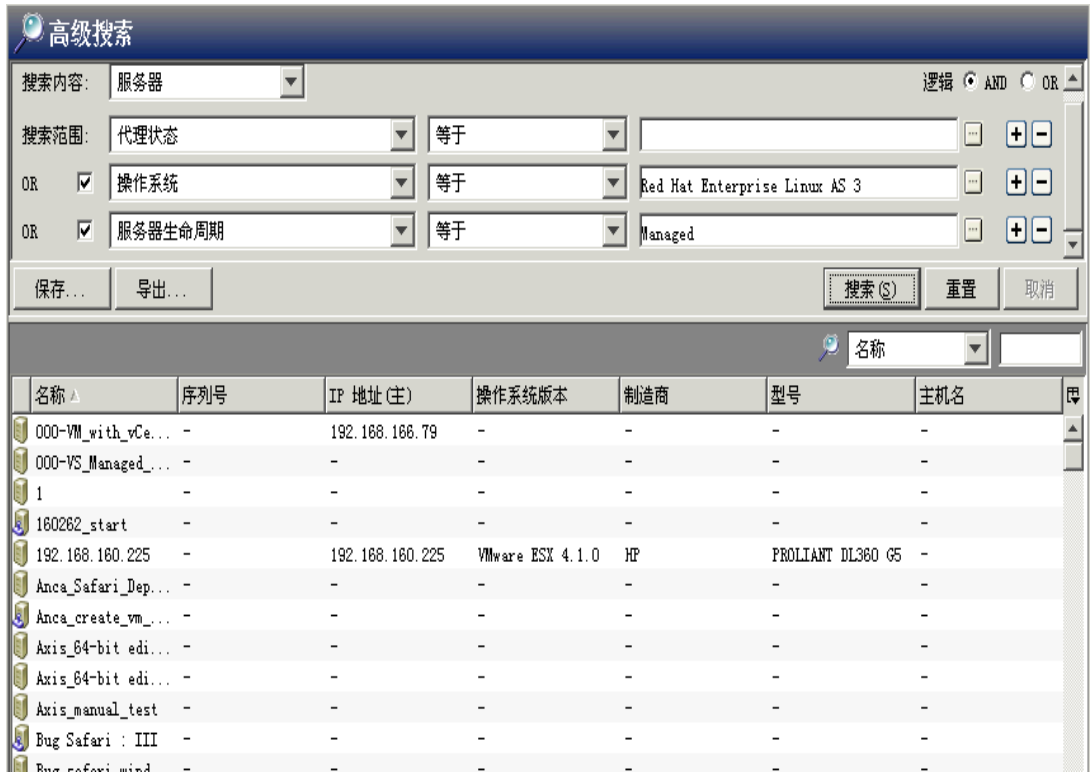

- 11 (可选)单击"重置"清除搜索查询规则,或单击"取消"取消搜索操作。
- **12** (可选)单击任何列标题对搜索结果进行排序。还可以更改列的顺序,方法是将列标 题拖放到所需位置。
- 13 (可选)单击"保存"将搜索查询另存为 csv 或 html 文件。此时将显示"另存为"对 话框。输入搜索查询的名称,然后单击"保存"。保存的搜索的名称不能超过 64 个字 符。保存的搜索查询将显示在"保存的搜索"下拉列表中。有关将搜索查询另存为设 **备组的信息,请参见[使用搜索操作创建设备组](#page-112-0)。**
- 14 (可选)单击"导出"将搜索结果导出到 csv 或 html 文件。此时将显示"导出结果" 窗口。输入位置、文件名和文件类型,然后单击"导出结果"。
- **15** (可选)要对搜索结果执行操作,请从内容窗格中选择一个项,然后从"操作"菜单 中选择相应的操作。

# **运行保存的搜索查询**

要运行保存的搜索查询,请执行以下步骤:

- **1** 如果"搜索"窗格已隐藏,选择"视图">"搜索"窗格菜单。
- **2** 从"保存的搜索"下拉列表中,选择一个搜索查询。该查询将显示在"高级搜索内 容"窗格中。将自动执行查询,并在内容窗格中显示搜索结果。

## **删除保存的搜索**

要删除保存的搜索查询,请执行以下步骤:

**1** 如果"搜索"窗格已隐藏,选择"视图">"搜索"窗格菜单。

- **2** 从"搜索"窗格的"保存的搜索"下拉列表中,选择一个以前保存的搜索查询。该保 存的搜索将显示在"高级搜索内容"窗格中。
- 3 单击"保存"将显示"另存为"对话框。
- **4** 选择并右键单击保存的搜索,然后选择"删除"。
- **5** 在"删除现有搜索"对话框中,单击"删除"。
- **6** 单击"取消"退出"另存为"对话框。

# **设置 SA 客户端选项**

您可以配置 SA 客户端的以下选项:

- **[常规选项](#page-47-0):使用此选项,可以设置多个选项,例如选择默认登录的核心、缓存处理方式 等。**
- **[SA 代理安装 安装程序选项](#page-48-0):使用此选项,可以更改在服务器上安装服务器代理时的 默认行为。服务器代理可支持 SA 管理您的服务器。有关详细信息,请参见[服务器代](#page-120-0) [理管理](#page-120-0)。**
- **[终端和 Shell 选项](#page-50-0):使用此选项,可以配置用于全局 Shell 和远程终端连接的终端 (UNIX) 和 RDP (Windows) 客户端。**
- **[修补程序策略选项](#page-52-0):使用此选项,可以指定一条确认消息。当您尝试从托管服务器中删 除修补程序策略从或修补程序策略异常时,将显示该消息。**
- **[Network Automation 选项:](#page-52-1)使用此选项,可以重置登录 NA 主机的名称、恢复以前保存 (默认)的主机名,以及启动 NA 登录窗口。**
- **[Server Automation Visualizer \(SAV\) 选项:](#page-52-2)使用此选项,可以指定启动 SAV 时的超时 值,以及 SAV 扫描虚拟服务器关系的方式。**

要设置 SA 客户端选项,请执行以下步骤:

- 1 在 SA 客户端中,选择"工具"菜单,然后选择"选项"。
- **2** 从左侧的设置选项窗口中,选择一个视图。
- **3** 从右侧的设置选项窗口中,修改所需的设置。
- <span id="page-47-0"></span>**4** 选择"保存"按钮。

## **常规选项**

以下常规选项允许您选择默认的核心:

#### **核心服务器默认设置**

指定登录到的 SA Web 客户端主机的默认端口号。默认端口为 443。

**缓存**

此选项允许您配置在 SA 客户端中显示的数据的缓存。可以配置以下缓存设置:

· 每隔 <xx> 分钟检查更新:使用此选项,可以输入分钟数的值,在该时间之后将刷新 缓存。

输入时间间隔,SA 客户端将以该频率在核心中检查新的符合性信息。此检查适用于 SA 客户端可从核心访问的所有信息,而不仅是符合性信息。如果时间间隔较长,则会 增大显示过时信息的可能性。如果时间间隔较短,则会增大核心的网络流量,这意味 着您将查看到更新的信息。有关详细信息,请参见《SA 用户指南:审核与符合性》。

• **更新缓存**:使用此选项,可以立即检查核心中的新信息。

• 重**新加载缓存**:使用此选项,可以立即重新加载(刷新)缓存。

#### **进度信息**

选择此选项可显示作业的进度。当作业结束时, "进度"窗口将关闭。

#### **搜索和报告中"等于"运算符的限制**

将设置对"高级搜索"和"报告"界面中的可用值选项数量的限制。为了防止发生延误以 及系统负载过高的情况,当值的数量超过该设置时,将不填充可用值列表。可通过在文本 框中输入值来添加值。

#### **客户端默认视图**

指定要作为默认视图的客户端,可以是 SA 或"应用程序部署"。另请参见《SA 用户指 南:应用程序部署管理器》。

#### <span id="page-48-0"></span>**SA 代理安装 - 安装程序选项**

在 SA 代理的"安装程序选项"窗格中,可以设置用于在服务器上安装服务器代理的选 项。可在"安装程序选项"窗口中执行下列操作。

有关在服务器上安装代理的详细信息,请参[见服务器代理管理](#page-120-0)。

- **安装后启动代理**:使用此选项,可以在将服务器代理安装在服务器上之后启动该代 理。默认情况下,代理安装程序不会启动服务器代理。
- **忽略先决条件检查失败**:使用此选项,可以忽略未通过先决条件检查的情况并强制执 行服务器代理安装。
- **从 Server Automation 核心设置服务器的时间**:使用此选项,可以使安装服务器代理 的服务器上的时间与 SA 核心同步。
- · 根据需要安装 Windows Installer (MSI):使用此选项,可以随服务器代理安装 MSI。如 果已安装 MSI, 此选项将不起作用。
- · 安装代理后重新启动 Windows 服务器(如有必要):使用此选项,可以在服务器代理安 装完成后重新启动 Windows 服务器。
- **在 AIX 和 Solaris 上安装 Red Hat Package Manager (RPM)**: 使用此选项, 可以随服务 器代理安装 RPM 处理程序。SA 建议您在 Solaris 和 AIX 服务器上安装服务器代理时始 终包含此选项。
- 重置**代理配置(如果存在)**:使用此选项,可以替换现有的服务器代理配置。
- · **删除网关地址列表(如果存在)**:使用此选项,可以删除现有且不再需要的 SA 网关地址 列表。
- **替代暂存的代理安装程序**:使用此选项,可以覆盖现有的服务器代理安装程序。

• **日志级别**:使用此选项,可以设置日志消息的日志级别。使用此选项可指定错误、警 告、信息和跟踪的级别。

# **SA 代理安装 - 协议**

在 SA 代理安装的"协议"窗格中,可以指定用于连接服务器以执行部署的标准端口。 有关在服务器上安装代理的详细信息,请参[见服务器代理管理](#page-120-0)。

- **SSH**:使用此选项,可以确定要用于使用 SSH 协议连接到服务器以进行部署的标准端 口。
- **通过 NetBT 的 SMB**:使用此选项,可以确定要用于使用通过 NetBT 的服务器消息块协 议连接到服务器以进行部署的标准端口。
- **WTS**:使用此选项,可以确定要用于使用 WTS 协议连接到服务器以进行部署的标准端 口。

# **SA 代理安装 - 高级选项**

在 SA 代理安装的"高级"选项窗格中,可以设置下列选项。

有关在服务器上安装代理的详细信息,请参[见服务器代理管理](#page-120-0)。

- **立即注册完整硬件**:使用此选项,可以强制服务器代理安装程序向核心报告完整的硬 件信息。
- **立即注册软件**:使用此选项,可以强制服务器代理安装程序向核心报告完整的软件信 息。
- **取消代理可达性检查**:使用此选项,可以在安装过程中禁用此检查。默认情况下,安 装程序会触发核心检查服务器是否可达。
- **如果代理处于休眠状态,则不允许匿名 SSL 连接**:使用此选项可配置服务器代理,使 浏览器在无有效证书的情况下无法连接。
- **如果发生冲突,则强制创建新设备记录**:使用此选项可取消此功能。在注册过程中, 数据访问引擎会创建一个新设备记录。
- · 如果初始硬件注册失败,则失败(不会转为休眠):使用此选项,可以确保服务器代理 在报告硬件信息失败时不进入休眠状态。
- · 不要为核心代理通信打开 Windows 防火墙:默认情况下,服务器代理安装程序会修改 Windows XP 和 Windows 2003 (r2) 服务器上的 Windows 防火墙配置, 以允许 SA 核心在 端口 1002 上与托管服务器通信。如果选择此选项,防火墙配置将不会被修改。在这 种情况下,服务器可能无法由 SA 管理。
- **修正软件策略**:使用此选项,可以针对附加到服务器的任何软件策略修正该服务器。
- **附加到软件策略 ID:** 使用此选项, 可以将服务器附加到软件策略 ID。
- **其他安装程序选项**:使用此选项,可以指定任何其他安装程序选项,例如:

--log file <path>,可用于指定安装程序日志文件的路径。默认情况下,安 装程序日志文件放置在 /tmp (Unix) 或 %SYSTEMDRIVE%\WINDOWS\SYSTEM (Windows) 中。

--workdir <path>, 可用于指定在安装时要使用的工作目录的路径。

• 核**心证书指纹**: 指定核心证书的指纹。

如果为此选项指定了值,代理安装程序将验证用于签署核心 SSL 证书的证书颁发机构 证书是否与您提供的该值相匹配。为此选项指定值会提高代理安装过程的安全性,因 为这样可确保代理将其自身附加到正确的核心。

要获得核心证书指纹选项的正确值,请以 root 用户身份登录(可能需要请 SA 系统管 理员为您执行此任务),并运行以下命令:

/opt/opsware/bin/openssl x509 -in /var/opt/opsware/crypto/agent/opsware-ca.crt -fingerprint -noout

输出内容如下所示:

SHA1 Fingerprint=D2:3B:F8:72:B9:55:0D:

DE:97:04:D5:C2:A5:6B:B2:09:5C:0A:0D:7F

指纹是等号后面的十六进制数字字符串:

D2:3B:F8:72:B9:55:0D:DE:97:04:D5:C2:A5:6B:B2:09:5C:0A:0D:7F

• **NMAP 参数**:此选项允许您指定在扫描非托管服务器时使用的参数,以及指定一组不 同的扫描参数(当发现环境中的网络防火墙配置导致 SA 无法查找和识别非托管服务器 时)。可以在"系统配置"菜单中设置 SA 客户端中的 NMAP 扫描参数默认值,方法是 选择 Opsware/adh 产品, 并编辑 adh.scan.default\_parameters 配置参数的内 容。

# <span id="page-50-0"></span>**终端和 Shell 选项**

这些设置将定义 SA 客户端在 PC 上调用的命令,这些命令用于打开全局 Shell 或启动远程 终端会话。(有关使用 ssh 客户端而非 SA 客户端的说明,请参见[打开全局 Shell 会](#page-265-0) [话。](#page-265-0))另请参见[在无代理服务器上打开远程终端会话](#page-135-0)。

要查看和更改终端和 Shell 设置,请执行以下步骤。

- **<sup>1</sup>** 在 SA 客户端中,选择"工具">"选项"菜单项。此时将显示设置选项窗口。
- **<sup>2</sup>** 在"视图"窗格中,选择"终端和 Shell"。此时将显示在连接到托管服务器和非托管 服务器时使用的命令。

以下各节描述如何使用和设置终端和 Shell 设置。

**备注:** 要使用远程登录功能通过安全 Shell (ssh) 或远程登录 (rlogin) 协议访问非托管服 务器,需要安装能使用这些协议进行通信的客户端程序。在安装这些程序之后,必须 配置 SA 客户端以调用这些程序。

#### **终端客户端命令**

此设置指定 SA 客户端用于 Unix 托管服务器上的远程终端会话和用于全局 Shell 会话的终 端客户端。当选择 Unix 托管服务器, 并选择"操作">"打开方式">"远程终端"时, 将使用此设置。此外,当使用"工具">"全局 Shell"运行全局 Shell 时,也将使用此设 置。默认值是:

cmd /c start /w cmd /c "(telnet %h %p || echo > nul) && echo %m && pause > nul"

telnet 程序将模拟命令行终端会话。%h 表示主机,%p 表示端口号。请参[见终端、](#page-51-0) [RDP、Rlogin 和 SSH 客户端选项的变量。](#page-51-0)

如果更改终端客户端设置默认值,请确保阻止命令,直到终端应用程序终止。终端应用程 序不能在后台运行。如果指定 cmd /c start, 则包括 /w 选项以阻止 cmd, 直到底层命 令(如 telnet)完成。

您无需使用 telnet 作为终端应用程序。例如,可以使用 putty。该应用程序是免费的 Windows 应用程序,支持 SSH、rlogin 和 telnet。要使用 putty 客户端,可以指定以下命令:

"C:\\Program Files\\putty\\putty.exe" -telnet %h %p

#### **RDP 客户端命令**

此设置指定 SA 客户端用于 Windows 托管服务器和非托管服务器上的远程终端会话的远程 桌面协议 (RDP) 客户端。当选择 Windows 托管服务器,并选择"操作"> "打开方 式">"远程终端"时,将使用此设置。此外,当选择非托管服务器,并选择"操 作">"登录方式">"Windows 终端服务"时, 也将使用此设置。默认值是 Microsoft 终 端服务客户端:

mstsc "%r"

必须在 PC 上安装指定的终端客户端。要验证是否已安装终端客户端,请单击"测试"按 钮。

该命令可以包含变量,例如分别表示主机名和端口号的 %h 和 %p。当启动终端客户端时, 将使用[终端、RDP、Rlogin 和 SSH 客户端选项的变量](#page-51-0)中所示的值替换这些变量。要覆盖替 换值,请指定常量,而不是变量。例如,您可以指定端口 435 而不是 %p。

#### **SSH 客户端命令**

此设置可指定 SA 客户端用于远程登录非托管 Windows 服务器的终端客户端和配置设置。 当选择非托管服务器,并选择"操作">"登录方式">"ssh"时,将使用此设置。

必须指定可以通过 SSH协议进行通信的客户端程序。例如,可以使用 puttv, 它是支持 SSH 的免费 Windows 应用程序。

对于 SSH 客户端设置,指定用于调用 SSH 客户端的命令行。

下面显示了一个 putty 命令,可用于通过 SSH 远程登录到非托管服务器。

<span id="page-51-0"></span>putty -ssh -l %u -P %p %h

**终端、RDP、Rlogin 和 SSH 客户端选项的变量**

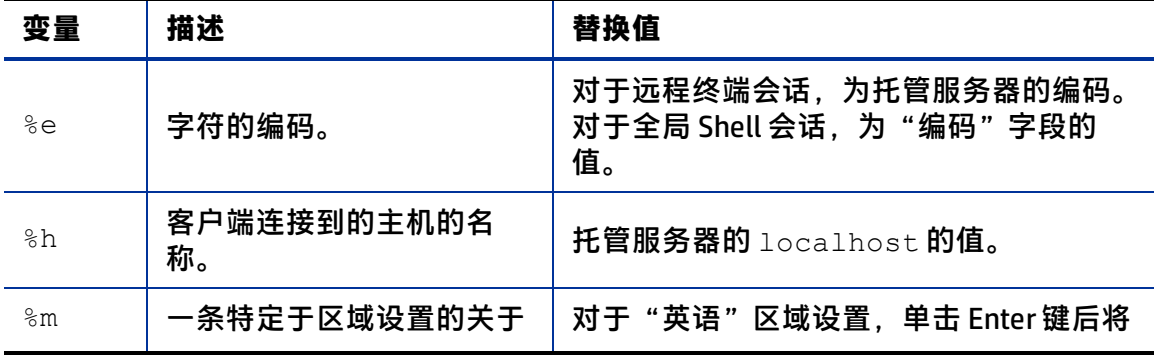

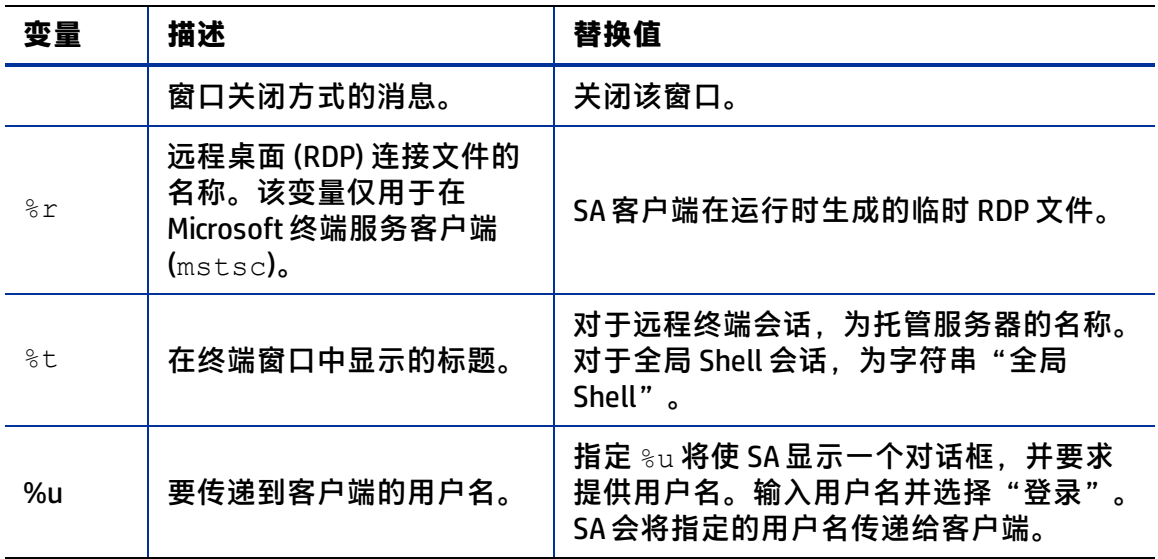

#### **编码**

该选项将设置全局 Shell 和远程终端会话的编码。此选项是"终端客户端"字段所指定的 命令中 %e 变量的替换值。"编码"选项的默认值是 UTF-8。

### <span id="page-52-0"></span>**修补程序策略选项**

此选项允许您指定一条确认消息。当您尝试从托管服务器中删除修补程序策略从或修补程 序策略异常时,将显示该消息。

# <span id="page-52-1"></span>**Network Automation 选项**

此选项允许您重置登录的 NA 主机的名称、恢复以前保存的 (默认)NA 主机名, 以及测试 SA 是否可以使用新的主机名与 NA 通信。

- 主机:此选项指定用于充当 NA 主机代理的服务器的名称。将只验证主机名的格式。
- · 恢复默认值:此选项将恢复以前保存的 NA 主机名。
- <span id="page-52-2"></span>· 测试: 此选项将打开 NA 登录窗口以验证主机名是否有效。

## **Server Automation Visualizer (SAV) 选项**

HP Service Automation Visualizer (SAV) 以物理图和逻辑图显示应用程序详细信息,从而支 持您管理 IT 环境中的分布式业务应用程序的操作体系结构和行为。有关 SAV 的详细信 息, 请参见《SA 用户指南: Service Automation Visualizer》。

对 SAV,您可以指定以下选项:

- [虚拟化设置](#page-53-0)
- [扫描超时首选项](#page-53-1)
- [发现设置](#page-53-2)
- [重置所有设置](#page-54-0)

# <span id="page-53-0"></span>**虚拟化设置**

您可以通过配置 SA 客户端选项选择是否要在任何虚拟服务器上或者与要在 SAV 中打开的 虚拟服务器相关的虚拟机监控程序上执行扫描。

例如,如果您要在 SAV 中虚拟化 VMware 虚拟机 (VM) 或 Solaris 区域,则默认情况下系统 会询问您是否扫描任何虚拟化关系,也即系统询问您是否要 SAV 也扫描托管选定虚拟服务 器的虚拟机监控程序。根据您选择的虚拟服务器,SAV 可能必须扫描几个相关的虚拟服务 器,才能在 SAV 中虚拟化单个虚拟服务器。

相反,如果您选择在 SAV 中打开一个虚拟机监控程序,系统也会询问您是否要扫描任何虚 拟化关系,在这种情况下,SAV 需要扫描虚拟机监控程序托管的所有虚拟服务器,这可能 需要较长的执行时间。

**备注:** 即使您没有请求虚拟关系扫描,SAV 也会显示其发现的虚拟机。但是,特定细节 (如这些虚拟机的操作系统)将不会显示出来,除非您请求了虚拟关系扫描。

默认情况下,SAV将总是询问是否要扫描虚拟关系,您可以通过以下虚拟化选项设置自己 的扫描相关虚拟服务器的默认行为:

- 每次询问是否要扫描相关虚拟和主机服务器。
- 始终扫描相关的虚拟和主机服务器。
- 始终不扫描相关的虚拟和虚拟机监控程序服务器。

要更改虚拟化设置,请执行以下步骤:

- **1** 从"编辑"菜单,选择"选项"。
- **<sup>2</sup>** 在"设置选项"窗口的"视图"窗格中,选择"Service Automation Visualizer"。
- <span id="page-53-1"></span>3 指定所需虚拟化设置,然后在结束时单击"确定"。

#### **扫描超时首选项**

SAV 已优化为最多扫描 50 台服务器。许多因素影响着它完成扫描的时间,包括所扫描服 务器上的负载以及 SA 上的负载。扫描超时默认设置为 300 秒。您可以将此超时值重置为 最小 30 秒或最大 3600 秒。

要更改扫描超时,请执行以下步骤:

- **1** 从"编辑"菜单,选择"选项"。
- **<sup>2</sup>** 在"设置选项"窗口的"视图"窗格中,选择"Service Automation Visualizer"。
- **3** 在"扫描超时"部分,移动滑块可增加或减少希望扫描进程停止的秒数。
- <span id="page-53-2"></span>**4** 单击"确定"保存更改或单击"取消"不保存更改而关闭窗口。

#### **发现设置**

如果扫描了服务器并确定它们依赖于外部 IP 地址,当选中此选项时,SAV 会尝试确定这些 IP 地址参考的是哪些服务器或网络设备。

请记住此举可能会引起扫描时间增加,具体取决于您选定要扫描的服务器数目以及所发现 的远程依赖关系数目。

<span id="page-54-0"></span>对于重复后台业务应用程序快照,总会执行此检查且无法关闭。

### **重置所有设置**

将所有 SAV 设置恢复到默认状态,包括所有选项卡式视图的重设大小和重新定位。

# **浏览 作业日志**

要查看有关已运行作业的信息,请在 SA 客户端中选择"作业和会话"选项卡。此时将显 示已运行的作业,以及计划在将来运行的作业。

作业是 SA 客户端运行的任意主要进程,如审核服务器、创建快照、创建虚拟区、部署应 用程序、安装软件、推送配置、运行通信测试、运行 OS 序列、扫描配置符合性、卸载修 补程序等。

"作业日志"窗口显示根据用户的权限配置用户可以看到的所有作业。它还会显示计划要 运行的作业,包括作业 ID、作业类型、开始和结束时间、作业影响的服务器和组数、作业 的状态、工单 ID 以及作业运行人员的用户名。

如果作业的状态为"待批准",则该作业将被阻止,直到 Server Automation 外部的流程 批准作业。如果作业被无限期阻止, 则 SA 管理员应当检查"批准集成"窗口的设置或后 端连接器的配置。

作业"开始时间"和"结束时间"的格式由 SA 客户端中设置的原始用户首选项决定。这 些首选项可能与当前用户的首选项不同。

**提示:** 如果您在多个时区中工作, 请确保"开始时间"和"结束时间"的首选项都设置 为在日期显示中包括时区。

要查看已完成作业或重复(按计划运行)作业的详细信息,请打开该作业。如果您创建了 该作业或具有*编辑或取消任何作业* 权限,则将只能修改计划的作业。要获取这些权限, 请与 SA 管理员联系。有关详细信息,请参见《SA 管理指南》。

要查看作业,请选择作业,右键单击作业,然后选择"打开"。

要取消非重复作业,请在"作业日志"窗口中右键单击该作业,然后选择"结束作业"。 当作业正在运行时(即作业状态为"正在进行"),您不能取消作业。

要取消重复(计划的)作业,请在"重复计划"窗口中右键单击该作业,然后选择"删除 计划"。

**备注:** 要在 SA 客户端中查看作业,您必须拥有运行或执行该功能操作的权限。例如, 如果您要在 SA 客户端中查看"应用程序配置推送"作业,而您的"管理应用程序配 置"权限设置为"读取"而非"写入",则您在 SA 客户端中看不到任何"应用程序配 置推送"作业。

在"作业日志"窗口的顶部,您可以通过指定以下条件来筛选作业:

- **作业时间范围**:支持您按照时间限制来限定作业搜索,如任何时间、过去 24 小时、上 周、上个月、上个季度等运行的作业。对于计划作业,您可以按照计划在未来 24 小 时、下周等运行的作业来筛选作业列表。
- 作**业状态**:支持您根据作业的状态来搜索作业,如"成功" ■、"警告" 、"失 败"。 "待批准"和"已取消"等。
- **作业类型**:支持您按类型搜索作业,如"审核服务器"、"修改虚拟区"、"重新启 动服务器"、"修正策略"、"运行 OGFS 脚本"等。**这些是已经运行或计划要运行 的作业。**
- **作业 ID**:支持您按作业 ID 搜索作业。
- **工单 ID**:支持您按工单 ID 搜索(如果为作业指定了工单 ID)。
- **用户**:支持您输入用户名,只查看特定用户运行的那些作业。只有具有"查看所有作 业"或"编辑或取消任何作业"权限的用户才能够查看核心中的作业。如果您没有这 些权限,则此筛选器不会出现。

您必须单击"搜索"根据当前筛选器设置更新列表。

设置筛选条件后,单击"搜索"按钮筛选作业表。

要执行高级搜索,请单击"搜索"按钮上的下拉列表,并选择"高级搜索"。有关详细信 息,请参[见执行高级搜索](#page-44-1)[或在 SA 客户端中搜索对象](#page-42-0)。

## **重复作业计划**

定期计划窗口将显示计划为重复运行的所有作业。您可以选择查看所有重复作业,或通过 指定以下条件筛选重复作业列表:

- **作业状态**:允许您按作业状态(如"任何状态"、"已取消"的作业、"待批准"的 作业或"重复"的作业)搜索计划的作业。
- **作业类型**:允许您按作业类型(如"审核服务器"、"创建快照"、"推送配置" 等)搜索计划的作业。
- 作业 ID: 允许您按作业 ID 搜索重复作业。
- **工单 ID**:支持您按工单 ID 搜索(如果为作业指定了工单 ID)。
- **用户**:支持您输入用户名,只查看特定用户已计划重复运行的作业。如果不指定用 户,将显示所有重复作业。

**要求:** 只有具有"查看所有作业"或"编辑或取消任何作业"权限的用户才能查看核心 中的所有作业。如果没有这些权限,将无法查看所有作业。

• 搜索: 允许您对计划的重复作业执行搜索查询。单击"搜索"显示详细的结果。

## **查看和删除重复作业计划**

要查看某个重复作业计划,请选择并右键单击该作业,然后选择"打开"。 要删除某个重复作业,请选择并右键单击该作业,然后选择"删除计划"。

# **作业通知电子邮件**

如果已将作业配置为在完成(无论是成功还是失败,还是这两者)时向收件人发送电子邮 件通知, 电子邮件将提供以下信息:

- 作业信息:提供作业相关数据, 例如作业 ID、状态、开始时间和结束时间。
- 作业类型信息:提供与已运行的特定作业类型相关的数据。例如,如果运行的作业是 "审核",则作业通知电子邮件将提供审核任务 ID 和审核结果 ID 等信息。
- 作**业结果 URL**: 作业结果 URL 将启动特定的作业类型窗口。例如,如果作业是"审 核", 则作业类型 URL 将启动"审核结果"窗口。通知电子邮件中的其他信息提供了 作业结果详细信息,例如在审核结果中发现的差异数、源服务器和目标服务器信息 等。

# **在作业结果中查找信息**

为了在"作业和会话"选项卡中轻松找到关键信息,您可以在作业结果详细信息中执行筛 选、分组、排序、搜索和突出显示操作。

### **筛选显示内容**

筛选操作使您能够控制在"作业和会话"选项卡中显示的内容。您可以缩小或扩大详细作 业结果。在"作业和会话"选项卡的筛选框中,单击筛选菜单以显示筛选条件列表。筛选 菜单选项显示以下 5 个部分:

**1** 第一部分是可选择进行筛选的列名称的列表。根据作业类型,列名称会有所不同。选 择要筛选的列标题:

## **全部**

**项**

**状态**

只能筛选下列作业类型:

- **–** 审核服务器
- **–** 创建快照
- **–** 部署应用程序
- **–** 安装软件
- **–** 推送配置
- **–** 修正审核结果
- **–** 修正策略
- **–** 重新启动服务器
- **–** 恢复配置
- **–** 回滚应用程序
- **–** 取消部署应用程序
- **–** 卸载软件

**2** 下一部分是一个列表,可指定是否在区分大小写的情况下执行筛选:

## **区分大小写**

## **不区分大小写**

**3** 此部分指定是否要使用通配符执行筛选:

#### **使用通配符**

如果启用通配符,则使用不同的通配符在筛选框中输入字符串。通配符可以使任 意字符,包括字母、数字和特殊字符。

- **+** 加号通配符可以替换为一个或多个任意字符。
- **\*** 星号通配符可以替换为零个或多个字符。
- **?** 问号通配符字符可以替换为一个字符。
- **4** 此部分指定与字符串匹配的字段部分:

#### **从开头匹配**

**完全匹配**(这意味着您需要匹配完整行。)

#### **匹配任何位置**

**5** 此部分指定如何在筛选字符串时保持分组。如果未选择,将只保留具有符合以下条件 的字符串的行:

**如果有子行匹配则保留父行** - 将显示父行以及包含筛选器所要求的字符串的所有子 行。

**如果子行的上级匹配则保留子行** - 将显示子行以及包含筛选器所要求的字符串的所 有父行。

#### **分组和取消分组列**

可以对任何一个或多个列进行分组。当对多个列分组时,可以创建嵌套组。

- **1** 右键单击要创建组的列标题,然后选择"对此列分组"。
- **<sup>2</sup>** 要取消分组列,请右键单击任何列标题,然后选择"取消分组列 <名称>"。

#### **展开和折叠列中的信息**

可以展开或折叠列中的信息。

- 1 右键单击一个列标题,然后选择"全部展开"。
- 2 右键单击一个列标题,然后选择"全部折叠"。

#### **调整列大小**

可以自动调整显示内容中的一个或所有列的大小。

- **1** 要自动调整一列,请右键单击列标题,然后选择"自动调整该栏的宽度"。
- 2 要自动调整所有列,请右键单击任何列标题,然后选择"自动调整所有栏的宽度"。
- **3** (可选)双击作业结果显示内容中的列标题边缘。该操作将自动调整列宽以适应数 据。
- 4 (可选)还可以拖动列标题之间的垂直线来调整其大小。
- 5 (可选)也可以拖放列标题以更改其水平位置。

用户指南:Server Automation SA 客户端概述

#### **排序列**

可以对列中显示的信息进行排序。

- **1** 要排序列信息,请单击列标题。
- **2** 要反向排序列信息,请再次单击列标题。
- **<sup>3</sup>** 要添加二级、三级(以此类推)排序,请按住 Ctrl 并单击。

#### **查找并突出显示**

可以使用"查找"工具来缩小搜索范围,并突出显示表格或详细信息窗格中的内容。

- 要在表视图中查找关键信息,请在表内单击,然后按 Ctrl-F 打开"查找"栏。在"查 找"文本框中输入任何字符串。此操作将查找您输入的字符串(完整字符串或部分字 符串)。
- **2** 要在详细信息窗格中查找关键信息,请在表中选择一行以打开详细信息窗格。在详细 信息窗格中单击, 然后按 Ctrl-F 打开"查找"栏。

示例:

a 在"查找"文本框中输入"ORA"。将在详细信息窗格中突出显示第一处 "ora"。

如果输入的文本没有任何匹配项,将在"查找"栏旁显示"未找到短语"。

- **b (可选)可以同时打开一个或两个"查找"栏。如果同时打开两个"查找"栏,** 其中一个显示在表的底部,另一个显示在详细信息窗格的底部。
- **c** (可选)单击"高亮度显示"以突出显示所有"ora"。
- **d** (可选)单击"查找下一个"或"查找上一个"向前或向后跳转到下一个 "ora",并突出显示它。
- **e** (可选)单击"区分大小写"以缩小查找"ORA"数据库错误的范围(本示例中的 情况)。
- 3 要关闭"查找"栏, 请单击"查找"文本框前面的"X", 或者将光标定位在"查 找"文本框然后按"Esc"键。

#### **组合设备历史记录日志**

组合设备历史记录日志将记录对您环境中的服务器和网络设备执行的事件。这些事件以在 某个日期由某个用户在某个服务器或网络设备上执行的操作的形式详细记录。

在许多故障排除任务中,这类信息非常重要,因为其中一些操作(变更)可能是问题的根 源。此日志提供详细的信息(如操作发生日期、操作对象设备的名称和类型,以及操作描 述),这些信息可以帮助分析问题根源、规划容量以及执行符合性修正任务。

例如,如果您环境中的应用程序突然停止运行,并且您知道其确切的先前运行时间,则需 要检查受影响的服务器和网络设备在该时段的组合事件历史记录日志。这些信息可以帮助 您确定导致应用程序停止工作的原因。

#### **查看组合设备事件历史记录日志**

可以查看在服务器或网络设备上发生的事件的详细列表,例如对应用程序执行的所有更 改。您可以缩小日志显示的时间范围,以查看每天、每周、每月、每季度或在自定义日期

用户指南: Server Automation SA 客户端概述

范围内发生的更改。此外,还可以按特定日期、设备名称、设备类型、事件类型或用户名 对事件的显示进行动态筛选。

可以查看一个或多个托管服务器或其中包含托管服务器和网络设备的设备组的组合设备历 史记录日志。

要查看设备组的组合设备历史记录,请执行以下步骤:

- 1 从导航窗格中,选择"设备">"设备组",然后选择一个设备组。
- **2** 在内容窗格中,选择组中的一个或多个设备。

右键单击并选择"查看事件历史记录"以列出在选定设备上发生的事件。

组合设备事件历史记录

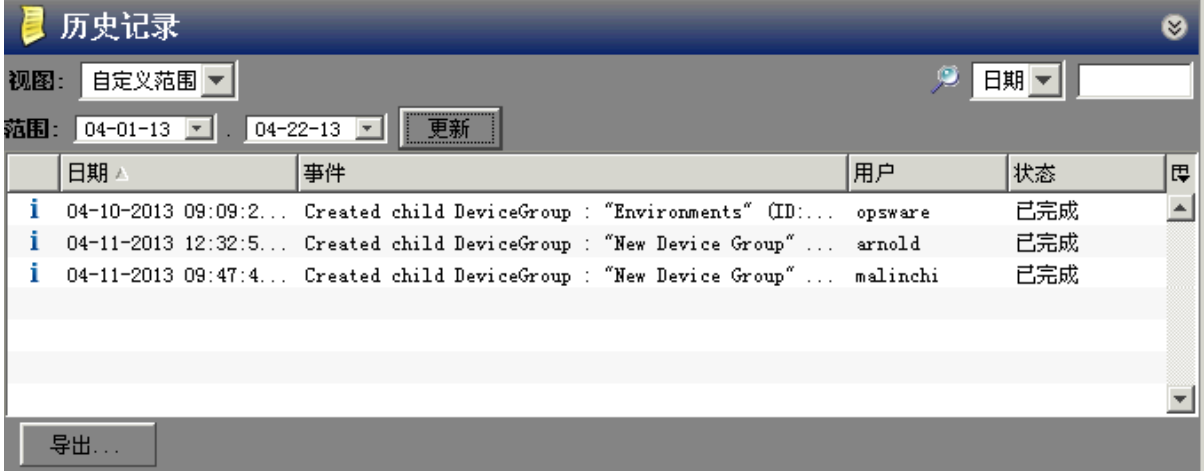

# **第 2 章 浏览 SA 库**

SA 库为组织和共享所有服务器资源提供了安全的文件夹层次结构。

- SA 库允许您在文件夹层次结构中组织服务器资源 程序包、脚本、软件策略、OS 构建 计划和许多其他服务器对象。
- 借助文件夹权限,可以控制用户组可查看、使用和修改的文件夹内容。
- 策略可以指定各种资源。但每个资源可以位于各种不同文件夹中的任一个。由于文件 夹权限确定用户组访问权限,每个资源都可以由多个不同的用户组托管。

在 SA 中执行特定操作的功能由权限设置控制。有关权限的信息,请参见《SA 管理指 南》。

# **关于 SA 库中的服务器资源**

SA 库存储服务器资源, 例如用于 OS 配置的 OS 构建计划、用于安装软件的软件包和策 略、用于配置软件的应用程序配置、用于安装修补程序的修补程序和修补程序策略、服务 器上运行的脚本和可快速有效地管理服务器的许多其他资源。SA 库"按资源类型"和 "按文件夹位置"组织。您可以按资源的类型或它们在文件夹层次结构中的位置查看服务 器资源。

- "按类型"视图按对象类型(策略、程序包、OS、修补程序、脚本)组织。此视图是 大部分软件管理活动的常用起点,例如创建应用程序配置、运行脚本、将策略附加到 服务器。
- "按文件夹"视图允许您管理用户组对软件资源的访问权限,默认情况下按操作系统 组织。可以对文件夹执行添加、移动等操作。管理员在此视图中可组织和管理共享资 源的权限。添加或导入资源时,需要指定文件夹位置。指定的文件夹位置将确定可以 访问资源的用户组。

安装 SA 时, SA 库包含下面介绍的默认文件夹和资源类型。

- 主页 文件夹 包含每个 SA 用户的文件夹。用户只能查看主文件夹下属于他们自己的用 户目录。
- 包含将 ISM 上载到 SA 所需工具的文件夹。
- 程序包存储库 文件夹包含按操作系统系列组织的软件包。
- 除了使用默认文件夹,还可以在库中创建新的文件夹来管理软件资源。有关详细信 息,请参[见创建文件夹。](#page-63-0)

默认资源类型:

- 应用程序配置
- 审核和修正
- 业务应用程序
- 数据库\*
- 扩展
- OS 构建策略
- OS 安装配置文件
- OS 序列
- 程序包
- 修补程序策略
- 修补程序
- 脚本
- 软件策略
- · UNIX 用户和组
- Windows COM +
- Windows Hyper-v 管理器
- Windows IIS 7 设置
- Windows IIS 元数据库
- Windows 本地安全设置
- Windows 注册表
- Windows 服务
- Windows 用户和组
- Web 应用程序\*

\*除了 Web 应用程序和数据库,所有这些资源都可以添加到文件夹。

SA 客户端搜索工具可以查找托管服务器、软件策略、文件夹、应用程序配置、修补程序 和软件,也可以对结果执行操作。

# **关于管理文件夹**

SA 客户端中的文件夹层次结构提供了一种组织软件资源的方式,并允许您定义安全权 限,以控制文件夹内容的访问权限。文件夹可以包含程序包、修补程序、脚本、策略、服 务器对象和 OS 序列。也可以包含其他子文件夹以构成层次结构。

使用文件夹组织和管理软件资源以适用于操作环境。例如,您可以按功能(财务、工程、 运营或营销)组织,按应用程序(Web 客户端、Web 应用程序服务器、数据库服务器或 中间件)组织,或按操作系统版本(Unix 或 Windows)组织。

SA 库中层次文件夹结构示例

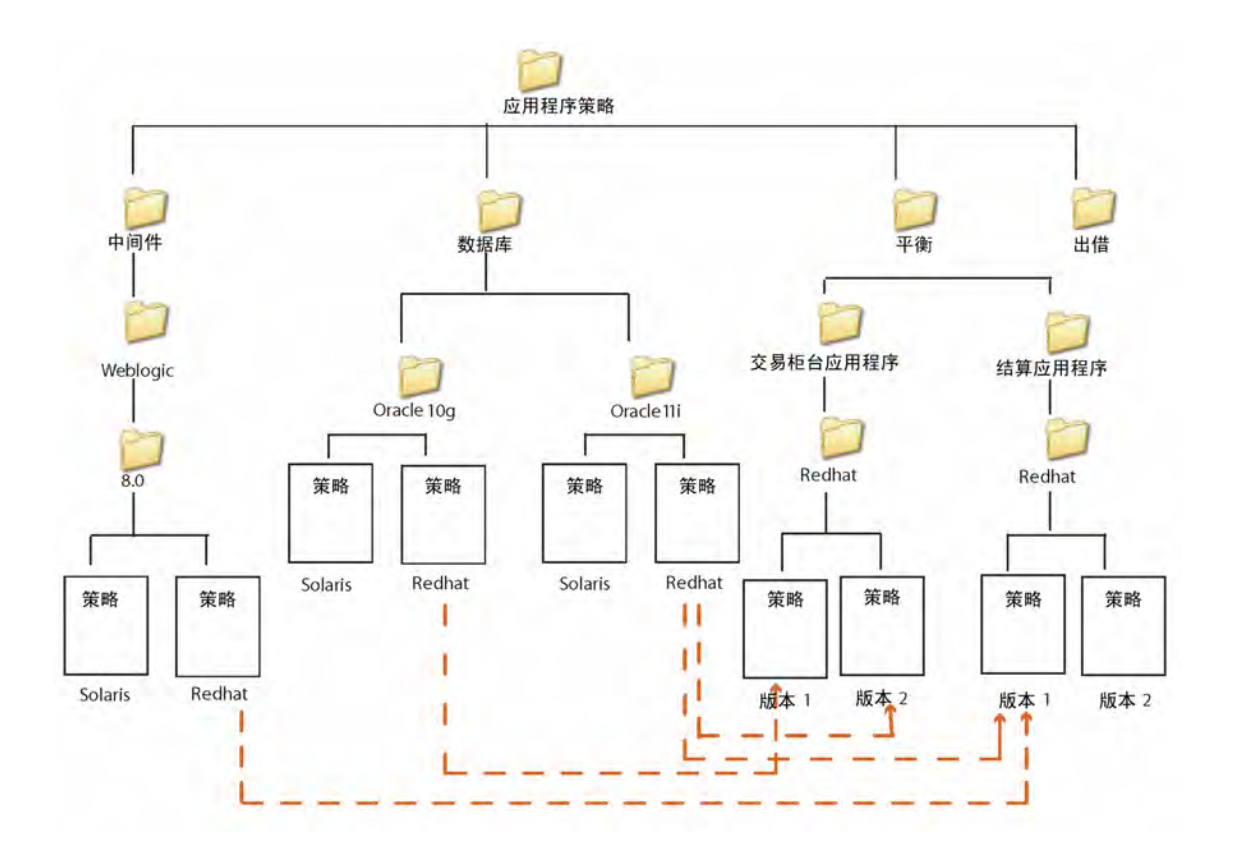

SA 不但提供基于功能、应用程序或 OS 版本的文件夹组织的灵活性,而且可以在用户组之 间共享内容。在此示例中,与数据库服务器相关的所有策略均组织在"数据库"文件夹 中。"数据库"文件夹包含有不同 Oracle 版本的子文件夹,其中包含不同平台的策略。

同样,"结算应用程序"子文件夹包含该功能所需的策略。此文件夹中的策略基于操作系 统版本进行组织。

将版本 1 策略附加到服务器时,除了会安装策略 Oracle、Redhat 和 Weblogic 中的软件, 还会安装策略版本 1 中的所有软件。

文件夹无法直接附加到服务器。相反,需要将文件夹中的软件资源添加到策略,然后将策 略附加到服务器。另外,文件夹不支持继承,这意味着子文件夹不会从父文件夹继承资 源。请参[见创建文件夹。](#page-63-0)

## **关于文件夹和权限**

文件夹允许您定义安全边界,以控制对用户组间内容的访问。可以向文件夹分配权限,以 确定哪些用户可以访问文件夹的内容,例如策略、程序包、修补程序、服务器对象和 OS 序列。文件夹权限确定可在文件夹中查看、创建、修改和删除项的用户组。文件夹权限仅 应用于紧邻该文件夹下的项。它们不应用到层次结构中更低的层次中,例如子文件夹和子 文件夹的子文件夹(孙级)。

除了"文件夹"权限,用户必须具有相应的 SA 客户端"功能"权限才能访问文件夹内 容。SA 客户端"功能"权限确定用户通过 SA 客户端可执行的操作,而"文件夹"权限指 定用户可以访问的文件夹。

通过将用户组与每个文件夹关联,可以向文件夹分配以下权限;

- **列出文件夹内容**:支持用户在层次结构中导航到该文件夹、查看文件夹的属性以及查 看文件夹子项的名称。
- 在**文件夹中读取对象**:支持用户查看和使用文件夹的内容。
- **在文件夹中写入对象**:支持用户查看、使用和修改文件夹的内容。
- **编辑文件夹权限**:支持用户修改文件夹权限或向文件夹添加客户。此权限可将文件夹 权限的管理委托给其他用户组。
- **在文件夹中执行对象**:支持用户执行文件夹中包含的脚本和查看文件夹子项的名称。 此权限允许用户运行脚本,但不支持用户读取或写入脚本。

除了文件夹权限,也可以将客户约束分配到文件夹。有关文件夹权限和客户约束的详细信 息,请参见《SA 管理指南》。

# <span id="page-63-0"></span>**创建文件夹**

执行以下步骤, 在 SA 客户端中创建文件夹;

- 1 从导航窗格中,选择"库">"按文件夹"。
- **2** 从"操作"菜单中,选择"新建">"文件夹"。 刚才创建的文件夹名称为"新建文件夹 (n)", 其中 n 是一个数字, 基于已经存在的新 文件夹数。
- **3** 在内容窗格中输入文件夹名称。
- **4** 从导航窗格中,选择"保存"以保存文件夹。

**备注:** 要在指定位置创建文件夹,导航到文件夹层次结构中的所需位置,然后从"操 作"菜单中选择"新建文件夹"。

备注: 另外, 可以通过从"操作"菜单中选择"重命名"、"移动"、"剪切"和"复 制"来重命名、移动、剪切和复制文件夹。

# **设置文件夹属性**

创建文件夹后,可以查看和修改文件夹的属性。您可以查看文件夹的属性,如创建文件夹 的 SA 用户、创建文件夹的日期、文件夹在库中的位置以及文件夹中子文件夹和功能对象 的数量。您也可以修改文件夹的名称和描述。

您也可以设置文件夹的"文件夹"权限和"客户"权限。有关设置"文件夹"权限和"客 户"权限的信息,请参见《SA 管理指南》。

执行以下步骤, 在 SA 客户端中管理文件夹的属性;

- **1** 从导航窗格中,选择"库">"按文件夹"。 内容窗格中会显示库中所有文件夹。
- **2** 从内容窗格中,选择一个文件夹。
- 3 从"操作"菜单中,选择"文件夹属性"。此时将显示"文件夹属性"窗口,如[在 SA](#page-64-0) [客户端中设置文件夹属性](#page-64-0) 所示。

# <span id="page-64-0"></span>在 SA 客户端中设置文件夹属性

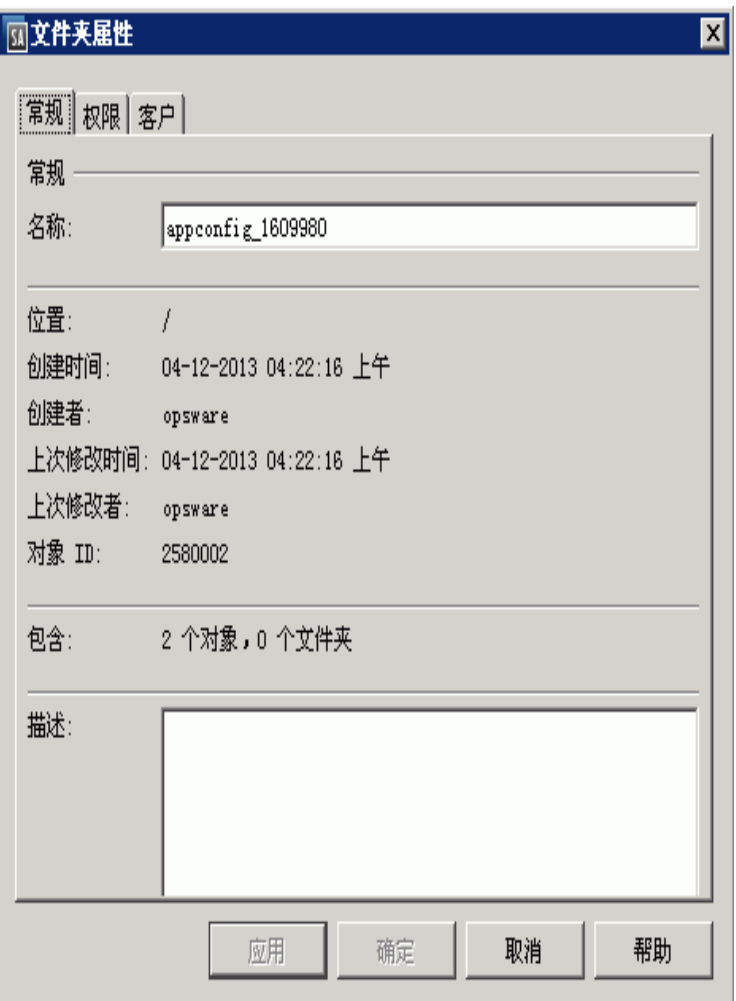

- **<sup>4</sup>** 选择"常规"选项卡可查看文件夹属性,如文件夹在库中的位置、与文件夹关联的 SA ID 以及文件夹中包含的功能和子文件夹。
- **5** 在"名称"字段中,修改文件夹名称。在"描述"字段中,输入文件夹描述。
- **6** 单击"确定"保存更改或单击"取消"不保存更改而关闭窗口。

# **复制文件夹**

可以在 SA 库中复制和粘贴文件夹,这会将文件夹中的内容复制到新位置,但不是所有文 件类型都可以复制。

复制文件夹时会复制以下文件类型:审核策略、CML 文件、配置文件、OGFS 脚本文件、 OS 构建计划、OS 序列、服务器脚本和软件策略。其他文件类型则不会复制,如 zip 文 件、RPM 文件、可执行文件、Shell 脚本和未知类型文件。这些类型的文件可能很大,复 制这些文件会浪费存储空间。某些文件类型副本的激增将使跟踪官方文件变得更加困难。 最佳实践是将相关文件保存在一个位置以便于跟踪。

请注意,可以使用剪切和粘贴操作移动文件夹及其所有内容。

如果需要复制文件,可以将文件导出到本地系统,然后再导入到新文件夹。执行以下步 骤。

- 1 在 SA 库中, 定位并选择文件。
- 2 右键单击或选择"操作"菜单,然后选择"导出软件"。此时将显示一个窗口,您可 以在其中指定文件的存储位置。
- **3** 指定要保存文件的位置。
- **<sup>4</sup>** 在 SA 客户端中,导航到 SA 库中的目标文件夹。
- 5 右键单击或选择"操作"菜单,然后选择"导出软件"。此时将显示一个窗口,您可 以在其中指定文件的存储位置。
- **<sup>6</sup>** 使用类似步骤将文件导入 SA 库中的新位置。

# **删除文件夹**

**备注:** 要删除包含子文件夹的文件夹,必须具有子文件夹和父文件夹的所需权限。

执行以下步骤, 在 SA 客户端中删除文件夹:

- **1** 从导航窗格中,选择"库">"按文件夹"。 内容窗格中会显示库中所有文件夹。
- **2** 从内容窗格中,选择要删除的文件夹。
- **3** 从"操作"菜单中,选择"删除"。此时将显示"确认"窗口。
- **4** 单击"删除"可删除文件夹。

# **第 3 章 在 SA 客户端中浏览服务器 和设备组**

# **在 SA 客户端中浏览服务器**

SA 客户端允许您查看数据中心内所有服务器的列表。这些服务器可处于各种 SA 管理状 态。您可以从 SA 客户端主界面中的"设备"窗格访问所有服务器, 如[设备面板中的服务](#page-66-0) [器部分](#page-66-0)所示。

# <span id="page-66-0"></span>设备面板中的服务器部分

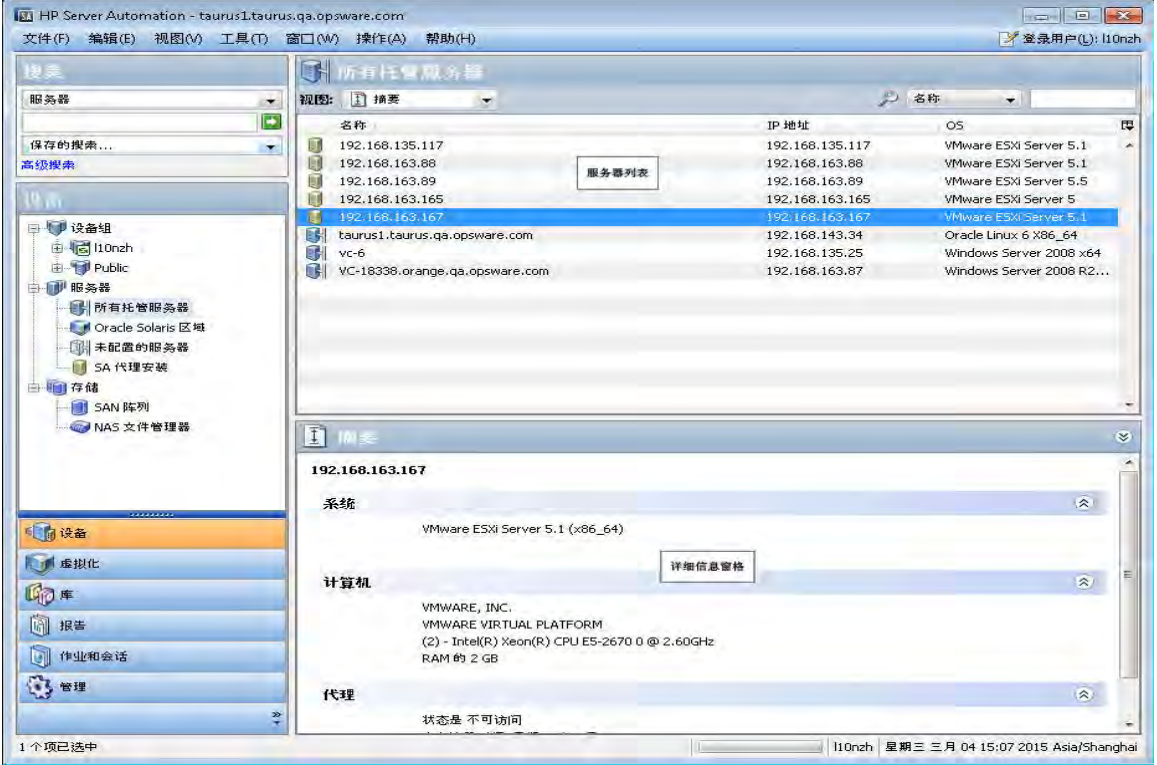

**备注:** 要可视化 SA 客户端内 Network Automation (NA) 的网络信息,您必须拥有与 SA 核 心集成的 NA 的授权版本,同时还必须拥有 NA 的额外许可证。

要在 SA 客户端中查看存储设备和 SAN 信息, 必须为 SA 核心安装并配置 Storage Essentials (SE) 6.1.1 或更高版本以及 Server Automation SE Connector 组件。有关详细信息, 请联系 HP SA 销售代表。

# **服务器状态图标**

在 SA 客户端中,可以通过服务器旁的图标类型来确定服务器状态([SA 中的服务器状态图](#page-67-0) [标](#page-67-0) 中进行了定义)。请参见[设备面板中的服务器部分中](#page-66-0)的服务器列表。

<span id="page-67-0"></span>**SA 中的服务器状态图标**

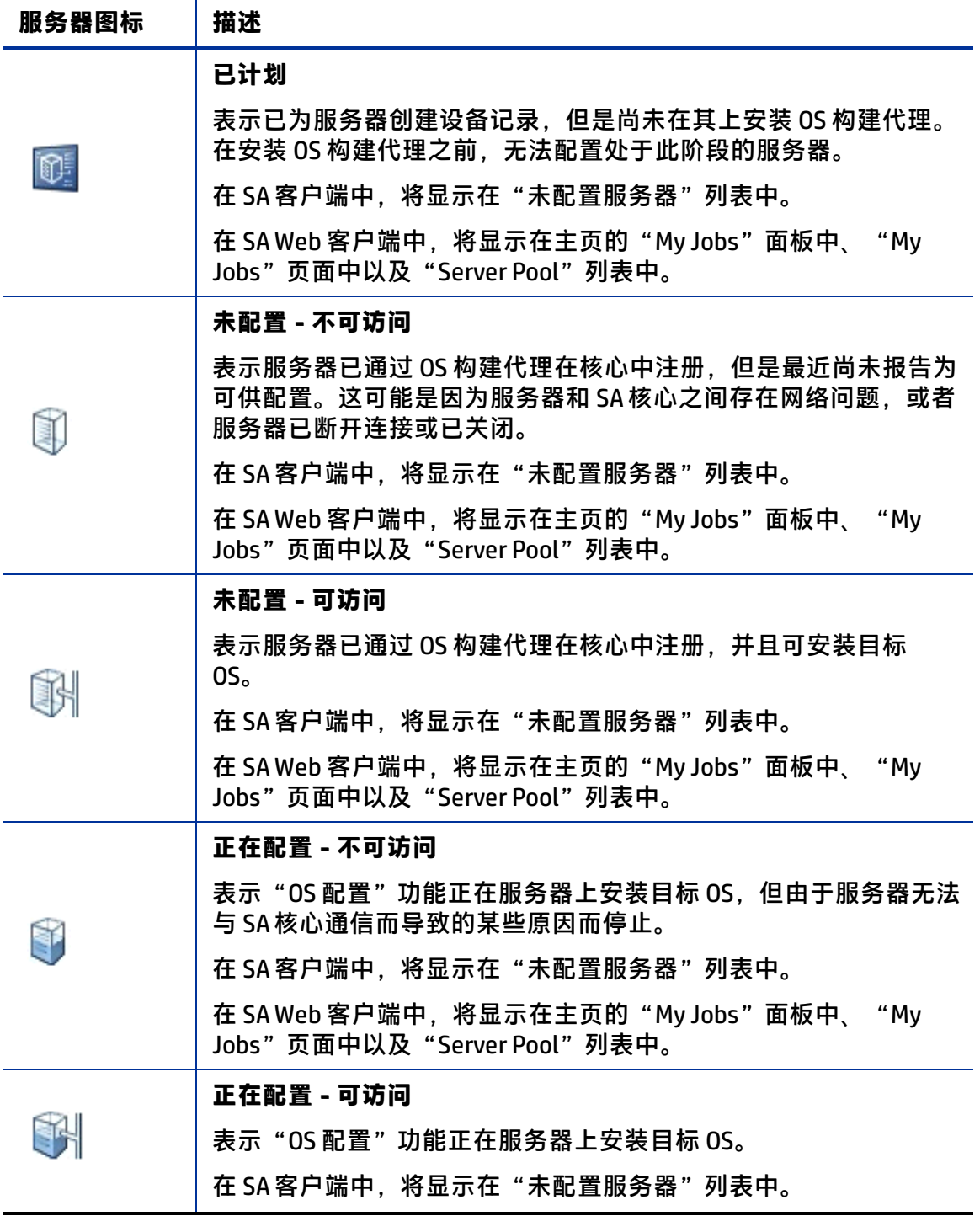

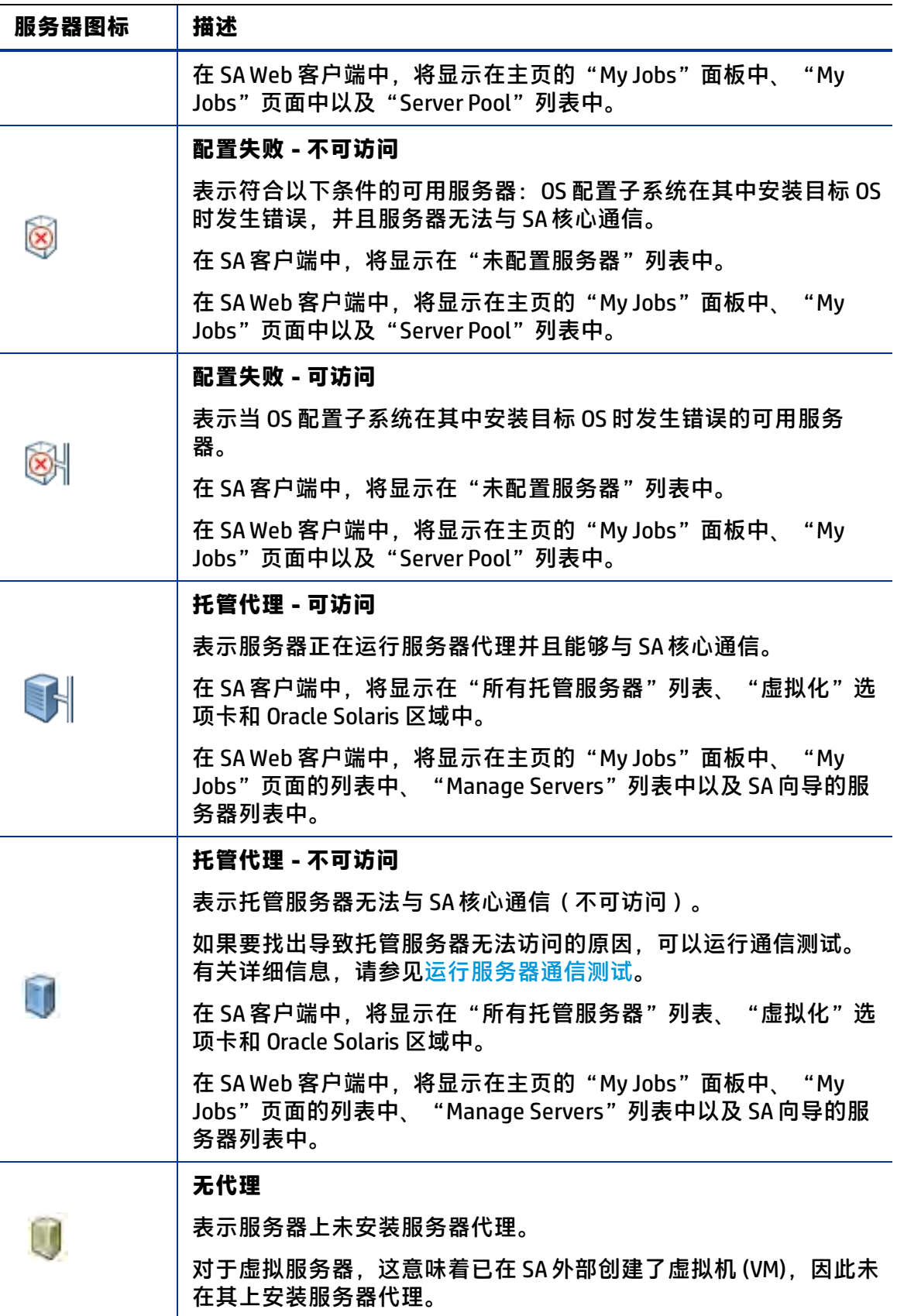

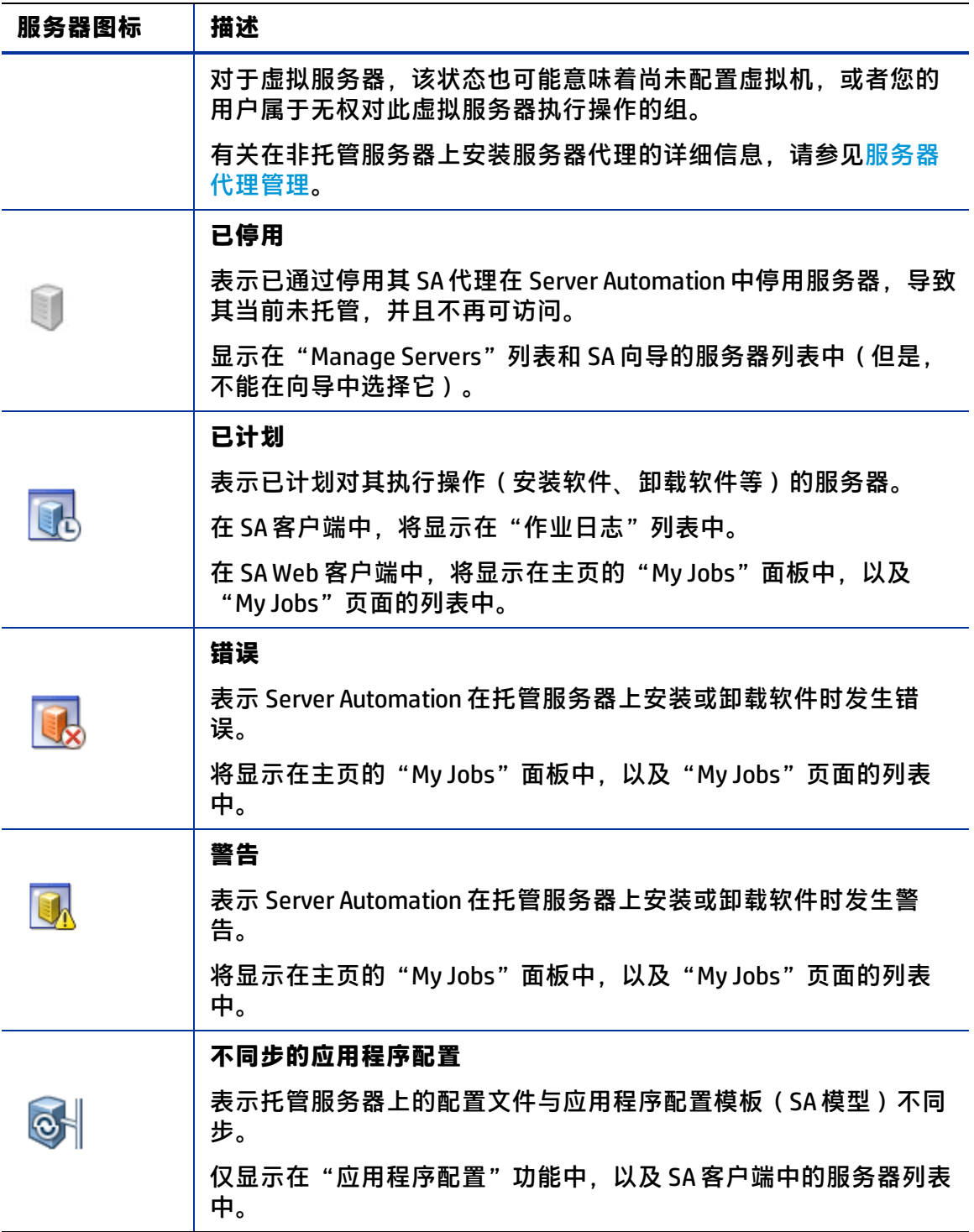

# **设备组状态图标**

通过设备组,您可以将服务器集中到逻辑集合,从而更轻松高效地对服务器执行操作。下 表显示了为设备组显示的图标。有关详细信息,请参[见关于设备组](#page-99-0)。

**设备组状态和图标**

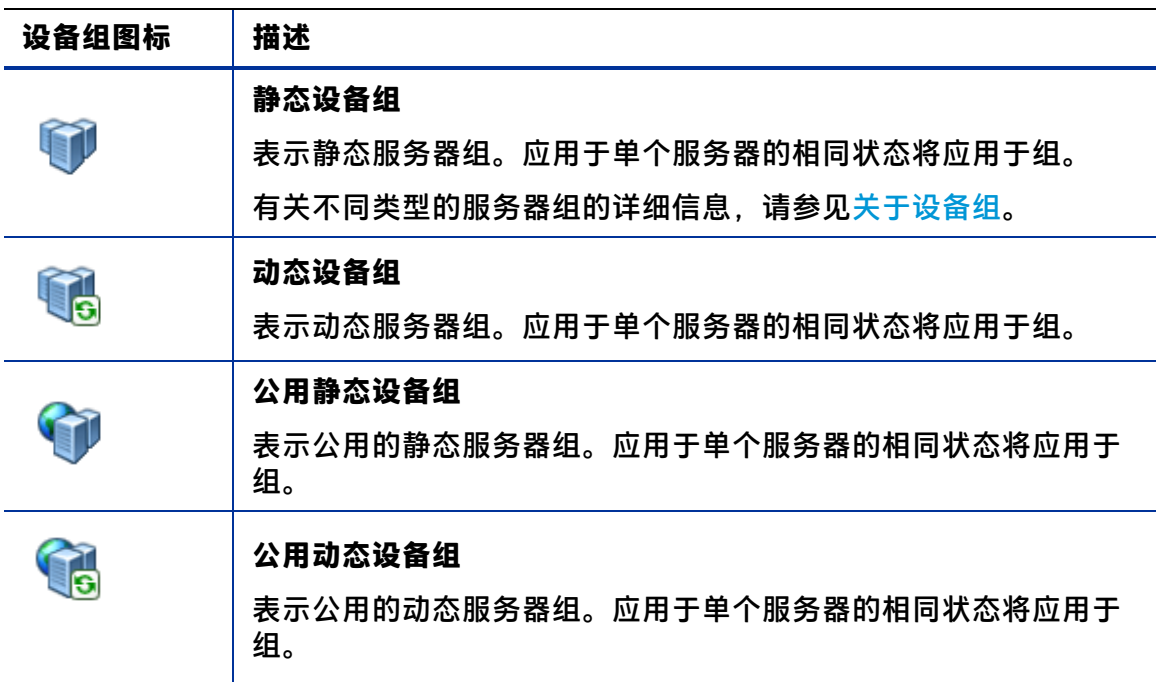

# **虚拟机模板状态图标**

下表显示了为虚拟机 (VM) 模板显示的图标。只能在 SA 客户端的"虚拟化"选项卡中查看 和管理虚拟机模板。有关完整的详细信息,请参见《SA 用户指南:虚拟化管理》。 **虚拟机模板状态图标**

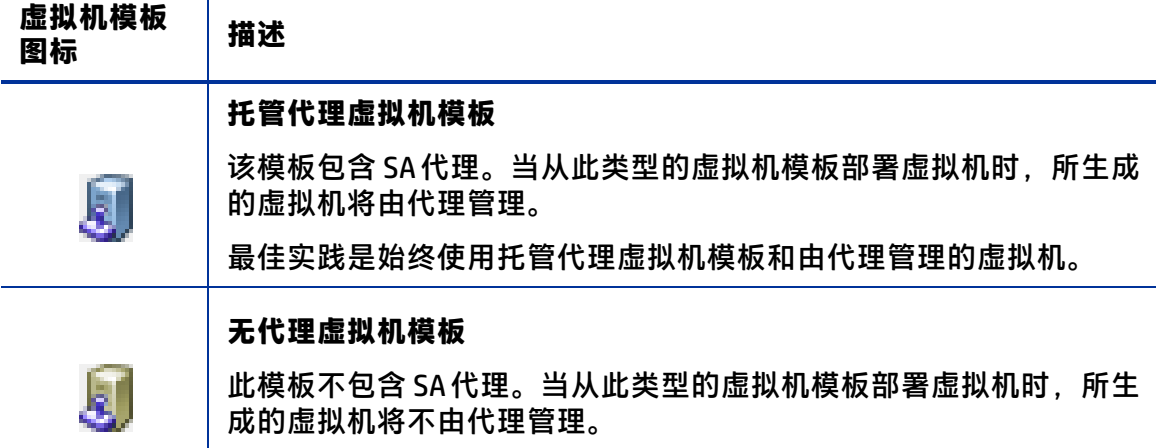

# **运行服务器通信测试**

可以运行一组通信测试以评估 SA 核心与托管服务器之间的连接。有关详细信息,请参见 [运行服务器通信测试。](#page-137-0)

# **设备资源管理器的使用方法**

设备资源管理器允许您浏览和管理环境中的服务器、设备(如网络或存储)以及服务器 组。

通过使用设备资源管理器,可以在单个服务器上执行以下操作:

- **—** 浏览设备系统基本信息,如设备、操作系统、内存、服务器代理版本等。
- **—** 查看设备的符合性信息、附加到服务器的任何策略的详细信息,例如所有审核、 修补程序策略、软件策略,以及附加到服务器的任何应用程序配置。
- **—** 运行服务器审核、修正已附加到服务器的任何软件策略,以及向服务器上推送应 用程序配置。
- **—** 浏览有关服务器的文件系统、注册表、硬件库存、硬件、以太网和 SAN 连接、已 安装的软件和修补程序列表、运行时状态、用户和用户组成员、服务、快照等的 实时信息和最新信息
- **—** 查看服务器组成员资格。
- **—** 查看虚拟服务器监控程序和虚拟机(VMware、Solaris 和 Microsoft Hyper-V)。
- **—** 添加和删除自定义特性。

**备注:** 一些设备资源管理器功能对 VMware ESXi 服务器不可用,因为 SA 未在 ESXi 服务 器上安装服务器代理。有关 ESXi 服务器的详细信息,请参见《SA 用户指南:虚拟化管 理》。有关服务器代理的详细信息,请参见[服务器代理管理](#page-120-0)。

# **设备资源管理器中的网络和存储设备**

有关您可以在设备资源管理器中查看的网络和存储设备信息类型的详细信息,请参见:

- **—** 《SA 集成指南》,了解有关网络设备的信息
- **—** [存储](#page-83-0)

有关 SA 客户端中的存储设备的详细信息,请参见存储可见性与自动化用户指南。

# **设备资源管理器界面**

设备资源管理器由两个主要部分组成:视图窗格和内容窗格。视图窗格中列出了托管服务 器中的服务器对象,内容窗格显示了每个服务器对象的内容。当在视图窗格中选择服务器 对象时,将在内容窗格中显示相应的内容。请参见[设备资源管理器界面](#page-71-0)。

## <span id="page-71-0"></span>设备资源管理器界面
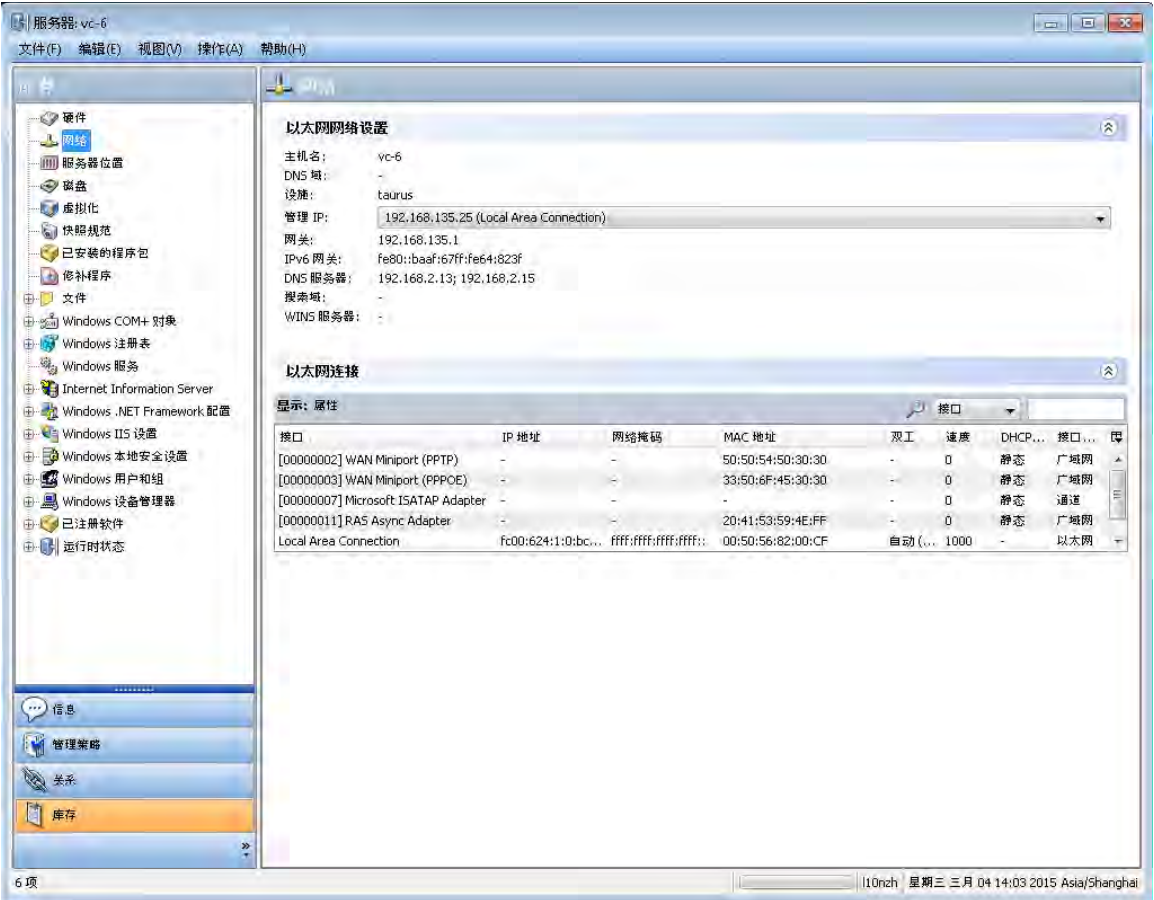

# **设备资源管理器的视图选项卡**

## 设备资源管理器中的视图选项卡中组织了四种不同类型的设备信息:

- **—** [关于服务器的信息](#page-73-0):显示常规属性和系统信息,如计算机制造商、硬件类型、 系统、处理器和内存、OS 版本、服务器代理版本和状态( 针对已安装服务器 代理的托管服务器) 、SA 客户分配、服务器变更历史记录等。
- **—** [服务器管理策略](#page-78-0):显示已附加到服务器的所有符合性策略的汇总,以及对各个 符合性策略的符合情况,例如审核、软件和修补程序策略、应用程序配置, 以及任何用户创建的自定义策略。它也将显示服务器上所创建的任何自定义 特性。
- **—** [与其他设备的关系](#page-81-0):显示选定服务器所属的所有组,并允许您修改组成员资格 如果您的用户有足够的权限 。
- **—** [服务器信息库存](#page-82-0):显示实时服务器配置对象以及直接从服务器捕获的服务器模 块的列表,例如,注册的硬件、网络连接、生成的服务器快照、安装的软件 包、修补程序、发现的软件、在服务器上运行的进程的运行时信息、本地安 全设置、用户和组成员资格等。

## **访问设备资源管理器**

## 要访问设备资源管理器,请执行以下步骤:

- 1 启动 SA 客户端,然后从导航窗格中选择"设备">"所有托管服务器"。
- **2** 内容窗格中将显示服务器列表。

如果服务器列表很长,可使用筛选工具 2 按名称、IP 地址、OS、客户、设施或描述 来查找服务器(右上角)。如果按用户名筛选,则文本输入不区分大小写。 也可以通过单击列标题(如名称、IP 地址、OS、客户等)对列表进行排序。要以相反 顺序排序,请再次单击列标题。

- **3** 从内容窗格中打开服务器。此时将打开设备资源管理器。在"操作"菜单中,可以执 行多种类型的操作,如:
	- 如果您的核心具有运行 SAV 的许可,则可在 Server Automation Visualizer (SAV) 中 打开
	- 在服务器上运行脚本
	- 创建或运行服务器的审核或快照
	- 扫描软件、应用程序配置或修补程序的符合性
	- 添加到设备组
	- 将修补程序信息导出到 .csv 文件
	- 以及更多操作

操作菜单项将随所选服务器对象的不同而有所不同。

例如,如果从服务器对象树中选择"配置的应用程序"对象,则在"操作"菜单中, 您可以添加、删除或打开应用程序配置以及创建程序包等。

**备注:** 对于 VMware ESXi 服务器,不能执行某些操作,因为未在 VMware ESXi 服务器上 部署 SA 服务器代理。有关 ESXi 服务器的详细信息,请参见《SA 用户指南:虚拟化管 理》。有关服务器代理的详细信息,请参见[服务器代理管理](#page-120-0)。

## <span id="page-73-1"></span>**打开远程终端**

可以打开远程终端,并登录到任何托管服务器。执行以下步骤:

- **<sup>1</sup>** 从 SA 客户端导航窗格中,选择"设备">"所有托管服务器"。
- **2** 选择一个托管服务器。
- **3** 选择"操作"菜单或右键单击并选择"打开方式">"远程终端"。
- **4** 登录到远程服务器。

<span id="page-73-0"></span>另请参[见服务器状态图标](#page-67-0)。

# **关于服务器的信息**

服务器的"信息"选项卡提供以下信息:

- **—** [服务器信息摘要](#page-74-0)
- **—** [服务器的属性](#page-74-1)
- **—** [为服务器定义的自定义特性](#page-77-0)

## **—** [服务器变更历史记录](#page-77-1)

**—** [服务器位置](#page-78-1)

**备注:** 对于 VMware ESXi 服务器,将不会显示某些设备资源管理器信息,因为未在 VMware ESXi 服务器上部署 SA 服务器代理。有关 ESXi 服务器的详细信息,请参见《SA 用户指南:虚拟化管理》。有关服务器代理的详细信息,请参见[服务器代理管理。](#page-120-0)

## <span id="page-74-0"></span>**服务器信息摘要**

设备资源管理器中的"摘要"视图列出了以下信息:

- 系统:将显示操作系统信息。
- **— 计算机**:将显示服务器制造商、硬件和系统的详细信息。
- **— 代理**:将显示通信状态、服务器的最后注册时间、在 SA 中注册的应用程序和修补 程序的数量等。未使用 SA 代理的服务器(如 VMware ESXi)将不显示代理信息。 有关 ESXi 服务器的详细信息,请参见《SA 用户指南:虚拟化管理》。

## <span id="page-74-1"></span>**服务器的属性**

设备资源管理器的"属性"视图中列出了您正在查看的服务器的以下信息:

- **—** [服务器的管理信息](#page-74-2)
- **—** [为服务器定义的自定义字段](#page-76-0)
- **—** [为服务器报告的信息](#page-76-1)
- **—** [服务器模块](#page-76-2)

#### <span id="page-74-2"></span>**服务器的管理信息**

设备资源管理器的"管理信息"视图中列出了您正在查看的服务器的以下信息:

- **— 名称**:显示托管服务器的名称。
- **— IP 地址**:显示托管服务器的 IP 地址。
- **— 描述**:显示服务器的文本描述。
- **— 客户**:显示 Server Automation 中有权限访问指定资源(如服务器和软件)的帐 户。
- **— 设施**:显示服务器的位置。用户可以在 SA Web 客户端中管理任何设施中的服务 器。
- 领域(链路速度):显示服务器代理与核心之间的最小带宽限制(前提是代理通过网 关通信)。
- **— 服务器使用**(有时简称为**使用**):此属性显示组织如何使用托管服务器;例如, 服务器可以是临时服务器、生产服务器、开发服务器等。您可以为服务器设置此 值,并使用此值为执行各种管理任务而分组和筛选服务器,以及将其用作确定是 否在动态组中包含对象的条件。例如,您可以使用此属性快速找到所有临时服务 器。预定义的值包括:
- **–** 未指定 这是所有服务器的默认值。
- **–** 部署 服务器正用于部署业务服务。
- **–** 临时 服务器正在进行生产前的准备工作。
- **–** 生产 服务器正在进行提供业务服务的生产。

您可以按照以下方式添加、删除或更改服务器使用类别。

- **<sup>a</sup>** 以"服务器特性"权限设置为"是"的用户身份登录 SA 客户端。要更改服务器使 用类别,必须具有此权限。有关权限的详细信息,请参见《SA 管理指南》。
- **b** 选择"管理"选项卡。
- **c** 在导航窗格中的"服务器特性"节点下,选择"服务器使用"。显示当前已定义 的所有服务器使用类别。
- **d** 使用"操作">"新建"、"操作">"打开"和"操作">"删除"菜单,或"新 建"和"删除"图标来创建、修改和删除服务器使用类别。无法修改或者删除 "未指定"类别。
- **— 服务器生命周期**:显示服务器在托管服务器生命周期中的阶段;例如,未配置、 可用、托管或已停用。
- **— 需要重新启动**:表示是否需要重新启动服务器,例如,因为安装了修补程序。
- 0S Version:显示托管服务器正在运行的操作系统(平台)。
- **— 部署阶段**(有时缩写为"阶段"):此属性显示服务器的部署阶段;例如,服务 器可以为活动、脱机或在部署中。您可以设置此值,并使用此值为执行各种管理 任务而分组和筛选服务器,以及将其用作确定是否在动态组中包含对象的条件。 例如,您可以使用此属性快速找到所有脱机的服务器。预定义的值包括:
	- **–** 未指定 这是所有服务器的默认值。
	- **–** 脱机 服务器未使用。
	- **–** 在部署中 正在对服务器进行使用准备。
	- **–** 操作就绪 服务器已做好服务准备。
	- **–** 活动 正在使用服务器。

您可以按照以下方式添加、删除或更改部署阶段类别。

- **<sup>a</sup>** 以"服务器特性"权限设置为"是"的用户身份登录 SA 客户端。要更改部署阶段 类别,必须具有此权限。有关权限的详细信息,请参见《SA 管理指南》。
- **b** 选择"管理"选项卡。
- **c** 在导航窗格中的"服务器特性"节点下,选择"部署阶段"。显示当前已定义的 所有部署阶段类别。
- **d** 使用"操作">"新建"、"操作">"打开"和"操作">"删除"菜单,或者 "新建"和"删除"图标来创建、修改和删除部署阶段类别。无法修改或者删除 "未指定"类别。
- **— 区域设置**:显示服务器的当前区域设置。
- UUID: 托管服务器的唯一标识符。
- 对象 ID: 显示 SA 用于标识服务器的内部标识符。

**— 状态**:显示服务器是否可访问,从而是否可由 SA 管理。"正常"是指服务器(其 服务器代理)可访问:不可访问意味着存在通信问题,并且 SA 无法与服务器通 信。

### <span id="page-76-0"></span>**为服务器定义的自定义字段**

该视图列出了为服务器定义的自定义字段,以及每个自定义字段的值,并允许您编辑值。

SA 可以存储大量关于托管服务器的信息。自定义字段为您提供了一种用于快速简便地存 储更多服务器信息的方法。自定义字段是您可以为 SA 中的服务器和其他对象创建的数据 元素。

有关自定义字段的详细信息,请参[见比较自定义字段和自定义特性](#page-155-0)和[关于自定义字段](#page-156-0)。

**提示:** 自定义特性与自定义字段类似。有关自定义特性的详细信息,请参见[为服务器定](#page-77-0) [义的自定义特性](#page-77-0)。

#### <span id="page-76-1"></span>**为服务器报告的信息**

此视图显示服务器代理为服务器报告的信息。有关服务器代理的详细信息,请参[见服务器](#page-120-0) [代理管理](#page-120-0)。

- **— 报告**:显示有关服务器代理是否能与核心通信的信息。状态包括"尚未报告"、 "正常"、"正在注册"和"报告错误"。
- **— 代理版本**:显示代理的版本号。仅适用于已安装服务器代理的托管服务器。
- **— 主机名**:显示托管服务器的主机名。
- **— 已报告的 OS**:显示托管服务器正在运行的操作系统(平台)。
- **— MAC 地址**:显示媒体访问控制 (MAC) 地址。这是网络接口卡的唯一硬件编号。MAC 地址用作服务器在网络上的物理地址。
- **— 序列号**:显示系统的序列号。Server Automation 将尝试报告机箱 ID(如果可 能)。
- **— 机箱 ID**:显示由服务器代理发现的基于硬件的唯一标识符,通常派生自服务器机 箱的某个属性。Server Automation 通常将接口的 MAC 地址或 Solaris 服务器上的主 机 ID, 或其中一个接口的序列号作为此 ID 的公共来源。
- **— 编码**:显示托管服务器的字符编码,如 Shift\_JIS(日语)或 Windows 1252(西 语)。

<span id="page-76-2"></span>通过这个窗口,也可以在选定服务器上打开远程终端。

#### **服务器模块**

服务器模块是与服务器代理一起使用,并可扩展服务器代理以提供更多服务器管理功能的 软件模块。大多数服务器模块由 SA 核心自动安装和管理, 服务器代理无需执行任何管理 或维护操作。

例如,当执行可扩展发现操作时,将在服务器上自动安装可扩展发现软件模块。有关可扩 展发现的详细信息,请参[见在托管服务器上运行可扩展发现。](#page-148-0)

软件发现服务器模块将发现并创建服务器上未授权的软件、未注册的软件、自定义构建的 软件以及非标准软件的库存。有关软件发现的详细信息,请参见《SA 用户指南:软件管 理》。

# <span id="page-77-0"></span>**为服务器定义的自定义特性**

此视图显示已附加到服务器的自定义特性。可以在此视图中添加、编辑或删除自定义特 性。

自定义特性可以在本地进行定义或继承:

- **已继承**:自定义特性值继承自其他来源,如客户、设施、软件策略、ISM 控制等。
- · 本地特定值:直接在服务器上创建的自定义特性。

要创建新的自定义特性,请单击"添加"<sup>中</sup>图标,然后输入值。

## **覆盖继承的自定义特性值**

可以选择覆盖由服务器从其他来源(如客户、设施或设备组)继承的所有自定义特性的 值。

要覆盖继承的自定义特性值,请执行以下步骤:

- **<sup>1</sup>** 在 SA 客户端中,选择"设备">"所有托管服务器"。
- **2** 选择服务器。
- **3** 选择"操作"菜单或右键单击服务器,然后选择"打开"。此时将显示有关选定服务 器的信息。
- **4** 选择"信息"选项卡。
- 5 在导航窗格中选择"自定义特性"。此时将显示为服务器定义的所有自定义特性。 "源"列将显示自定义特性的定义位置,不论该自定义特性是在本地服务器上定义 的,还是从其他对象继承的。
- **6** 对于要覆盖的继承的自定义特性,从"源"列的下拉列表中选择"使用指定值覆 盖"。
- **7** 在"值"字段中输入值。

**提示:** 自定义字段与自定义特性类似。有关详细信息和自定义字段与自定义特性的比 较,请参见[比较自定义字段和自定义特性](#page-155-0)和[关于自定义字段](#page-156-0)。

# <span id="page-77-1"></span>**服务器变更历史记录**

"历史记录"视图显示了对选定服务器执行的更改。例如,它会显示服务器修改操作执行 人、修改内容、修改时间等。当用户执行以下某个操作, "服务器历史记录"将特别显示 出来:

- 将服务器添加到组
- 将服务器从组中删除
- 将服务器从一个组重新分配到另一个组
- 登录会话
- 曾在服务器上运行的作业,如快照、审核、修补程序和软件策略修正
- 以及更多操作

在 SA Web 客户端中对托管服务器执行操作时将生成条目。历史记录为只读内容。双击条 目可查看更多详细信息,例如:

- **日期**:上次更改日期。
- **设备名称**:发生变更的服务器或设备的名称。
- 用户:执行更改的用户。
- **详细信息**:变更的描述。

使用"视图"下拉列表可根据时间范围(如上周、上两个月等)排序服务器历史记录列 表。

#### <span id="page-78-1"></span>**服务器位置**

"服务器位置"节点可显示 HP ProLiant 服务器(仅限 BL 型号)的物理位置。"常规"类 别将显示以下信息:

- **机架:**机架编号
- **机箱:**机箱名称
- **插槽:**服务器插槽编号

**备注: 注意:**如果服务器已移动,SA 代理将在完整硬件注册过程中更新服务器位置信 息。

# <span id="page-78-0"></span>**服务器管理策略**

设备资源管理器 - 管理策略提供以下信息:

- **—** [符合性](#page-78-2)
- **—** [审核](#page-79-0)
- **—** [存档的审核结果](#page-80-0)
- **—** [软件策略](#page-80-1)
- **—** [修补程序策略](#page-80-2)
- **—** [此窗口显示与选定托管服务器\(或服务器组\)关联的所有修补程序策略。](#page-80-3)

# <span id="page-78-2"></span>**符合性**

设备资源管理器的"符合性"视图显示整体符合性级别(已附加到服务器的所有符合性策 略的汇总),以及对各个符合性策略的符合情况,例如审核、软件和修补程序策略、应用 程序配置,以及任何用户创建的自定义策略。

您可以选择和扩展符合性类别,并查看每个类别中的所有测试。对于每个测试,您可以查 看策略详细信息,并修正任何不符合的测试。每个符合性类别包含一个可展开的列表,其 中包含该类型的所有策略。顶级节点显示此类别中的所有策略的汇总符合性状态。如果展 开此列表,可以查看各个策略及其符合性状态,以了解服务器的符合性详细信息。

您也可以对列表进行排序以显示所有策略,或筛选列表以便仅显示某个符合性类别的策 略,例如所有"审核"策略及其符合性状态。也可以按状态筛选器来排序,如显示所有符 合、不符合、正在扫描以及其他状态的符合性测试。

有关服务器和设备组符合性的详细信息,请参见《SA 用户指南:审核与符合性》。

#### **符合性类别**

服务器包括的符合性类别:

- **审核**:针对此服务器的所有计划审核的汇总符合性状态显示在"详细信息"窗格的 "审核"类别的顶级节点上。此类别显示在此服务器上运行的所有重复性审核的整体 符合性水平。要查看以此服务器为目标的单个审核,请展开"审核"列表,该列表将 在"状态"列中显示每个审核的符合性状态。
- **软件**: 附加到服务器的所有软件策略的汇总符合性状况显示"详细信息"窗格的"软 件"类别的顶级节点。软件符合性用于表明已附加到选定服务器的所有软件策略是否 都符合实际服务器配置的要求。

一个软件策略可以包括多个已安装的程序包和修补程序、应用程序配置和其他软件策 略。如果实际的服务器配置与软件策略的定义不匹配,则会将该服务器的软件策略视 为不符合条件。要查看附加到该服务器的单个软件策略,请展开"软件"列表,该列 表将在"状态"列中显示每个软件策略的符合性状态。

• **应用程序配置**:附加到服务器的所有应用程序配置的汇总符合性状况显示"详细信 息"窗格的"应用程序配置"类别的顶级节点。应用程序配置策略定义了如何在托管 服务器上配置特定的应用程序配置文件。应用程序配置符合性用于表明附加到服务器 的所有应用程序配置是否都符合服务器上的实际应用程序配置文件要求。如果实际的 服务器配置与应用程序配置的定义不匹配,则该服务器的应用程序配置处于不符合状 态。要查看附加到该服务器的单个应用程序配置,请展开"应用程序配置"列表,该 列表将在"状态"列中显示每个应用程序配置的符合性状态。

**修补程序:**附加到服务器的所有修补程序策略的汇总符合性状况显示"详细信息"窗 格的"修补程序"类别的顶级节点。修补程序符合性确定了修补程序探略和修补程序 策略异常中的所有修补程序是否已成功安装。为了测试修补程序的符合性,将对服务 器进行扫描,以根据符合性状态和规则来确定它们是否符合附加的策略和异常。如果 修补程序策略中定义的任何修补程序与服务器上实际安装的修补程序不匹配,则该服 务器的修补程序策略处于不符合状态。要查看附加到该服务器的单个修补程序策略, 请展开"修补程序"列表,该列表将在"状态"列中显示每个修补程序策略的符合性 状态。

#### <span id="page-79-0"></span>**审核**

"审核"视图显示与服务器关联的所有审核的列表,其中选定服务器是审核操作的源或目 标。

## **显示选项**

- **审核 服务器是目标**:显示将选定服务器作为审核目标的所有审核。
- **审核 服务器是源**:显示将选定服务器作为审核源的所有审核。

<span id="page-80-0"></span>有关详细信息,请参见《SA 用户指南:审核与符合性》。

#### **存档的审核结果**

此列表显示与此服务器关联的、已由用户特意存档的所有审核结果。在某些情况下,定期 运行的审核可积累很多审核结果。在主要"审核和修正"功能中,如果要在以后查看审核 结果,可以选择存档审核结果。选定服务器的所有审核结果将显示在此处。

#### <span id="page-80-1"></span>**软件策略**

此窗口显示与选定服务器(或设备组)关联的所有软件策略。可以从"操作"菜单中执行 附加策略、分离策略、修正服务器和扫描软件符合性等操作。

<span id="page-80-2"></span>有关详细信息,请参见《SA 用户指南:软件管理》。

#### <span id="page-80-3"></span>**修补程序策略**

此窗口显示与选定托管服务器(或服务器组)关联的所有修补程序策略。

#### **显示选项**

"显示"下拉列表显示以下修补程序策略信息:

- **附加到服务器的策略**:显示附加到服务器的所有策略,或附加到选定 Windows 托管服 务器所属服务器组的所有策略。
- **未附加到服务器的策略**:显示与选定服务器相关的所有修补程序策略中未附加到服务 器的策略。

#### **配置的应用程序**

"配置的应用程序"屏幕显示已附加到托管服务器的所有应用程序配置。"配置的应用程 序"节点下的每个节点表示一个已附加到服务器的应用程序配置。每个应用程序配置下的 每个子节点将列出为服务器定义的所有应用程序配置实例。

可以在服务器级别和服务器实例级别编辑值集。

- 选择"配置的应用程序"节点时,将显示可推送到选定服务器的所有应用程序配置实 例。
- 选择应用程序配置时,将在值集编辑器中为选定模板显示服务器级别的值集。
- 选择应用程序配置实例时,将在值集编辑器中为选定模板显示服务器实例级别的值 集。

有关管理软件和应用程序配置的完整信息,请参见《SA 用户指南:应用程序配置》。

下面的示例显示了附加到服务器 m528 的两个应用程序配置,名为 myappcfg 和 WAS-appconfig。为 WAS-app-config 定义了两个实例, 名为 "Primary Instance WAS-app-config"和 "Secondary Instance WAS-app-config"。

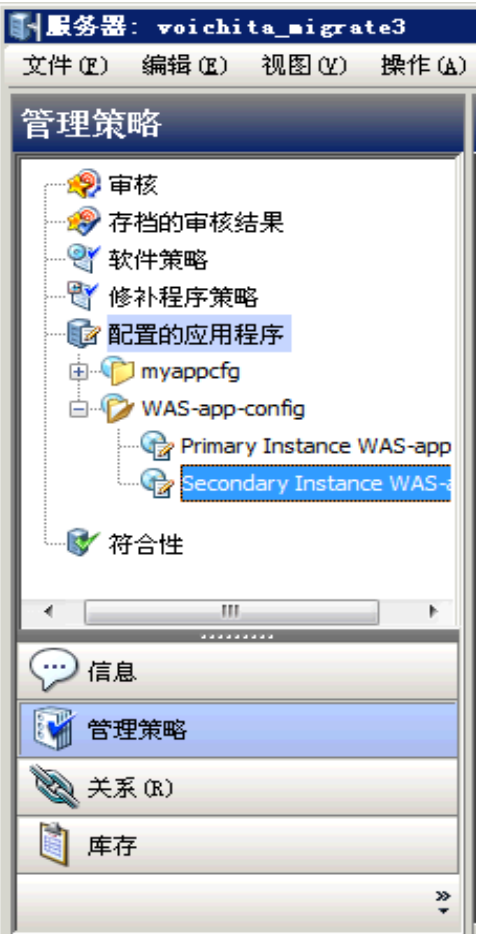

#### **在服务器上运行脚本**

"运行脚本"按钮执行选定应用程序配置的数据操作脚本。如果应用程序配置中不包含任 何数据操作脚本,则将禁用"运行脚本"按钮。有关详细信息,请参见《SA 用户指南: 应用程序配置》。

#### **预览应用程序配置推送操作**

"预览"按钮可将服务器上的配置文件与选定实例所定义的配置文件进行比较,并显示这 两个文件。有关详细信息,请参见《SA 用户指南:应用程序配置》。

#### **将应用程序配置推送到服务器**

"推送"按钮可保存您对应用程序配置所做的任何更改,并启动"推送配置"向导,将选 定的配置文件实例推送到服务器。有关详细信息,请参见《SA 用户指南:应用程序配 置》中的"关于向服务器推送应用程序配置"。

# <span id="page-81-0"></span>**与其他设备的关系**

设备资源管理器的"关系"视图列出此服务器所属的所有设备组。组成员包括服务器、网 络设备(针对支持 NA 的核心)、存储设备和资产(针对支持 SE 的核心)以及其他设备

## 组。

选择某个组、右键单击该组并选择"打开"即可查看其内容。您也可以通过选择"添加到 组"来选择要添加到组中的其他设备。

如果组列表很长,可使用搜索工具 2 来按名称、描述、访问权限、类型、修改人等条件 查找服务器(右上角)。如果按设备组名称搜索设备,则文本输入不区分大小写。

# **存储关系**

如果您的核心配置为连接到 SE, "设备资源管理器"视图还将允许您查看各种存储对 象,例如 SAN 交换机、SAN 网络结构、存储目标和数据库。要获取有关这些存储对象和关 系的详细信息,请选择一个对象,然后按 F1,或参见存储可见性与自动化用户指南。

# <span id="page-82-0"></span>**服务器信息库存**

"库存"选项卡提供了有关选定服务器的以下信息:

- **—** [硬件](#page-83-0)
- **—** [网络](#page-83-1)
- **—** [存储](#page-83-2)
- **—** [磁盘](#page-84-0)
- **—** [虚拟化视图](#page-84-1)
- **—** [快照规范](#page-86-0)
- **—** [已安装的程序包](#page-86-1)
- **—** [服务器的修补程序](#page-86-2)
- **—** [服务器上的文件](#page-89-0)
- **—** [Windows COM+ 对象](#page-91-0)
- **—** [Windows IIS 元数据库](#page-92-0)
- **—** [Windows IIS 7.0](#page-93-0)
- **—** [Internet Information Server \(IIS\)](#page-93-1)
- **—** [Windows 注册表](#page-91-1)
- **—** [服务\(Windows 和 Linux\)](#page-92-1)
- **—** [Windows .Net Framework 配置](#page-95-0)
- **—** [本地安全设置](#page-94-0)
- **—** [已注册软件](#page-94-1)
- **—** [运行时状态](#page-94-2)
- **—** [用户和组](#page-95-1)

## <span id="page-83-0"></span>**硬件**

"Hardware"视图列出选定托管服务器上所有已报告的硬件。这包括以下信息:

- **— 处理器**:这会列出托管服务器上所有处理器的处理器信息。
- **— 内存**:这会列出托管服务器上内存的总量和类型。
- **— 存储**:这会列出托管服务器上的所有存储设备。
- **— 网络接口**:这会列出托管服务器上的网络接口,包括以太网卡 (NIC) 以及任何光纤 通道适配器及端口 — 包括端口连接到的网络交换机端口以及任意区域。

## <span id="page-83-1"></span>**网络**

"网络"视图显示所有网络连接(对于支持存储功能的核心则为 SAN),提供 IP 地址、 子网掩码、MAC 地址、双工和速度设置、DHCP 设置和所有网络接口的接口类型。

该视图还显示选定服务器的网络配置,包括主机名、DNS 域、SA 设施、管理接口的名称 和 IP 地址、网关的 IP 地址、DNS 服务器的 IP 地址以及搜索域。

## <span id="page-83-2"></span>**存储**

如果您的核心配置为连接到 SE, 则"库存"选项卡包括"存储"视图, 其中提供了有关 与选定服务器相关的 SAN、NAS 和 DAS(直接连接存储)资产的信息。

此视图还提供了已用于和分配给选定服务器的存储的摘要(如果适用),以及已用于选定 服务器的数据库存储(如果适用)。

**备注:** 要在 SA 客户端中查看存储设备和 SAN 信息,必须为 SA 核心安装并配置 Storage Essentials (SE) 6.1.1 或更高版本以及 Server Automation SE Connector 组件。有关详细信 息,请联系 SA 销售代表。

此"存储"视图提供有关以下存储资产的详细信息:

- **文件系统**:显示本地和远程文件系统(基于 SAN 的存储)的列表。它提供安装位置、 文件系统类型、存储容量和可用空间等信息。从"视图"下拉列表中,可以选择文件 系统的四种不同视图:
	- **– 属性**:显示安装位置、安装点描述、文件系统类型、存储容量和可用空间等信 息。
	- **– 卷**:显示基于选定文件系统的卷列表。
	- **– 磁盘**:显示选定文件系统所依赖的磁盘的列表。
	- **– 连接**:以树格式显示选定文件系统的供应链信息。
- **卷**:显示选定服务器使用的卷的列表。这些卷可以是本地或远程卷(SAN 卷)。从 "视图"下拉列表中,可以选择卷的四种不同视图:
	- **– 属性**:显示选定卷的名称、类型、服务类型、状态和存储容量。
	- **– 组合**:显示上游 和下游 存储依赖关系。上游存储依赖关系意味着该存储资产 依赖于选定卷;下游存储依赖关系意味着选定卷依赖于其他存储资产。
- **– 磁盘**:显示选定卷所依赖的磁盘的列表。
- **– 访问路径**:如果选定卷是远程 SAN 卷,则显示最重要的数据。此子视图提供远 程 SAN 卷的 LUN 映射信息 - 目标存储阵列、目标存储阵列端口、目标存储卷、 LUN 编号和发起方端口。
- **– 连接**:以树格式显示卷的供应链信息。对于远程 SAN 卷而言,此视图非常有 用。
- **未安装的卷**:显示对选定服务器可用、但尚未供服务器使用的卷的列表。这些卷通常 是远程 SAN 卷并且已映射到选定服务器,但是该服务器尚未使用它们。从"视图"下 拉列表中,可以选择"未安装的卷"的四种不同视图:
	- **– 属性**:显示选定的未安装卷的名称、类型(RAID 类型)、服务类型、状态、存 储容量和目标设备。
	- **– 组合**:显示下游 存储依赖关系,这意味着未安装的卷依赖于选定的存储资产。
	- **– 磁盘**:显示选定的未安装卷所依赖的磁盘的列表。
	- **– 访问路径**:当选定的未安装卷是远程 SAN 卷时,则显示最重要的数据。此子视 图提供远程 SAN 卷的 LUN 映射信息 - 目标存储阵列、目标存储阵列端口、目标 存储卷、LUN 编号和发起方端口。
	- **– 连接**:以树格式显示未安装的卷的供应链信息。对于远程 SAN 卷而言,此视图 非常有用。
- 磁盘:显示有关本地和远程(基于 SAN)磁盘的信息。详细信息包括名称、制造商、 型号、设备(服务器)、存储容量、状态以及是否为备用磁盘。从"视图"下拉列表 中,可以选择"磁盘卷"的两种不同视图:
	- 卷:显示基于选定磁盘的卷的列表。
	- **– 文件系统**:显示基于选定磁盘的文件系统的列表。
- **管理器软件**:显示有关选定服务器上的卷管理器软件和多路径软件的信息(包括供应 商、版本),以及有关所管理的逻辑卷的详细信息,例如名称、类型(RAID 类型)、 服务类型、状态、存储容量和路径数目。

#### <span id="page-84-0"></span>**磁盘**

"磁盘"视图提供托管服务器的本地磁盘的信息,包括磁盘名称、制造商、磁盘所在的设 备、磁盘型号、容量、状态(标识磁盘的运行状况,如"正常"、"联机"、"禁用"、 "未就绪"、"错误"、"只读"),以及磁盘用作备用磁盘(是)或不用作备用磁盘 (否)。

## <span id="page-84-1"></span>**虚拟化视图**

"虚拟化"视图将向您显示有关虚拟化库存中选定条目的以下详细信息:

- 群集 群集中的主机数和处理器数、群集中可用的 CPU 和内存资源以及资源分配设 置。
- 数据中心 数据中心名称、技术以及管理数据中心的 VS。
- 文件夹 文件夹名称和它所驻留的 VS。
- 主机 虚拟机监控程序名称、运行它的 VS、CPU 和内存的使用情况、虚拟网络以及该 主机上配置的存储。
- **主机组** 在 SCVMM 中,它是一种可创建用于分组一系列虚拟机主机以便于管理的容 器。主机组具有层次结构,可以包含其他主机组。
- 项目 项目是定义虚拟机映像配额和访问的用户的逻辑分组。
- **资源池** 在 VMware 中,它是一种将主机或群集的资源划分到更小池中的方式。资源 池中包含一组由正在该资源池内运行的所有虚拟机共享的 CPU 和内存资源。资源池提 供跨资源池平衡工作负载的功能。
- 虚拟机 (VM) 虚拟机名称、管理它的 VS、运行它的主机、CPU 和内存信息、来宾 OS、 电源状态、它的创建方式、虚拟网络以及该虚拟机中配置的存储。
- **虚拟机模板** 虚拟机的一种规范。可从虚拟机模板中创建虚拟机,也可从虚拟机中创 建虚拟机模板。虚拟机模板通常包含用于安装操作系统的 OS 构建计划、指定要安装 的修补程序的修补程序策略、指定要安装软件的软件策略、指定该软件配置方式的应 用程序配置、指定定义符合性的规则的审核策略以及用于管理虚拟机的 SA 代理。虚拟 机模板允许您控制要创建的虚拟机类型,并允许您使自己的虚拟机符合要求。
- 虚拟化服务 VS 名称、VS 供应商、VS 版本、IP 地址、端口号以及管理用户。

有关管理虚拟机、虚拟机管理程序和虚拟化服务的详细信息,请参见《SA 用户指南:虚 拟化管理》。有关图标及其含义的列表,请参[见服务器状态图标](#page-67-0)。

#### **Solaris 区域 - 设备资源管理器**

您可以使用设备资源管理器查看 Solaris 全局区域虚拟机监控程序和本地区域服务器信 息。在设备资源管理器中显示的全局区域或本地区域与普通的物理服务器看起来几乎相 同,不同之处在于它有一个名为"虚拟化"的额外属性,其中提供了以下信息:

- **虚拟机监控程序**:当您在设备资源管理器中查看 Solaris 全局区域虚拟机监控程序时, "虚拟化"视图将显示所有托管的本地区域。在此处,您也可以停止和启动本地区 域。
- **Solaris 本地区域**:当在设备资源管理器中查看 Solaris 本地区域时,"虚拟化"视图将 显示其虚拟机监控程序的名称、其保留的 CPU 共享和虚拟硬件信息。

#### **VMware ESX - 设备资源管理器**

可以使用设备资源管理器查看 VMware vCenter Server(虚拟化服务)、VMware ESX 虚拟 机监控程序的服务器信息和 VM(虚拟机)信息。在设备资源管理器中显示的虚拟机与普 通的物理服务器看起来几乎相同,不同之处在于它有一个名为"虚拟化"的额外属性,其 中提供了以下信息:

- **虚拟化服务:对于托管 VMware vCenter Server 或 OpenStack 的服务器,设备资源管 理器将显示 vCenter 或 OpenStack 版本、IP 地址、端口号、用户名以及其他服务器相 关信息。**
- **虚拟机监控程序**:对于托管 VMware ESX 虚拟机监控程序的服务器,设备资源管理器 将显示用于托管服务器的虚拟化服务、服务器的连接状态、附加到服务器的虚拟网 络、附加到服务器的数据存储和其他有关服务器的信息。
- · VMware 虚拟机:在设备资源管理器中查看 VMware 虚拟机时, "虚拟化"视图将显 示用于托管虚拟机的虚拟机监控程序、用于管理虚拟机监控程序的虚拟化服务、虚拟

机系统(其创建方式)、虚拟机内存和 CPU 分配、其虚拟网络配置、其存储配置和其 他有关虚拟机的信息。

#### **Windows Hyper-V - 设备资源管理器**

您可以使用设备资源管理器查看 Windows Hyper-V 分区或虚拟机监控程序的服务器信息。 在设备资源管理器中显示的分区与普通的物理服务器看起来几乎相同,不同之处在于它有 一个名为"虚拟化"的额外属性,其中提供了以下信息;

- **虚拟化服务:对于托管 Microsoft System Center Virtual Machine Manager 或 OpenStack 的服务器,设备资源管理器将显示 SCVMM 版本、IP 地址、端口号、用户 名以及其他服务器相关信息。**
- · **虚拟机监控程序**:对于托管 Windows Hyper-V 虚拟机监控程序的服务器, 设备资源管 理器将显示用于托管服务器的虚拟化服务、服务器的连接状态、内存信息、附加到服 务器的虚拟网络和其他有关服务器的信息。
- **Windows Hyper-V 虚拟机**: 当在设备资源管理器中查看 Windows 虚拟机时, "虚拟 化"视图将显示用于托管虚拟机的 Hyper-V 虚拟机监控程序、用于管理虚拟机监控程 序的虚拟化服务、虚拟机系统(其创建方式)、虚拟机内存和 CPU 分配、电源状态、 其虚拟网络配置、其存储配置,以及其他有关虚拟机的信息。

### <span id="page-86-0"></span>**快照规范**

"快照规范"视图将显示选定服务器在其中被列为目标的所有快照规范的列表。要查看其 中一个规范的结果,请在内容窗格(右侧)选择它。当选择一个快照规范时,将在下面的 窗格中显示所有快照结果的列表(针对作为快照规范的目标的所有服务器)。

要打开快照规范,请选择一个快照规范并右键单击,然后选择"打开"(或双击它)。要 查看快照的结果,请从下部窗格中选择一个快照并右键单击,然后选择"打开"(或双击) 它)。

## <span id="page-86-1"></span>**已安装的程序包**

"已安装的程序包"视图允许您查看选定托管服务器上的由 SA 管理的任何已安装的程序 包。对于每个程序包,可以查看其名称、类型、大小、上次修改时间和描述。要按照这些 类别对列表进行排序,请单击每列的标题。有关如何创建程序包的信息,请参见《SA 用 户指南:软件管理》。

有关使用设备资源管理器查看已在管理器服务器上存在、但尚未由 SA 管理的程序包的信 息,请参[见服务器的修补程序](#page-86-2)。

## <span id="page-86-2"></span>**服务器的修补程序**

此窗口显示与选定托管服务器关联的所有修补程序。

#### **显示选项 – Windows**

您可以使用"显示"下拉列表筛选以下类型的修补程序信息:

• 已**安装的修补程序**: 此选项显示已在服务器上安装的所有修补程序。

- **供应商建议安装的修补程序**:此选项显示 Windows 修补程序数据库为选定服务器建议 的所有应用程序和操作系统修补程序。如果多个修补程序具有相同的 ONumber,则修 补程序管理会检测已在托管服务器上安装的应用程序文件,然后建议安装正确的修补 程序。
- · 具有策略或异常的修补程序: 此选项显示选定服务器附加策略中的修补程序, 或显示 具有"始终安装"或"永远不安装"异常*且* 处于以下某种状态的修补程序:
	- **—** 修补程序当前未安装,供应商建议安装。
	- **—** 修补程序当前已安装。
- **所需修补程序**:此选项显示应在选定服务器上安装但尚未安装的所有修补程序。这包 括该服务器附加策略中的修补程序或具有"始终安装"异常且供应商建议安装的修补 程序。
- **具有异常的修补程序**:此选项显示所有具有异常(如"始终安装"或"永远不安 装") 且 处于以下某种状态的修补程序:
	- **—** 修补程序当前未安装,供应商建议安装。
	- **—** 修补程序当前已安装。
- **所有修补程序**:此选项显示与服务器操作系统关联的所有修补程序。

#### **显示选项 – UNIX**

UNIX 修补程序的"显示"选项显示以下信息:

- **所有修补程序**:此选项显示与服务器操作系统关联的所有修补程序。
- **已安装的修补程序**:此选项显示已在服务器上安装的所有修补程序。

## **修补程序内容 – Windows**

Windows 修补程序的"显示"选项显示以下信息:

- **图标**: 灰显图标表示修补程序尚未上载到软件库。
- **名称**:这是修复程序或更新汇总类修补程序的 QNumber。服务包修补程序没有 QNumber。
- **符合性**:根据修补程序管理员的定义显示以下三种修补程序策略符合性级别中的一 种:
	- **—** 仅策略:仅包括策略的符合性。
	- **—** 策略和异常:包括策略和异常的符合性。
	- **—** 自定义:自定义的符合性。
	- **— 不符合**(红):这表示在服务器上安装了不属于策略的修补程序,或未在服务器 上安装策略中的修补程序。
	- **— 部分**(黄):这表示策略和异常不相符,且异常的"原因"字段中没有数据。
	- **— 符合**(绿):这表示下列情况中的一种:
		- **–** 在服务器上安装了修补程序且修补程序在策略中,或未在服务器上安装修补程 序且修补程序不在策略中。
- **–** 在服务器上安装了修补程序,而在修补程序策略或异常中有具有相同 QNumber 的其他修补程序。在这种情况下,修补程序管理在计算修补程序符合性时会认 为安装了具有相同 QNumber 的所有修补程序。
- **–** 修补程序未在服务器上安装但位于修补程序策略中,或具有"始终安装"异常 但供应商未建议安装。在这种情况下,修补程序具有"永远不安装"异常,因 为供应商未建议安装。

在"预览"窗格中,将指针移到"符合性"列中图标或文本的上方可查看服务器的修 补程序符合性信息。

- **类型**:显示修补程序的类型,如 Windows 修复程序或 Windows 更新汇总。
- **公告**:(可选)显示此修补程序的 Microsoft 安全公告 ID 号。
- **严重性**:(可选)显示此修补程序的 Microsoft 严重性评级,共有三种级别:
	- **— 关键**:表示修补程序修补的漏洞会允许 Internet 蠕虫在没有用户操作的情况下传 播。
	- **— 重要**:表示修补程序修补的漏洞会导致用户数据的机密性、完整性和可用性受到 破坏或导致处理资源的完整性或可用性受到破坏。
	- **— 中等**:表示修补程序修补的漏洞可能因某些因素得到一定程度的缓解,如默认配 置、审核或利用难度。
	- **— 低**:这指示修补程序修补的漏洞很难利用或影响很小。
- **发布日期**:显示 Microsoft 发布此修补程序的日期。
- **异常**:显示为选定服务器设置的修补程序策略异常类型。
- **已安装**:显示修补程序是否已在选定服务器上安装。
- **推荐**:对号表示在上次软件注册过程中供应商(Windows 修补程序数据库)建议安装 此修补程序。
- **描述**:显示服务器的描述。
- **Opsware ID**:(可选)显示标识修补程序对象的唯一 Opsware ID。
- **区域设置**:(可选)显示修补程序内容的编码。
- **OS**:(可选)显示服务器的操作系统版本。

## **修补程序内容 – UNIX**

这会显示以下 Unix 修补程序内容信息:

- **图标**:灰显图标表示修补程序尚未上载到软件库。
- **类型**:显示修补程序的类别,如 Solaris 修补程序、HP-UX 修补程序文件集等。
- **已安装**:显示修补程序是否已在选定服务器上安装。
- **描述**:显示服务器的描述。
- **安装日期**:显示在服务器上安装修补程序的日期。
- **Opsware ID**:(可选)显示标识修补程序对象的唯一 Opsware ID。
- **OS**:(可选)显示服务器的操作系统版本。

## <span id="page-89-0"></span>**服务器上的文件**

"文件"视图允许您浏览托管服务器的文件系统。文件系统有两个主要部分(类似于 Windows 的文件系统资源管理器):服务器目录、选定目录的内容。

设备资源管理器左侧的导航面板将显示选定服务器的所有目录,设备资源管理器的右侧将 列出选定目录的内容。

对于每个文件,SA 客户端将列出文件的名称、大小、类型和修改日期。要按照任何一个 类别对文件排序,请单击列的顶部。

**备注:** 您可能无法访问特定服务器的文件系统,具体取决于您的用户权限。在这种情况 下,将无法在设备资源管理器中选择和查看服务器的文件系统。如果您有权访问服务 器的文件系统,则将会看到用户名,例如,管理员、root 和本地系统。这些是用于以 选定用户身份访问服务器文件系统的用户名。

## **查看文件内容**

要查看文件内容,请执行以下步骤:

- **<sup>1</sup>** 启动 SA 客户端。从导航窗格中,选择"设备">"所有托管服务器"。
- **2** 内容窗格中将显示服务器列表。选择一个服务器并将其打开。此时将打开设备资源管 理器。
- **3** 从设备资源管理器的左侧,选择一个文件系统对象。
- **<sup>4</sup>** 选择一个用户名以登录到计算机,例如,Administrator、LocalSystem 或 root。选择一 个用户。
- **5** 要查看磁盘驱动器或文件夹的内容,请展开图标。选择一个目录。
- **6** 从"操作"菜单中,选择"查看内容"。将在窗口底部显示文件内容视图窗格。
- **7** 要更改字符编码,请从"编码"下拉列表中选择一项。

#### **复制文件的方法**

您可以将文件从服务器复制到同一服务器上的另一个目录中、复制到 SA 管理的另一个服 务器上的目录中,或复制到本地计算机(运行 SA 客户端的计算机)。也可以将文件从本 地计算机复制到托管服务器上的目录中。在使用设备资源管理器在托管服务器的文件系统 上复制文件时,存在一些限制:

- **—** 无法复制文件夹/目录。
- **—** 只能复制到您有权限写入和查看的服务器中。
- **—** 一次只能复制一个文件。
- **—** 不能撤消删除。一旦删除文件,该文件将不再存在。

#### **在托管服务器之间复制文件**

要在托管服务器之间复制文件,请执行以下步骤:

- **<sup>1</sup>** 启动 SA 客户端。从导航窗格中,选择"设备">"所有托管服务器"。
- **2** 要启动设备资源管理器,请从服务器列表中打开一个服务器。
- **3** 从设备资源管理器的左侧,选择一个文件系统对象。要查看磁盘驱动器或文件夹的内 容,请展开图标。
- **4** 导航到包含要复制的文件的目录,并选择它。
- **5** 在"操作"菜单中,选择"复制到"。
- **6** 在"复制到"对话框中,在下拉列表中选择以下位置:
	- 托管服务器(核心中的其他托管服务器)
	- 此服务器
	- 本地文件系统
- **7** 导航到所需目录。
- **8** 单击"选择"。

## **将文件从您的计算机复制到托管服务器**

要将文件从您的计算机复制到托管服务器,请执行以下步骤:

- **<sup>1</sup>** 启动 SA 客户端。从导航窗格中,选择"设备">"所有托管服务器"。
- **2** 要启动设备资源管理器,请从服务器列表中打开一个服务器。
- **3** 从设备资源管理器的左侧,选择一个文件系统对象。
- **4** 导航到要向其复制文件的目标目录。
- **5** 使用系统的文件系统资源管理器来选择要复制的文件,然后将文件拖放到设备资源管 理器中的所需位置。

## **删除文件**

文件一旦删除,将无法恢复。(不过,在执行删除之前,系统将显示一个确认对话框提示 您进行确认。)

要删除文件,请执行以下步骤:

- **<sup>1</sup>** 启动 SA 客户端。从导航窗格中,选择"设备">"所有托管服务器"。
- **2** 要启动设备资源管理器,请从服务器列表中打开一个服务器。
- **3** 从设备资源管理器的左侧,选择一个文件系统对象。
- **4** 从内容窗格中选择要删除的文件。
- **5** 从"操作"菜单中,选择"删除"。
- **6** 在确认对话框中,选择"是"。

## **重命名文件**

要重命名文件,请执行以下步骤:

- **<sup>1</sup>** 启动 SA 客户端。从导航窗格中,选择"设备">"所有托管服务器"。
- **2** 要启动设备资源管理器,请从服务器列表中打开一个服务器。
- **3** 从设备资源管理器的左侧,选择一个文件系统对象。要查看文件夹的内容,请展开文 件夹。
- **4** 选择要重命名的文件,并从"操作"菜单中选择"重命名"。
- **<sup>5</sup>** 输入新文件名,然后按 Enter 键。在键盘上按 Esc 键可取消重命名操作。

#### **通过文件创建配置模板**

对于托管服务器上的任何文件,可以创建配置模板。

要通过文件创建配置模板,请选择该文件。在"操作"菜单中,选择"创建配置模板"。 有关详细信息,请参见《SA 用户指南:应用程序配置》。

#### **通过文件创建程序包**

对于托管服务器上的任何文件,可以创建可安装的软件包。对于每个程序包,可以指定客 户分配、重启要求以及预/后安装和预/后卸载脚本。

要通过托管服务器文件系统上的某个文件创建程序包,请选择该文件。在"操作"菜单 中,选择"创建程序包"。有关如何创建程序包的信息,请参见《SA 用户指南:软件管 理》。

#### <span id="page-91-0"></span>**Windows COM+ 对象**

此窗口显示选定托管服务器上的所有 COM+对象的只读视图。在"服务器资源管理器"窗 口中, "视图"窗格中显示以下两个文件夹以用于浏览 COM+ 对象:

- **— 所有对象**:这是托管服务器上所有 COM+ 对象的平面列表。
- **— 组件类别**:这包含所有 COM 组件类别的按字母顺序排序的列表。

要查看 COM+ 对象的内容,请执行以下步骤:

- **1** 选择"所有对象"或"组件类别"文件夹。在内容窗格中,展开文件夹以找到所需对 象。
- **<sup>2</sup>** 要查看 COM+ 对象的内容,请从"操作"菜单中选择"查看内容"。此时将显示内 容。
- **<sup>3</sup>** 如果 COM+ 对象的内容使用不同的编码,请从"编码"下拉列表中选择适当的编码类 型。
- **<sup>4</sup>** 您必须拥有特定的用户权限才能查看 Windows COM+ 对象。如果无法访问 Windows 注 册表,请联系 SA 管理员。

### <span id="page-91-1"></span>**Windows 注册表**

此窗口显示选定 Windows 托管服务器上的 Windows 注册表的只读视图。您可以像使用 Windows 操作系统上的 regedit 工具一样导航到此注册表。

窗口左侧的文件夹显示注册表中的项。单击左侧文件夹将在右侧窗口中显示注册表项中的 条目。

要查看 Windows 注册表项,请在服务器资源管理器中选择顶级"Windows 注册表"图 标,并从菜单中选择一个用户。您的用户必须拥有适当的权限才能查看 Windows 注册表 项。如果用户无法访问选定托管服务器的 Windows 注册表,请联系 SA 管理员。

**备注:** HKEY\_CLASSES\_ROOT 可能具有成千上万个条目,加载这些条目需要一些时间。

# <span id="page-92-1"></span>**服务(Windows 和 Linux)**

"服务"窗口显示在选定托管服务器上运行的所有服务的列表。根据安装的操作系统,您 可以对服务执行不同的操作:

- 对于 Windows 服务,您可以启动、停止、暂停、恢复和重新启动服务。您还可以将服 务设置为手动启动、在系统重新启动时自动启动,或设置为完全禁用。
- 对于 Linux 服务器(支持 Red Hat、SuSE 和 Ubuntu 版本),您可以执行特定服务支持 的任意操作。支持的操作可因指定的服务而异,例如启动、停止、重新启动、有条件 的重新启动或者状态。您还可以指定服务的运行级别。

请注意,Red Hat Enterprise Server 6 和 Ubuntu 12.04 上的 *Upstart* 托管服务,或 Red Hat Enterprise Server 7 上的 *systemd* 托管服务将仅显示运行级别,请不要进行更改。

要对服务执行操作,请选择该服务,然后右键单击。

## **发现的软件**

"发现的软件"功能提供了适用于 Windows 和 UNIX 托管服务器的基于签名的软件发现机 制,可帮助您管理不受 SA 管理的应用程序和软件。

具体而言, "发现的软件"功能将:

- 发现当前未由 SA 管理的未注册软件。
- 创建未作为 OS 注册的应用程序一部分安装或自定义构建的软件的库存
- 允许系统管理员创建在服务器上发现的软件的快照,然后定期根据快照对其执行审 核。
- 支持系统管理员跟踪内部或自定义构建的软件。
- 支持审核员方便地发现服务器上安装的不受支持或未经授权的软件。

要启用此功能,您需要创建服务器的"库存"快照,该快照将生成服务器上所有软件和应 用程序的信息。此外,您还可以使用审核功能来捕获服务器的当前软件安装状态,并且通 过运行计划的定期审核操作,可以监控任何安装状态变化。

<span id="page-92-0"></span>有关创建库存快照的详细信息,请参见《SA 用户指南:审核与符合性》。

## **Windows IIS 元数据库**

此窗口显示选定 Windows 托管服务器上的 IIS 元数据库的只读视图。此窗口可用于浏览 IIS 元数据库,其工作方式与 metaedit 或 IIS Metabase Browser 等元数据库浏览工具非常相 似。

元数据库窗口的左侧将显示元数据库树的层次结构布局。在左侧树中选择一个项将在右侧 视图中显示与选定键关联的数据项。单击键项左边的 (+) 符号将展开该项的子键。

要查看 Windows IIS 元数据库项,请在服务器资源管理器中选择顶级"Windows 元数据 库"图标,右键单击并选择一个用户。您的用户必须拥有查看 Windows 元数据库项的权 限。如果用户无法访问 Windows 注册表, 请联系 SA 管理员。

## <span id="page-93-0"></span>**Windows IIS 7.0**

Windows IIS 7.0 服务器模块允许您查看服务器的 IIS 7.0 应用程序的各种元素和配置,如应 用程序池、网站和功能。

#### **添加到库/添加到软件策略**

从服务器的"设备资源管理器">"库存"中,可以向 SA 库或软件策略添加选定 IIS 7.0 配 置项。

例如,您可以在设备资源管理器中扩展 IIS 7.0 应用程序池的层次结构。请选择一个应用程 序池,右键单击并选择"添加到软件策略"。通过使用软件策略,可以基于应用程序池的 配置创建策略, 将其附加到其他服务器, 然后在运行 IIS 7.0 的其他服务器上执行修正 (安 装),使其符合您公司的标准。

如果选择"添加到库", IIS 7.0 配置项将变得可由您数据中心的其他用户访问, 以专门用 于软件策略。

有关使用软件策略的详细信息,请参见《SA 用户指南:软件管理》。

#### **使用审核和快照规范**

您还可以在审核和快照规范的内部使用 IIS 7.0。在快照规范中,可以捕获已知具有良好配 置的服务器("黄金"服务器)上的 IIS 配置状态,并将其他运行 IIS 7.0 的"目标"服务 器与之进行比较。如果任何目标服务器的 IIS 7.0 配置与"黄金"服务器的 IIS 7.0 配置不匹 配,则可以修正这些服务器,以确保按照所需的方式配置它们。

还可以使用"审核"在特定时间或者定期地检查服务器的 IIS 7.0 配置, 以便您跟踪服务器 的 IIS 7.0 配置,并在服务器变得"不符合"时修正服务器。

有关创建审核和快照规范以对 IIS 7.0 配置执行审核和快照操作的详细信息, 请参见《SA 用户指南:审核与符合性》。

## <span id="page-93-1"></span>**Internet Information Server (IIS)**

Internet Information Service (IIS) 窗口允许您查看有关适用于 Windows 服务器的 IIS 的实时 信息。对于 Windows 服务器,您可以查看 IIS 信息,例如服务器名称、服务器类型、服务 器状态、日志文件路径和文档文件路径。

备注: 对于运行 IIS 7.0 或更高版本的服务器, IIS 信息位于"Windows IIS 设置"模块 中。在此模块中,您可以查看 IIS 信息, 如"应用程序池"、"站点"和"功能"。有 关权限的信息,请参见《SA 管理指南》。

**备注:** 首次访问 Internet Information Server 时,可能需要几分钟时间来加载服务器对 象。之后使用服务器对象的速度将明显加快。

通过使用"审核和修正"功能,可以指定 Internet Information Service 的审核规则, 以根 据基准服务器、用户定义的值或服务器快照比较 Internet 信息服务配置。有关详细信息, 请参见《SA 用户指南:审核与符合性》。

## <span id="page-94-0"></span>**本地安全设置**

"本地安全设置"窗口允许您查看有关 Windows 托管服务器的安全设置的实时信息。对 于每个 Windows 服务器,您可以查看密码策略、审核策略、用户权限和安全选项等安全 设置。

要查看"本地安全设置"服务器对象的信息,必须具有相应的权限。有关服务器对象所需 的权限的信息,请参见《SA 管理指南》。

**备注:** 首次访问本地安全设置时,可能需要几分钟时间来加载服务器对象。之后使用服 务器对象的速度将明显加快。

可以在 SA 客户端中管理本地安全设置信息,方法是将其添加到软件策略或审核。

- 通过使用"软件管理"功能,可以在托管服务器上部署本地安全设置。有关信息,请 参见《SA 用户指南:软件管理》。
- 通过使用"审核和修正"功能,您可以指定用于本地安全设置的审核规则,然后修正 目标服务器与审核规则之间存在的任何差异。请参见《SA 用户指南:审核与符合 性》。

#### <span id="page-94-1"></span>**已注册软件**

"已注册软件"视图允许您查看托管服务器上安装的所有程序包和修补程序的实时信息。 对于每个程序包或修补程序,可以查看名称、版本、发布版、单元类型、已安装的单元等 信息。

要查看已注册软件的信息,必须具有相应的权限。有关服务器对象所需的权限的信息,请 参见《SA 管理指南》。

**备注:** 首次访问已注册软件时,可能需要几分钟时间来加载服务器对象。之后使用服务 器对象的速度将明显加快。

通过使用"审核和修正"功能,可以指定已注册软件的审核规则,以根据基准服务器、用 户定义的值或服务器快照比较程序包和修补程序配置。有关详细信息,请参见《SA 用户 指南: 审核与符合性》。

### <span id="page-94-2"></span>**运行时状态**

"运行时状态"窗口允许您查看有关托管服务器运行时数据的实时信息。该窗口提供有关 每个托管服务器的 DNS 服务器、路由和进程的信息。

要查看"运行时状态"服务器对象的信息,必须具有相应的权限。有关服务器对象所需的 权限的信息,请参见《SA 管理指南》。

**备注:** 首次访问本地安全设置时,可能需要几分钟时间来加载服务器对象。之后使用服 务器对象的速度将明显加快。

通过使用"审核和修正"功能,可以指定用于运行时状态的审核规则,以根据基准服务 器、用户定义的值或服务器快照比较运行时状态配置。有关详细信息,请参见《SA 用户 指南:审核与符合性》。

### <span id="page-95-0"></span>**Windows .Net Framework 配置**

"Windows .Net Framework 配置"窗口可用于查看有关 Windows 服务器的"配置集缓存" 和"已配置的配置集"列表的实时信息。

对于每个配置集缓存,您可以查看配置集名称、版本、区域设置、公共密钥标记、缓存文 件(GAC 或 ZAP)、处理器体系结构、自定义、文件名等信息。

对于每个"已配置的配置集"列表,您可以查看配置集名称、公共密钥标记、代码库、绑 定策略、文件名、文件数据等信息。

要查看"Windows .Net Framework 配置"服务器对象的信息,必须具有相应的权限。有关 服务器对象所需的权限的信息,请参见《SA 管理指南》。

**备注:** 首次访问 Windows .Net Framework 配置时,可能需要几分钟时间来加载服务器对 象。之后使用服务器对象的速度将明显加快。

可以在 SA 客户端中管理 Windows .Net Framework 配置信息,方法是将其添加到软件策略 或审核。

- 通过使用"软件管理"功能,可以在托管服务器上部署 Windows .Net Framework 配 置。有关详细信息,请参见《SA 用户指南:软件管理》。
- 通过使用"审核和修正"功能,您可以指定用于配置集缓存和已配置的配置集列表的 审核规则,然后修正目标服务器与审核规则之间存在的任何差异。有关详细信息,请 参见《SA 用户指南:审核与符合性》。

# <span id="page-95-1"></span>**用户和组**

"Windows 用户和组"窗口允许您浏览和管理 Windows 服务器上的用户和组信息。"Unix 用户和组"窗口允许您浏览和管理 Unix 服务器上的用户和组信息。

对于每位 SA 用户, 可以查看姓名、描述、国家/地区代码、主目录、密码、登录次数、上 次注销时间和上次登录时间等信息。

对于每个 SA 用户组,可以查看组名称和描述等信息。

要查看"用户和组"服务器对象的信息,必须具有相应的权限。有关服务器对象所需的权 限的信息,请参见《SA 管理指南》。

**备注:** 首次访问"用户和组"时, 可能需要几分钟时间来加载服务器对象。之后使用服 务器对象的速度将明显加快。

可以在 SA 客户端中管理用户和组信息,方法是将其添加到软件策略或审核。

• 通过使用"软件管理"功能,可以在托管服务器上部署用户和组。有关"软件管理" 功能的信息,请参见《SA 用户指南:软件管理》。

• 通过使用"审核和修正"功能,您可以指定用于用户和组的审核规则,然后修正目标 服务器与审核规则之间存在的任何差异。有关详细信息,请参见《SA 用户指南:审核 与符合性》。

# **基本服务器管理任务**

您可以在 SA 客户端中执行以下基本服务器管理任务:

- [刷新服务器状态](#page-96-0)
- [停用服务器](#page-218-0)
- [重新启动服务器](#page-97-0)
- [打开远程终端](#page-73-1)
- [更改托管服务器上的用户密码](#page-98-0)
- <span id="page-96-0"></span>• [运行服务器通信测试](#page-137-0)

## **刷新服务器状态**

刷新服务器,以查看自您上次在 SA 客户端中查看服务器以来服务器是否发生了更改。刷 新服务器时将从模型库中检索最新服务器的信息,并显示这些信息。时常刷新服务器状态 可确保您了解服务器上的最新数据。

有关服务器状态的详细信息,请参[见设备资源管理器的使用方法](#page-71-0)。

要刷新服务器的状态,请执行以下步骤:

- 1 启动 SA 客户端。从导航窗格中,选择"设备"。
- **2** 选择一个服务器类别,例如设备组、所有托管服务器、未配置的服务器或虚拟服务 器。(无法刷新非托管服务器或设备组的服务器状态。)
- **3** 选择一个或多个服务器。
- **4** 右键单击或选择"操作"菜单,然后选择"刷新服务器"。

# **停用服务器**

要停用服务器,请执行以下步骤:

从导航面板中,单击"服务器">"管理服务器"。此时将显示"Manage Servers"页 面。浏览列表以查找要停用的服务器。

或

搜索要停用的服务器。

有关详细信息,请参见[搜索服务器或其他资源](#page-171-0)[和根据 IP 地址搜索服务器](#page-182-0)。

- **2** 选择要停用的服务器。
- **<sup>3</sup>** 在"Manage Servers"列表上方的菜单中,选择"Edit">"Deactivate Server"。此时 将显示一个确认对话框,提示您确认停用。
- **<sup>4</sup>** 单击"OK"。"Manage Servers"列表将刷新,并会为服务器显示停用图标。

**备注:** 无法停用 SA 核心服务器,只能停用托管服务器。

### <span id="page-97-0"></span>**重新启动服务器**

可以立即重新启动单个服务器或一组服务器,或计划在以后重新启动。如果选择重新启动 一组服务器,将重新启动组中包含的所有服务器。

**备注:** 为了能够重新启动服务器, 您的用户必须属于具有"重新启动服务器"权限的用 户组。有关详细信息,请联系 SA 管理员。

**警告:** 如果要重新启动正在托管其他虚拟服务器的虚拟机监控程序服务器,则该虚拟机 监控程序托管的所有虚拟服务器也将被关闭。托管虚拟服务器是否重新启动将取决于 各个虚拟服务器的配置。

要重新启动服务器,请执行以下步骤:

- **<sup>1</sup>** 启动 SA 客户端。从导航窗格中,选择"设备">"所有托管服务器"或"设备组"。
- 2 选择一个服务器或一组服务器,右键单击并选择"重新启动服务器"。
- **3** 在"重新启动服务器"窗口中,第一步中列出了您已选择进行重新启动的一个或多个 服务器。单击"下一步"。
- **4** 在"计划"页面中,选择是要立即重新启动服务器或服务器组,还是在以后某个时间 和日期重新启动。要在以后重新启动,请选择"在该时间运行任务:",然后选择日期 和时间。
- **5** 单击"下一步"。
- **6** 在"通知"页面中,默认情况下,无论重新启动作业是否成功,您的用户都不会在重 新启动完成时发送通知电子邮件。要添加电子邮件通知者,请单击"添加通知者", 并输入电子邮件地址。
- 7 (可选)可以指定是否在重新启动作业成功 (█████ ) 和/或重新启动作业失败 ( **2008 年1月 时发送电子邮件。**
- 8 (可选)可以在"工单 ID"字段中指定工单跟踪 ID。仅当 SA Professional Services 将 SA 与您的变更控制系统集成时, 才能使用"工单 ID"字段。否则, 应将其留空。
- **9** 单击"下一步"。
- **10** 在"摘要"视图页面上,单击"启动作业"重新启动所选的服务器或服务器组。如果 作业已运行,单击"查看结果"可查看重新启动作业的结果。
- **11** 在"作业状态"页面中,如果已立即运行作业,则可以查看作业的进度。如果作业按 计划运行,可以关闭该窗口,并在 SA 客户端的左侧选择"作业和会话">"作业日 志"来查看作业的详细信息。

**用于重新启动服务器的 SA 任务**

还有一些其他 SA 任务将重新启动服务器,具体取决于任务中设置的选项:

- 在 Windows 或 UNIX 服务器上安装或卸载修补程序。有关详细信息,请参见《SA 用户 指南:服务器修补程序》。
- 修正修补程序策略。有关详细信息,请参见《SA 用户指南:服务器修补程序》。
- 安装程序包和修正软件策略。有关详细信息,请参见《SA 用户指南:软件管理》。

## **打开远程终端**

要打开任何托管服务器的远程终端,请执行以下步骤;

- **<sup>1</sup>** 在 SA 客户端的导航窗格中,选择"设备"选项卡。
- **2** 在导航窗格中,选择"所有托管服务器"。
- **3** 选择一个托管服务器。
- 4 选择"操作"菜单,或右键单击并选择"打开方式">"远程终端"。对于某些操作 系统,此时将显示用户(通常为 root 用户、管理员和 root 管理员)用于登录的菜单。 其他操作系统则打开到托管服务器的窗口。
- 5 如果显示了用户菜单,选择要用于登录的所需用户。否则,跳过这一步。
- <span id="page-98-0"></span>**6** 登录到远程终端。

### **更改托管服务器上的用户密码**

可以使用 SA 客户端更改任何托管服务器上任何用户的密码。执行以下步骤。

- 1 在 SA 客户端中,选择"设备"选项卡。将在导航面板中显示"设备组"节点和"服务 器"节点。
- **2** 在"服务器"节点下,选择"所有托管服务器"或"虚拟服务器"。此时将显示所有 相应的服务器。选择一个或多个服务器

或在"设备组"下,选择一个或多个设备组。

**<sup>3</sup>** 选择"操作"菜单或右键单击并选择"运行扩展">"Change User Passwords for Selected Servers"。

或者,如果未显示"运行扩展"> "Change Passwords", 则选择"运行扩展"> "选 择扩展"。此时将显示"选择扩展"窗口, 列出可用的扩展。选择"Change User Passwords for Selected Servers", 然后选择"确定"。

此时将显示"运行程序扩展"窗口,其中显示了您已选择的服务器和设备组。

- **4** 可以使用"包括设备"按钮选择添加服务器和设备组,或者使用"删除"按钮删除选 定服务器和设备组。
- **5** 选择"下一步"按钮以显示具有您正在运行的扩展的名称的"程序属性"。验证它是 否是"Change User Passwords for Selected Servers"扩展。
- **6** 选择"下一步"按钮显示"选项"屏幕。
- **<sup>7</sup> 以 root 或 Administrator 身份运行:**此设置指定托管服务器上用于执行密码更改操作 的登录凭据。选择"是"使用 root 或 Administrator 身份。选择"否"以正在为其更改 密码的用户的身份来执行操作。如果选择"否",必须输入用户的当前密码。
- **8 用户:**输入要为其更改密码的用户名。此用户必须在所有选定服务器上为有效用户。
- 9 当**前密码:** 如果针对"以 root 或 Administrator 身份运行"选择"否", 则输入要为其 更改密码的用户的当前密码。如果针对凭据选择"以 root 或管理员身份运行",则不 需要当前密码。
- **10 新密码**和**确认新密码**:输入新密码。
- **11 程序超时:**指定在作业完成之前等待的时间,之后将中止作业运行。此设置可用于确 保作业在维护窗口内保持运行。
- **12** 要跳过其余设置并立即启动作业,请选择"启动作业"。否则,选择"下一步"按钮 以确定计划运行密码更改作业的时间。
- **<sup>13</sup> 计划** 指定是要立即运行作业还是在将来运行。如果希望在将来运行作业,请指定开 始时间和日期。
- 14 选择"下一步"以显示"电子邮件通知"屏幕。
- **<sup>15</sup> 电子邮件通知** 您可以请求在作业完成时发送电子邮件。使用"添加通知者"和"删 除通知者"来更改收件人。

您可以向作业添加用于跟踪的工单标识符。工单标识符将保留在作业信息中。

- 16 选择"下一步"以显示"作业状态"屏幕。
- 17 作业状态 选择"启动作业"或"计划作业"按钮。此操作将运行作业,或计划在将 来运行作业,并在窗口标题中显示作业 ID 号。您可以在"作业和会话"选项卡下使用 作业 ID 号查找作业。

作业完成后,可以查看结果。选择一个服务器可显示该服务器的结果。

18 选择"关闭"。通过在 SA 客户端导航面板中选择"作业和会话"选项卡并在作业历史 记录中定位作业,可随时查看作业结果。

# **关于设备组**

设备组允许您将服务器和其他类型的网络和存储设备组织到逻辑集合中。设备组只是一组 服务器和其他设备的容器。通过分组服务器,您可以同时对设备组中的所有服务器执行安 装修补程序或修正服务器等操作,而不用必须一次只对每个单独服务器执行操作。

下面是一些建议的服务器分组方式。

- 按 OS 版本分组服务器
- 按客户分组服务器
- 按设施分组服务器
- 按部署阶段类别分组服务器
- 按服务器使用类别分组服务器
- 按虚拟技术分组服务器
- 按操作边界分组服务器,例如,将需要相同应用程序配置的所有服务器分组在一起
- 按控制访问权限分组服务器,例如,创建与特定用户组关联的设备组

## **设备组的特征**

设备组包[含设备组的特征](#page-100-0) 中所列出的以下特征:

<span id="page-100-0"></span>**设备组的特征**

|     | 公用组                              | 专用组                          |
|-----|----------------------------------|------------------------------|
| 静态组 | 访问权限: 对所有人可<br>见。<br>成员资格: 固定。   | 访问权限:仅对所有者可见。<br>成员资格:固定。    |
| 动态组 | 访问权限: 对所有人可<br>见。<br>成员资格: 基于规则。 | 访问权限: 仅对所有者可见。<br>成员资格:基于规则。 |

- 所有设备组要么是公用组,要么是专用组。
	- **— 公用组**可以由具有"管理公用设备组"权限的所有用户访问。
	- **— 专用组**只能由创建该组的用户访问。
- 所有设备组要么是静态组,要么是动态组。
	- **— 静态组**包含一组固定的设备,需手动向组中添加设备。
	- **— 动态组**包含所有满足您定义的规则集的服务器。动态组将根据服务器是否满足定 义的规则来自动添加或删除服务器。
- 单个服务器可以包含在多个设备组中,或不包含在任何设备组中。
	- **—** 将服务器添加到设备组时不会从 SA 客户端中的"所有托管服务器"列表中删除服 务器。

[设备组类型](#page-100-1) 显示了 SA 客户端中的四种设备组类型。名为"M1 group"的组是一个专用动 态组。名为"Hardware Groups"的组是一个公用静态组。

<span id="page-100-1"></span>设备组类型

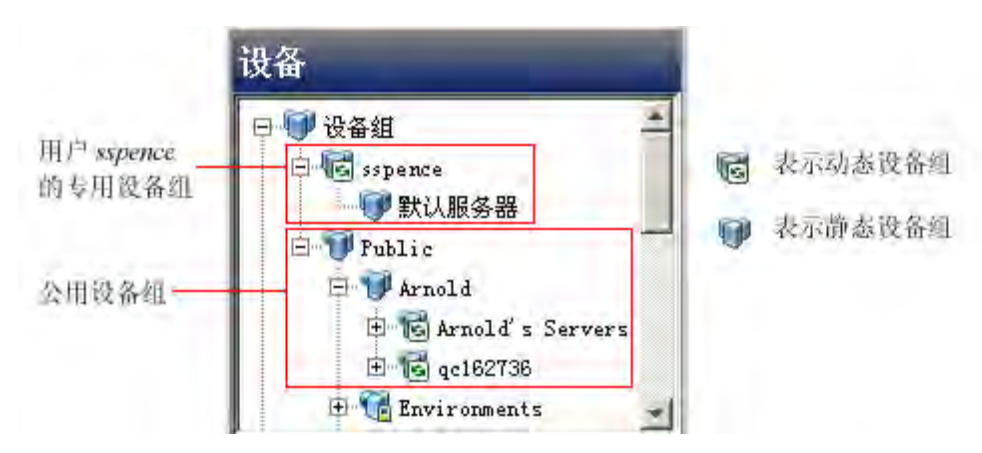

# **设备组和子组**

设备组可以包含其他设备组,所包含的设备组称为子组。也就是说,设备组具有层次结 构,这意味着它们可以嵌套,附加说明如下:

- 专用组和公用组不能同时存在于一个层次结构中。也就是说,专用组不能是公用组的 成员,反之亦然。
- 静态组和动态组可以同时存在于一个层次结构中。也就是说,静态可以是动态组的成 员,反之亦然。
- 适用于动态组的规则不会从父动态组继承到子动态组。每个组定义了自己的规则集, 与它是否属于另一个组无关。
- 组不会从其父组继承自定义特性。
- 当在包含子组的设备组上运行操作时,此操作也将应用于这些子组中的所有服务器。 例如,修正设备组时将修正其子组中的所有服务器,但是子组不会继承已附加到设备 组的软件策略。但是, 当向包含子组的设备组应用 SA 客户端内的"应用程序配置"操 作时,此操作不会应用于子组中的所有服务器。它将仅应用于此操作直接应用到的组 中的服务器。

## **公用设备组**

公用组对所有用户可见,并且可由任何 SA 用户使用。公用设备组也可以用于建模。有关 建模的详细信息,请参见下面的[公用设备组建模](#page-101-0)。

公用设备组可以由具有"管理公用设备组"权限的任何用户创建、编辑或删除。只有具有 "管理公用设备组"权限的用户才可以向静态公用设备组添加成员,或更改用于管理动态 公用设备组的规则。

对于公用设备组中服务器的访问还取决于 SA Web 客户端中的"设备组"权限。有关设置 设备组权限的详细信息,请参见《SA 管理指南》。

#### <span id="page-101-0"></span>**公用设备组建模**

通过 SA 建模,可定义所需的服务器状态,然后将其应用到服务器。对于公用设备组 (静 态和动态)的情况,可以定义包括应用程序配置、修补程序策略、软件策略和自定义特性 的模型。该模型将应用到组中的所有服务器。建模信息将附加到组,但不会附加到任何子 组。

如果建模信息发生更改,则在组中的服务器上运行修正操作之前,这些服务器不会受到影 响。如果从组中删除模型时,已在该服务器上修正模型,则会在下一次修正时会删除已安 装的材料。

## **专用设备组**

每个 SA 用户将自动获得名称与其 SA 用户名相同的专用设备组区域。只有创建专用设备组 的用户才可以查看和管理专用设备组。这些组对其他 SA 用户不可见。专用组与公用组的 行为方式相同,不同之处是专用组不能使用建模功能。

专用设备组可以由属于有权访问"服务器"列表的用户组的任何用户创建。

## 静态设备组<sup>制</sup>

静态组中的服务器需手动添加到组中或从组中删除。在使用静态组时,需首先创建组,然 后选择服务器来填充它。

# 动态设备组<sup>16</sup>

动态设备组包含根据用户定义的规则集在组中添加或删除的服务器和其他设备。创建规则 之后,SA 会立即搜索与规则匹配的服务器和设备,并将它们添加到组。

如果规则或环境中的服务器发生更改,或者如果在托管环境中添加或删除了服务器,则将 在组中自动添加或删除服务器。SA 会每小时自动重新计算动态组成员资格。

规则只应用于正在创建或修改的组,而不会应用于其任何子组。

### **创建设备组的方式**

在 SA 客户端中,可以通过"所有托管服务器"列表创建设备组,或者通过执行服务器搜 索并将服务器或规则的结果列表保存为组来创建设备组。

可以创建以下类型的设备组:

- [创建静态设备组](#page-102-0)
- [创建动态设备组](#page-106-0)
- [使用搜索操作创建设备组](#page-112-0)

# **关于静态设备组**

<span id="page-102-0"></span>本节介绍静态设备组。静态设备组包含一组固定的设备,需手动向组中添加设备。

## **创建静态设备组**

本节介绍如何创建静态设备组。静态组包含一组固定的设备,需在组中手动添加或删除这 些设备。静态设备组必须是公用组或专用组。

**备注:**要创建公用静态设备组,您必须具有"管理公用设备组"权限。要获取这些权 限, 请与 SA 管理员联系。

要创建静态设备组,请执行以下步骤:

- **1** 从导航窗格中,选择"设备">"设备组"。将在内容窗格中显示设备组列表。所有 公用设备组都位于"Public"下。您的所有专用设备组都位于您的用户名下。
- **2** 导航到要在其中创建组的位置。
	- **—** 要创建公用组,请选择"Public"或位于"Public"下的现有组。
	- **—** 要创建专用组,请选择您的用户名,或者您的用户名下的现有组。
- **3** 从"操作"菜单中,选择"设备组">"新建静态组"。 将创建一个空的设备组, 名为"新设备组(n)", 其中 n 是一个数字, 基于已经存 在的新设备组数。
- **4** 可以重命名设备组,方法是选择设备组,右键单击并选择"重命名",或者选择"操 作">"重命名"菜单项。

在创建静态设备组之后,可以向该组添加服务器。请参见下面[的向静态设备组添加服](#page-103-0) [务器。](#page-103-0)

## <span id="page-103-0"></span>**向静态设备组添加服务器**

您可以使用以下两种方法中的任一种将服务器添加静态设备组[:方法 1 - 首先选择设备](#page-103-1) [组,然后选择服务器或](#page-103-1)[方法 2 - 首先选择服务器,然后选择设备组](#page-104-0)。

备注:要向公用静态设备组添加服务器,您必须具有"管理公用设备组"权限。要获取 这些权限,请与 SA 管理员联系。

#### <span id="page-103-1"></span>**方法 1 - 首先选择设备组,然后选择服务器**

要向静态设备组添加服务器或设备组,请执行以下步骤:

- **1** 从导航窗格中,选择"设备">"设备组"。将在内容窗格中显示设备组。您可以通 过组图标来区分静态设备组和动态设备组。请参见[设备组状态和图标。](#page-70-0)
- **2** 导航到所需的静态设备组。在内容窗格中选择设备组,并从"操作"菜单中选择"打 开"。此时将显示设备组资源管理器。
- 3 从设备组资源管理器窗口的"视图"窗格中,选择"设备成员资格"。此时将显示组 中的服务器的列表。
- **4** 从"操作"菜单中,选择"添加"。此时将显示"将成员添加到静态组"窗口。

SA 客户端中的将成员添加到静态组窗口

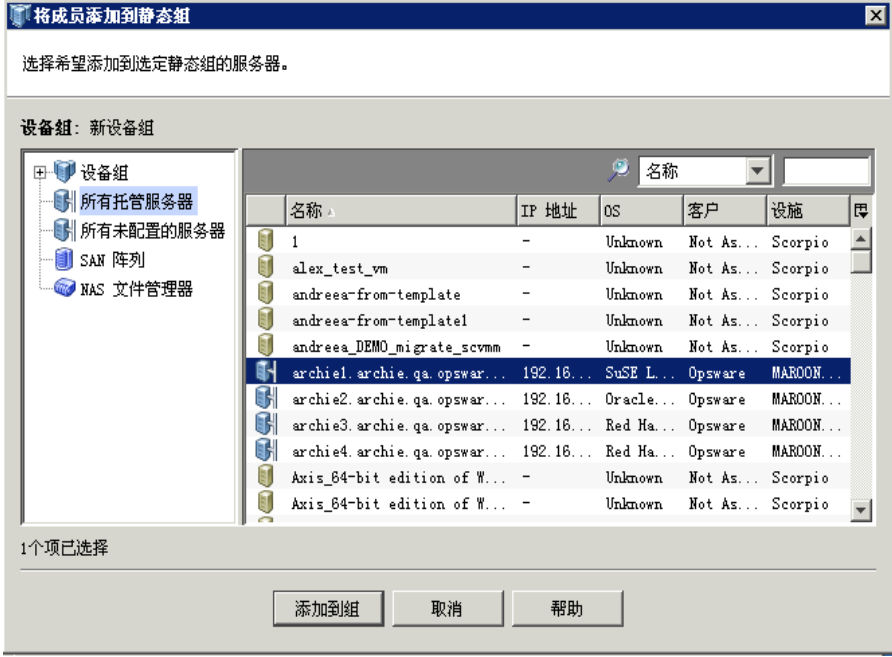

- **5** 选择一个或多个服务器以添加到静态设备组。
- **6** 单击"添加到组"。选定服务器将添加到设备组,并显示在"设备组"资源管理器 中。
- **7** 在"文件"菜单中,选择"保存"以保存设备组。

## <span id="page-104-0"></span>**方法 2 - 首先选择服务器,然后选择设备组**

执行以下步骤将服务器添加到静态设备组:

- **1** 从导航窗格中,选择"设备">"所有托管服务器"。将在内容窗格中显示托管服务 器的列表。
- 2 从内容窗格中,选择一个或多个服务器,然后从"操作"菜单中选择"添加到设备 组"。此时将显示"添加到组"窗口。
- **3** 选择要添加服务器的静态设备组。
- **4** 选择"添加到组"。选定服务器将添加到静态设备组。

### **方法3 - 导入 CSV 文件**

通过导入包含要添加到组的服务器的主机名的 CSV (逗号分隔值) 文件, 可向静态设备组 添加服务器。CSV 文件包含一列字符串数据,用于表示服务器的主机名。以下字符具有特 殊的含义:

- 星号 (\*) 表示零个或更多个任意合法字符(字母、数字、下划线和点)。
- 以" # "字符开头的行将被忽略。可以使用" # " 字符插入注释。
- 空行将被忽略。

例如,下面显示了一个 CSV 文件,该文件指定了一个名为"myhost.hp.com"的服务器、 以字符串"ca"开头的所有服务器,以及以".mycustomer.com"结尾的所有服务器:

# This is a comment line. myhost.hp.com ca\*

\*.mycustomer.com

下面显示了一个主机列表和该 CSV 文件将选择的主机:

myhost.hp.com This host would be selected. myhost2.hp.com This host would not be selected. ca23.hp.com This host would be selected. ca28.hp.com This host would be selected. carl.hp.com This host would be selected. acam.hp.com This host would not be selected. host01.mycustomer.com This host would be selected.

要通过 CSV 文件将服务器添加到设备组,请执行以下步骤。

- **1** 从导航窗格中,选择"设备">"设备组"。将在内容窗格中显示设备组。您可以通 过组图标来区分静态设备组和动态设备组。请参见[设备组状态和图标。](#page-70-0)
- 2 导航到所需的静态设备组。在内容窗格中选择设备组,并从"操作"菜单中选择"打 开"。此时将显示设备组资源管理器。
- 3 从设备组资源管理器窗口的"视图"窗格中,选择"设备成员资格"。此时将显示组 中的服务器的列表。
- **4** 从"操作"菜单中,选择"导入..."。此时将显示"导入"窗口。
- 5 选择 CSV 文件并单击"打开"。此时将显示"将成员添加到静态组"窗口, 其中列出 了可以添加到设备组的服务器。
- **6** 选择要添加到设备组的服务器。
- **7** 选择"添加到组"。这会将选定服务器添加到设备组。

## **从静态设备组中删除服务器**

在静态设备组中,必须手动删除服务器。删除服务器只会从设备组中删除服务器,而不会 从"所有托管服务器"列表中删除服务器。服务器可以属于多个设备组,因此,如果您要 从包含服务器的所有设备组中删除服务器,必须从服务器所在的所有设备组中找到并删除 每个服务器实例。

**备注:**要从公用设备组删除服务器,您必须具有"管理公用设备组"权限。要获取这些 权限,请与 SA 管理员联系。

#### **方法 1 - 通过设备组资源管理器**

要从静态设备组删除服务器,请执行以下步骤:

- **1** 从导航窗格中,选择"设备">"设备组"。将在内容窗格中显示设备组列表。
- **2** 导航到所需的静态设备组。在内容窗格中选择设备组,并从"操作"菜单中选择"打 开"。此时将显示设备组资源管理器。
- **3** 在"视图"窗格中,选择"设备成员资格"。将在内容窗格中显示设备组中服务器的 列表。
- **4** 选择要删除的服务器。从"操作"菜单中,选择"删除"。或者右键单击服务器,然 后选择"删除"。选定服务器将从静态设备组中删除。
- **5** 在"文件"菜单中,选择"保存"以保存设备组。

## **方法 2 - 通过 SA 客户端**

要从静态设备组删除服务器,请执行以下步骤:

- **1** 从导航窗格中,选择"设备">"设备组"。将在内容窗格中显示设备组列表。
- **2** 导航到所需的静态设备组。选择并双击设备组以显示其成员。
- **3** 选择在内容窗格中显示的服务器。从"操作"菜单中,选择"删除成员"。选定服务 器将从静态设备组中删除。

#### **方法 3 - 通过设备资源管理器**

要从静态设备组删除服务器,请执行以下步骤:

- **1** 从导航窗格中,选择"服务器">"所有托管服务器"。将在内容窗格中显示服务器 的列表。
- **2** 导航到所需服务器。选择并双击服务器以在设备资源管理器窗口中显示服务器。
- **3** 在导航窗格中,选择"关系"。这会显示该服务器所属的所有静态组。
- **4** 从内容窗格中选择静态设备组。

**5** 从"操作"菜单中,选择"从组中删除"。或者右键单击服务器,然后选择"从组中 删除"。选定服务器将从静态设备组中删除。

# **关于动态设备组**

本节介绍动态设备组。动态设备组包含所有满足您定义的规则集的服务器。动态组将根据 服务器是否满足定义的规则来自动添加或删除服务器。

SA 会每小时自动重新计算每个设备组的成员,并会在任何设备特性或动态设备组规则发 生更改时重新计算设备组的成员。SA 将检查已定义的规则,并确定可满足这些规则的服 务器。SA 客户端会在"属性"视图中显示每个动态设备组的最后一次重新计算操作的发 生时间。

## <span id="page-106-0"></span>**创建动态设备组**

动态设备组由一个或多个规则定义。将根据您定义的规则自动添加或删除动态组中的服务 器。本节介绍如何创建动态设备组。以下部分介绍如何创建用于确定组成员的规则。

**备注:** 要创建公用动态设备组,必须具有"管理公用设备组"权限。要获取这些权限, 请与 SA 管理员联系。

要创建动态设备组,请执行以下步骤:

- **1** 从导航窗格中,选择"设备">"设备组"。将在内容窗格中显示现有设备组的列 表。所有公用设备组都位于"Public"下。您的所有专用设备组都位于您的用户名下。
- **2** 导航到要在其中创建新组的组。
	- **—** 要创建公用动态设备组,请选择"Public",或导航到"Public"下的组。
	- **—** 要创建专用动态设备组,请选择您的用户名,或者导航到您的用户名下的组。
- **3** 从"操作"菜单中,选择"设备组">"新建动态组"。

将创建一个空的设备组, 名为"新设备组(n)", 其中 n 是一个数字, 基于已经存 在的新设备组数。

- **4** 可以重命名设备组,方法是选择设备组,右键单击并选择"重命名",或者选择"操 作">"重命名"菜单项。在内容窗格中输入设备组的名称。
- **5** 在创建动态设备组之后,您需要定义该组的规则。有关详细信息,请参见下面的[关于](#page-107-0) [动态设备组的规则](#page-107-0)。

### **重新计算动态设备组的成员**

SA 会每小时自动重新计算每个设备组的成员,并会在任何设备特性或动态设备组规则发 生更改时重新计算设备组的成员。SA 将检查已定义的规则,并确定可满足这些规则的服 务器。SA 客户端会在"属性"视图中显示每个动态设备组的最后一次重新计算操作的发 生时间。

您也可以通过执行以下步骤来手动重新计算动态设备组的成员。

- **<sup>1</sup>** 在 SA 客户端中,选择"设备"选项卡。
- **2** 在导航窗格的"设备组"节点中,导航到所需设备组。
- **3** 选择一个或多个动态设备组。
- **<sup>4</sup>** 选择"操作"菜单或右键单击并选择"设备组">"重新计算"。SA 将检查动态设备 组的规则,并确定与规则匹配的所有托管服务器,并更新设备组的成员。

## <span id="page-107-0"></span>**关于动态设备组的规则**

SA 将根据您为组创建的规则,在动态设备组中自动添加和删除服务器和其他设备。可以 通过添加、删除或修改这些规则来更改动态组的成员资格。另请参见[添加动态设备组规则](#page-110-0) 和[修改动态设备组的规则](#page-111-0)。

规则是一个条件,用于指定服务器某些特性的值,例如 IP 地址、服务器名称、操作系统 以及许多其他特性。服务器符合或者不符合每个规则。例如,下面是一些示例规则和示例 服务器,演示了如何在组中包含或排除服务器。

- 名称以字符串"pro"开头的所有服务器。该规则会将名为"provision1.hp.com"的服 务器包含在组中。名为"approval4.hp.com"的服务器不会包含在组中。
- 子网 192.168 中的所有服务器。该规则会将 IP 地址为 192.168.123.7 的服务器包含在 组中。IP 地址为 192.167.43.18 的服务器不会包含在组中。
- 操作系统为 HP-UX 11.31 的所有服务器。该规则会将具有此操作系统的所有服务器包 含在组中。具有任何其他操作系统或任何其他 HP-UX 版本的服务器不会包含在组中。
- 附加到名为"AccountingDB"的特定软件策略的所有服务器。
- 已安装特定修补程序的所有服务器。

您可以定义多种规则,并根据需要创建任意数量的设备组,以便您更快速、更方便、更高 效地管理 IT 环境。

#### **动态设备组规则的格式**

动态设备组的规则具有以下格式:

搜索内容:**<**Device**>**

搜索范围:**<**Attribute**> <**Operator**> <**Value**>**

- «Device» 通常是"服务器",因为设备组包含服务器,但也可以是其他类型的设备。
- <Attribute> 是您要规则检查的设备数据。
- <Operator> 是要在 <Attribute> 和 <Value> 之间执行的比较。
- <Value> 是要使用 <Operator> 与 <Attribute> 比较的具体数据。

#### **示例规则 1 - 运行特定 OS 的服务器**

[选择所有运行 AIX 6.1 的服务器的设备组规则](#page-107-1) 显示了一个动态设备组规则, 该规则选择所 有运行 AIX 6.1 操作系统的服务器,并将其放置到设备组:

<span id="page-107-1"></span>选择所有运行 AIX 6.1 的服务器的设备组规则
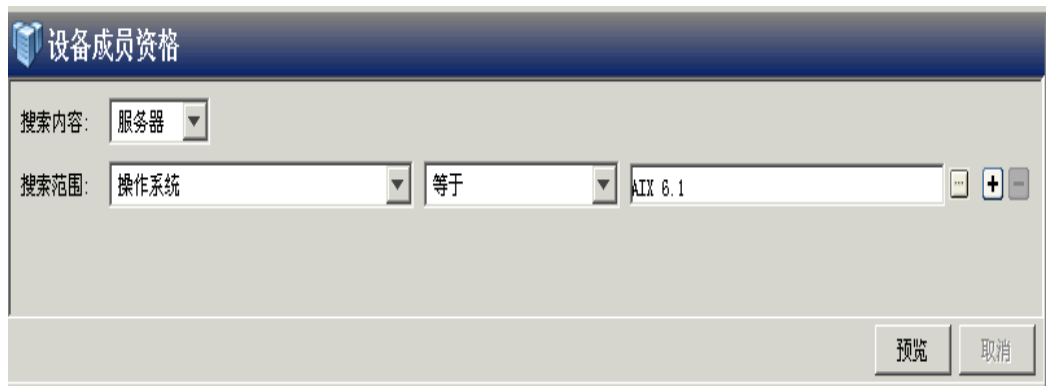

#### **示例规则 2 - 附加到软件策略的服务器**

[选择附加到软件策略的服务器的设备组规则](#page-108-0) 显示了一个动态设备组规则,该规则选择已 附加到软件策略"HP-UX ISMTool"的所有服务器:

<span id="page-108-0"></span>选择附加到软件策略的服务器的设备组规则

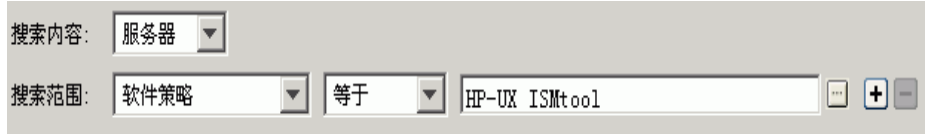

#### **示例规则 3 - 具有特定名称的服务器**

[具有特定名称的服务器的设备组规则](#page-108-1) 显示了一个动态设备组规则,该规则选择名称以字 符"pro"开头的所有服务器:

<span id="page-108-1"></span>具有特定名称的服务器的设备组规则

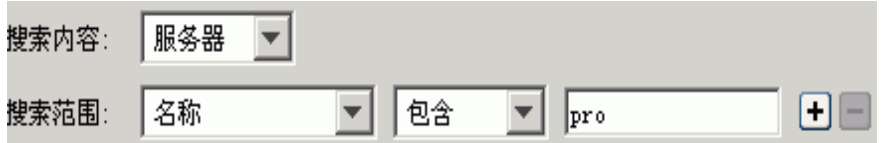

#### **示例规则 4 - 子网中的服务器**

您可以创建其中包含某特定子网中的服务器的设备组。可以使用 IP 地址以及"子网掩 码"或"CIDR 号"指定子网的网络地址。当选择 IP 地址作为要搜索的服务器特性, 并选 择"在子网中"作为运算符时,必须输入 IP 地址以及子网掩码或 CIDR 号, 如下所示:

- <IP 地址>/<子网掩码>
- <IP 地址>/<CIDR 号>

#### 例如,以下两个示例都指定了子网 192.168:

• 子网掩码:  $192.168.0.0/255.255.0.0$ 

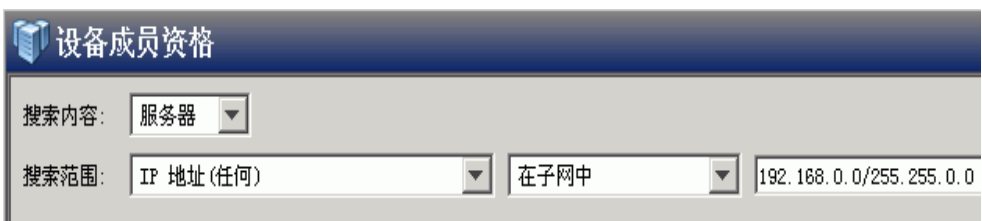

## • CIDR 块: 192.168.0.0/16

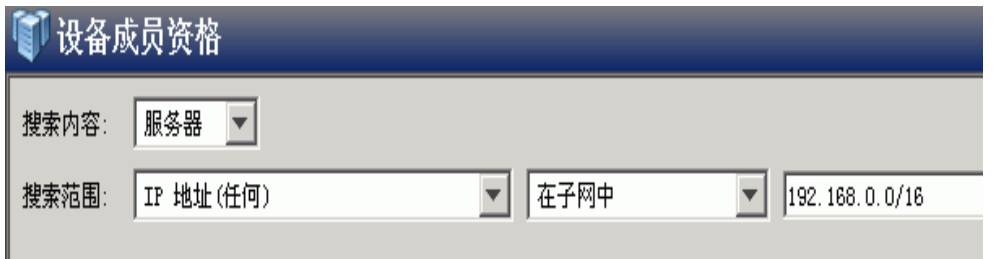

# **配置多条动态设备组规则**

可以配置多条规则,并使用逻辑 And 或逻辑 Or 将它们连接起来。选择 添加规则。选择 删除选定的一个或多个规则。使用逻辑 And 或逻辑 Or 将规则逻辑性地连接起来。

**备注:** 可以使用 SA Twister API 的 com.opsware.search 程序包中的 SearchService 接口创 建更复杂的逻辑表达式。有关 SA Twister API 的详细信息, 请参见《SA 平台开发人员指 南》。

## **多个规则的示例**

[多个动态设备组规则](#page-109-0) 显示了一条动态设备组规则, 由逻辑 And 连接的两个规则所组成, 将选择符合以下条件的所有服务器:名称以字符"pro"开头,并且运行 AIX 6.1:

<span id="page-109-0"></span>多个动态设备组规则

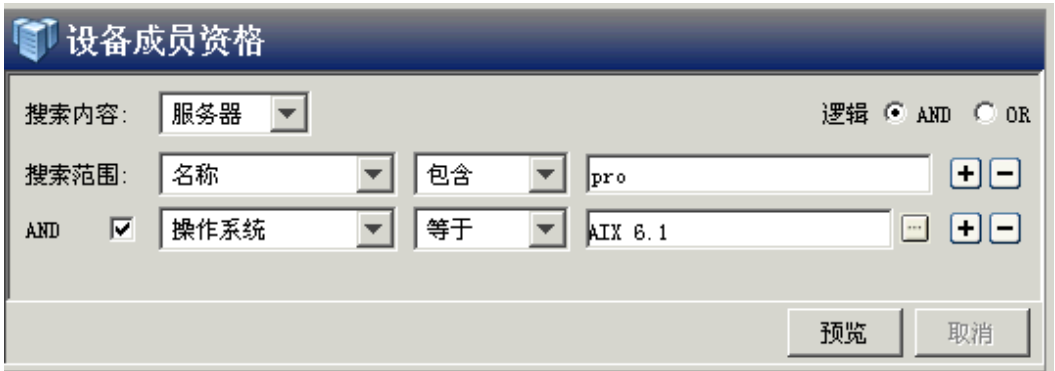

## <span id="page-110-1"></span>**添加动态设备组规则**

规则确定了将包含到动态组中的服务器。

备注:要向动态公用设备组添加服务器,您必须具有"管理公用设备组"权限。要获取 这些权限,请与 SA 管理员联系。

要将规则添加到动态组,请执行以下步骤。

- **1** 从导航窗格中,选择"设备">"设备组"。将在导航窗格和内容窗格中显示设备组 列表。
- **2** 在导航窗格中,导航到要修改的动态设备组。 您可以根据设备组名称旁的图标来确定设备组是静态组还是动态组,如[设备组状态和](#page-70-0) [图标中](#page-70-0)所述。
- **3** 从内容窗格中,选择设备组,然后选择"操作">"打开"菜单项。此时将打开"组 视图"窗口。

可以通过"属性"下的"摘要视图"确定组是静态的还是动态的。

**4** 在"视图"窗格中,选择"设备成员资格"。将在内容窗格中显示为组定义的规则。 请参见下面的[定义动态设备组的规则](#page-110-0)。

個組: 新设备组\*  $\Box$ 文件(F) 编辑(E) 视图(Y) 操作(A) 帮助(H) 4 设备成员资格 视图 □1 摘要 搜索内容: 服务器 ▼ 逻辑 6 AND C OR □ 属性  $\boxed{\mathbf{r}}$   $\boxed{\text{pro}}$ ■ 搜索范围: 名称 ▼ 包含  $\Box$ ● 设备成员资格 AND V 操作系统 ▼博  $\boxed{\blacksquare}$  AIX 6.1  $\Box$   $\Box$ 6 修补程序 AND V 服务器生命周期 □博  $\boxed{\mathbf{v}}$  Managed  $\Box$  00 ₹ 修补程序策略 ◎ 软件策略 ● 审核 预览 取消 ■ 历史记录 ○ 名称 ▼Ⅲ - <mark>- 3</mark> 操作系统构建计划使用情况 TP 地址 (主) v | 操作系统版本 一名称 序列号 制造商 |型号 丰机名 ∣⊯ (Uhv=9.pleiades.... - 192.168.32.39 Microsoft Wind... -<br>
Usiana2003x64 WMWARE-42 02 F... 192.168.31.114 Windows NT 5.2... VMWARE, INC. **VWWARE VIRTUAL...** di ana2003x64 H dhcp-184-99.ma... VMWARE-42 02 8... 192.168.184.99 Linux 6SERVER-... VMWARE, INC. VMWARE VIRTUAL... dhcp-184-99.ma.. Minint-gdbp3a0... VMWARE-42 02 7... 192.168.184.87 Microsoft Wind... VMWARE, INC. VMWARE VIRTUAL... windows-t44cjgp Calin\_SLES11SP... VWWARE-42 02 6... 192.168.184.86 Linux SLES-11-... VWWARE, INC. **VMWARE VIRTUAL...** dhcp-184-86.ma.. C calin\_SLES11SP... WWWARE-42 02 5... 192.168.184.85 Linux SLES-11-... WWWARE, INC. VMWARE VIRTUAL... dhcp-184-85.ma.. WOICHITA\_TObEm... WWWARE-42 38 D... 192.168.184.84 Linux 6SERVER-... WWWARE, INC. VMWARE VIRTUAL... dhcp-184-84.ma... calin\_RHEL6.3x... WWWARE-42 02 1... 192.168.184.83 Linux 6SERVER-... WWWARE, INC. WWARE VIRTUAL... dhcp-184-83.ma.. S calin\_WIN2008R... WWWARE-42 02 A... 192.168.184.81 Microsoft Wind... VMWARE, INC. VMWARE VIRTUAL... WINDOWS-M2ZP49L maroon5.maroon... VMWARE-42 02 2... 192.168.184.70 Linux 6SERVER-... VMWARE, INC. VMWARE VIRTUAL... maroon5.maroon. Finaroon4.maroon... VMWARE-42 02 9... 192.168.184.69 Linux 6SERVER-VMWARE, INC. VMWARE VIRTUAL... maroon4.maroon. ada 04-23-2013 01:36 下午 Asia/Shanghai

<span id="page-110-0"></span>定义动态设备组的规则

- **5** 要创建规则,首先在"搜索内容:"下拉列表中选择要包括到设备组的设备类型。根据 所选的设备类型,另一个下拉列表将根据设备类型对应地变化[。定义动态设备组的规](#page-110-0) [则](#page-110-0) 显示选择了"服务器"。
- **6** 从"搜索范围:"下拉列表中选择要搜索的特性。根据您选择的特性,其余下拉列表中 的可用运算符选项以及规则值将会改变。
- **7** 从下一个下拉列表中选择运算符。
- 8 在字段中输入一个值,或者从下拉列表中选择一个值,或者单击 □ 从"选择值"窗 口中选择一个或多个值。
- 9 单击 H 添加其他规则,并重复步骤 6至 8。单击 H 删除规则。
- **<sup>10</sup>** 选择要应用到规则集的的逻辑(逻辑 And 或逻辑 Or)。
- **11** 单击"预览"查看满足所有规则(由此成为设备组成员)的服务器。
- 12 在"文件"菜单中,单击"保存"在动态设备组中保存规则。

#### **修改动态设备组的规则**

规则确定了将包含到动态组中的服务器。要修改动态组中的规则,请执行以下步骤:

**备注:** 要修改动态公用设备组的规则,您必须具有"管理公用设备组"权限。要获取这 些权限,请与 SA 管理员联系。

- **1** 从导航窗格中,选择"设备">"设备组"。将在导航窗格和内容窗格中显示设备组 列表。
- **2** 在导航窗格中,导航到要修改的动态设备组。

您可以根据设备组名称旁的图标来确定设备组是静态组还是动态组,如[设备组状态和](#page-70-0) [图标中](#page-70-0)所述。

- **3** 从内容窗格中,选择设备组,然后选择"操作">"打开"菜单项。此时将打开"组 视图"窗口。 可以通过"属性"下的"摘要视图",或者通过"类型"旁的"属性"视图确定组是 静态组还是动态组。
- **4** 在"视图"窗格中,选择"设备成员资格"。将在内容窗格中显示为组定义的规则。 请参见下面的[定义动态设备组的规则](#page-110-0)。
- **5** 根据需要修改设备组的规则。有关规则的详细信息,请参见[关于动态设备组的规则](#page-107-0)和 [添加动态设备组规则。](#page-110-1)
- **6** 单击"预览"查看满足所有规则(由此成为设备组成员)的服务器的列表。
- **7** 在"文件"菜单中,单击"保存"在动态设备组中保存规则。

#### **将动态组转换为静态组**

可以将动态设备组转换为静态设备组。当将动态设备组转换成静态设备组时,当时与规则 匹配的所有服务器会放置在静态设备组中,但用于定义服务器成员资格的规则将丢失。要 将动态组转换为静态组,请执行以下步骤。

- **1** 从导航窗格中,选择"设备">"设备组"。将在内容窗格中显示设备组列表。
- **2** 从导航窗格中,导航到一个动态设备组。 您可以根据设备组名称旁的图标来确定设备组是静态组还是动态组,如[设备组状态和](#page-70-0) [图标中](#page-70-0)所述。
- **3** 在内容窗格中,选择动态设备组。
- **4** 选择"操作">"打开"菜单项。将在新窗口中显示设备组的信息。
- 5 在左侧的"视图"导航面板中,选择"属性"。此时将显示设备组的详细信息。
- **6** 找到"类型"行及其旁边的下拉列表。在该下拉列表中,选择"静态"。
- **7** 选择"文件"**>**"保存"菜单项。这会将组保存为静态组。用于定义动态组的所有规 则都将丢失。

# **更多设备组任务**

本节介绍可以对设备组执行的其他任务。

## **使用搜索操作创建设备组**

**备注:** 要创建公用设备组,您必须具有"管理公用设备组"权限。要获取这些权限,请 与 SA 管理员联系。

您可以创建服务器搜索操作,并使用搜索结果来创建设备组。要使用搜索操作来创建设备 组,请执行以下步骤;

- **1** 在导航窗格中,选择"高级搜索"。将在内容窗格中显示"高级搜索"页面。 有关高级搜索的详细信息,请参见[关于高级搜索](#page-43-0)。
- **2** 在第一个下拉列表中,选择"服务器"。
- **3** 通过在"搜索范围:"行中设置规则来创建搜索条件。从第一个下拉列表中选择要搜索 的服务器特性。根据您选择的特性,其余两个下拉列表(运算符和值)中的选项会发 生变化。
- **4** 在第二个下拉列表中选择运算符。选定运算符将定义对搜索值的处理方式。
- <u>5 在第三个字段中输入一个值,或者从下拉列表中选择一个值,或者单击 □</u>(只会对某 些特性显示)从"选择值"窗口中选择一个或多个值。
- **<sup>6</sup>** 单击 添加规则,并重复步骤 3 至 6。单击 删除任何规则。
- **<sup>7</sup>** 选择要应用到搜索中规则集的逻辑(逻辑 And 或逻辑 Or)。

[包含通过逻辑 And 连接的两个条件的高级搜索](#page-112-0)显示了包含通过逻辑 And 连接的两个条 件的高级搜索:

<span id="page-112-0"></span>包含通过逻辑 And 连接的两个条件的高级搜索

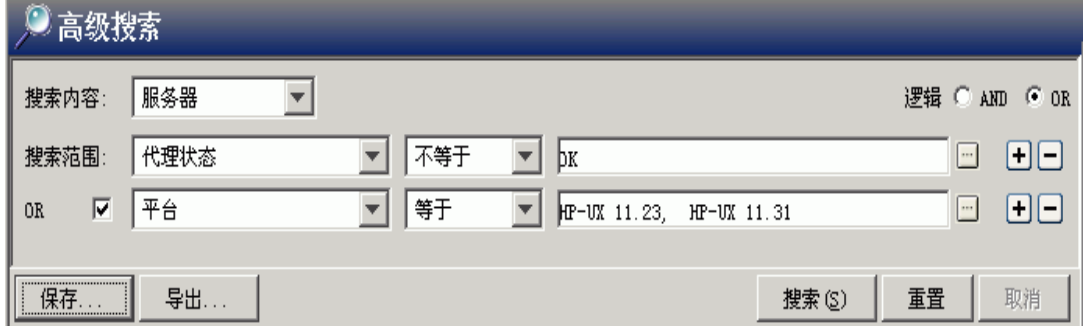

**8** 单击"搜索"运行搜索。结果将显示在内容窗格中。

- 9 单击"保存"以保存您的搜索。此时将显示"保存搜索"窗口,如下面[的SA 客户端中](#page-113-0) [的保存搜索窗口](#page-113-0) 所示。
- **10** 在"搜索类型"下拉列表中,选择"动态设备组"或"静态设备组"。
- 11 导航到要用于保存组的位置,位于"专用组"或"公用组"下。
- **12** 在"另存为"文本框中输入新设备组的名称。
- <span id="page-113-0"></span>**13** 单击"保存"保存新设备组。

SA 客户端中的保存搜索窗口

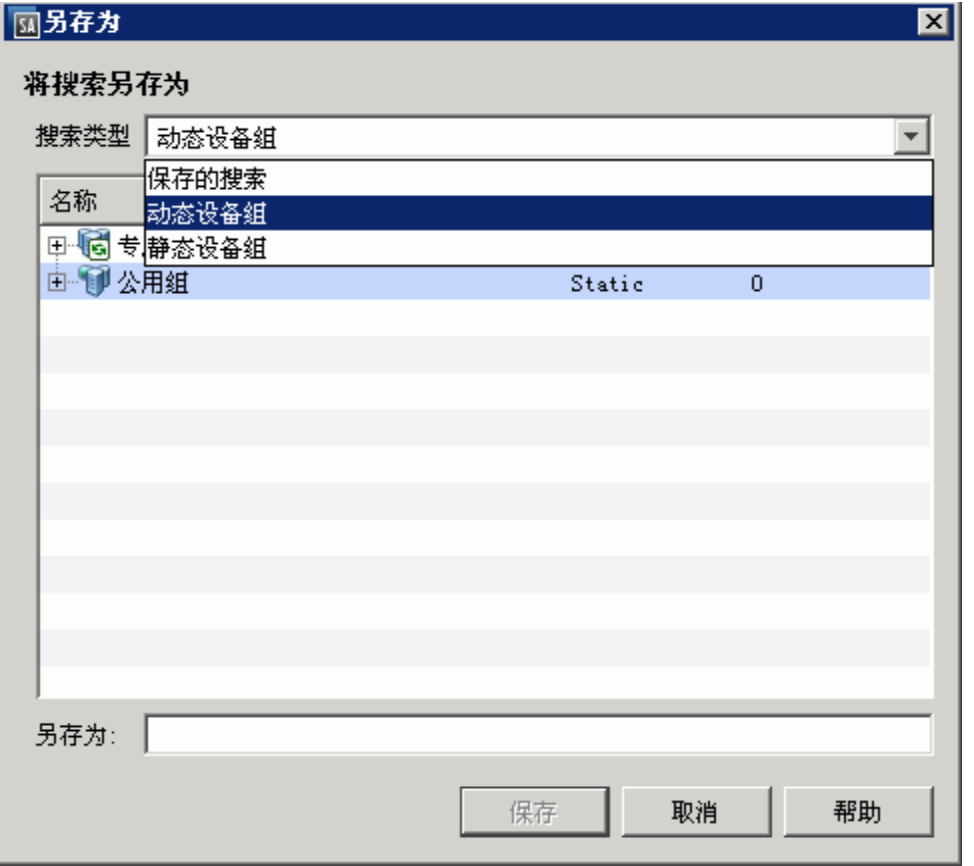

**备注:** 当将设备组保存为动态组时,如果规则或环境中的服务器发生更改,将在设备组 中自动添加或删除服务器。当将设备组保存为静态组时,服务器将添加到设备组,但 所有规则都将丢失。

备注: 如果搜索查询未返回任何结果, 则只能将设备组保存为动态设备组。

# **移动设备组**

可以将设备组移动到"设备组"下的不同位置。可以将设备组从专用组移动到公用组,但 不能将设备组从公用组移动到专用组。如果移动含有子组的设备组,则也将移动子组。

**备注:** 要移动公用设备组,或者将专用组移动到公用组,您必须具有"管理公用设备 组"权限。要获取这些权限, 请与 SA 管理员联系。

要移动设备组,请执行以下步骤:

- **1** 从导航窗格中,选择"设备">"设备组"。将在内容窗格中显示设备组列表。
- **2** 从导航窗格中,导航到所需的组。
- **3** 从内容窗格中,选择要移动的设备组。
- **4** 从"操作"菜单中,选择"设备组">"移动..."。此时将显示"移动组"窗口。
- **5** 选择所需的新设备组位置。
- **6** 单击"移动组"。设备组将移动到新位置。

#### **复制设备组**

当复制设备组时,服务器将复制到新组,但是它们仍然保留在原来的组中。在 SA 客户端 中,一次只能选择一个设备组进行重复。

**备注:** 要重复公用设备组,您必须具有"管理公用设备组"权限。要获取这些权限,请 与 SA 管理员联系。

要重复现有的设备组,请执行以下步骤:

- **1** 从导航窗格中,选择"设备">"设备组"。将在内容窗格中显示设备组列表。
- **2** 从导航窗格中,导航到所需的组。
- **3** 从内容窗格中,选择要重复的设备组。
- **4** 从"操作"菜单中,选择"设备组">"复制"。这将创建设备组的副本。
- **5** 可以重命名组,方法是选择组,并选择"操作">"重命名"。

#### **删除设备组**

删除设备组将删除组,但是组中的服务器仍保留在"所有托管服务器"列表中,还包含在 这些服务器所属的任何其他组中。

当存在下列任何情况时,不能删除组:

- 设备组包含其他设备组。
- 已向组附加软件策略或修补程序策略。
- 已为组设置访问控制。有关控制对设备组的访问的详细信息,请参见《SA 管理指南》 中的"设置设备组权限"。

**备注:** 要删除公用设备组,您必须具有"管理公用设备组"权限。要获取这些权限,请 与 SA 管理员联系。

要删除服务器组,请执行以下步骤:

- **1** 从导航窗格中,选择"设备">"设备组"。将在内容窗格中显示设备组列表。
- **2** 从导航窗格中,导航到所需的组。
- **3** 从内容窗格中,选择要删除的设备组。
- **4** 从"操作"菜单中,选择"设备组">"删除"。
- 5 在确认对话框中,单击"删除选定组"删除设备组。

# **设备组资源管理器**

设备组资源管理器允许您查看和管理 SA 客户端中的设备组的属性。在设备组资源管理器 中,可以执行以下操作:

- 查看设备组的属性和成员。
- 将动态设备组更改为静态设备组。
- 在设备组中添加或删除成员。
- 查看符合性策略(如审核、软件、应用程序配置和修补程序)所针对的组成员的汇总 符合性信息。
- 向设备组添加应用程序配置。
- 查看和管理与组中的服务器关联的修补程序、修补程序策略和软件策略。
- 创建审核。
- 生成快照。
- 查看和创建自定义特性。
- 查看服务器历史记录。

要访问设备组资源管理器,请执行以下步骤:

- **1** 从导航窗格中,选择"设备">"设备组"。将在内容窗格中显示设备组。
- **2** 选择设备组并从"操作"菜单中选择"打开"。此时将显示"设备组"浏览器,如下 所示。

设备组资源管理器窗口

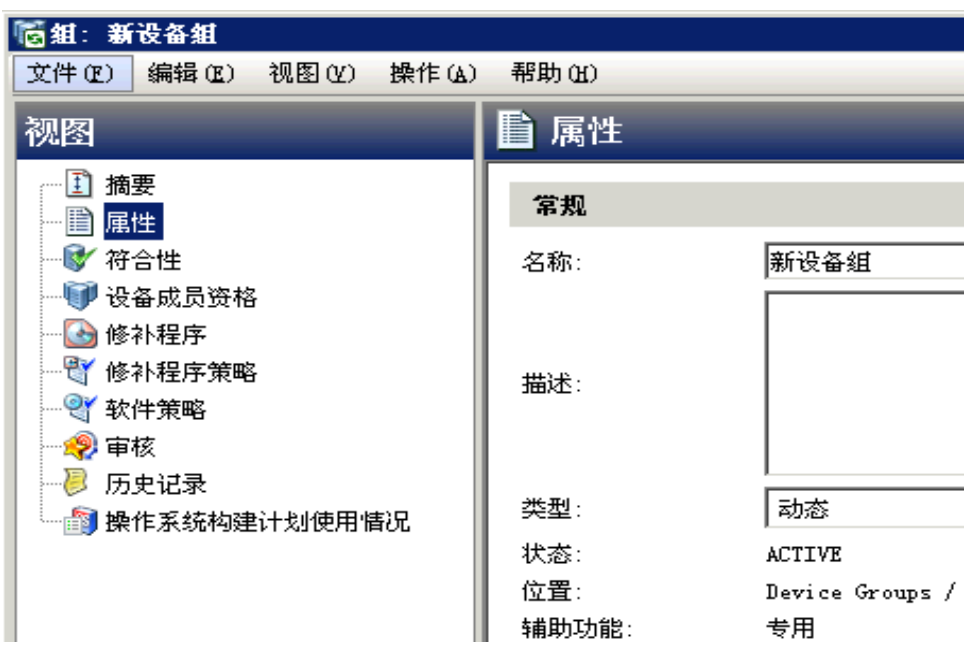

- **3** 要查看属性或对设备组执行操作,请选择以下视图之一:
- [摘要](#page-116-0)
- [属性](#page-116-1)
- [符合性](#page-117-0)
- [设备成员资格](#page-117-1)
- [配置的应用程序](#page-117-2)
- [设备组的修补程序](#page-117-3)
- [设备组的修补程序策略](#page-118-0)
- [设备组的软件策略](#page-119-0)
- [审核](#page-119-1)
- [设备组的自定义特性](#page-119-2)
- <span id="page-116-0"></span>• [设备组的历史记录属性](#page-119-3)

## **摘要**

"摘要"视图列出了以下信息:

- **— 属性**:显示设备组是专用组、公用组、动态组或静态组。
- **— 成员**:显示设备组中的成员总数。

# <span id="page-116-1"></span>**属性**

"属性"视图列出了以下属性信息,例如您浏览的服务器组的名称、类型、状态、辅助功 能。

# <span id="page-117-0"></span>**符合性**

"符合性"视图提供设备组中的服务器对附加到该设备组的修补程序、软件和审核策略的 遵循情况。有关详细信息,请参见《SA 用户指南: 服务器修补程序》、《SA 用户指南: 软件管理》和《SA 用户指南:审核与符合性》。

#### <span id="page-117-1"></span>**设备成员资格**

在每个设备组中,可以查看属于该组的所有成员:托管服务器和其他服务器组以及其他设 备。对于属于组的每个服务器,系统会显示其名称、IP 地址、OS、客户、设施和任何描 述。

#### <span id="page-117-2"></span>**配置的应用程序**

如果设备组是公用组,则可以将应用程序配置添加到该组中。应用程序配置应用于该组中 的所有服务器和组。

- "安装的配置"选项卡可用于浏览和编辑已附加到设备组的所有应用程序配置。
- "备份配置"选项卡提供了对选定应用程序配置模板执行的所有修改的历史记录,并 允许您恢复为以前的配置版本。

<span id="page-117-3"></span>有关详细信息,请参见《SA 用户指南:应用程序配置》。

#### **设备组的修补程序**

有关为服务器安装修补程序的完整信息,请参见《SA 用户指南:服务器修补程序》。 此窗口显示与选定服务器组关联的所有修补程序。

#### **显示选项**

您可以使用"显示"下拉列表筛选"设备组资源管理器"中显示的以下修补程序信息类 型:

- **具有异常的修补程序(仅限 Windows)**:此选项显示 Windows 服务器所有具有异常 (如"始终安装"或"永远不安装")且 处于以下某种状态的修补程序:
	- **—** 修补程序当前未安装,供应商建议安装。
	- **—** 修补程序当前已安装。
- 所有修补程序:此选项会显示与服务器操作系统关联的所有修补程序。

#### **修补程序内容**

本节显示以下修补程序内容信息:

- 图标:灰显修补程序图标表示修补程序尚未上载到软件库。
- **名称**:修复程序或更新汇总类修补程序的 QNumber。服务包修补程序没有 QNumber。
- 符合性:修补程序符合性级别,由修补程序管理员定义;
- **— 不符合**(红):在服务器上安装了修补程序但修补程序不在策略中,或未在服务 器上安装修补程序但修补程序在策略中。
- **部分**(黄):策略和异常不相符,且异常的"原因"字段中没有数据。
- **— 符合**(绿):这表示以下任意情况:
	- **–** 在服务器上安装了修补程序且修补程序在策略中,或未在服务器上安装修补程 序且修补程序不在策略中。
	- **–** 在服务器上安装了修补程序,而在修补程序策略或异常中有具有相同 QNumber 的其他修补程序。在这种情况下,SA在计算修补程序符合性时会认为安装了具 有相同 QNumber 的所有修补程序。
	- **–** 修补程序未在服务器上安装但位于修补程序策略中,或具有"始终安装"异常 但供应商未建议安装。在这种情况下,修补程序具有"永远不安装"异常,因 为供应商未建议安装。

在"预览"窗格中,将指针移到"符合性"列中图标或文本的上方可查看服务器的修 补程序符合性信息。

- · **类型**:修补程序的类型,如 Windows 修复程序或 Windows 更新汇总。
- **公告**:(可选)此修补程序的 Microsoft 安全公告 ID 号。
- **严重性**:(可选)此修补程序的 Microsoft 严重性级别:
	- **— 关键**:表示修补程序修补的漏洞会允许 Internet 蠕虫在没有用户操作的情况下传 播。
	- **— 重要**:表示修补程序修补的漏洞会导致用户数据的机密性、完整性或可用性受到 破坏或导致处理资源的完整性或可用性受到破坏。
	- **— 中等**:表示修补程序修补的漏洞可能因某些因素得到一定程度的缓解,如默认配 置、审核或利用难度。
	- **— 低**:这指示修补程序修补的漏洞很难利用或影响很小。
- 发布日期:Microsoft 发布此修补程序的日期。
- **异常**:选定服务器的修补程序策略异常集合的类型。
- **已安装**:指示修补程序是否已在选定服务器上安装。
- **推荐**:对号表示在上次软件注册过程中供应商建议安装此修补程序。
- <span id="page-118-0"></span>• 描述:托管服务器的简短描述。

#### **设备组的修补程序策略**

有关使用修补程序策略为服务器安装修补程序的完整信息,请参见《SA 用户指南:服务 器修补程序》。

此窗口显示与选定设备组关联的所有修补程序策略。您可以使用"显示"下拉列表筛选要 在服务器资源管理器中显示的修补程序策略类型:

#### **显示选项**

本节显示以下修补程序信息:

- **附加到设备组的策略**:显示附加到设备组的所有策略,或附加到选定托管服务器所属 服务器组的所有策略。
- **未附加到服务器的策略**:显示与选定服务器组相关的所有修补程序策略中未附加到该 组的策略。

#### **修补程序内容**

此部分显示以下修补程序内容信息:

- **名称**:显示修补程序策略的名称。
- **OS**:显示与修补程序策略关联的操作系统。
- <span id="page-119-0"></span>• **描述**:显示修补程序策略的描述。

#### **设备组的软件策略**

此"软件策略"视图显示与选定服务器(或服务器组)关联的所有软件策略。可以从"操 作"菜单中执行附加策略、分离策略、修正服务器和扫描软件符合性等操作。有关详细信 息,请参见《SA 用户指南:软件管理》。

### <span id="page-119-1"></span>**审核**

此窗口允许您创建和运行审核和快照。有关详细信息,请参见《SA 用户指南:审核与符 合性》。

## <span id="page-119-2"></span>**设备组的自定义特性**

此窗口显示设置为服务器或设备组的自定义特性。此外,还可以从此窗口添加、编辑或删 除自定义特性。

自定义特性可以是以下两种类型之一:

- 继承 ⊕ 自其他源,例如客户、软件策略、服务器组、ISM 控制等。
- 直接附加到服务器。

要覆盖继承的自定义特性值,请单击继承箭头图标 一次,并在值字段中输入新值。按 Enter 键。继承箭头将发生变化 <sup>{D}</sup>,表示自定义特性值已被覆盖。

## <span id="page-119-3"></span>**设备组的历史记录属性**

"历史记录"视图显示对选定设备组执行的更改。在 SA Web 客户端中对设备组执行操作 时会生成条目。历史记录为只读内容。每个条目将显示以下信息:

- **日期**:上次更改日期。
- **事件**:变更的描述。
- 用户:执行更改的用户。

使用"视图"下拉列表可根据时间范围排序设备组历史记录列表,如上周、上两个月, 等。

# **第 4 章 服务器代理管理**

"服务器代理管理"主题介绍 SA 代理及其安装方法。

SA 代理软件安装在大多数服务器上,可支持 SA 管理您的服务器。可以使用四种方法在服 务器上安装此代理:

- 通过扫描 IP 地址查找无代理服务器。使用"设备"选项卡, 并选择"服务器"> "SA 代理安装"。请参见[发现无代理服务器和](#page-122-0)[安装 SA 代理](#page-120-0)。
- 通过在托管服务器中查找无代理服务器。使用"设备"选项卡,并选择"服务 器">"所有托管服务器"。请参见[安装 SA 代理](#page-120-0)。
- 通过查找由虚拟化服务管理的无代理服务器。使用"虚拟化"选项卡。[安装 SA 代理](#page-120-0)。 另请参见《SA 用户指南: 虚拟化管理》。
- 通过使用代理安装命令。请参见[代理安装和升级实用程序。](#page-310-0)

**备注:** SA 不会在 VMware ESXi 服务器上安装服务器代理。相反,SA 将通过 VMware vCenter 虚拟化服务管理 ESXi 服务器。有关详细信息,请参见《SA 用户指南:虚拟化 管理》。

# **执行服务器发现和代理安装操作所需的权限**

要发现无代理服务器并安装代理,必须具有特定的权限。有关权限的详细信息,请参见 《SA 管理指南》。要获取扫描和部署代理所需的权限,请联系 SA 管理员。

# <span id="page-120-0"></span>**安装 SA 代理**

本节介绍如何在服务器上安装 SA 代理,以便 SA 对服务器进行管理。

SA 客户端使用服务器图标 U 显示无代理服务器。请参见[服务器状态图标](#page-67-0)。

无代理服务器可以是未运行代理的物理服务器,也可以是未运行代理、但由虚拟化服务管 理的虚拟机 (VM)。有关详细信息,请参见《SA 用户指南:虚拟化管理》。

**<sup>1</sup>** 在 SA 客户端中的"设备">"SA 代理安装"下,选择要安装 SA 代理的服务器。请参 见[发现无代理服务器。](#page-122-0)

或者,在"设备">"所有托管服务器"下,选择要安装 SA 代理的服务器。 或者,在"虚拟化"选项卡下,选择要在其中安装代理的虚拟机。所有虚拟机都 由虚拟化服务管理。

服务器图标 3表示无代理服务器。请参见[服务器状态图标。](#page-67-0)

服务器必须已打开。否则, "安装 SA 代理"菜单项将禁用。

2 从"操作"菜单中,选择"安装 SA 代理"。此时将显示"安装 SA 代理"对话框, 如 [安装 SA 代理对话框所](#page-120-1)示。

#### <span id="page-120-1"></span>安装 SA 代理对话框

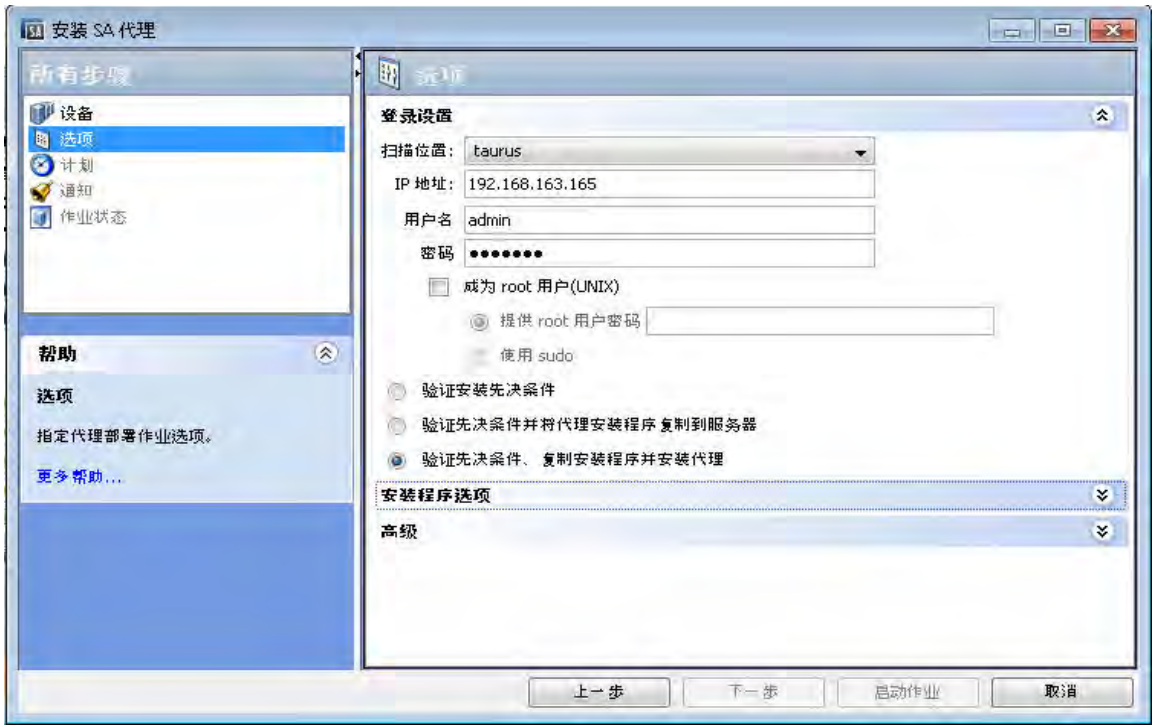

**3** 从下拉列表中选择用于连接到服务器的的网络协议。

在大多数情况下,建议选择"自动选择", 以允许 SA 为每个服务器选择适当的协 议。

**4** 输入用于登录托管服务器的用户名和密码。

对于基于 Windows 的系统,指定 Windows 管理员用户名和密码。

对于 UNIX 系统, 指定 root 用户名和密码。如果不允许以 root 用户身份登录, 则选 中"成为 root 用户(UNIX)"复选框。选择"提供 root 用户密码"并输入密码,或选择 "使用 sudo"(前提是已为该帐户启用 sudo 访问权限)。

如果使用 sudo 命令登录, 则 sudo 用户的配置文件 (通常为 /etc/sudoers) 必须 允许帐户使用 root 权限运行任意命令。这通常可通过在 sudoers 文件中使用"ALL" 别名来实现。

如果无法通过以 root 用户登录来在 Unix 服务器中部署代理,则正在执行部署的系统可 能已配置为禁止 root 直接登录。在这类情况下,SA 会允许您作为非 root 用户登录, 然后通过"su"命令或"sudo"命令升级您的权限。

要以非 root 用户身份部署代理,请执行以下步骤:

- a 在"用户名"字段中输入无权限用户名来登录服务器。
- **b** 在"密码"字段中输入无权限密码。
- **<sup>c</sup>** 选中"成为 root 用户(UNIX)"复选框。选择"提供 root 用户密码"并输入密码或 选择"使用 sudo"。如果使用 sudo, 则无权限帐户必须能够作为 root 用户运行任 何命令。
- **5** 选择以下部署操作之一:
	- 验证安装先决条件。
- 验证先决条件并将代理安装程序复制到服务器。
- 验证先决条件、复制安装程序并安装代理。

有关详细信息,请参见[为每个服务器设置代理安装操作](#page-131-0)。

- **6** 指定代理安装程序选项,以控制用于在服务器上安装代理的方法。有关详细信息,请 参见[代理安装程序选项。](#page-314-0)
- **7** 选择"确定"执行所选操作。
- **<sup>8</sup>** 代理安装完成后,SA 客户端将显示结果并更新服务器的状态图标。您可以查看有关非 托管服务器的信息,并生成有关代理安装状态的报告。有关详细信息,请参见[代理安](#page-135-0) [装报告](#page-135-0)。
- **<sup>9</sup>** 您将看到启用 --r 选项的复选框。将代理配置文件重置为默认设置。指定到 RPM 处理 程序的路径以用于 RPM 操作。如果服务器上已安装 RPM 处理程序,则使用此选项。 如果服务器上未安装 RPM 处理程序,则使用 --withrpm 选项进行安装。可以不通过 - withrpm 选项使用此选项。

# <span id="page-122-0"></span>**发现无代理服务器**

可以使用 SA 客户端在大量服务器上安装代理。要发现无代理服务器,请指定要扫描服务 器的位置以及一组 IP 地址。SA 将执行网络扫描,以查找和识别服务器。除将地址输入到 输入字段外,还可以导入包含 IP 地址或 IP 地址范围的文件。扫描完成后,SA 将显示已扫 描的服务器的列表。

SA 将确定每个服务器的状态、其 IP 地址、其主机名、检测的操作系统,以及用于连接服 务器的开放端口。

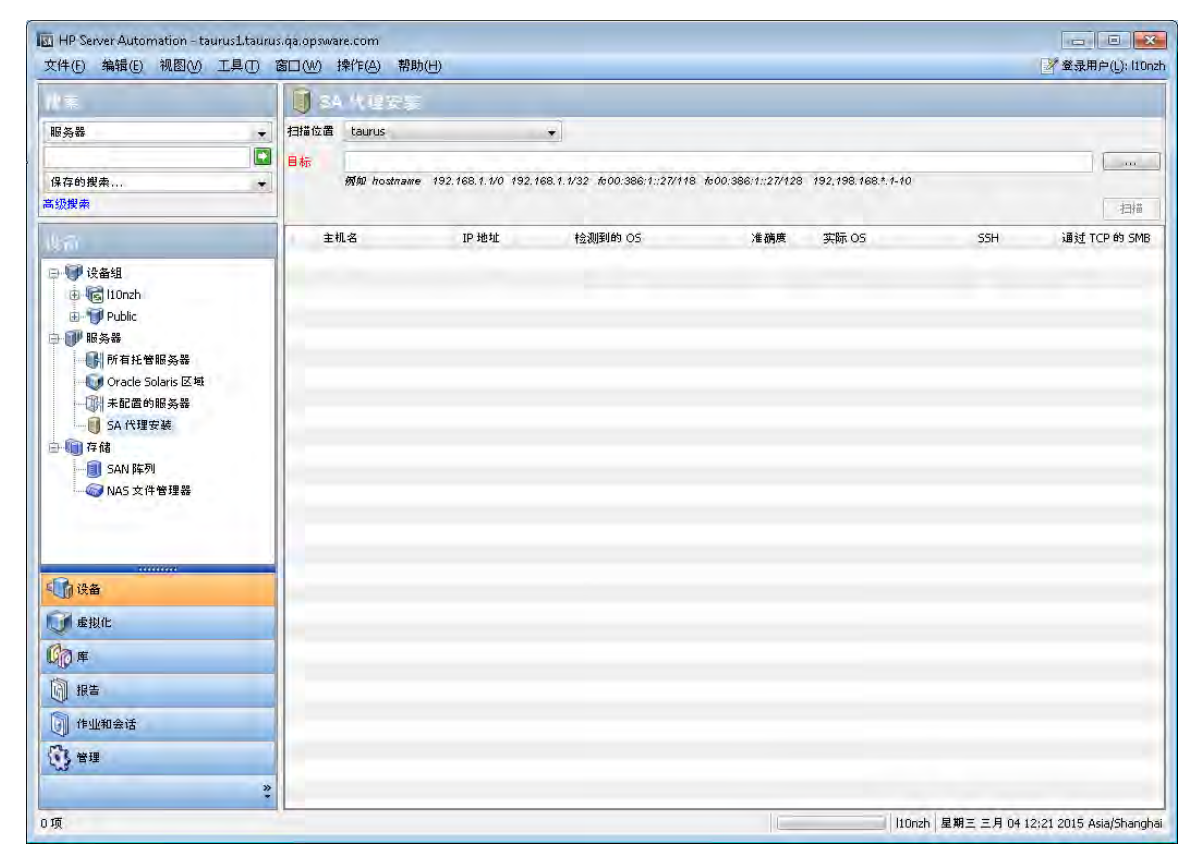

要使用 SA 客户端扫描无代理服务器并在其上安装代理,请执行以下步骤。

- 1. 从 SA 客户端的导航窗格中,选择"设备"选项卡, 然后选择"服务 器">"SA 代理安装"。
- 2. 从"扫描位置"下拉列表中选择要在其中扫描服务器的领域。有关领域的详细信 息,请参见《SA 管理指南》。
- 3. 在"目标"字段,单击"..."按钮选择领域,然后尽量完整地输入要扫描的 IPv4 或 IPv6 地址。
- 4. 单击"扫描"以扫描服务器。扫描完成后, 将显示服务器列表。SA 将确定每个服务 器的状态、其 IP 地址、其主机名、检测的操作系统, 以及可用于连接服务器的开放 端口。可以通过单击列标题来按该列排序服务器列表。

**备注:** 如果已启用防火墙,SA 可能无法准确地检测服务器上实际安装的操作系 统。某些防火墙可能会干扰 SA 用于检测操作系统的方法。SA 必须至少能够访问 一个开放端口和一个关闭端口,才能收集确定操作系统所需的信息。如果您发现 SA 未识别任何操作系统或错误地识别了操作系统, 则可能需要配置防火墙以允 许来自 SA 核心的网络数据包。

下图显示了对服务器执行的网络扫描操作的结果。仅当 SA 可以成功登录到服务器 时,才能确定该服务器的实际操作系统。

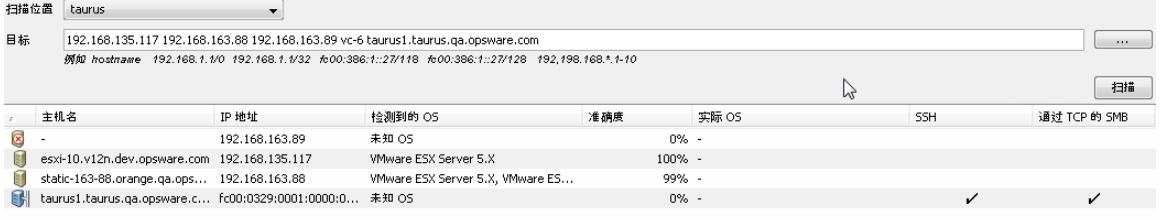

5.按照[安装 SA 代理](#page-120-0)中的描述, 在这些服务器上安装 SA 代理。

# **升级服务器代理**

新版本的 HP SA 发布时,可能包含新的 SA 代理版本。您可能需要安装新代理才能使用 SA 中的一些新增功能。有关升级 SA 代理的说明,请参[见代理升级 - SA 客户端](#page-322-0)。

**备注:** 如果尝试在充当 SA 核心主机的服务器上升级代理,将会看到警告消息。核心主 机代理将在核心升级时同步升级,因此无需手动升级代理。

# **设置代理安装默认行为**

服务器代理可支持 SA 管理您的服务器。通过在 SA 客户端中选择"工具"> "选项"菜 单,可指定代理安装的默认行为。有关详细信息,请参见 [SA 代理安装 - 安装程序选项、](#page-48-0) [SA 代理安装 - 协议](#page-49-0)和 [SA 代理安装 - 高级选项。](#page-49-1)

# **启动和停止服务器代理**

在托管服务器上安装并运行 SA 代理之后,通常您不需要停止或重新启动它们。

要启动服务器代理,请登录到托管服务器,并输入以下命令之一:

UNIX:

/etc/init.d/opsware-agent start

HP-UX:

/sbin/init.d/opsware-agent start

AIX:

/etc/rc.d/init.d/opsware-agent start

Windows:

net start opswareagent

要停止代理,请输入相同的命令,并指定 stop 而不是 start。

# **查看服务器代理信息**

通过在 SA 客户端中选择服务器,然后选择"属性"视图并滚动至"已报告的信息",可 以在 SA 客户端中查看代理信息。

"报告"字段可指示代理的报告功能状态,并指明代理是否定期成功地报告。代理的可能 报告状态如下:

- **—** 正常:代理的报告功能正常。
- **—** 正在注册:代理当前正在注册服务器硬件信息。
- **—** 报告错误:在尝试报告硬件信息时,代理遇到错误。
- **—** 未在 <数字> 天内报告:这表示代理的上次报告时间。
- **— 尚未报告**:表示代理尚未报告。

## **根据代理信息搜索服务器**

也可以执行高级搜索,并将搜索条件指定为"代理发现日期"、"代理编码"、"代理报 告"、"代理状态"或"代理版本"。

通过使用高级搜索以及按通信状态查看托管服务器,可以访问"服务器属性"中的代理报 告信息。当按通信状态查看时,将在 SA Web 客户端用户界面的注册列中显示这些信息。

如果代理在报告时发生错误,或者未在 24 小时内报告,您可以运行通信测试来解决问 题。有关详细信息,请参[见运行服务器通信测试](#page-137-0)。

如果修改服务器硬件, 所做更改最迟需在 12 小时后才反映在 SA Web 客户端用户界面中, 具体取决于该服务器的代理与核心通信所用的时间。

如果在 Server Automation 之外的托管服务器上安装或卸载软件,所做更改最迟需在 24 小 时后才反映在 SA Web 客户端用户界面中。例如,如果更新 Microsoft 修补程序数据库,最 迟需在 24 小时后,所有托管服务器才能根据更新的 Microsoft 修补程序数据库来显示是否 需要安装新的修补程序。

在某些情况下,并不会报告所有的服务器硬件信息。例如,如果使用默认设置安装代理, 在安装代理一个小时后,才会向 SA Web 客户端报告所有硬件信息。在获取某些硬件信息 时也可能发生问题(如磁盘故障),这可能会导致无法报告某些硬件信息。在这些情况 下,服务器的属性页面会将未报告的信息作为未设置项列出。

#### **在托管服务器上运行的代理的安全性**

代理与 SA 核心通信时将同时充当客户端和服务器。将对所有通信执行加密、完整性检 查,并使用 X.509v3 客户端证书通过 SSL/TLS 进行身份验证。少数核心部件可通过定义完 整的 TCP/IP 端口向代理发出命令。代理还可以回复核心组件(每个组件具有自己的定义 完整的端口)。

## **托管服务器上的代理功能**

服务器代理:

- 将只会发现自己托管的服务器的信息,而不会发现其他服务器的信息。
- 无法在服务器上进行更改,除非 SA 核心明确指示这样做。

SA 以管理员权限运行(在 UNIX 服务器上为 root, 在 Windows 服务器上为本地系统),因 为它执行的任务(例如安装修补程序和重新启动)需要管理员权限。

核心将执行客户端身份验证,并检查服务器所提供的证书是否属于该特定服务器。为了完 成该操作, Server Automation 会将证书与最初安装代理服务器时所生成的服务器 IP 地址 进行比较。如果证书无效,或原始 IP 地址与模型库中存储的 IP 地址不匹配,则身份验证 将失败,从而导致代理无法继续与 Server Automation 通信。如果未授权的用户能够使用 管理员权限登录托管服务器,并危及服务器的安全,则用户将仅能访问 SA 核心中的以下 信息:

- 服务器的硬件库存(已对使用管理员权限登录的用户可用)
- 服务器的软件库存(已对使用管理员权限登录的用户可用)
- 自定义特性信息

## **软件和硬件库存**

服务器代理首次安装时,它将执行完整的软件和硬件库存检查,并将这些信息存储在 SA 核心中。它会自动执行以下库存检查:

- 代理每 12 小时执行最小范围的硬件库存检查,并将更新的信息存储在 SA 核心中。它 将报告 OS 版本、机箱 ID、SA 代理版本和 SA 对象 ID 等信息。
- 代理每 7 小时执行完整的硬件库存检查,并将更新的信息存储在 SA 核心中。它将报告 最小范围的硬件库存的信息,以及 CPU、内存、存储和网络等信息。
- 代理每 24 小时执行软件库存检查,并将更新的信息存储到核心中。它将报告在服务器 上发现的软件,且核心将确定是否存在任何差异。A
- 此外,还将在软件安装过程中执行硬件库存检查。

# **代理跟踪的服务器信息**

对于每个托管服务器,代理将报告软件、网络和硬件信息,如[服务器信息 - 摘要](#page-126-0) [和服务器](#page-126-1) [信息 - 属性](#page-126-1) 所示。通过与核心通信并报告服务器上已安装的硬件和软件, SA 可确定应在 服务器上*安装*的软件。

<span id="page-126-0"></span>服务器信息 - 摘要

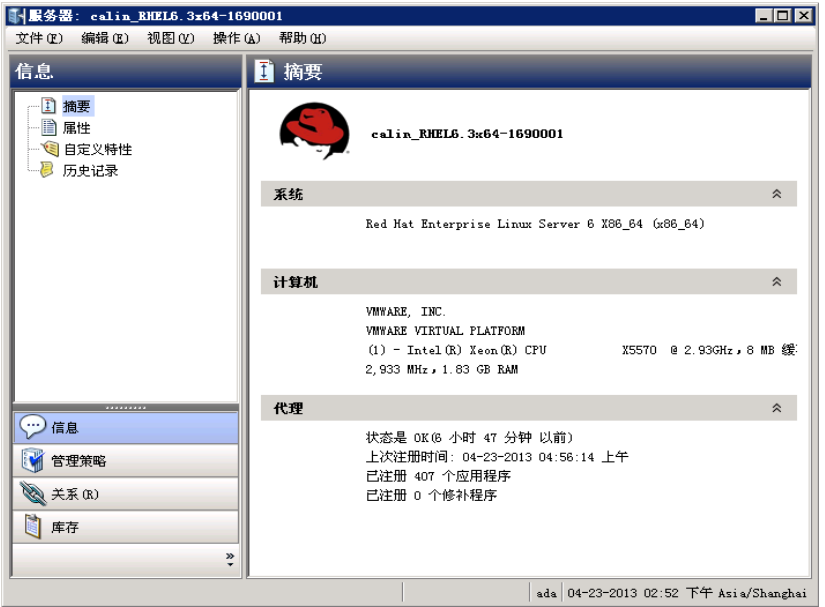

<span id="page-126-1"></span>服务器信息 - 属性

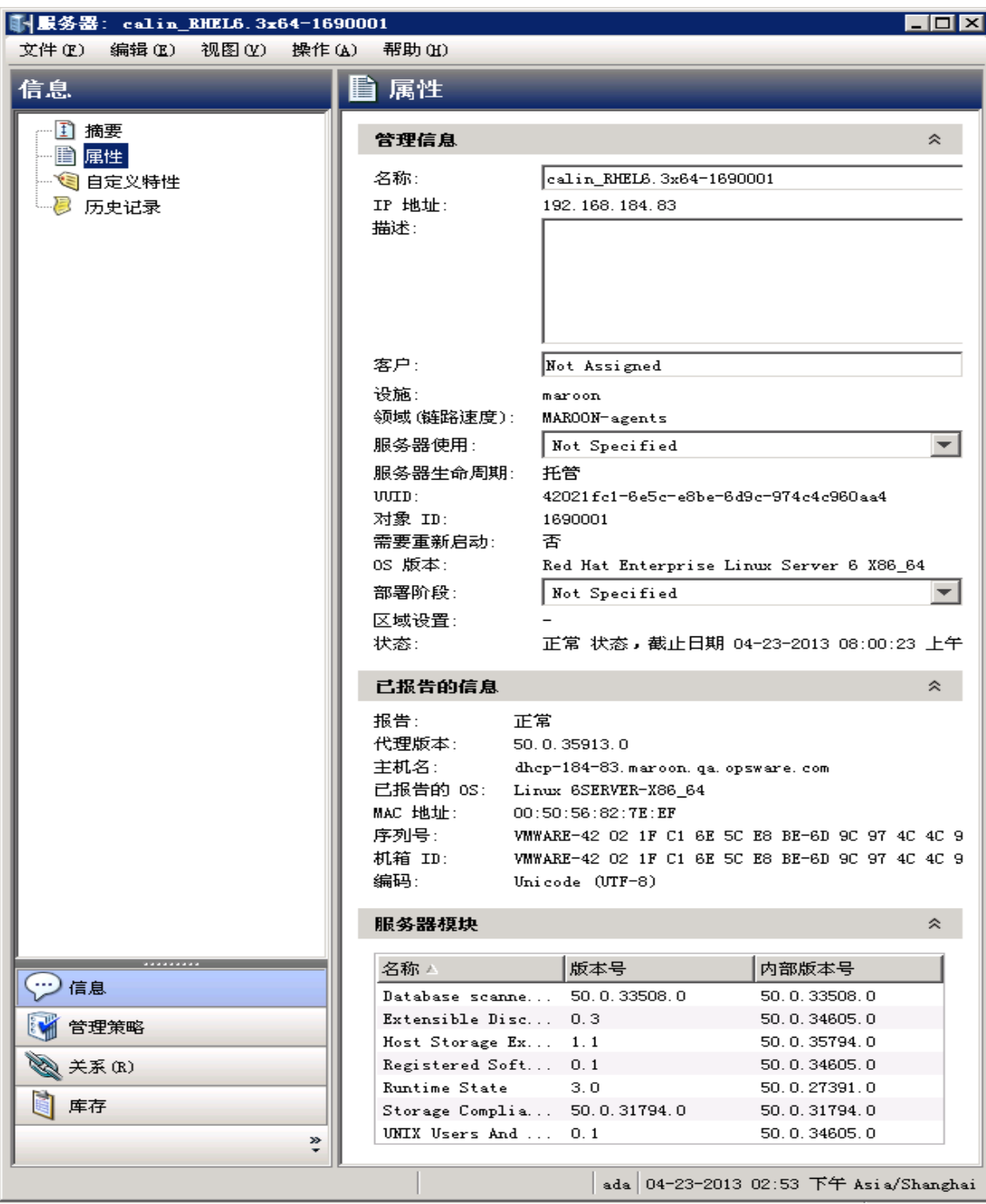

#### **软件信息**

服务器上安装的软件将记录在 SA 库中。要显示服务器上已安装的软件的列表,请选择 "库存"选项卡,然后选择"已安装的程序包"。有关详细信息,请参见《SA 用户指 南:软件管理》。

### **硬件信息**

SA 可通过各种不同方式跟踪硬件信息[。代理报告的服务器硬件信息](#page-128-0) 显示了代理如何获取 有关每个托管服务器的服务器及硬件信息。

<span id="page-128-0"></span>**代理报告的服务器硬件信息**

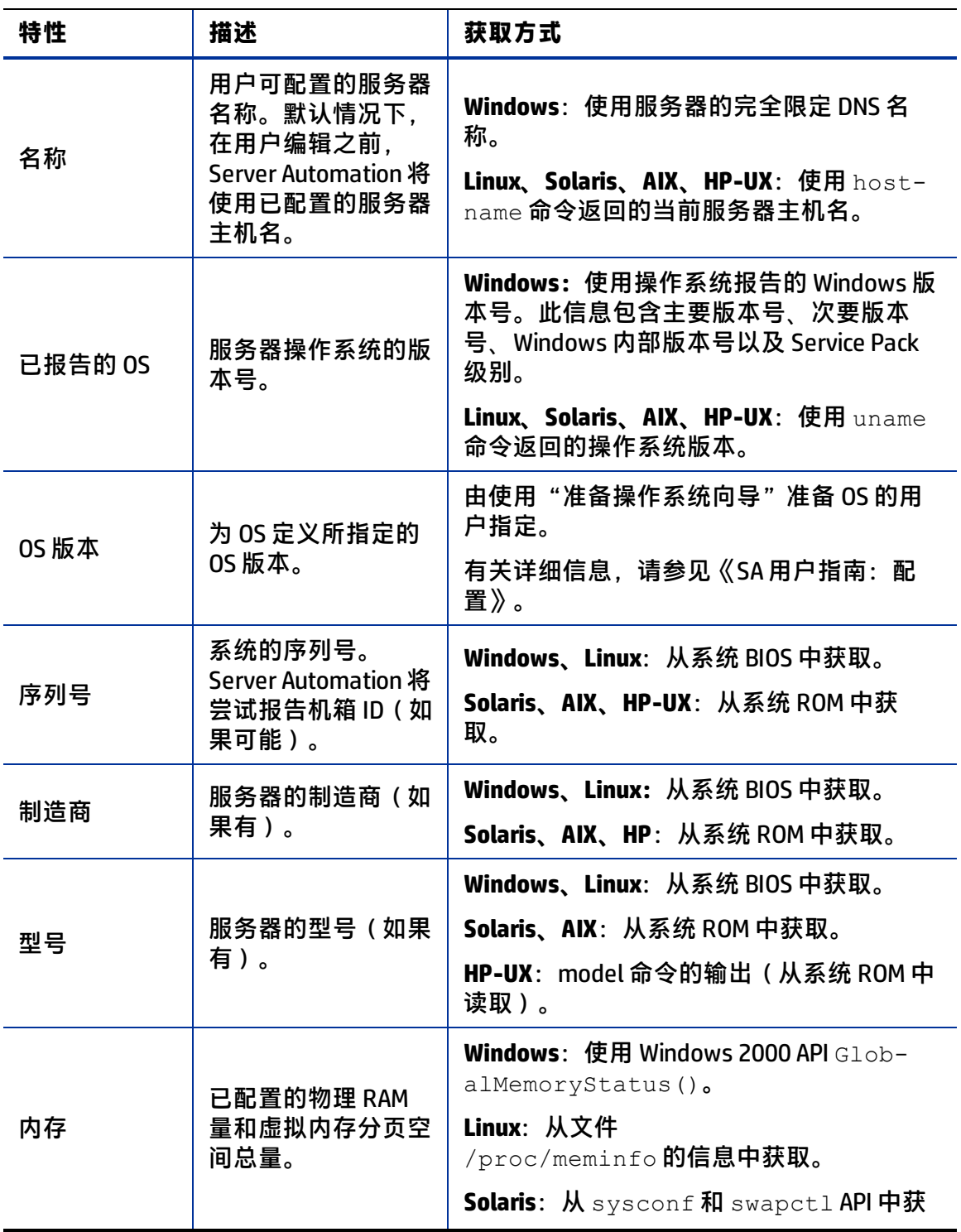

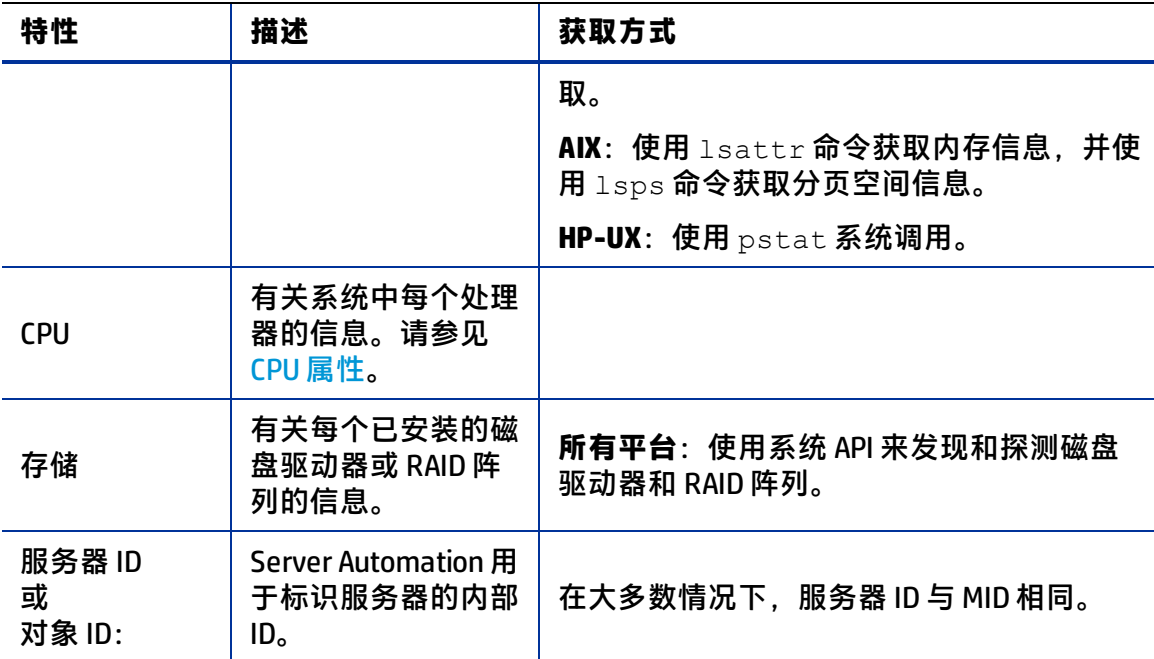

除了报告硬件和软件信息之外,代理还将报告网络信息。有关对所报告的网络信息的说 明,以及如何在 SA Web 客户端中使用"网络"选项卡修改这些信息,请参见[网络配置](#page-233-0)。

# <span id="page-129-0"></span>**CPU 属性**

以下 CPU 属性显示在向 SA 提供该信息的平台的 SA 客户端的"库存"> "硬件"窗口中: **CPU 属性**

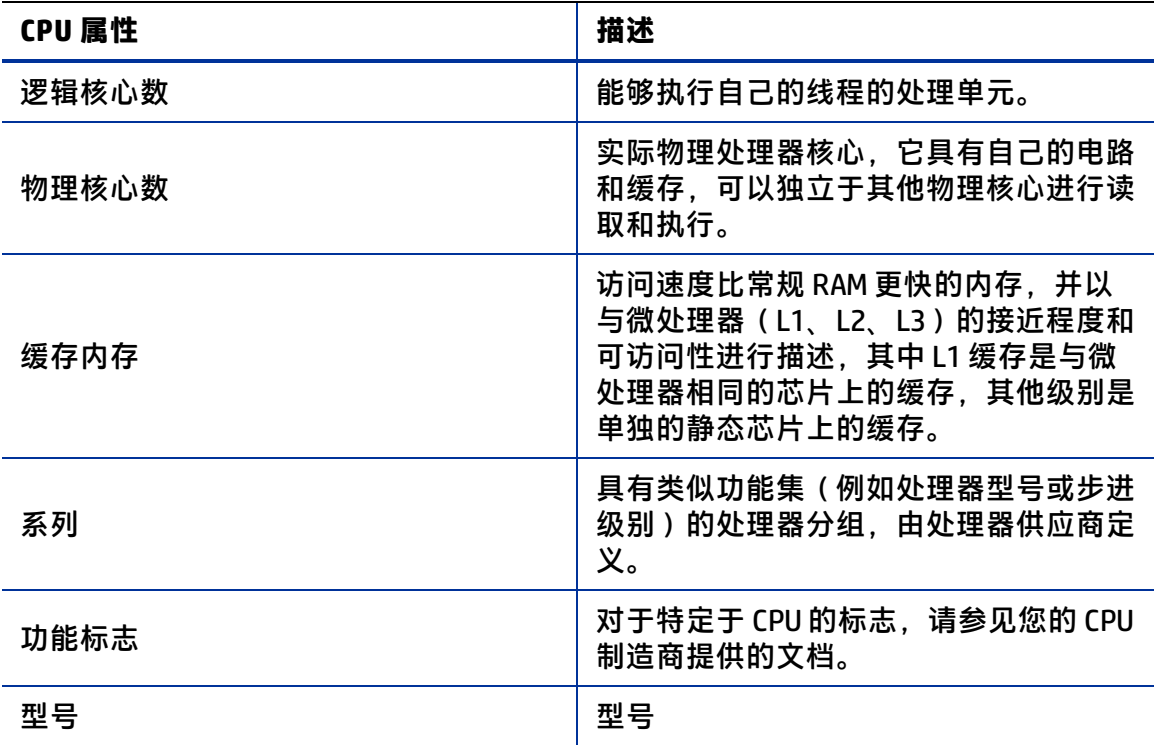

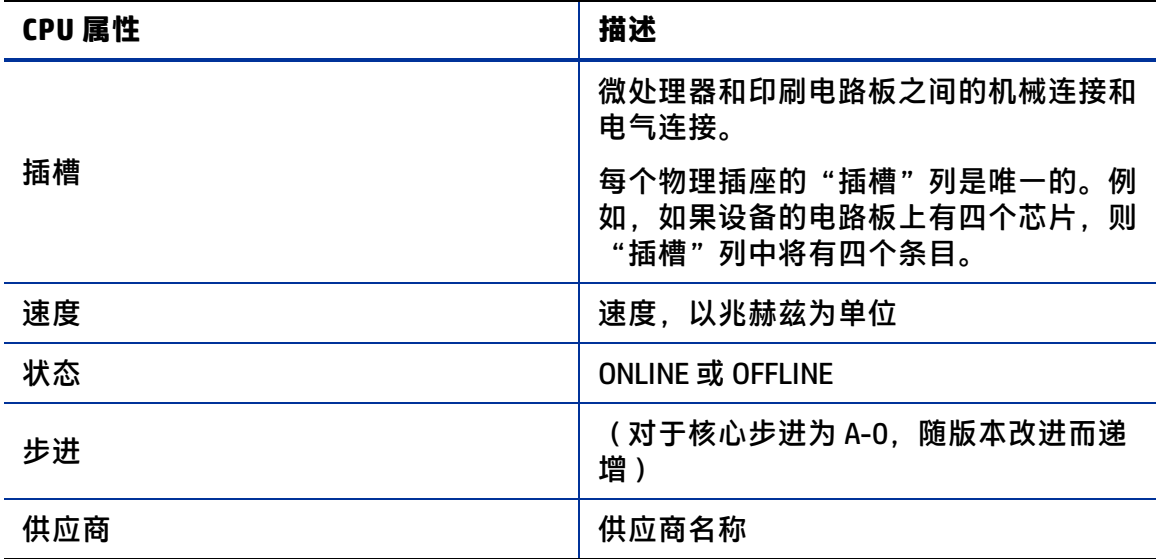

要查看服务器的 CPU 信息,请执行以下操作:

- 1 在 SA 客户端中,选择"设备">"服务器">"所有托管服务器"以查看服务器列 表。
- 2 从内容窗格中,右键单击服务器并选择"打开"。 此时将显示服务器的"摘要"窗口。
- **3** 选择"库存">"硬件"。

"硬件"窗口将显示服务器常规信息(例如型号)和 CPU 信息。

显示常规信息和 CPU 信息的硬件窗口

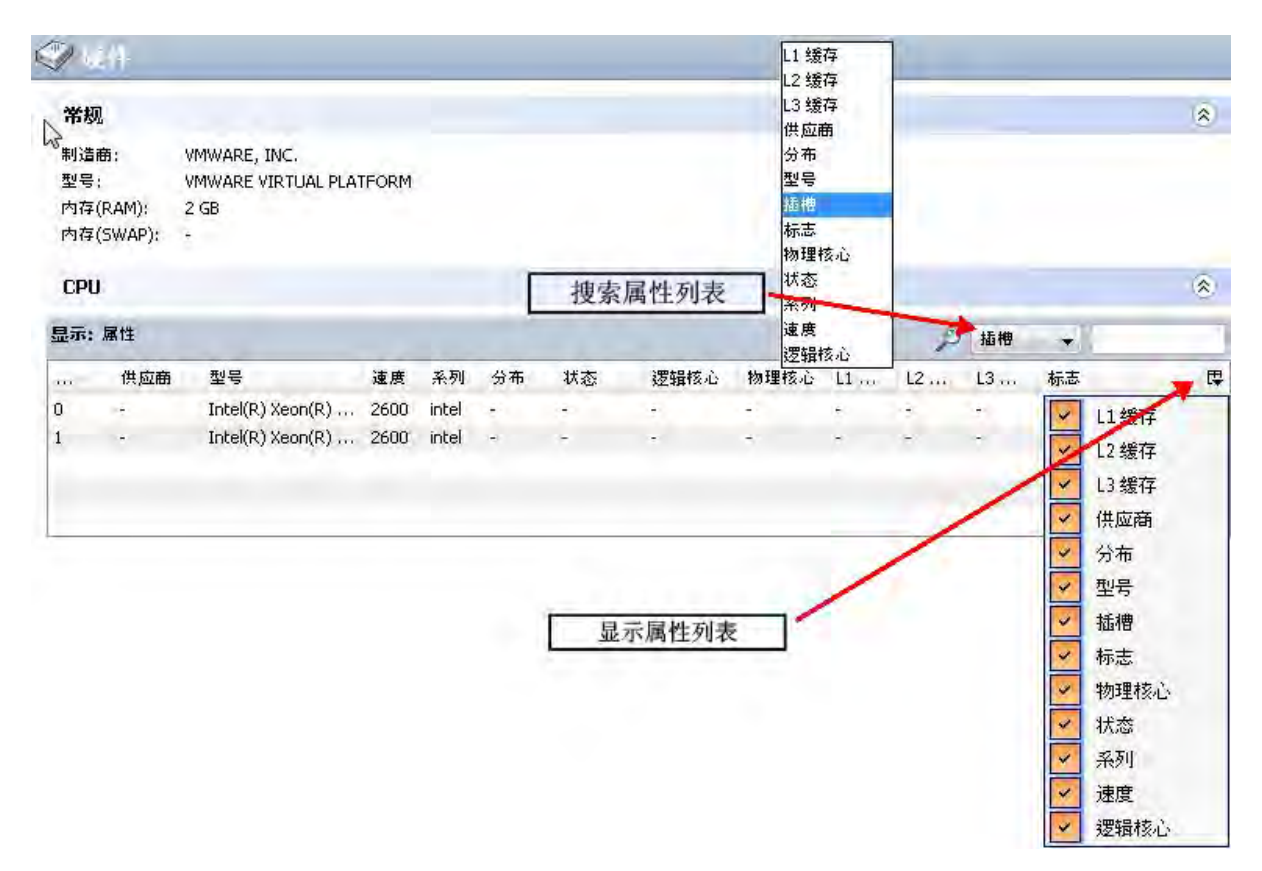

- **4** 要按属性进行搜索,请从搜索属性下拉列表中选择一个属性,然后在相邻字段中输入 搜索字符串。
- 5 要控制显示的属性,请单击图标 E 以显示属性列表。取消选中不应显示在该窗口中 的属性。
- **6** 要更改列顺序,请将列拖到新位置。

# **关于服务器发现和代理安装**

SA 可以通过 SA 客户端在大量服务器上安装代理。SA 可以确定要安装代理的服务器、为每 个服务器指定代理配置、选择用于连接到每个服务器的登录协议、指定代理安装选项、安 装代理,以及生成代理安装状态报告。

本节包含下列主题:

- [为每个服务器设置代理安装操作](#page-131-0)
- [指定登录设置](#page-132-0)
- [代理安装程序命令](#page-132-1)
- [服务器状态报告](#page-132-2)

<span id="page-131-0"></span>有关如何安装代理的详细信息,请参见[发现无代理服务器。](#page-122-0)

## **为每个服务器设置代理安装操作**

在确定服务器之后,可以执行以下部署操作:

- 验证安装前提条件,包括:
	- **—** 检查服务器上是否有足够磁盘空间用于安装代理。
	- **—** 验证是否有其他应用程序正在使用端口 1002。
	- **—** 验证网关端口是否可访问。
- 将代理安装程序复制到服务器。
- <span id="page-132-0"></span>• 在服务器上安装代理。

#### **指定登录设置**

安装 SA 代理时, 可以选择用于连接到服务器的网络协议, 并指定用于登录到每个服务器 的用户名和密码。代理安装在 Unix 操作系统上以 root 用户身份执行, 在 Windows 操作系 统上以管理员身份执行。SA 将尝试使用指定的用户名和密码登录到每个选定服务器,并 执行指定的部署操作。

代理需要管理员级别的权限(在 Unix 服务器上为 root 用户, 在 Windows 服务器上为管理 员)来管理服务器。

### <span id="page-132-1"></span>**代理安装程序命令**

可以使用代理安装程序命令在服务器上手动安装代理。有关详细信息,请参见[代理安装和](#page-310-0) [升级实用程序。](#page-310-0)

#### <span id="page-132-2"></span>**服务器状态报告**

<span id="page-132-3"></span>安装 SA 代理后, SA 客户端将显示结果并更新服务器的状态图标, 如[服务器状态](#page-132-3) 所示 **服务器状态**

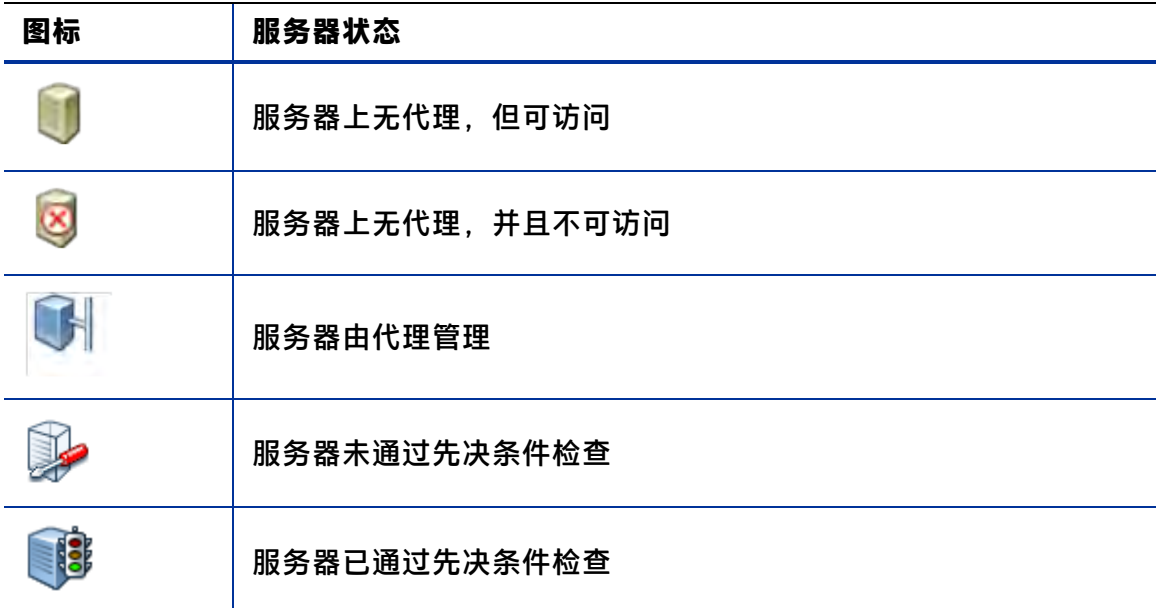

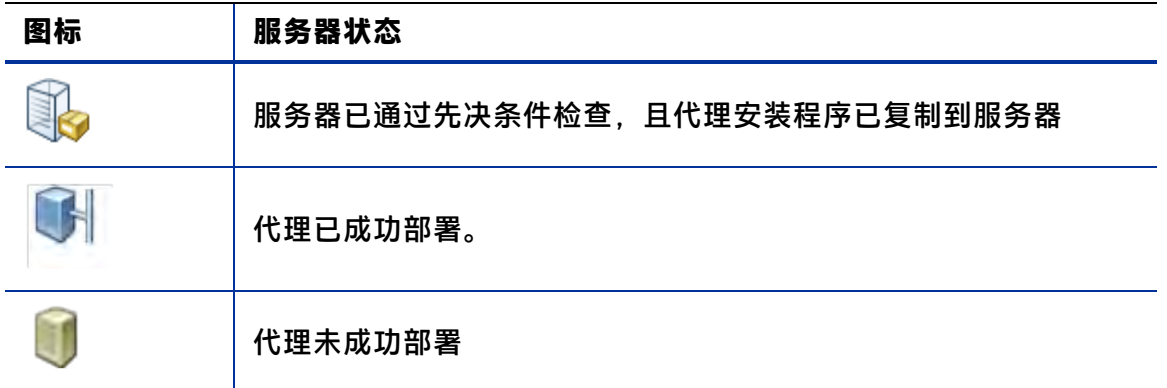

**备注:** 如果 SA 确定代理正在侦听端口 1002 上的 TCP 连接,则认定服务器已受管理。

对于失败的部署操作,您可以在每个服务器上查看错误。也可以登录到服务器,并更正错 误。

还可以创建以下报告:

- 当前网络扫描中的所有服务器
- 当前网络扫描中的选定服务器
- 当前网络扫描中部署成功的所有服务器
- 当前网络扫描中部署失败的服务器

可以保存这些报告,并将其导出为 CSV、HTML 或文本格式的文件。

# **代理安装错误故障排除**

安装代理后,可以查看结果并生成报告。对于失败的代理安装,您可以在每个服务器上查 看错误。也可以从 SA 登录到服务器,并更正错误。

本节将讨论下列主题:

- [查看非托管服务器的信息](#page-133-0)
- [在无代理服务器上打开远程终端会话](#page-135-1)
- <span id="page-133-0"></span>• [代理安装报告](#page-135-0)

## **查看非托管服务器的信息**

非托管物理服务器是指未安装 SA 代理的任何物理服务器。

虚拟机 (VM) 始终由虚拟化服务管理。强烈建议将所有虚拟机 (VM) 都设置为由代理托管的 服务器,以便这些虚拟机具有最高的可视性、可控制性和符合性。有关详细信息,请参见 《SA 用户指南:虚拟化管理》。

要查看有关无代理的非托管服务器的信息,请执行以下步骤。

**<sup>1</sup>** 从 SA 客户端的导航窗格中,选择"设备",然后选择"SA 代理安装"。这将允许您 搜索要安装 SA 代理的无代理服务器。有关详细信息,请参见[发现无代理服务器](#page-122-0)。

2 从"SA代理安装"屏幕中,选择一个无代理服务器。从"操作"菜单中,选择"打 开"。此时将显示有关无代理服务器的信息,如下面[的非托管服务器摘要页面](#page-134-0) 所示。

#### <span id="page-134-0"></span>非托管服务器摘要页面

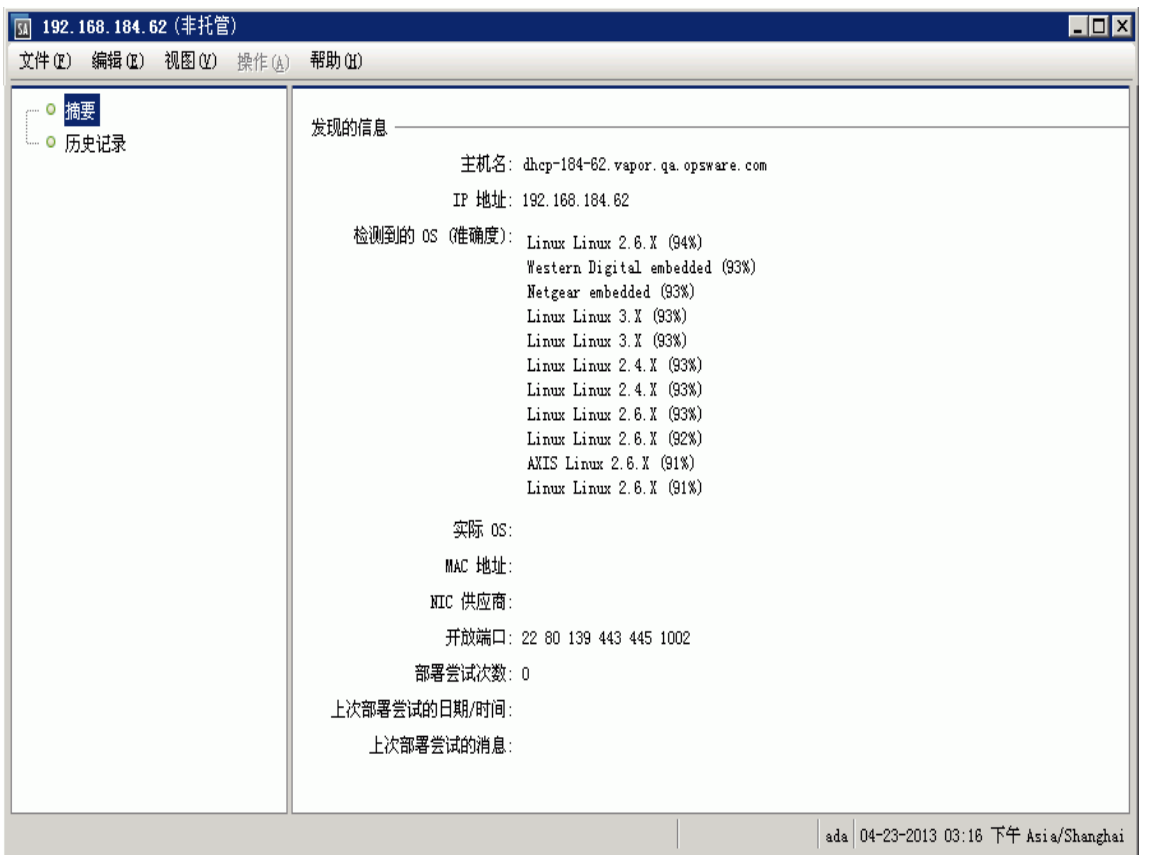

#### **非托管服务器的摘要视图**

无代理服务器的"摘要"视图显示了以下信息。

- 主机名:无代理服务器的主机名(前提是已在域名系统 (DNS) 中定义了主机名)。
- **IP 地址**: 服务器的 IP 地址。
- **检测到的 OS**:执行网络扫描后在服务器上检测到的操作系统。所列出的操作系统是 "最佳猜测"操作系统,这是通过将服务器响应与一组已知操作系统"*指纹"*的网络 探测器进行比较而确定的。所列出的操作系统可能并不总是准确,例如,当防火墙存 在于 Server Automation 核心与服务器之间且不允许或已更改网络探测器时。
- **实际 OS**:安装代理后在服务器上检测到的实际操作系统。只有在 SA 成功登录到托管 服务器并识别操作系统类型和版本之后,此条目中才会显示内容。
- NAC 地址:媒体访问控制 (MAC) 地址, 这是服务器的网络接口卡的唯一硬件编号。 MAC 地址用作服务器在网络上的物理地址。仅当服务器与网关位于同一个物理网络中 时,才会检测 MAC 地址。
- NIC 供应商:网络接口卡 (NIC) 驱动程序的供应商名称。仅当服务器与网关位于同一个 物理网络中时,才会检测 NIC 供应商。
- **开放端口**:在非托管服务器中发现的开放端口。SA 不会执行完整的搜索来查找开放端 口。可能存在未列出的开放端口。
- **部署尝试次数:**尝试在服务器上安装 SA 代理的次数。
- **上次部署尝试的日期/时间**:上次尝试安装 SA 代理的日期和时间。
- L次部署尝试的消息: 用于说明上次 SA 代理安装尝试失败的可能原因的消息。

#### **非托管服务器的历史记录视图**

<span id="page-135-1"></span>服务器的"历史记录"视图将显示在服务器上执行的所有操作的历史记录。

#### **在无代理服务器上打开远程终端会话**

您可以在无代理服务器上打开远程终端会话,使用相应的协议登录到服务器并更正服务器 上的任何错误,或执行任何其他操作。

要在无代理服务器上打开远程终端会话,请执行以下步骤。

- **<sup>1</sup>** 登录到 SA 客户端。
- **<sup>2</sup>** 从导航窗格中,选择"设备",然后选择"SA 代理安装"。
- **3** 选择一个无代理服务器。
- **4** 右键单击或者选择"操作"菜单,然后选择"登录方式"并选择相应的协议。

SA 用于登录远程服务器的特定命令可在"终端和 Shell"选项中指定。选择"工 具">"选项"。有关详细信息, 请参见[终端和 Shell 选项](#page-50-0)。

#### <span id="page-135-0"></span>**代理安装报告**

可以按照下面的描述创建以下报告。

- 当前网络扫描中的所有服务器
- 当前网络扫描中的选定服务器
- 当前网络扫描中部署成功的服务器
- 当前网络扫描中部署失败的服务器

也可以保存这些报告,并将其导出为 CSV、HTML 或文本文件格式。

#### **创建关于失败代理安装的报告**

执行以下步骤来创建报告:

- **<sup>1</sup>** 登录 SA 客户端。
- **<sup>2</sup>** 从导航窗格中,选择"设备",然后选择"SA 代理安装"。
- **<sup>3</sup>** 从"SA 代理安装"页面中,选择无代理服务器。从"操作"菜单中,选择"导出到" 所需的报告格式。此时将显示"保存"对话框。
- <span id="page-135-2"></span>**4** 从下拉列表中,选择报告类型,如[生成报告](#page-135-2) 所示。

生成报告

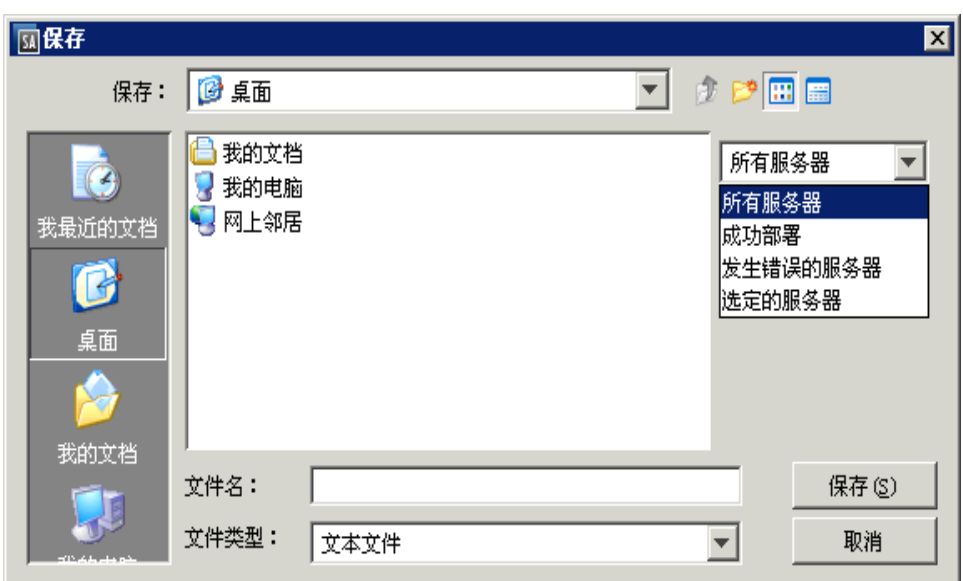

#### **5** 输入用于保存报告的位置和文件名。

#### **报告示例**

以下示例显示了一个关于部署失败的服务器的报告。

Server List:

Name : dhcp-183-154.aqua.qa.hp.com Address :192.168.183.154 Detected Operating System :Microsoft Windows 2008 Accuracy :100% Actual Operating System :Unknown Open Ports :3389 MAC Address :00:50:56:8A:13:58 NIC Vendor :VMWare # of Deployment Attempts :0 Last Deployment Message :"No Message" Managed by HP Server Automation:No

# **关于服务器与 SA 核心之间的通信**

服务器代理会与 SA 通信, 以便向核心提供服务器信息, 并从核心接收命令。

• 服务器代理会收集服务器信息,并将其发送到 SA 核心。SA 核心将存储有关所有托管 服务器的信息。

• 当在服务器上启动一个操作(例如,安装或删除软件、安装修补程序、更改软件或硬 件配置、审核或任何其他服务器管理操作)时,SA 核心将向服务器代理发送命令。服 务器代理从核心接收命令,并在服务器上启动相应的操作。

服务器代理将向核心打开一个安全的通信通道,提供其 IP 地址和公共密钥证书以执行身 份验证。如果成功完成身份验证,代理将更新 SA 核心中有关服务器的信息。

# <span id="page-137-0"></span>**运行服务器通信测试**

本节介绍如何评估 SA 核心与托管服务器之间的通信。

- [关于服务器通信测试](#page-137-1)
- [运行服务器通信测试 SA 客户端](#page-138-0)
- [通信测试结果](#page-138-1)
- 另请参[见服务器通信测试故障排除](#page-288-0)。

**备注:** 通信测试在 VMware ESXi 服务器上不可用,因为 SA 未在 ESXi 服务器上安装服务 器代理。可以通过选择服务器并选择"虚拟化"视图来确定 ESXi 服务器是否可以通过 其虚拟化服务进行访问。"虚拟化"视图显示了用于管理 ESXi 服务器及其连接状态的 虚拟化服务。有关虚拟服务器的详细信息,请参见《SA 用户指南:虚拟化管理》。

**备注:** 已弃用 SA Web 客户端运行服务器通信测试的功能。使用 SA 客户端运行通信测 试。请参见[运行服务器通信测试 - SA 客户端](#page-138-0)。

## <span id="page-137-1"></span>**关于服务器通信测试**

有时,服务器代理可能变得不可访问,且 SA 核心将无法与代理通信。为了识别具有不可 访问的代理的托管服务器,SA 核心会定期对所有托管服务器运行通信测试,并保存结 果。您可以检查代理的可达性,方法是查看服务器的属性,或查看自上次运行通信测试以 来所有托管服务器的当前代理可达性状态。

也可以在一个或多个服务器上手动运行通信测试。当测试完成后,将显示每个服务器的结 果。在某些情况下,一个测试失败可能会导致其他测试无法执行。

将在"作业和会话"选项卡下保存每个通信测试作业的结果。可以搜索和查看以前运行的 通信测试的结果。

通信测试的工作原理是:测试 SA 核心的特定组件与每个托管服务器之间的通信和数据交 换情况。要管理服务器,核心必须能够与每个托管服务器上的服务器代理通信。

#### **服务器通信测试类型**

通信测试执行以下诊断测试:

• **AGT 测试**(命令引擎至代理通信)- 测试 SA 核心能否与在服务器上运行的 SA 代理通 信。

- CRP 测试(加密匹配)- 测试 SA 核心与托管服务器之间的连接的加密和安全情况。检 查代理的 SSL 加密文件是否有效。
- CE 测试(代理至命令引擎通信)- 测试服务器能否从 SA 核心检索要执行的命令。
- DAE 测试(代理至数据访问引擎)- 测试服务器能否从 SA 核心检索其存储的设备信 息。
- SWR 测试(代理至软件数据库通信)- 测试服务器能否从 SA 核心检索软件和修补程 序。
- MID 测试(计算机 ID 匹配)- 验证服务器的计算机 ID 是否与 SA 核心中存储的计算机 ID 相同。

# <span id="page-138-0"></span>**运行服务器通信测试 - SA 客户端**

您可以在一个或多个托管服务器上运行通信测试。执行以下步骤。

- **<sup>1</sup>** 在 SA 客户端中,选择"设备"选项卡。
- **2** 在导航窗格中,选择一个或多个服务器。
- **3** 选择"操作"菜单或右键单击,然后选择"运行">"通信测试"。这将在选定服务 器上运行通信测试,并在一个单独的"运行通信测试"屏幕中显示结果。
- **4** (可选)选择"后台运行"按钮。这将关闭"运行通信测试"屏幕,并在测试完成时 重新显示该屏幕。
- <span id="page-138-1"></span>**5** 如果任何测试失败,请参[见服务器通信测试故障排除](#page-288-0)。

## **通信测试结果**

下面的[代理可达性状态图标](#page-138-2) 中所示的图标指示代理可达性测试的成功或失败状态。有关 详细信息,请参[见服务器通信测试故障排除](#page-288-0)。

<span id="page-138-2"></span>**代理可达性状态图标**

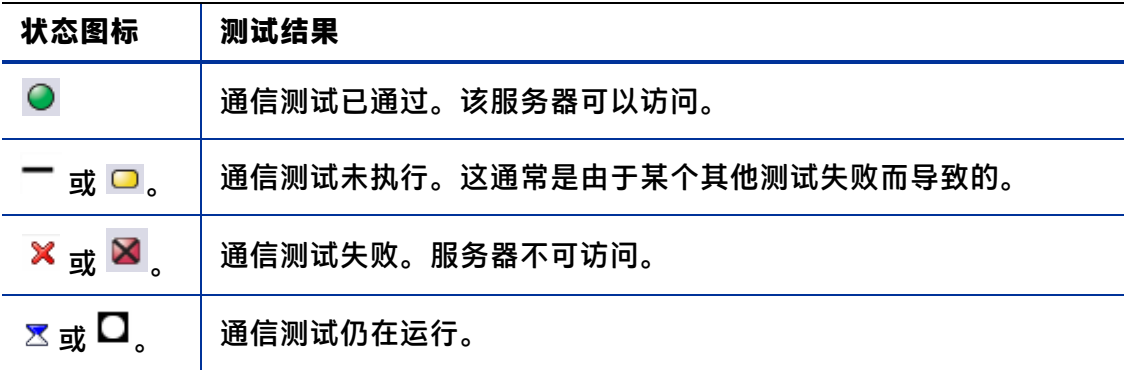

用户指南: Server Automation

# **第 5 章 创建和管理客户**

SA 提供了几种组织托管服务器的方式:

- 在 SA 中创建"客户"并将服务器分配给这些客户。客户提供了一种服务器分组方式和 访问控制边界。
- 创建"设备组",手动将服务器放置到设备组中或通过可自动确定成员资格的一组规 则来放置。设备组提供了一种服务器分组方式和访问控制边界。有关设备组的详细信 息,请参[见在 SA 客户端中浏览服务器和设备组](#page-66-0)。
- 创建和修改"服务器使用"类别和"部署阶段"类别,以便您识别服务器类别和用 途,以及描述它们生命周期部署的各个阶段。有关详细信息,请参见[服务器使用类别](#page-218-0) [和部署阶段类别](#page-218-0)。

**备注:** 已弃用 SA Web 客户端管理客户的功能。您应使用 SA 客户端管理客户。请参见[客](#page-141-0) [户任务 - SA 客户端](#page-141-0)。

# **关于客户**

许多企业已经将不同的 IT 操作整合到一个操作中,但仍然需要对不同的业务单位、团体 或客户执行单独的报告、计费和管理操作。例如,一家公司可将其西海岸办公室、东海岸 办公室、伦敦办公室的活动分开。服务提供商公司可根据其客户(如客户 A、客户 B、客 户 C 等)组织 IT 操作。

通过允许创建单独的**客户**,并将每个托管服务器分配给特定的客户,SA 可满足这些要 求。

SA 中的客户是一个可以放入服务器的逻辑组。然后,您可以对属于一个客户的所有服务 器执行 IT 管理任务。客户也提供安全和授权边界。每个 SA 用户必须具有权限访问一个或 多个客户,以获取属于每个客户的服务器的访问权限。

修补程序和修补程序策略、软件包和策略等 IT 资源可以分配给客户。只有分配给客户的 资源可以在分配给同一个客户的服务器上使用。分配给特殊类别"独立于客户"的资源可 以在任何服务器上使用,而不受客户分配的限制。

#### <span id="page-140-0"></span>**关于客户和设施**

设施是 SA 核心或卫星端托管的所有服务器。您可能有一个设施,或多个人有多个设施。 每个设施由单独的 SA 核心或卫星端托管。如果您有多个核心和设施,出于可靠性、冗 余、扩展性和性能考虑,所有 SA 核心都会连接到多主控网状网络。所有核心和卫星端相 互通信,使所有数据冗余地存储。如果一个核心发生故障,其他核心会自动为此核心托管 的服务器提供服务。

客户是一种组织服务器的方式,提供基于服务器用户的访问控制边界。客户代表一组与业 务组织(如部门或公司)关联的服务器。由于服务器运行客户的应用程序,因此通常与客 户关联。

您可以根据需要定义任意多个客户并将托管服务器分配给每个客户。但在将服务器从设施 放入客户之前,您必须首先将客户与一个或多个设施关联。一个客户可以跨多个设施,一 个设施可以包含一个或多个客户。要将客户与一个或多个设施关联,请参见[查看或修改客](#page-142-0) [户 - SA 客户端](#page-142-0)。

# **预定义客户**

SA 定义了以下客户:

- **未分配**:当未分配给"实际"客户时,服务器所属的默认"客户"。将服务器放入 SA 时,服务器会与"未分配"客户关联。
- Opsware(客户):属于 Opsware 客户的 SA 基础结构组件主机。Opsware 客户是系统 提供的客户指派,专用于托管 SA 基础结构(核心、卫星端和切分)的服务器(或虚拟 机)。这种客户指派可以设置基础结构服务器自己的访问控制集,以使基础结构服务 器在逻辑上独立于其他服务器,并防止意外删除。

可以重命名 Opsware 客户,但属于 Opsware 客户的特性将转移到新命名的实体。

**警告:** Opsware 客户应仅包含 Server Automation 基础结构服务器。如果不小心为 Opsware 客户分配了非基础结构服务器(或虚拟机),请在删除该服务器之前将其客 户状态更改为"未分配"。

• **独立于客户**:软件和修补程序等资源可以指定为独立于客户。不能将服务器分配给此 "客户"。无论服务器分配给什么客户,这些独立于客户的资源可以安装到任何托管 服务器上。

可以在"未分配"服务器上安装"独立于客户"的软件和修补程序。但是,无法在未分配 给客户的服务器上安装任何与客户关联的资源。即,资源和服务器需要属于同一个客户。

## **客户安全、授权和权限**

通过设置单独的客户并将服务器和 IT 资源分配给单独的客户,可以设置安全边界和用户 授权功能。仅具有客户服务器和 IT 资源访问权限的用户才能获得管理服务器和资源的授 权。没有客户服务器和 IT 资源访问权限的用户既不能查看客户服务器,也不能管理客户 服务器。

基于用户组授予或拒绝访问权限。每个用户属于一个或多个用户组。每个用户组可以访问 一个或多个特定客户。通过客户和用户组的组合,可以完全控制安全和授权。

有关用户、用户组和设置权限的详细信息,请参见《SA 管理指南》。

#### **创建、删除和修改客户的权限**

要创建或删除客户,SA 用户必须具有"超级管理员"权限。要修改客户,SA 用户必须具 有"客户功能"权限。有关权限的详细信息,请参见《SA 管理指南》。

# <span id="page-141-0"></span>**客户任务 - SA 客户端**

本节介绍如何使用 SA 客户通过 SA 客户端管理服务器。

#### **向客户分配服务器 - SA 客户端**

所有托管服务器必须准确分配给客户,即使分配给特殊的"未分配"客户也是如此。要将 服务器分配给不同客户,请执行以下步骤。

- **<sup>1</sup>** 在 SA 客户端中,选择"设备"选项卡。
- 2 在导航窗格的"服务器"节点中,导航到所需服务器。
- **3** 选择服务器。
- **4** 选择"操作"或右键单击,然后选择"打开"。此时将显示一个包含服务器相关信息 的新窗口。
- **5** 在导航窗格中,选择"属性"。此时将显示有关服务器(包括服务器分配至的客户) 的管理信息列表。
- **6** 选择"客户"字段旁边的"更改"按钮。此时将显示可用客户列表。
- **7** 选择一个客户。
- **8** 选择"选择"按钮。
- **9** 选择"文件">"还原"以放弃更改。
- **10** 选择"文件">"保存"以保存更改。

#### **创建新客户 - SA 客户端**

要创建新客户,需要以超级管理员身份登录。有关权限的详细信息,请参见《SA 管理指 南》。

要创建新客户,请执行以下步骤。

- **<sup>1</sup>** 以具有"客户功能"权限的用户身份登录 SA 客户端。
- **2** 在导航窗格中选择"管理"选项卡。此时将在导航窗格的顶部显示"客户"节点。
- **3** 在导航窗格中,选择"客户"节点。此时将显示所有已定义的客户。
- **4** 选择"操作">"新建"。此时将显示一个新客户窗口。如果您没有适当的权限,此 菜单将禁用。
- **<sup>5</sup>** 输入新客户的名称和短名称。名称是整个 SA 客户端中使用的显示名。短名称是 SA 内 部使用的名称。
- **6** 可以通过选择"+"图标添加一个或多个设施。只有与客户关联的设施中的服务器才 可以分配给客户。有关详细信息,请参见[关于客户和设施。](#page-140-0)
- <span id="page-142-0"></span>**7** 选择"文件">"保存"以创建新客户。

#### **查看或修改客户 - SA 客户端**

要修改客户,需要具有相应权限。有关权限的详细信息,请参见《SA 管理指南》。

要查看或修改客户,请执行以下步骤。

- **<sup>1</sup>** 以具有"客户功能"权限的用户身份登录 SA 客户端。
- **2** 在导航窗格中选择"管理"选项卡。此时将在导航窗格的顶部显示"客户"节点。
- 3  在导航窗格中,选择"客户"节点。此时将显示所有已定义的客户。
- **4** 选择要查看的客户。信息会在下部窗格中显示。
- **5** 从"视图"列表中,选择"属性"或"自定义特性"。
- **6** 要在单独的窗口中打开客户,请选择"操作"或右键单击,然后选择"打开"。此时 将在一个单独的窗口中显示该客户。
- **7** 选择"属性"查看、修改客户名称或查看、更改关联到客户的设施。
- **8** 选择"自定义特性"查看、修改或删除客户定义的自定义特性。选择要修改的任何自 定义特性的值。选择"+"图标可添加新自定义特性。选中一个或多个自定义特性, 选择"-"图标可删除特性。
- **9** 选择"文件">"还原"以放弃所有更改。
- **10** 选择"文件">"保存"以保存对该客户所做的更改。

### **删除客户 - SA 客户端**

要删除客户,需要具有相应权限。有关权限的详细信息,请参见《SA 管理指南》。

要删除客户,请执行以下步骤。

- **<sup>1</sup>** 以具有"客户功能"权限的用户身份登录 SA 客户端。
- **2** 在导航窗格中选择"管理"选项卡。此时将在导航窗格的顶部显示"客户"节点。
- **3** 在导航窗格中,选择"客户"节点。此时将显示所有已定义的客户。
- **4** 选择一个或多个要删除的客户。
- **5** 选择"操作"或右键单击,然后选择"删除"。此操作将删除选定客户。如果您没有 适当的权限,此菜单将禁用。
# **第 6 章 运行 SA 扩展**

HP Server Automation(SA) 允许您通过创建"自动程序扩展"(APX) 来扩展其功能。本节介 绍 APX 扩展功能以及如何运行扩展。

**提示:** 有关如何创建 APX 扩展的信息,请参见《SA 平台开发人员指南》中的"使用自 动化平台扩展 (APX) 扩展 SA"。

APX 扩展提供了一个框架, 允许任何熟悉基于脚本的编程工具(如 Shell 脚本、Python、 Perl 和 PHP)的用户扩展 SA 功能,以及创建与 SA 紧密集成的应用程序。SA 提供了两种 APX 扩展:

- **程序 APX 扩展**在全局文件系统 (OGFS) 中运行,并且可以使用所有 OGFS 功能。您可以 使用典型的编程方法来利用 SA API 以及访问核心的托管服务器,以实现新的自定义功 能。例如,可以编写一个 APX 扩展,用于从托管服务器收集 BIOS 信息并使用 shell 命 令填充自定义字段。
- **Web APX 扩展**可用于创建基于 Web 的应用程序,在其中使用 GET 或 POST URL 调用 Apache 2.x 进程或 CGI/PHP 脚本。Web APX 扩展可包含静态 Web 资源 (如图像), 并 且可以使用 CGI 或 PHP 进行动态内容生成。

APX 扩展允许您访问托管环境的数据,以及与 Web 应用程序、脚本、程序和其他自定义应 用程序共享和处理该数据。

# **运行扩展的方法**

您可以通过以下任何方法运行扩展。

- **从"托管服务器"中,首先选择服务器:**在 SA 客户端中选择一个或多个服务器,右键 单击或选择"操作",然后选择"运行扩展"。这仅适用于某些程序扩展。有关详细 信息,请参见[在托管服务器上运行扩展。](#page-145-0)
- **从 SA 客户端库:**
	- **—** 在 SA 客户端中,选择"库">"按类型">"扩展">"Web"或"程序",以运 行扩展。选择一个扩展,然后:
		- **–** 双击该扩展。
		- **–** 右键单击该扩展并选择"运行..."。
		- **–** 选择"操作">"运行..."。
	- **—** 在 SA 客户端中,选择"库">"按文件夹"以运行扩展,然后导航到该扩展并将 其打开。选择"操作">"运行..."。

#### **人全局 Shell(仅适用于程序扩展):**从全局 Shell,运行

/opsw/apx/bin/<extension name>, 其中 <extension name> 是扩展的唯一名 称。提供扩展所需的任何参数。有关全局 Shell 的详细信息,请参见 [SA 全局 Shell。](#page-256-0)

- **从 Web 浏览器(仅适用于 Web 扩展):**从 Web 浏览器,输入 URL https://<SA core>/webapp/<extension name>,其中 <SA core> 是 SA 核心的 IP 地址或主机名, <extension name> 是 Web 扩展的唯一名称。
- **从 SA API (仅适用于程序扩展): 从** SA API 中, 使用 ProgramAPXService.startProgramAPX() 方法。有关 SA API 的详细信息, 请参 见《SA 平台开发人员指南》。

**备注:** 大多数扩展无法在 VMware ESXi 虚拟机监控程序服务器上运行,因为 SA 不会在 ESXi 服务器上安装代理。相反,SA 将通过 VMware vCenter 虚拟化服务管理 ESXi 服务 器。有关详细信息,请参见《SA 用户指南:虚拟化管理》。

**提示:** 当使用全局 Shell 运行要搜索托管服务器信息的 APX(如系统诊断 APX)时,该服 务器的代理必须正在运行。在代理关闭时尝试运行 APX 将导致错误。

# <span id="page-145-0"></span>**在托管服务器上运行扩展**

某些扩展将一个或多个托管服务器用作输入,并从这些托管服务器中执行一些操作或者收 集信息。例如,扩展可使用脚本收集服务器上设备的某些信息。您可以通过选择一个或多 个服务器和要运行的扩展来运行该扩展。该扩展描述如何运行将一个或多个托管理服务器 用作扩展输入的扩展。

**备注:** 只能使用此方法运行已实现"com.hp.client.server.RightClickToRun"接口的程序 扩展。此接口表示扩展将一个或多个服务器用作输入参数。

SA 客户端只会显示您有权限执行的扩展。有关权限的详细信息,请参见《SA 管理指 南》。

有关创建扩展、RightClickToRun 接口和权限的详细信息,请参见《SA 平台开发人员指 南》中的"自动化平台扩展 (APX) 扩展 SA"。

要运行 SA 程序扩展,请首先选择一个或多个服务器,然后执行以下步骤。

- **<sup>1</sup>** 在 SA 客户端导航窗格中,选择"设备">"所有托管服务器"。
- <span id="page-145-1"></span>**2** 在内容窗格中选择一个或多个服务器。
- 3 右键单击服务器或选择"操作">"运行扩展">"选择扩展..."。

或

右键单击服务器或选择"操作">"运行扩展",然后选择指定扩展(如果菜单中显 示任何扩展)。

"运行扩展"列出了之前已至少运行一次的所有程序扩展。您可以选择其中一个扩 展,而无需使用"选择扩展..."窗口。

例如,下面显示了所选的"运行扩展"菜单项,两个名为"MyExtension"和 "FindMyAppDates"的示例程序扩展, 以及"选择扩展..."菜单项。

运行扩展菜单

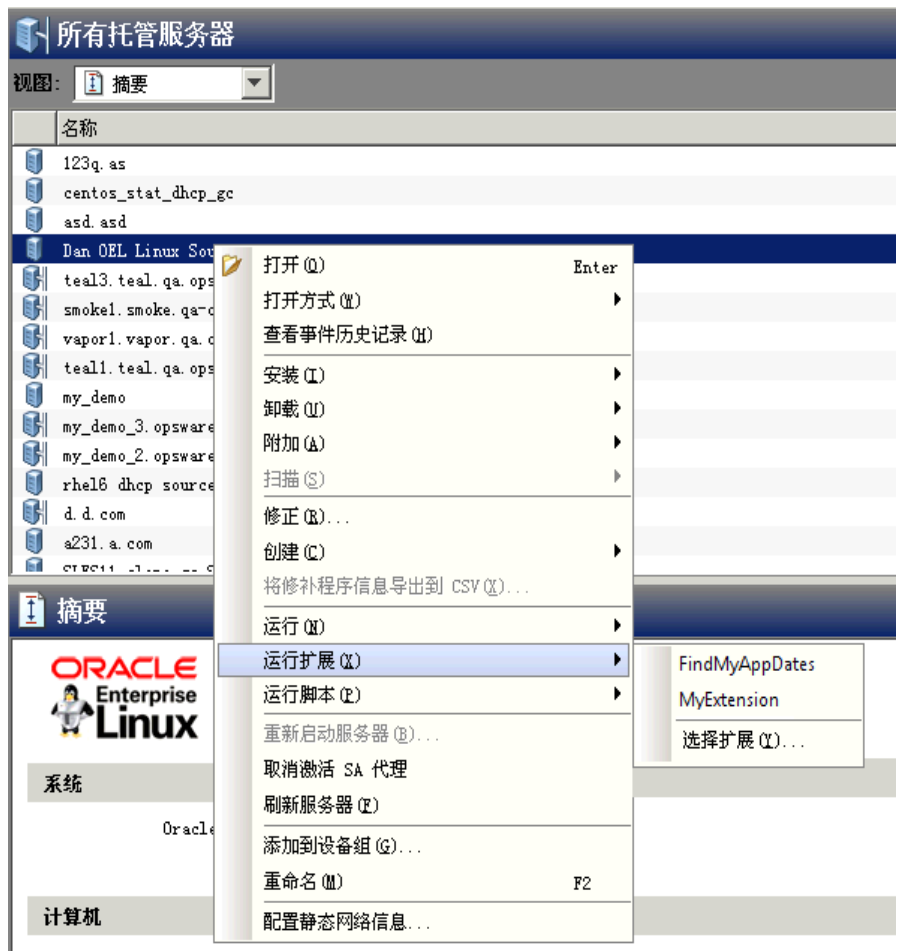

**备注:** 只有在已使用"选择扩展..."至少运行一次扩展之后,扩展才会显示在"运行扩 展"下。也就是说,要使扩展显示在"运行扩展"下,必须先选择"选择扩展"以运 行扩展,然后按照下面的步骤 4 所述选择扩展。

4 如果已按[照右键单击服务器或选择"操作">"运行扩展">"选择扩展..."。](#page-145-1)中的 "运行扩展"选择了特定扩展,请跳到下面的选择要运行的特定扩展之后, SA 客户端 [将显示"运行程序扩展"屏幕,如下所示。该屏幕显示了将对其运行扩展的设备。](#page-147-0) 如果选择了"选择扩展...", SA 客户端将显示可用扩展。以下屏幕显示了三个扩 展:"MyExtension"、"FindMyAppDates"和"可扩展发现"。选择一个扩展并单击 "确定"。

选择扩展窗口

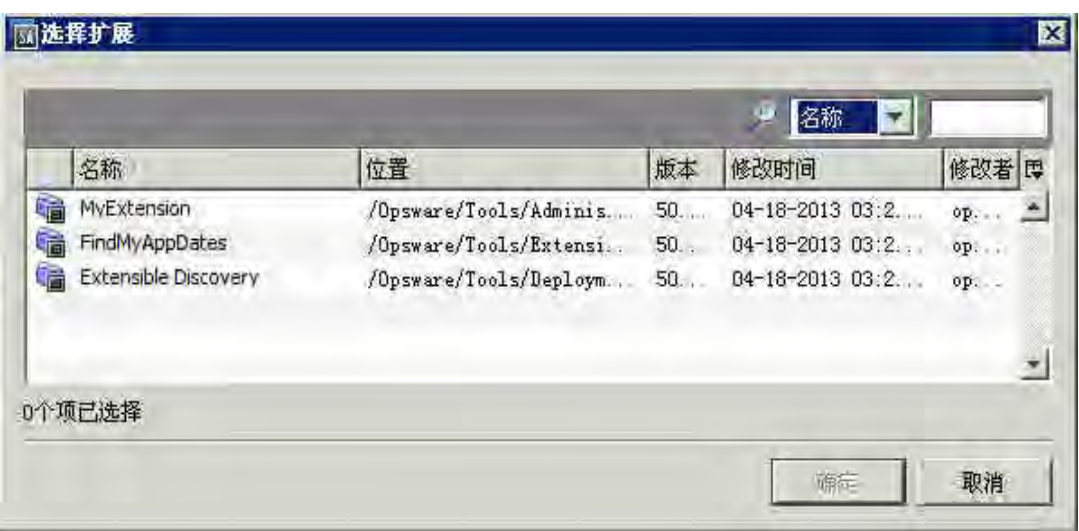

<span id="page-147-0"></span>5 选择要运行的特定扩展之后,SA客户端将显示"运行程序扩展"屏幕,如下所示。该 屏幕显示了将对其运行扩展的设备。

如果要对更多设备运行扩展,可选择"包括设备..."按钮,然后选择更多设备或设备 组。要删除设备,请选择设备,然后单击"删除"。

在运行程序扩展窗口上选择设备

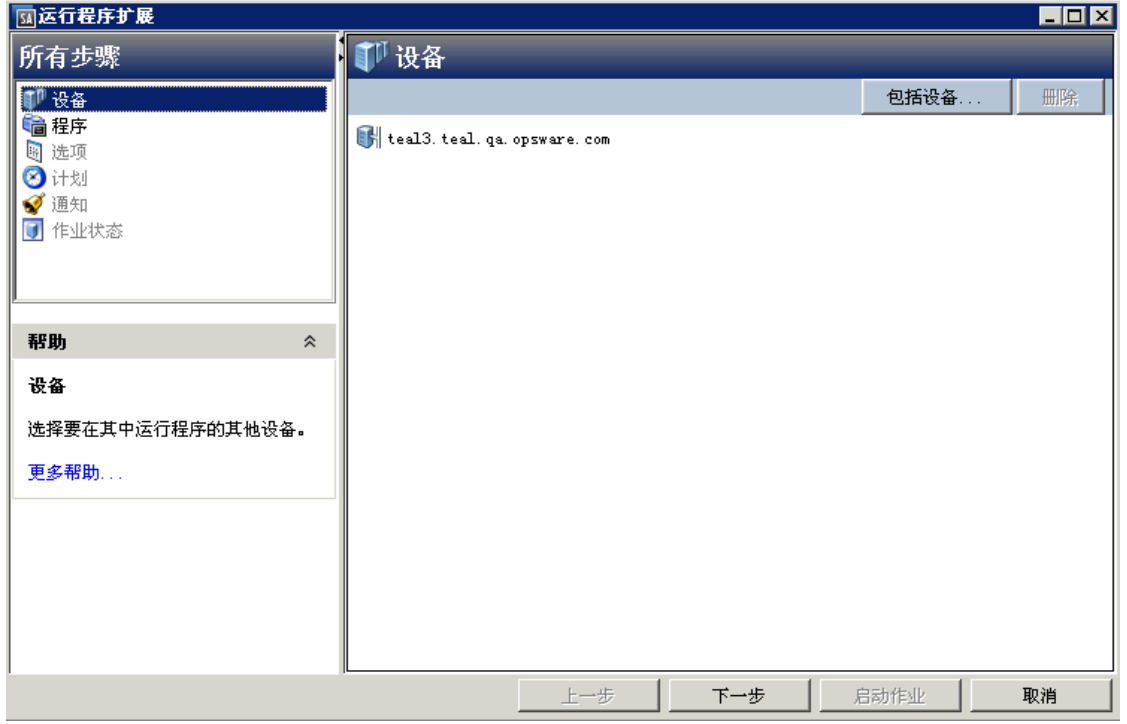

- 6 单击"下一步"按钮。此时将显示"程序属性"和"程序执行路径"。(可选)编辑 程序的执行路径,然后单击"下一步"以显示"运行时选项"和"输出选项"。
- **7** (可选)更改"运行时选项"和"输出选项",然后单击"下一步"以显示"计划频 率"和"时间和持续时间"。

或者,也可以单击"启动作业"跳过其余选项并使用默认选项运行扩展。

- 8 (可选)指定扩展运行频率,然后单击"下一步"以显示"电子邮件通知"和"工单 跟踪"。
- 9 (可选)更改电子邮件通知并添加工单 ID,然后单击"下一步"以显示"作业状态" 屏幕。
- **10** 单击"启动作业"运行扩展。"运行程序扩展"屏幕将显示扩展进度。当扩展完成 后,单击"关闭"按钮。

## <span id="page-148-0"></span>**在托管服务器上运行可扩展发现**

默认情况下,SA 可从您的服务器收集大量信息。可扩展发现允许您快速轻松地收集更多 服务器信息。可扩展发现是一种功能,您可以对其进行自定义,并将其用于发现和获取托 管环境中服务器的自定义信息。

本节介绍如何运行可扩展发现。要自定义可扩展发现和添加您自己的脚本,请参[见向可扩](#page-149-0) [展发现添加脚本](#page-149-0)。

**备注:** 要运行可扩展发现,您必须具有要运行可扩展发现的托管服务器的写入访问权 限,并且必须具有 SA 库中"可扩展发现"文件夹的执行访问权限。有关权限的详细信 息,请参见《SA 管理指南》。

**备注:** 无法在 VMware ESXi 虚拟机监控程序服务器上运行可扩展发现,因为 SA 不会在 ESXi 服务器上安装代理。相反,SA 将通过 VMware vCenter 虚拟化服务管理 ESXi 服务 器。有关详细信息,请参见《SA 用户指南:虚拟化管理》。

要运行可扩展发现,请执行以下步骤。

- **1** 如[在托管服务器上运行扩展](#page-145-0)中所述运行"可扩展发现"扩展。这会执行以下操作:
	- a 在选定服务器上修正软件策略"客户提供的脚本"和"HP 提供的脚本"。该操作 会将这些策略中的所有脚本复制到所有托管服务器。它会将脚本放置到托管服务 器上。
	- **b** 在选定服务器上运行"可扩展发现"目录中的所有脚本。
	- **c** 将脚本的输出放置到自定义特性或自定义字段中。

**备注:** 第一次在服务器上运行可扩展发现时所需的时间通常要长于后续的运行时间, 因 为首次运行时需要在服务器上安装脚本。

- 2 通过查看每个服务器的"自定义特性"或"自定义字段"检查结果。 如果发生错误,请检查以下自定义特性获取详细信息。
	- **—** HPSW\_ED\_error:如果服务器上发生错误,将为服务器创建该自定义特性,并且其 中将包含任何相关的错误消息。要确定发生错误的服务器,可以使用此自定义特 性搜索服务器。

如果以后在服务器上运行可扩展发现时不发生错误,则将删除该自定义特性。

— HPSW\_ED\_warning:服务器上发生非严重警告时将创建此自定义特性。

如果以后在服务器上运行可扩展发现时不发生警告,则将删除该自定义特性。 有关详细信息,请参见[比较自定义字段和自定义特性](#page-155-0)。

#### **从 OGSH 运行可扩展发现**

您还可以使用以下命令接口从全局 Shell (OGSH) 运行可扩展发现:

/opsw/apx/bin/com/opsware/extensible\_discovery -d <server ids> -g <group ids>

#### 下表描述了此命令的选项。有关全局 Shell 的详细信息,请参见 [SA 全局 Shell](#page-256-0)。

**extensible\_discovery 命令的选项**

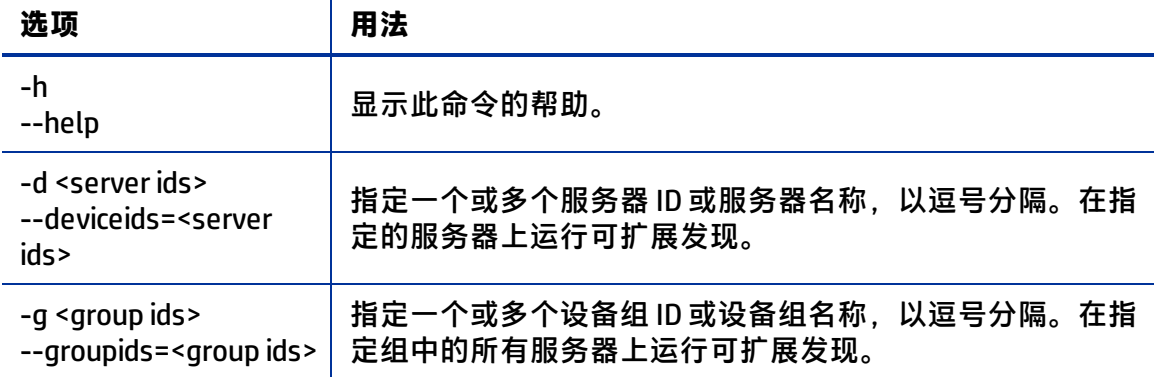

要在 SA 客户端中查找服务器 ID 或设备组 ID, 需显示服务器或设备组, 并在"对象 ID"列 中查找 ID。对象 ID 是一个整数值。

# <span id="page-149-0"></span>**向可扩展发现添加脚本**

默认情况下,SA可从您的服务器收集大量信息。可扩展发现允许您快速轻松地收集更多 服务器信息。可扩展发现是一种功能,您可以对其进行自定义,并将其用于发现和获取托 管环境中服务器的自定义信息。通过可扩展发现,您可以:

- 编写用于从服务器收集自定义信息的脚本,并轻松地将脚本嵌入到可扩展发现中。
- 计划执行脚本。
- 搜索并生成有关生成的自定义信息的报告。
- 将生成的信息导出到其他工具,以进一步执行分析和决策操作。
- <span id="page-149-1"></span>• 在脚本发生更改时自动更新所有服务器。

#### **可扩展发现中提供的脚本**

可扩展发现中包含以下脚本。当运行可扩展发现时,会在选定托管服务器上自动执行这些 脚本。

#### <span id="page-150-1"></span>**可扩展发现中包含的脚本**

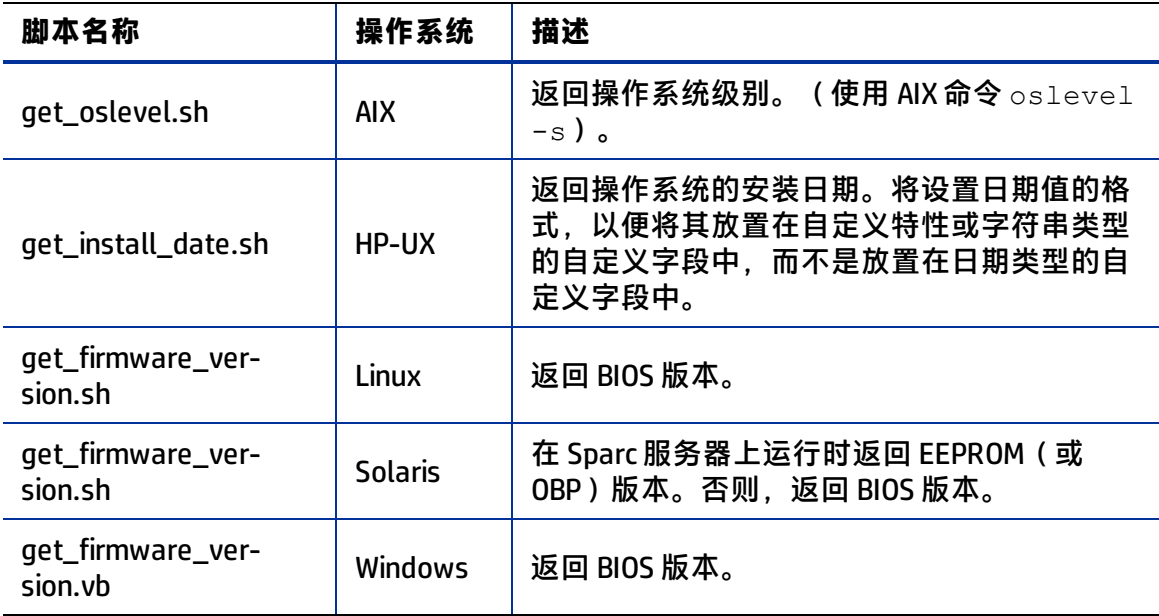

这些脚本将创建名为 HPSW ED firmware version 或 HPWS ED oslevel 的自定义 特性。如果要将返回值放置在自定义字段中, 必须在运行扩展之前创建名为 HPSW\_ED firmware\_version和 HPWS\_ED\_oslevel 的自定义字段,然后返回值将保存在所创 建的自定义字段中。如果自定义字段不存在,可扩展发现将在每个服务器上创建自定义特 性,并将数据放置在自定义特性中。

这些脚本位于 SA 库的 /Opsware/Tools/Extensible Discovery/HP Provided Components 下。要查看这些脚本,请在 SA 客户端中选择"库"、"按文件夹", 并导 航到 HP Provided Scripts 文件夹。选择一个.zip 文件, 并选择"操作"> "导出软 件"。

如果不希望在托管服务器上执行这些脚本, 则将它们从"HP 提供的脚本"软件策略中删 除,如下面的[可扩展发现中提供的软件策略](#page-150-0)**所述**。

#### <span id="page-150-0"></span>**可扩展发现中提供的软件策略**

可扩展发现使用两个软件策略,其中包含由可扩展发现运行的脚本,用于收集托管服务器 信息。可扩展发现将在托管服务器上自动修正这些策略,并运行这些策略中的脚本。

- **HP 提供的脚本**:此软件策略包含 HP 提供的脚本,如[中可扩展发现中包含的脚本](#page-150-1)所 列。它位于 SA 库的 /Opsware/Tools/Extensible Discovery/HP Provided Components 下。
- **客户提供的脚本**:该软件策略最初为空。您可以按照下面的描述将自己的自定义脚本 放置在该软件策略中,可扩展发现将使用您的脚本。它位于 SA 库的 /Opsware/Tools/Extensible Discovery/Customer Provided Components 下。

运行可扩展发现时,它将在选定托管服务器上修正这些策略,并在运行这些策略中的所有 脚本。如果您不希望运行这些策略中的任何脚本,则从策略中删除脚本。

可扩展发现会将这些策略中的脚本复制到托管服务器上的以下目录中:

- /var/opt/opsware/extensible discovery/scripts/ (在 UNIX 系统上)。
- %SYSTEMDRIVE%\Program Files\Common Files\Opsware\extensible\_ discovery\scripts\(在 Windows 系统上)。

可扩展发现将运行这些目录中的所有脚本,而无论这些脚本是通过何种方式放置到目录中 的。

您可以使用这些软件策略,已的软件策略,但如果创建自己的软件策略,则必 须在要运行可扩展发现的托管服务器上修正它们。有关软件策略的详细信息,请参见《SA 用户指南:软件管理》。

#### <span id="page-151-1"></span>**编写自己的可扩展发现脚本**

本节介绍有关编写在可扩展发现中使用的脚本的要求和准则。有关如何向可扩展发现添加 脚本的说明,请参见[向可扩展发现添加自己的脚本。](#page-151-0)

- HP 提供了一些可以在软件策略"HP 提供的脚本"中使用的示例脚本。您可以在 /Library/Opsware/Tools/Extensible Discovery/HP Provided Components 中查看这些脚 本。有关详细信息,请参[见可扩展发现中提供的脚本](#page-149-1)。
- 最佳实践是将脚本存储到版本控制系统中。
- 脚本必须处理脚本中的错误情况,并返回准确的退出状态。下面介绍了各种错误情况 以及可扩展发现对它们的处理方式。
	- **—** Shell 脚本的退出状态是脚本中最后一个命令的退出状态。返回"零"状态的脚本 将视为已成功执行。
	- **—** 脚本可返回"零"状态,但也向 stderr 输出一些内容。这种情况视为成功。stderr 的输出将视为与 stdout 相同。
	- **—** 返回"零"状态并且不向 stdout 或 stderr 输出任何内容的脚本将视为成功,并且 向相应的自定义特性或自定义字段中写入空白值。您可以使用此方法将自定义特 性或自定义字段设置为 ""。
	- **—** 返回非零值的脚本视为发生错误。将在 HPSW\_ED\_error 自定义特性中存储一条消 息,其中包括脚本的 stdout 和 stderr。
	- **—** 无法执行或存在语法错误的脚本视为错误。将在 HPSW\_ED\_error 自定义特性中存 储一条消息,其中包括脚本的 stdout 和 stderr。
	- **—** 如果脚本确定无法在服务器上收集任何信息(例如,如果 get\_eeprom\_version.sh 在 Solaris x86 服务器上运行,而该服务器上没有 EEPROM),则将返回 3。可扩展 发现会将该返回结果解释为"不适用",并且不会为该特定数据项返回任何结 果。
	- **—** 对于 UNIX Shell 脚本,如果希望脚本在其中任何单个命令失败时失败,则使用 #!/bin/sh -e 行启动脚本。有关详细信息,请参见有关 UNIX Shell 的文档。

#### <span id="page-151-0"></span>**向可扩展发现添加自己的脚本**

要自定义可扩展发现,您需要编写一个或多个用于收集所需自定义数据的脚本,然后将脚 本导入 SA。有关编写脚本的要求和准则,请参见[编写自己的可扩展发现脚本](#page-151-1)。

**备注:** 本节内容假定您已熟悉软件策略。有关软件策略的详细信息,请参见《SA 用户 指南:软件管理》。

**备注:** 要将脚本添加到可扩展发现,您必须具有"可扩展发现"文件夹的写入访问权 限,并且能够创建软件策略。有关权限的详细信息,请参见《SA 管理指南》。

要创建脚本并向可扩展发现添加脚本,请执行以下步骤。

- **1** 确定要存储脚本输出的位置。可以将输出存储到自定义特性或自定义字段中。
	- **—** 有关自定义特性的详细信息,请参[见服务器的自定义特性。](#page-227-0)
	- **—** 有关自定义字段的详细信息,请参[见服务器的自定义字段。](#page-225-0)
- <span id="page-152-0"></span>**2** 确定自定义特性或自定义字段的名称。可扩展发现会将您脚本的输出放置在指定的自 定义特性或自定义字段中。
	- **—** 对于自定义特性,名称将采用以下格式:HPSW\_ED\_<name>,其中 <name> 是您 选择的任何字符串。
	- **—** 对于自定义字段,可以为自定义字段的 <name> 使用任何值。

必须按照下列步骤中所述在脚本名称中使用 <name> 字符串。

- **3** 编写您的脚本,使其输出是您要捕获的数据。可以编写以下任何类型的脚本:
	- **—** 以 .sh 结尾的文件中的 UNIX Shell 脚本。
	- **—** 以 .vbs 结尾的文件中的 Visual Basic 脚本。
	- **—** 以 .bat 结尾的文件中的 Windows 批处理脚本。

<span id="page-152-1"></span>有关如何编写这些用于可扩展发现的脚本的详细信息,请参见[编写自己的可扩展发现](#page-151-1) [脚本。](#page-151-1)

- **4** 测试脚本,以确保其正常工作。
- 5 将脚本命名为 get <name>.sh 或 get <name>.vbs 或 get <name>.bat, 其中 <name> 在上面[确定自定义特性或自定义字段的名称。可扩展发现会将您脚本的输出](#page-152-0) [放置在指定的自定义特性或自定义字段中。](#page-152-0)中进行了描述。可扩展发现使用 <name> 查找用于存储脚本输出的自定义特性或自定义字段。
- <span id="page-152-2"></span>**<sup>6</sup>** 确保您的脚本文件具有执行权限。例如,对于 UNIX 脚本,请使用 chmod 命令。
- **7** 如果要在自定义特性中存储输出,请跳过这一步,并转到下面[的将脚本打包到一个](#page-153-0) [.zip 文件中。在该 .zip 文件中包括脚本所需的任何其他文件。默](#page-153-0)认情况下, 可扩展发 现将创建输出, 并将其存储在名为 HPSW\_ED\_<name> 的自定义特性中。 如果要在自定义字段中存储输出,则必须创建名为"<name>"的自定义字段,其中 <name> 是您在上[面确定自定义特性或自定义字段的名称。可扩展发现会将您脚本的](#page-152-0) [输出放置在指定的自定义特性或自定义字段中。](#page-152-0) 和[将脚本命名为 get\\_<name>.sh 或](#page-152-1) [get\\_<name>.vbs 或 get\\_<name>.bat,其中 <name> 在上面确定自定义特性或自定义字](#page-152-1) [段的名称。可扩展发现会将您脚本的输出放置在指定的自定义特性或自定义字段中。](#page-152-1) [中进行了描述。可扩展发现使用 <name> 查找用于存储脚本输出的自定义特性或自定](#page-152-1) [义字段。](#page-152-1) 中使用的字符串。可扩展发现首先检查是否存在指定名称的现有自定义字 段。如果存在该自定义字段,可扩展发现将在该自定义字段中放置脚本输出。如果不

存在该自定义字段,可扩展发现会创建名为"HPSW ED <name>"的自定义特性, 并 在其中存储输出。

例如,如果创建名为 get\_mysysdata.sh 的脚本,则该脚本的输出将放入名为  $_{\tt{mysysdata}}$ ta 的自定义字段(如果存在)。否则,输出将放入名为 <code>HPSW\_ED\_</code> mysysdata 的自定义特性。

<span id="page-153-0"></span>有关创建自定义字段的说明,请参[见关于自定义字段](#page-156-0)。

- **<sup>8</sup>** 将脚本打包到一个 .zip 文件中。在该 .zip 文件中包括脚本所需的任何其他文件。 最佳实践是在 .zip 文件名中包括版本字符串,并在每个后续脚本版本中递增该版本字 符串。有关详细信息,请参[见升级可扩展发现中的脚本](#page-154-0)。
- **<sup>9</sup>** 将 .zip 文件导入 SA 中的程序包。

为方便起见,可以将程序包放置到/Opsware/Tools/Extensible Discovery/Customer Provided Components中。确保所导入的程序包指定正 确的目标操作系统。

有关导入程序包的说明,请参见《SA 用户指南:软件管理》。

- 10 在 SA客户端中打开程序包, 并将"默认安装路径"属性设置为下列其中一项, 并保存 更改。
	- **—** UNIX:/var/opt/opsware/extensible\_discovery/scripts
	- **—** Windows:%ProgramFiles%\Common Files\Opsware\extensible\_ discovery\scripts\。SA 将使用相应的系统 "Program Files"目录替换 %ProgramFiles%。
- 11 将您的程序包添加软件策略。将它添加到名为"客户提供的脚本"的软件策略,或添 加您自己的软件策略。

默认情况下,可扩展发现将在每次运行时修正"客户提供的脚本"策略。

**备注:** 确保添加该程序包的软件策略具有正确的目标操作系统。请注意,对"客户提供 的组件"文件夹具有写入访问权限的任何用户都能够在运行可扩展发现的任何服务器 上运行任意代码。为了实现更高的安全性,请使用您自己的软件策略,并设置软件策 略的安全性,以满足安全要求。

12 如果将脚本添加到您自己的软件策略,则必须在要运行可扩展发现的所有服务器上修 正策略。

如果将脚本添加到名为"客户提供的脚本"的策略,则可以跳过这一步。

**13** 按照下[面在托管服务器上运行可扩展发现中](#page-148-0)的描述运行您的脚本。

提示: 如果要使用自定义字段, 但是意外地在未创建自定义字段的情况下运行了脚本, 并且脚本在许多服务器上创建了自定义特性,则可以使用以下 OGSH 命令从所有服务器 中删除这些自定义特性。

rm /opsw/Server/@/\*/CustAttr/<custom attribute name>

有关 SA 全局Shell (OGSH) 的详细信息, 请参见 [SA 全局 Shell](#page-256-0)。

#### <span id="page-154-0"></span>**升级可扩展发现中的脚本**

本节介绍如何升级在可扩展发现中使用的脚本。以下步骤假定您已经创建并安装名为 get mysysdata.sh 的脚本,将其打包在 get windows data v1.0.zip 文件中, 并将其导入可扩展发现中扩展发现添加自己的脚本所述。要升级该脚本,请执行 以下步骤。

- 1 创建脚本的新版本,并使其名称与原脚本文件的名称相同。例如,使用 get mysysdata.sh。按照[编写自己的可扩展发现脚本](#page-151-1)中的说明执行操作。
- **<sup>2</sup>** 将脚本打包到一个 .zip 文件中,并增大 .zip 文件的版本字符串。例如,您可以使用 get windows data v1.1.zip.
- **<sup>3</sup>** 将 .zip 文件导入 SA 中的程序包。 为方便起见,可以将程序包放置到/Opsware/Tools/Extensible Discovery/Customer Provided Components中。确保所导入的程序包指定正 确的目标操作系统。 有关导入程序包的说明,请参见《SA 用户指南:软件管理》。
- 4 在 SA 客户端中打开程序包, 并将"默认安装路径"属性设置为下列其中一项, 并保存 更改。
	- **—** UNIX:/var/opt/opsware/extensible\_discovery/scripts
	- **—** Windows:%ProgramFiles%\Common Files\Opsware\extensible\_ discovery\scripts\。SA 将使用相应的系统"Program Files"目录替换 %ProgramFiles%。
- **5** 打开软件策略"客户提供的脚本"。如果您已经使用了其他软件策略,请打开此策 略。

**备注:** 确保各个软件策略均具有正确的目标操作系统。

- **<sup>6</sup>** 从策略中删除旧的 .zip 文件,在该示例中为 get\_windows\_data\_v1.0.zip。
- 7 将新的.zip 文件添加到策略,在该示例中为 get\_windows\_data\_v1.1.zip。
- **8** 如果您使用的是"客户提供的脚本"策略,可按照[在托管服务器上运行可扩展发现](#page-148-0)中 的描述运行可扩展发现。这将在托管服务器上修正新脚本。 如果您使用的是另一个策略,请使用该策略修正服务器。这将在托管服务器上修正您 的新脚本,以便可扩展发现能够运行。

#### **从托管服务器中删除脚本**

运行可扩展发现时,它会将"客户提供的脚本"中您的脚本复制到指定的托管服务器。要 从托管服务器中删除脚本,请执行以下步骤。对于该场景,假设您有一个名为 get mysysdata.sh 的脚本, 其打包在 get\_mysysdata\_v2.5.zip 文件中。

- 1 使用新版本号创建.zip 文件的新版本,例如 get\_mysysdata\_v2.6.zip.
- **<sup>2</sup>** 将旧的 .zip 文件中的所有内容复制到新的 zip 文件(要从托管服务器删除的脚本除外, 在本示例中为 get\_mysysdata.sh)。
- **<sup>3</sup>** 将 .zip 文件导入 SA 中的程序包。

为方便起见,可以将程序包放置到/Opsware/Tools/Extensible

Discovery/Customer Provided Components中。确保所导入的程序包指定正 确的目标操作系统。

有关导入程序包的说明,请参见《SA 用户指南:软件管理》。

- **<sup>4</sup>** 在 SA 客户端中打开程序包,并将"默认安装路径"属性设置为下列其中一项,并保存 更改。
	- **—** UNIX:/var/opt/opsware/extensible\_discovery/scripts
	- **—** Windows:%ProgramFiles%\Common Files\Opsware\extensible\_ discovery\scripts\。SA 将使用相应的系统"Program Files"目录替换 %ProgramFiles%。
- **5** 打开软件策略"客户提供的脚本"。如果您使用的是自己的软件策略,则打开您的策 略。
- 6 删除旧的.zip 文件,在该示例中为 get\_mysysdata\_v2.5.zip。
- 7 添加新的.zip 文件,在该示例中为 get\_mysysdata\_v2.6.zip。
- 8 如果您使用的是"客户提供的脚本"软件策略,按照下面的描述运行可扩展发现。这 将从托管服务器上删除您的脚本。 如果您使用的是自己的软件策略,则修正托管服务器。这将从托管服务器上删除脚 本。

#### **可扩展发现脚本的输出**

可扩展发现所使用的每个脚本都提供了输出,该输出将放入自定义特性或自定义字段中。 该输出的最大大小为 1000 字节。要保存超过 1000 字节的输出,请执行以下步骤。

- **<sup>1</sup>** 执行[向可扩展发现添加自己的脚本](#page-151-0)中所述的步骤 1 [到确保您的脚本文件具有执行权](#page-152-2) [限。例如,对于 UNIX 脚本,请使用 chmod 命令。](#page-152-2)
- **2** 创建与您的脚本具有相同名称(但是以".cfg"结尾)的配置文件。例如,如果您的 脚本名为 get\_mysysdata.sh, 则创建 get\_mysysdata.cfg 文件。
- **3** 在配置文件中输入以下行。

MAXBYTESTOCAPTURE=<number of bytes>

其中, <number of bytes> 是您的脚本将生成的最大字节数。

- **<sup>4</sup>** 将脚本文件和配置文件打包到一个 .zip 文件中。
- <span id="page-155-0"></span>**5** 执行[向可扩展发现添加自己的脚本](#page-151-0)中所述的其余步骤。

# **比较自定义字段和自定义特性**

SA 可以存储大量关于托管服务器的信息。自定义特性和自定义字段为您提供了一种用于 快速简便地存储更多服务器信息的方法。自定义特性和自定义字段是您可以为 SA 中的服 务器和其他对象创建的数据元素。

自定义特性和自定义字段相似,但它们具有几个不同之处,如下表中所述。通常情况下, 当所有服务器都需要存储数据时,您应该使用自定义字段;当只有一部分服务器要求存储 数据时,应使用自定义特性。但是,请参见下表中所述的其他差异,然后再决定使用哪一 个。

**自定义特性和自定义字段的比较**

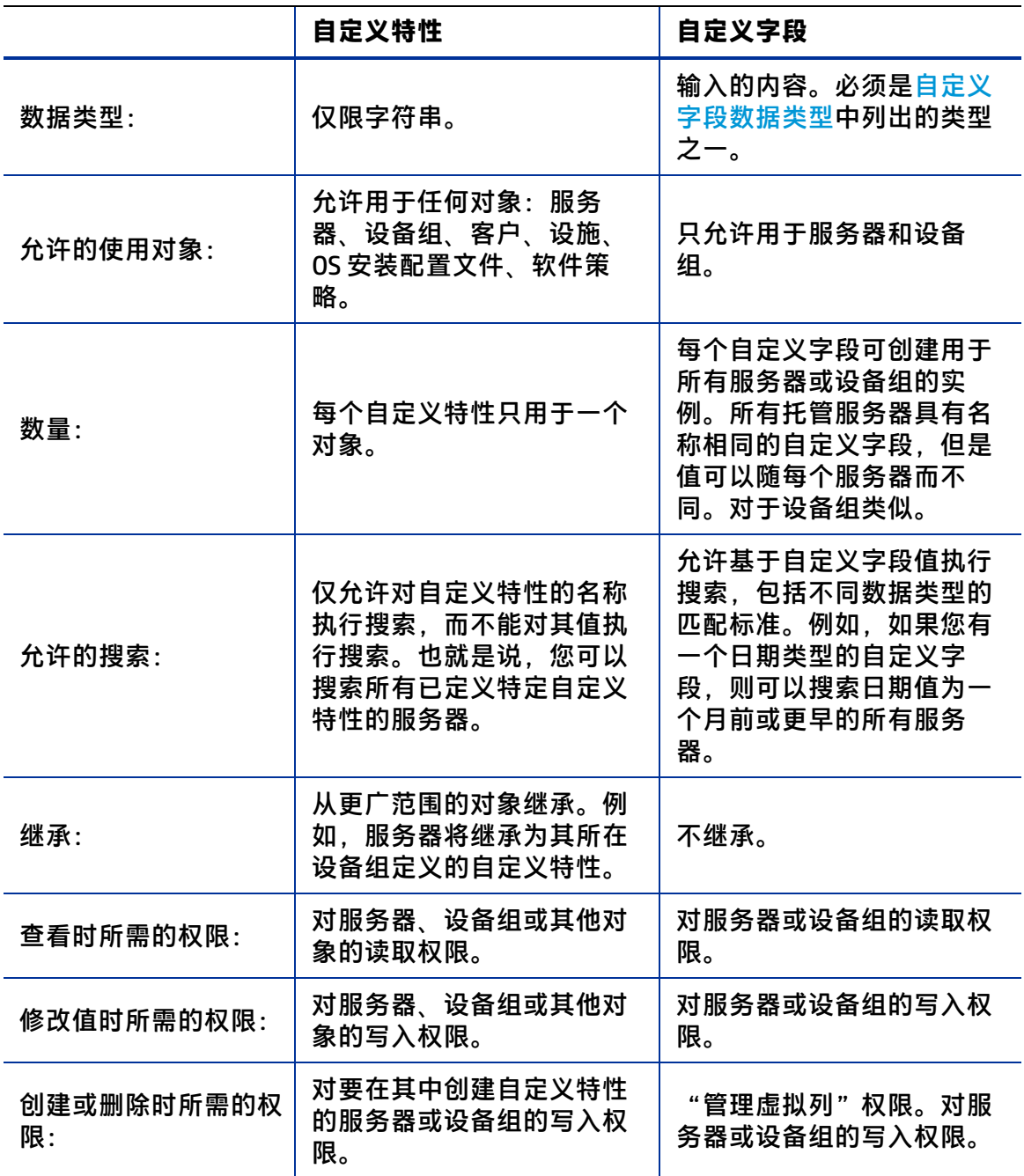

有关自定义特性和自定义字段的详细信息,请参见[服务器的自定义字段](#page-225-0)[和服务器的自定义](#page-227-0) [特性。](#page-227-0)

# <span id="page-156-0"></span>**关于自定义字段**

SA 可以存储大量关于托管服务器的信息。自定义字段为您提供了一种用于快速简便地存 储更多服务器信息的方法。自定义字段是您可以为服务器和设备组创建的数据元素。

当为服务器创建自定义字段时,托管环境中的每个服务器将获得该自定义字段的一个实 例。当为设备组创建自定义字段时,每个设备组将获得该自定义字段的一个实例。对于每 个服务器或设备组,自定义字段的值可以不同。

例如,如果托管环境中包含 500 个服务器,并且为服务器创建了一个自定义字段,则将有 500 个独立的自定义字段,每个服务器一个。如果有 75 个设备组,并且为设备组创建了 一个自定义字段,则将有 75 个独立的自定义字段,每个设备组一个。

**提示:** 自定义特性是另一种用于存储更多服务器信息的方法。有关自定义特性的详细信 息,请参见[创建和管理自定义特性](#page-160-0)。另请参见[比较自定义字段和自定义特性](#page-155-0)。

#### **自定义字段中的数据类型**

<span id="page-157-0"></span>自定义字段是键入的内容。您创建的每个自定义字段必须属于以下类型之一。

**自定义字段数据类型**

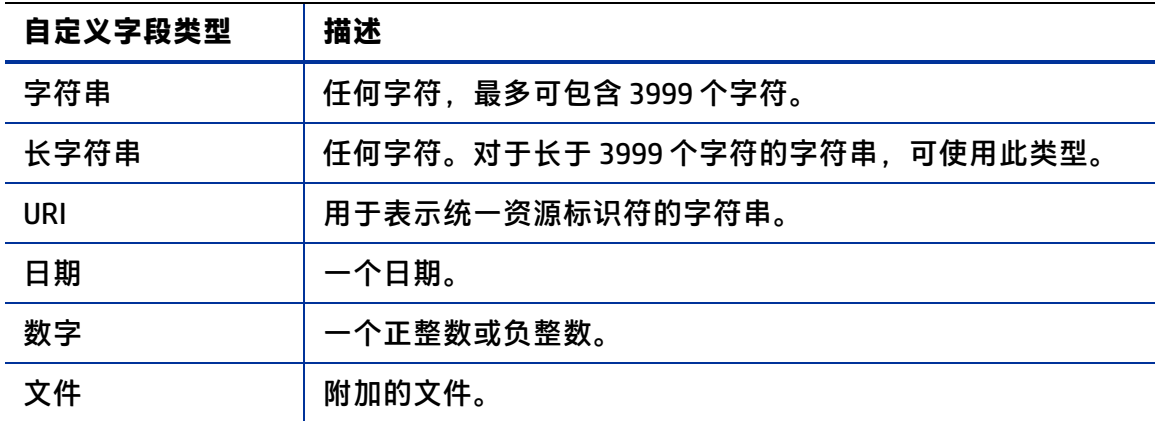

#### **使用自定义字段管理 Web 扩展创建自定义字段**

自定义字段管理 Web 扩展支持您创建和删除自定义字段。

**备注:** 要创建或删除自定义字段,您必须具有以下权限:"管理虚拟列"、"Web 扩 展"文件夹的执行权限,以及至少一个托管服务器的读取访问权限。有关权限的详细 信息,请参见《SA 管理指南》。

要创建自定义字段,请执行以下步骤。

- **<sup>1</sup>** 在 SA 客户端导航窗格中,选择"库"和"按类型"选项卡。
- **2** 选择"扩展",然后选择"Web"。
- **<sup>3</sup>** 选择"Custom Field Management"扩展,然后右键单击或选择"操作">"运 行..."。此时将显示"Custom Field Management"窗口,如下所示。

<span id="page-157-1"></span>自定义字段管理 Web 扩展 - 创建自定义字段

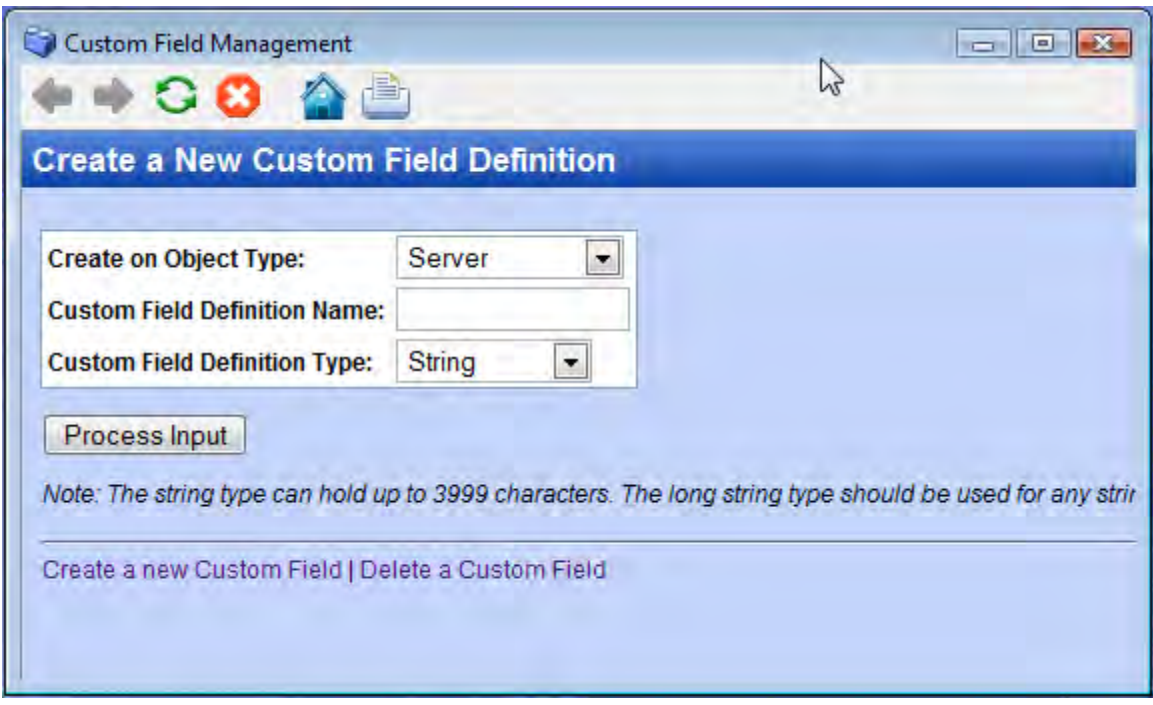

- **4** 在第一个下拉列表中,选择要将新的自定义字段与之关联的对象。如果选择 "Server", 则每个服务器将获得自定义字段的一个实例。如果选择"Device Group",则每个设备组将获得自定义字段的一个实例。
- **5** 在文本输入字段中输入新自定义字段的名称。
- **6** 在第二个下拉列表中,选择自定义字段的数据类型。请参见[自定义字段数据类型](#page-157-0)。
- **<sup>7</sup>** 选择"Process Input"创建自定义字段。

## **使用自定义字段管理 Web 扩展删除自定义字段**

自定义字段管理 Web 扩展支持您创建和删除自定义字段。要删除自定义字段,请执行以 下步骤。

**警告:** 删除自定义字段时,将删除与该自定义字段关联的所有服务器或设备组存储的所 有值。

- **<sup>1</sup>** 在 SA 客户端导航窗格中,选择"库"和"按类型"选项卡。
- **2** 选择"扩展",然后选择"Web"。
- **<sup>3</sup>** 选择"Custom Field Management"扩展,然后右键单击或选择"操作">"运行..." 。此时将显示"Custom Field Management"窗口,如[自定义字段管理 Web 扩展 - 创建](#page-157-1) [自定义字段](#page-157-1)所示。
- **<sup>4</sup>** 选择"Delete a Custom Field"链接。此时将显示"Delete a Custom Field Definition"窗 口,如下所示。

自定义字段管理 Web 扩展 - 删除自定义字段

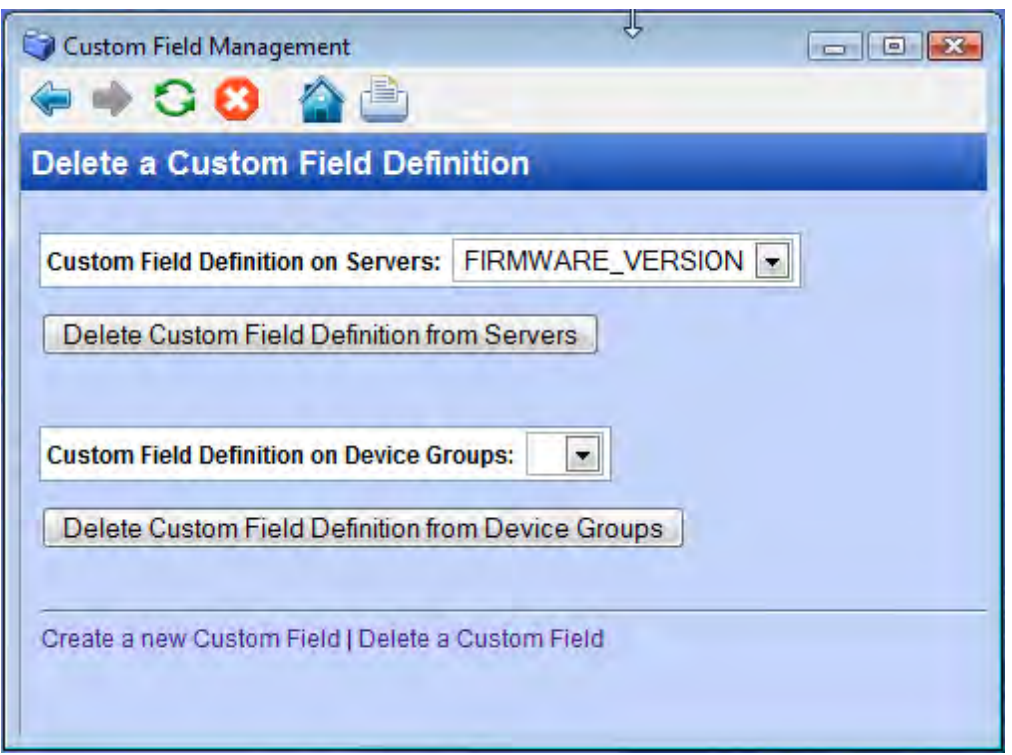

- **5** 要删除为服务器定义的自定义字段,请在第一个下拉列表中选择自定义字段名称。在 上面的示例中,选择了自定义字段"FIRMWARE\_VERSION"。 要删除为设备组定义的自定义字段,请在第二个下拉列表中选择自定义字段名称。
- **<sup>6</sup>** 要删除为服务器定义的自定义字段,请选择"Delete Custom Field Definition from Servers"。

要删除为设备组定义的自定义字段,请选择"Delete Custom Field Definition from Device Groups"。

#### **编辑自定义字段值**

要编辑服务器的自定义字段值,请执行以下步骤。

- **<sup>1</sup>** 在 SA 客户端的导航窗格中,选择"设备"选项卡。
- **2** 选择"所有托管服务器"节点。
- **3** 选择服务器。
- **4** 要查看自定义字段和值,请从"视图"下拉选择器中选择"属性"。此时将显示服务 器的多个不同属性,包括为该服务器定义的所有自定义字段。
- 5 选择"操作">"打开"以打开服务器浏览器,或右键单击服务器并选择"打开"。 此时将显示服务器的信息。选择"信息"选项卡,然后在导航窗格中选择"属性"。 此时将显示服务器的多个不同属性,包括为该服务器定义的所有自定义字段。
- **6** 查找要修改的自定义字段。
- **7** 可用于修改自定义字段值的方法取决于自定义字段的类型。修改自定义字段的值。
- **8** 选择"文件">"还原"以放弃对自定义字段值的所有更改。

<span id="page-160-0"></span>**9** 选择"文件">"保存"以保存修改的自定义字段值。

# **创建和管理自定义特性**

SA 可以存储大量关于托管服务器的信息。自定义特性为您提供了快速轻松存储有关服务 器的其他信息的方法。自定义特性是您可以为服务器和设备组创建的数据元素。

您可以为服务器、设备组、客户、设施、OS 安装配置文件和软件策略创建自定义特性。 自定义特性值是字符串值。

**提示:** 自定义字段是另一种用于存储更多服务器信息的方法。有关自定义字段的详细信 息,请参见[关于自定义字段。](#page-156-0)另请参见[比较自定义字段和自定义特性](#page-155-0)。

要添加、删除或修改服务器的自定义特性值,请执行以下步骤。

- **<sup>1</sup>** 在 SA 客户端的导航窗格中,选择"设备"选项卡。
- **2** 选择"所有托管服务器"节点。
- **3** 选择服务器。
- **4** 要查看为服务器定义的自定义特性,请从"视图"下拉选择器中选择"自定义特 性"。此时将显示为服务器定义的所有自定义特性。
- **5** 选择"操作"或右键单击服务器并选择"打开"。此时将显示服务器的信息。
- 6 在导航窗格中选择"信息"选项卡。
- **7** 在导航窗格中选择"自定义特性"。此时将显示为服务器定义的所有自定义特性。
- **8** 要添加新的自定义特性,请选择"+"图标,并输入自定义特性的名称。
- **9** 要删除自定义特性,请选择自定义特性,并选择"-"图标。
- **10** 要更改自定义特性值,请在相应行中双击值列,并输入新值。
- **11** 选择"文件">"还原"以放弃所有更改。
- **12** 选择"文件">"保存"以保存更改。

用户指南: Server Automation

# **第 7 章 SA Web 客户端入门**

# **用户界面**

下节介绍 SA 系统入门,其中包含以下主题:

- [登录要求](#page-162-0)
- [SA Web 客户端用户界面概述](#page-162-1)
- [搜索](#page-165-0)
- [My Servers](#page-165-1)
- <span id="page-162-0"></span>• [鼠标悬停图标工具提示](#page-165-2)

#### **登录要求**

要登录 SA Web 客户端,您的 SA 管理员必须已经为您创建用户名和密码,并且分配了控制 可访问功能、可执行操作和可访问资源的用户权限。

**备注:** SA Web 客户端可在大部分浏览器上运行。有关 SA Web 客户端支持的特定浏览器 和版本的列表,请参见《SA Support and Compatibility Matrix》中的"SA Web Client Support"。

#### <span id="page-162-1"></span>**SA Web 客户端用户界面概述**

SA Web 客户端用户界面由以下五部分组成:

- [主页](#page-162-2)
- [Tasks](#page-163-0)
- [My Jobs](#page-163-1)
- [My Customers](#page-163-2)
- <span id="page-162-2"></span>• [导航面板](#page-163-3)

**主页**

登录时或在导航栏中单击"Home"链接时出现的主页。

**备注:** 主页右上角显示的时区源自创建配置文件时定义的时区首选项。因此,SA Web 客户端中显示的是该时区的日期和时间信息。但是,偶尔也会出现始终标为 GMT 的例 外情况。

用户指南:Server Automation 用户界面

#### <span id="page-163-0"></span>**Tasks**

主页的"Tasks"区域将显示您有权访问的向导链接。如果您无权访问此区域中的某个任 务,该任务名称仍将显示,但该名称为斜体且不是活动链接。

#### <span id="page-163-1"></span>**My Jobs**

主页的"My Jobs"区域填充了您已经运行的、当前正在运行的或计划要运行的作业的详 细信息,包括作业名称、开始时间、作业影响的服务器数量和作业状态。如果作业超过 6 个,您可以单击"See All"链接查看其余作业,其中还会在括号中显示作业总数,如[主页](#page-163-4) [的 My Jobs 区域](#page-163-4) 所示。

如果作业在 SA 客户端中运行,则作业旁将会有一个(单击时)将启动 SA 客户端的链接。 您可以在 SA 客户端中查看有关作业的更多详细信息。

#### <span id="page-163-4"></span>主页的 My Jobs 区域

My Jobs  $\overline{\mathbf{E}}$ 

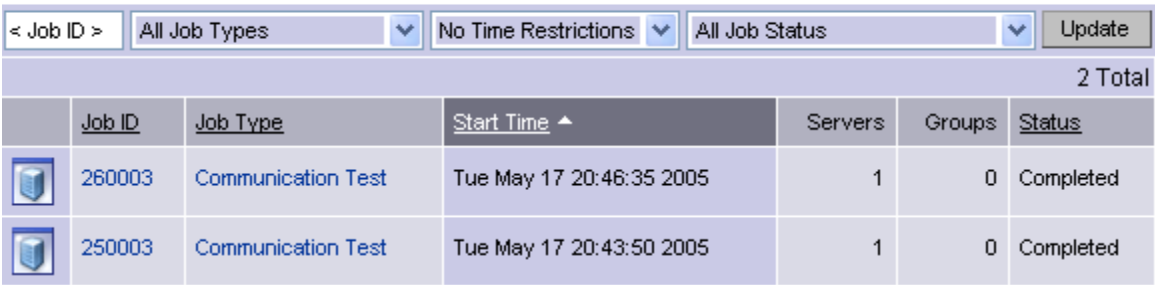

#### <span id="page-163-2"></span>**My Customers**

主页的"My Customers"区域填充了客户信息,包括与客户关联的无法访问的服务器和与 该客户关联的服务器总数。要选择在主页的"My Customers"区域中显示的客户,单击 "Edit",并选中客户名称旁边的复选框。请参[见主页 My Customers 区域](#page-163-5) 。

#### <span id="page-163-5"></span>主页 My Customers 区域

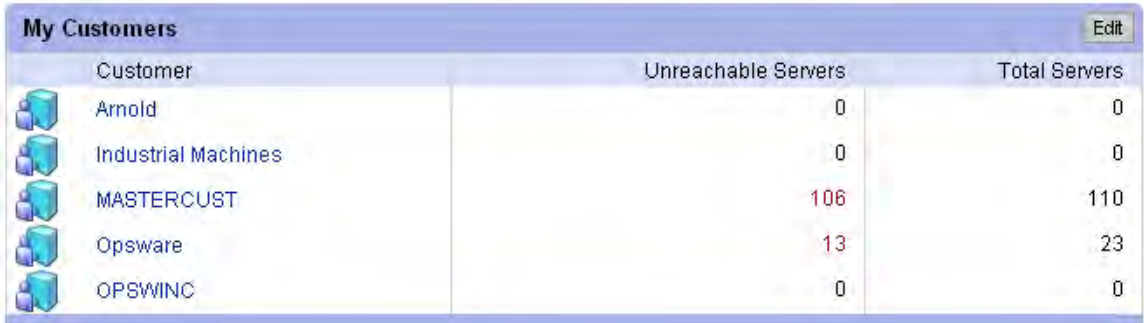

#### <span id="page-163-3"></span>**导航面板**

SA Web 客户端左侧的导航面板显示所有可能的功能, 如导航面板, 所有权限视图 中所 示。您可以访问的功能和可以执行的操作取决于 SA 管理员定义的用户配置文件。

用户指南:Server Automation 用户界面

<span id="page-164-0"></span>导航面板,所有权限视图

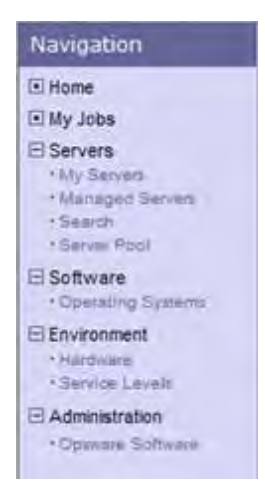

导航面板中显示的项取决于用户具有的权限。单击导航面板中的项会在主页的主要部分显 示该功能。对于具有所有权限的用户,会显示以下链接:

**Home**:显示 SA Web 客户端的顶级。主页在指南的本节中介绍。向导记录在系统的各个功 能区域。

**My Jobs**:显示"My Jobs"页面,其中会显示在前 30 天内完成的作业、当前正在进行的 作业和当前计划的作业。此页面是主页的"My Jobs"区域内容的展开视图,与单击主页 的"My Jobs"区域内的"Show All"作用相同。

**Servers**:展开可显示这些选项:

- **— My Servers**:用于向您的服务器个人视图添加任何服务器或服务器组。"My Servers"提供了一种用于管理服务器的有效方式,适用于包含数百或数千个服务 器的操作环境。
- **— Manage Servers**:使用筛选器显示服务器列表并对它们执行操作,例如编辑服务器 值、分配、运行脚本以及将服务器添加到"My Servers"。有关详细信息,请参见 [SA Web 客户端中的服务器管理](#page-188-0)。
- **— Search**:使用默认条件或用户定义的条件查找特定服务器。有关详细信息,请参 见[服务器搜索。](#page-170-0)
- **— Server Pool**:使用筛选器显示服务器列表,在服务器上安装操作系统和删除服务 器。有关详细信息,请参见《SA 用户指南:配置》。

**Software: 展开可显示这些选项:** 

**— Operating Systems**:使操作系统为安装作准备,删除现有操作系统。有关详细信 息,请参见《SA 用户指南:配置》。

**Environment**:展开可显示这些选项:

- **— Hardware**:服务器的只读视图按硬件制造商和型号以及其相关信息对硬件进行分 组。有关详细信息,请参[见托管服务器的硬件信息。](#page-186-0)
- **— Service Levels:**定义服务级别和自定义特性。有关详细信息,请参[见服务级别](#page-229-0)。

**Administration**:展开显示可以下内容。有关详细信息,请参见《SA 管理指南》。

**— Opsware Software**:提供属性、自定义特性、安装顺序和系统中附加到 SA 的软件 历史记录的视图。

#### **导航**

从主页进行顶级导航很简单。要访问导航面板中的任何功能,单击功能名称。要访问主页 的"Tasks"区域中的任何向导或其他功能,单击任务名称。

选择任务或功能后,可能出现以下面一种或多种导航方式显示的其他页面:

• 单击超链接名称可显示页面

例如,如果您选择"Software">"Scripts"(假设您有适当的权限),则出现的页面 会显示目前已上载的所有脚本。

- 选择选项卡可显示页面 例如,当您选择"Manage Servers"并单击其中一个服务器名称超链接时,结果页面 会显示一行选项卡。每个选项卡显示一个页面,每个页面都有自己的按钮和功能。
- 单击按钮可显示页面

例如,当您选择"Custom Attributes"选项卡时,会显示具有几个按钮的页 面: "Add"、"Delete"和"Copy"是这些选项卡调用的每个页面通用的按钮,而 "Add Custom Attribute"则是此特定选项卡的特有按钮。您会在 SA 系统中所有带选项 卡的页面上发现类似功能。

#### <span id="page-165-0"></span>**搜索**

<span id="page-165-3"></span>如[搜索功能](#page-165-3) 所示,在主页顶部打开对话框。

搜索功能

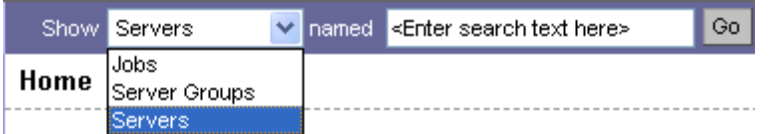

您可以通过从下拉列表中选择,然后在文本框中输入识别字符串来搜索服务器、作业和服 务器组。

#### <span id="page-165-1"></span>**My Servers**

"My Servers"功能为通过使用"Manage Servers"中"Add to My Servers"功能选择和存 储的服务器组提供了方便的存储位置。您可以将其用作最常使用的服务器的快捷方式,或 当要将相同更改应用到一组服务器内的所有服务器时,将其用于集合一组服务器。所有在 "Manage Servers"页面可用的功能也可在"My Servers"内可用。

#### <span id="page-165-2"></span>**鼠标悬停图标工具提示**

当鼠标指针悬停在 SA Web 客户端中页面上出现的图标上时,工具提示会显示有关图标的 信息。例如,服务器图标显示诸如"Available or Build Failed"的消息来描述服务器状态。 程序包和修补程序显示"Available"、"Managed"、"Unmanaged"等消息。

# **第 8 章 SA Web 客户端中的服务器 跟踪**

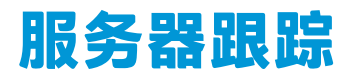

本节将讨论下列主题:

- [用于查找、列出和显示服务器的方法](#page-166-0)
- <span id="page-166-0"></span>• [跟踪的服务器属性](#page-166-1)

## **用于查找、列出和显示服务器的方法**

您可以在 SA Web 客户端中使用以下四种方法查找、列出和显示服务器:

- 当已知要配置或管理的服务器的名称、主机名或 IP 地址时, 可通过搜索完成该操作。
- 如需查看所有服务器的完整列表,可查看"Manage Servers"列表和"Server Pool" 列表。可以使用筛选器来细化这些列表。
- 可通过查看按硬件类别分类的服务器。(单击导航面板中的 "Environment">"Hardware")。"Hardware"页面的"Servers"选项卡将显示您 在操作环境中运行的每个设备的制造商和型号。有关详细信息,请参见[托管服务器的](#page-186-0) [硬件信息](#page-186-0)。
- <span id="page-166-1"></span>• 此外还可以使用 SA 客户端浏览托管服务器和服务器组。

#### **跟踪的服务器属性**

SA 所管理的每个服务器具有以下属性:

- · IP 地址、主机名和服务器 ID
- 服务器上已安装的所有软件。从"Manage Servers: Server Properties"页面中选择 "Installed Packages"选项卡,以显示已报告安装在服务器上的软件的列表。

SA 可确定服务器上*已安装*的软件, 因为服务器代理会与 SA 核心通信, 并报告服务器 上已安装的硬件和软件。

在一些情况下,可能只安装了部分 Solaris 包。在这些情况下,部分安装的 Solaris 包 不会显示在已安装列表中。

有关 SA 为托管服务器跟踪的所有硬件和软件信息的完整列表,请参见[代理跟踪的服务器](#page-126-0) [信息。](#page-126-0)

# **服务器列表**

本节将讨论下列主题:

• [服务器类型列表](#page-167-0)

用户指南:Server Automation 服务器跟踪

- [服务器池](#page-167-1)
- [管理服务器列表](#page-168-0)
- <span id="page-167-0"></span>• [管理服务器列表上的筛选器](#page-168-1)

#### **服务器类型列表**

<span id="page-167-2"></span>SA Web 客户端将显示两类服务器的列表, 如[导航面板中的服务器部分](#page-167-2) 所示。

导航面板中的服务器部分

**E** Servers . My Servers . Manage Servers · Search · Senter Pool

Server Pool:"Server Pool"中的服务器已在 SA 中注册,但未安装目标 OS。在每个服务 器上运行一个 OS 构建代理,以使服务器能够与 SA 通信。

有关 0S 配置的详细信息,请参见《SA 用户指南:配置》。

Manage Servers: "Manage Servers"列表中包含 SA 可对其执行管理任务的服务器,因为 这些服务器上已安装服务器代理。但是,SA 可能尚未配置在这些服务器上运行的所有软 件。

可通过在"Server Pool"列表中查看服务器来开始 OS 配置过程。从"Server Pool"中, 可以安装目标 OS, 方法是选择服务器, 然后单击 "Install OS"。

#### <span id="page-167-1"></span>**服务器池**

"Server Pool"为等待配置目标 OS 的每个服务器提供以下信息:

- 在网络上首次引导服务器时设置的主机名,或通过使用 SA 引导软盘设置的主机名
- MAC 地址
- 制造商和型号
- OS 构建代理正在运行的 OS DOS(Windows 操作系统)、Linux 或 Solaris 可以使用此信息来选择服务器的目标 OS。如果服务器正在安装 OS,则该值可能会发 生更改。
- 服务器上的服务器代理与 SA 上次通信的日期和时间(通过提交服务器的硬件和软件信 息)。

如果服务器处于无法访问的状态(即,如果服务器图标上显示有一个红色的 "X"),则可以运行通信测试来帮助您排除导致该服务器无法访问的故障。有关详 细信息,请参见[运行服务器通信测试 - SA 客户端](#page-138-0)。

- 生命周期值, 例如服务器是否处于可在其上安装目标 0S 的状态
- 服务器所在的设施
- 客户关联
- 其他硬件信息(单击服务器名称可打开一个窗口,其中显示具体的硬件信息。)

#### <span id="page-168-0"></span>**管理服务器列表**

"Manage Servers"列表中包含 SA 可对其执行管理任务的服务器,因为这些服务器上已 安装服务器代理。当现有操作服务器已成功安装服务器代理时,它会显示在"Manage Servers"列表中,并且服务器图标指示它是完全可管理的。有关详细信息,请参见[服务](#page-120-0) [器代理管理](#page-120-0)。

默认情况下,"Manage Servers"列表中的服务器按"Name"列进行排序。但是,您可 以基于任何列标题对此列表进行重新排序。例如,可以单击"Hostname/IP Address"列 标题,以按照主机名或 IP 地址重新排序列表。

如果您有很多由 SA 管理的服务器,则服务器列表将按页分组。单击页码链接或列表底部 的向左箭头。

"Manage Servers"列表为每个服务器提供以下信息:

• 服务器名称

默认情况下,服务器的主机名将显示在此字段中。但是,您可以进行编辑,使其更具 描述性或更有用。

- 由服务器代理确定的服务器主机名
- 为服务器配置的 IP 地址, 用户可以使用网络配置功能编辑该地址
- 已报告的 OS,它由在服务器上运行的服务器代理获取
- 服务器的阶段,用于指定服务器部署过程中的阶段
- 服务器的使用
- 服务器所在的设施
- 客户关联
- <span id="page-168-1"></span>• 其他硬件信息(单击服务器名称可打开一个窗口,其中显示具体的硬件信息。)

#### **管理服务器列表上的筛选器**

"Manage Servers"列表显示以下筛选器。您可以指定这些筛选器,以限定 SA Web 客户 端显示的服务器,如[Manage Servers 列表中的筛选器](#page-168-2) 所示。

#### <span id="page-168-2"></span>Manage Servers 列表中的筛选器

Manage Servers (Summary View)

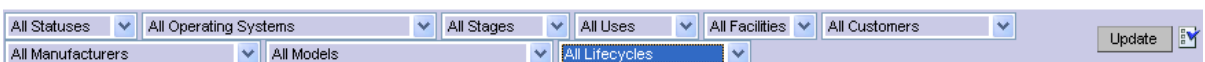

- Status:指定 SA 的服务器管理功能。SA 将自动检测服务器的状态;服务器的状态可以 是"OK"或"Not Reachable"。
- OS:指定服务器上的操作系统,它可以通过在服务器上运行的服务器代理获取。
- Stages: 指定服务器的部署阶段,例如,服务器处于活动或脱机阶段。由用户为服务 器设置此属性。此列表中的值可由 SA 管理员自定义。

 $\overline{\mathbf{E}}$ 

- · Uses:指定组织对服务器的使用方式。例如,服务器是模拟服务器。由用户为服务器 设置此属性。SA 管理员可以自定义此列表中的值。
- Facilities: 指定服务器的位置。通过 SA Web 客户端, 用户可以管理任何设施上的服务 器。例如,用户可以登录在设施 A 中运行的 SA Web 客户端,管理位于设施 B 中的服务 器。
- Customers:指定与每个服务器关联的客户。SA 管理员可通过"Administration"页面 定义用于选择客户的选项。
- Manufacturers:指定由服务器上运行的 OS 构建代理所报告的服务器制造商。
- Models:指定由服务器上运行的 OS 构建代理所报告的服务器型号。
- Life cycles: 指定各种 SA 服务器生命周期值, 其中包括 "Managed"、 "Available"、"Build Failed"、"Installing OS"和"Deactivated"。

**提示:** 可以更改在 "Manage Servers"页面上显示的筛选器。要更改在 "Manage Servers"页面上显示的筛选器,请单击编辑图标 2. 并使用"Edit Filters"指定筛选器。

<span id="page-169-0"></span>[Server Pool 列表中的筛选器](#page-169-0) 显示了 "Server Pool"列表中的筛选器。

Server Pool 列表中的筛选器

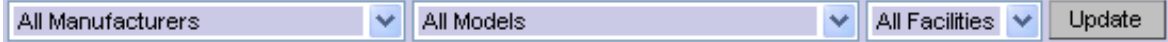

- Manufacturers:指定由服务器上运行的 OS 构建代理所报告的服务器制造商。
- Models:指定由服务器上运行的 OS 构建代理所报告的服务器型号。
- Facilities:指定服务器的位置。用户可以从任何设施中的 SA Web 客户端管理任何设施 中的服务器。

# **My Servers**

本节包含下列主题:

- [My Servers 概述](#page-169-1)
- [将服务器添加到 My Servers](#page-170-1)
- <span id="page-169-1"></span>• [从 My Servers 中删除服务器](#page-170-2)

#### **My Servers 概述**

"My Servers"功能提供了一种用于管理服务器的有效方式,适用于包含数百或数千个服 务器的操作环境。

当您搜索服务器或浏览服务器列表时,可以将服务器添加到"My Servers"(类似于电子 商务网站上的购物车)。通过使用"My Servers",您可以查看选定的服务器,并对其执 行操作。

在使用同一个浏览器登录在相同设施中运行的 SA Web 客户端时, 服务器将在"My Servers"中保留一年,或直到您明确地删除它们。每次登录 SA Web 客户端时, "My Servers"中将显示在您上次登录时显示的服务器。

"My Servers"功能仅以针对每个用户的模式工作。您无法以 SA 管理员身份登录以查看在 其他 SA 用户的"My Servers"区域中显示的服务器。

#### <span id="page-170-1"></span>**将服务器添加到 My Servers**

执行以下步骤将服务器添加到"My Servers":

- 1 从导航面板中,单击"Servers"> "Manage Servers"。此时将显示"Manage Servers"页面。浏览列表以查找要添加到"My Servers"的服务器。 或 搜索要添加到"My Servers"的服务器。 有关详细信息,请参见[搜索服务器或其他资源](#page-171-0)[和根据 IP 地址搜索服务器](#page-182-0)。
- **<sup>2</sup>** 选择要添加到"My Servers"的服务器。
- **<sup>3</sup>** 在"Manage Servers"列表上方的菜单中,选择"Resource">"Add to My Servers"。此时将显示"Add To My Servers"窗口, 这表明您已将所选数量的服务器 添加到"My Servers"。
- **4** 要关闭窗口,请单击"Close"。
- 5 然后,选择页面顶部的"My Servers"链接。您会看到选定服务器已添加到"My Servers"中。

可以对"My Servers"中的服务器执行与"Manage Servers"列表中的服务器相同的服务 器管理任务。

#### <span id="page-170-2"></span>**从 My Servers 中删除服务器**

执行以下步骤从"My Servers"中删除服务器:

- 1 在 SA Web 客户端的导航面板中,单击"My Servers"链接。此时将显示"My Servers"页面,其中显示了目前已添加到其中的服务器。
- 2 选择要从"My Servers"中删除的服务器,然后从"Server"列表上方的菜单中选择 "Edit" > "Remove from My Servers".

<span id="page-170-0"></span>"My Servers"页面将刷新,并显示"My Servers"中的其余服务器。

# **服务器搜索**

本节提供有关服务器搜索的信息,其中包含以下主题:

- [使用搜索框搜索服务器](#page-171-1)
- [搜索使用方法](#page-171-2)
- [搜索服务器或其他资源](#page-171-0)
- [用于服务器搜索和创建动态设备组的规则](#page-174-0)
- [针对服务器搜索中换行符的解决方法](#page-181-0)
- [使用多个规则执行搜索的条件](#page-181-1)
- [根据 IP 地址搜索服务器](#page-182-0)
- [示例:服务器搜索](#page-182-1)

<span id="page-171-1"></span>• [搜索服务器组](#page-182-2)

#### **使用搜索框搜索服务器**

执行以下步骤以使用搜索框来搜索服务器:

**<sup>1</sup>** 在主页上,单击顶部导航面板中的向下箭头以打开搜索框,如 [SA Web 客户端主页上](#page-171-3) [的搜索文本框](#page-171-3) 所示。

<span id="page-171-3"></span>SA Web 客户端主页上的搜索文本框

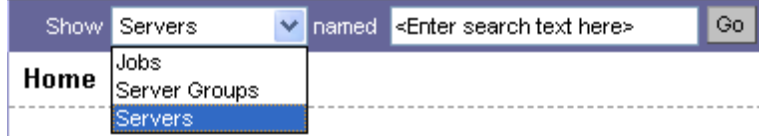

- **2** 验证是否已在列表中选择"Servers"选项。
- **<sup>3</sup>** 在搜索框中键入服务器的 IP 地址、主机名或名称,然后单击"Go"。

输入的搜索文本中可以包含星号 (\*) 通配符。但是,搜索功能会自动向文本附加前导星 号和结尾星号字符。

例如,您可以键入以下任一搜索查询:

192.168.68.6

host02.coredev-va1.sample.com

192.168.\*.19

host1\*.xyz.samplecompany.com

结果页面中包含一个或多个服务器,具体取决于您指定的搜索查询类型。如果未发现 服务器,SA Web 客户端会显示一条消息,指示没有发现符合查询条件的服务器。 有关如何制订复杂的多规则搜索查询的详细信息,请参见[搜索服务器或其他资源](#page-171-0)。

#### <span id="page-171-2"></span>**搜索使用方法**

通过使用 SA Web 客户端, 可按照下列方法执行搜索:

• 通过 SA 向导

从"Tasks"面板中使用 SA 向导时,系统将在过程中的特定时间点提示您选择(通过 浏览或搜索)服务器或服务器组以及操作系统。

可在 SA 向导中搜索的内容与所执行的操作类型上下文相关。

• 从导航面板中,单击"Servers">"Search"。

"Search"页面允许您搜索与指定的规则匹配的托管服务器。

<span id="page-171-0"></span>• 在添加或修改动态组的规则(通过在组的"Rules"选项卡上单击"Search")时。

#### **搜索服务器或其他资源**

在 SA 向导中,可以浏览服务器、操作系统或搜索这些项。

### 执行以下步骤进行搜索:

**<sup>1</sup>** 在 SA 向导中,选择"Search"选项卡。此时将显示以下"Search"页面。请参见 [SA](#page-172-0) [向导中选择服务器步骤中的搜索选项卡](#page-172-0) 。

<span id="page-172-0"></span>SA 向导中选择服务器步骤中的搜索选项卡

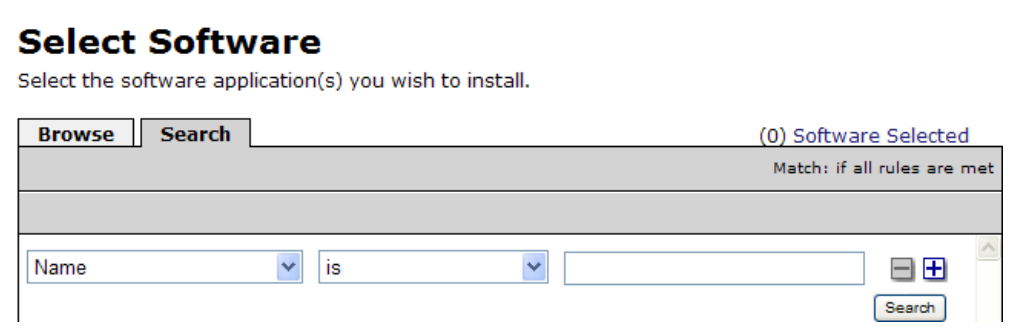

还可以在向导的其他步骤中使用"Search"选项卡来搜索操作系统、修补程序、应用 程序和模板。

或

从导航面板中,选择"Servers">"Search"。此时将显示"Search"页面,如[搜索页](#page-172-1) [面](#page-172-1) 所示。

#### <span id="page-172-1"></span>搜索页面

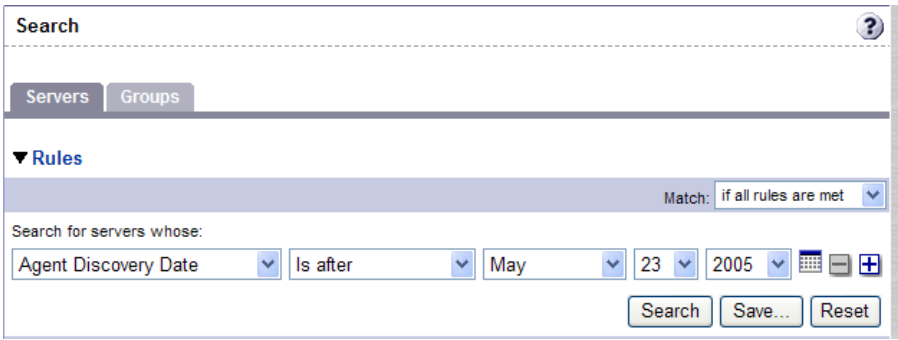

默认情况下,将向搜索中添加一个搜索规则。

**2** 指定要搜索的规则,方法是在第一个列表中选择所需规则。根据您所选的规则,在页 面中可能会显示一个弹出窗口。例如,如果您选择了"Deployment Stage",则会在 页面中弹出一个显示各个阶段的窗口,如[包含值的搜索弹出窗口](#page-172-2) 所示:

#### <span id="page-172-2"></span>包含值的搜索弹出窗口

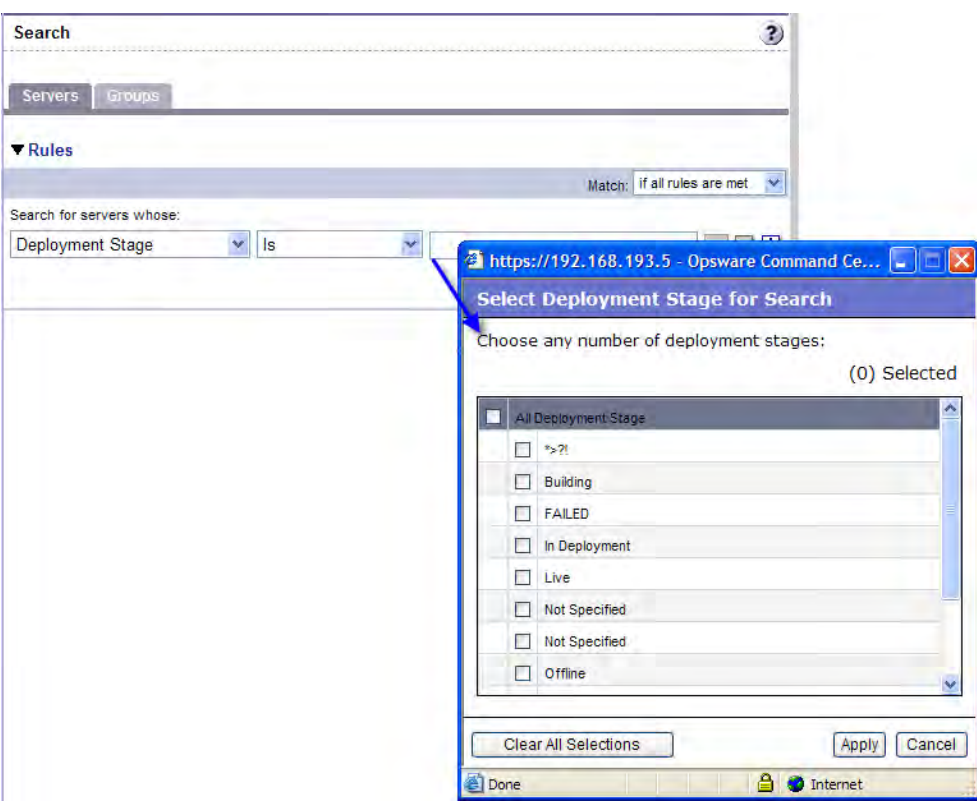

不能在包含换行符的备注中搜索。有关详细信息和解决方法,请参见[针对服务器搜索](#page-181-0) [中换行符的解决方法。](#page-181-0)

如果在使用 SA 向导时执行搜索,第一个搜索规则列表中可能并不包含所有选项。此列 表仅包含与正在使用的 SA 向导相关的选项。例如, "Install OS Wizard"不包含用于 搜索服务器上已安装的修补程序的选项。

- **<sup>3</sup>** 在第二个列表中,通过指定值来确定 SA 采用的搜索方法。所选运算符将定义对搜索文 本的处理方式。为负值的运算符可能无法在所有情况下使用。 有关适用于每个搜索规则的运算符的详细信息,请参[见用于服务器搜索和创建动态设](#page-174-0) [备组的规则](#page-174-0)。
- **4** 在文本框中输入要搜索的文本,或者从列表或弹出窗口中选择值。输入的搜索文本中 可以包含星号 (\*) 通配符。搜索文本不区分大小写。您也可以使用 Shift 或 Ctrl 键从列 表或弹出窗口中选择多个值。
- 5 (可选)要添加其他规则,请单击加号 (+) 按钮 ( [如一个搜索中的多个规则](#page-173-0) 所示 ), 并重复步骤 2 至 4。

<span id="page-173-0"></span>一个搜索中的多个规则

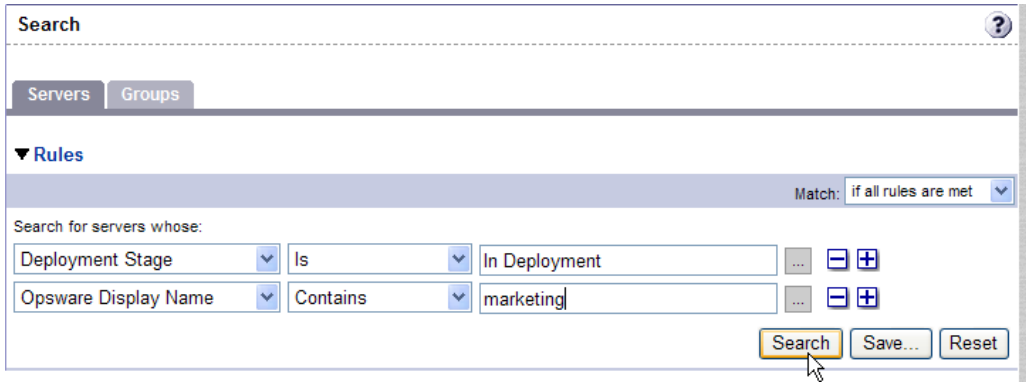

**6** 如果为搜索指定了多个规则,则选择搜索结果需要满足所有规则还是满足任一规则, 如[用于控制搜索结果的运算符](#page-174-1) 所示。

#### <span id="page-174-1"></span>用于控制搜索结果的运算符

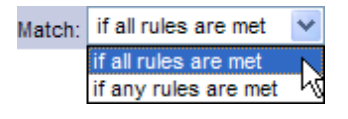

默认情况下,将显示与*所有*搜索规则匹配的服务器的搜索结果。如果要从 SA 向导中执 行搜索,则在满足所有规则时将该字段设置为相应值;在搜索服务器时,您可以更改 该值,但在搜索修补程序、软件、操作系统等时,则不能更改该值。

7 单击"Search"。匹配搜索规则的服务器列表将显示在该页上。搜索结果中包括"名 称"、"IP 地址"、"OS 版本"、"设施"和"客户"。 当您搜索已安装的软件或修补程序,并在搜索文本中包含星号时,SA 可能需要几分钟 来显示搜索结果。

#### <span id="page-174-0"></span>**用于服务器搜索和创建动态设备组的规则**

下表描述了可用于搜索服务器或创建动态设备组的规则。请注意,可以在可输入文本的任 何位置输入通配符 (\*) 来扩大结果范围。

**用于服务器搜索和创建动态组的规则**

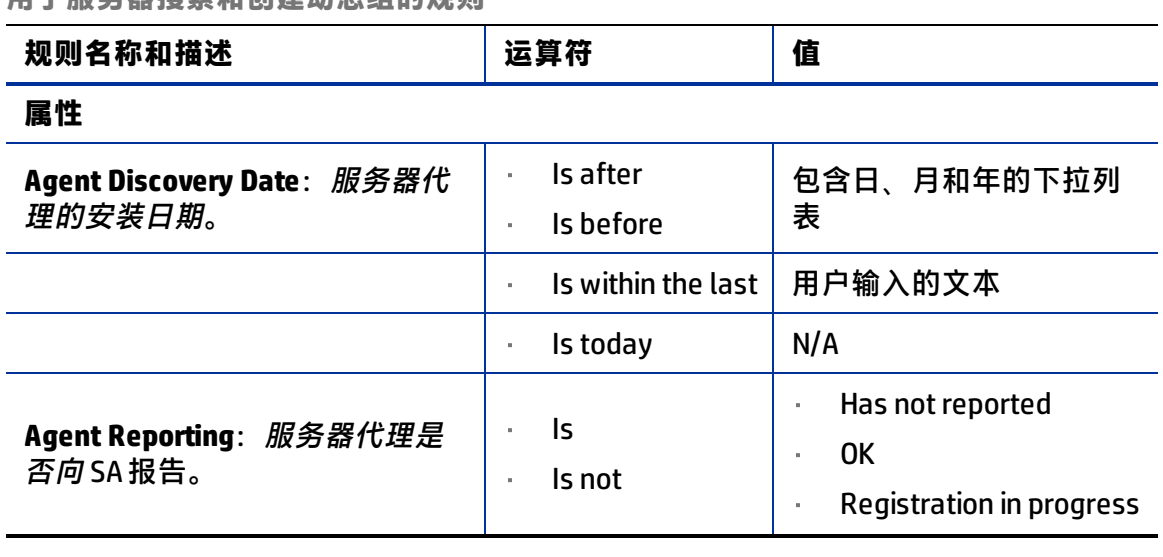

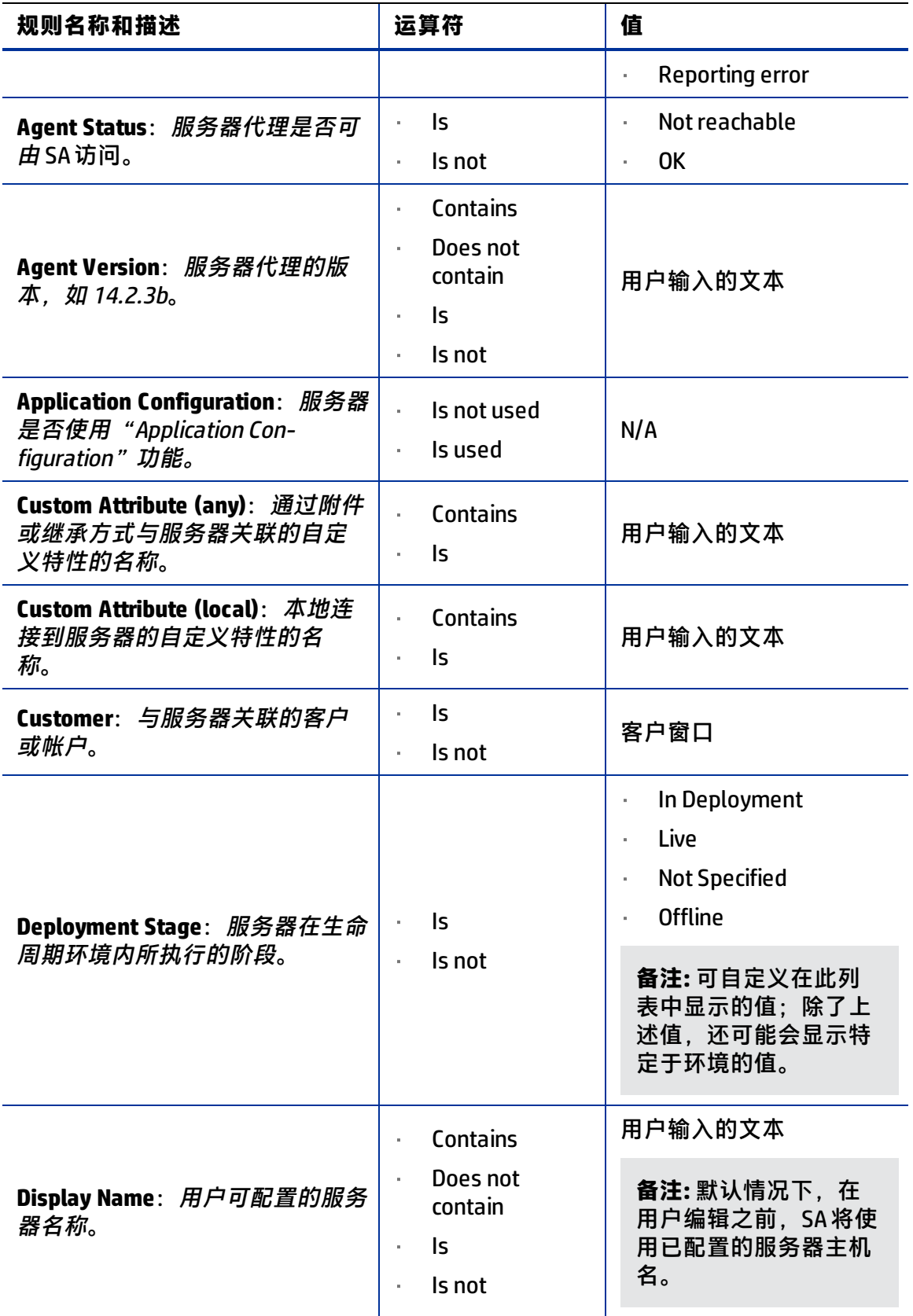

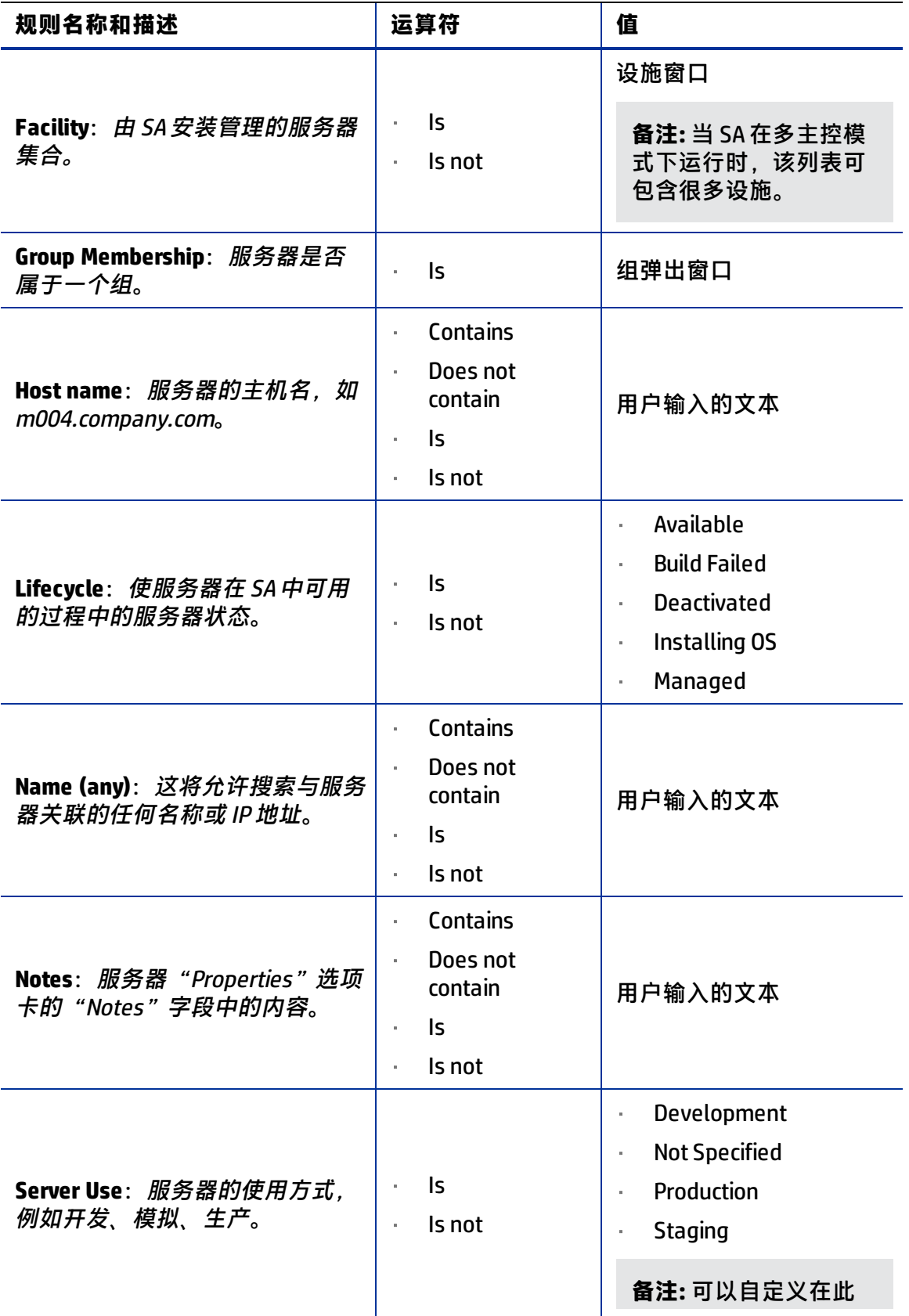

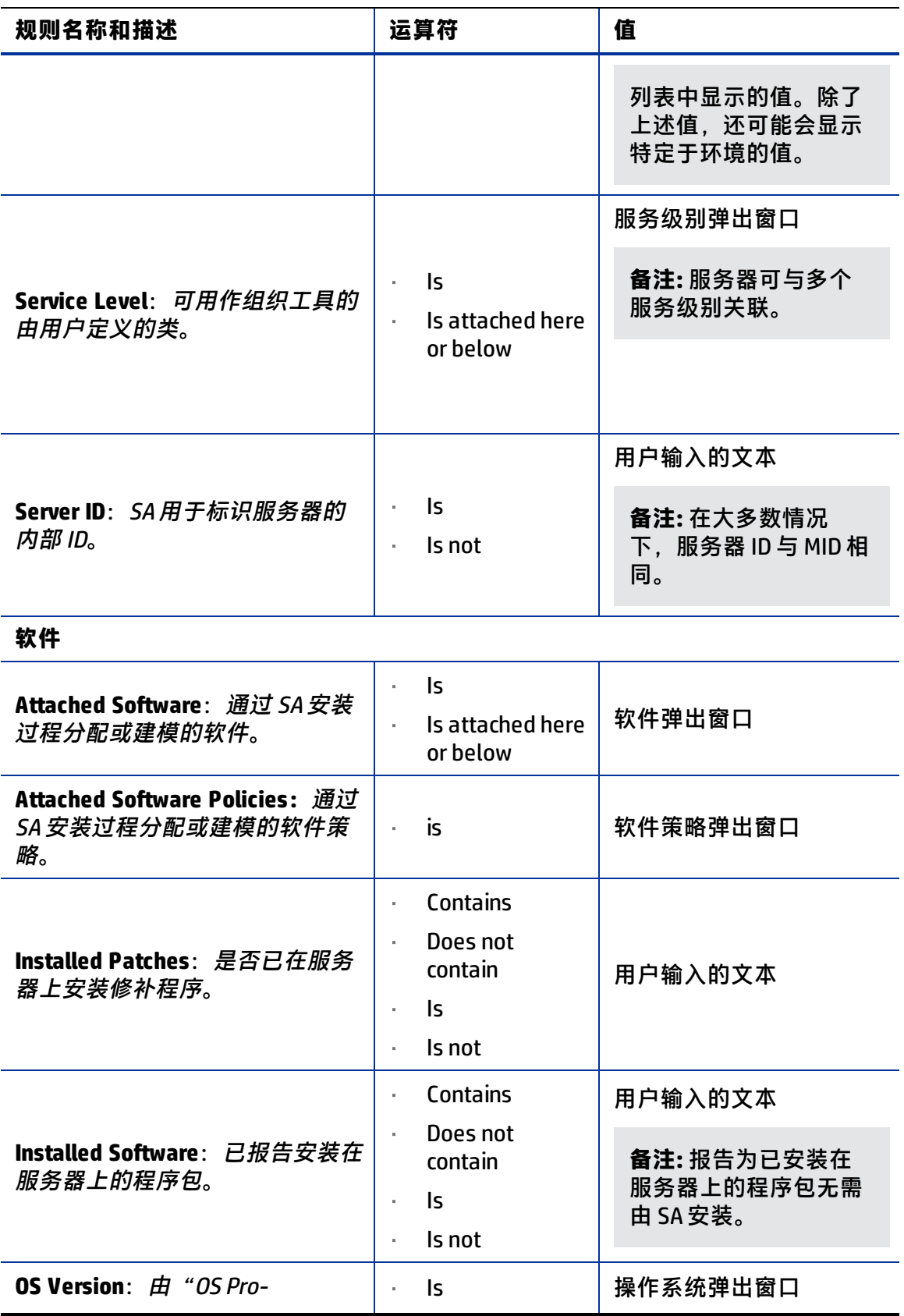

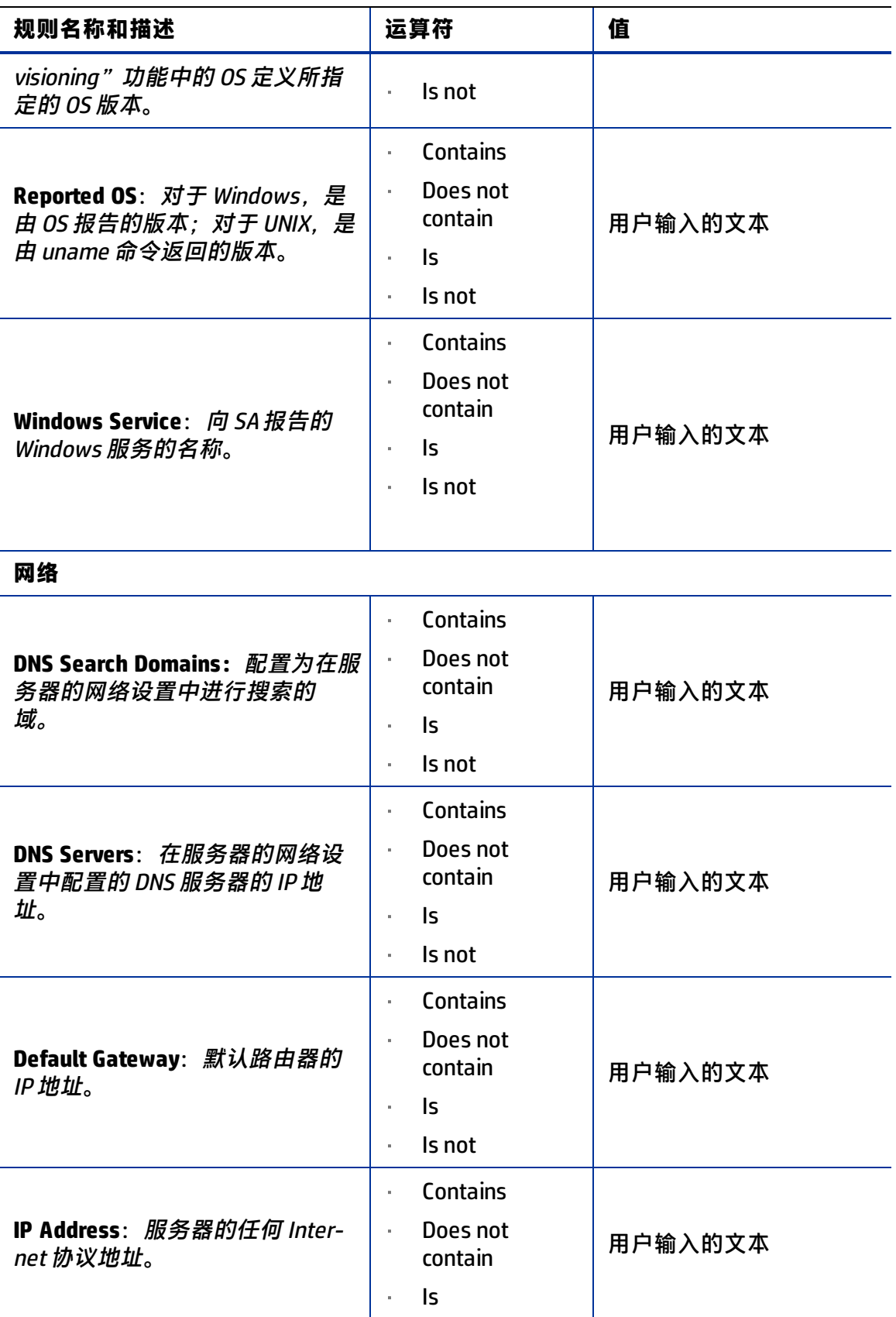

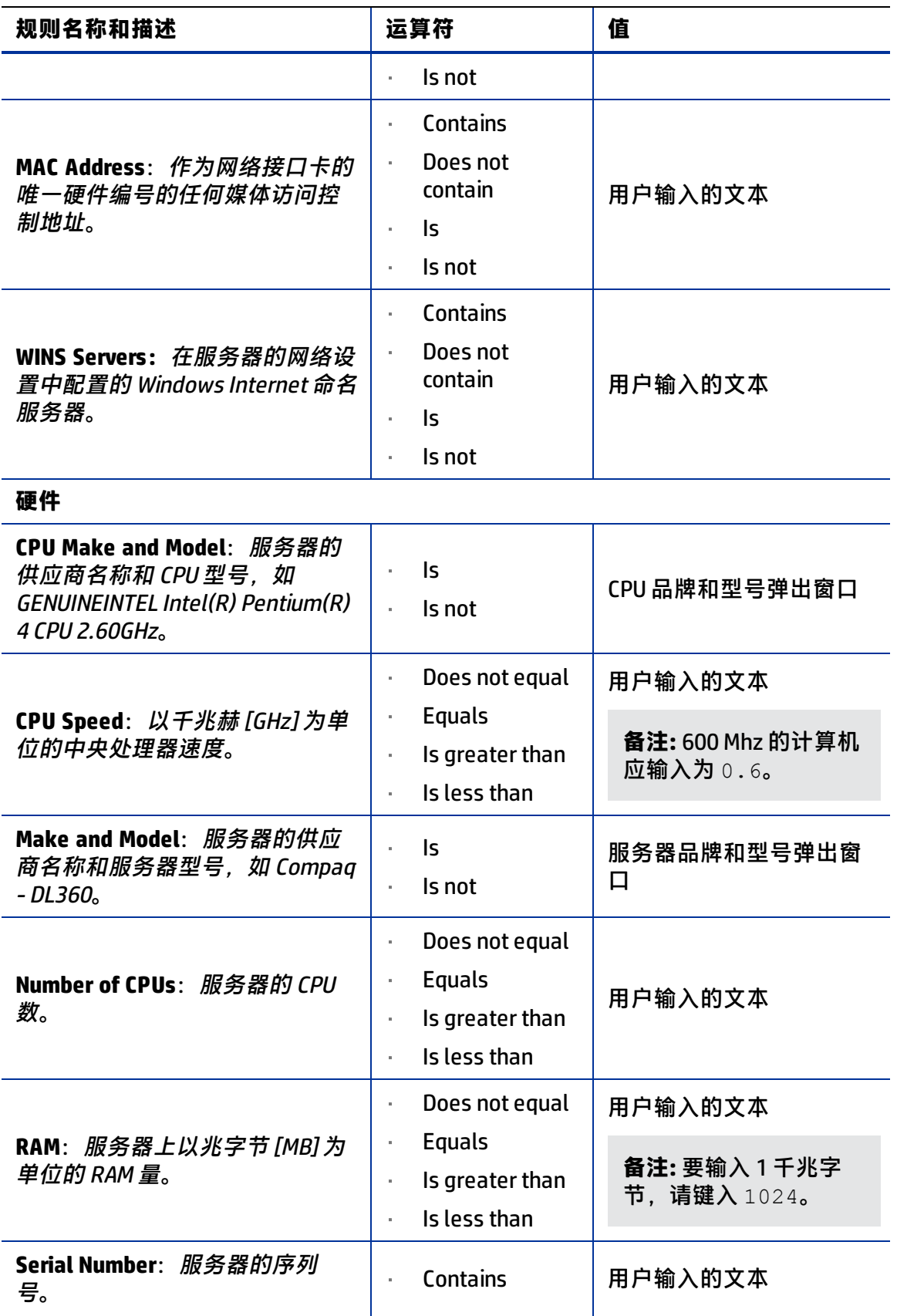
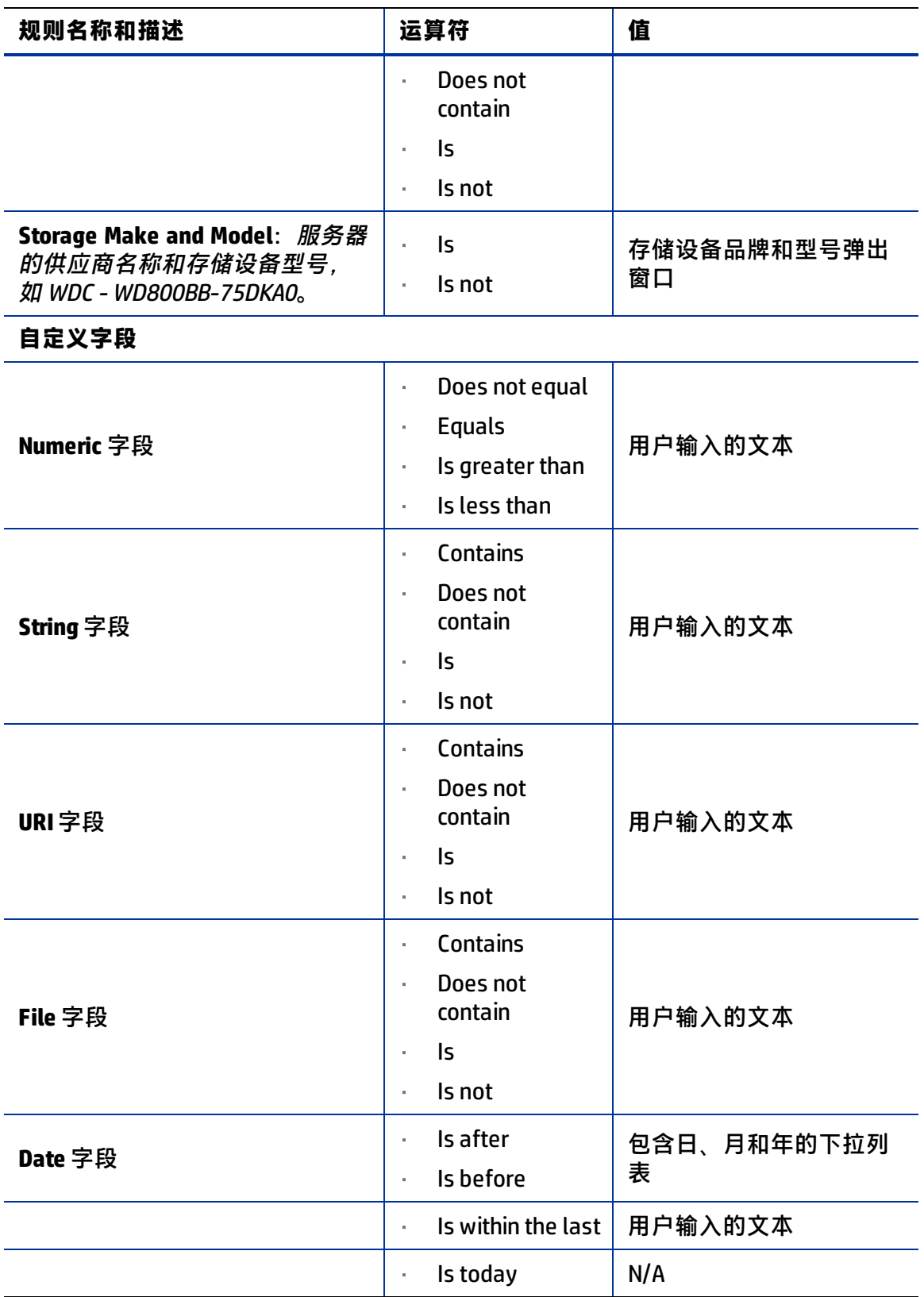

## **针对服务器搜索中换行符的解决方法**

不能在包含换行符的备注中搜索。例如,当备注是以下类型的文本时,不能在该备注中搜 索文本:

line1 <line break>

line2

例如,以下查询不会返回任何结果:

Any/all notes contain line1 <line break> line2

但是,以下查询将返回包含备注的所有服务器:

Any/all notes is not line1 <line break> line2

要解决此限制,请在发生换行的位置包含一个星号 (\*),[如服务器搜索功能中的换行符解](#page-181-0) [决方法](#page-181-0) 所示。例如:

<span id="page-181-0"></span>Any/all notes is line1\*line2

#### 服务器搜索功能中的换行符解决方法

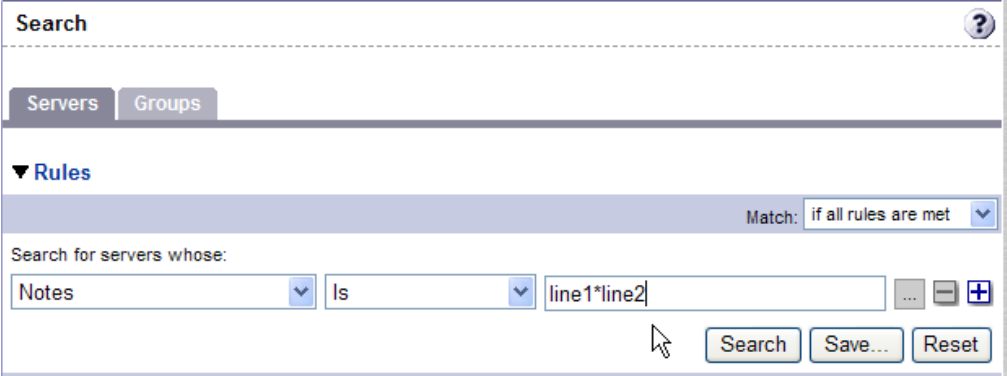

# **使用多个规则执行搜索的条件**

使用多个规则执行搜索时,以下条件将应用于 SA 提供搜索结果的方式:

- 当搜索功能评估规则时,它将单独考虑每个规则,查找与单个规则匹配的服务器(或 操作系统、修补程序等),然后合并每个规则的结果。
- 您必须至少选择一个规则,并且规则必须有一个值。默认筛选规则将计为具有值的规 则。
- 搜索中将忽略空规则。用户不必手动删除它们即可继续执行搜索。
- 不能搜索空值。例如,无法搜索"Notes"字段为空的所有服务器。

在 SA 向导的某些步骤中,搜索功能将基于您在之前向导步骤中选择的内容提供默认值。

**备注:** 向导并非固定不变,例如,当您选择多个服务器和应用程序时,SA 将在服务器 上安装正确的应用程序,即使您在各个步骤中为服务器和应用程序选择了不同的 OS 版 本也是如此。SA 还会将应用程序、操作系统和模板的客户关联与服务器的客户关联相 匹配。

如果 SA 找不到匹配项,则会在向导结束时显示一条错误消息;因此,在修改这些默认 值时要谨慎。

#### <span id="page-182-1"></span>**根据 IP 地址搜索服务器**

用户可通过在顶部导航区域的"Search"框中,或在搜索功能中输入特定的 IP 地址,来搜 索服务器。

SA 支持静态网络地址转换 (NAT)。此功能引入了管理 IP 概念,该 IP 地址可不同于服务器 代理为服务器报告的任何本地 IP 地址。

当根据服务器的 IP 地址搜索服务器时,搜索功能将基于服务器的主 IP 地址和该服务器任 何接口的 IP 地址(包括其管理 IP 地址)来执行搜索。在搜索结果中,将显示额外一列, 其中列出了所有接口的所有匹配 IP 地址。如果服务器的网络配置了静态 NAT, 则会包括管 理 IP 地址。

有关 SA 如何处理受静态 NAT 影响的服务器的详细信息,请参见[托管服务器与 SA 之间的通](#page-188-0) [信。](#page-188-0)

#### **示例:服务器搜索**

通过使用搜索功能,用户可创建包含下列条件的查询;

- 已安装的软件包含"qa"
- 已安装的软件包含"man"
- 已选择"If all rules are met"

该搜索的结果将包括满足以下条件的所有服务器:至少已安装一个名称中包含"qa"的程 序包,且至少已安装一个名称中包含"man"的程序包(两个程序包不一定要相同)。

搜索结果不限于名称中同时包含"qa"和"man"的程序包。

查找已安装某个版本的 Apache 或 Java 的所有服务器:

- 已安装的程序包中包含 apache
- 已安装的程序包中包含 java
- 已选择"If any rules are met"

#### **搜索服务器组**

**1** 从导航面板中,选择"Servers">"Search"。此时将显示"Search"页面。默认情况 下,已选择"Servers"选项卡。

选择"Groups"选项卡。将显示[用于搜索服务器组的规](#page-182-0)则,如用于搜索服务器组的规 [则](#page-182-0) 所示。默认情况下,将向搜索中添加一个搜索规则。

<span id="page-182-0"></span>用于搜索服务器组的规则

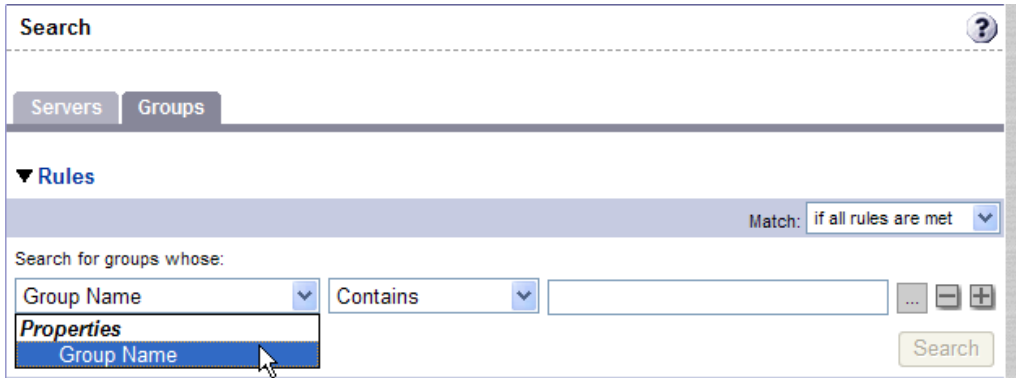

- **<sup>2</sup>** 在第二个列表中,通过选择"Contains"或"Is"来指定 SA 采用的搜索方法。所选运 算符将定义对搜索文本的处理方式。
- **<sup>3</sup>** 在文本框中输入要搜索的文本。输入的搜索文本中可以包含星号 (\*) 通配符。(搜索文 本区分大小写。只有在文本框中输入文本之后,才会启用搜索功能。)

**备注:** 搜索服务器组时,只能为"Group Name"指定一个规则。加号 (+) 按钮已禁用。

**4** 单击"Search"。此时将显示搜索结果。

# **服务器标识**

本节提供有关 SA 内服务器标识的信息,其中包含以下主题:

- [服务器标识概述](#page-183-0)
- [Server Automation 标识服务器的方式](#page-184-0)
- <span id="page-183-0"></span>• [SA 中的客户帐户](#page-184-1)

# **服务器标识概述**

SA 使用下列 ID 来跟踪托管服务器:

• MID:计算机 ID。SA 用于标识服务器的唯一标识符。MID 通常等同于服务器 ID。 MID 存储在服务器磁盘上的文件中,这使 MID 得以保存,并可供服务器代理读取。 MID 随附在硬盘上而不是机箱上,这使得系统管理员可以交换服务器机箱,而不影响 SA 对这些服务器的跟踪方式。

有关交换硬盘的详细信息,请参见示例: SA 交换服务器的硬盘。

- 服务器 ID:模型库(数据库)中代表给定服务器的主键。服务器 ID 在 SA 内部使用。 通常, 用户不需要此值即可在 SA 中管理服务器。
- MAC 地址:媒体访问控制地址,这是网络接口卡的唯一硬件编号。MAC 用作服务器在 网络上的物理地址。
- · 机箱 ID:由服务器代理发现的基于硬件的唯一标识符,通常派生自服务器机箱的某个 属性。SA 通常将接口的 MAC 地址或 Solaris 服务器上的主机 ID, 或其中一个接口的序 列号作为此 ID 的公共来源。

# <span id="page-184-0"></span>**Server Automation 标识服务器的方式**

"Manage Servers"列表中的服务器将按照下列方式进行标识,前提是它们已在 SA 中注 册自己的硬件和软件:

- SA 首先使用 MID 标识每个服务器。
- · 如果无法确定 MID,将使用机箱 ID 标识服务器。
- 如果无法使用机箱 ID 标识服务器,则使用 MAC 地址来标识服务器。

在"Server Pool"中,"MAC Address"列将显示 SA 用于跟踪服务器的值。所使用的值因 平台而异:

- 基于 Intel x86 处理器的服务器由服务器的 MAC 地址标识。
- 采用 Sun SPARC 处理器的服务器由服务器的主机 ID 标识。

采用 Sun SPARC 处理器的服务器的主机 ID 将显示在"Server Pool"列表的"MAC Address"列中。

为了确定"MAC Address"列中的值, SA 将使用服务器用于与 SA 构建管理器 (OS 配置 功能的一个组件)联系的硬件地址。

#### <span id="page-184-2"></span>示例: SA 交换服务器的硬盘

下列步骤显示了 SA 如何交换服务器的硬盘:

- 1 系统管理员使用服务器 B 的硬盘 (MID 98730001, 机箱 ID xy: 96) 交换服务器 A 的 硬盘(MID 1230001,机箱 ID AB:08)。
- 2 服务器 A 上的服务器代理在 SA 中注册其硬件。服务器 A 的 MID 等于 1230001, 机箱 ID 等于 XY:96。
- **<sup>3</sup>** SA 使用 MID 定位服务器 A。
- **<sup>4</sup>** SA 更新其具有的服务器 A 数据,并将机箱 ID 设置为等于 XY:96。
- **<sup>5</sup>** 服务器 B 上的服务器代理在 SA 中注册其硬件。服务器 B 的 MID 等于 98730001,机箱 ID 等于  $AB:08$ 。
- **<sup>6</sup>** SA 使用 MID 定位服务器 B。
- <span id="page-184-1"></span>**<sup>7</sup>** SA 更新其具有的服务器 B 数据,并将机箱 ID 设置为等于 AB:08。

# **SA 中的客户帐户**

许多企业已经将不同的 IT 操作整合到一个操作中,但仍然需要对不同的业务单位、团体 或客户执行单独的报告、计费和管理操作。例如,一家公司可将其西海岸办公室、东海岸 办公室、伦敦办公室的活动分开。服务提供商公司可根据其客户(如客户 A、客户 B、客 户 C 等)组织 IT 操作。

通过允许创建单独的**客户**,并将每个托管服务器分配给特定的客户,SA 可满足这些要 求。有关详细信息,请参[见创建和管理自定义特性。](#page-160-0)

# <span id="page-184-3"></span>**服务器历史记录和报告**

本节提供有关 SA 中的服务器历史记录和报告功能的信息,其中包含以下主题:

- [服务器历史记录概述](#page-185-0)
- [查看服务器历史记录](#page-185-1)
- <span id="page-185-0"></span>• [服务器操作的时间戳](#page-186-0)

#### **服务器历史记录概述**

通过使用 SA Web 客户端,可以查看对服务器所做更改的历史记录。对托管服务器执行的 每个操作以及执行操作的相关用户和操作时间将记录到历史记录中。您可以随时查看历史 记录,但不能进行更改。历史记录为只读内容。

<span id="page-185-2"></span>每个历史记录条目包含三部分信息,如[关于 Server History 选项卡中条目的描述](#page-185-2) 所示。 **关于 Server History 选项卡中条目的描述**

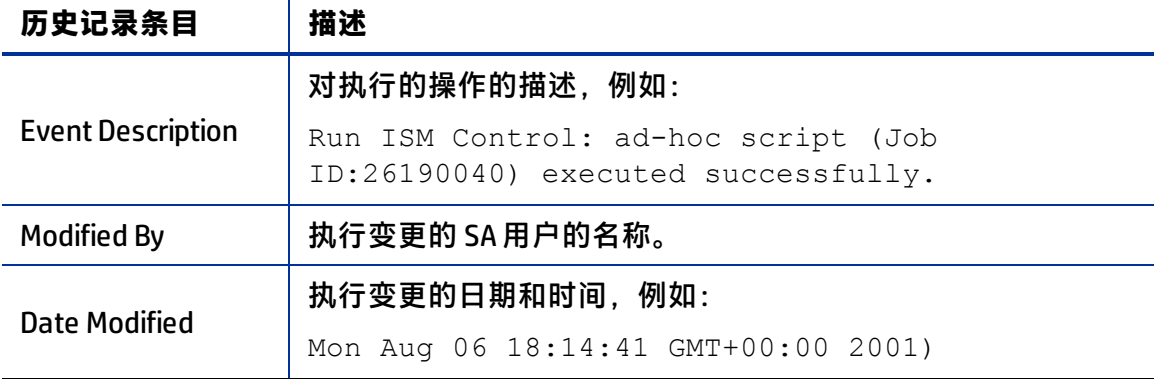

#### **历史记录中使用的时间戳**

会为 SA 中的服务器保留以下时间段的数据:

- SA Web 客户端保留过去 3 个月的变更历史记录。
- 将保留 30 天的会话日志,但是服务器的最近修正会话将永久保留。
- 将保留 6 个月的服务器历史记录。

提示: 如果需要保留更长时间, HP 建议执行定期备份, 以启用 SA 数据脱机存储功能。

SA 将从模型库中删除旧数据,并且不会在删除之前复制数据。但是,您可以通过使用 Oracle 命令处理计划作业,以将数据保留更长时间。请联系 HP 技术支持代表,以获取有 关更改这些保留期的帮助。

# <span id="page-185-1"></span>**查看服务器历史记录**

执行以下步骤以查看服务器历史记录:

**<sup>1</sup>** 从导航面板中,单击"Servers">"Manage Servers"。此时将显示"Manage Servers"页面。浏览列表以查找要查看其历史记录的服务器。

或

搜索要查看其历史记录的服务器。

有关详细信息,请参见[搜索服务器或其他资源](#page-171-0)。有关详细信息,请参见[根据 IP 地址搜](#page-182-1) [索服务器](#page-182-1)。

- **<sup>2</sup>** 单击要查看其信息的服务器的名称。此时将显示服务器的"Manage Servers: Properties"页面。
- **3** 选择"History"选项卡。 默认情况下,视图将显示过去一周内所做的更改。

# <span id="page-186-0"></span>**服务器操作的时间戳**

对于 SA 用户安装、配置和从服务器中删除的软件,SA 会保留完整的审核记录。通过使用 SA Web 客户端,可以查看对服务器所做更改的历史记录。在 SA Web 客户端中对托管服务 器执行操作时将生成条目。历史记录为只读内容。有关详细信息,请参见<u>服务器历史记录</u> [和报告](#page-184-3)。

系统事件的时间戳由运行 SA 核心组件的服务器的系统时钟确定。要在服务器历史记录 (显示在 SA Web 客户端中)和 SA 组件日志中获取准确的时间戳,您必须:

- 将运行 SA 组件的所有服务器上的系统时钟同步,使所有服务器都采用共同的时间运 行。
- 将运行 SA 组件的所有服务器的时区设置为协调世界时 (UTC)。

有关设施时间要求的详细信息,请参见《SA Installation Guide》。

此外,HP 建议在服务器上安装服务器代理(使服务器由 SA 管理)之后,将该服务器的系 统时钟与运行 SA 核心组件的服务器的系统时钟进行同步。

显示在 SA Web 客户端服务器"历史记录"选项卡以及"服务器代理"日志中的时间戳记 可从 SA 核心获取;但是,您可能需要查看服务器的日志(例如 stdout)。在服务器日志 和 SA 中采用一致的时间戳对于有效排除故障而言非常重要。

# **托管服务器的硬件信息**

SA Web 客户端的"Hardware"链接提供托管环境中的所有服务器的只读视图,其内容按 硬件制造商和型号进行分类。"Hardware"链接提供每个服务器的硬件相关信息,例 如:

- 制造商
- 型号
- MAC ID
- 序列号
- 服务器上使用的 CPU
- 内存
- 存储容量

有关详细信息,请参见[代理跟踪的服务器信息](#page-126-0)。

# **查看托管服务器的硬件信息**

通过查看硬件信息,您可以看到托管环境中按硬件供应商分类的所有服务器,并可以查看 诸如 MAC ID、CPU、内存等信息。

#### 要查看托管服务器的硬件:

**1** 从导航面板中,单击"Environment">"Hardware"。您将看到托管环境中 "Hardware"类别的顶级内容,[如顶级硬件](#page-187-0) 所示。

#### <span id="page-187-0"></span>顶级硬件

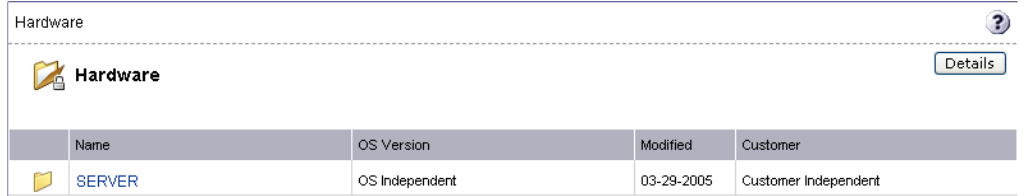

- **2** 要查看托管环境中的服务器,请单击"Servers"链接。
- **<sup>3</sup>** 向下搜索到要查看的服务器类型。例如,您可能需要查看所有 Dell POWEREDGE 650, 如 [Dell POWEREDGE 650 的硬件主页](#page-187-1) 所示。

#### <span id="page-187-1"></span>Dell POWEREDGE 650 的硬件主页

Hardware > SERVER > DELL COMPUTER CORPORATION > POWEREDGE 650 **POWEREDGE 650** No Sub-Nodes Properties Members 107 Cannot edit or delete this Node. This Node is auto-generated. This Node is special and cannot be modified. Name: POWEREDGE 650 Customer: Customer Independent Operating System: OS Independent Locked: No **Allow Servers: Yes ID:** 1960003

- **<sup>4</sup>** 然后,选择"Members"选项卡。您将看到托管环境中所有 Dell POWEREDGE 650 的列 表。
- 5 要查看具体的硬件信息,请选择"View">"Hardware"。此时即可查看有关 SA 所管 理的所有 Dell POWEREDGE 650 计算机的更多详细信息。

# **第 9 章 SA Web 客户端中的服务器 管理**

本节不介绍如何在服务器上安装操作系统、修补程序或应用程序,而是讨论如何将这些任 务融入完整的服务器生命周期,此外还提供了指向其他章节中相应主题的交叉引用。

# **服务器管理概述**

SA 使用以下方法管理操作环境中的服务器:

• 使用供应商提供的操作系统引导技术配置采用 Microsoft Windows、Red Hat Linux 和 Sun Solaris 操作系统的服务器。此外,SA 与 HP-UX Ignite 安装技术集成,可在异构环 境中提供统一的 OS 配置方法。

有关 SA 如何配置托管服务器上的 Microsoft Windows、Red Hat Linux、Sun Solaris 和 VMware ESX 操作系统, 以其如何与 HP-UX Ignite 安装技术集成的信息, 请参见《SA 用 户指南:配置》。

• 自动完成服务器脚本的管理和执行。

**有关详细信息,请参见[脚本执行。](#page-236-0)** 

**要求:** 要使用 SA 管理服务器,您无需具有 Unix 上的 root 访问权限或 Windows 上的管理 员访问权限。但是,您将需要使用特定 SA 功能的权限,以及与服务器关联的客户和设 施的权限。要获取这些权限,请与 SA 管理员联系。有关详细信息,请参见《SA 管理指 南》中的"权限参考"附录。

# <span id="page-188-0"></span>**托管服务器与 SA 之间的通信**

本节提供有关托管服务器与 Server Automation 之间通信的信息,其中包含以下主题:

- [托管服务器的网络地址转换 \(NAT\)](#page-188-1)
- [SA 托管服务器通信的重要术语](#page-189-0)
- [查找托管服务器的管理 IP 地址](#page-189-1)
- [设置服务器的主 IP 地址](#page-190-0)
- <span id="page-188-1"></span>• [NAT 表映射和托管服务器](#page-190-1)

# **托管服务器的网络地址转换 (NAT)**

要管理服务器,SA 要求服务器必须具有可从 SA 路由的唯一 IP 地址。但是,在大型操作环 境中,可能并非所有服务器都具有唯一的 IP 地址。在这种情况下,SA 支持对托管服务器 使用静态网络地址转换 (NAT)。

静态 NAT 会将公用 IP 地址映射到内部网络的主机,从而允许 SA 管理环境中的所有服务 器。

与动态 NAT 不同,SA 与托管服务器之间的映射将提前设置,而不是在运行时动态地设 置。

## <span id="page-189-0"></span>**SA 托管服务器通信的重要术语**

要了解 SA 如何与托管服务器进行通信,必须了解以下三个术语:

• 管理 IP:SA 用于与服务器上的服务器代理通信的 IP 地址。

在服务器硬件注册期间,服务器代理会打开一个与 SA 之间的 TCP/IP 连接。此连接中 包含服务器的源 IP(称为对等 IP)地址。默认情况下, SA 使用此对等 IP 地址作为服务 器的管理 IP。

- 管理接口:当服务器具有多个网络接口时,可以将其中一个指定为管理接口。
- 主 IP:管理接口的 IP 地址。当您更改管理接口时,主 IP 会更改为该接口的 IP 地址。 主 IP 地址是在本地配置的 IP 地址。

服务器上的服务器代理使用主 IP 地址相互进行通信,即使 SA 使用管理 IP 地址与服务 器通信也是如此。

使用静态 NAT 时, 服务器的管理 IP 地址将与主 IP 地址不相同。使用静态 NAT 时, 管理 IP 是经过 NAT 转换的服务器 IP 地址。未使用静态 NAT 时,管理 IP 地址始终与主 IP 地址相 同。

# <span id="page-189-1"></span>**查找托管服务器的管理 IP 地址**

在 SA Web 客户端中,可以查找服务器的管理 IP 地址,并检查它是否正在使用静态 NAT。 您可能需要使用此信息来对任何标记为"Not Reachable"的服务器执行故障排除,以及 确定 NAT 配置是否正确。SA Web 客户端将在以下两个位置显示托管服务器的管理 IP 地 址:

- "Server Details"页面的"Network"选项卡
- "Server Details"列表的"Hardware"视图

从下拉列表中执行选择之后, "Network"选项卡将显示(并允许用户设置)服务器的管 理接口

[Manage Servers 列表中的 Hardware 选项卡](#page-189-2) 显示了"Manage Servers"列表中的"Hardware"视图,其中的"Network Info"列显示服务器的管理接口。(要访问"Hardware" 视图, 请选择"View" > "Hardware"。)

<span id="page-189-2"></span>Manage Servers 列表中的 Hardware 选项卡

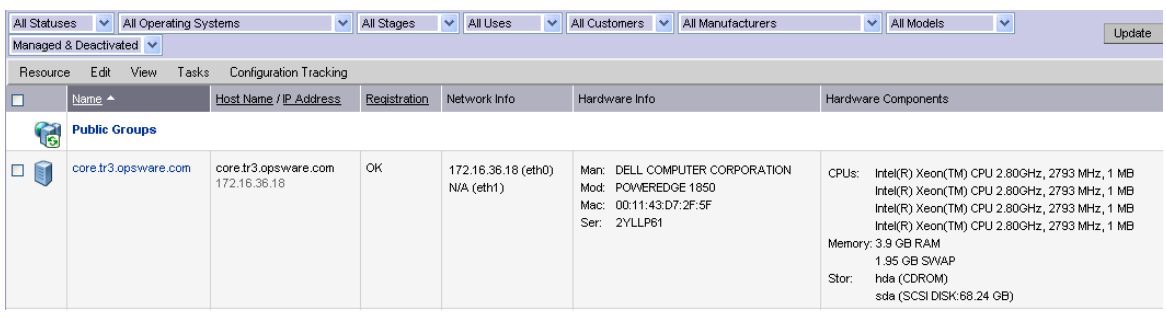

"Network Info"列显示为列表中的每个服务器配置的 IP 地址和接口。如果服务器正在使 用静态 NAT, 则管理 IP 为列表中的第一个条目, 并且 IP 地址后会显示 (NAT)。如果未使用 静态 NAT, 则管理 IP 与管理接口相同, 因此它已经显示。

## <span id="page-190-0"></span>**设置服务器的主 IP 地址**

当服务器有多个网络接口时,用户可以将其中一个指定为管理接口,该接口的 IP 地址将 被指定为主 IP 地址。主 IP 地址用于服务器代理与服务器代理之间的通信。

如果未使用静态 NAT, 则管理 IP 地址与主 IP 地址相同。如果正在使用静态 NAT, 则当用 户更改管理接口时,管理 IP 不受影响。

执行以下步骤以设置服务器的主 IP 地址:

**<sup>1</sup>** 从导航面板中,选择"Servers">"Manage Servers"。此时将显示"Manage Servers"页面。浏览列表以查找要查看其管理 IP 地址的服务器。 或

搜索要查看其管理 IP 地址的的服务器。

- **<sup>2</sup>** 单击服务器名称。此时将显示"Manage Servers: Properties"页面。
- **3** 选择"Network"选项卡。此时将显示服务器的网络信息。

"Network"选项卡将显示(并允许您设置)服务器的管理接口。

- **<sup>4</sup>** 通过从"Management Interface"字段中选择管理接口来设置管理接口。此接口的 IP 地址将被指定为主 IP 地址。
- **5** 单击"Update"。

<span id="page-190-1"></span>有关详细信息,请参见[搜索服务器或其他资源](#page-171-0)[和根据 IP 地址搜索服务器](#page-182-1)。

#### **NAT 表映射和托管服务器**

静态的一对一 NAT 表可在 SA 与托管服务器之间映射可路由的 IP 地址。网络管理员可配置 和维护这些 NAT 表。在配置静态 NAT 表之后, 无需为 SA 执行任何其他设置。

SA 不会控制这些 NAT 表。如果在 SA 所管理的服务器注册其硬件信息之后,修改这些 NAT 表, 则可能会出现错误。如果服务器的 IP 地址映射发生更改, 则可能发生以下错误:

如果 NAT 映射的 SA 端上的 IP 地址被修改,则服务器将不可管理,并且可能会在 "Manage Servers: Status"页面上标记为"Not Reachable"。在服务器代理请求另一 个硬件注册操作且服务器的管理 IP 更新之前,服务器将保持此状态。

• 如果映射到特定服务器的 IP 地址映射到其他服务器,则这两个服务器将不可管理,并 且可能会在"Manage Servers: Status"页面上标记为"Not Reachable"。当两个服务 器中的其中一个在硬件注册期间报告其 IP 地址时, 该问题将得到解决。另一个服务器 仍然处于不可管理的状态,直到服务器在服务器代理中注册。两个服务器最终将变得 可管理。

# <span id="page-191-1"></span>**服务器组**

本节提供有关 SA 内服务器组的信息,其中包含以下主题:

- [服务器组概述](#page-191-0)
- [服务器组的类型](#page-193-0)
- [公用组建模](#page-194-0)
- [创建服务器组的方式](#page-196-0)
- [将服务器添加到静态组\(公用组和专用组\)](#page-206-0)
- [从静态组\(公用组和专用组\)删除服务器](#page-207-0)
- [重复服务器组](#page-208-0)
- <span id="page-191-0"></span>• [用于删除服务器组的规则](#page-210-0)

#### **服务器组概述**

"Server Groups"功能可用于将服务器收集到集合中。这些组可用作同时对所有服务器执 行相同操作的快捷方式,而不是每次对单个服务器执行操作。服务器组也可用于简便地组 织服务器组。

服务器组可以包含单个服务器以及其他服务器组。

**提示:** "My Servers"功能也可以用于收集服务器和服务器组,但它具有与"Server Groups"功能不同的功能。可以向"My Servers"添加经常访问的单个服务器、服务器 组和嵌套组。有关详细信息,请参见 [My Servers。](#page-169-0)

#### **服务器组的用途**

建议的一些服务器组用途包括:

- 按 OS 版本分组服务器
- 按客户分组服务器
- 按设施分组服务器
- 按部署阶段分组服务器
- 按用途分组服务器("Server Properties"页面中的"Server Use")
- 按操作边界分组服务器,例如,将需要相同应用程序配置的所有服务器分组在一起
- 按访问控制边界分组服务器,例如,创建与特定用户组关联的服务器组

#### <span id="page-192-1"></span>**使用服务器组时所需的权限**

# 用户必须具有[使用服务器组时所需的权限所](#page-192-0)示的权限,才能执行与服务器组相关的特定任 务。只有管理员才能设置权限。

<span id="page-192-0"></span>**使用服务器组时所需的权限**

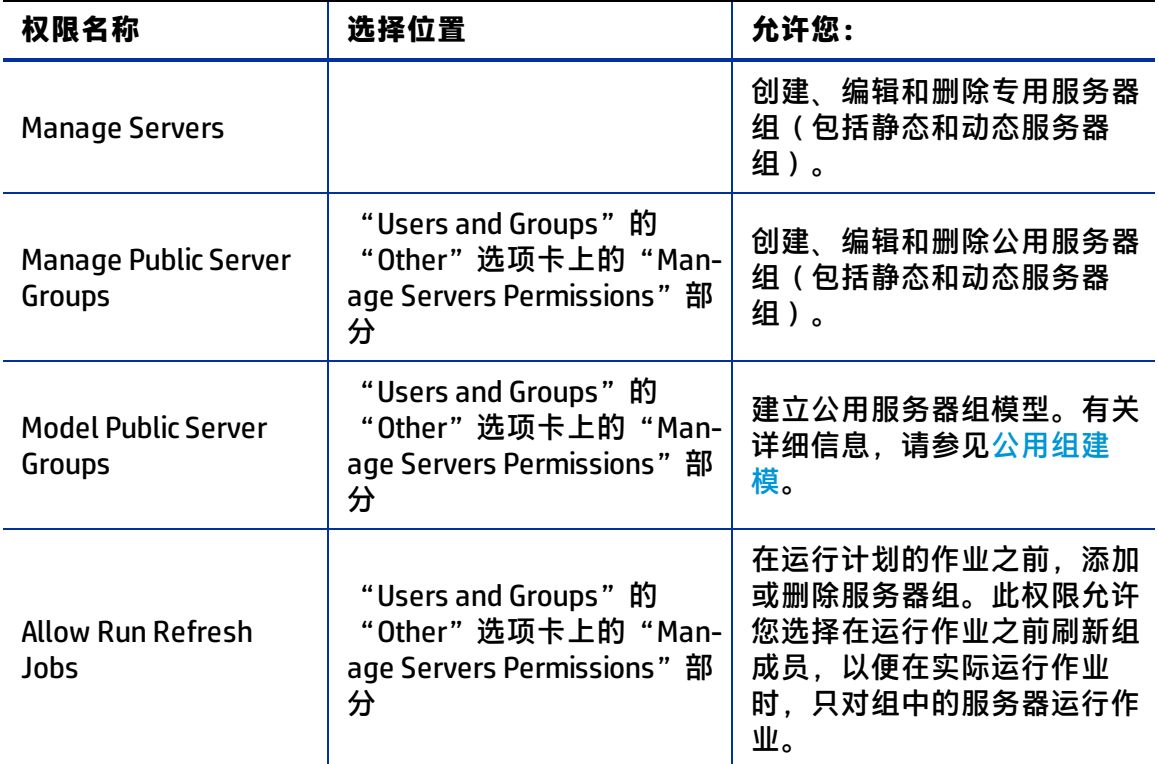

#### **服务器组的特征**

在使用服务器组时,组具有以下特征:

- 可以将单个服务器包括到需要的任意多的组中,或者不包括到任何组中。
- 将服务器添加到组时不会从所有服务器列表(单击导航面板中的 "Servers"> "Manage Servers"时显示)中删除这些服务器。
- 组可以包含服务器和子组。
- 服务器组具有层次结构(可以嵌套),附加说明如下:
	- **—** 专用组和公用组不能同时存在于一个层次结构中,但是静态组和动态组可以。 有关专用组和公用组的详细信息,请参见[服务器组的类型。](#page-193-0)
	- **—** 适用于动态组的规则不会从父动态组继承到子动态组。 有关动态组的特征的详细信息,请参见[动态组](#page-193-1)。
	- **—** 组不会从其父组继承建模数据,包括自定义特性。
	- **—** 当在包含嵌套组的组上运行操作时,此操作也将应用于当前组下的嵌套组中的所 有服务器。

**—** 当向组应用 SA 客户端内的"应用程序配置"操作,并且这些组包含子组时,此操 作不会应用于子组中的所有服务器。它将仅应用于此操作直接应用到的组。

#### <span id="page-193-0"></span>**服务器组的类型**

服务器组分为专用组和公用组,每种类型可以是静态组或动态组。

#### **专用组**

如果您属于可访问"Manage Servers"列表的用户组,则可以创建只有您自己可以查看和 使用的组。只有您自己能够查看您的专用组,其他 SA 用户将无法查看它们。专用组与公 用组的行为方式相同,不同之处是专用组不能使用建模功能。有关 SA 模型如何影响组的 信息,请参见[公用组建模](#page-194-0)。

当创建第一个组时,默认类型是"Private Static"。可以将其更改为" Private Dynamic"、 "Public Static"或 "Public Dynamic"。当创建子组时, 如果您在创建新组时 处于专用组中,则创建的组的类型是专用组;如果您在创建新组时处于公用组中,则创建 的组的类型是公用组。公用组和专用组不能同时存在于一个层次结构中。也就是说,如果 父组是公用组,则子组必须是公用组,如果父组是专用组,则子组也必须是专用组。

#### **公用组**

公用组可以由具有"Manage Public Server Groups"权限的任何人创建、编辑或删除。公 用组对所有用户可见,并且可供任何人使用,而无论其创建人是谁。但是,只有具有 "Manage Public Server Groups"权限的用户才可以更改用于控制动态组的规则。

服务器列表的顶部将显示一个名为"Public Groups"的链接。单击该链接会显示可用公用 组的列表。

只有公用组可用于建模。

#### **静态组**

静态组可以是公用组或专用组,并且不需要特定的权限。静态组中的服务器需手动添加到 组中或从组中删除。在使用静态组时,需首先创建组,然后选择服务器来填充它。

#### <span id="page-193-1"></span>**动态组**

动态组包含根据用户所定义的规则集在组中添加或删除的服务器。如果规则发生更改,或 环境中的服务器发生变化,将在组中自动添加或删除服务器。规则只应用于正在创建或修 改的组,而不应用于任何子组。

创建规则后,SA 会立即搜索与特定组的条件匹配的服务器,并将它们添加到组。当规则 发生更改时,SA 将重新搜索,所得到的组成员将反映修改之后的条件。因此,在使用 SA 从管理中添加或删除服务器时,组的成员将自动更改。

每次发生以下任一操作时,SA 将计算服务器组成员资格:

- 在用户添加、删除或更改动态服务器组的规则之后。
- 在服务器特性发生更改从而使动态组成员可能发生变化时。

此外, SA 会每小时自动重新计算动态组成员资格。

当用户计划运行作业时,可通过以下方式之一确定动态组成员:

- 根据计划作业时动态组中所包含的服务器。
- <span id="page-194-0"></span>• 根据实际运行作业时动态组中所包含的服务器组。在此时重新计算成员资格。

#### **公用组建模**

通过 SA 建模,可定义所需的服务器状态,然后将其应用到服务器。对于公用服务器组 (静态和动态)的情况,可以定义包括应用程序、修补程序、服务级别和自定义特性的模 型。该模型将应用到组中的所有服务器。建模信息将附加到组,但不会附加到任何子组。

如果建模信息发生更改,则在组中的服务器上运行修正操作之前,这些服务器不会受到影 响。如果从组中删除模型时,已在该服务器上修正模型,则会在下一次修正过程中删除已 安装的材料。

#### **管理公用组和专用组的服务器显示**

服务器组会显示在"Manage Servers"列表的顶部。公用组作为一个链接显示在列表顶 部。专用组(如果已创建)将随后显示,后面显示各个服务器的列表。

#### **Manage Servers 列表 - Groups Only**

选择"View"> "Groups Only"时, 将在组列表中显示有关组中的服务器数、组中的组数 以及组是静态还是动态的信息。可以通过在"View"菜单中选择"Summary"、"Hardware"、 "Software"或 "Communications", 修改服务器和服务器组的视图。也可以通 过选择"Servers and Groups"、"Servers Only"或"Groups Only"来进一步修改视图。

#### **服务器组上的操作**

可对服务器执行的任何操作也可以对服务器组执行,因为组是服务器集合的容器,由此提 供了一个快捷方式,可避免对各个服务器重复相同的操作。

当对组执行以下任何操作时,实际上是对组中的服务器执行操作,而不是对组本身执行。

- 运行
	- **—** 脚本
	- **—** 自定义扩展
	- **—** 通信测试
- 客户
- 用法
- SA 客户端操作
	- **—** 配置应用程序
	- **—** 审核应用程序配置
	- **—** 执行服务器审核
	- **—** 创建服务器快照
	- **—** 安装修补程序
	- **—** 安装软件

此外,一些操作允许用户刷新组中服务器列表(如果用户具有"Allow Run Refresh Jobs" 权限)。具有适当权限的用户可计划作业,并且在作业运行前,SA 将更新要对其执行操 作的服务器组的成员。在计划作业时,允许刷新以下操作:

• 运行脚本

• 运行自定义扩展

## **服务器组选项卡**

当您查看组属性时,该组的信息将显示在页面中,如[可用于服务器组的选项卡](#page-195-0) 所示。 可以通过以下方式之一查看组属性:

- 单击每个服务器组列表顶部的"This Group"。
- <span id="page-195-0"></span>• 选择列表中的组并选择"Resource">"Properties"。

#### 可用于服务器组的选项卡

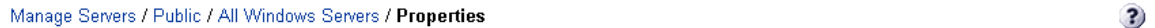

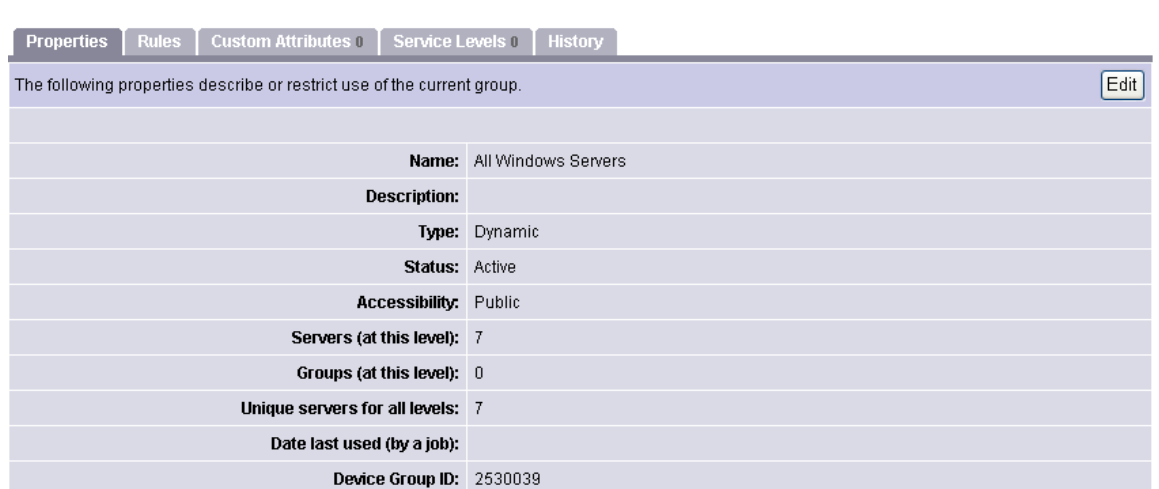

可以使用这些选项卡对服务器组执行以下操作。

要执行这些操作中的任一操作,您必须具有适当的 SA 权限。有关详细信息,请参[见使用](#page-192-1) [服务器组时所需的权限。](#page-192-1)

• Properties:将显示有关组的信息,例如组类型、组中服务器数以及组状态。单击 "Edit"将允许您更改组名称和描述,并将动态组转换成静态组。

备注: 已创建但尚未添加服务器的静态组(空的静态组)可以转换为动态组。相反, 包 含服务器的静态组则不能转换为动态组。

• Rules:在查看动态组时将显示该项。"Rules"选项卡中显示由动态组用于确定组成 员资格的规则。规则只应用于当前组,而不应用于子组。单击"Edit"可更改组的规 则。

有关为动态组指定规则的详细信息,请参见<u>通过</u>使用搜索来创建组。

- Custom Attributes: 这允许您设置服务器组的自定义特性。单击"New"添加特性, 然 后单击"Edit"更改现有特性。自定义特性不会由组层次结构中的子组继承。 有关自定义特性如何影响 SA 管理的服务器的详细信息,请参[见服务器的自定义字段](#page-225-0)。
- Service Levels:这允许您将服务级别附加到组。 **有关详细信息,请参见[服务级别。](#page-229-0)**
- History:这允许您查看组的变更。对于在组(而不是组成员)上执行的每个操作,历 史记录将显示描述、操作发生日期,以及执行操作的用户(如果组是公用组)。

# <span id="page-196-0"></span>**创建服务器组的方式**

要创建服务器组,请选择以下方式之一:

- 在"Manage Servers"页面中,选择"Resource">"New Group"。
- 在"Copy to Group"对话框的右上角,单击"Create Server Groups"。
- 执行服务器搜索,并将服务器或规则结果列表保存为组。

# **通过使用新建组选项创建静态组**

必须手动将服务器添加到静态服务器组。此外,还必须手动删除静态组中的服务器。

已创建但尚未添加服务器的静态组(空的静态组)可以转换为动态组。相反,包含服务器 的静态组则不能转换为动态组。

要创建静态服务器组,请执行以下步骤:

- 1 从导航面板中,选择"Servers"> "Manage Servers"。此时将显示"Manage Servers"页面。
- **<sup>2</sup>** 选择"Resource">"New Group"。此时将显示"New Private Static Group"对话框, 如[默认新建专用静态组对话框](#page-196-1) 所示。

<span id="page-196-1"></span>默认新建专用静态组对话框

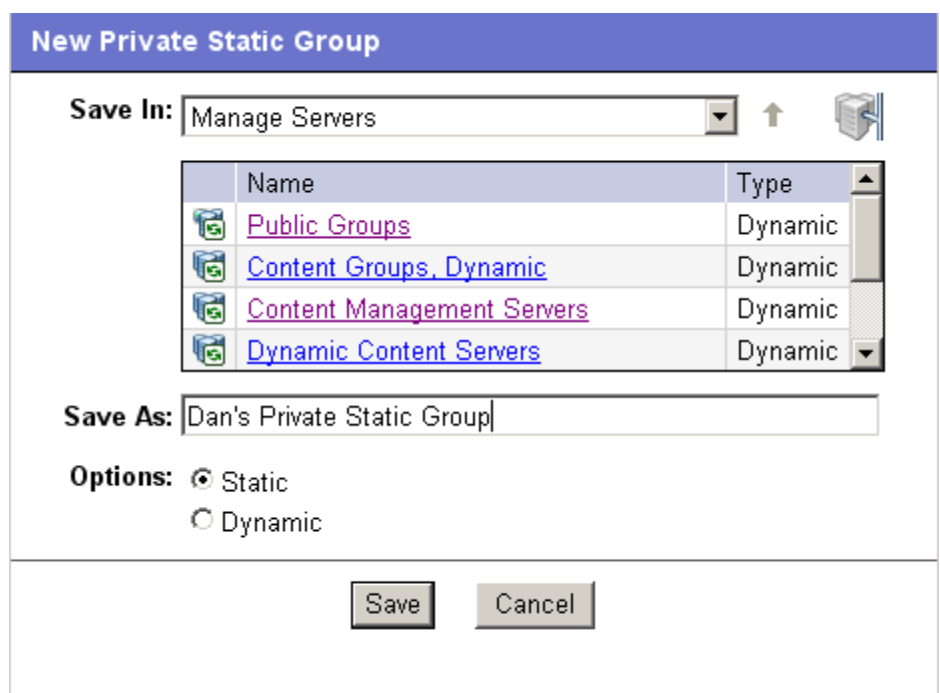

- **<sup>3</sup>** 要在"Manage Servers"的顶层中创建专用静态组,请执行以下步骤:
	- **<sup>a</sup>** 在"Save As"文本框中输入组的名称。
	- **b** 单击"Save"。
- **4** 要在其他组下创建专用静态组,请执行以下步骤:
	- **a** 导航到要在其下创建新组的组。
	- **<sup>b</sup>** 在"Save As"文本框中输入组的名称。
	- **c** 单击"Save"。
- **5** 要创建公用静态组,请执行以下步骤:
	- **<sup>a</sup>** 在"Name and Type"窗口中单击"Public Groups"链接,并导航到要创建组的组 层次结构位置。
	- **<sup>b</sup>** 在"Save As"文本框中输入组的名称。
	- **c** 单击"Save"。

**备注:** 将根据您向下搜索到的位置(用于创建组)来填充"Save In"下拉列表。可以使 用"Save In"下拉列表来验证您是否位于组层次结构中的正确位置,并且可以通过在 "Save In"下拉列表中选择其他位置来移动到层次结构中的不同位置。

# **通过使用复制到组对话框创建静态组**

要通过复制现有服务器组来创建新服务器组,请执行下列操作:

- 1 从导航面板中,选择"服务器">"管理服务器"。此时将显示"Manage Servers"页 面。
- 2 导航到要复制的服务器和组,然后单击要复制的服务器和组旁边的复选框。
- **<sup>3</sup>** 从"Edit"菜单中,选择"Copy to Group"。此时将显示"Copy to Group"对话框。
- 4 然后, 通过单击"Name and Type"字段中显示的组链接, 导航到要复制服务器和组 的组层次结构位置。
- **5** 在"Options"字段中,选择下列选项之一:
	- Maintain Hierarchy:选择此选项可原样复制任何服务器组。
	- Expand to a Flat List:选择此选项可只将组内的服务器复制到新组。

这两个选项都会显示选择相应选项后得到的结果,即显示新组层次结构中的服务器数 和组数,或者平面列表中的唯一服务器数。

**备注:** 如果选择"Expand to a Flat List"选项,并且服务器是多个组的成员,则该服务 器将只在此列表中出现一次。

- 6 (可选)也可以为复制的服务器和组创建全新的组,方法是单击对话框右上角的 "Create New Group"图标。 此时将出现一个新对话框,提示您命名新组。
- **7** 输入新创建的组的名称。
- 8 单击"OK"。名称对话框将关闭, "Copy to Group"对话框将重新打开。
- **<sup>9</sup>** 在"Copy to Group"对话框中单击"OK"。

# **通过使用新建组选项创建动态组**

动态服务器组以规则为基础。在动态组中,将根据您定义的规则自动添加或删除服务器。

用于创建动态服务器组的方法相同。不同之处在于,在选 择动态时,会显示一个页面,您可以在其中定义组的规则。

**备注:** 动态组可以转换为静态组,并且所有服务器将保留在组中,但是在转换组时将丢 失所有规则。

要使用"New Groups"选项创建动态组,请执行以下步骤:

- **<sup>1</sup>** 从导航面板中,选择"Servers">"Manage Servers"。此时将显示"Manage Servers"页面。
- **<sup>2</sup>** 从"Resource"菜单中,选择"New Group"。此时将显示"New Private Static Group"对话框。
- **3** 要创建专用动态组,导航到要在其中创建组的组层次结构位置,方法是单击"Name and Type"字段中显示的组链接。

或

要创建公用动态组,单击"Name and Type"字段中的"Public Groups"链接,并导航 到要在其中创建组的组层次结构位置。

**备注:** 将根据您向下搜索到的位置(用于创建组)来填充"Save In"下拉列表。可以使 用"Save In"下拉列表来验证您是否位于组层次结构中的正确位置,并且可以通过在 "Save In"下拉列表中选择其他位置来移动到层次结构中的不同位置。

- **<sup>4</sup>** 在"Save As"文本框中输入组的名称。
- **5** 在"Options"字段中选择"Dynamic"。
- **<sup>6</sup>** 单击"Create Rules"。此时将显示管理服务器属性页面,其中已选择"Rules"选项 卡,如[已选择 Rules 选项卡的管理服务器属性页面](#page-199-1) 所示。

#### <span id="page-199-1"></span>已选择 Rules 选项卡的管理服务器属性页面

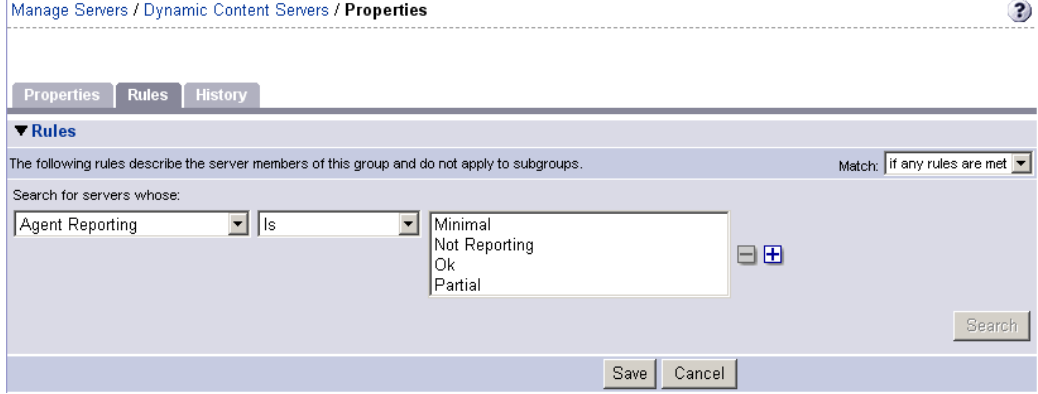

**7** 选择要应用于将包括到组中的服务器的条件。

**备注:** 根据需要,通过单击加号按钮并添加新行来创建多行条件,以充分描述您的服务 器组规则。相反地,要删除条件行,请单击要删除的行旁边的减号按钮。

- **<sup>8</sup>** 从"Match"下拉列表中,选择"If all rules are met"或"If any rules are met"。
- **9** (可选)单击"Search"将规则应用于服务器搜索,以验证结果。
- <span id="page-199-0"></span>10 单击"Save"来保存应用于组的规则。

# **通过使用搜索来创建组**

要通过使用搜索来创建组,请执行以下步骤:

- **<sup>1</sup>** 从导航面板中,选择"Servers">"Search"。此时将显示"Search Rules"页面,其 中包含"Servers"选项卡。 要搜索服务器,请使用此选项卡。要搜索组,请选择"Groups"选项卡。
- **2** 使用条件创建用于服务器搜索的规则,以及确定动态组的服务器。用户界面中用于指 定动态组规则的选项与用于执行搜索操作的选项是相同的。有关详细信息,请参[见搜](#page-200-0) [索条件和动态组的规则。](#page-200-0)

**备注:** 根据需要,通过单击加号按钮并添加新行来创建多行条件,以充分描述您的服务 器搜索或服务器组规则。相反地,要删除条件行,请单击要删除的行旁边的减号按 钮。

<span id="page-200-1"></span>**3** 如果要定义动态服务器组规则,请单击"保存"以保存您的规则。也可以单击 "Search"以使用自己的规则执行服务器搜索。

或

如果要执行服务器搜索,请单击"Search"执行服务器搜索,或单击"Save"将搜索 保存为动态组的规则。

此时将显示"New Dynamic Group"对话框。

# <span id="page-200-0"></span>**搜索条件和动态组的规则**

下表描述了可用于搜索服务器或创建动态服务器组的规则。

请注意,可以在可输入文本的任何位置输入通配符 (\*) 来扩大结果范围。

**用于服务器搜索和创建动态组的规则**

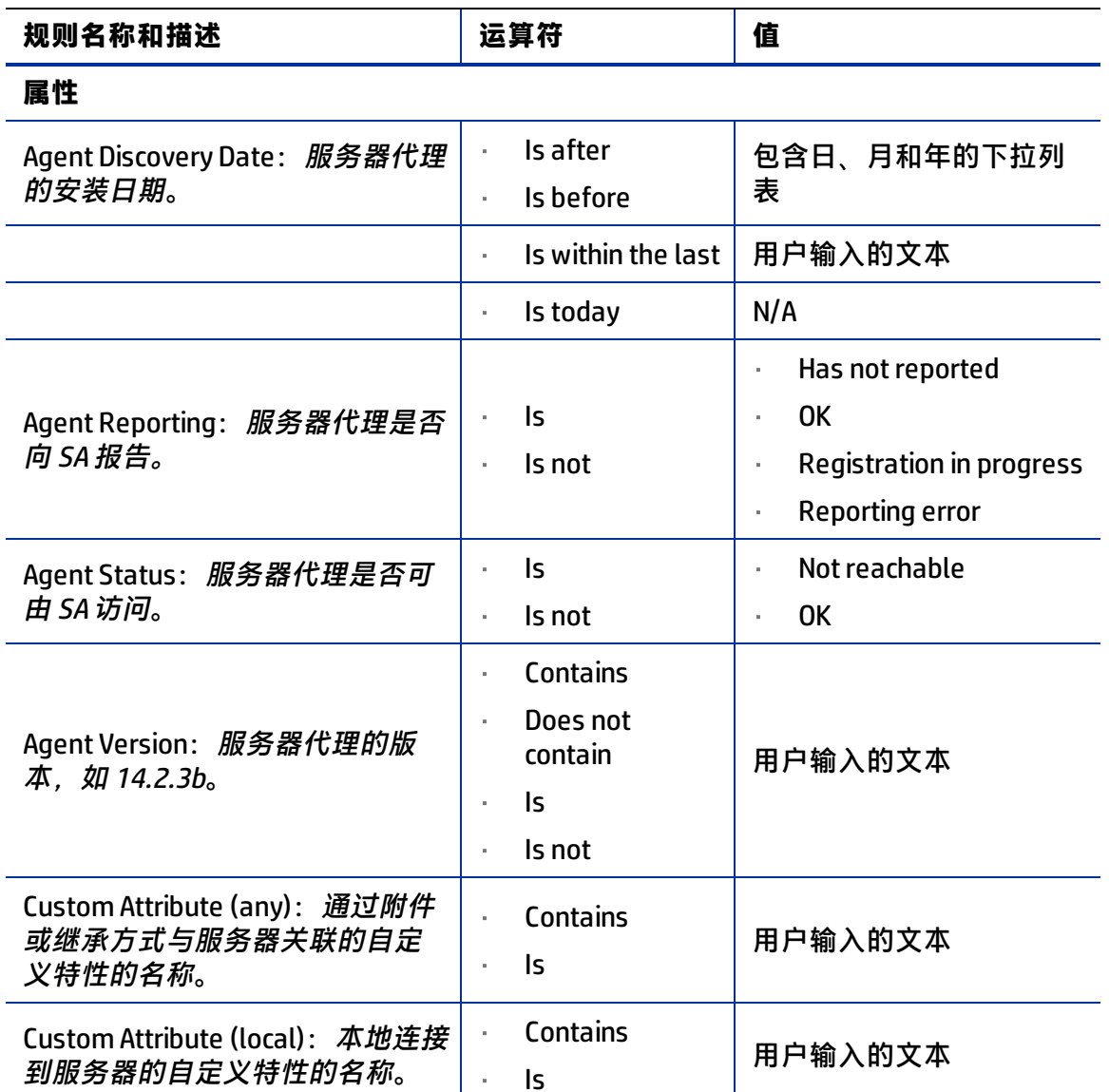

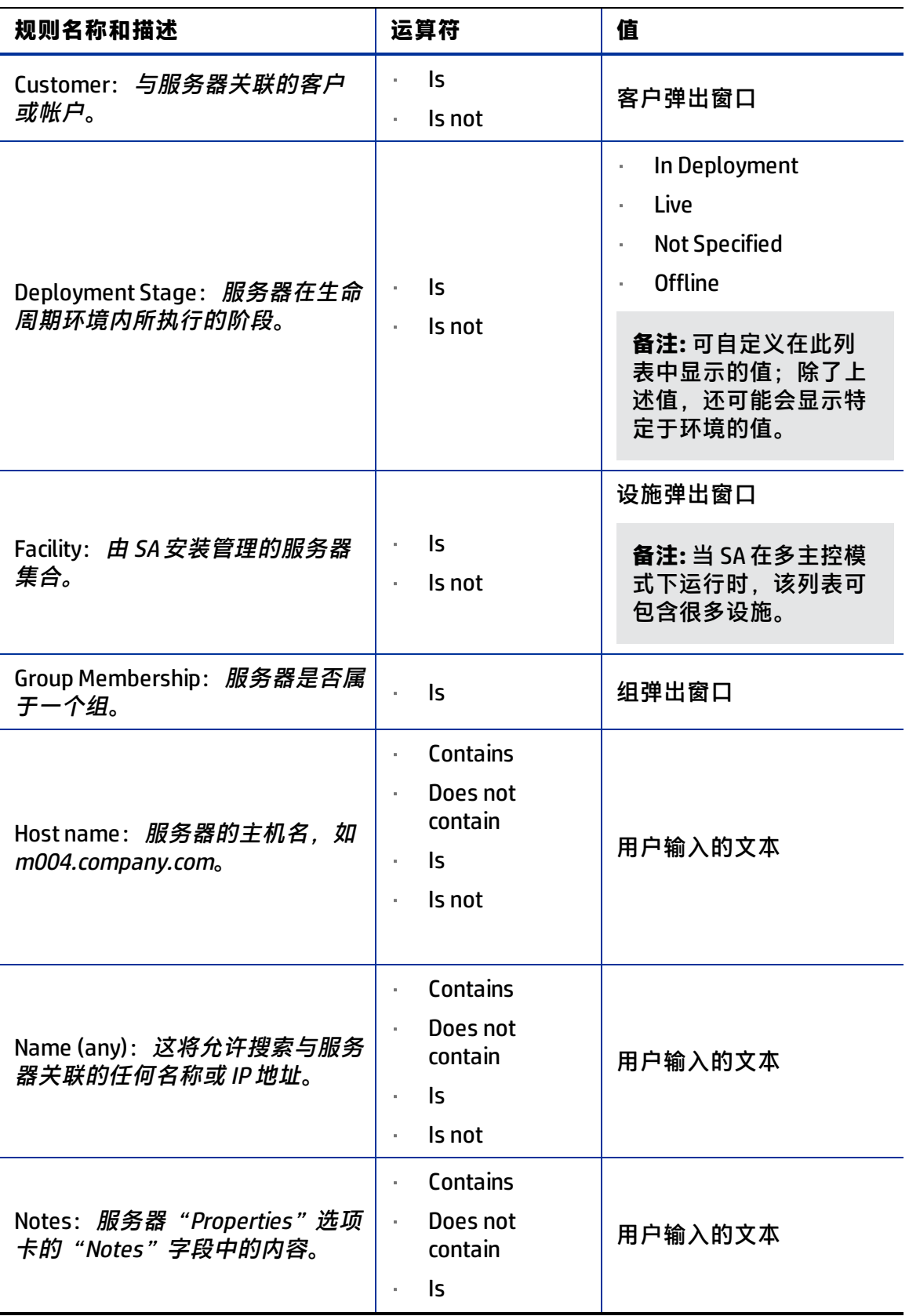

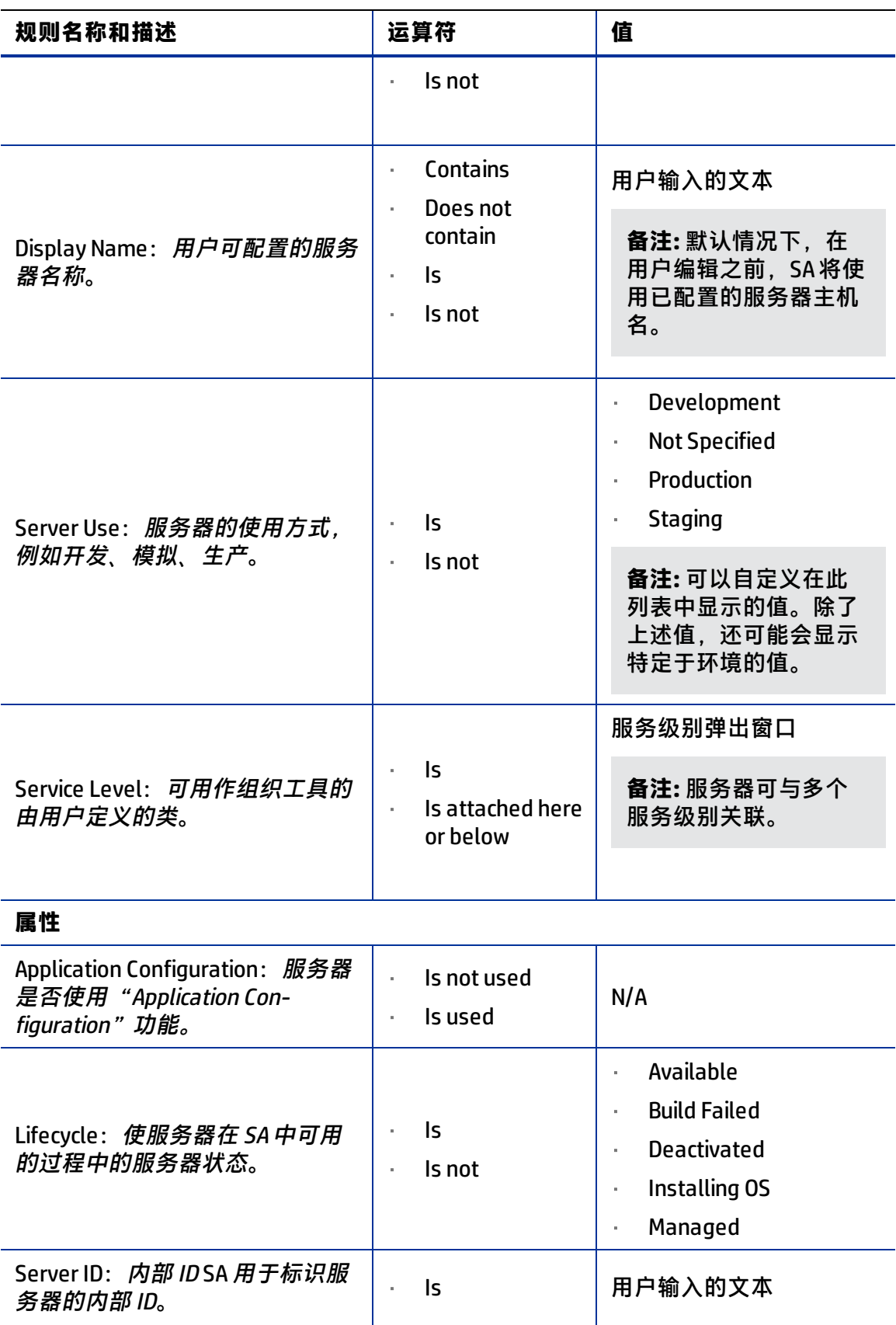

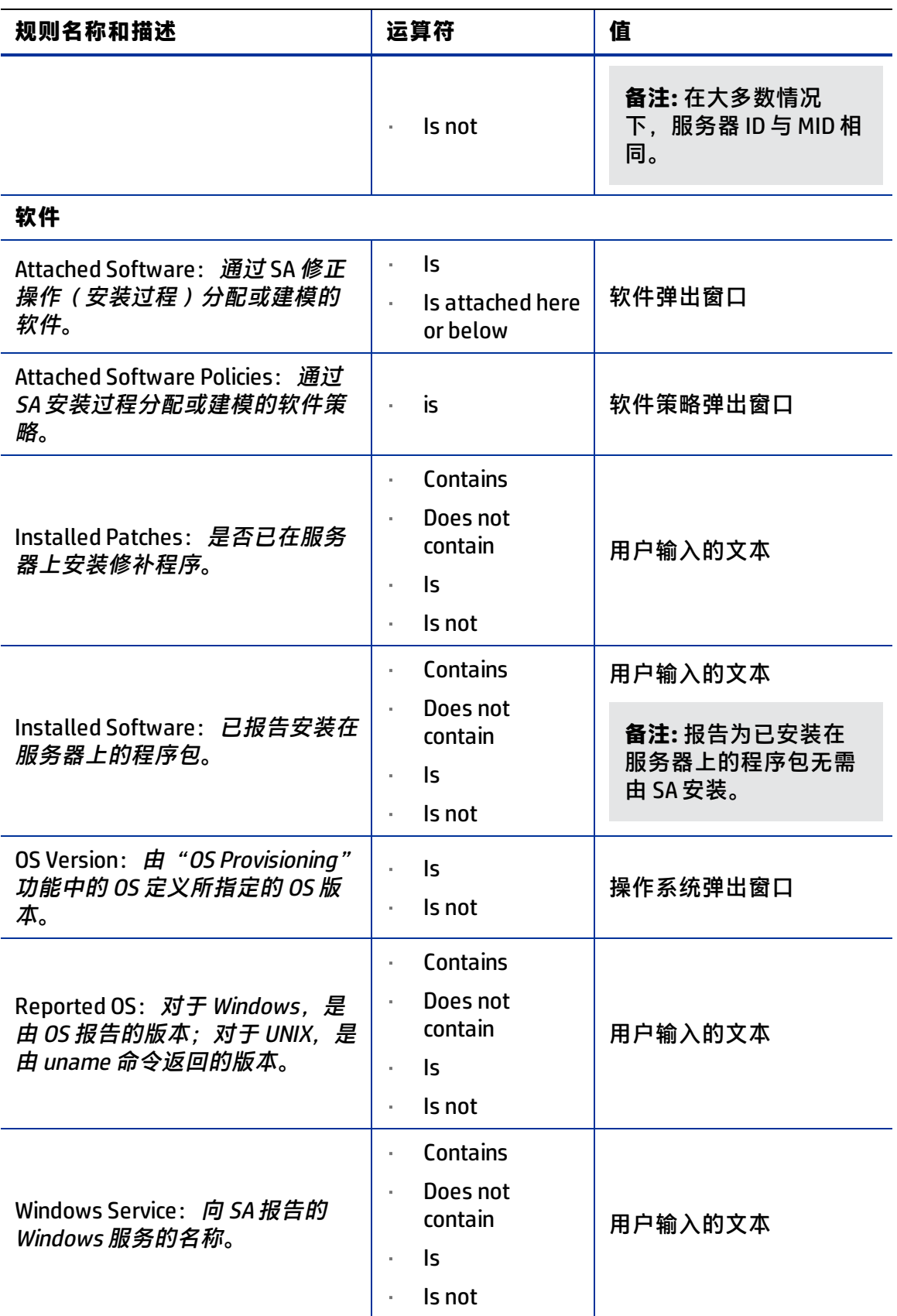

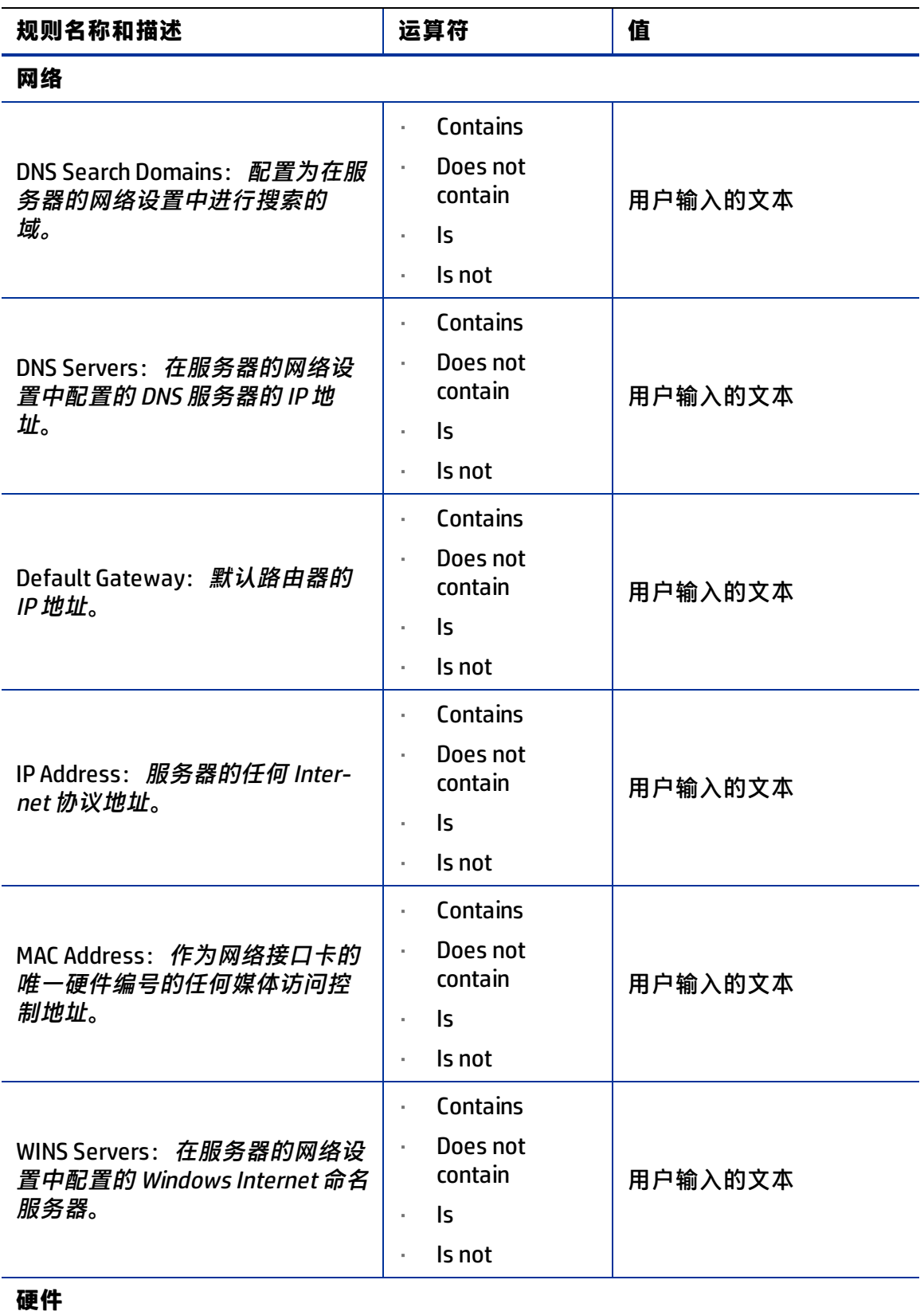

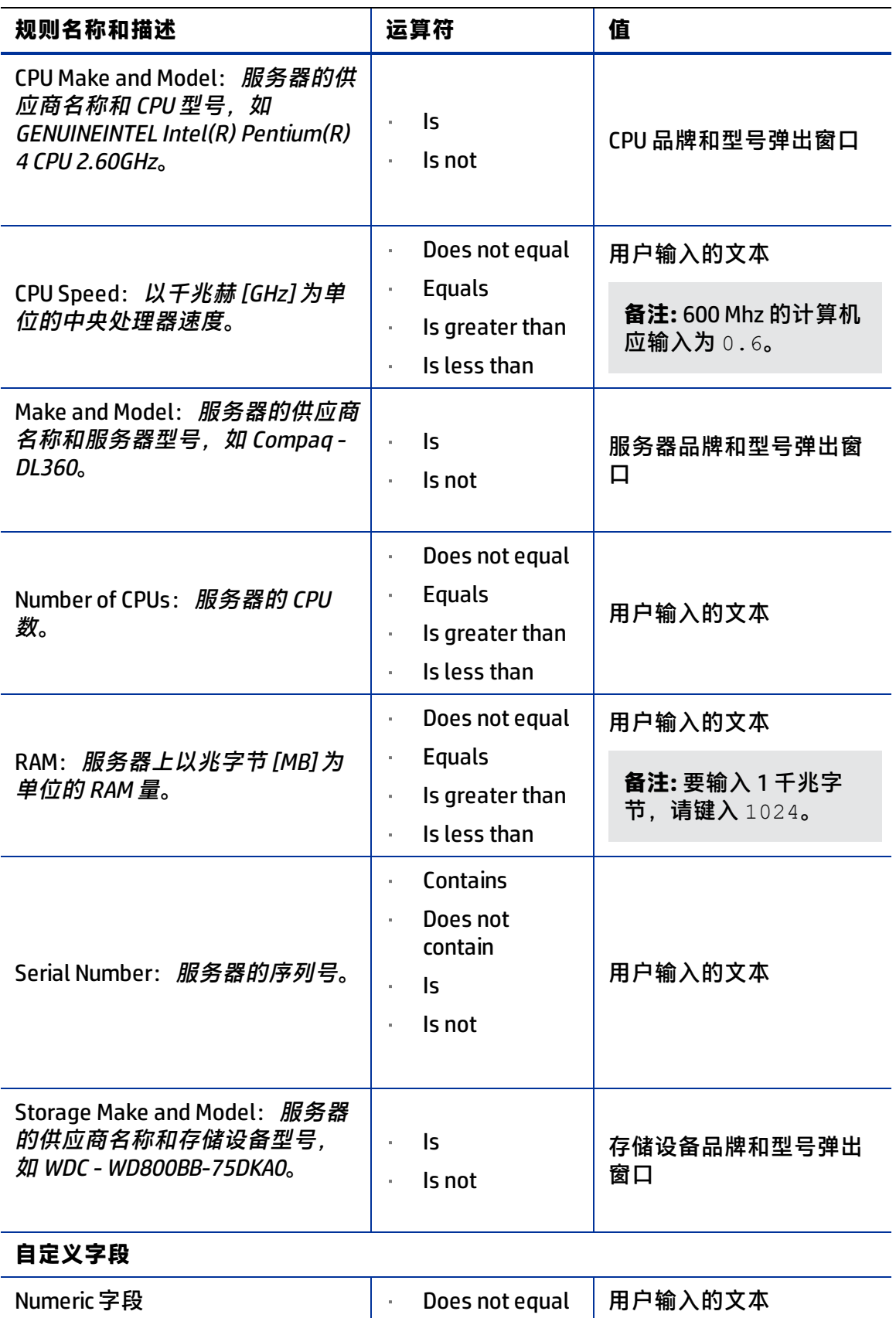

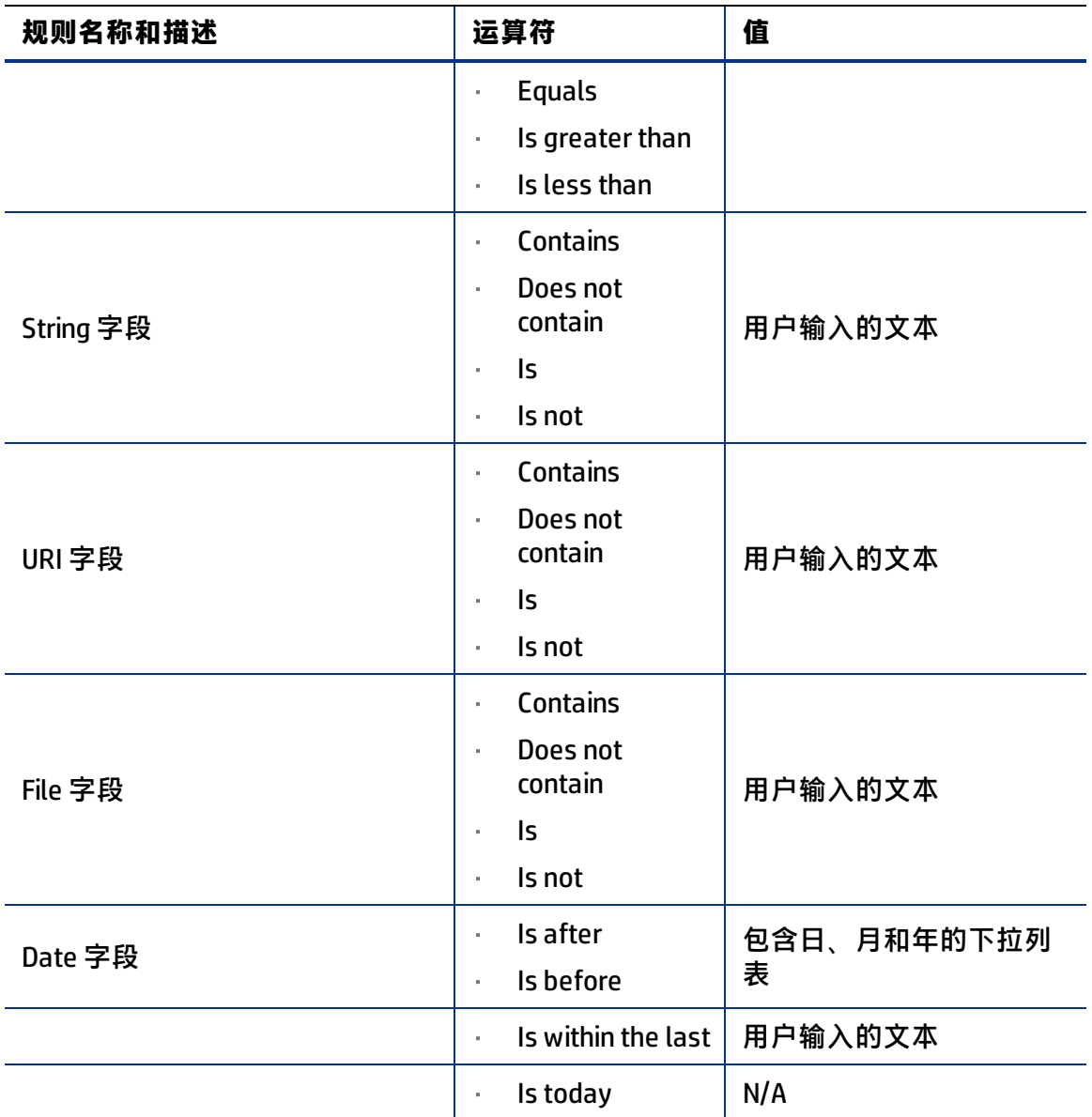

# <span id="page-206-0"></span>**将服务器添加到静态组(公用组和专用组)**

要向静态组添加服务器或服务器组,请执行以下步骤:

- 1 从导航面板中,选择"Servers"> "Manage Servers"。此时将显示"Manage Servers"页面。
- **2** 导航到要向其添加服务器和服务器组的静态组。
- **<sup>3</sup>** 选中组旁边的复选框,然后选择"Edit">"Add Servers"。此时将打开"Select Servers and Groups to Add to [group name]"窗口。使用"Manage Servers"页面上显 示的相同服务器和组填充该窗口。您可以使用"Status"、"OS"和"Customer"筛 选器来更改出现在列表中的服务器和组。

备注: 选择"Edit" > "Add Servers"后, 再选择组时, 将添加该组中的服务器。组本身 不会添加。如果要将一个组添加到另一个组, 则选择"Edit"> "Copy to Group"。

**4** 选中要添加的服务器和组旁边的复选框,然后单击窗口底部的"Add"。

#### **将服务器添加到动态组(公用组和专用组)**

将根据为组创建的规则自动将服务器添加到动态服务器组中。要更改动态组的成员,可添 加、删除或更新动态组规则。

要更新动态组的规则,请执行以下步骤:

- **<sup>1</sup>** 从导航面板中,单击"Servers">"Manage Servers"。此时将显示"Manage Servers"页面。
- **<sup>2</sup>** 导航到要更新其规则的动态组的"Properties"页面。单击"Manage Servers"列表中 的组链接进行导航。
- **3** 选择"Rules"选项卡。
- **4** 单击"Edit"。
- **<sup>5</sup>** 要将条件添加到现有规则,请单击现有条件旁边的加号 (+) 按钮。此时将显示该条件 的字段。输入规则的值。
- **<sup>6</sup>** 要删除条件,请单击要从规则中删除的条件旁边的减号 (-) 按钮。条件将从页面中删 除。
- **7** 单击"Save"。

可以使用以下两种方法之一手动将组添加到动态组:

**<sup>1</sup>** 单击要向其添加服务器组的服务器组名称旁边的复选框,然后选择"Edit">"Copy to Group"。然后执行用于创建新组(静态组或动态组)的步骤。有关详细信息,请参 见[创建服务器组的方式。](#page-196-0)

或

导航到要向其添加服务器组的服务器组。

**<sup>2</sup>** 单击"This Group"旁边的复选框,然后选择"Resource">"New Group"。然后执 行用于创建新组(静态组或动态组)的步骤。有关详细信息,请参见[创建服务器组的](#page-196-0) [方式。](#page-196-0)

#### <span id="page-207-0"></span>**从静态组(公用组和专用组)删除服务器**

要从静态服务器组删除服务器,请执行以下步骤:

**备注:** 将无需停用的服务器从组中删除。您可以随时从静态组中删除服务器。服务器的 "Membership"选项卡将显示包含服务器的所有服务器组。

- **<sup>1</sup>** 从导航面板中,选择"Servers">"Manage Servers"。此时将显示"Manage Servers"页面。
- **2** 导航到要从其中删除服务器的静态服务器组,直到进入所需服务器所在的层级。

**备注:** 服务器可以属于多个组,因此,如果您要从包含服务器的所有组中删除服务器, 必须从所有组中找到并删除每个服务器实例。

**<sup>3</sup>** 单击要删除的服务器旁边的复选框,然后选择"Edit">"Remove from Group"。 选择该菜单选项后,服务器将被删除,同时屏幕将刷新,以显示组的当前成员。

#### **从动态组(公用组和专用组)删除服务器**

将根据为组创建的规则自动从动态服务器组中删除服务器。要删除服务器,可以创建或更 新规则。要将规则添加到现有服务器组,请执行以下步骤:

- **<sup>1</sup>** 从导航面板中,选择"Servers">"Manage Servers"。此时将显示"Manage Servers"页面。
- 2 通过向下搜索到组并单击"This Group"链接, 导航到要向其添加规则的动态组的 "This Group"页面。
- **3** 选择"Rules"选项卡。
- **4** 单击"Edit"。
- **5** 执行"通过使用新建组选项创建动态服务器组"([如果要定义动态服务器组规则,请](#page-200-1) [单击"保存"以保存您的规则。也可以单击"Search"以使用自己的规则执行服务器](#page-200-1) [搜索。](#page-200-1))中所述的操作,向现有规则添加一行或多行条件。

# **将服务器从一个静态组移动到另一个静态组**

将服务器从一个组移动到另一个组的过程与将服务器从一个组复制到另一个组的过程类 似,不同之处在于服务器不会保留在原始组中。

备注: 在动态组中选择服务器时, "Edit" > "Move"菜单选项将被禁用。要移动动态 组中的服务器,请选择"Edit"> "Copy to Group"。当您没有权限管理公用组时,也 将对公用组禁用此菜单命令。

要将服务器从一个组移动到另一个组,请执行以下步骤:

- 1 从导航面板中,选择"Servers"> "Manage Servers"。此时将显示"Manage Servers"页面。
- **2** 导航到其中包含要移动的服务器的服务器组,然后选择这些要移动的服务器。
- **<sup>3</sup>** 从"Edit"菜单中,选择"Move"。此时将显示"移动 [组名称] 组"对话框。
- **<sup>4</sup>** 通过单击"Name and Type"字段中显示的组链接,导航到要在其中创建组的组层次 结构位置。
- <span id="page-208-0"></span>**5** 单击"Move"。

#### **重复服务器组**

重复组的操作类似于复制组。要重复现有的组,请执行以下步骤:

- **1** 导航到要执行重复操作的组。
- **2** 选中组名称旁边的复选框。

一次只能选择一个组进行重复。

**<sup>3</sup>** 从"Edit"菜单中,选择"Duplicate Group"。此时将显示"Duplicate [group name] Group"对话框, 如[复制组对话框](#page-209-0) 所示。

<span id="page-209-0"></span>复制组对话框

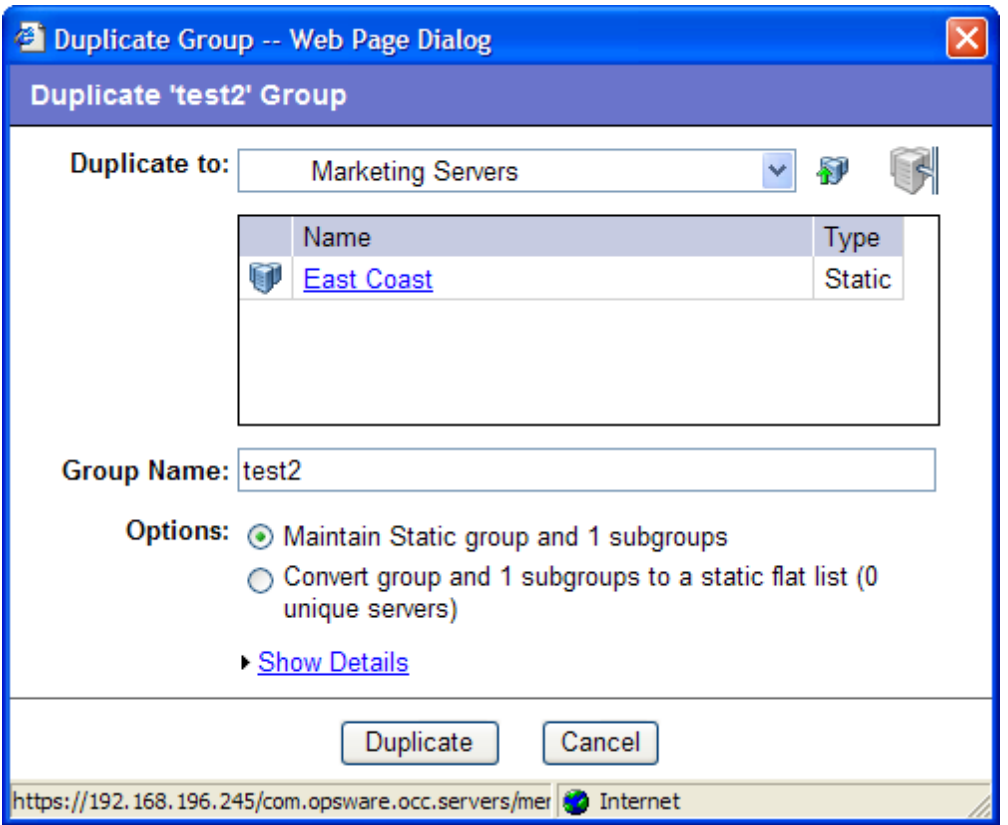

**<sup>4</sup>** 使用"Duplicate In"下拉列表选择新重复组的位置。

**备注:** "Duplicate In"下拉列表中的默认位置是您选择进行重复的组的位置。浏览组的 层次结构,找到需用于放置新重复组的位置。

- **5** 输入新组的名称。
- **6** "Options"字段的值将取决于所重复的组是静态组还是动态组。
- **7** 如果组是静态的,则选择下列选项之一:
	- Maintain Static group and <number> subgroups:选择此选项将按原样复制组和层次 结构。
	- Convert group and <number> subgroups to a static flat list:选择此选项将复制组, 并将层次结构转换为平面形式。
- **8** 如果组是动态的,则选择下列选项之一:
	- Maintain rules & group hierarchy: 选择此选项将复制组, 并使其保持为动态组, 也 将复制任何子组。
- **Convert to static group, maintain hierarchy: 选择此选项将复制组, 但将其转换成包** 含规则所定义的当前服务器的静态组,并复制任何子组。
- Convert group and <number> subgroups to a static flat list:选择此选项将复制组, 并将其转换成静态组,并将任何层次结构转换为平面形式。
- <span id="page-210-0"></span>**9** 单击"Duplicate"。新重复的组将出现在所选目标中。

## **用于删除服务器组的规则**

请注意,必须区分以下操作:从组中删除服务器、删除服务器与删除组。

从组中删除服务器只会从所选静态组中删除服务器,但服务器自身仍保留在服务器全局列 表中,并仍由 SA 管理。

删除服务器只能针对状态为"deactivated"的服务器执行。选择"Delete Server"选项将 从 SA 中完全删除服务器, 但是将保留其历史记录。

删除服务器组将删除组,但是组中的服务器仍保留在服务器列表中,还包含在这些服务器 所属的任何其他组中。

当存在下列任何情况时,不能删除组:

- 已向组或子组附加软件。
- 已向组或子组附加访问控制边界。
- 同时选中服务器和组进行删除。

#### **删除服务器组**

要删除服务器组,请执行以下步骤:

- **1** 单击要删除的服务器组旁边的复选框。
- **<sup>2</sup>** 从"Edit"菜单中,选择"Delete Group"。此时将显示一条确认消息,其中详细说明 了要删除的服务器组中的服务器和服务器组的数量。
- **3** 单击"OK"完成删除服务器组的操作。

屏幕将刷新,以显示不包含已删除服务器组的服务器和组的列表。

# **服务器生命周期**

本节提供有关 SA 内服务器生命周期的信息,其中包含以下主题:

- [OS 配置和服务器生命周期](#page-211-0)
- [服务器属性](#page-212-0)
- [与服务器生命周期相关的服务器管理任务](#page-216-0)
- [更改服务器的服务器使用和部署阶段值](#page-219-0)
- [编辑服务器属性](#page-217-0)
- [与停用服务器相关的任务](#page-217-1)
- [停用服务器](#page-96-0)
- [从 SA 删除服务器](#page-218-0)

#### <span id="page-211-0"></span>• [服务器管理作业](#page-219-1)

#### **OS 配置和服务器生命周期**

SA 可支持多个团队协同工作以配置服务器。"OS Provisioning"功能允许 IT 团队将配置前 的服务器准备任务(例如,在机架中安装服务器,并将它们连接到网络)与为服务器配置 操作系统及应用程序的任务分开。

例如,工作人员在机架中安装新服务器,并将其连接到 SA 构建网络。接下来,他们使用 SA 引导软盘或 CD 或者网络来首次引导服务器。

稍后,其他系统管理员可以从"Server Pool"列表中选择该可用的服务器,并为其配置 OS。当处于可用状态时,服务器未安装目标 OS, 并且可能无法访问磁盘资源。

在 0S 配置期间, 服务器将经历 SA 生命周期状态变化:

"未配置(无 OS 构建代理)"> "可用"> "正在安装 OS"> "托管"

<span id="page-211-1"></span>[SA 服务器生命周期值](#page-211-1) 描述了 SA 服务器生命周期值。

SA **服务器生命周期值**

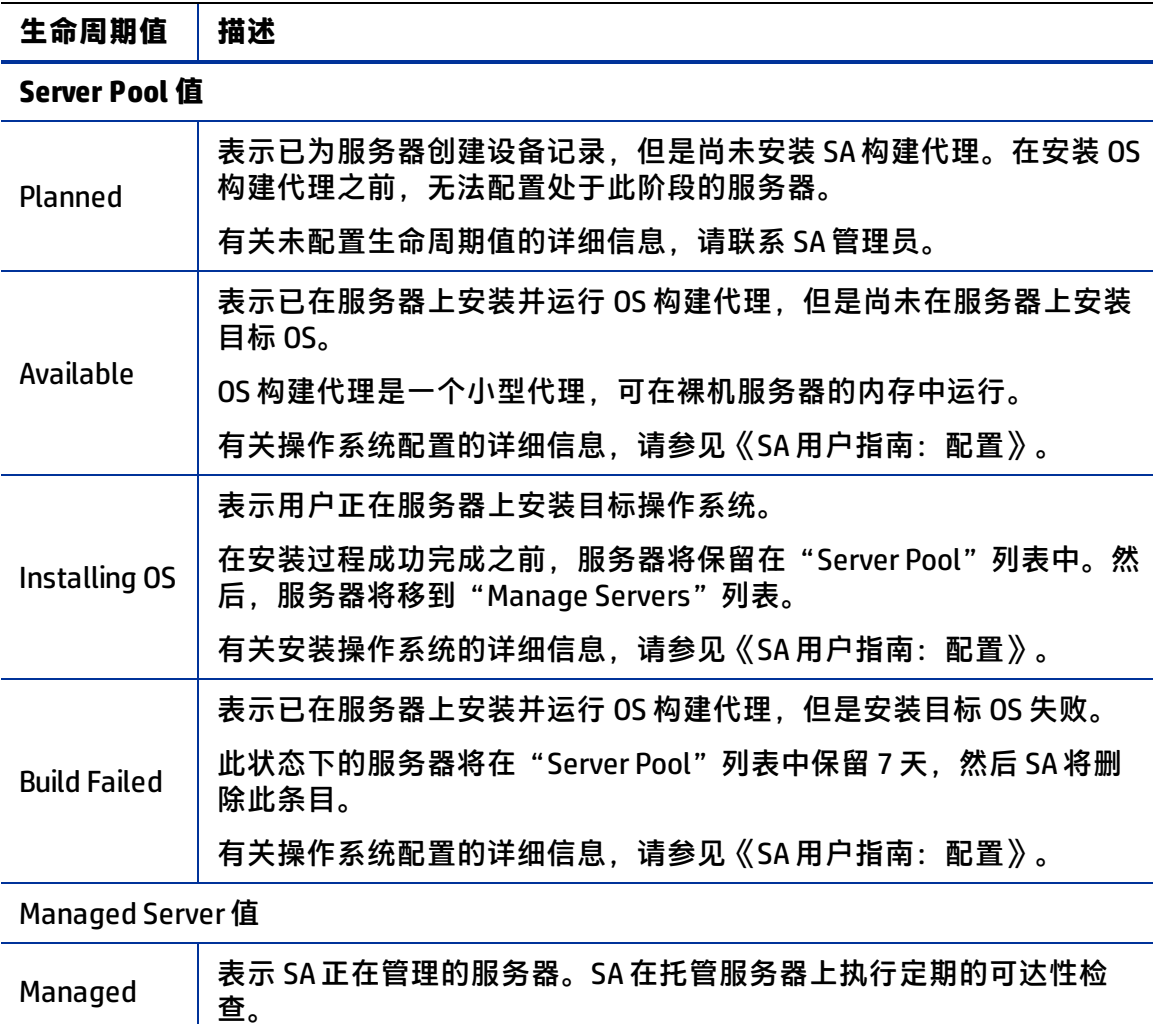

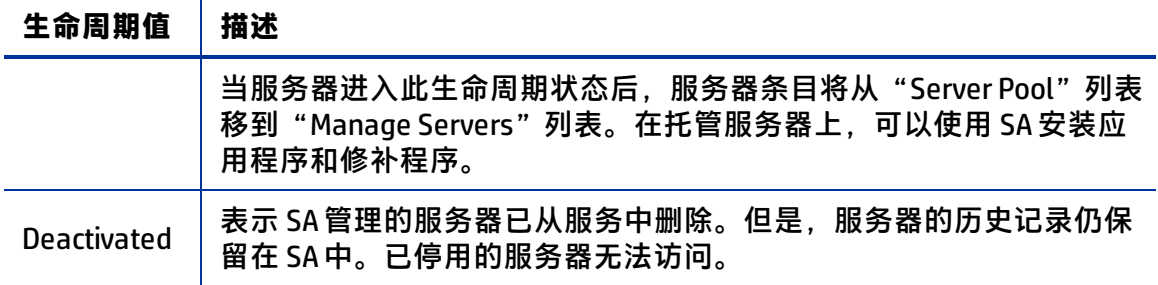

# <span id="page-212-0"></span>**服务器属性**

[SA 中的服务器状态图标](#page-212-1) 显示了服务器状态图标,并说明了它们的含义。此外,还描述了 与服务器生命周期相关的服务器状态。

<span id="page-212-1"></span>**SA 中的服务器状态图标**

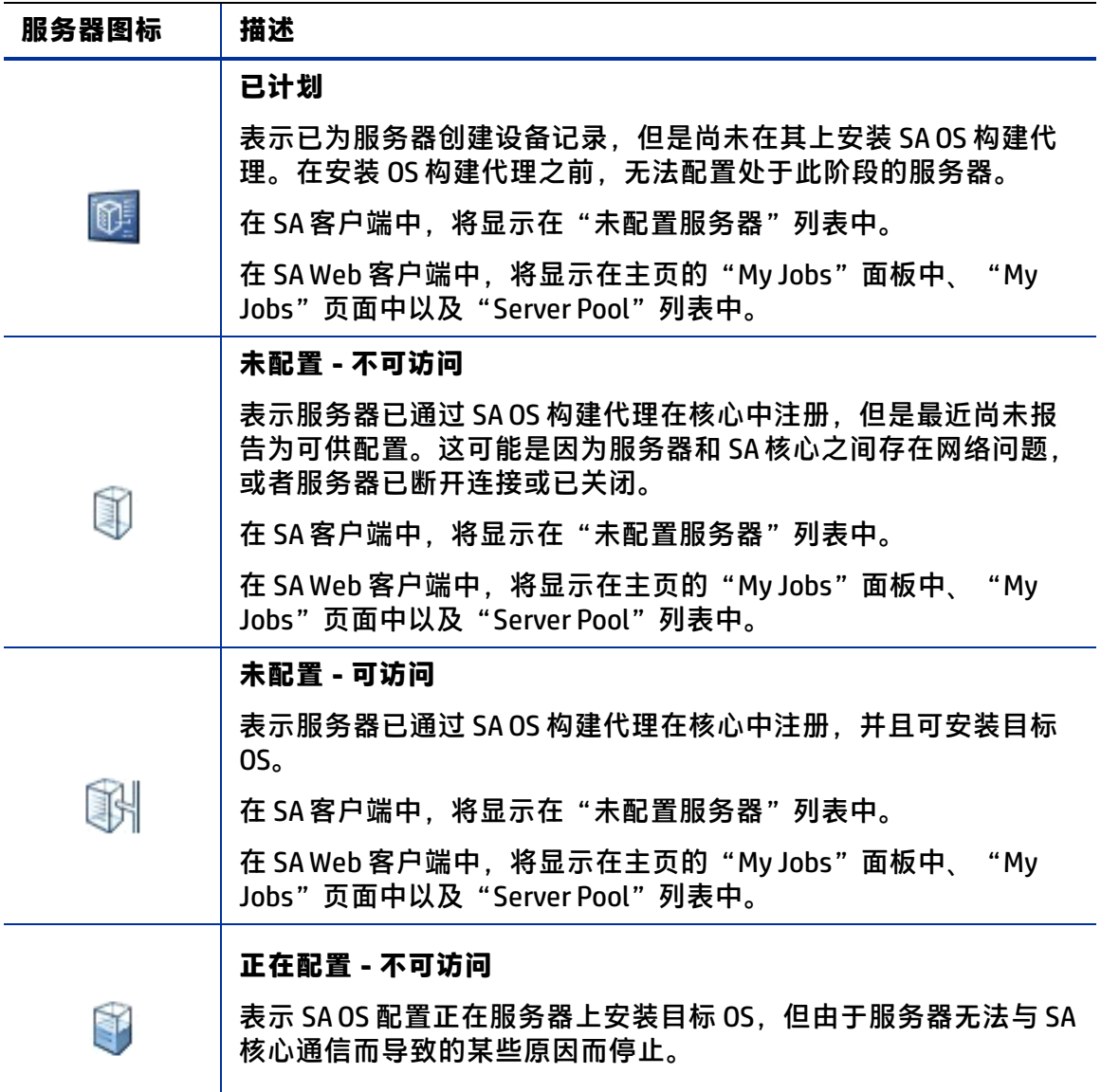

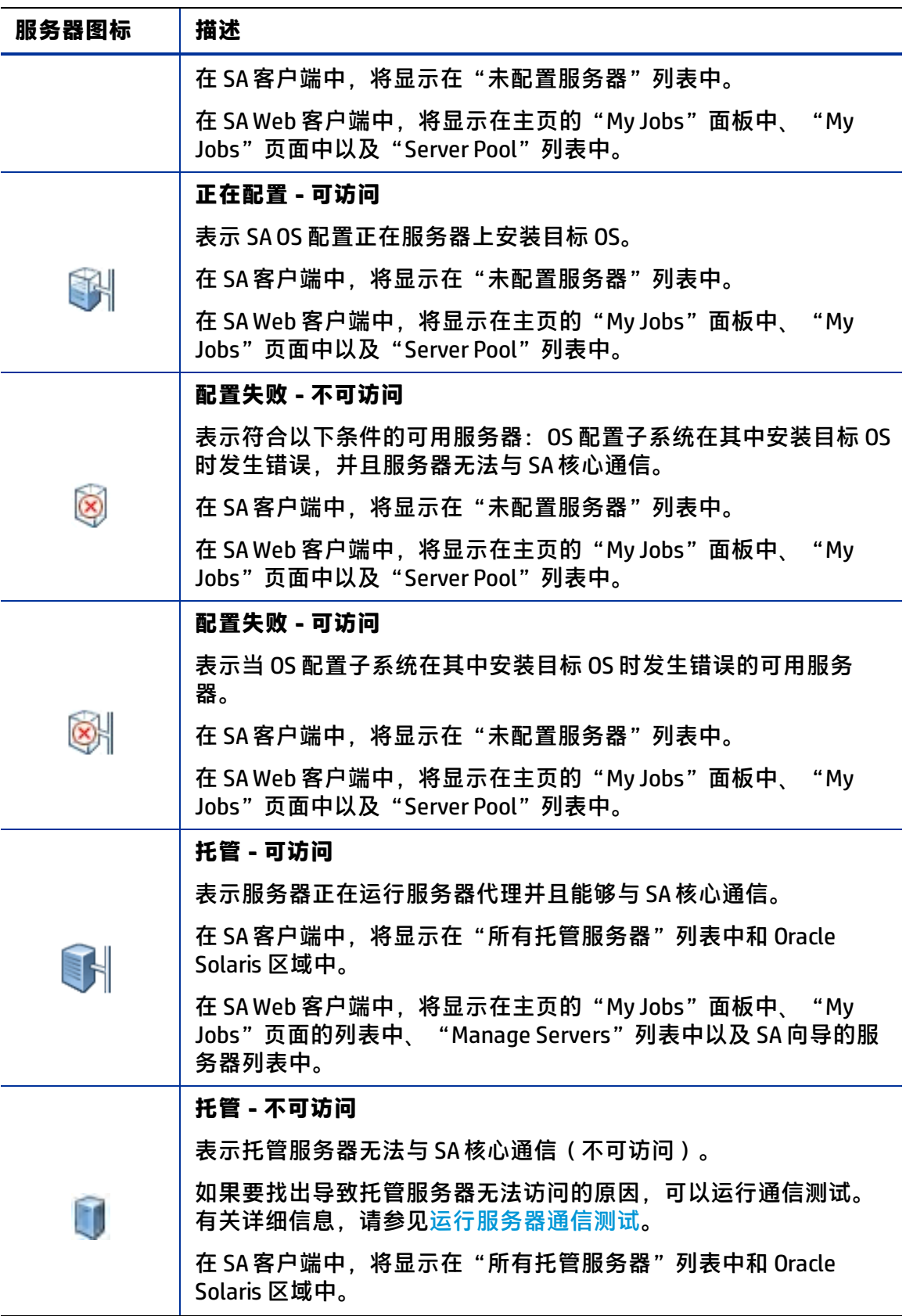

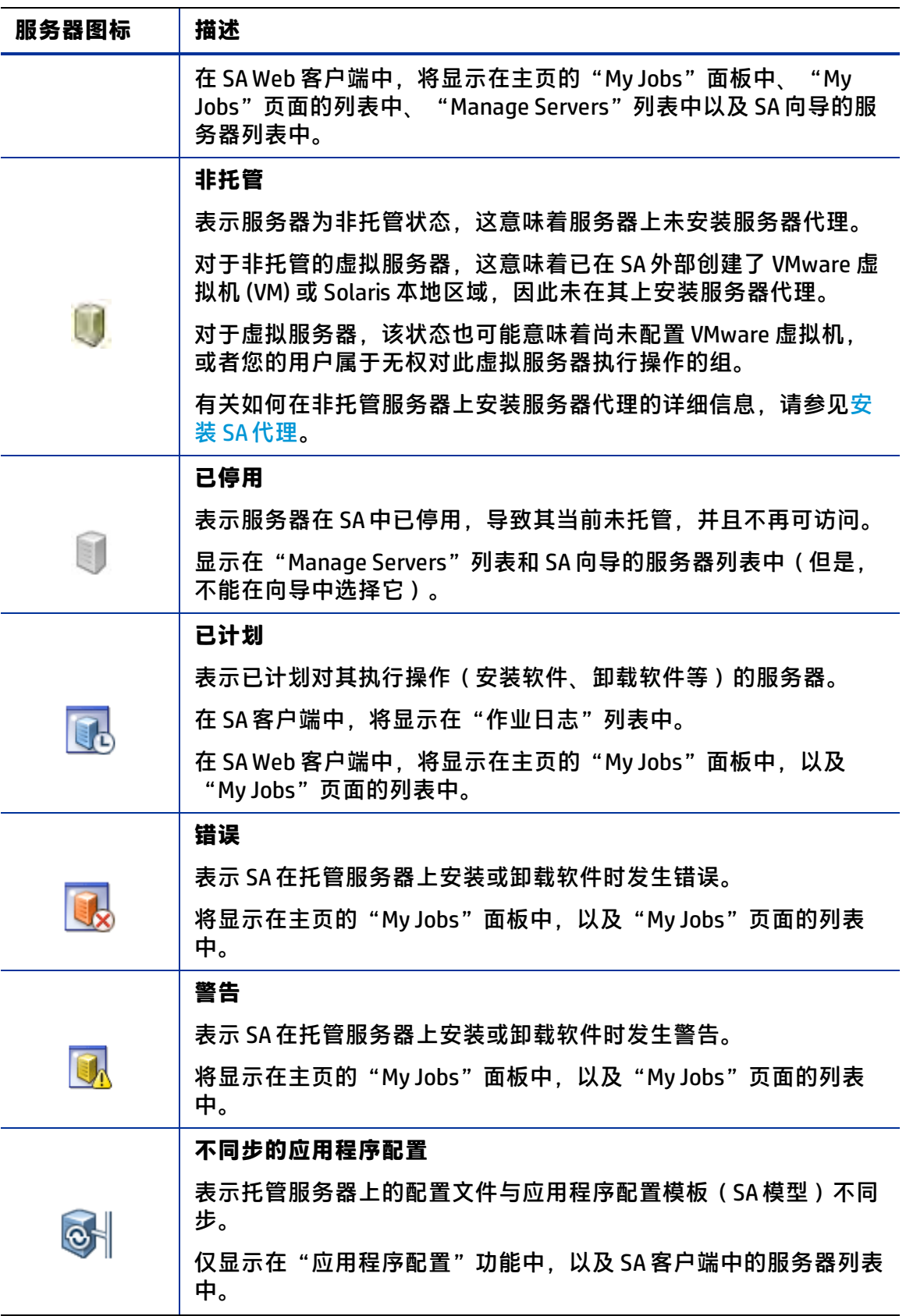

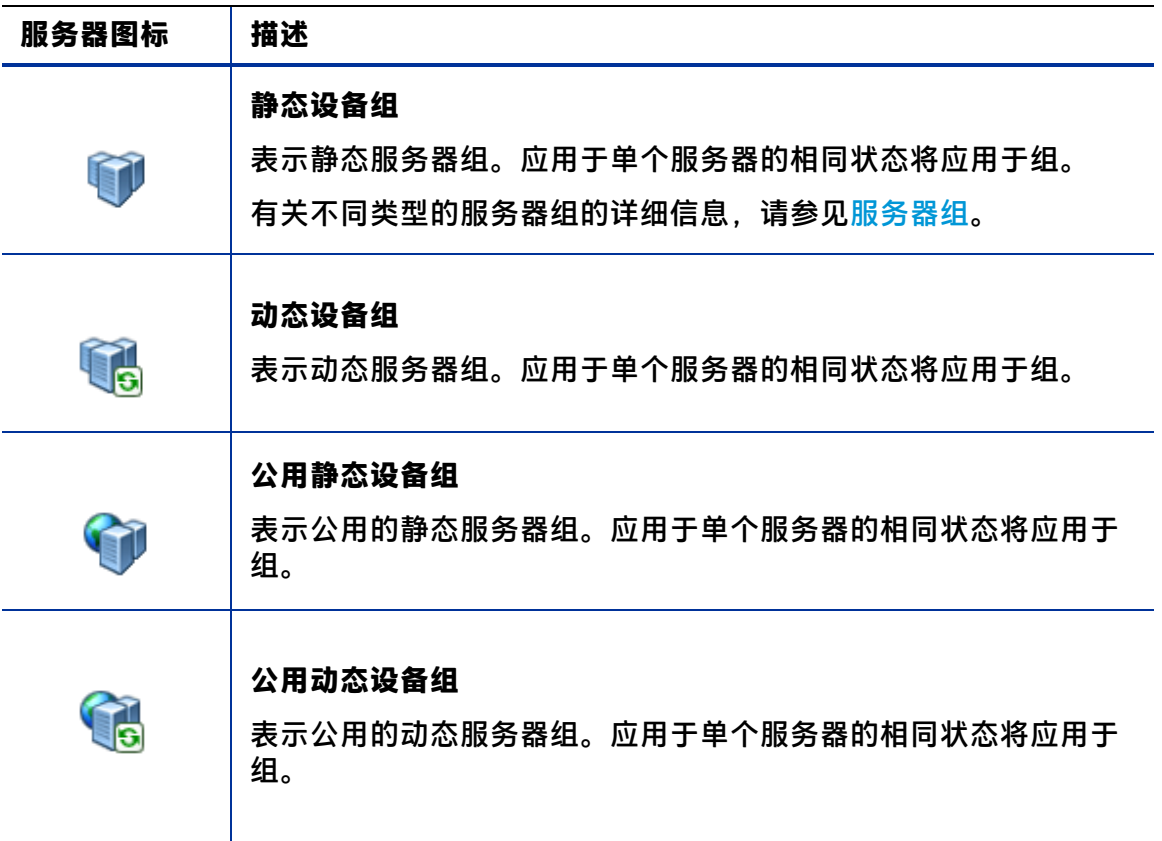

[托管服务器的状态属性值](#page-215-0)描述了托管服务器的服务器状态。

"Status"属性由"Manage Servers"列表中第一列的图标表示。

状态( "Agent Status"的缩写形式)由 SA 自动设置。

SA 通过可达性检查切换每个服务器的"OK"和"Not Reachable"状态。

"Status"值指定了 SA 管理服务器的能力。SA 将自动检测服务器的状态。要验证服务器 的当前状态,请在该服务器的"Properties"页面中单击"Update"。

<span id="page-215-0"></span>**托管服务器的状态属性值**

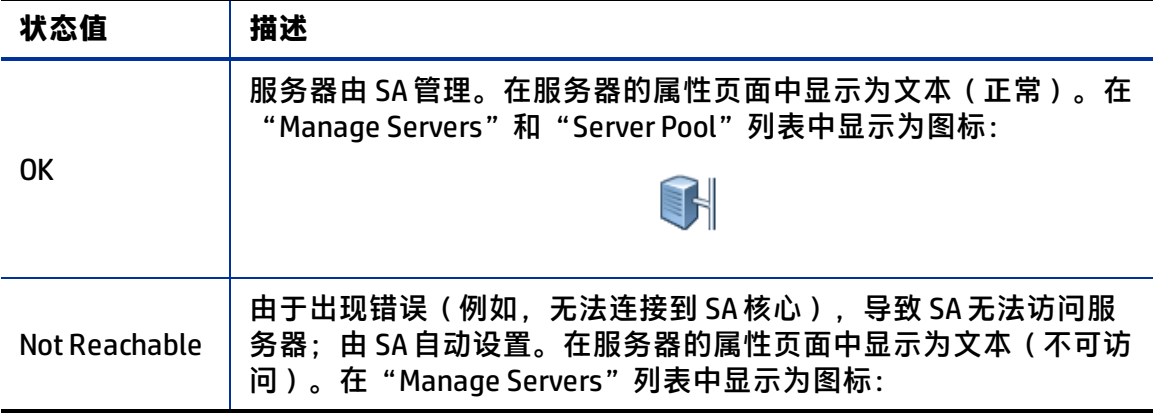
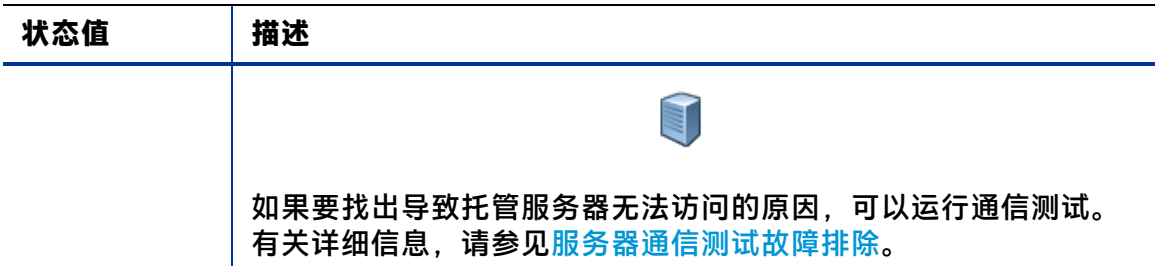

# **与服务器生命周期相关的服务器管理任务**

在 SA 中管理服务器的过程包括以下标准任务:

- 将新服务器放置到 SA 以使其显示在"Server Pool"中 请参见[服务器代理管理。](#page-120-0)
- 在服务器上安装操作系统 有关 OS 配置的详细信息, 请参见《SA 用户指南: 配置》。
- 安装修补程序 有关为服务器安装修补程序的详细信息,请参见《SA 用户指南:服务器修补程序》。
- 安装软件 有关软件管理的详细信息,请参见《SA 用户指南:软件管理》。
- 为服务器重新配置新的 OS 有关 OS 配置的详细信息, 请参见《SA 用户指南: 配置》。 可以重新配置 Solaris 和 Linux 服务器,使它们可运行相同 OS 的其他版本,只要硬件支 持该新 OS 版本即可。 通过此功能,可以重新配置由 SA 构建的服务器以及 SA 管理的服务器。

**备注:** 无法将 Linux 服务器重新配置为运行 Windows OS。

• 停用托管服务器,以便不再由 SA 管理。

有关详细信息,请参见[与停用服务器相关的任务](#page-217-0)。

可以通过"Manage Servers"列表中的下列菜单完成服务器管理任务:

- **—** Resource:允许创建新的服务器组,查看服务器属性。
- **—** Edit:允许您向组添加服务器、删除服务器组、从组中删除服务器、停用服务器。
- **—** View:允许您查看服务器和服务器组的摘要、硬件和软件的信息。
- **—** Tasks:允许您执行诸如运行脚本、自定义扩展和运行通信测试等任务。

#### **编辑服务器属性**

**备注:** 只有当您有权访问与服务器关联的客户时,才可以编辑服务器。有关权限的详细 信息,请参见《SA 管理指南》。

编辑服务器属性时,服务器自身并不会发生更改;SA 对其的查看方式将更改。请执行以 下步骤来编辑服务器属性:

**<sup>1</sup>** 从导航面板中,单击"Servers">"Manage Servers"。此时将显示"Manage Servers"页面。浏览列表以查找要编辑其属性的服务器。

或

搜索要编辑的服务器。

有关详细信息,请参见[搜索服务器或其他资源](#page-171-0)[和根据 IP 地址搜索服务器](#page-182-0)。

- **2** 单击服务器显示名称。此时将显示服务器的"Properties"页面。
- **3** 更改服务器的以下任何属性:
	- 要更改在 SA Web 客户端中显示的名称,请编辑"Name"字段中的文本。
	- 要更改服务器的描述, 请编辑"Notes"字段。
	- 要更改与服务器关联的客户,请从列表中选择不同的客户。SA 管理员将定义用于 客户选择的选项。如果列表中不包含要将其与此服务器关联的客户,请联系 SA 管 理员。
	- 要更改服务器的"Use"或"Stage",请在其中任何一个列表中进行更改。 有关详细信息,请参见 [SA 中的服务器状态图标](#page-212-0) 。
- **4** 要保存更改,请单击"Save"。

**提示:** 要更改服务器的自定义特性,请选择"Custom Attributes"选项卡。此时将显示 "Manage Servers: Custom Attributes"页面。有关详细信息,请参见[管理自定义特](#page-228-0) [性](#page-228-0)。

#### <span id="page-217-0"></span>**与停用服务器相关的任务**

当 SA 从管理中删除某个服务器时,您需要停用服务器。例如,将服务器移动到仓库以进 行存储。此外,当需要在不使用 OS 配置的情况下从头开始重建服务器时,也可选择停用 服务器。

当停用服务器时,该服务器的相关信息仍会保留在 SA 模型库中,以用于审核目的。 当停用服务器时,需完成以下任务:

- 从服务器中删除自定义特性。
- 将服务器生命周期值设置为"Deactivated"。

#### **停用服务器**

停用服务器将停用其 SA 代理,从而导致该服务器不再受管理。例如,如果要将服务器移 动到仓库以进行存储, 则可能需要停用服务器。或者, 当需要在不使用"OS 配置"功能 的情况下从头开始重建服务器时,也需要停用服务器。

当停用服务器时,该服务器的相关信息仍会保留在模型库中,以用于审核目的。

停用服务器时需完成以下任务:

- 从服务器中删除自定义特性。
- 将服务器生命周期值设置为"已停用"。

要停用服务器,请执行以下步骤;

- **<sup>1</sup>** 启动 SA 客户端。从导航窗格中,选择"设备">"所有托管服务器"。
- 2 选择服务器,右键单击并选择"停用代理"。

#### **从 SA 删除服务器**

要从 SA 删除某个服务器的所有记录时,您可以删除该服务器。

**要求:** 必须首先停用服务器,然后才能将其从 SA 中删除。

当从 SA 删除服务器时, 将产生以下后果:

- · 删除"My Jobs"功能中的所有作业信息
- 从模型库中删除服务器

执行以下步骤来删除服务器:

- **<sup>1</sup>** 从导航面板中,选择"Servers">"Manage Servers"。此时将显示"Manage Servers"页面。浏览列表以查找要删除的服务器。
	- 或

搜索要删除的服务器。

有关详细信息,请参见[搜索服务器或其他资源](#page-171-0)[和根据 IP 地址搜索服务器](#page-182-0)。

- **2** 选择要删除的服务器。
- **<sup>3</sup>** 在"Manage Servers"列表上方的菜单中,选择"Edit">"Delete Server"。此时将 显示一个确认对话框,提示您确认删除。
- **<sup>4</sup>** 单击"OK"。"Manage Servers"列表将刷新,并且服务器将从此列表中消失。

# **服务器使用类别和部署阶段类别**

本节介绍如何使用"Server Use"类别和"Deployment Stage"类别将服务器分组到不同 的生命周期阶段,以更方便地进行管理。

- **Server Use** 此类别描述服务器的使用目的。您可以指定每个类别的含义以供自己使 用。SA提供了以下类别, 但是您可以添加自己的类别;
	- **—** Not Specified 这是默认值。
- **—** Development 服务器用于开发业务服务。
- **—** Staging 服务器正在进行生产前的准备工作。
- **—** Production 该类别的服务器可提供业务服务。
- **Deployment Stage** 此类别描述服务器所处的部署阶段。您可以指定每个类别的含义 以供自己使用。SA 定义了以下类别, 但是您可以添加自己的类别:
	- **—** Not Specified 这是默认值。
	- **—** Offline 服务器未使用。
	- **—** In Deployment 正在对服务器进行使用准备。
	- **—** Ops Ready 服务器已做好服务准备。
	- **—** Live 正在使用服务器。

#### **更改服务器的服务器使用和部署阶段值**

要同时更改多个服务器的"Server Use"和"Deployment Stage"值,请执行以下步骤:

- **<sup>1</sup>** 从导航面板中,选择"Servers">"Manage Servers"。此时将显示"Manage Servers"页面。浏览列表以查找要停用的服务器。
	- 或

搜索要停用的服务器。

有关详细信息,请参见[搜索服务器或其他资源](#page-171-0)[和根据 IP 地址搜索服务器](#page-182-0)。

- **2** 选择要更改其"Use"和"Stage"值的服务器。
- **<sup>3</sup>** 在"Manage Servers"列表上方的菜单中,选择"Edit">"Usage"。此时将显示一 个窗口,提示您选择不同的值。
- **4** 从列表中选择"Use"和"Stage"值。
- **<sup>5</sup>** 单击"Save Changes"。窗口将关闭,并且"Manage Servers"列表将刷新以包含更 新的值。

# **服务器管理作业**

本节提供有关 SA 内服务器管理作业的信息,其中包含以下主题:

- [My Jobs](#page-219-0)
- [My Jobs 显示信息](#page-220-0)
- [SA Web 客户端中的 My Jobs](#page-220-1)
- [SA 客户端中的作业](#page-220-2)
- [在 SA Web 客户端中查看作业详细信息](#page-221-0)
- <span id="page-219-0"></span>• [在 SA 客户端中查看 My Jobs 详细信息](#page-222-0)

#### **My Jobs**

"My Jobs"信息仅针对每个用户提供。您无法以 SA 管理员身份登录以查看其他 SA 用户 所运行的作业。"My Jobs"信息显示在 SA Web 客户端中的以下两个位置:

- SA Web 客户端主页中的一个面板,其中列出了您最近运行的 6 个作业
- 一个页面(通过在导航面板中单击"My Jobs"访问),其中列出了您已经运行的所有 作业

SA 将在"My Jobs"列表中保留过去 30 天运行的服务器操作的信息。默认情况下,在 30 天之后,将从 SA 模型库中删除作业。("My Jobs"页面底部显示了为您组织中的 SA 安装设置的时间间隔。)

#### <span id="page-220-0"></span>**My Jobs 显示信息**

对于每个作业, "My Jobs"列表将显示以下信息:

- 作业的名称,这是一个链接,指向包含更详细作业信息的页面
- 作业的开始日期和时间,或计划的开始日期和时间(将使用您的首选项显示时间)
- 作业影响的服务器数
- 作业状态:
	- **—** 已计划
	- **—** 正在进行
	- **—** 已完成
	- **—** 完成但出错
	- **—** 完成但出现警告
- 您可以通过作业 ID 搜索现有作业。在主页上,从下拉列表中选择"Job",并输入作 业 ID, 然后单击"Go"。

#### <span id="page-220-1"></span>**SA Web 客户端中的 My Jobs**

SA Web 客户端中的"My Jobs"功能提供了有关以下命令引擎脚本的信息:

- OS 配置
- 分布式脚本执行
- <span id="page-220-2"></span>• 自定义扩展

#### **SA 客户端中的作业**

SA 客户端中的作业功能可显示以下 SA 客户端作业的作业日志:

- 创建快照
- 推送或审核应用程序配置
- 审核服务器
- 创建服务器快照
- 修正策略
- 运行 OS 序列
- 计划在将来某个日期运行的任何作业

<span id="page-221-0"></span>SA 客户端中的作业将在"Jobs Logs"功能窗口中显示。

#### **在 SA Web 客户端中查看作业详细信息**

#### 执行以下步骤来查看作业详细信息:

1 从 [SA Web 客](#page-221-1)户端主页中,单击"My Jobs"面板中要查看的作业的链接,如 SA Web 客 [户端主页中的 My Jobs 面板](#page-221-1) 所示。

<span id="page-221-1"></span>SA Web 客户端主页中的 My Jobs 面板

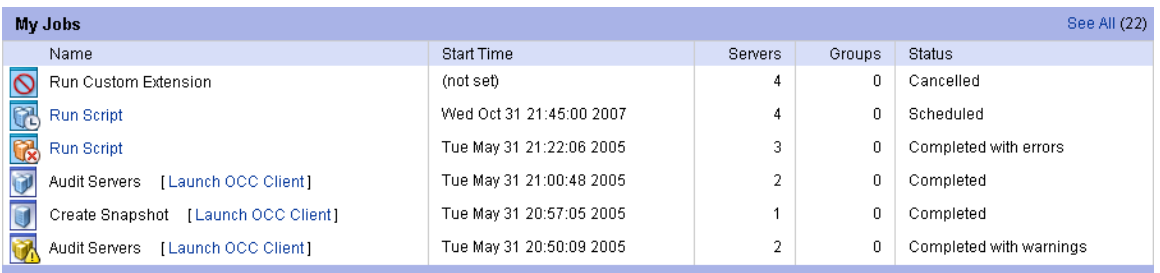

#### 或

从导航面板中,单击"My Jobs",然后单击作业链接以打开一个窗口,其中显示了相 应作业的详细信息,如[从导航面板访问 My Jobs 页面](#page-221-2) 所示。

<span id="page-221-2"></span>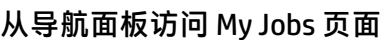

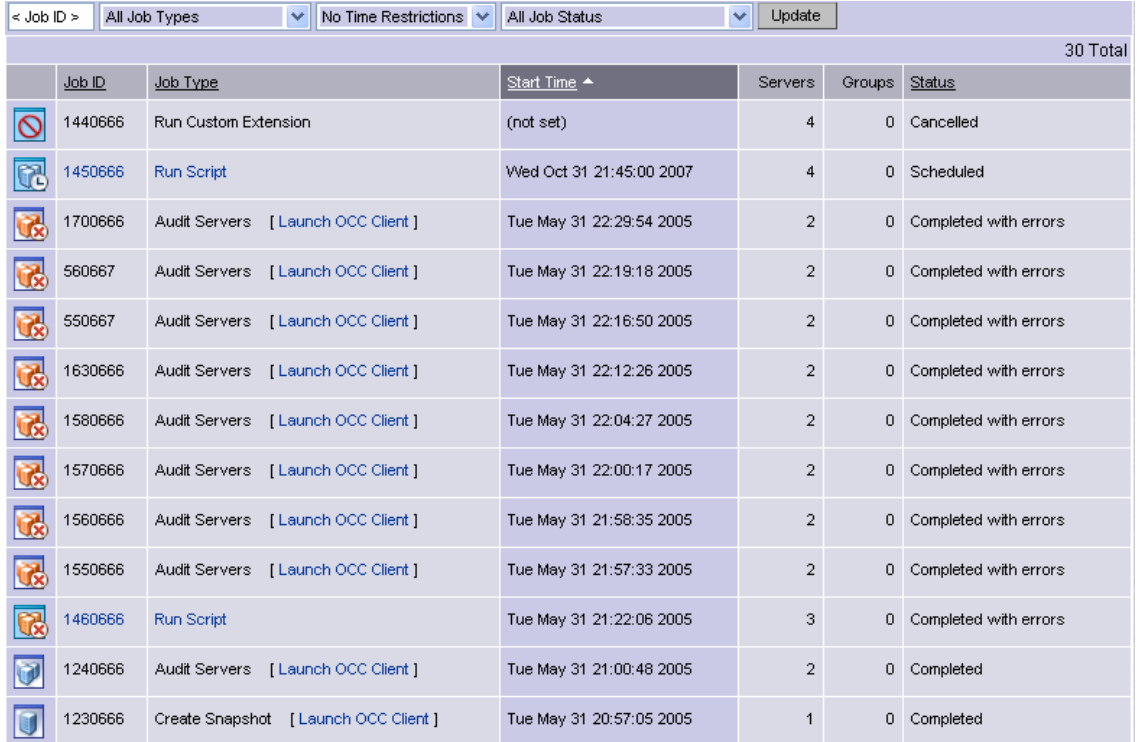

"My Jobs"页面将显示已执行的操作。

**<sup>2</sup>** 单击"View Details"查看作业详细信息。"My Jobs"信息包含作业的构建日志。此构 建日志中包含 SA 生成的任何错误消息。请参见 [My Jobs 窗口中的通信测试详细信息页](#page-222-1) [面](#page-222-1)。

<span id="page-222-1"></span>My Jobs 窗口中的通信测试详细信息页面

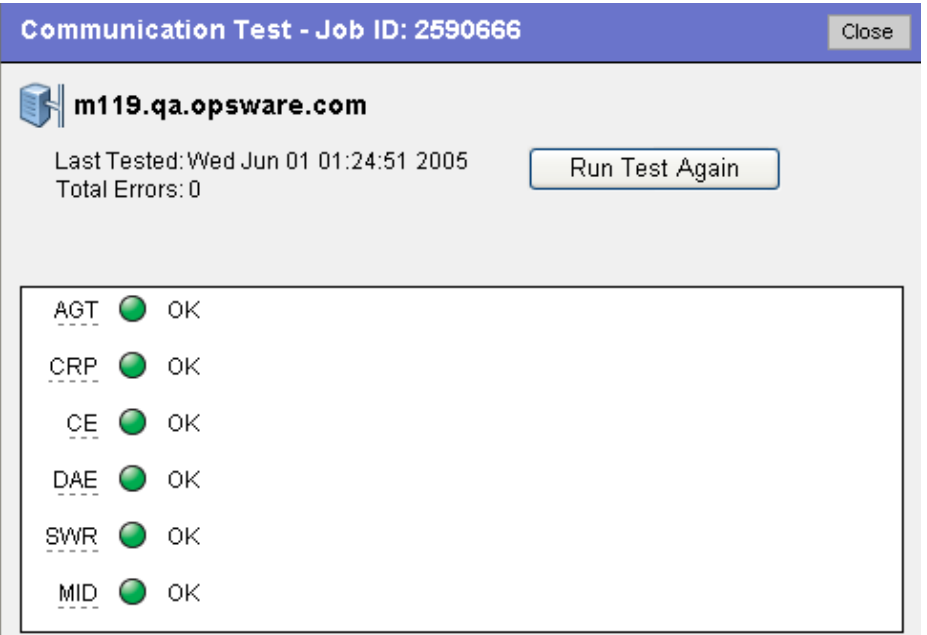

# <span id="page-222-0"></span>**在 SA 客户端中查看 My Jobs 详细信息**

还可以在 SA 客户端中查看作业详细信息。如果从 SA 客户端中运行了作业, 会在作业 旁显示一个名为"Launch SA 客户端"的链接,如[带有 SA 客户端链接的 My Jobs](#page-222-2) 所 示。

<span id="page-222-2"></span>带有 SA 客户端链接的 My Jobs

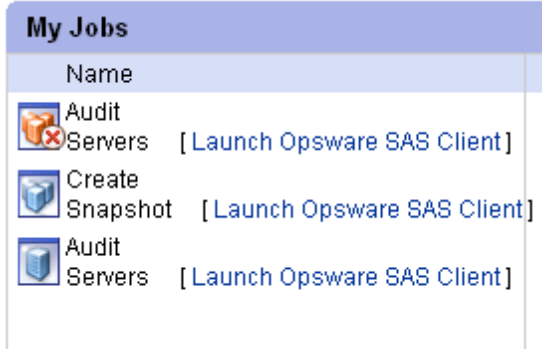

要启动 SA 客户端并查看作业详细信息,请单击该链接。

# **服务器管理计划和通知**

本节包含下列主题:

- [计划作业](#page-223-0)
- [发送电子邮件通知](#page-224-0)

用于已计划作业的时间可在用户首选时区(可以在"My Profile"中修改)中指定。如果 用户未设置首选时区,系统将使用 SA 核心服务器的时区(通常为 UTC)。

#### <span id="page-223-0"></span>**计划作业**

执行以下步骤来计划服务器管理任务:

**<sup>1</sup>** 在 SA 向导的"Schedule and Notify"页面中,选择"Run Now"选项立即执行操作, 或选择"Specify Time"选项计划在将来的日期和时间执行操作。请参见[在 SA 向导中](#page-223-1) [计划作业](#page-223-1) 。

**备注:** 用于已计划作业的时间可在您的首选时区(可以在"My Profile"中修改)中指 定。如果您未设置首选时区,系统将使用 SA 核心服务器的时区(通常为 UTC)。

- **2** 为服务器组计划作业时,可以指定用于确定组成员的方法。动态服务器组的成员资格 将随操作环境的变化而改变。如果具有"Allow Run Refresh Jobs"权限,则将看到一 些额外选项。选择以下选项之一:
	- Option 1: 成员资格基于 "Time of Confirm Selection"确定。在已计划作业时, 选 择此选项可在组中的服务器上运行作业。对组成员资格的更改不会影响将运行该 作业的服务器的列表。
	- 0ption 2:在运行作业时更新成员资格。选择此选项可在运行作业之前重新计算组 成员资格。对组成员资格的更改会反映在将运行该作业的服务器的列表中。

<span id="page-223-1"></span>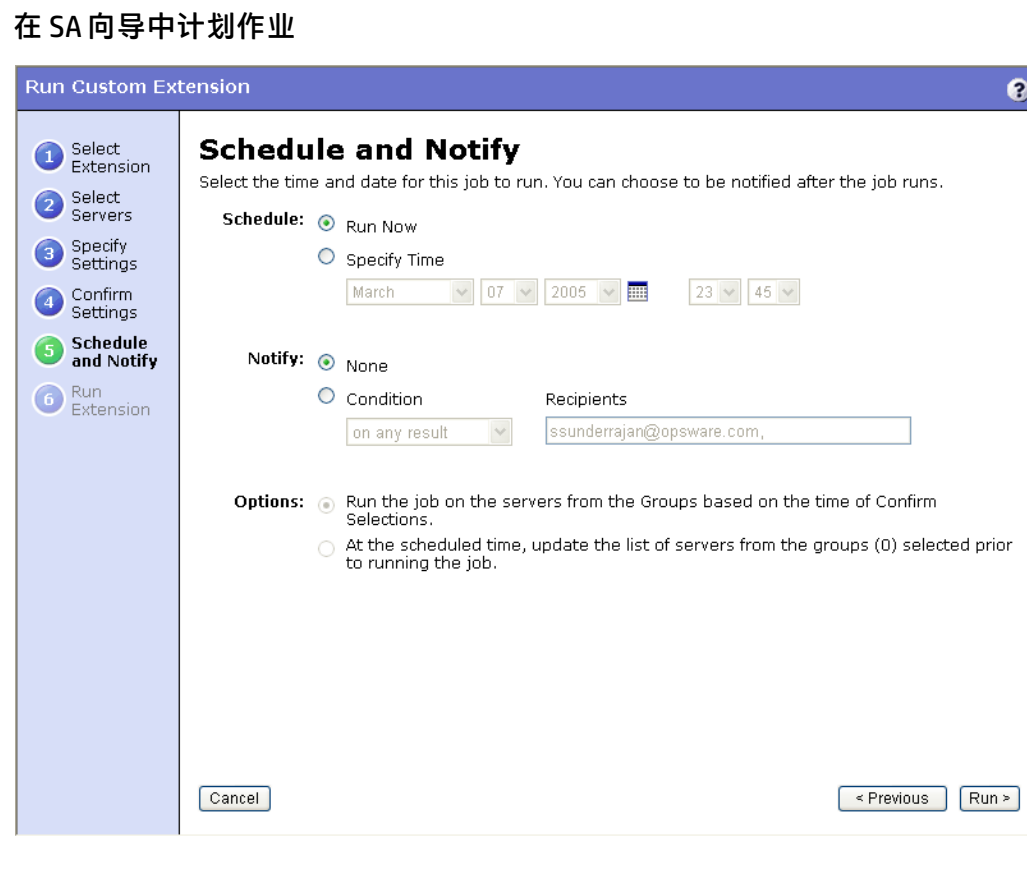

 $\bullet$ 

**<sup>3</sup>** 此外,可以 在"My Jobs"页面中查看已计划的作业、更改作业的运行日期和时间, 或者完全取消作业。(单击已计划作业的名称可打开窗口,以更改该作业的运行日期 或时间,或取消该作业。)

#### <span id="page-224-0"></span>**发送电子邮件通知**

通过电子邮件通知功能,可以选择在作业结束时接收汇总了作业详细信息的电子邮件,以 及向其他用户在注册 SA 时提供的地址发送通知。

可以选择在以下一种情况下发送通知

- 仅在作业成功时
- 仅在作业失败时
- 在获得任何结果时

还可以根据作业的条件向不同的用户发送通知。例如,可以选择仅在作业成功时向您的经 理发送通知,选择在获得任何作业结果时向自己发送通知,以及选择仅在作业失败时向技 术支持发送通知。

要发送有关作业详细信息的电子邮件,请在"Schedule and Notify"页面中选择"Condition"选项,并设置参数,以便在操作完成后发送电子邮件。可以选择在获得任何结果时 发送电子邮件,在操作失败时发送电子邮件,或在操作成功时发送电子邮件。要添加其他 电子邮件收件人,请单击"Recipients"字段旁边的加号 (+) 按钮。请参见[关于 SA Web 客](#page-224-1) [户端中作业的通知](#page-224-1) 。

<span id="page-224-1"></span>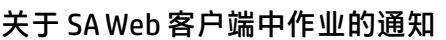

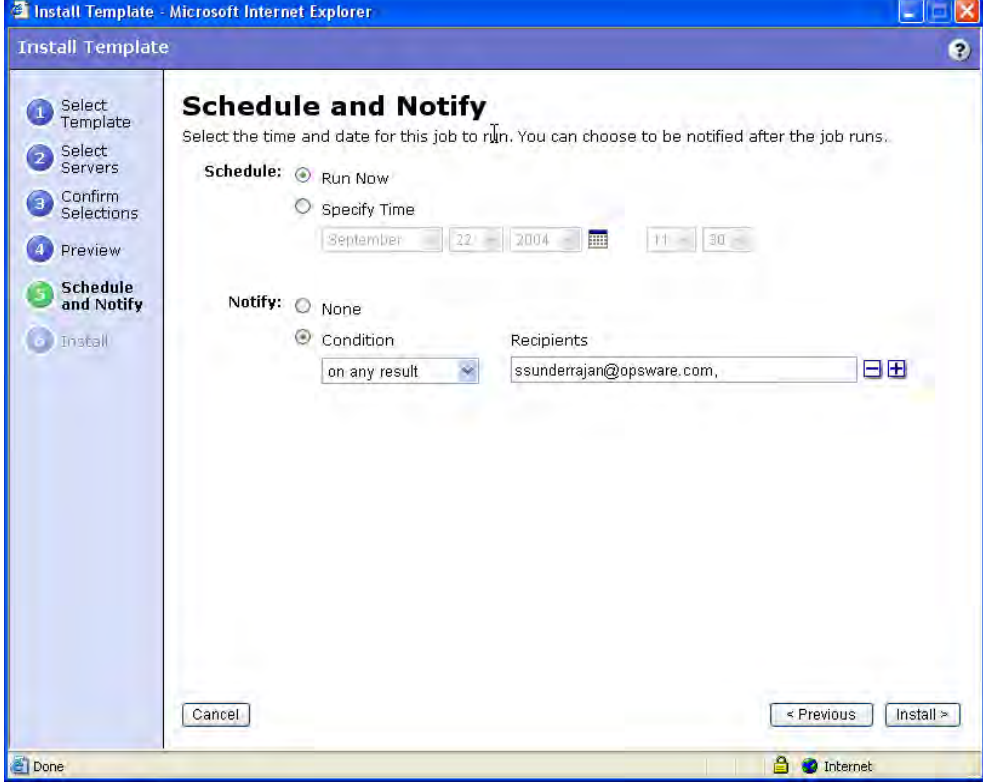

#### **服务器管理作业的超时**

<span id="page-225-0"></span>[SA 中的超时](#page-225-0) 描述了适用于 SA 中的服务器管理操作的超时值。

**SA 中的超时**

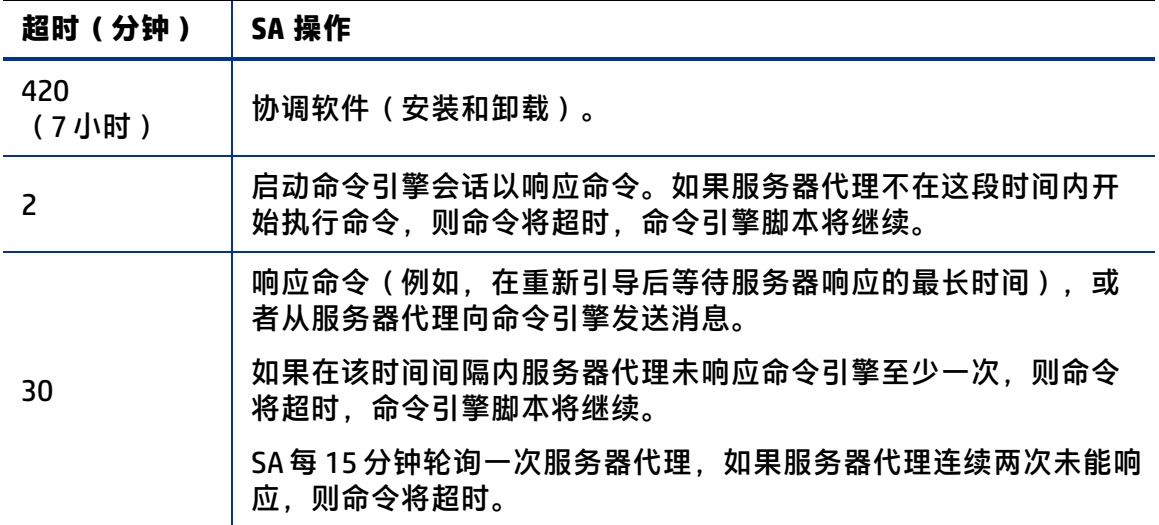

#### **自定义监控器超时时间**

如果要设置不同的监控器超时时间,可以创建一个名为 OPSW\_reconcile\_monitor timeout 的自定义特性,并更改在发生超时之前等待的分钟数。对于在操作环境中运行 的每种硬件类型,可以使用所需的超时时间设置自定义特性。要设置硬件类型的超时时 间,请在导航面板中单击"Environment"> "硬件"。然后, 导航到要为其添加自定义特 性的硬件类型。

在修正过程中,将在服务器代理和命令引擎之间定期发出定期检测信号,以确保代理仍在 响应。此设置可控制这些检测信号消息之间的最大时间。通常情况下,只有在安装将重新 启动服务器的软件,并且重新启动服务器和代理所需的时间大于默认值时,才需要增大该 设置。

# **服务器的自定义字段**

**提示:** 本节将讨论如何使用 SA Web 客户端管理自定义字段。已弃用 SA Web 客户端管理 自定义字段的功能。请使用 SA 用户端管理自定义字段。有关详细信息,请参见[关于自](#page-156-0) [定义字段和](#page-156-0)[比较自定义字段和自定义特性](#page-155-0)。

SA 可以存储大量关于托管服务器的信息。自定义字段为您提供了一种用于快速简便地存 储更多服务器信息的方法。自定义字段是您可以为服务器和设备组创建的数据元素。

当为服务器创建自定义字段时,托管环境中的每个服务器将获得该自定义字段的一个实 例。当为设备组创建自定义字段时,每个设备组将获得该自定义字段的一个实例。对于每 个服务器或设备组,自定义字段的值可以不同。

例如,如果托管环境中包含 500 个服务器,并且为服务器创建了一个自定义字段,则将有 500 个独立的自定义字段,每个服务器一个。如果有 75 个设备组,并且为设备组创建了 一个自定义字段,则将有 75 个独立的自定义字段,每个设备组一个。

自定义字段可以包含文件、URL、文本字符串、数字和日期。

您还可以使用自定义字段基于在自定义字段中存储的值来搜索服务器。也可以使用自定义 字段作为条件来创建动态服务器组。

**备注:** 在"Managed Server: Properties"页面中显示自定义字段之前,必须首先创建自 定义字段。要创建自定义字段, 必须安装 custFields.py 自定义扩展, 该扩展只能从 Content Starter Pack 中获取。有关在 SA 中安装 custFields.py 自定义扩展的帮助信息,请联 系 SA 技术支持。

#### **自定义字段支持的输入数据**

为操作环境指定的自定义字段将有所不同。但是,为环境创建的自定义字段支持以下数据 类型的值:

- 数字:提供的值必须是长整型数字。
- 短字符串:长度必须小于等于 4000 个字符的文本字符串。
- 长字符串:没有长度限制的文本字符串。这种类型的自定义字段不能用于搜索或动态 服务器组的规则。
- 日期:将验证值的正确性。
- 文件:表示文件附件。
- URI:验证为 URI 的统一资源标识符字符串。

SA 将根据为字段指定的数据类型来验证在自定义字段中输入的值。

#### **自定义字段的用途**

可以使用自定义字段实现以下目标:

- 存储修补程序的安装日期
- 向修复程序分配介于 1 和 10 之间的严重性评级
- 存储来自内部缺陷跟踪系统的 ID 及其关联的修补程序
- 存储服务器后端的 JPEG 格式图像,并将该 JPEG 与该服务器相关联
- 存储用于描述服务器或服务器组的灾难恢复步骤的 Microsoft Word 文档
- 根据自定义字段的值搜索服务器

#### **编辑自定义字段值**

**提示:** 还可以使用 SA 客户端编辑自定义字段值。有关详细信息,请参[见关于自定义字](#page-156-0) [段](#page-156-0)[和比较自定义字段和自定义特性](#page-155-0)。

1 从导航面板中,单击"Servers"> "Manage Servers"。此时将显示"Manage Servers"页面。浏览列表以查找要更改其自定义字段的服务器。

或

搜索要更改其自定义字段的服务器。

**<sup>2</sup>** 单击服务器名称。此时将显示"Manage Servers: Properties"页面。滚动到页面的 "Custom Fields"部分。在属性页面中显示的自定义字段特定于操作环境。[为服务器](#page-227-0) [显示的自定义字段](#page-227-0) 提供了可为服务器显示的自定义字段类型的示例。

<span id="page-227-0"></span>为服务器显示的自定义字段

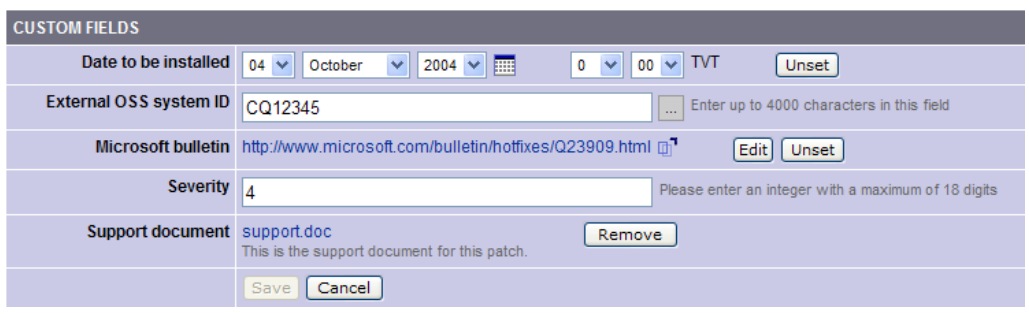

- **3** 要在需使用数字或文本的字段中更改值,请在字段中输入值。
- 4 要添加文件,请单击"Browse",然后从对话框中选择文件。
- **5** 要删除文件,请单击"Remove"。
- **<sup>6</sup>** 要指定 URL,请在字段中输入 URL,或单击"Edit"以更改现有 URL。
- **7** 要添加或更改日期,请单击 图标并选择日期,或者通过从下拉列表中选择所需 日、月、年来在字段中输入日期。
- **8** 单击"Save"。

# **服务器的自定义特性**

**提示:** 本节将讨论如何使用 SA Web 客户端管理自定义特性。也可以使用 SA 客户端创建 和管理自定义特性。有关详细信息,请参见[管理自定义特性](#page-267-0)和[比较自定义字段和自定](#page-155-0) [义特性。](#page-155-0)

SA 可以存储大量关于托管服务器的信息。自定义特性为您提供了快速轻松存储有关服务 器的其他信息的方法。自定义特性是可以为服务器、设备组、客户、设施、OS 安装配置 文件和软件策略创建的数据元素。

可以使用自定义特性来帮助安装和配置服务器或应用程序、执行脚本,或用于其他用途。 您可以编写使用自定义特性的脚本,以执行各种任务,包括网络和服务器配置、通知和 CRON 脚本配置。在安装时,软件包可访问自定义特性以配置软件设置。

有关如何设置特定服务器上运行的软件所需的自定义特性的信息,请联系负责打包应用程 序的组。

#### <span id="page-228-0"></span>**管理自定义特性**

**警告:** 如果未验证所做更改不会影响其他用户或关键 SA 操作,请不要编辑或删除自定 义特性。

要设置针对特定服务器的自定义特性,请使用"Manage Servers"列表。在找到服务器并 显示服务器属性后,选择"Custom Attributes"选项卡。SA Web 客户端将显示当前为所选 服务器定义的自定义特性。

当使用 SA Web 客户端添加或编辑服务器自定义特性时,SA 将从自定义特性值中删除开头 和结尾的空格字符。

有关详细信息,请参见[添加服务器自定义特性](#page-228-1)。

也可以将自定义特性设置为软件策略。有关详细信息,请参见《SA 用户指南:软件管 理》。

此外,还可以设置会影响每个与特定客户关联的服务器的自定义特性,或为设施中的每个 服务器设置自定义特性。导航到要在设置特性的客户或设施。在导航面板中选择"Environment" > "客户"或 "设施", 然后在列表中单击正确的名称。选择 "Custom Attributes"选项卡,并为与客户关联的所有服务器或位于设施中的所有服务器添加特性。使用 此选项时,可以在特定于客户或特定于设施级别定义自定义特性。向客户或设施添加自定 义特性的过程与向各个服务器添加自定义特性的过程相同。

此外,还可以通过查看服务器组,然后选择该组的"Custom Attributes"选项卡来为服务 器组添加自定义特性。向服务器组添加自定义特性的过程与向单个服务器添加自定义特性 的过程是相同的。

#### <span id="page-228-1"></span>**添加服务器自定义特性**

有关如何设置特定服务器上运行的软件所需的自定义特性的信息,请联系负责打包应用程 序的组。

执行以下步骤来为服务器添加自定义特性:

**<sup>1</sup>** 从导航面板中,选择"Servers">"Manage Servers"。此时将显示"Manage Servers"页面。浏览列表以查找要为其添加自定义特性的服务器。 或

搜索要为其添加自定义特性的服务器。

- **<sup>2</sup>** 单击服务器的显示名。此时将显示"Manage Servers: Server Properties"页面。
- **<sup>3</sup>** 选择"Custom Attributes"选项卡。此时将显示"Manage Servers: Custom Attributes" 页面。
- **4** 单击"New"。
- **5** 输入要添加的自定义特性的名称和值。
- **6** 单击"Save"。

有关详细信息,请参见[搜索服务器或其他资源](#page-171-0)[和根据 IP 地址搜索服务器](#page-182-0)。

#### **编辑服务器自定义特性**

**备注:** 如果要更改自定义特性条目的名称,需要创建新的自定义特性,然后删除旧的自 定义特性。

执行以下步骤来编辑服务器的自定义特性:

- **<sup>1</sup>** 从导航面板中,选择"Servers">"Manage Servers"或"Server Pool"。此时将显示 "Manage Servers"页面。浏览列表以查找要编辑其自定义特性的服务器。
	- 或

搜索要编辑其自定义特性的服务器。

- **<sup>2</sup>** 单击服务器的显示名。此时将显示"Manage Servers: Server Properties"页面。
- **<sup>3</sup>** 选择"Custom Attributes"选项卡以更改服务器的自定义特性。此时将显示"Manage Servers: Custom Attributes"页面。
- **4** 单击要更改的自定义特性的特性名称链接。
- **5** 更新自定义特性的值。
- **<sup>6</sup>** 单击"Save",保存所做的更改。此时将重新显示"Manage Servers: Custom Attributes"页面,其中包含更新后的值。

有关详细信息,请参见[搜索服务器或其他资源](#page-171-0)[和根据 IP 地址搜索服务器](#page-182-0)。

#### **删除服务器自定义特性**

执行以下步骤来删除服务器的自定义特性:

- **<sup>1</sup>** 从导航面板中,单击"Servers">"Manage Servers"或"Server Pool"。此时将显示 "Manage Servers"页面。浏览列表以查找要删除其自定义特性的服务器。
	- 或

搜索要删除其自定义特性的服务器。

有关详细信息,请参见[搜索服务器或其他资源](#page-171-0)[和根据 IP 地址搜索服务器](#page-182-0)。

- **<sup>2</sup>** 单击服务器的显示名。此时将显示"Manage Servers: Server Properties"页面。
- **<sup>3</sup>** 选择"Custom Attributes"选项卡。此时将显示"Manage Servers: Custom Attributes" 页面。
- **4** 选中要删除的自定义特性的复选框。
- **<sup>5</sup>** 单击"Delete"。SA Web 客户端会显示一个确认页面。
- **6** 单击"OK"可删除自定义特性。

有关详细信息,请参见[搜索服务器或其他资源](#page-171-0)[和根据 IP 地址搜索服务器](#page-182-0)。

# **服务级别**

本节提供有关 SA 中服务级别的信息,其中包含以下主题:

• [服务级别概述](#page-230-0)

- [向 SA Web 客户端添加服务级别](#page-230-1)
- [编辑服务级别](#page-230-2)
- [服务器服务级别的查看方法](#page-231-0)
- [向服务级别分配服务器](#page-231-1)
- <span id="page-230-0"></span>• [从服务级别删除服务器](#page-232-0)

#### **服务级别概述**

服务级别是用户定义的类别,允许您以任意方法分组服务器,设计自己的组织方案。例 如,可以按照功能(财务、工程等)或层(Web、应用程序和数据库)或个体发展情况 (开发、模拟和生产)来组织服务器。

还可以创建服务级别来表示 IT 组织所管理的服务器的服务级别协议 (SLA)。例如, 可以创 建服务级别以表示银、金、白金服务。

请注意,将服务器分配到服务级别不会导致 SA 对这些服务器的操作方式发生任何改变。 首次使用服务级别时,类别将为空。此外,默认情况下,在操作环境中的服务器上安装服 务器代理时,服务器将被添加到 UNKNOWN 服务级别。

#### <span id="page-230-1"></span>**向 SA Web 客户端添加服务级别**

执行以下步骤来向 SA Web 客户端添加服务级别:

- **<sup>1</sup>** 从导航面板中,单击"Environment">"Service Levels"。此时将显示"Service Levels"页面。
- **2** 在服务级别层次结构中导航,直到进入要在其中添加新服务级别的位置。
- **<sup>3</sup>** 单击"Add"。"Service Levels"页面将刷新,"ADD SUB-NODE TO Service Levels"表 单将出现在页面中。
- **4** 输入服务级别的名称(必需),并输入服务级别的备注和描述(可选)。
- **<sup>5</sup>** 单击"Save"。服务级别将添加到服务级别层次结构中。此时将显示"Edit Service Level"页面,您可以在其中更改服务级别的属性,如客户关联。

#### <span id="page-230-2"></span>**编辑服务级别**

执行以下步骤来编辑服务级别:

- 1 从导航面板中,单击"Environment"> "Service Levels"。此时将显示"Service Levels"页面。
- **2** 在服务级别层次结构中导航,直到进入要在其中编辑现有新服务级别的位置。
- 3 在"Properties"选项卡中单击"Edit"。将刷新页面,并且将显示一个可编辑的服务 级别属性表单。
- **4** 更改服务级别的名称、描述、备注、服务器是否可分配到服务级别、关联的客户和操 作系统。
- **5** 单击"Save"。

#### <span id="page-231-0"></span>**服务器服务级别的查看方法**

通过搜索或浏览"Manage Servers"列表查找要查看其服务级别的服务器。

- · 如果浏览 "Manage Servers"列表,可以通过在 "Environment"列中定位值来查找服 务器的服务级别。
- · 如果已搜索到服务器,可单击服务器名称,然后选择"Attached Nodes"选项卡。可 以查找服务级别,如[显示了已分配服务器的服务级别的节点选项卡](#page-231-2) 所示。

<span id="page-231-2"></span>显示了已分配服务器的服务级别的节点选项卡

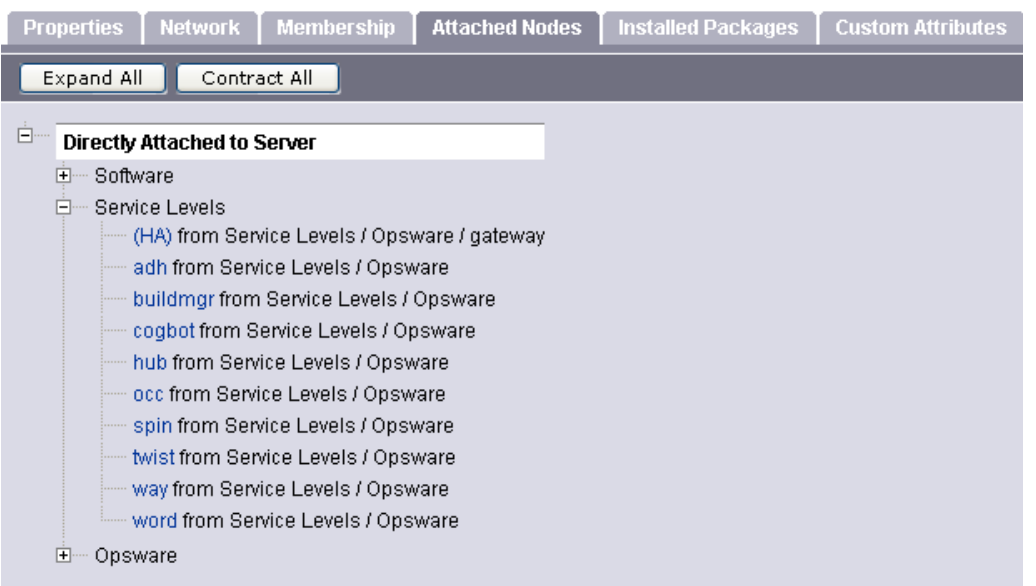

• 要查看分配给特定服务级别的所有服务器,请在导航面板中选择 "Environment">"Service Levels"。在服务级别层次结构中导航,直到进入要查看 已向其分配服务器的服务级别。选择"Members"选项卡。

#### <span id="page-231-1"></span>**向服务级别分配服务器**

执行以下步骤将服务器分配给服务级别:

1 从导航面板中,选择"Servers"> "Manage Servers"。此时将显示"Manage Servers"页面。浏览列表以查找要分配给服务级别的服务器。 或

搜索要分配给服务级别的服务器。

- **2** 选择要分配给服务级别的服务器。
- **<sup>3</sup>** 在"Manage Servers"列表上方的菜单中,选择"Tasks">"Assign Node"。此时将 显示一个窗口,其中包含节点类别,如[分配节点弹出窗口](#page-231-3) 所示。

<span id="page-231-3"></span>分配节点弹出窗口

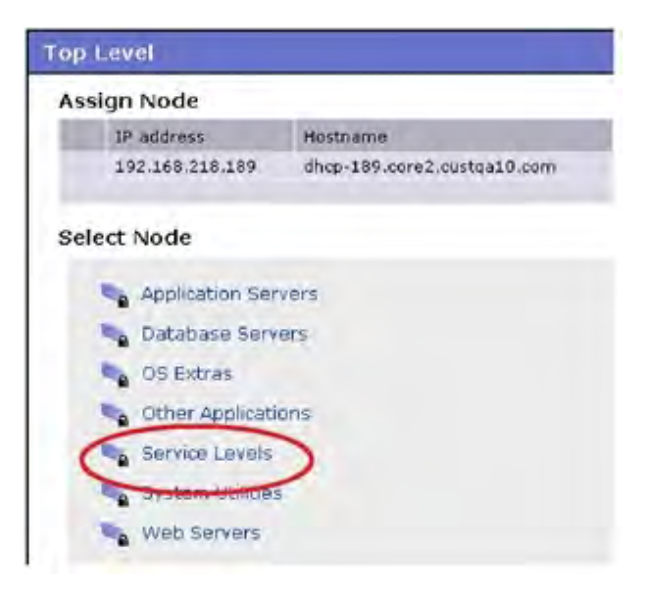

**<sup>4</sup>** 单击"Service Levels"链接。该窗口将刷新,其中显示为操作环境创建的服务级别。

- **5** 导航到要向其分配服务器的服务级别。
- <span id="page-232-0"></span>**<sup>6</sup>** 单击"Assign"。窗口将关闭,并将返回到"Manage Servers"列表。

# **从服务级别删除服务器**

执行以下步骤从服务级别删除服务器:

**<sup>1</sup>** 从导航面板中,选择"Servers">"Manage Servers"。此时将显示"Manage Servers"页面。浏览列表以查找要从服务级别删除的服务器。 或

搜索要从服务级别删除的服务器。

- **2** 选择要从服务级别删除的服务器。
- **<sup>3</sup>** 在"Manage Servers"列表上方的菜单中,选择"Tasks">"Remove Node"。此时 将显示一个窗口,其中包含已向其分配服务器的节点,如[删除节点弹出窗口](#page-232-1) 所示。

#### <span id="page-232-1"></span>删除节点弹出窗口

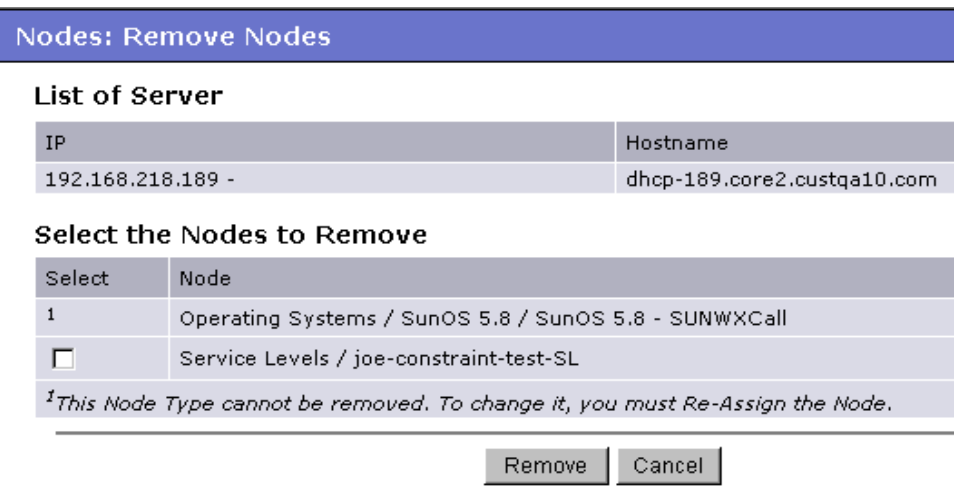

- **4** 选择要从中删除服务器的服务级别节点,然后单击"Remove"。系统会提示您确认是 否要从服务级别删除服务器。
- **<sup>5</sup>** 单击"Confirm Remove"。窗口将关闭,并将返回到"Manage Servers"列表。

# **网络配置**

本节提供有关 SA 中网络配置的信息,其中包含以下主题:

- [服务器网络配置概述](#page-233-0)
- <span id="page-233-0"></span>• [配置 SA 托管服务器的网络](#page-233-1)

#### **服务器网络配置概述**

可以将 SA 配置为在安装 OS 后自动为服务器指定网络设置。

例如,SA OS 配置可以使用 DHCP 地址安装操作系统。由于 DHCP 服务器常常会向通过网络 引导的服务器分配临时 IP 地址,因此系统管理员通常需要为服务器分配静态 IP 地址 (以 及其他网络属性),然后服务器才能投入使用。可以通过 SA Web 客户端完成此操作,而 不用在 OS 配置完成之后手动登录到服务器上。

服务器网络配置功能允许您在服务器上配置与其网络配置相关的以下设置:

- 主机名
- 域名系统 (DNS) 服务器
- 管理界面(SA 在管理服务器时应使用的界面) 有关详细信息,请参见[查找托管服务器的管理 IP 地址](#page-189-0)。
- 网关 (默认路由器的 IP 地址)
- DNS 搜索域
- WINS(Windows Internet 命名服务)服务器
- 每个网络接口的配置,包括是否已为接口配置静态 IP 地址或动态主机配置协议 (DHCP) IP 地址、主机名和子网掩码

可以更改其中的任何选项,然后将设置应用到托管服务器。SA 将更新并重新启动服务 器,以使新设置生效。

#### <span id="page-233-1"></span>**配置 SA 托管服务器的网络**

只能为运行以下操作系统的服务器使用"Network Configuration"功能

- Sun Solaris
- Red Hat Linux
- Microsoft Windows

#### 执行以下步骤来配置 SA 托管服务器的网络:

**<sup>1</sup>** 从导航面板中,选择"Servers">"Manage Servers"。此时将显示"Manage Servers"页面。浏览列表以查找要为其配置网络的服务器。

搜索要为其配置网络的服务器。

有关详细信息,请参见[搜索服务器或其他资源](#page-171-0)[和根据 IP 地址搜索服务器](#page-182-0)。

- **<sup>2</sup>** 单击要为其配置网络的服务器的名称。此时将显示服务器的"Manage Servers: Properties"页面。
- **3** 选择"Network"选项卡。此时将显示服务器的网络信息。
- **4** 修改以下任何设置以配置服务器网络。

对于所有字段,默认值是服务器上当前设置的配置。

- Host Name:托管服务器上配置的主机名。此字段只会设置服务器用于确定自己身 份的名称,而不会更新服务器的 DNS 记录。
- Management Interface:指示 SA 在与服务器通信时使用特定的网络接口。这在某 些情况下非常有用,例如,当服务器具有多个网络接口,但并非所有这些接口都 可由 SA 核心访问时。通过指定一个特定接口作为管理接口,允许 SA 确定用于 Manage Servers的接口。
- Gateway:默认路由器的 IP 地址
- DNS Servers: DNS 名称服务器 IP 地址的列表
- Search Domains:在尝试解析主机名时搜索的一组 DNS 域
- WINS Servers: 仅为 Windows 设置; WINS 服务器 IP 地址的列表
- Interface Configuration (针对系统中的每个网络接口):
	- **—** DHCP:如果为接口启用了 DHCP,则系统将使用 DHCP 配置此网络接口。在这种 情况下,静态配置设置(IP 地址、主机名和子网掩码)不适用于此接口,SA Web 客户端将使这些字段变为不可编辑。如果未启用 DHCP, 则必须采用静态 设置。
	- **—** IP Address:此接口的 IP 地址(除非已启用 DHCP)。
	- **—** Host Name:服务器的本地主机名。此项目只对运行 Solaris 的服务器而言是必 需的。与"计算机名称"字段类似,此设置只会影响托管服务器用于确定自己 身份的名称,而不会更新服务器的 DNS 记录。
	- **—** Subnet Mask:此接口使用的 IP 网络掩码。

此外,SA 将显示服务器的管理 IP 地址和 MAC 地址;但是,无法更改由服务器代理 报告的这些值。

**<sup>5</sup>** 单击页面底部的"Update Server"。

(如果单击"Revert",将会导致放弃对字段执行的任何更改。)

此时会显示一个确认对话框,其中显示了将对服务器执行的更改。该确认对话框**中包** 含一个复选框,允许您指定在保存新网络配置后,当服务器无法与 SA 核心通信时是否 应还原其旧网络配置。默认情况下,已选中"Revert"复选框。

SA Web 客户端不会验证您在"忘了"选项卡中执行的网络配置更改。因此,有可能在 IP 地址字段中为接口提供格式错误的 IP 地址。

- **6** 要使服务器能够在发生错误时还原到之前的网络配置,请确保在确认对话框中选中此 复选框。
- **7** 单击"OK"继续进行配置更改。

此时会显示一个进度对话框,其中显示了操作进度。在设置新网络配置的过程中,需 重新启动托管服务器。该操作可能需要几分钟时间。

可以等待该操作完成,或关闭进度对话框并在 SA Web 客户端中执行其他操作。如果要检 查网络配置更新过程的状态,请转到"My Jobs"用户界面查看任务状态。

#### **关于如何更改 Windows 服务器的域的详细信息**

无法使用"DNS Domain"字段更改 Windows 服务器的域名。

SA 不会更改 Windows 服务器的域名,因为更改服务器域名的操作需要进行密码验证。需 手动更改 Windows 服务器的域名。

# **第 10 章 脚本执行**

# **脚本执行概述**

"脚本执行"功能允许您在 SA 客户端中自动化脚本的管理和执行。此外,它还允许您在 文件夹中组织脚本,并定义脚本的安全权限。从 SA 客户端中,可以创建或上载脚本、将 脚本设置为同时在多个 Unix 或 Windows 服务器上运行,以及监控在每个服务器上执行的 脚本。执行脚本后,可以查看针对每个服务器的结果,然后导出脚本结果。还可以修改、 删除和重命名脚本。也可以使用 SA 客户端在全局 Shell 中执行脚本。

#### **脚本执行功能**

SA 客户端中的"脚本执行"功能允许您执行以下操作:

将脚本组织到文件夹中,以及定义用于控制不同用户和用户组对脚本内容的访问的安全权 限。

在 SA 客户端中创建或上载脚本。

在多个 Unix 或 Windows 服务器或服务器组中运行脚本。

在全局 Shell 中执行脚本。

计划一次性或重复的脚本执行作业。

通过电子邮件通知脚本执行作业的状态。

批准脚本执行作业。

查看多个服务器的表格形式的脚本输出。

导出脚本执行结果。

搜索脚本和脚本执行作业。

# **脚本执行过程**

脚本执行过程中涉及到定义权限、管理脚本和执行脚本。

#### **定义权限**

在该阶段中,SA管理员分配"文件夹"权限、"客户端功能"权限、客户约束条件以定 义不同用户组的安全边界。权限将确定用户组中用户可在 SA 客户端中执行的操作。

有关定义安全权限的详细信息,请参见《SA 管理指南》。

#### **管理脚本**

在此阶段中,策略设置员或高级系统管理员将执行脚本管理任务,例如创建或导入脚本、 编辑脚本属性、导出脚本和删除脚本。有关详细信息,请参见[管理脚本](#page-237-0)。

#### **执行脚本**

在此阶段中,系统管理员直接在服务器或服务器组上执行服务器脚本,在全局 Shell 中执 行 OGFS 脚本。系统管理员也可以通过向软件策略添加脚本、然后根据其修正服务器来执 行脚本。有关详细信息,请参见[执行脚本和](#page-244-0)《SA 用户指南:软件管理》。

#### <span id="page-237-1"></span>**脚本类型**

在 SA 客户端中, "脚本执行"功能支持两种主要类型的脚本: 服务器脚本和 OGFS 脚本。

- 服务器脚本允许您在 SA 管理的 Unix 和 Windows 服务器上执行脚本。SA 客户端支持适 用于 Unix 和 Windows 操作系统的以下服务器脚本类型:Unix/Linux Shell、Windows 批 处理 (.BAT)、Windows Visual Basic (VBScript) 和 Windows PowerShell 和 Python (.py)。 Python 脚本在 Unix 和 Windows 中均可执行。
- OGFS 脚本允许您通过 SA 客户端在全局 Shell 中执行脚本。可以在 OGFS 中指定目录路 径以执行脚本。

服务器脚本可进一步可分类为"保存的脚本"和"临时脚本"。

- "保存的脚本"可由具有适当权限的所有用户访问。必须具有适当权限才能创建、查 看、编辑和执行保存的脚本。
- "临时脚本"是供一次性使用而创建或上载的脚本,不存储在 Server Automation 中。 临时脚本由一位用户创建或上载并立即执行,在此过程中只能由一个用户访问。

当在 Server Automation 中创建脚本并将其保存为特定类型的脚本之后, 无法将脚本转换 其他类型的脚本。

在 SA 客户端中,您可以指定以超级用户或指定用户身份运行服务器脚本。

- "超级用户"脚本允许您作为 UNIX 上的 root 用户或 Windows 服务器上的"本地系 统"用户执行脚本,而无须输入密码。这适用于任何具有执行该脚本权限的用户,包 括不具备"以超级用户身份运行临时脚本和已保存脚本"权限的用户。
- 如果脚本未指定为超级用户脚本,则您需要输入用户名和密码才能运行该脚本,除非 您具有"以超级用户身份运行临时脚本和已保存脚本"的权限。您还需要具有适当权 限来管理和运行超级用户服务器脚本。

有关运行超级用户服务器脚本时所需权限的信息,请参见《SA 管理指南》。所有 OGFS 脚 本只能以 SA 用户身份执行。

# <span id="page-237-0"></span>**管理脚本**

脚本管理任务包括:

[创建脚本](#page-238-0)

[在 SA 客户端中打开脚本](#page-240-0)

[编辑脚本属性](#page-241-0)

[在文件夹中查找脚本](#page-243-0)

[导出脚本](#page-243-1)

[重命名脚本](#page-243-2)

[删除脚本](#page-243-3)

**备注:** 要创建和管理脚本,您必须具有一组特定的权限。要获取这些权限,请与 SA 管 理员联系。有关详细信息,请参见《SA 管理指南》。

#### <span id="page-238-0"></span>**创建脚本**

在 SA 客户端中, 可以从"库"中的"按类型"或"按文件夹"视图创建脚本。

#### **脚本创建原则**

Server Automation 支持适用于 Unix 和 Windows 操作系统的以下服务器脚本类 型:Unix/Linux Shell、Windows 批处理 (.BAT)、Windows Visual Basic (VBScript) 和 Windows PowerShell 和 Python (.py)。Python 脚本在 Unix 和 Windows 中均可执行。

创建脚本时,必须遵循以下原则:

允许的最大脚本大小是 4 MB。

当使用除 Bourne (sh) shell 以外的语言创建 Unix shell 脚本时,请在脚本开头使用 sh-bang (#!) 格式指定正确的命令解释器。托管服务器上必须存在命令解释器。

例如,如果使用 Perl,则在脚本开头包含以下行:

#!/usr/bin/perl

以下示例显示了一小段 Perl 脚本 (该脚本可显示 "hello world"):

#!/usr/bin/perl

print "hello world\n"

VBScript 由 Windows 服务器上的 VBScript 解释器执行。

要使用 Unix shell 命令访问命令行参数, 请使用下列约定: \$1 \$2...

要使用 Windows .BAT 访问命令行参数, 请使用: %1 %2...

无需以特定方式终止脚本行。但是,对于 Windows 脚本, Server Automation 会将所有 \n 转换为 \r\n。对于 Unix 脚本, 所有 \r\n 将转换为 \n。

应编写脚本以用于向标准错误发送错误输出。

脚本应使用标准约定,即返回零代码表示成功。对于其他返回代码,没有可遵循的标准代 码系统。创建唯一的非零返回代码以处理每个错误类型。

#### **从库中的按类型视图创建脚本**

要创建脚本,请执行以下步骤:

从导航窗格中,选择"库">"按类型">"脚本"。

选择脚本类型,然后从"操作"菜单中选择"新建"。此时将显示"脚本"窗口,如图 80 中所示。

图 80.脚本窗口

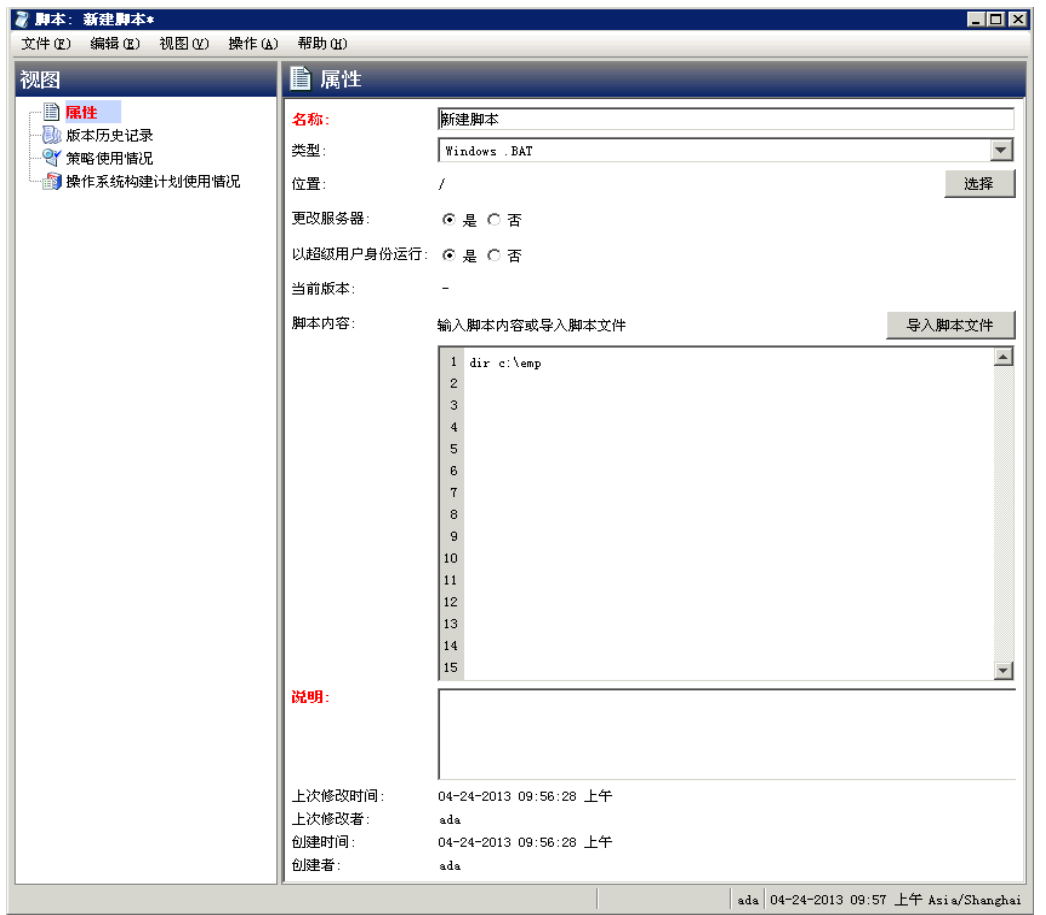

在"名称"字段中,输入脚本的名称。

(仅适用于 Windows) 从"类型"下拉列表中选择脚本类型。

单击"选择"指定脚本在文件夹层次结构中的位置。此时将显示"选择文件夹"窗口。在 "库"中选择一个文件夹,以指定脚本的位置,然后单击"选择"。

如果脚本在执行时将导致服务器配置发生更改,则在"更改服务器"字段中选择"是"。

如果脚本在执行时可作为超级用户运行,则在"以超级用户身份运行"字段中选择 "是"。如果选择"是",将允许您作为超级用户运行脚本,而无须提供脚本的密码。

只有在拥有适当权限时,此选项才会启用。有关脚本执行权限的详细信息,请参见《SA 管理指南》。

在"脚本内容"字段中,输入脚本内容,或单击"导入脚本文件"以导入脚本。

**备注:** 如果导入了采用 Unicode (UTF8) 编码的脚本,并且计算机的区域语言设置是英 语,并在之后导出并尝试执行脚本,则可能会遇到错误,因为 Unicode (UTF8) 编码可能 会在脚本开头添加"."或其他特殊字符。如果发生这种情况,只需编辑脚本删除多余 字符。

在"描述"字段中,输入用于描述脚本用途或内容的文本。

要保存更改,请从"文件"菜单中选择"保存"。

#### **从库中的按文件夹视图创建脚本**

要创建脚本,请执行以下步骤:

从导航窗格中,选择"库">"按文件夹"。将在内容窗格中显示"库"中的文件夹层次 结构。

选择要用于包含脚本的文件夹。

从"操作"菜单中,选择"新建">"脚本"。此时将显示"脚本"窗口。

在"名称"字段中,输入脚本的名称。

从"类型"下拉列表中选择脚本类型。

单击"选择"更改脚本在文件夹层次结构中的位置。此时将显示"选择文件夹"窗口。在 "库"中选择一个文件夹,以指定脚本的位置,然后单击"选择"。

如果脚本在执行时将导致服务器配置发生更改,则在"更改服务器"字段中选择"是"。

如果脚本在执行时可作为超级用户运行,则在"以超级用户身份运行"字段中选择 "是"。OGFS 脚本只能以 SA 用户身份执行。

只有在拥有适当权限时,此选项才会启用。有关脚本执行权限的详细信息,请参见《SA 管理指南》。

在"脚本内容"字段中,输入脚本内容,或单击"导入脚本文件"以导入脚本。在"打 开"窗口中,选择要导入的脚本,然后单击"打开"。

**备注:** 如果导入了采用 Unicode (UTF8) 编码的脚本,并且计算机的区域语言设置是英 语,并在之后导出并尝试执行脚本,则可能会遇到错误,因为 Unicode (UTF8) 编码可能 会在脚本开头添加"."或其他特殊字符。如果发生这种情况,只需编辑脚本删除多余 字符。

在"描述"字段中,输入用于描述脚本用途或内容的文本。

要保存更改,请从"文件"菜单中选择"保存"。

**备注:** SA 客户端中的"库"包含一个主目录,每个用户在该主目录中具有一个文件 夹。您可以在此文件夹中保存专用脚本,然后在托管服务器上执行脚本。

#### <span id="page-240-0"></span>**在 SA 客户端中打开脚本**

在 SA 客户端中,可使用几种方法打开脚本。可以从以下位置打开脚本:

导航窗格中的"搜索"选项

"库"中的"按类型"视图

"库"中的"按文件夹"视图

导航窗格中的"设备"列表

用户指南: Server Automation 脚本执行概述

#### **从搜索打开脚本**

从导航窗格中,选择"搜索"。

从下拉列表中选择"服务器脚本"或"OGFS 脚本",然后在文本字段中输入脚本名称。

选择 ■ 、搜索结果将显示在内容窗格中。

从内容窗格中选择脚本,然后从"操作"菜单中选择"打开"。此时将显示"脚本"窗 口。

#### **从库中的按类型视图打开脚本**

从导航窗格中,选择"库">"按类型">"脚本"。将在内容窗格中显示脚本。

从内容窗格中选择脚本,然后从"操作"菜单中选择"打开"。此时将显示"脚本"窗 口。

#### **从库中的按文件夹视图打开脚本**

从导航窗格中,选择"库">"按文件夹"。将在内容窗格中显示"库"中的文件夹层次 结构。

从内容窗格中选择文件夹中的脚本,然后从"操作"菜单中选择"打开"。此时将显示 "脚本"窗口。

#### **从设备打开脚本**

从导航窗格中,选择"设备">"服务器">"所有托管服务器"。将在内容窗格中显示服 务器列表。

或

从导航窗格中,选择"设备">"设备组"。将在内容窗格中显示设备组列表。

从内容窗格中选择服务器,然后从"操作"菜单中选择"打开"。此时将打开"服务器资 源管理器"窗口。

从"视图"下拉列表中,选择"管理策略">"软件策略"。将在内容窗格中显示已附加 到服务器的软件策略。

从内容窗格中选择软件策略,然后从"操作"菜单中选择"打开"。此时将显示"软件策 略"窗口。

从"视图"下拉列表中,选择"策略项目"。将在内容窗格中显示策略项目。

从内容窗格中选择脚本,然后从"操作"菜单中选择"打开"。此时将显示"脚本"窗 口。

#### <span id="page-241-0"></span>**编辑脚本属性**

在创建脚本之后,可以查看和修改其属性。可以查看的属性包括创建脚本的 SA 用户、创 建脚本的日期,以及脚本的对象 ID 等。此外,您还可以修改名称、描述、内容、脚本在 库中的文件夹位置和脚本选项。

要查看和编辑脚本属性,请执行以下步骤:

[在 SA 客户端中打开脚本](#page-240-0)有关脚本打开方式的信息,请参见在 SA 客户端中打开脚本。此时 将显示"脚本"窗口。

#### 在"名称"字段中,编辑脚本的名称。

单击"选择"更改脚本在文件夹层次结构中的位置。此时将显示"选择文件夹"窗口。在 "库"中选择一个文件夹,以指定脚本的位置,然后单击"选择"。

如果脚本在执行时将导致服务器配置发生更改,则在"更改服务器"字段中选择"是"。

如果脚本在执行时可作为超级用户运行,则在"以超级用户身份运行"字段中选择 "是"。如果选择"是",将允许您作为超级用户运行脚本,而无须提供脚本的密码。

只有在拥有适当权限时,此选项才会启用。有关脚本执行权限的详细信息,请参见《SA 管理指南》。

在"脚本内容"字段中,编辑脚本内容,或单击"导入脚本文件"导入其他脚本。在"打 开"窗口中,选择要导入的脚本,然后单击"打开"。

**备注:** 如果导入了采用 Unicode (UTF8) 编码的脚本,并且计算机的区域语言设置是英 语,并在之后导出并尝试执行脚本,则可能会遇到错误,因为 Unicode (UTF8) 编码可能 会在脚本开头添加"."或其他特殊字符。如果发生这种情况,只需编辑脚本删除多余 字符。

在"描述"字段中,编辑用于描述脚本用途或内容的文本。

要保存更改,请从"文件"菜单中选择"保存"。

#### **查看与脚本关联的所有软件策略**

在 SA 客户端中,可以将服务器脚本添加到软件策略。在"脚本"窗口中,可以查看包含 选定服务器脚本的所有软件策略。无法向软件策略中添加 OGFS 脚本。

要查看脚本的策略使用情况,请执行以下步骤:

从导航窗格中,选择"库">"按类型">"脚本"。

从内容窗格中,选择脚本并将其打开。此时将显示"脚本"窗口。

从"视图"下拉列表中,选择"策略使用情况"。将在内容窗格中显示与脚本关联的软件 策略的列表。

#### **查看脚本版本历史记录**

要查看脚本的版本历史记录,请执行以下步骤:

从导航窗格中,选择"库">"按类型">"脚本"。

从内容窗格中,选择脚本并将其打开。此时将显示"脚本"窗口。

从"视图"下拉列表中,选择"版本历史记录"。将在内容窗格中显示与脚本关联的事 件。可以从不同版本的脚本中查看脚本内容。 <sup>は</sup> 指示了脚本的当前版本。可以从不同版 本的脚本中查看脚本内容。有关服务器历史记录的详细信息,请参见[服务器变更历史记](#page-77-0) [录。](#page-77-0)

要将以前的任何脚本版本作为当前版本,请选择相应的脚本版本,然后从"操作"菜单中 选择"设置为当前版本",如图 81 所示。

图 81.脚本版本历史记录

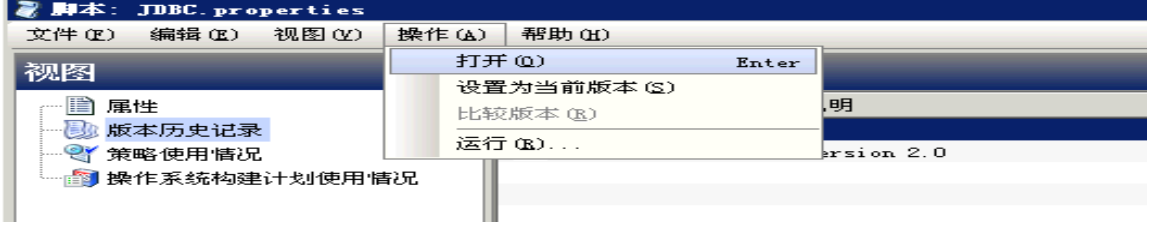

#### <span id="page-243-0"></span>**在文件夹中查找脚本**

要在文件夹层次结构中查找脚本,请执行以下步骤:

从导航窗格中,选择"库">"按类型">"脚本"。

从内容窗格中选择脚本,然后从"操作"菜单中选择"在文件夹中查找"。将在内容窗格 中显示脚本的文件夹层次结构。

#### <span id="page-243-1"></span>**导出脚本**

要下载脚本,请执行以下步骤:

从导航窗格中,选择"库">"按类型">"脚本"。将在内容窗格中显示脚本。

或

从导航窗格中,选择"库">"按文件夹",然后选择包含该脚本的文件夹。

从内容窗格中,选择要导出的脚本。

从"操作"菜单中,选择"导出脚本"。此时将显示"导出软件"窗口。

在"浏览"窗口中,指定要将脚本导出到的位置。

<span id="page-243-2"></span>单击"导出"。

#### **重命名脚本**

要重命名脚本,请执行以下步骤: 从导航窗格中,选择"库">"按类型">"脚本"。 从内容窗格中选择脚本,然后从"操作"菜单中选择"重命名"。 在内容窗格中输入脚本的新名称。

#### <span id="page-243-3"></span>**删除脚本**

要删除脚本,请执行以下步骤: 从导航窗格中,选择"库">"按类型">"脚本"。 从内容窗格中选择脚本,然后从"操作"菜单中选择"删除"。此时将显示"确认"窗 口。

<span id="page-244-0"></span>单击"删除"将删除脚本。

# **执行脚本**

在 SA 客户端中, 可以通过以下方式执行脚本:

直接在服务器或服务器组上执行服务器脚本,在全局 Shell 中执行脚本。有关详细信息, 请参见[运行服务器脚本\(保存的脚本或临时脚本\)和](#page-245-0)[运行 OGFS 脚本](#page-251-0)。

将脚本添加到软件策略,并通过将软件策略附加到服务器、然后根据其修正服务器来执行 脚本。有关详细信息,请参见《SA 用户指南:软件管理》。

软件策略允许您同时在服务器或服务器组上执行多个脚本,并在服务器上执行一系列脚本 (通过在软件策略中指定安装顺序实现)。有关软件策略的信息,请参见《SA 用户指 南:软件管理》。

**备注:** 要执行脚本,您必须具有一组特定的权限。要获取这些权限,请与 SA 管理员联 系。有关详细信息,请参见《SA 管理指南》。为了安全起见,可使用几个基于权限的 场景来运行或复制文件夹中的脚本、运行超级用户脚本、运行非超级用户脚本等。

#### <span id="page-244-3"></span>**打开运行脚本窗口的方法**

"运行脚本"窗口允许您在托管服务器上执行脚本。在 SA 客户端中,可以通过以下方法 启动"运行脚本"窗口:

#### [从设备列表](#page-244-1)

[从设备资源管理器](#page-244-2)

<span id="page-244-1"></span>[从库](#page-245-1)

#### **从设备列表**

从导航窗格中,选择"设备">"服务器">"所有托管服务器"。将在内容窗格中显示服 务器列表。

或

从导航窗格中,选择"设备">"设备组"。将在内容窗格中显示设备组列表。

从内容窗格中,选择服务器或者设备组。

<span id="page-244-2"></span>从"操作"菜单中,选择"运行脚本"。此时将显示"运行脚本"窗口。

#### **从设备资源管理器**

从导航窗格中,选择"设备">"服务器">"所有托管服务器"。将在内容窗格中显示服 务器列表。

在内容窗格中选择一个服务器。

从"操作"菜单中,选择"打开"。此时将显示"设备资源管理器"。

<span id="page-245-1"></span>从"操作"菜单中,选择"运行脚本"。此时将显示"运行脚本"窗口。

#### **从库**

从导航窗格中,选择"库">"按类型">"脚本"。将在内容窗格中显示脚本列表。 从内容窗格中,选择脚本。

<span id="page-245-0"></span>从"操作"菜单中,选择"运行"。此时将显示"运行脚本"窗口。

#### **运行服务器脚本(保存的脚本或临时脚本)**

"运行脚本"(如图 82 所示)允许您在托管服务器上运行脚本,包括以下步骤: 图 82."运行服务器脚本"窗口

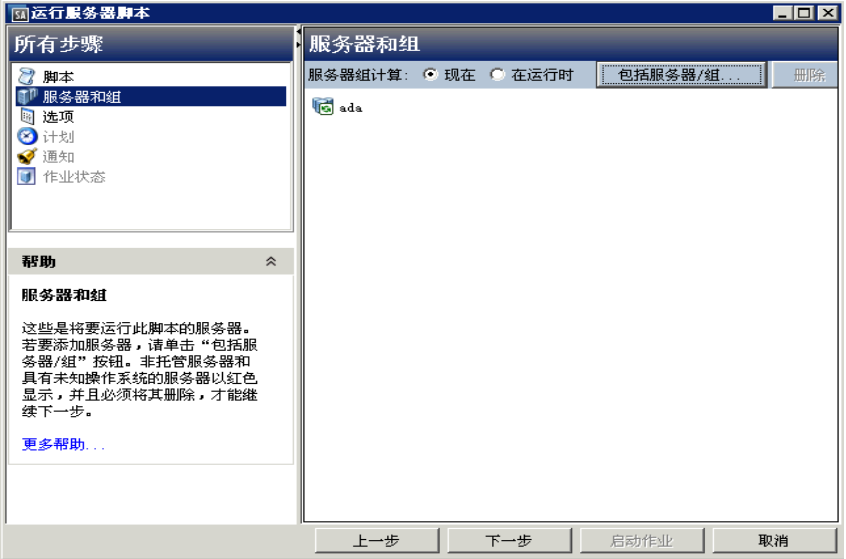

服务器和组

脚本

选项

计划

通知

作业状态

有关如何访问"运行脚本"窗口的信息,请参[见打开运行脚本窗口的方法](#page-244-3)。如果从"设 备"列表或"设备资源管理器"访问"运行脚本"窗口,该窗口中的第一步是"脚本"。 如果从"库"访问"运行脚本"窗口,则"运行脚本"窗口中的第一步是"服务器和 组"。

#### **服务器和组**

此步骤允许您指定要在其中执行脚本的服务器或服务器组。在此步骤中,可以在列表中添 加和删除服务器或服务器组。

用户指南:Server Automation 脚本执行概述

如果选择"现在"选项,则将根据您选择选项时的时间确定成员资格。因此,将对您选择 选项时位于组中的服务器执行脚本。对组成员资格的更改不会影响将对其执行脚本的服务 器的列表。

如果选择"运行时"选项,则将在运行脚本执行作业时确定成员资格。将对运行作业时位 于服务器组中的服务器执行脚本。对组成员资格的更改将反映在执行脚本时的服务器列表 中。

备注: 要选择"运行时"选项, 必须具有"允许运行刷新作业"权限。有关权限的详细 信息,请参见《SA 管理指南》。

要选择服务器和组,请执行以下步骤:

使用[打开运行脚本窗口的方法](#page-244-3)中所述的一种方法打开"运行脚本"窗口。

在"运行脚本"窗口中,选择"服务器和组"步骤。

(可选)单击"包括服务器/组"将服务器或服务器组添加到列表中,或选择服务器或服 务器组并单击"排除"从列表中删除服务器。

对于服务器组,在"服务器组计算"字段中选择"现在"选项,以对您选择选项时位于组 中的服务器执行脚本。选择"运行时"选项将在作业运行时对相应服务器执行脚本。

单击"下一步"继续执行"脚本"步骤。

**脚本**

可在该步骤中选择保存的脚本,或者定义临时脚本以供在托管服务器上执行。有关脚本类 型的信息,请参[见脚本类型](#page-237-1)。

#### **保存的脚本**

要选择保存的脚本,请执行以下步骤:

要选择保存的脚本,请选择"选择保存的脚本"选项。

从"名称"下拉列表中选择脚本,或单击"选择脚本"打开"选择脚本"窗口。从"选择 脚本"窗口中,选择脚本。

将在内容窗格中显示诸如版本、类型、位置等脚本属性。要查看脚本的内容,请单击"查 看脚本"。将在"运行脚本"窗口中显示脚本内容。

单击"下一步"继续执行"选项"步骤。

#### **临时脚本**

要定义临时脚本,请执行以下步骤:

要选择临时脚本,请选择"定义临时脚本"选项。

从"类型"下拉列表中,选择脚本类型。

在"脚本内容"字段中输入脚本的内容,或单击"导入脚本文件"导入脚本。

**备注:** 如果导入了采用 Unicode (UTF8) 编码的脚本,并且计算机的区域语言设置是英 语,并在之后导出并尝试执行脚本,则可能会遇到错误,因为 Unicode (UTF8) 编码可能 会在脚本开头添加"."或其他特殊字符。如果发生这种情况,只需编辑脚本删除多余 字符。

单击"下一步"继续执行"选项"步骤。

#### **选项**

此步骤允许您指定用于执行脚本的运行时选项和输出选项。在该步骤中,可以指定是否要 作为 root 或"本地系统"或指定用户执行脚本。您也可以指定脚本超时值、任何其他用 于执行脚本的参数,以及脚本的输出选项。

要指定脚本的运行时和输出选项,请执行以下步骤:

在"运行时用户"字段选择 root (针对 Unix)、"本地系统"(针对 Windows)、或"超 级用户"(针对 Unix 和 Windows), 以 root 用户或本地系统用户身份执行脚本。如果服 务器列表包含 Unix 和 Windows 且选择"超级用户",则将在 Unix 服务器上以 root 用户身 份执行脚本,而在 Windows 服务器上则以本地系统用户身份执行脚本。要在 Unix 和 Windows 上执行某脚本,这两种平台必须均支持该脚本类型。要以 root 用户或本地系统用户 身份执行脚本,必须具有相应的权限。有关执行脚本时所需的权限的信息,请参见《SA 管理指南》。

#### 或

选择"名称",并输入用户名和密码,以作为指定用户执行脚本。要同时在多个服务器或 服务器组中执行脚本,您必须在所有服务器中使用相同的用户名和密码。

(仅适用于 Windows)在域字段中输入域名。

在"脚本超时"字段中输入脚本超时值(以分钟为单位)。超时值指的是脚本在服务器上 完成执行活动所需的时间量。如果在达到超时值时未执行脚本,SA将停止脚本,并且会 发生脚本错误。选择一个大于完成脚本执行所需时间的超时值。

在"指定执行此脚本所需的任何参数"字段中,根据需要输入任何参数。

在"输出选项"中,选择"丢弃所有脚本输出"以丢弃脚本输出,或者选择"保留脚本输 出"。

从"要保留的输出大小"下拉列表中选择脚本的输出大小。

单击"下一步"继续执行"计划"步骤。

#### **计划**

此步骤允许您计划脚本执行作业。您可选择立即运行脚本执行作业、在指定的日期和时间 运行脚本执行作业,或重复运行脚本执行作业。

要计划脚本执行作业,请执行以下步骤:

在"计划频率"部分中,选择运行脚本的频率是一次、每天一次、每周一次、每月一次, 还是按自定义计划。选择以下任一选项:

**一次**:选择此选项可立即运行作业,或在指定日期和时间仅运行一次。

每日:选择此选项可在每天的指定时间运行作业。

每周:选择此选项可指定在一周的一天或几天运行作业。

每月:选择此选项可指定要运行作业的月,以及月内的天数。

自定义:在"自定义 crontab 字符串"字段中,输入表示时间计划的字符串。crontab 字符 串可包含连续值 (1,2,3,4) 和范围 (1-5) 值。

在"时间和持续时间"部分中,为每个类型的计划指定作业开始时间。也可以指定作业的 开始日期和结束日期。

在"时区"部分中,选择一个时区,或接受默认值(根据您用户配置文件中的时区设置进 行设置)。

单击"下一步"继续执行"通知"步骤。

#### **通知**

此步骤允许您设置电子邮件通知以便在作业成功或失败时提醒用户。也可以将工单 ID 与 作业相关联。此设置是可选的。

要设置电子邮件通知,请执行以下步骤:

单击"添加通知者"。

在"收件人的电子邮件地址"字段中输入地址。

对于每一个收件人,选中关于电子邮件通知发送时间的复选框:

成功时:在作业成功时向收件人发送电子邮件。

失败时:在作业失败时向收件人发送电子邮件。

终止时:在作业终止时向收件人发送电子邮件。

当通过"结束作业"操作停止正在运行的作业时,作业将终止。

此通知将不会 应用于在运行之前取消的作业。

在"工单 ID"字段中输入要与此作业关联的 ID。

单击"下一步"继续执行"作业状态"步骤。

#### **作业状态**

此步骤允许您启动作业、查看作业进度、查看作业结果、查看托管服务器的脚本输出,以 及从所有服务器导出脚本输出。

SA 支持以下文件格式以导出脚本输出结果:

- 包含每个托管服务器的文件夹的 Zip 文件
- 不包含文件夹的 Zip 文件
- 合并的原始文本文件
- 合并的带格式文本文件
- 合并的 CSV 文件

也可以在 SA 客户端的"作业日志"窗口中查看作业。有关作业日志的信息,请参[见浏览](#page-54-0) [作业日志](#page-54-0)。

#### 要启动作业,请执行以下步骤:

- 1 要启动作业,请单击"启动作业"。 如果在"计划"步骤中选择"立即",则将立即启动作业。如果将作业计划为在将来 运行,则作业将在以后运行。然后,可以在 SA 客户端的"作业日志"窗口中查看作 业。
- **2** 作业的进度信息将显示在"作业状态"窗口中。可以查看已在其中执行脚本的服务 器、作业状态和退出代码。如果退出代码是零,则表示脚本执行成功。如果退出代码 不是零,则表示在脚本执行过程中发生错误。

如果作业状态显示为"待批准",则该作业将被阻止,直到 SA 外部的流程批准作业。 有关作业状态的信息,请参[见浏览 作业日志](#page-54-0)。

- **3** (可选)要查看托管服务器的脚本输出,请选择托管服务器,且表格下方将显示脚本 输出。
- **4** (可选)要查看所有托管服务器的脚本输出,请选择"在表中显示输出"选项。将在 表中的"输出"列中显示每个服务器的输出。
- **5** (可选)要在单独的列中查看所有服务器的输出,请选择"在表中显示输出"选项, 并在"分隔符"复选框中输入分隔符字符。将在表中的单独列中显示每个服务器的输 出。
- **6** (可选)要导出脚本的输出结果,请单击"导出所有结果"。在"浏览"窗口中,指 定位置和文件类型,然后单击"导出"。
- **7** 单击"关闭"退出"运行脚本"窗口。

#### **终止活动脚本执行作业**

可以停止正在运行的脚本作业。例如,您可能需要停止正在生成错误结果的作业或将要超 出已分配维护窗口运行的作业。请注意,终止进程不会停止已在服务器或设备上运行的脚 本,但是可以阻止脚本在其余服务器或设备上运行。

可以从"运行服务器脚本"窗口或 SA 客户端的"作业和会话"窗口中终止脚本执行作 业。

终止活动的脚本执行作业将产生以下结果:

收到取消请求后,不在任何其他服务器上启动作业。

如果脚本已经在服务器上启动,它将会完成;但是,脚本不会在其他服务器上启动。

"运行服务器脚本"窗口的"作业状态"视图将显示已运行脚本的每个服务器上的作业状 态:

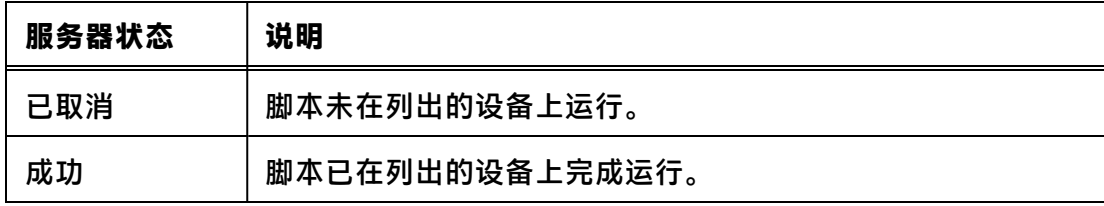

SA 客户端的"作业和会话"窗口中的"作业日志"视图将显示脚本的作业状态:

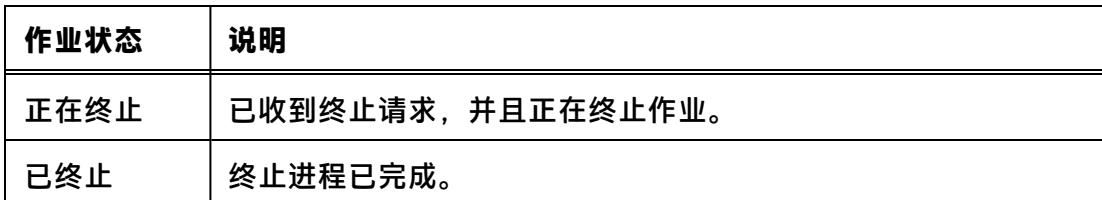

用于终止活动作业的权限:

通常情况下,有权启动作业的用户也能够终止该作业。此外,具有*编辑或取消任何作业* 权限的用户可以软取消任何正在运行的作业。

有关 SA 权限的详细信息,请参见《SA 管理指南》。

要从"运行服务器脚本"窗口中终止活动的脚本执行作业:

访问"运行服务器脚本"窗口,并启动作业。

有关详细信息,请参见以下说明:

[打开运行脚本窗口的方法](#page-244-3)

[运行服务器脚本\(保存的脚本或临时脚本\)](#page-245-0)

[运行 OGFS 脚本](#page-251-0)

从"运行服务器脚本"窗口中,单击"结束作业"。(只有正在执行作业时,才会显示此 选项。)

此时将显示"结束作业"警告对话框,其中指出作业将完成已在服务器上启动的脚本,但 不会在任何其余服务器上启动脚本。

单击"确定",确认要终止此作业。此时"作业状态"窗口将显示终止过程的进度。

如果作业已在特定设备上成功终止,则其状态会显示为"已取消"。已完成脚本的服务器 的状态将显示为"成功"。要查看有关服务器状态的详细信息,请选择该服务器。将在下 部窗格中显示详细信息。

当终止完成后, 您还可以在 SA 客户端的"作业日志"中查看作业。

在 SA 客户端导航窗格中,单击"作业和会话"。此时将显示"作业日志"视图,其中列 出状态为"已终止"的作业。

要从 SA 客户端的"作业和会话"窗口中终止活动的脚本执行作业:

在 SA 客户端导航窗格中,单击"作业和会话"。此时将显示"作业日志"视图。

从"状态"筛选器中,选择"正在进行"查找正在运行的作业。

从菜单中选择"视图">"刷新"以刷新列表。内容窗格中将显示具有状态为"正在进 行"的作业。

另外,也可以从"类型"筛选器中按作业类型(如"运行服务器脚本")筛选列表。

在内容窗格中,选择要终止的作业。

选择"操作">"结束作业"。(只有正在执行所选作业时,才会显示此选项。) 当终止进程完成后,作业将具有"已终止"状态,如图 83 所示。

#### 图 83.作业日志中的已终止作业

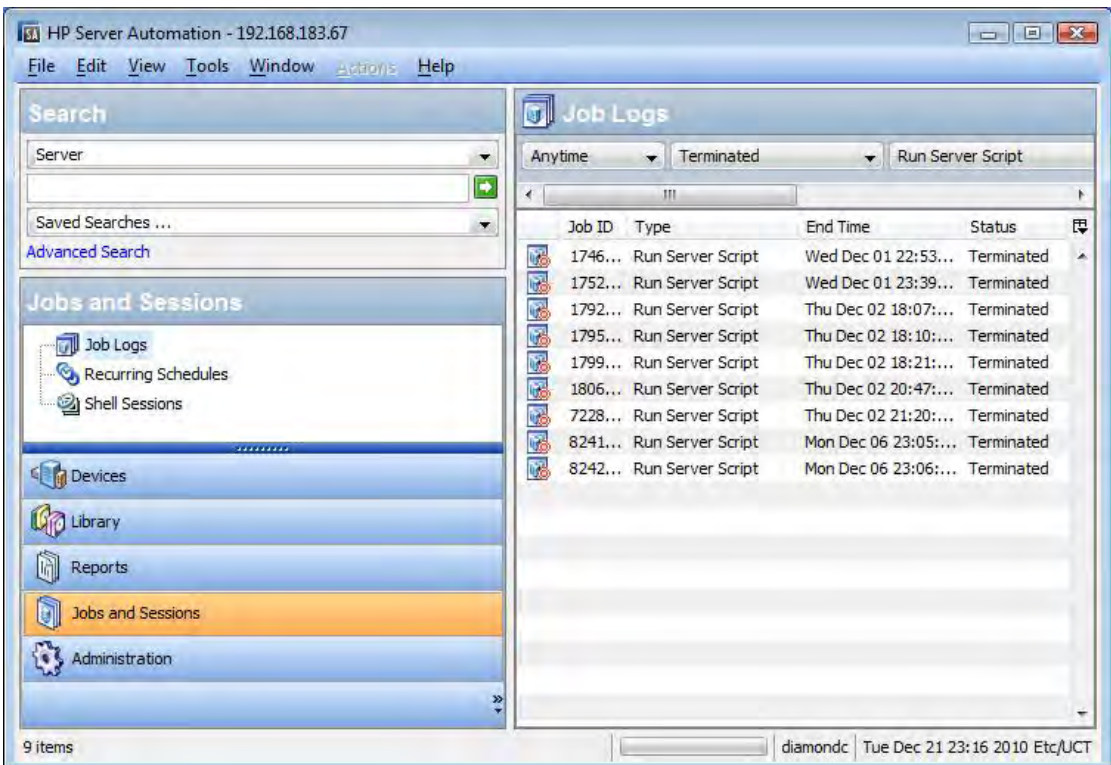

#### **取消已计划的脚本执行作业**

可以从 SA 客户端的"作业和会话"窗口中取消没有运行的已计划作业。当取消已计划的 脚本执行作业时,整个作业将取消,并将显示在"作业日志"队列中且状态为"已取 消"。

要取消计划作业:

从 SA 客户端导航窗格中,选择"作业和会话"。将在内容窗格中显示"作业日志"窗 口。

在"状态"筛选器中,选择:已计划。

选择要取消的已计划作业。

从菜单中,选择"操作">"取消"。该作业将显示在"作业日志"中且状态为"已取 消"。

#### <span id="page-251-0"></span>**运行 OGFS 脚本**

"运行 OGFS 脚本"(如图 84 所示)允许您运行 OGFS 脚本,包括以下步骤:

图 84."运行 OGFS 脚本"窗口
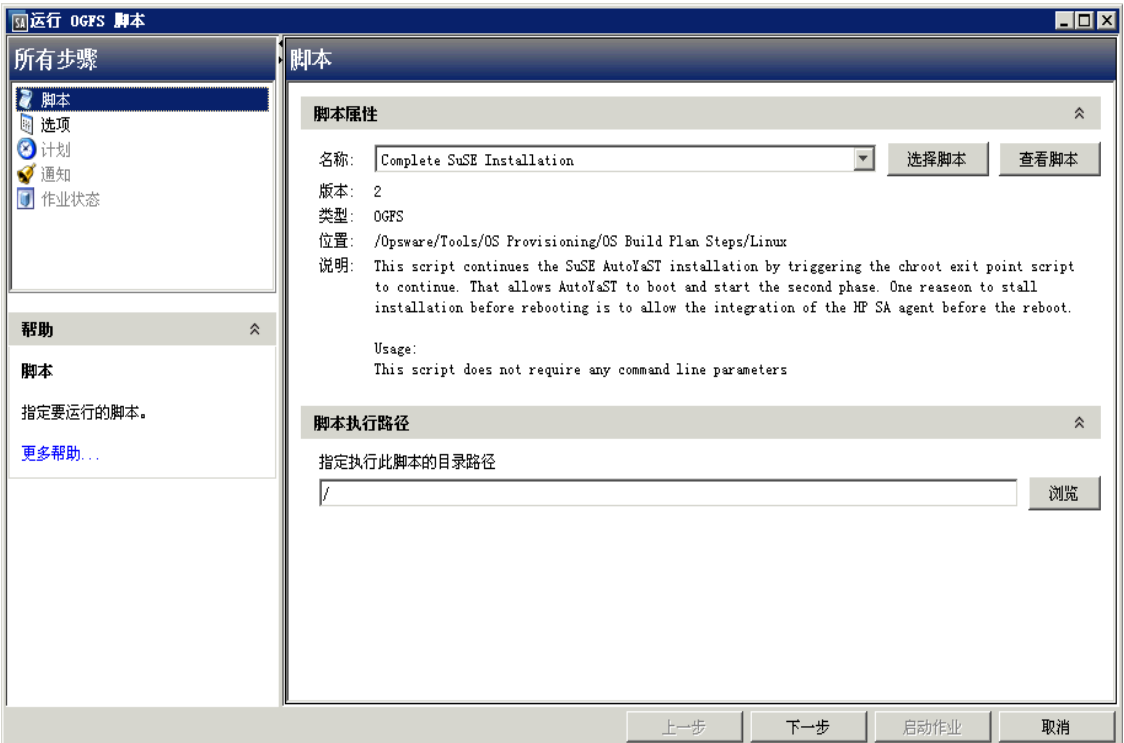

#### 脚本

选项

计划

通知

作业状态

#### **脚本**

此步骤允许您指定要执行的 OGFS 脚本。

要选择 OGFS 脚本,请执行以下步骤:

从导航窗格中,选择"库">"按类型">"脚本"。将在内容窗格中显示脚本列表。

或

从导航窗格中,选择"库">"按文件夹"。将在内容窗格中显示"库"中的文件夹层次 结构。

从内容窗格中,选择 OGFS 脚本。

从"操作"菜单中,选择"运行"。此时将显示"运行 OGFS 脚本"窗口。

在"脚本属性"部分中,从"名称"下拉列表中选择脚本,或单击"选择脚本"打开"选 择脚本"窗口。从"选择脚本"窗口中,选择脚本。

将在内容窗格中显示诸如版本、类型、位置和描述等脚本属性。要查看脚本的内容,请单 击"查看脚本"。将在"运行 OGFS 脚本"窗口中显示脚本内容。

用户指南:Server Automation 脚本执行概述

在"脚本执行路径"部分中,输入 OGFS 目录路径以便执行脚本,或单击"浏览"指定 OGFS 中的目录路径。

单击"下一步"继续执行"选项"步骤。

#### **选项**

此步骤允许您指定用于执行脚本的运行时选项和输出选项。在此步骤中,可以指定脚本超 时值、任何其他用于执行脚本的参数,以及脚本的输出选项。

要指定脚本的运行时和输出选项,请执行以下步骤:

在"脚本超时"字段中输入脚本超时值(以分钟为单位)。超时值指的是脚本完成执行活 动所需的时间量。如果在达到超时值时未执行脚本,SA 将停止脚本,并且会发生脚本错 误。选择一个大于完成脚本执行所需时间的超时值。

在"指定执行此脚本所需的任何参数"字段中,根据需要输入任何参数。

在"输出选项"中,选择"丢弃所有脚本输出"以丢弃脚本输出,或者选择"保留脚本输 出"。

从"要保留的输出大小"下拉列表中选择脚本的输出大小。

单击"下一步"继续执行"计划"步骤。

#### **计划**

此步骤允许您计划脚本执行作业。您可选择立即运行脚本执行作业、在指定的日期和时间 运行脚本执行作业,或重复运行脚本执行作业。

要计划脚本执行作业,请执行以下步骤:

在"计划频率"部分中,选择运行脚本的频率是一次、每天一次、每周一次、每月一次, 还是按自定义计划。选择以下任一选项:

**一次**:选择此选项可立即运行作业,或在指定日期和时间仅运行一次。

每日:选择此选项可在每天的指定时间运行作业。

每周:选择此选项可指定在一周的一天或几天运行作业。

每月:选择此选项可指定要运行作业的月,以及月内的天数。

自定义:在"自定义 crontab 字符串"字段中,输入表示时间计划的字符串。crontab 字符 串可包含连续值 (1,2,3,4) 和范围 (1-5) 值。

在"时间和持续时间"部分中,为每个类型的计划指定作业开始时间。也可以指定作业的 开始日期和结束日期。"时区"将根据您的用户配置文件中设置的时区进行设置。

单击"下一步"继续执行"通知"步骤。

#### **通知**

此步骤允许您设置电子邮件通知以便在作业成功或失败时提醒用户。也可以将工单 ID 与 作业相关联。此设置是可选的。

要设置电子邮件通知,请执行以下步骤:

单击"添加通知者"。

用户指南:Server Automation 脚本执行概述

在"收件人的电子邮件地址"字段中输入地址。

要在作业成功时向地址发送电子邮件,请选中"成功时"复选框。

要在作业失败时发送电子邮件,请选中"失败时"复选框。

在"工单 ID"字段中输入要与此作业关联的 ID。

单击"下一步"继续执行"作业状态"步骤。

#### **作业状态**

此步骤允许您启动作业、查看作业进度、查看作业结果、查看托管服务器的脚本输出,以 及从所有服务器导出脚本输出。

SA 支持以下文件格式以导出脚本输出结果:

- 包含每个托管服务器的文件夹的 Zip 文件
- 不包含文件夹的 Zip 文件
- 合并的原始文本文件
- 合并的带格式文本文件
- 合并的 CSV 文件

也可以在 SA 客户端的"作业日志"窗口中查看作业。有关作业日志的信息,请参[见浏览](#page-54-0) [作业日志](#page-54-0)。

要启动作业,请执行以下步骤:

1 要启动作业,请单击"启动作业"。

如果在"计划"步骤中选择"立即",则将立即启动作业。如果将作业计划为在将来 运行,则作业将在以后运行。然后,可以在 SA 客户端的"作业日志"窗口中查看作 业。

- **2** 作业的进度信息将显示在"作业状态"窗口中。可以查看已在其中执行脚本的服务 器、作业状态和退出代码。如果作业状态显示为"待批准",则该作业将被阻止,直 到 SA 外部的流程批准作业。有关作业日志的信息,请参见[浏览 作业日志](#page-54-0)。
- **3** (可选)要查看所有托管服务器的脚本输出,请选择"在表中显示输出"选项。将在 表中的"输出"列中显示每个服务器的输出。
- **4** (可选)要在单独的列中查看所有服务器的输出,请选择"在表中显示输出"选项, 并在"分隔符"复选框中输入分隔符字符。将在表中的单独列中显示每个服务器的输 出。
- **5** (可选)要导出脚本的输出结果,请单击"导出所有结果"。在"浏览"窗口中,指 定位置和文件类型,然后单击"导出"。
- **<sup>6</sup>** 单击"关闭"退出"运行 OGFS 脚本"窗口。

用户指南: Server Automation 脚本执行概述

# **第 11 章 SA 全局 Shell**

全局 Shell 是全局文件系统 (OGFS) 的命令行界面。此命令行界面是一个 Unix Shell,例 如,在终端窗口中运行的 bash。OGFS 将 SA 数据模型以及托管服务器的内容(包括文 件)统一放到一个虚拟文件系统中。您可以在桌面上从 SA 客户端中或者从终端客户端中 的直接 ssh 连接打开全局 Shell 会话。使用全局 Shell,可以通过在安全环境中的多个服务 器上运行脚本,自动执行重复性系统管理任务。

## **SA 全局文件系统 (OGFS)**

OGFS 以文件目录和文本文件的层次结构表示 SA 数据模型。例如, 在 OGFS 中, /opsw/Customer 目录包含 SA 客户的详细信息,/opsw/Server 目录包含托管服务器 的信息。/opsw/Server 目录还包含反映托管服务器内容(如文件系统和注册表)的子 目录。如果您具有所需的权限,则可以在全局 Shell 中查看甚至修改托管服务器的文件系 统。

## **远程 SA Shell (rosh) 实用程序**

远程 SA Shell (rosh) 实用程序允许您登录到托管服务器,并运行本地命令。您将从全局 Shell 会话中调用 rosh。可以交互运行 rosh 和输入本地命令,也可以将本地命令指定为 rosh 的一个选项。

## **全局 Shell 的优点**

全局 Shell、OGFS 和 rosh 实用程序具有以下优点:

- **安全**:登录到托管服务器的操作由 Server Automation 安全框架控制。
- 审核:在托管服务器上执行的登录和命令将记录在审核日志文件中。
- 重**用现有脚本**:可以在托管服务器上使用 rosh 实用程序运行现有的本地脚本。例 如,可以在托管服务器上运行 .BAT、.vbs 和 .sh 脚本。在 Unix Shell 中编写的脚本将在 全局 Shell 中运行,支持 bash、csh 和其他常见的 Shell。
- **多个服务器上的例行维护任务**:通过访问 OGFS 的全局视图,系统管理脚本可以在一 组服务器上迭代地运行。
- **访问** Server Automation **数据模型**:全局 Shell 脚本可以访问有关托管服务器的信息, 包括自定义特性。

## **全局 Shell 中提供的命令**

全局 Shell 提供了以下 Unix Shell 类型:

bash (*默认*)

csh

ksh

sh

tcsh

全局 Shell 中提供了许多常见的 Unix 命令 (因为过多, 无法在此处一一枚举)。要在全局 Shell 会话中显示这些命令, 可列出 (ls) 以下目录的内容:

/bin /usr/bin

/opsw/bin

/opsw/bin 目录包含一些特定于 SA 的实用程序(如 rosh)。有关详细信息,请参见[全](#page-334-0) [局 Shell 实用程序语法。](#page-334-0)

## **全局 Shell 与 Unix Shell 的区别**

全局 Shell 与本地 Unix Shell 的区别体现在以下方面:

- **受限命令集**:某些 Unix 命令(如 cron)在全局 Shell 中不可用。要确定某个命令是否 可用,请使用 which 命令。
- **受限递归**:命令无法对托管服务器的文件系统使用递归功能。递归命令的示例包括 find. ls  $-r$   $\hbar$  rm  $-r_0$
- SA **用户**:您将作为 SA 用户而不是 Unix 用户登录到全局 Shell。
- SA **权限**:您可以执行的操作以及可以访问的服务器将取决于您所在 SA 用户组的 SA 权 限。
- **专用目录**:以下目录只能由您的 SA 用户访问:

/tmp

/var/tmp

/usr/tmp

 $\eta$ 如,  $\eta$ doe SA 用户看到的 / tmp 目录与 tiones 用户看到的 / tmp 不同。

- OGFS 中的 SA **数据模型**:数据模型存储在模型库中,包括客户、设施和服务器等对 象。最终用户在 SA 客户端中处理这些对象。OGFS 以类似于 Unix 文件系统的文件系统 表示数据模型。对数据模型的更改将相应地显示在 OGFS 中,反之亦然。
- **目录名称中的轴 (@) 符号**: 例如, 在 0GFS 中, 该符号会出现在以下目录中:

/opsw/Server/@

/opsw/Server/@Group

/opsw/Group/Public/group-name/@

轴 (@) 符号表示托管服务器的筛选条件的结束。

## **OGFS 中的服务器筛选**

当您向下导航 OGFS 树时, 路径将变得更长且更具体, 服务器目录将显示更少的服务器。  $\overline{a}$  OGFS 中, /opsw 目录在 SA 模型空间中包含几种对象的子目录, 如 Server. Group、Facility、OS、Application、Customer 等。

在全局 Shell 界面中,可以筛选服务器目录中这些对象类型的视图, 方法是在路径中指定 轴 (@)。SA 模型空间中的路径可以是筛选条件(用于选择给定类型的对象)的列表。此路 径以所需对象类型(如 /Server)开头,且每个筛选条件以 @ 开头,例如 @Customer。 结尾 @ 表示筛选条件的结束。

[在服务器目录中筛选](#page-258-0) 是服务器层次结构目录中的相关对象(客户和设施)的图形表示。 小框代表托管服务器。图形下方即是筛选此目录的方法示例。

#### <span id="page-258-0"></span>在服务器目录中筛选

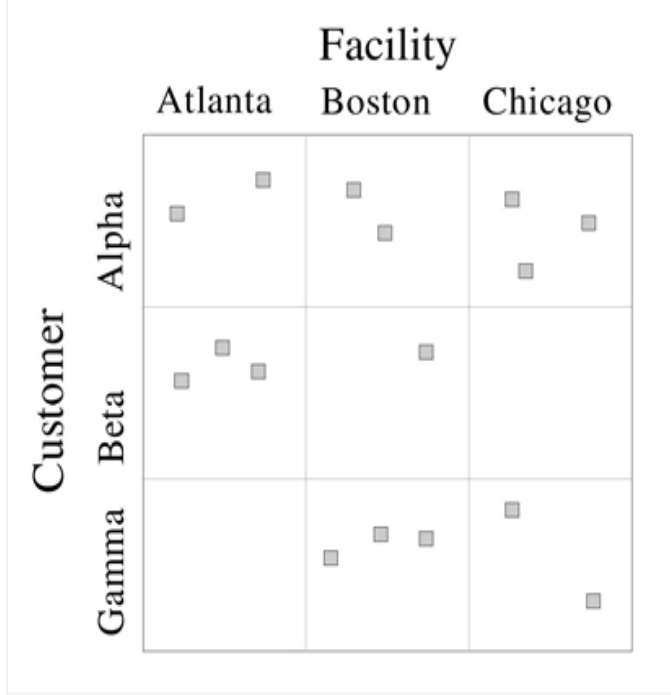

根据[在服务器目录中筛选](#page-258-0) ,下面的各个示例说明了如何缩小服务器搜索范围:

• 要查找所有 16 个服务器, 请指定以下路径:

ls /opsw/Server/@

• 要查找 Atlanta 设施中的服务器, 请指定以下路径:

ls /opsw/Server/@Facility/Atlanta/@

要查找属于客户 Alpha 的服务器, 请指定以下路径:

\$ ls /opsw/Server/@Customer/Alpha/@

要查找 Atlanta 设施中属于客户 Alpha 的服务器, 请指定以下路径:

ls /opsw/Server/@Facility/Atlanta/@Customer/Alpha/@

ls /opsw/Server/@Customer/Alpha/@Facility/Atlanta/@

以下路径已被 OGFS 筛选掉,因为它们不会产生任何筛选结果。因为 Atlanta 设施中没有属 于客户 Gamma 的服务器。

ls /opsw/Server/@Facility/Atlanta/@Customer/Gamma/@

ls /opsw/Server/@Customer/Gamma/@Facility/Atlanta/@

**备注:** 此相同的筛选逻辑可应用于 @Realm、@Group 和 @Application。

## **全局 Shell 教程**

本教程只介绍 OGFS 和全局 Shell 的一些重点。完成本教程之后,您将知道如何导航 OGFS 的目录,以及如何在全局 Shell 中对托管服务器运行命令。虽然本教程被分成几个步骤, 但是在执行步骤 1 后, 您可以按照任何顺序执行剩余的步骤。

在开始本教程之前,您需要具有以下能力:

- 可以登录到 SA 客户端。在学习本教程的过程中,您可能会发现有必要将全局 Shell 的 stdout 与 SA 客户端所显示的信息进行比较。
- 您的 SA 用户至少在一个托管服务器上具有"读取和写入"权限。这些权限通常由安全 管理员分配。《SA 管理指南》中讨论了这些权限。
- 您的 SA 用户在同一个托管服务器上拥有所有全局 Shell 权限。有关这些权限的信息, 请参见 [aaa 实用程序。](#page-334-1)

本教程中的示例命令将在名为 abc.opsware.com 的 Windows 服务器上运行。该服务器 属于名为"所有 Windows 服务器"的设备组。在尝试执行这些命令时, 请使用您有权访 问的托管服务器的主机名替换 abc.opsware.com。此外,使用 SA 用户名替换 jdoe。 如果要在 Unix 托管服务器上运行命令,请使用 ifconfig 替换 ipconfig,并使用 root 替换 Administrator。

现在,我们开始本教程:

**<sup>1</sup>** 打开一个全局 Shell 会话。

您可以从 SA 客户端中打开全局 Shell 会话。在"工具"菜单中,选择"全局 Shell"。 也可以从桌面上运行的终端客户端中打开全局 Shell 会话。有关说明,请参见[打开全](#page-265-0) [局 Shell 会话](#page-265-0)。

**2** 检查您的会话。

首先,输入 whoami 命令,该命令将显示此会话的 SA 用户名:

#### \$ **whoami**

jdoe

可以输入 ps 命令来查看您的全局 Shell 会话的过程状态。以下 ps 命令显示此会话正 在运行默认的 bash Shell:

## \$ **ps**

PID TTY TIME CMD

7033 ? 00:00:00 bash

13712 ? 00:00:00 ps

输入 uname 命令,将显示运行 SA 的 OGFS 组件的服务器的信息:

#### \$ **uname -a**

Linux m171.dev.opsware.com 2.4.21-32.ELsmp #1 SMP Fri Apr 15 21:17:59 EDT 20 05 i686 GNU/Linux

如果使用  $_{\tt{rosh}}$  登录 Unix 托管服务器,uname 将显示该托管服务器的信息,而不是运 行 OGFS 组件的服务器的信息。如果您不清楚是否正在与全局 Shell 交互,或是否正在 与通过  $\cosh$  访问的托管服务器的 Shell 交互, 请运行  $\text{uname} \, \boldsymbol{\hat{\textbf{m}}}$ 令。

**3** 确认您的主目录。

每个 SA 用户在 OGFS 中具有一个主目录。主目录有一个 public/bin 子目录,您可以 在其中存储要由运行全局 Shell 会话的其他用户执行的脚本。每个 SA 用户还有一个 /tmp 个人目录,用于存储临时文件。您无法查看或修改其他用户的 /tmp 目录。

以下命令显示了有关用户 jdoe 的目录的一些信息:

\$ **cd**

#### \$ **pwd**

/home/jdoe

## \$ **ls -ld /home/jdoe/public/bin**

drwxr-xr-x 2 jdoe jdoe 4096 2006-05-17 17:12 /home/jdoe/

public/bin

## \$ **ls -ld /tmp**

drwxrwxrwx 3 root root 4096 2006-06-09 23:37 /tmp

**4** 列出所有托管服务器。

OGFS 的 /opsw/Server 目录包含由 SA 管理的服务器的信息。此目录是用于说明 OGFS 如何表示 SA 数据模型的对象(在该示例中是服务器)的示例。在后台,SA 会将 此信息存储在一个称为模型库的数据库中。

要查看 SA 管理的服务器的名称,请输入以下命令:

## \$ **ls /opsw/Server/@**

abc.ospware.com m33.opsware.com gist.opsware.com pal.opsware.com hare.opsware.com qv55.opsware.com

...

**5** 检查服务器信息。

每个托管服务器都有一个目录结构,其中包含该服务器的信息。attr 子目录包含一 些文本文件,这些文件描述了服务器的特性。特性名称与文件名匹配,特性值是文件 内容。以下 cat 命令列出了名为 abc.opsware.com 的托管服务器的 OS 版本。

## \$ **cd /opsw/Server/@/abc.opsware.com**

## \$ **cat attr/osVersion**

Microsoft Windows 2000 Advanced Server Service Pack 4 Build 2195 (05-02-2006

Interface 子目录包含服务器的网络接口的信息。下面是一个示例:

## \$ **cat "Interface/Local Area Connection/info"**

## AdminEnabledFlg:no

CardIndex:

CardSerialNum:

CircuitId:

Collisions:

ConfiguredDuplex:AUTO

ConfiguredSpeed:AUTO

...

**6** 列出托管服务器的文件。

除了托管服务器的信息,/opsw/Server 还包含与这些服务器的文件系统对应的目 录。如果您具有必需的权限,可在全局 Shell 会话中从一个虚拟文件系统 (OGFS) 访问 多个服务器。

以下命令导航到 abc.opsware.com 服务器的文件系统:

## \$ **cd /opsw/Server/@/abc.opsware.com/files**

下面的 ls 命令显示与托管服务器的本地用户对应的 OGFS 子目录。您的安全管理员在 添加 OGFS 权限时指定这些用户(登录名)。这些用户不是 SA 用户。

\$ **ls**

Administrator LocalSystem

本地用户可能会看到托管服务器文件系统的不同视图。因此,在每个用户下,OGFS 将 为每个用户提供不同的文件系统。以下 cd 命令将向下钻取到 Program Files 目 录,该目录对 Windows 服务器上的 Administrator 用户可见。

## \$ **cd "Administrator/C/Program Files"**

\$ **pwd**

/opsw/Server/@/abc.opsware.com/files/Administrator/C/Program Files

接下来,列出 Program Files 目录下的文件:

\$ **ls -1**

Accessories

Common Files

ComPlus Applications

Internet Explorer

Messenger

...

虽然这些文件驻留在托管服务器文件系统上的目录中,但是您的位置是在 OGFS 中, 如前面的 pwd 命令所示。要验证您是否在全局 Shell 会话中(而不是在托管服务器上 运行的会话中),请输入以下命令:

\$ **whoami jdoe**

## \$ **uname -a**

Linux m171.dev.opsware.com 2.4.21-32.ELsmp #1 SMP Fri Apr 15 21:17:59 EDT 2005 i686 GNU/Linux

**<sup>7</sup>** 将文件从 OGFS 复制到托管服务器。

通过输入 cd 命令, 转到您在 OGFS 中的主目录, 例如:

\$ **cd**

\$ **pwd**

/home/jdoe

接下来,在您的主目录中创建一个简单的文本文件:

## \$ **echo "this is text" > myfile.txt**

## \$ **cat myfile.txt**

this is text

将刚创建的文件复制到托管服务器文件系统中的一个目录。以下命令会将 myfile.txt 复制到 abc.opsware.com 服务器的 C:\temp 目录:

## \$ **cp myfile.txt \**

## **/opsw/Server/@/abc.opsware.com\**

## **/files/Administrator/C/temp/afile.txt**

请不要在 OGFS 和托管服务器之间复制大型文件。应仅复制小型文件,如配置文件。

**8** 使用 rosh 登录到托管服务器。

在前面的步骤中,您已从全局 Shell 会话中访问托管服务器的文件系统。在此步骤 中, 将使用 rosh 从全局 Shell 登录到托管服务器。登录后, 您将与托管服务器的命令 行环境(MSDOS 或 Unix Shell)交互。

以下 rosh 命令以管理员身份登录到名为 abc.opsware.com 的 Windows 托管服务 器:

## \$ **cd /opsw/Server/@/abc.opsware.com**

## \$ **rosh -l Administrator**

Microsoft Windows 2000 [Version 5.00.2195]

(C) Copyright 1985-2000 Microsoft Corp.

该提示表明您现在处于托管服务器的命令行环境中。输入 ipconfig 和 hostname 命 令:

## C:\WINNT\system32>**ipconfig**

ipconfig

Windows 2000 IP Configuration

Ethernet adapter Local Area Connection:

Connection-specific DNS Suffix .: opsware.com

IP Address............:192.168.8.217

Subnet Mask ...........:255.255.254.0

Default Gateway .........:192.168.8.1

## C:\WINNT\system32>**hostname**

hostname

abc

使用 exit 命令终止远程登录:

## C:\WINNT\system32>**exit**

输入 uname 命令来验证是否已返回到全局 Shell 会话:

## \$ **uname -a**

Linux m171.dev.opsware.com 2.4.21-32.ELsmp #1 SMP Fri Apr 15 21:17:59 EDT 2005 i686 GNU/Linux

**9** 创建在多个服务器上运行的脚本。

全局 Shell 脚本可以在 OGFS 中循环,并运行 rosh 命令以在多个服务器上执行本地命 令。此步骤中的示例脚本遍历了"所有 Windows 服务器"公用设备组中的所有服务 器。在每个服务器上,脚本使用 rosh 命令运行 ipconfig 命令。在此示例中,使用 您的 SA 用户名替代 jdoe。

首先, 返回到 OGFS 中的主目录:

\$ **cd**

## \$ **cd public/bin**

## \$ **pwd**

/home/jdoe/public/bin

然后,运行 vi 编辑器:

\$ **vi**

在 vi 中,插入下列行以创建 bash 脚本:

**#!/bin/bash**

**# This is simple\_iterate.sh.**

**# Change jdoe to your user name.**

**OUTFILE="/home/jdoe/public/bin/ipconfig\_all.txt"**

#### **rm -f \$OUTFILE**

**cd "/opsw/Group/Public/All Windows Servers/@/Server"**

**for SERVER\_NAME in \***

**do**

**echo ---- \$SERVER\_NAME**

**echo ---- \$SERVER\_NAME >> \$OUTFILE**

**rosh -n \$SERVER\_NAME -l Administrator \**

 **"ipconfig" >> \$OUTFILE**

**done**

**# Last line in simple\_iterate.sh.**

在 vi 中保存文件, 并将文件命名为 simple iterate.sh。退出 vi。 使用 chmod 更改 simple iterate.sh 的权限,然后运行它:

#### \$ **chmod 755 simple\_iterate.sh**

#### \$ **./simple\_iterate.sh**

---- abc.ospware.com

---- gist.opsware.com

---- hare.opsware.com

---- m33.opsware.com

...

脚本在运行时会将每个服务器的名称回显至 stdout,并将 ipconfig 命令的输出重 定向到 ipconfig\_all.txt 文件。输入 more 命令来查看 ipconfig\_all.txt 的 内容:

#### \$ **more ipconfig\_all.txt**

---- abc.ospware.com

Windows 2000 IP Configuration

Ethernet adapter Local Area Connection:...

**10** 了解更多信息。

建议完成下述任务,以了解更多有关 OGFS 和全局 Shell 的信息:

- 浏览 /opsw/Library **下的文件夹和内容,并将它们与 SA 客户端的"库"窗** 口进行比较。
- **–** 如果已安装 NA,则导航到 /opsw/Net\*(网络)目录。有关这些目录的说 明,请参[见网络目录。](#page-358-0)
- **–** 在 Windows 服务器上,检查 registry 和 complus 目录 (位于 /opsw/Server/@/server-name下)。
- **–** 列出 method 目录(也位于 /opsw/Server/@/server-name 下)中的文件。 这些文件是 SA 命令行界面 (OCLI) 的可执行文件,支持您在全局 Shell 中执行各 种 SA 功能。要了解如何运行 CLI 方法,请参见《SA 平台开发人员指南》。

## **全局 Shell 示例**

本节中的示例使用 bash,它是全局 Shell 会话的默认 Shell。这些示例相对比较简单。有 关更复杂的示例,包括含有方法调用和搜索筛选器的示例,请参见《SA 平台开发人员指 南》。

## <span id="page-265-0"></span>**打开全局 Shell 会话**

可以使用 ssh 客户端或从 SA 客户端中打开全局 Shell 会话。打开会话时,工作目录是 /home/user-name。ssh

要使用 ssh 客户端打开全局 Shell 会话, 请执行以下步骤:

- **<sup>1</sup>** 在不是 SA 核心服务器或托管服务器的主机上,打开一个终端窗口。
- **2** 在终端窗口中,使用以下语法输入 ssh 命令:

ssh -p 2222 user-name@ogfs-host

要使用此命令,必须在保护 OGFS 服务器的防火墙上打开端口 2222。*user-name* 是您 的 SA 用户名 (登录名), ogfs-host 是运行 OGFS 的核心服务器的主机名 (或 IP 地 址)。SA 用户名不区分大小写。在输入 ssh 命令后,OGFS 会提示输入 SA 用户的密 码。

要从 SA 客户端中打开全局 Shell 会话,请从"操作"菜单中选择"全局 Shell"。

## **在 OGFS 中查找服务器**

列出所有可由 SA 管理的服务器的名称:

ls /opsw/Server/@

列出服务器的 ID:

ls -a /opsw/.Server.ID

通过指定通配符 (\*) 查找 .opsware.com 域中的所有服务器:

ls -d /opsw/Server/@/\*.opsware.com

列出 Atlanta 设施中的所有服务器:

ls /opsw/Server/@Facility/Atlanta/@

列出名为 Alpha 的公用设备组中的服务器:

ls /opsw/Group/Public/Alpha/@/Server

列出"所有 Windows 服务器"组中的服务器, 第一个是包含用于转义名称中空格的反斜 线的情况,第二个是在单引号中包含选项的情况:

ls /opsw/Group/Public/All\ Windows\ Servers/@/Server

ls '/opsw/Group/Public/All Windows Servers/@/Server'

列出 Widget 客户的服务器:

ls /opsw/Customer/Widget@/Server

以下两个命令显示相同的输出, 即 Atlanta 设施中属于 Green 客户的服务器;

ls /opsw/Server/@Facility/Atlanta/@Customer/Green/@

ls /opsw/Server/@Customer/Green/@Facility/Atlanta/@

## **从 OGFS 获取服务器信息**

列出名为 m256.opsware.com 的服务器的对象 ID:

cd /opsw/Server/@/m256.opsware.com

cat self:i ; echo

(前面的 echo 命令为可选。它会生成一个换行字符,使输出内容更容易阅读。分号字符 分隔在同一行中输入的多个 bash 语句。)

列出对象 ID 为 340039 的服务器的名称:

cat /opsw/.Server.ID/340039/self

通过在 bash 中使用 for 循环来遍历服务器名称, 显示每个服务器的平台 (操作系统) 名 称:

cd /opsw/Server/@

for SERVER\_NAME in \*

do

cat \$SERVER\_NAME/attr/platform

done

显示名为 abc.opsware.com 的服务器中的 RAM 量:

cd /opsw/Server/@/abc.opsware.com

grep Quantity Memory/RAM/info

显示名为 blizzard.opsware.com 的服务器的网络接口:

cd /opsw/Server/@/glengarriff.snv1.dev.opsware.com/Interface

for INTERFACE\_NAME in \*

do

echo .............\$INTERFACE\_NAME ............

grep Interface "\$INTERFACE\_NAME/info"

echo ""

done

## **浏览服务器的文件系统或注册表**

列出名为 abc.opsware.com 的 Windows 服务器的C:\Program Files 目录中的所有 文件:

cd /opsw/Server/@/abc.opsware.com/files/Administrator

ls C/Program\ Files

列出 abc.opsware.com 服务器的注册表项:

cd /opsw/Server/@/abc.opsware.com/registry/\ Administrator/

ls \*

列出名为 m256.opsware.com 的 Unix 服务器上的 /var 目录的内容:

/opsw/Server/@/m256.opsware.com/files/root

ls var

## **管理自定义特性**

在服务器 abc.opsware.com 上,创建一个名为 MyGreeting 的自定义特性,其值为 hello there:

cd /opsw/Server/@/abc.opsware.com/CustAttr

echo -n "hello there" > MyGreeting

cat MyGreeting

在 abc.opsware.com 服务器上执行 runit.bat,将 My Test 自定义特性的值作为 runit.bat 的命令行参数进行传递:

cd /opsw/Server/@/abc.opsware.com

TESTPARAM=`cat CustAttr/"My Test"`

rosh -l Administrator "C:\temp\runit.bat \$TESTPARAM"

当在 OGFS 中创建或编辑自定义特性时, Server Automation 将保留自定义特性值中的开头 和结尾空格字符。

## **在 OGFS 中复制文件**

不要使用本节中的方法复制大型文件。OGFS 不可用于分发大量数据。但是,您可以使用 这些方法从托管服务器中复制小型文件(如配置文件)或将这些文件复制到托管服务器。

将 myfile.txt 从 jdoe 用户的 OGFS 主目录复制到名为 abc.opsware.com 的 Windows 服务器上的 C:\temp 目录:

cp /home/jdoe/myfile.txt \

/opsw/Server/@/abc.opsware.com/files/Administrator/C/temp

将 myfile.txt 从 jdoe 用户的 OGFS 主目录复制到名为 m25.opsware.com6 的 Unix 服 务器上的 /tmp 目录:

cp /home/jdoe/myfile.txt \

/opsw/Server/@/m256.opsware.com/files/root/tmp

将 C:\temp\myfile.txt 文件从 abc.opsware.com 服务器复制到 m344.opsware.com 服务器:

cp /opsw/Server/@/abc.opsware.com/files/\

Administrator/C/temp/myfile.txt \

/opsw/Server/@/m344.opsware.com/files/\

Administrator/C/temp/myfile.txt

## **在 OGFS 和开发服务器之间复制文件**

您可以安全地在 OGFS 与不属于 Server Automation 的服务器之间复制文件。要复制文件, 请执行以下步骤:

- **<sup>1</sup>** 在不是 SA 核心服务器或托管服务器的主机上,打开一个终端窗口。
- **<sup>2</sup>** 在终端窗口中,输入 scp、sftp 或 rsync 命令,并指定端口 2222、您的 SA 用户名 以及运行 OGFS 的主机。sftprsync

以下三个 scp 示例执行相同的操作: 将 myscript.sh 文件从本地计算机复制到 OGFS 中 的 /home/jdoe/myscript.sh 文件。SA 用户是 jdoe, 运行 0GFS 的主机是 192.168.166.178。

scp -P 2222 myscript.sh jdoe@192.168.166.178:myscript.sh

scp -P 2222 myscript.sh jdoe@192.168.166.178:/home/jdoe

scp -P 2222 myscript.sh jdoe@192.168.166.178:

以下示例将 myscript.sh 从 OGFS 中 jdoe 的主目录复制到本地计算机:

scp -P 2222 jdoe@192.168.166.178:myscript.sh myscript.sh

以下 sftp 示例将 myscript.sh 从本地计算机复制到 OGFS:

sftp -oPort=2222 jdoe@192.168.166.178

Connecting to 192.168.166.178...

Global Shell

jdoe@opsware's password:

sftp> put myscript.sh

....

以下 rsync 示例将文件从本地计算机上的 /path 传输到 OGFS 中的 /other/path:

rsync -av -e "ssh -p 2222" /path \ jdoe@192.168.166.178:/other/path

## **使用 rosh 登录到托管服务器**

以下三个 rosh 命令执行相同的操作:以 Administrator 用户身份登录到名为 abc.opsware.com 的 Windows 服务器。登录后, 远程 Shell 上的当前工作目录为 Windows 上管理员用户的默认工作目录。这些 rosh 命令需要不同的选项,具体取决于 OGFS 中的当前工作目录。例如,第一个 rosh 命令不需要 -n (服务器名)和 -1 (用户)选 项,因为这些选项值可从 OGFS 的当前工作目录推断得出。由于当前工作目录不同,以下 三个 rosh 命令的选项也各不相同:

```
cd /opsw/Server/@/abc.opsware.com/files/Administrator
```

```
rosh
```
... exit

```
...
```

```
cd /opsw/Server/@/abc.opsware.com
```
rosh -l Administrator

...

exit

...

```
cd /home/jdoe
```
rosh -n abc.opsware.com -l Administrator

...

exit

下一个 rosh 命令以 root 用户身份登录到名为 m256.opsware.com 的 Unix 服务器,且 当前工作目录为 /tmp:

rosh -n m256.opsware.com -l root -d /tmp

## **使用 rosh 在托管服务器上运行 OGFS 脚本**

下一组命令在 OGFS 中创建一个 .BAT 脚本, 然后在 Windows 托管服务器上运行该脚本。 myfile.bat 脚本通过 echo 语句创建, 并驻留在 OGFS 中的 /home/jdoe/public/bin 下。(请注意,myfile.bat 不驻留在托管服务器的文件系统中。) myfile.bat 脚本包含三个命令: ipconfig、cd和 dir。rosh 命令以 Administrator Windows 用户身份在名为 abc.opsware.com 的服务器上运行 myfile.bat。以下命令创建一个本地 .BAT 脚本,并使用 rosh 远程地运行该脚本:

cd /home/jdoe/public/bin

echo ipconfig > myfile.bat echo "cd c:\temp" >> myfile.bat echo dir >> myfile.bat

rosh -n abc.opsware.com -l Administrator -s ./myfile.bat

在 OGFS 的 /home/jdoe/public/bin 目录中创建一个名为 who.sh 的脚本, 然后在名 为 m256.opsware.com 的服务器上运行 who.sh:

cd /home/jdoe/public/bin

echo \#\!\/bin\/sh > who.sh echo "uname -n" >> who.sh echo id >> who.sh echo pwd >> who.sh

rosh -n m256.opsware.com -l root -s ./who.sh

## **使用 rosh 在托管服务器上运行本地程序**

以下两个 rosh 命令在名为 abc.opsware.com 的 Windows 服务器上运行 dir 和 ipconfig MSDOS 命令。请注意,本地 MSDOS 命令已用引号括起来。因为可以从当前工作目录 推断出服务器名称和用户名(登录名), 所以第一个 rosh 命令省略了 -n 和 -1 选项, 如 以下代码所示:

cd /opsw/Server/@/abc.opsware.com/files/Administrator

rosh "dir & ipconfig"

...

cd /home/jdoe

rosh -n abc.opsware.com -l Administrator "dir & ipconfig"

在 abc.opsware.com 上运行 ipconfig 命令,并将输出重定向到 OGFS 中 jdoe 的主目 录中的一个文件:

rosh -n abc.opsware.com -l Administrator "ipconfig" \

> /home/jdoe/ipconfig\_ouptput.txt

在名为 m256.opsware.com 的 Unix 服务器上, 以 root 用户身份运行 uname 和 1s 命 令:

rosh -n m256.opsware.com -l root "uname -a; ls /tmp"

在 bash 的 for 循环中,对"所有 Windows"设备组中的每个服务器运行 MSDOS ipcon $f$ iq 命令:

cd /opsw/Group/Public/All\ Windows\ Servers/@/Server

for SERVER\_NAME in \*

do

echo .............\$SERVER\_NAME ............

rosh -n \$SERVER\_NAME -l Administrator "ipconfig"

echo ""

done

## **OGFS 的字符编码**

为了支持国际化环境,OGFS 可以显示采用不同字符编码的信息,例如 Shift-JIS(日语) 和 EUC-KR(朝鲜语)等。您可以通过以下方式控制全局会话的编码:

- 要指定全局 Shell 会话的编码,请在 SA 客户端的"终端和 Shell"首选项中,从"编 码"下拉列表中选择一项。
- 要更改活动全局 Shell 会话的编码,请运行带有 -e 选项的 swenc 命令。

如果更改活动会话的缘迹的,还必须更改该会话的终端应用程序的编码。该过程将随终端应 用程序的不同而不同。

## **终端应用程序配置**

必须将托管全局 Shell 或远程终端会话的终端应用程序配置为使用会话所需的相同编码。 如果编码不匹配,数据可能会以错误方式显示。

当 SA 客户端启动终端应用程序时,它将生成由"终端和 Shell"首选项中的"终端客户 端"字段指定的命令。如果"终端客户端"字段包含 %e 替换变量, 则 SA 客户端会使用编 码名称替换 %e。对于全局 Shell 会话,该编码名称由"终端和 Shell"首选项的"编码" 字段指定。对于远程终端会话,该编码名称是设备资源管理器的"属性"部分中"编码" 字段的值。如果终端应用程序不支持用于替换 %e 变量的编码, 或者未指定 %e 变量, 则 必须在终端应用程序启动后手动更改编码。

## **无法显示的数据**

无法显示的数据可能来自托管服务器(例如文件的内容)或者可能是 SA 模型中对象的名 称。如果会话的编码不支持要显示的数据,则数据通常显示为问号。(但是,也可能显示 为其他字符,如感叹号)。会话将尝试使用当前编码显示该数据。通常无法访问这些数 据。要访问这些数据,请为会话选择兼容的编码。

SA 模型中的对象(如设施和服务器)在 OGFS 中显示为文件名。如果这些文件名包含无法 由会话的编码显示的字符,则它们将显示为问号加上该对象的对象 ID。在以下示例中,ID 为 10002 和 11002:

New York

Paris

Montr?al~10002

??~11002

如果模型对象没有 ID(例如自定义特性),则会话将尝试使用当前编码显示名称。

## **LANG 和 LC\_CTYPE 环境变量**

许多 Unix 命令 (如 ls)取决于字符编码,而字符编码由 LANG 或 LC\_CTYPE 环境变量确 定。在全局会话中,如果使用 swenc 命令更改编码,系统会尝试重置这些变量。

Server Automation 将使用以下过程确定 LANG 变量的新值:

- **<sup>1</sup>** 通过将 SA Web 客户端中用户配置文件的语言与当前会话编码相组合来生成 LANG 值。 例如,如果语言是英语,会话编码是 UTF-8,则 LANG 将设置为 en US.utf8。
- **<sup>2</sup>** 上一步骤中确定的值将与 OGFS 服务器上的有效区域设置集比较(根据 locale -a <sup>的</sup> 输出)。如果该值是有效的区域设置,则 LANG 将设置为该值。
- **3** 如果该值不是有效的区域设置,系统将尝试查找有效的区域设置,以指定无编码的用 户语言。例如,如果用户语言是英语,会话编码是 EUC-JP,则该组合不会生成有效的 区域设置, LANG 将设置为 en US。如果没有找到匹配的区域设置, 则将不指定 LANG。

LC CTYPE 变量的新值按下列顺序确定:

- **<sup>1</sup>** Server Automation 尝试查找与会话编码匹配的有效区域设置,而无论语言为何。
- 2 如果找到有效的区域设置,则将 LC CTYPE 设置为该区域设置。例如, 如果会话编码 为 EUC-JP, LC CTYPE 变量将设置为 ja\_JP.eucjp。
- **3** 如果没有找到匹配的区域设置,则将不指定 LC\_CTYPE。
- **<sup>4</sup>** Server Automation 无法使用前面的过程设置 LANG 或 LC\_CTYPE 变量,您必须手动设 置它们。

## **托管服务器中的转码数据**

转码是指将数据从一种字符编码转换为另一种字符编码的过程。Server Automation 将自动 在全局 Shell 会话和其他数据源之间转码一些数据。例如,托管服务器的文件名将转码, 但文件的内容不会进行转码。有关要转码的数据,请参见[全局 Shell 会话的转码数据](#page-272-0)。要 显示当前全局 Shell 会话的转码模式,请输入不带任何选项的 swenc 命令。

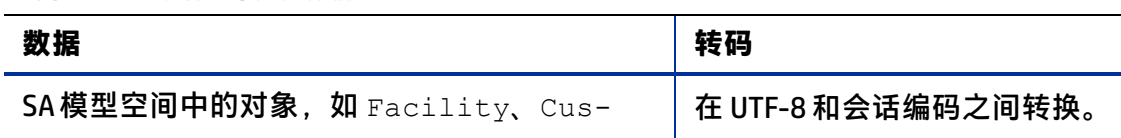

<span id="page-272-0"></span>**全局 Shell 会话的转码数据**

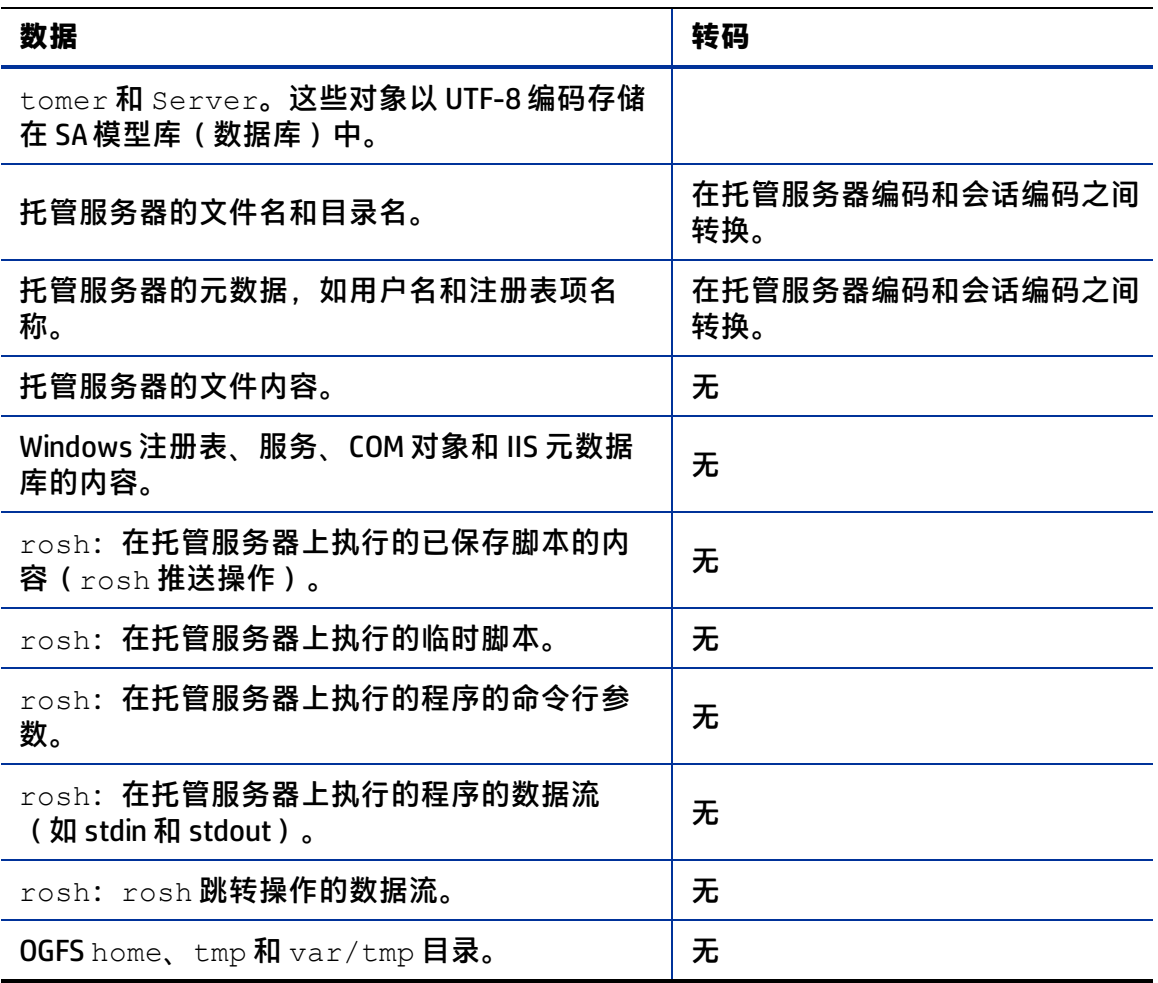

## **禁用托管服务器的数据转码**

在 Unix 服务器上, 文件名和目录名可包含任意编码的字符。通过 OGFS 访问时, Server Automation 将对文件名和目录名进行转码。如果名称的编码与托管服务器的默认编码不匹 配,则转码后的数据可能无法使用。

可以使用 swenc 命令禁用转码。要打开或关闭转码,请使用 -T 选项;

swenc -T {on | off}

如果禁用转码,将从托管服务器传递未做修改的文件名和目录名。因此,您必须手动配置 终端应用程序的编码以正确显示这些名称。

Windows 服务器将以 UTF-16 编码在内部存储其文件系统数据。因为编码是已知的, 所以 转码过程可正确执行,因此比需禁用。因此, swenc 命令的 -T 选项在 Windows 服务器上 不起作用。有关详细信息,请参见 [swenc 语法](#page-342-0)。

## **全局 Shell 错误消息**

全局 Shell 功能提供了文件系统错误消息,如[全局 Shell 错误](#page-274-0) 中所述。

## <span id="page-274-0"></span>**全局 Shell 错误**

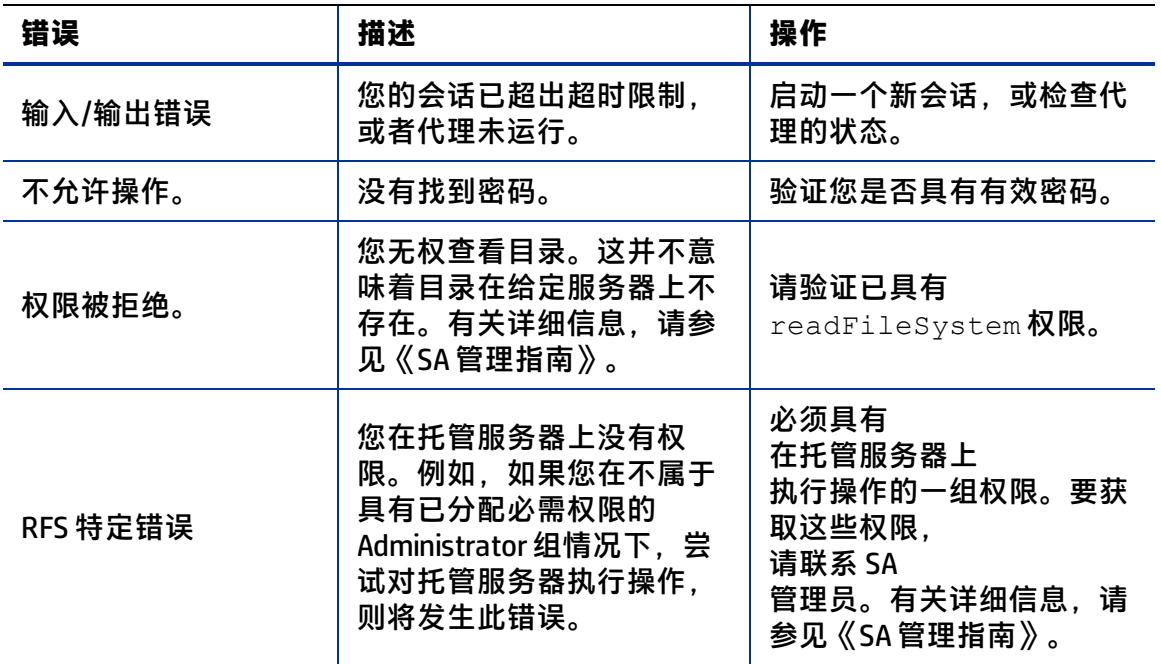

## **远程终端**

借助 Server Automation,您可以在终端窗口中通过两种方法登录到托管服务器:

- 使用远程终端,如下所述。
- 在全局 Shell 会话中输入 rosh 命令。

远程终端将为 Unix 服务器打开一个终端窗口,或为 Windows 服务器打开一个 RDP 客户端 窗口。与全局 Shell 会话不同,远程终端会话不提供对 OGFS 的访问。

您可以在"设置首选项"窗口中为远程终端和全局 Shell 会话指定终端和 RDP 客户端首选 项。有关详细信息,请参[见终端和 Shell 选项](#page-50-0)。

## **远程终端的先决条件**

要登录到远程服务器,您必须具有在托管服务器上登录 SA 的权限。有关详细信息,请参 见《SA 管理指南》。不能使用包含多字节字符的用户名或密码登录远程终端。

要在运行 Windows 防火墙的 Windows 托管服务器上打开远程终端会话,必须设置默认情 况下未启用的例外。在托管服务器上,运行 Windows 安全中心,然后选择"Windows 防 火墙" > "例外" > "远程桌面" 。

此功能必须能够在运行 SA 客户端的计算机上建立环回连接。一些防火墙和 VPN 实用程序 的设置会阻止环回连接。

## **打开远程终端**

在 SA 客户端的设备资源管理器中, 执行以下步骤:

**1** 选择一个托管服务器。

- **2** 打开该托管服务器。
- 3 从"操作"菜单中,选择"远程终端"。

# **第 12 章 SA 命令行界面 (OCLI)**

## **OCLI 概述**

SA 命令行界面 (OCLI) 包含两个工具:

- oupload- 将文件上载到软件数据库
- odownload 从软件数据库下载文件

这些命令有助于自动化 Server Automation 中程序包管理的设置任务。有关支持的程序包 类型的列表,请参见《SA 用户指南:软件管理》。

OCLI 在由 SA 托管的服务器上运行。此服务器的操作系统可以是以下系统之一: Oracle Sun Solaris、Linux、IBM AIX、HP-UX 和 Microsoft Windows。

## **上载验证**

使用 OCLI 上载程序包后,可通过使用 SA 客户端定位程序包来验证上载是否已成功。通常 将上载的程序包添加到文件夹或策略。

## <span id="page-276-0"></span>**OCLI 的编码选项**

oupload和 odownload 命令包括用于指定程序包或客户显示名编码方案的选项。这些选 项仅在要覆盖 shell 的 LANG 环境变量中的默认设置时需要。

## **RPM 上载**

对于 RPM 程序包,应始终记住在上载程序包后上载源文件。从维护角度考虑,上载源文 件很重要,因为它允许用户可在以后修改程序包。

## **密码和环境变量**

需要时, oupload和 odownload 命令会提示提供 SA 用户名和密码。或者, 您可以设置 ISMTOOLUSERNAME和 ISMTOOLPASSWORD环境参数。

可以编辑位于 OCLI 安装根目录中的"ocli.conf"配置文件,以设置用于连接 SA 的 OCLI 用 户名和密码。如果您在 ocli.conf 文件中提供了用户名和密码, 则将在首次运行 oupload 或 odownload 命令后对您输入的密码进行加密。

## **上载示例**

要将 mytoolkit.rpm 上载到 /Kit Apps/Services 文件夹, 在一行中输入以下命令:

用户指南:Server Automation 安装 SA 命令行界面 (OCLI)

\$ oupload --pkgtype RPM --os "Red Hat Enterprise Linux AS 3" --folder "/Kit Apps/Services" mytoolkit.rpm

要为客户 Opsware 和操作系统 Solaris 5.11 上载 iPlanet Web Server-4.1sp19-LC~0.sparc64.rpm, 在一行中输入以下命令:

\$ <installation\_directory>/bin/oupload --pkgtype RPM --old - customer Opsware --os "SunOS 5.11" iPlanet Web Server-4.1sp19-LC~0.sparc64.rpm

请确保将包含空格的值(如 SunOS 5.11)放在引号中。

## **安装 SA 命令行界面 (OCLI)**

SA 命令行界面 (OCLI) 在 SA 软件数据库中作为 zip 文件提供。您可以在 Windows 和 Unix 计 算机上安装和使用 OCLI。

安装 OCLI 之后, 可以使用新提供的 oupload和 odownload 命令在托管服务器和软件数 据库之间移动软件。

**备注:** 必须在将运行 OCLI 的主机上安装 SA 代理和 OCLI。

## **安装 OCLI**

验证您是否具有所需权限以及是否在将运行 OCLI 的托管服务器上安装了服务器代理。

- 1 登录 SA 客户端, 然后搜索软件策略"Ocli"并将其打开。
- 2 转到"服务器使用情况"选项卡并选择"操作">"附加服务器"。
- **<sup>3</sup>** 选择要在其上运行 OCLI 的服务器。
- **4** 确保选中"立即修正服务器"复选框。
- **5** 单击"附加"。

# **运行 OCLI**

**Unix**

对于 csh、tcsh Shell 和类似变体,请输入以下命令:

source <installation directory>/ocli/login.csh

对于 sh、bash、ksh Shell 和类似变体,请在命令行中输入以下命令:

source <installation\_directory>/ocli/login.sh

用户指南: Server Automation 运行 OCLI

## **备注:** 还可以通过运行以下命令直接使用嵌入式 sh 脚本:

<installation\_directory>/ocli/bin/oupload.sh

<installation\_directory>/ocli/bin/odownload.sh

## **Windows**

- **1** 登录到托管服务器
- **2** 启动命令窗口,并在提示符处输入以下命令:

set PATH=%PATH%;<installation.dir>\ocli\scripts

**3** 在命令窗口中,在一行中输入以下命令: set PATH=%PATH%;%SYSTEMDRIVE%\Program Files\Opsware\HPSApython 用户指南: Server Automation 运行 OCLI

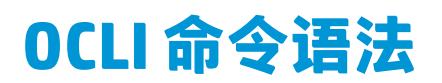

oupload和 odownload 命令具有以下语法。filenames 和 localpath 可以包含相对或绝对 的本地文件或目录路径。如果选项值包含空格,要将值放在引号中。

oupload [options] filenames

odownload [options] filenames localpath

备注: 在 UNIX 服务器上使用 SA 命令行界面 (OCLI) 时, 将从 /bin 目录调用 oupload 和 odownload 脚本:

<ocli\_installation\_directory>/bin/oupload.sh <ocli\_installation\_directory>/bin/odownload.sh

## <span id="page-280-0"></span>**oupload 和 odownload 的常见选项**

**两个命令的常见选项**

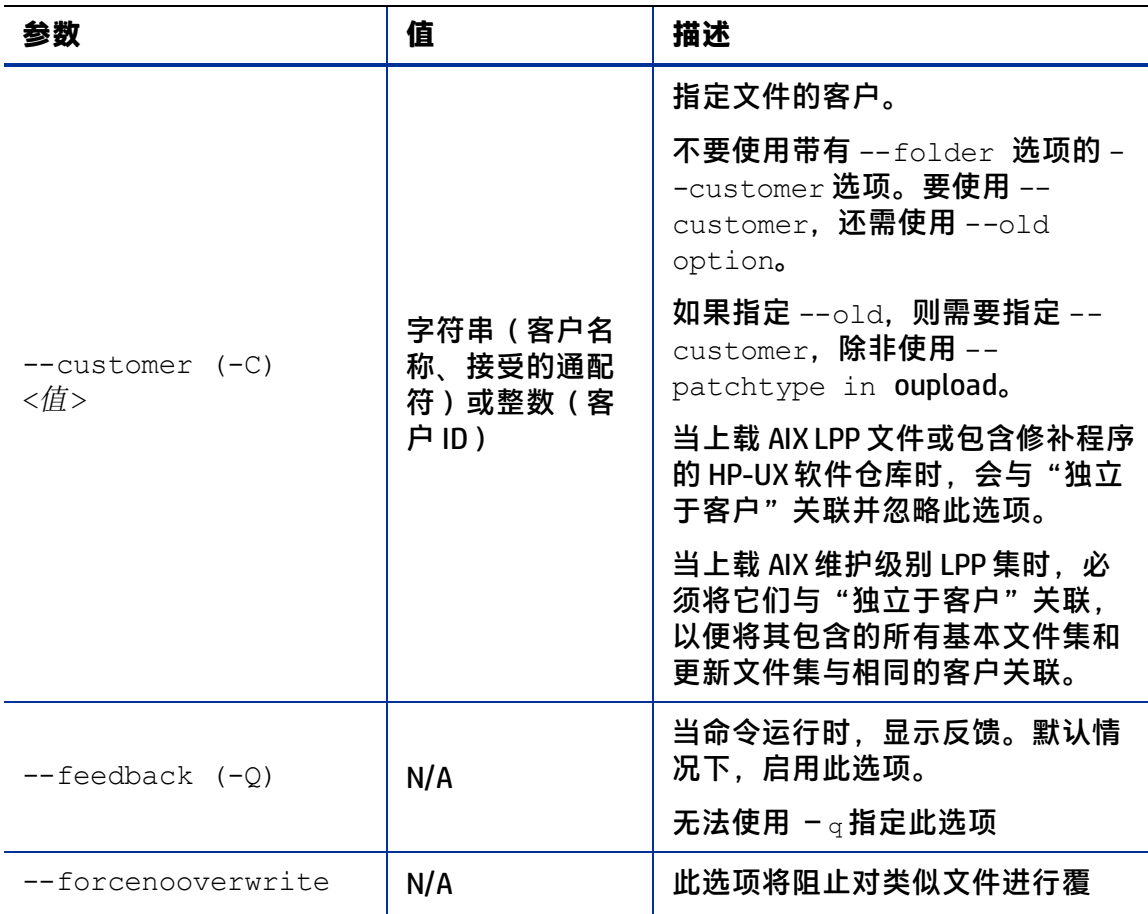

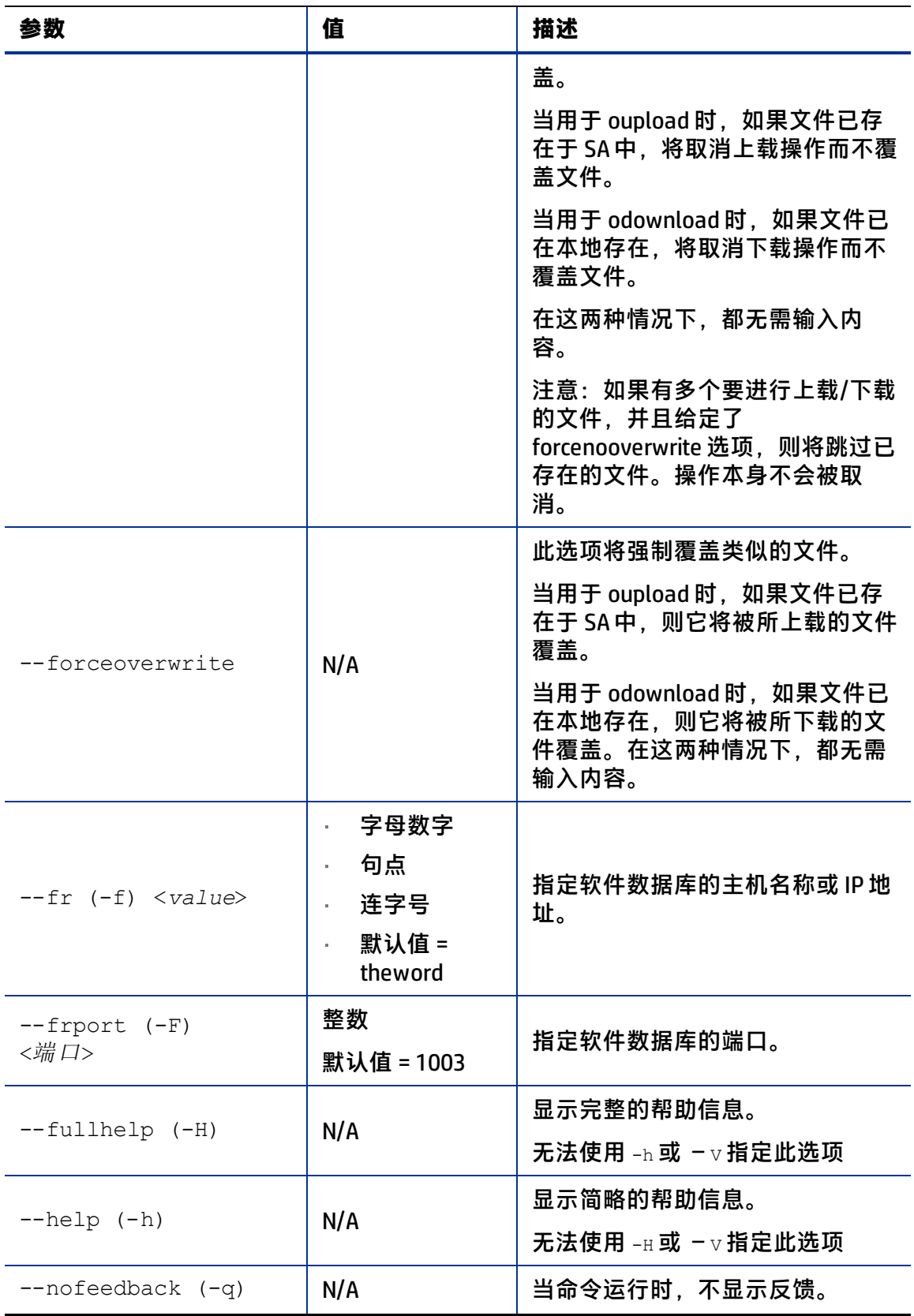

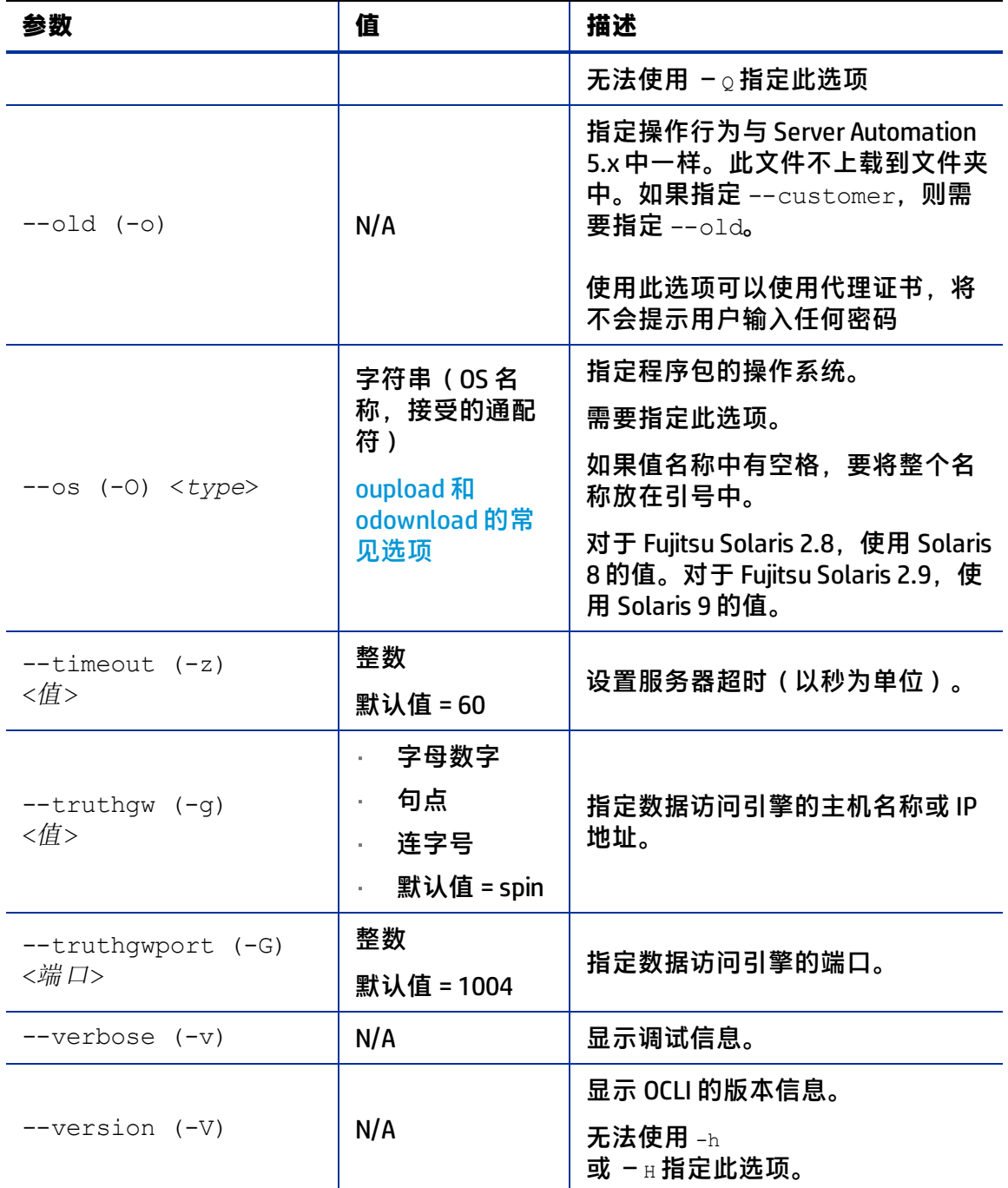

## **--os 选项的有效字符串和整数值**

备注: 指定平台 ID 或字符串时, 请使用"-0"或"--os"选项。例如: --os <string> -O <integer>

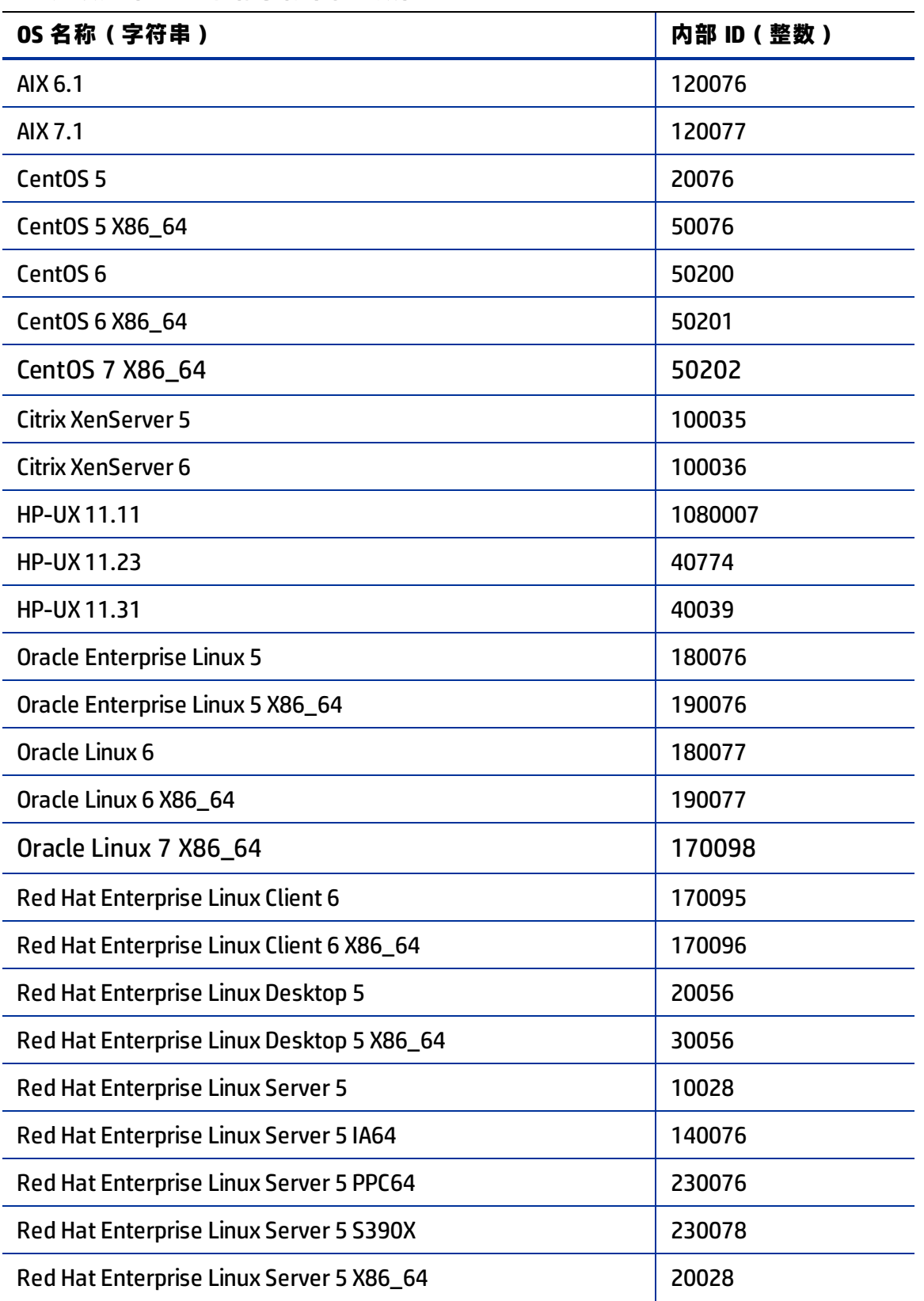

**--os 选项允许的 OS 名称字符串和整数值**

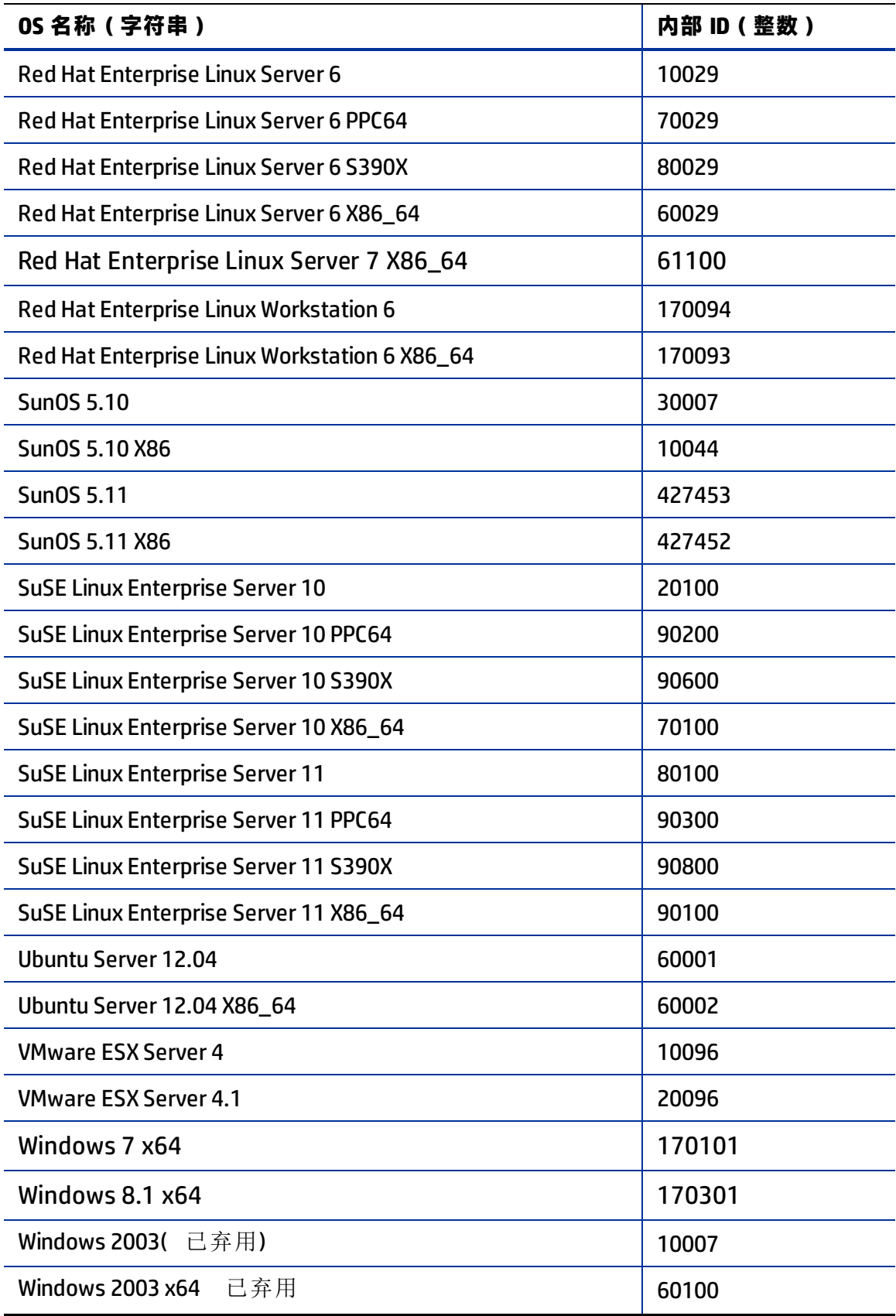

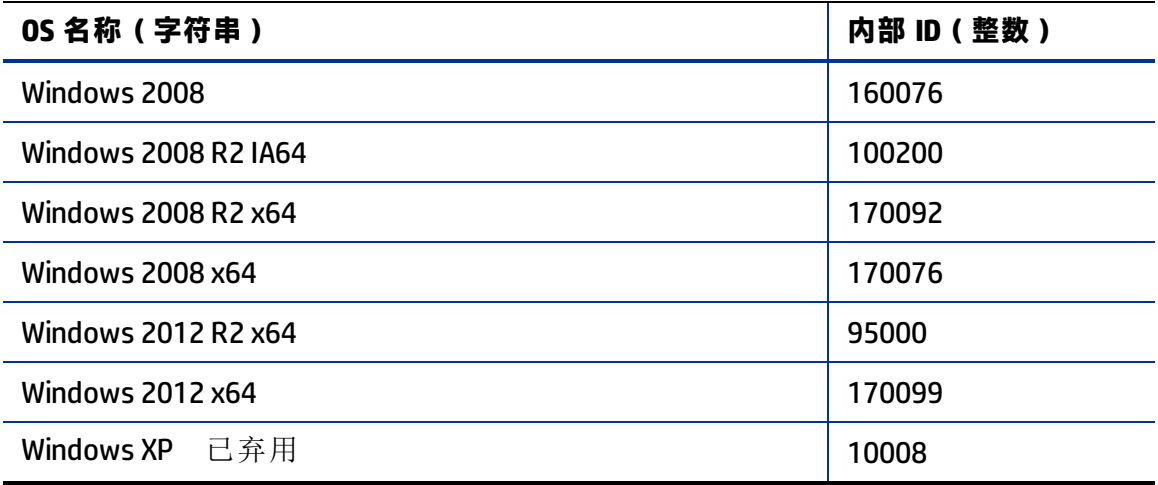

**--os 选项允许的平台系列名称字符串及整数值**

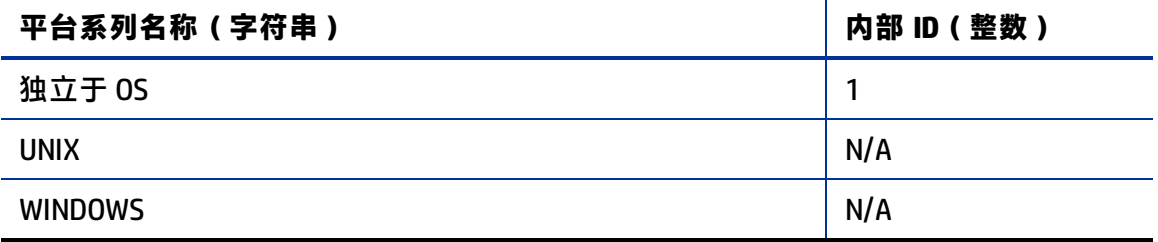

**备注:** SA 中的大部分程序包类型独立于 OS(包括 ZIP 程序包)。这是由其类似于路径 的结构(如安装路径)导致的。因此,不建议使用"独立于 OS"作为它们的平台,并 且该用法在将来版本中可能不受支持。

## **仅适用于 oupload 命令的选项**

下表列出了只适用于 oupload命令的选项。

**仅适用于 oupload 命令的选项**

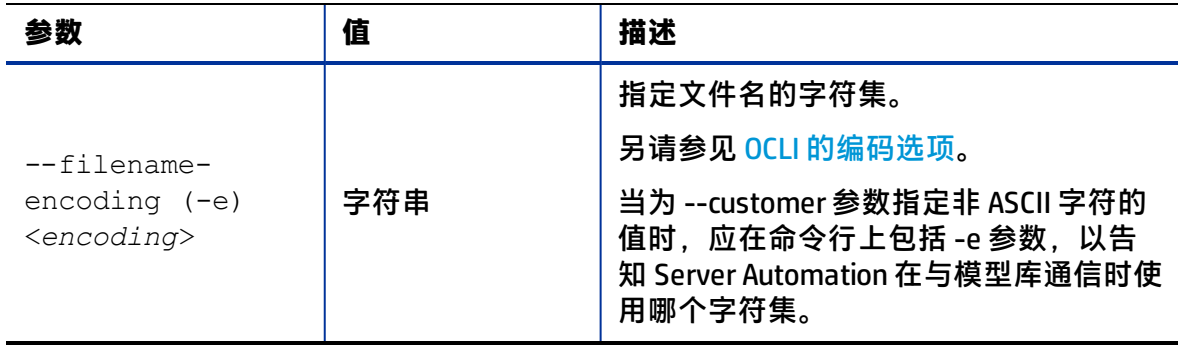

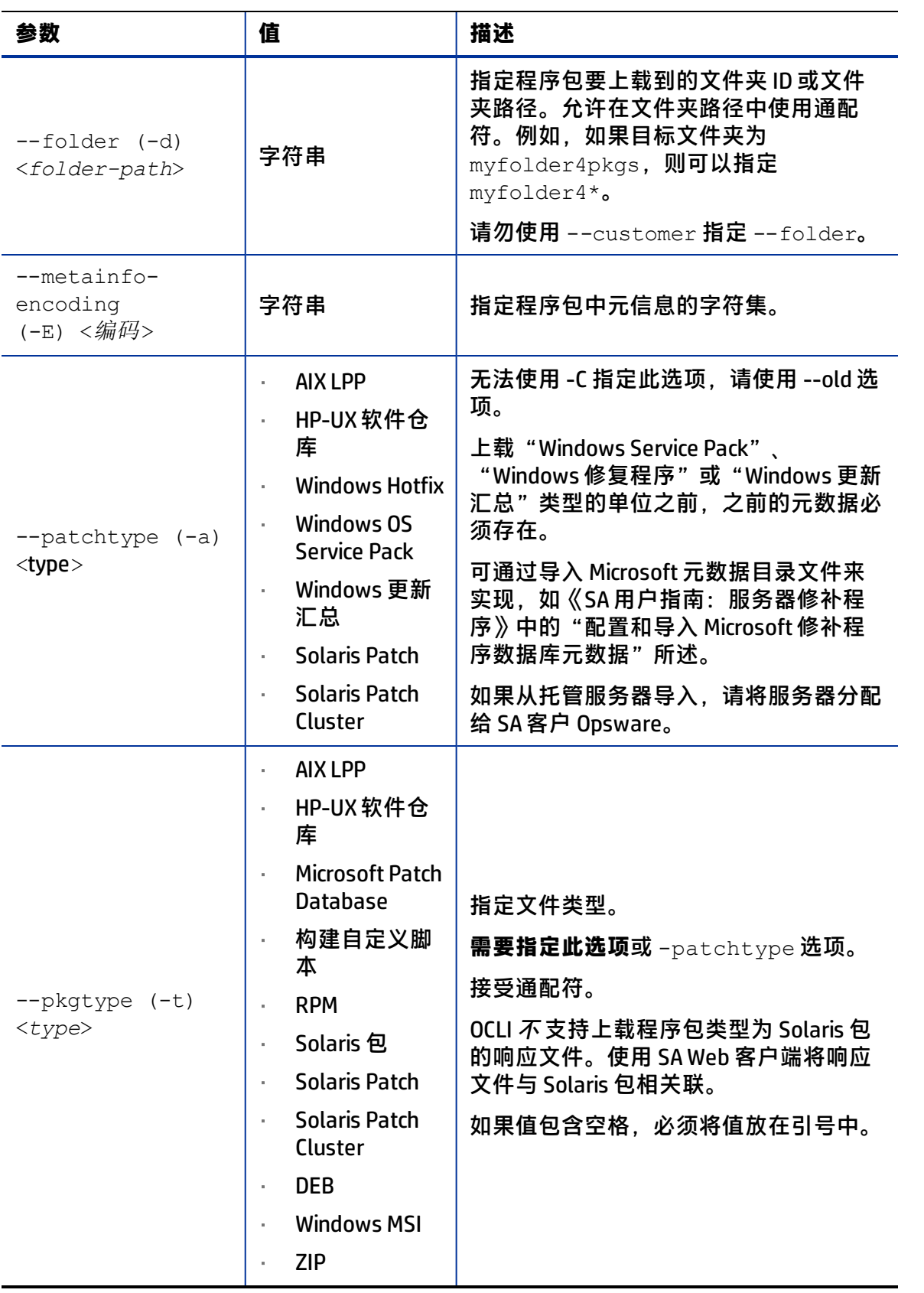

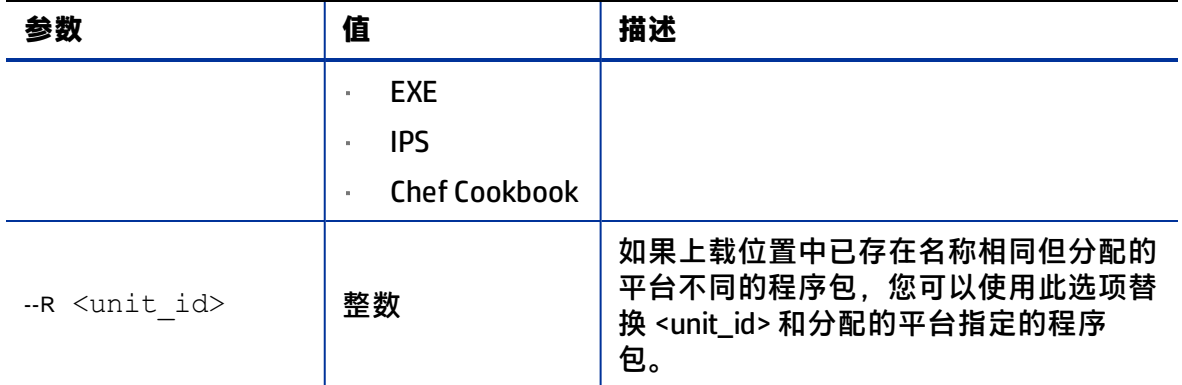

备注: 上载 "Windows Service Pack"、 "Windows 修复程序"或 "Windows 更新汇总" 类型的单位之前,之前的元数据必须存在。可通过导入"Microsoft metadata catalof" 文件实现。

## **仅适用于 odownload 命令的选项**

下表列出了只适用于 odownload 命令的选项。

**仅适用于 odownload 命令的选项**

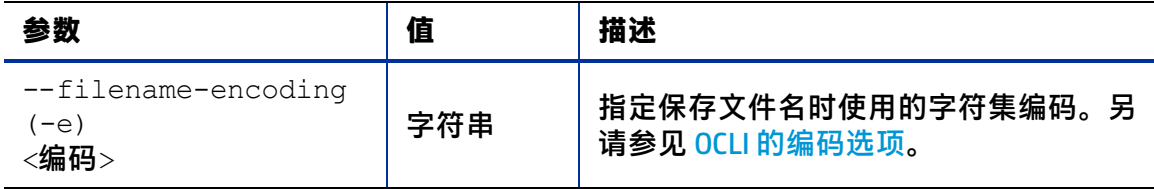
# **第 14 章 服务器通信测试故障排除**

本节详细介绍服务器通信测试。有关概述信息,请参[见运行服务器通信测试。](#page-137-0)

服务器通信测试执行以下诊断测试,以确定服务器是否可访问:

- [命令引擎至代理 \(AGT\) 测试](#page-288-0):确定 SA 命令引擎是否可以与代理通信。该命令引擎是 Server Automation 核心组件,可支持分布程序在许多服务器上运行。该命令引擎负责 处理 SA 模型库中的脚本的存储和版本控制。SA 在模型库中存储脚本。
- [加密匹配 \(CRP\) 测试](#page-291-0):检查代理所使用的 SSL 加密文件是否有效。
- [代理至命令引擎 \(CE\) 测试:](#page-293-0)验证代理是否可以连接到命令引擎并检索命令以供执行。
- [代理至数据访问引擎 \(DAE\) 测试:](#page-297-0)检查代理是否可以连接到数据访问引擎并检索其设备 记录。数据访问引擎提供了针对模型库的 XML-RPC 接口,此接口可简化与各种客户端 的交互,例如 SA Web 客户端、系统数据收集和服务器上的监控代理。
- [代理至软件数据库 \(SWR\) 测试](#page-300-0):确定代理是否可以与软件数据库建立 SSL 连接。SA 在软 件数据库中存储软件,包括操作系统、应用程序、数据库、客户代码和软件配置信息 的软件包。
- [计算机 ID 匹配 \(MID\) 测试](#page-304-0):检查服务器上的计算机 ID (MID) 是否与在模型库中注册的 MID 匹配。

测试运行结束后,将返回结果,显示在每个服务器上运行的每个测试是成功还是失败。对 于每个失败的测试,将在"通信测试"窗口的错误详细信息列中按照错误类型列出故障性 质。在某些情况下,一个测试失败可能会导致其他测试无法执行。

<span id="page-288-0"></span>有关如何运行通讯测试的信息,请参见[运行服务器通信测试。](#page-137-0)

# **命令引擎至代理 (AGT) 测试**

命令引擎至代理 (AGT) 通信测试系统将检查命令引擎是否能够启动与代理的 SSL 连接并执 行 XML/RPC 请求。

13 种可能的结果如下:

- **—** [AGT 正常](#page-289-0)
- **—** [AGT 未测试](#page-289-1)
- **—** [AGT 意外错误](#page-289-2)
- **—** [AGT 连接被拒绝](#page-289-3)
- **—** [AGT 连接超时](#page-290-0)
- **—** [AGT 请求超时](#page-290-1)
- **—** [AGT 服务器从未注册](#page-290-2)
- **—** [AGT 无法访问领域](#page-290-3)
- **—** [AGT 通道设置错误](#page-291-1)
- **—** [AGT 网关拒绝访问](#page-291-2)
- **—** [AGT 内部网关错误](#page-291-3)
- **—** [AGT 网关无法连接到服务器](#page-291-4)
- **—** [AGT 网关超时](#page-291-5)

#### <span id="page-289-0"></span>**AGT – 正常**

<span id="page-289-1"></span>不需要进行故障排除。

#### **AGT – 未测试**

当之前的失败阻止进一步测试而导致无法测试功能区域时,将返回该结果。例如,如果命 令引擎无法与代理通信,则无法执行其他测试。

#### **AGT 测试期间测试无法运行时应采取什么措施?**

<span id="page-289-2"></span>首先解决导致所有已失败测试的问题,然后再次运行通信测试。

#### **AGT – 意外错误**

该结果表示测试遇到了意外错误。

#### **发生意外错误时应采取什么措施?**

首先解决导致所有已失败测试的问题,然后再次运行通信测试。如果再次发生意外错误, 请检查错误消息中是否有任何其他详细信息指明了问题。如果无法更正错误,请联系 Hewlett Packard 客户支持。

#### <span id="page-289-3"></span>**AGT – 连接被拒绝**

该结果表示命令引擎尝试在端口 1002 上连接代理时接收 TCP 重置数据包。可能的原因是 代理未运行。防火墙也可能会阻止连接。

#### <span id="page-289-4"></span>**AGT 测试期间连接被拒绝时应采取什么措施?**

- **1** 登录服务器并确认代理是否正在运行。[验证代理是否正在运行](#page-306-0)。
- **2** 如果代理未运行,请重新启动代理[。重新启动服务器代理。](#page-306-1)
- **<sup>3</sup>** 从托管服务器中,使用 netstat 确认套接字在端口 1002 上是否处于侦听模式。如果未 处于侦听模式,请停止并重新启动代理。
- **<sup>4</sup>** 从服务器上,使用 SSH 连接到安装了代理的服务器的 IP 地址以及代理正在侦听的端口 (1002)。如果未成功,则停止并重新启动代理。
- **<sup>5</sup>** 验证 Server Automation 用于访问服务器的管理 IP 地址是否是正确的地址。[检查托管服](#page-307-0) [务器的管理 IP。](#page-307-0)如果 IP 地址不匹配, 则停止并重新启动代理, 然后重新运行测试。
- **6** 如果在执行前面的步骤之后测试仍然失败,问题可能是由服务器上基于软件的防火墙 或者外部防火墙阻止连接而导致的。

#### <span id="page-290-0"></span>**AGT – 连接超时**

该结果表示命令引擎尝试在端口 1002 上启动与代理的 TCP 连接时未接收到任何回复数据 包。可能的原因是服务器未运行,或者 Server Automation 用于访问代理的 IP 地址不正 确。(防火墙也可能会阻止连接。)要检查 Server Automation 用于访问代理的 IP 地址, 请参见[检查托管服务器的管理 IP。](#page-307-0)

#### **AGT 测试期间连接超时应采取什么措施?**

<span id="page-290-1"></span>执行 [AGT 测试期间连接被拒绝时应采取什么措施?](#page-289-4)中所述的相同步骤来解决该问题。

#### **AGT – 请求超时**

该结果表示命令引擎能够成功地在端口 1002 上与代理建立 TCP 连接,但是未接收到代理 对 XML-RPC 请求的响应。可能的原因是代理已挂起。

#### **AGT 测试期间请求超时应采取什么措施?**

- **1** 登录到服务器并重新启动代理。[重新启动服务器代理](#page-306-1)。
- **<sup>2</sup>** 检查是否有其他进程在不断使用代理所在服务器上的过量 CPU 资源。同时检查系统是 否由于可用内存不足和/或文件 IO 过载而运行缓慢。在上述任何情况下,系统的执行 速度可能过慢,导致代理无法及时响应测试。

#### <span id="page-290-2"></span>**AGT – 服务器从未注册**

该结果表示正在测试的服务器未在命令引擎中注册,也无法与命令引擎通信。导致该问题 的原因可能与[代理至命令引擎 \(CE\) 测试](#page-293-0)测试中任何数目的故障原因类似。也有可能 (但 可能性不大)是由于代理已安装但未启动而导致。

#### **AGT 测试期间服务器未在命令引擎中注册时应采取什么措施?**

要解决该错误,请执行以下步骤:

- **1** 确保代理正在运行。有关相应说明[,验证代理是否正在运行。](#page-306-0)
- **2** 确保代理可以与命令引擎通信。
- **3** 如果代理位于卫星端设施中,请确保已正确配置其网关,并且已将其配置为可正确地 使用这些网关。[检查网络网关配置](#page-307-1)。
- **4** 如果代理不位于卫星端设施中:
	- · 确保主机名 "way" (不包括引号)可解析为有效的 IP 地址[。解析主机名。](#page-308-0)
	- 验证是否可以与 way 的端口 1018 建立连接。

以上一项(或多项)检查将失败。为了解决该故障,请参考[代理至命令引擎 \(CE\) 测试](#page-293-0)上 [代理至命令引擎 \(CE\) 测试测](#page-293-0)试的相应错误代码, 或参考领域连接和配置测试。

#### <span id="page-290-3"></span>**AGT – 无法访问领域**

无法访问托管服务器所在的卫星端领域。这意味着无法在 SA 核心中的网关与托管服务器 的领域之间建立通道路径。

#### **AGT 测试期间无法访问领域时应采取什么措施?**

此错误可能是由网络问题、网关故障或网关配置错误导致。请与 Hewlett Packard 客户支 持联系,获取有关排除网关网络故障的帮助。

#### <span id="page-291-1"></span>**AGT – 通道设置错误**

命令引擎无法通过其定义的任何网关建立连接。这可能是由于网络问题、网关故障或网关 配置错误导致。

#### **AGT 测试期间发生通道设置错误时应采取什么措施?**

<span id="page-291-2"></span>请与 SA 管理员联系。

#### **AGT – 网关拒绝访问**

该网关正在工作,但是拒绝代表代理对连接进行代理。该错误可能意味着网关配置错误, 导致网关不允许命令引擎访问代理。

#### **AGT 测试期间网关拒绝访问时应采取什么措施?**

<span id="page-291-3"></span>请与 SA 管理员联系。

#### **AGT – 内部网关错误**

由于内部错误,网关无法代理连接。这种情况通常在网关重载时发生。

#### **AGT 测试期间发生内部网关错误时应采取什么措施?**

<span id="page-291-4"></span>请与 SA 管理员联系。

#### **AGT – 网关无法连接到服务器**

网关无法与代理建立连接。这可能是由于代理未运行,或防火墙阻止连接而导致的。

#### **AGT 测试期间网关无法连接服务器时应采取什么措施?**

如果怀疑代理未运行,请参[见验证代理是否正在运行](#page-306-0)。为了确保网关可以连接到代理所在 服务器的 IP 地址,请尝试对代理所在服务器的 IP 地址执行 ping 操作。

#### <span id="page-291-5"></span>**AGT – 网关超时**

通道两端的网关无法与对方通信,可能是由于网络连接问题导致。

#### **AGT 测试期间网关超时应采取什么措施?**

<span id="page-291-0"></span>确保托管服务器的领域与 SA 核心之间的路径中的网关有可用的网络连接。

# **加密匹配 (CRP) 测试**

此测试检查代理所使用的 SSL 加密文件是否有效。

五种可能的结果如下:

- **—** [CRP 正常](#page-292-0)
- **—** [CRP 正常](#page-292-0)
- **—** [CRP 意外错误](#page-292-1)
- **—** [CRP 代理证书不匹配](#page-292-2)
- **—** [CRP SSL 协商失败](#page-292-3)

#### <span id="page-292-0"></span>**CRP – 正常**

不需要进行故障排除。

#### **CRP – 未测试**

当之前的失败阻止进一步测试而导致无法测试功能区域时,将返回该结果。例如,如果代 理无法访问,则无法执行其他测试。

#### **CRP 测试期间测试无法运行时应采取什么措施?**

<span id="page-292-1"></span>首先解决导致所有已失败测试的问题,然后再次运行通信测试。

#### **CRP – 意外错误**

该结果表示测试遇到了意外错误。

#### **CRP 测试期间发生意外错误时应采取什么措施?**

首先解决导致所有已失败测试的问题,然后再次运行通信测试。如果再次发生意外错误, 请检查错误消息中是否有任何其他详细信息指明了问题。如果无法更正错误,请联系 Hewlett Packard 客户支持。

#### <span id="page-292-2"></span>**CRP – 代理证书不匹配**

该结果表示代理正在使用的 SSL 证书 (cogbot.srv) 与在 Server Automation 中为该代理 注册的 SSL 证书不匹配。此外,托管具有错误时区的切分组件捆绑包的服务器可能导致在 通信测试期间大量服务器出现 CRP 错误。

#### **CRP 测试期间发生证书 CN 不匹配时应采取什么措施?**

如果确定该不匹配是由于时区不匹配而导致,请同步服务器的时区指定。如果该错误是由 于证书不匹配而导致,请使用 Recert Agent Custom Extension 向代理颁发新证书。

#### <span id="page-292-3"></span>**CRP – SSL 协商失败**

该结果表示代理不接受 SA 核心的 SSL 连接。(SA 核心是提供 Server Automation 服务的整 个服务器和服务集合。)导致此错误的原因可能是代理加密目录中的一个或多个文件丢失 或无效。

#### **CRP 测试期间 SSL 协商失败时应采取什么措施?**

在服务器上以"设置为仅允许重新认证标志"模式运行 Server Recert 自定义扩展,然后使 用"-c"选项运行服务器代理安装程序。

使用"-c"选项("c"代表"clean")重新安装代理会删除服务器上的所有证书和 MID 文件,并强制使代理从数据访问引擎检索新的 MID。

• 有关如何使用"-c"选项安装服务器代理的详细信息,请参见[运行服务器通信测试](#page-137-0)。 重新安装代理后,再次运行测试,以检查代理现在是否可访问。

# <span id="page-293-0"></span>**代理至命令引擎 (CE) 测试**

该测试检查代理是否可以连接到命令引擎并检索命令以供执行。

16 种可能的结果如下:

- **—** [CE 正常](#page-293-1)
- **—** [CE 未测试](#page-293-2)
- **—** [AGT 请求超时](#page-290-1)
- **—** [CE 连接被拒绝](#page-294-0)
- **—** [CE 连接超时](#page-294-1)
- **—** [CE DNS 未解析](#page-294-2)
- **—** [CE 旧代理版本](#page-294-3)
- **—** [CE 无法访问领域](#page-295-0)
- **—** [CE 没有定义网关](#page-295-1)
- **—** [CE 通道设置错误](#page-295-2)
- **—** [CE 网关拒绝访问](#page-296-0)
- **—** [CE 网关名称解析错误](#page-296-1)
- **—** [CE 内部网关错误](#page-296-2)
- **—** [CE 网关无法连接到服务器](#page-296-3)
- **—** [CE 网关超时](#page-296-4)
- **—** [CE 没有来自代理的回复](#page-296-5)

#### <span id="page-293-1"></span>**CE – 正常**

<span id="page-293-2"></span>不需要进行故障排除。

#### **CE – 未测试**

当之前的失败阻止进一步测试而导致无法测试功能区域时,将返回该结果。例如,如果代 理无法访问命令引擎,则无法执行其他测试。

#### **CE 测试期间测试无法运行时应采取什么措施?**

首先解决导致所有已失败测试的问题,然后再次运行通信测试。

#### **CE – 意外错误**

该结果表示测试遇到了意外情况。

#### **CE 测试期间发生意外错误时应采取什么措施?**

首先解决导致所有已失败测试的问题,然后再次运行通信测试。如果再次发生意外错误, 请检查错误消息中是否有任何其他详细信息指明了问题。如果无法更正错误,请联系 Hewlett Packard 客户支持。

#### <span id="page-294-0"></span>**CE – 连接被拒绝**

该结果表示代理尝试在端口 1018 上连接命令引擎时接收 TCP 重置数据包。可能的原因是 代理连接到了错误的 IP 地址。也就是说,代理不知道命令引擎的正确 IP 地址。也可能是 因为防火墙阻止了连接。

#### <span id="page-294-4"></span>**CE 测试期间连接被拒绝时应采取什么措施?**

- 1 检查名称"way"是否可解析为正确的 IP 地址。有关如何执行此操作的信息,请参见 [解析主机名](#page-308-0)。
- <span id="page-294-1"></span>**<sup>2</sup>** 进行检查,以确保防火墙没有拒绝连接到该 IP 地址。

#### **CE – 连接超时**

该结果表示代理尝试在端口 1018 上启动与命令引擎的 TCP 连接时未接收到任何回复数据 包。可能的原因是代理连接到了"错误"的 IP 地址。也就是说,代理不知道命令引擎的 正确 IP 地址。防火墙也可能会阻止连接。

#### **CE 测试期间连接超时应采取什么措施?**

<span id="page-294-2"></span>执行 [CE 测试期间连接被拒绝时应采取什么措施?](#page-294-4) 中所述的相同步骤。

#### **CE – DNS 未解析**

该结果表示代理无法将主机名"way"解析为有效的 IP 地址。也就是说,代理不知道命令 引擎的正确 IP 地址。

#### **CE 测试期间命令引擎名称未解析时应采取什么措施?**

登录服务器并确认是否可以解析主机名"way"。如果无法解析,请检查服务器的 DNS 配 置,以确保为主机名"way"配置正确的 IP 地址。[解析主机名](#page-308-0)。

#### <span id="page-294-3"></span>**CE – 旧代理版本**

该结果表示代理无法与命令引擎通信,但是测试无法确定确切原因,因为代理已过期。

#### **CE 测试期间代理已过期时应采取什么措施?**

如果发生此错误,它可能是由以下两个原因之一导致的:命令引擎的主机名("way") 未解析,或者连接被拒绝。

- 如果您认为命令引擎的主机名("way")未解析,则 CE DNS 未解析。
- 如果确定连接被拒绝, 则 CE 连接被拒绝。

另外,也可以将代理升级到最新版本(请联系 Hewlett Packard 客户支持),并重新运行 测试。有关如何安装代理的详细信息,请参[见运行服务器通信测试](#page-137-0)。

#### <span id="page-295-0"></span>**CE – 无法访问领域**

无法访问托管服务器所在的卫星端领域。此错误意味着无法在 SA 核心中的网关与托管服 务器的领域之间建立通道路径。

#### **CE 测试期间无法访问领域时应采取什么措施?**

此错误可能是由网络问题、网关故障或网关配置错误导致。请与 SA 管理员联系,获取有 关排除网关网络故障的帮助。

#### <span id="page-295-1"></span>**CE – 没有定义网关**

托管服务器位于卫星端领域,但是其代理未正确配置为使用网关。位于卫星端的代理必须 使用网关与核心通信。

#### **CE 测试期间没有定义网关时应采取什么措施?**

要解决该错误,请尝试以下步骤:

- **<sup>1</sup>** 创建或打开托管服务器上的 opswgw.args 文件。opswgw.args 文件位于托管服务器上 的以下位置:
	- **UNIX/Linux**: /etc/opt/opsware/agent
	- **Windows**: %SystemDrive%\Program Files\Common Files\Opsware\etc\agent
- **2** 确保该文件包含如下所示的一行:

```
opswgw.gw_list:<gw_ip_address>:<gw_port>,<gw_up_address>:<gw_
port>
```
#### <span id="page-295-2"></span>**CE – 通道设置错误**

命令引擎无法通过其定义的任何网关建立连接。这可能是由于网络问题、网关故障或网关 配置错误导致。

#### **CE 测试期间发生通道设置错误时应采取什么措施?**

请与 SA 管理员联系。

#### <span id="page-296-0"></span>**CE – 网关拒绝访问**

该网关正在工作,但是拒绝代表代理对连接进行代理。该错误可能意味着网关配置错误, 导致网关不允许代理访问命令引擎。

#### **CE 测试期间网关拒绝访问时应采取什么措施?**

<span id="page-296-1"></span>请与 SA 管理员联系。

#### **CE – 网关名称解析错误**

SA 核心中运行网关的服务器无法解析主机名"way"。它必须能够解析主机名,才能代表 卫星端领域中的托管服务器代理连接。

#### **CE 测试期间发生网关名称解析错误时应采取什么措施?**

登录到核心网关所在的服务器,并使用 ping 或 host 等命令来确认主机名"way"是否可 解析(例如:"host way")。

<span id="page-296-2"></span>如果无法连接,请与 SA 管理员联系,以便可以检查核心网关服务器的 DNS 配置。

#### **CE - 内部网关错误**

由于内部错误,网关无法代理连接。这种情况通常在网关重载时发生。

#### **CE 测试期间发生内部网关错误时应采取什么措施?**

<span id="page-296-3"></span>请与 SA 管理员联系。

#### **CE – 网关无法连接到服务器**

网关无法与命令引擎建立连接。这种情况可能是因为命令引擎没有运行,或网关将命令引 擎主机名("way")解析为错误的 IP 地址。也可能是因为防火墙阻止了连接。

#### **CE 测试期间网关无法连接服务器时应采取什么措施?**

检查名称"way"是否解析为正确的 IP 地址,以及网关是否可以与该 IP 的端口 1018 建立 连接。请参见本附录中的[解析主机名](#page-308-0)和[验证托管服务器上的端口是否已打开。](#page-306-2)

#### <span id="page-296-4"></span>**CE – 网关超时**

通道两端的网关无法与对方通信,可能是由于网络连接问题导致。

#### **CE 测试期间网关超时应采取什么措施?**

<span id="page-296-5"></span>确保托管服务器的领域与 SA 核心之间的路径中的网关有可用的网络连接。

#### **CE – 没有来自代理的回复**

命令引擎能够与代理通信,但是代理未回复以检索其命令。但是,代理报告它可以连接到 命令引擎。

#### **没有来自代理的回复时应采取什么措施?**

确保代理与最近的代理网关之间的网络连接。例如,确保没有防火墙阻止访问。代理网关 的默认端口为 3001。有关网关监控的详细信息,请参见《SA 管理指南》。有关配置代理 网关的信息,请参见《SA Installation Guide》。

# <span id="page-297-0"></span>**代理至数据访问引擎 (DAE) 测试**

此测试检查代理是否可以从数据访问引擎检索其设备记录。15 种可能的结果如下:

- **—** [DAE 正常](#page-297-1)
- **—** [DAE 未测试](#page-297-2)
- **—** [DAE 意外错误](#page-297-3)
- **—** [DAE 连接被拒绝](#page-298-0)
- **—** [DAE 连接超时](#page-298-1)
- **—** [DAE DNS 未解析](#page-298-2)
- **—** [DAE 旧代理版本](#page-298-3)
- **—** [DAE 无法访问领域](#page-299-0)
- **—** [DAE 没有定义网关](#page-299-1)
- **—** [DAE 通道设置错误](#page-299-2)
- **—** [DAE 网关拒绝访问](#page-299-3)
- **—** [DAE 网关名称解析错误](#page-299-4)
- **—** [DAE 内部网关错误](#page-300-1)
- **—** [DAE 网关无法连接到服务器](#page-300-2)
- **—** [DAE 网关超时](#page-300-3)

#### <span id="page-297-1"></span>**DAE – 正常**

<span id="page-297-2"></span>不需要进行故障排除。

#### **DAE – 未测试**

当之前的失败阻止进一步测试而导致无法测试功能区域时,将返回该结果。例如,如果代 理无法访问数据访问引擎,则无法执行其他测试。

#### **DAE 测试期间测试无法运行时应采取什么措施?**

<span id="page-297-3"></span>首先解决导致所有已失败测试的问题,然后再次运行通信测试。

#### **DAE – 意外错误**

该结果表示测试遇到了意外情况。

#### **DAE 测试期间发生意外错误时应采取什么措施?**

首先解决导致所有已失败测试的问题,然后再次运行通信测试。如果再次发生意外错误, 请检查错误消息中是否有任何其他详细信息指明了问题。如果无法更正错误,请联系 Hewlett Packard 客户支持。

#### <span id="page-298-0"></span>**DAE – 连接被拒绝**

该结果表示代理尝试在端口 1004 上连接数据访问引擎时接收 TCP 重置数据包。可能的原 因是代理连接到了错误的 IP 地址。防火墙也可能会阻止连接。

#### <span id="page-298-4"></span>**DAE 测试期间连接被拒绝时应采取什么措施?**

- 1 检查名称"spin"是否可解析为正确的 IP 地址。[解析主机名](#page-308-0)。
- <span id="page-298-1"></span>**<sup>2</sup>** 进行检查,以确保防火墙没有拒绝连接到该 IP 地址。

#### **DAE – 连接超时**

该结果表示代理尝试在端口 1004 上启动与数据访问引擎的 TCP 连接时未接收到任何回复 数据包。可能的原因是代理连接到了错误的 IP 地址。也就是说,代理不知道命令引擎的 正确 IP 地址。防火墙也可能会阻止连接。

#### **DAE 测试期间连接超时应采取什么措施?**

<span id="page-298-2"></span>执行 [DAE 测试期间连接被拒绝时应采取什么措施?](#page-298-4) 中所述的相同步骤。

#### **DAE – DNS 未解析**

该结果表示代理无法将主机名"spin"解析为有效的 IP 地址。也就是说,代理不知道数据 访问引擎的正确 IP 地址。

#### **DAE 测试期间数据访问引擎名称未解析时应采取什么措施?**

登录服务器并确认是否可以解析主机名"spin"。如果无法解析,请检查服务器的 DNS 配 置,以确保为主机名"spin"配置正确的 IP 地址。[解析主机名](#page-308-0)。

#### <span id="page-298-3"></span>**DAE – 旧代理版本**

该结果表示代理无法与数据访问引擎通信,并且测试无法确定确切原因,因为代理已过 期。

#### **DAE 测试期间代理已过期时应采取什么措施?**

如果发生此错误,它可能是由以下两个原因之一导致的:数据访问引擎的主机名 ("spin")未解析,或者连接被拒绝。

- 如果您认为数据访问引擎的主机名("way")未解析,请参见 [DAE DNS 未解析](#page-298-2)。
- 如果确定连接被拒绝, 请参见 DAE 连接被拒绝。

另外,也可以将代理升级到最新版本(请联系 Hewlett Packard 客户支持),并重新运行 测试。有关如何安装代理的信息,请参见[运行服务器通信测试](#page-137-0)。

#### <span id="page-299-0"></span>**DAE – 无法访问领域**

无法访问托管服务器所在的卫星端领域。此错误意味着无法在 SA 核心中的网关与托管服 务器的领域之间建立通道路径。

#### **DAE 测试期间无法访问领域时应采取什么措施?**

此错误可能是由网络问题、网关故障或网关配置错误导致。请与 SA 管理员联系,获取有 关排除网关网络故障的帮助。

#### <span id="page-299-1"></span>**DAE – 没有定义网关**

托管服务器位于卫星端领域,但是其代理未正确配置为使用网关。位于卫星端的代理必须 使用网关与核心通信。

#### **DAE 测试期间没有定义网关时应采取什么措施?**

要解决该错误,请尝试以下步骤:

- **<sup>1</sup>** 创建或打开托管服务器上的 opswgw.args 文件。opswgw.args 文件位于托管服务器上 的以下位置:
	- **UNIX/Linux**:/etc/opt/opsware/agent
	- **Windows**:%SystemDrive%\Program Files\Common Files\Opsware\etc\agent
- **2** 确保该文件包含如下所示的一行:

opswgw.gw\_list:<gw\_ip\_address>:<gw\_port>,<gw\_up\_address>:<gw\_ port>

#### <span id="page-299-2"></span>**DAE – 通道设置错误**

数据访问引擎无法通过其定义的任何网关建立连接。这可能是由于网络问题、网关故障或 网关配置错误导致。

#### **DAE 测试期间发生通道设置错误时应采取什么措施?**

<span id="page-299-3"></span>请与 SA 管理员联系。

#### **DAE – 网关拒绝访问**

该网关正在工作,但是拒绝代表代理对连接进行代理。该错误可能意味着网关配置错误, 导致网关不允许代理访问数据访问引擎。

#### **DAE 测试期间网关拒绝访问时应采取什么措施?**

<span id="page-299-4"></span>请与 SA 管理员联系。

#### **DAE – 网关名称解析错误**

SA 核心中运行网关的服务器无法解析主机名"spin"。它必须能够解析主机名,才能代表 卫星端领域中的托管服务器代理连接。

#### **DAE 测试期间发生网关名称解析错误时应采取什么措施?**

登录到核心网关所在的服务器,并使用 ping 或 host 等命令来确认主机名"spin"是否可 解析(例如:"host spin")。

<span id="page-300-1"></span>如果无法连接,请与 SA 管理员联系,以便可以检查核心网关服务器的 DNS 配置。

#### **DAE - 内部网关错误**

由于内部错误,网关无法代理连接。这种情况通常在网关重载时发生。

#### **DAE 测试期间发生内部网关错误时应采取什么措施?**

<span id="page-300-2"></span>请与 SA 管理员联系。

#### **DAE – 网关无法连接到服务器**

网关无法与数据访问引擎建立连接。这可能是因为数据访问引擎没有运行,或网关将数据 访问引擎主机名("spin")解析为错误的 IP 地址。也可能是因为防火墙阻止了连接。

#### **DAE 测试期间网关无法连接服务器时应采取什么措施?**

检查名称"spin"是否解析为正确的 IP 地址,以及网关是否可以与该 IP 的端口 1018 建立 连接。[解析主机名](#page-308-0)和[验证托管服务器上的端口是否已打开。](#page-306-2)

#### <span id="page-300-3"></span>**DAE – 网关超时**

通道两端的网关无法与对方通信,可能是由于网络连接问题导致。

#### **DAE 测试期间网关超时应采取什么措施?**

<span id="page-300-0"></span>确保托管服务器的领域与 SA 核心之间的路径中的网关有可用的网络连接。

# **代理至软件数据库 (SWR) 测试**

此测试检查代理是否可以与软件数据库建立 SSL 连接。

16 种可能的结果如下:

- **—** [SWR 正常](#page-301-0)
- **—** [SWR 未测试](#page-301-1)
- **—** [SWR 意外错误](#page-301-2)
- **—** [SWR 连接被拒绝](#page-301-3)
- **—** [SWR 连接超时](#page-301-4)
- **—** [SWR DNS 未解析](#page-302-0)
- **—** [SWR 旧代理版本](#page-302-1)
- **—** [SWR 服务器标识错误](#page-302-2)
- **—** [SWR 无法访问领域](#page-303-0)
- **—** [SWR 没有定义网关](#page-303-1)
- **—** [SWR 通道设置错误](#page-303-2)
- **—** [SWR 网关拒绝访问](#page-303-3)
- **—** [SWR 网关名称解析错误](#page-303-4)
- **—** [SWR 内部网关错误](#page-304-1)
- **—** [SWR 网关无法连接到服务器](#page-304-2)
- **—** [SWR 网关超时](#page-304-3)

## <span id="page-301-0"></span>**SWR – 正常**

<span id="page-301-1"></span>不需要进行故障排除。

#### **SWR – 未测试**

当之前的失败阻止进一步测试而导致无法测试功能区域时,将返回该结果。例如,如果代 理无法访问软件数据库,则无法执行其他测试。

#### **SWR 测试期间测试无法运行时应采取什么措施?**

<span id="page-301-2"></span>首先解决导致所有已失败测试的问题,然后再次运行通信测试。

#### **SWR – 意外错误**

该结果表示测试遇到了意外情况。

#### **SWR 测试期间发生意外错误时应采取什么措施?**

首先解决导致所有已失败测试的问题,然后再次运行通信测试。如果再次发生意外错误, 请检查错误消息中是否有任何其他详细信息指明了问题。如果无法更正错误,请联系 Hewlett Packard 客户支持。

#### <span id="page-301-3"></span>**SWR – 连接被拒绝**

该结果表示代理尝试在端口 1003 上连接软件数据库时接收 TCP 重置数据包。可能的原因 是代理尝试连接到错误的 IP 地址。防火墙也可能会阻止连接。

#### <span id="page-301-5"></span>**SWR 测试期间连接被拒绝时应采取什么措施?**

- **<sup>1</sup>** 检查名称"theword"是否可解析为正确的 IP 地址。有关此信息,请参见[解析主机](#page-308-0) [名。](#page-308-0)
- <span id="page-301-4"></span>**<sup>2</sup>** 进行检查,以确保防火墙没有拒绝连接到该 IP 地址。

#### **SWR – 连接超时**

该结果表示代理尝试在端口 1003 上连接软件数据库时接收 TCP 重置数据包。可能的原因 是代理连接到了错误的 IP 地址。也就是说,代理不知道软件数据库的正确 IP 地址。防火 墙也可能会阻止连接。

#### **SWR 测试期间连接超时应采取什么措施?**

<span id="page-302-0"></span>执行 [SWR 测试期间连接被拒绝时应采取什么措施?](#page-301-5) 中所述的相同步骤。

#### **SWR – DNS 未解析**

该结果表示代理无法将主机名"theword"解析为有效的 IP 地址。也就是说,代理不知道 软件数据库的正确 IP 地址。

**SWR 测试期间软件数据库名称("theword")未解析时应采取什么措施?**

登录服务器并确认是否可以解析主机名"theword"。如果无法解析,请与 SA 管理员联 系,以便可以检查服务器的 DNS 配置。

#### <span id="page-302-1"></span>**SWR – 旧代理版本**

该结果表示代理无法与软件数据库通信,并且测试无法确定确切原因,因为代理已过期。

#### **SWR 测试期间代理已过期时应采取什么措施?**

如果发生此错误,它可能是由以下两个原因之一导致的:较件的据库的主机名 ("theword")未解析,或者连接被拒绝。

- 如果您认为软件数据库的主机名("theword")未解析,请参见 SWR DNS 未解 [析。](#page-302-0)
- 如果确定连接被拒绝,请参见 [SWR 连接被拒绝](#page-301-3)。

另外,也可以将代理升级到最新版本(请联系 Hewlett Packard 客户支持),并重新运行 测试。有关如何安装服务器代理的信息,请参[见服务器代理管理](#page-120-0)。

#### <span id="page-302-2"></span>**SWR - 服务器标识错误**

每当代理发出软件数据库请求时,将验证服务器标识,以确认是否应允许该服务器访问所 请求的信息。此错误表示软件数据库无法标识所测试的服务器,或错误地标识了该服务 器。

#### **发生服务器标识错误时应采取什么措施?**

软件数据库基于请求的传入 IP 地址标识服务器。要解决该错误,请尝试以下步骤:

- 1 在 SA Web 客户端中检查服务器的"设备属性"选项卡,查看是否正在使用网络地址 转换 (NAT)。如果正在使用,请确保 NAT 配置为静态,并且只有一个服务器正在使用 NAT 地址。如果多个服务器正在使用相同的 IP 地址,则需要重新配置 NAT 设备。有关 详细信息,请参[见托管服务器的网络地址转换 \(NAT\)。](#page-188-0)
- **<sup>2</sup>** 如果在群集上安装了代理,则检查群集中的每个节点是否具有可供访问的唯一 IP 地 址。您可能需要向服务器添加静态路由,以确保从该服务器建立的与 SA 核心的连接使 用唯一 IP。如果未使用 NAT, 则可以在 SA Web 客户端中通过服务器的"网络配置"选 项卡将正确的接口标记为"主"接口。有关详细信息,请参见[托管服务器的网络地址](#page-188-0) [转换 \(NAT\)](#page-188-0)。
- **<sup>3</sup>** 最近可能更改了服务器的 IP 地址。如果是这种情况,则停止并重新启动代理。有关如 何停止和启动代理的说明,请参见[重新启动服务器代理](#page-306-1)。

#### <span id="page-303-0"></span>**SWR – 无法访问领域**

无法访问托管服务器所在的卫星端领域。此错误意味着无法在 SA 核心中的网关与托管服 务器的领域之间建立通道路径。

#### **SWR 测试期间无法访问领域时应采取什么措施?**

此错误可能是由网络问题、网关故障或网关配置错误导致。请与 SA 管理员联系,获取有 关排除网关网络故障的帮助。

#### <span id="page-303-1"></span>**SWR – 没有定义网关**

托管服务器位于卫星端领域,但是其代理未正确配置为使用网关。位于卫星端的代理必须 使用网关与核心通信。

#### **SWR 测试期间没有定义网关时应采取什么措施?**

要解决该错误,请尝试以下步骤:

- **<sup>1</sup>** 创建或打开托管服务器上的 opswgw.args 文件。opswgw.args 文件位于托管服务器上 的以下位置:
	- **UNIX/Linux**:/etc/opt/opsware/agent
	- **Windows**: %SystemDrive%\Program Files\Common Files\Opsware\etc\agent
- **2** 确保该文件包含如下所示的一行:

opswgw.gw\_list:<gw\_ip\_address>:<gw\_port>,<gw\_up\_address>:<gw\_ port>

#### <span id="page-303-2"></span>**SWR – 通道设置错误**

数据访问引擎无法通过其定义的任何网关建立连接。这可能是由于网络问题、网关故障或 网关配置错误导致。

#### **SWR 测试期间发生通道设置错误时应采取什么措施?**

<span id="page-303-3"></span>请与 SA 管理员联系。

#### **SWR – 网关拒绝访问**

该网关正在工作,但是拒绝代表代理对连接进行代理。该错误可能意味着网关配置错误, 导致网关不允许代理访问软件数据库。

#### **SWR 测试期间网关拒绝访问时应采取什么措施?**

<span id="page-303-4"></span>请与 SA 管理员联系。

#### **SWR – 网关名称解析错误**

SA 核心中运行网关的服务器无法解析主机名"theword"。它必须能够解析主机名, 才能 代表卫星端领域中的托管服务器代理连接。

#### **SWR 测试期间发生网关名称解析错误时应采取什么措施?**

登录到核心网关所在的服务器, 并使用 ping 或 host 等命令来确认主机名"theword"是否 可解析(例如:"host theword")。

<span id="page-304-1"></span>如果无法连接,请与 SA 管理员联系,以便可以检查核心网关服务器的 DNS 配置。

#### **SWR - 内部网关错误**

由于内部错误,网关无法代理连接。这种情况通常在网关重载时发生。

#### **SWR 测试期间发生内部网关错误时应采取什么措施?**

<span id="page-304-2"></span>请与 SA 管理员联系。

#### **SWR – 网关无法连接到服务器**

网关无法与软件数据库建立连接。这可能是因为软件数据库没有运行,或网关将软件数据 库主机名("theword")解析为错误的 IP 地址。也可能是因为防火墙阻止了连接。

#### **SWR 测试期间网关无法连接服务器时应采取什么措施?**

检查名称"theword"是否解析为正确的 IP 地址, 以及网关是否可以与该 IP 地址的端口 1018 建立连接。有关详细信息,请参[见解析主机名和](#page-308-0)[验证托管服务器上的端口是否已打](#page-306-2) [开。](#page-306-2)

#### <span id="page-304-3"></span>**SWR – 网关超时**

通道两端的网关无法与对方通信,可能是由于网络连接问题导致。

#### **SWR 测试期间网关超时应采取什么措施?**

<span id="page-304-0"></span>确保托管服务器的领域与 SA 核心之间的路径中的网关有可用的网络连接。

# **计算机 ID 匹配 (MID) 测试**

此测试将检查代理所报告的 MID 是否与模型库(SA 数据存储库)中记录的 MID 匹配。 可能会收到以下四个来自计算机 ID (MID) 通信测试的错误:

- **—** [MID 正常](#page-304-4)
- **—** [MID 未测试](#page-305-0)
- **—** [MID 意外错误](#page-305-1)
- **—** [MID MID 不匹配](#page-305-2)

#### <span id="page-304-4"></span>**MID – 正常**

不需要进行故障排除。

#### <span id="page-305-0"></span>**MID – 未测试**

当之前的失败阻止进一步测试而导致无法测试功能区域时,将返回该结果。例如,如果代 理无法访问模型库,则无法执行其他测试。

#### **MID 测试期间测试无法运行时应采取什么措施?**

<span id="page-305-1"></span>首先解决导致所有已失败测试的问题,然后再次运行通信测试。

#### **MID – 意外错误**

该结果表示测试遇到了意外情况。

#### **MID 测试期间发生意外错误时应采取什么措施?**

首先解决导致所有已失败测试的问题,然后再次运行通信测试。如果再次发生意外错误, 请检查错误消息中是否有任何其他详细信息指明了问题。如果无法更正错误,请联系 Hewlett Packard 客户支持。

#### <span id="page-305-2"></span>**MID – MID 不匹配**

该结果表示代理所报告的 MID 与模型库中为该代理记录的 MID 不匹配。可能的原因是命令 引擎对错误的代理运行了测试。

#### **MID 测试期间 MID 不匹配时应采取什么措施?**

要解决该错误,请尝试以下步骤:

- 1   在 SA Web 客户端中检查服务器的"设备属性"选项卡,查看是否为该服务器使用了 NAT。如果已使用, 则确保正在使用静态的"1对 1"NAT。Server Automation 要求可 在独有、一致的 IP 地址上访问所有托管服务器,使得动态分配地址或使用基于端口的 转换的配置不受支持。
- **<sup>2</sup>** 如果在群集上安装了代理,则检查群集中的每个节点是否具有可供访问的唯一 IP 地 址。您可能需要向服务器添加静态路由,以确保从该服务器建立的与 SA 核心的连接使 用唯一 IP。如果未使用 NAT, 则可以在 SA Web 客户端中通过服务器的"网络配置"选 项卡将正确的接口标记为"主"接口。
- **<sup>3</sup>** 最近可能更改了 IP 地址。如果是这种情况,则停止并重新启动代理。有关相应说明, 请参见[重新启动服务器代理](#page-306-1)。

# **常见故障排除任务**

下面列出的故障排除任务常见于多个通信测试错误:

- [验证代理是否正在运行](#page-306-0)
- [验证托管服务器上的端口是否已打开](#page-306-2)
- [重新启动服务器代理](#page-306-1)
- [检查托管服务器的管理 IP](#page-307-0)
- [检查网络网关配置](#page-307-1)
- [解析主机名](#page-308-0)

#### <span id="page-306-0"></span>**验证代理是否正在运行**

#### 要验证代理是否正在服务器上运行,请执行以下步骤:

1 在 Solaris、HP-UX 或 AIX 上, 输入以下命令:

/usr/ucb/ps auxwww | grep opsware

#### 如果代理正在运行,将得到以下结果:

```
/opt/opsware/agent/bin/python
/opt/opsware/agent/pylibs/shadowbot/daemonbot.pyc --conf
/etc/opt/opsware/agent/agent.args
```
**<sup>2</sup>** 在 Linux 上输入以下命令:

ps auxwww | grep opsware

#### 将获得与前面步骤相同的结果。

3 在 Windows 上, 从"管理工具"|"服务"中执行检查, 确保正在运行 opswareagent 服务。

#### <span id="page-306-2"></span>**验证托管服务器上的端口是否已打开**

对于某些错误,将需要验证代理所在服务器上的端口是否已打开。要完成该操作,请执行 以下步骤:

- **1** 检查端口是否已打开。
- **<sup>2</sup>** 在 Solaris、HP-UX、AIX 或 Linux 上输入:

netstat -an | grep 1002 | grep LISTEN

如果设备上的端口已打开,将显示以下内容:

\*.1002 \*.\* 0 0 24576 0 LISTEN

**<sup>3</sup>** 在 Windows 上,在命令提示符中输入:

netstat -an | find "1002" | find "LISTEN"

如果设备上的端口已打开,将显示以下结果:

TCP 0.0.0.0:1002 0.0.0.0:0 LISTENING

**4** 确认端口实际上已打开。要执行此操作,请从安装代理的计算机上,通过使用服务器 的本地主机和外部 IP 地址连接到端口 1002。通过执行该连接, 您可以确认连接拒绝 消息是由于托管服务器上没有打开的端口而导致的,而不是核心与托管服务器之间的 网络硬件问题导致。

#### <span id="page-306-1"></span>**重新启动服务器代理**

要重新启动服务器代理,请登录到托管服务器,并输入以下命令:

UNIX:

/etc/init.d/opsware-agent restart

HP-UX:

/sbin/init.d/opsware-agent restart

AIX:

/etc/rc.d/init.d/opsware-agent restart

Windows:

net stop opswareagent

<span id="page-307-0"></span>net start opswareagent

#### **检查托管服务器的管理 IP**

要检查托管服务器的管理 IP,请执行以下步骤:

- **<sup>1</sup>** 要查看托管服务器的管理 IP,请登录 SA Web 客户端。
- **<sup>2</sup>** 从导航面板中,单击"Servers">"Manage Servers"。
- **<sup>3</sup>** 从"Manage Servers"列表中,单击要检查其管理 IP 的服务器的显示名。
- **4** 选择服务器属性的"Network"选项卡。
- <span id="page-307-1"></span>**<sup>5</sup>** 检查以确保管理 IP 地址与托管服务器的 IP 地址匹配。

# **检查网络网关配置**

要检查网络网关配置,请执行以下步骤:

**<sup>1</sup>** 在 Solaris 上,输入以下命令来检查路由表: netstat -rn

结果将与以下内容类似:

default 192.168.8.1 UG 1 5904

其中 192.168.8.1 是网关的 IP 地址。

2 在 Linux 上, 输入以下命令来检查路由表:

route -n

#### 结果将与以下内容类似:

0.0.0.0 192.168.8.1 0.0.0.0 UG 0 0 0 eth0

其中 192.168.8.1 是网关的 IP 地址。

3 在 Windows 上, 输入以下命令来检查路由表:

route print

#### 结果将与以下内容类似:

0.0.0.0 0.0.0.0 192.168.8.1 192.168.8.120 20

其中 192.168.8.1 是网关的 IP 地址。

**<sup>4</sup>** 在每种情况下,也应执行 ping 192.168.8.1 (IP) 操作,以确认您确实可以访问网关。

## <span id="page-308-0"></span>**解析主机名**

所有托管服务器(安装有代理)必须能够解析以下组件的非限定 Server Automation 服务 名称:

- · spin (数据访问引擎)
- way(命令引擎)
- theword (软件数据库)

如果要确保这些主机名的其中一个可正确解析,请与 SA 管理员联系,以确定要将这些服 务名称解析到什么限定主机名或 IP 地址。

- 1 尝试 ping 主机。例如,如果要解析主机名"way",请执行以下命令: ping way
- **2** 如果主机名无法解析,会显示以下错误:

#### Linux/Solaris/AIX/HP-UX:

ping: unknown host way

#### Windows:

Ping request could not find host way.Please check the name and try again.

**<sup>3</sup>** 如果主机名可以解析,则可能会显示以下消息类型的各种排列(独立于 OS):

way is alive

#### 或

pinging way (ip) with 32 bytes of data

用户指南: Server Automation

# **第 15 章 代理安装和升级实用程序**

# **代理安装命令**

本节提供有关使用代理安装程序 CLI(命令行界面)安装代理的信息,其中包含以下主 题:

- [使用 CLI 安装代理的概述](#page-310-0)
- [代理安装程序命令](#page-311-0)
- [准备安装代理](#page-311-1)
- [安装 SA 代理前的任务清单](#page-311-2)
- [获取代理安装程序包](#page-312-0)
- [代理安装程序选项](#page-314-0)
- [示例:代理安装程序命令和选项](#page-314-1)
- [在安装后启动代理](#page-318-0)
- [验证代理功能](#page-318-1)
- [增强托管服务器的信息](#page-319-0)
- [在 Unix 和 Windows 上卸载代理](#page-319-1)
- [卸载 Unix 上代理的早期版本](#page-320-0)
- <span id="page-310-0"></span>• [卸载 Windows 上代理的早期版本](#page-321-0)

# **使用 CLI 安装代理的概述**

**要求:** 在现有服务器上安装代理时,应将服务器上的本地时间与采用网络时间协议 (NTP) 的服务器上的外部时间同步。

代理安装程序可以从命令行或脚本中调用,并且可以在无人值守的情况下执行,因为该过 程不需要用户交互。代理安装程序还将检索加密材料、配置信息,并编写配置文件和日志 文件。

代理安装程序将在您的服务器上安装 SA 代理, 以便这些服务器可由 Server Automation 识 别并管理。

通过在 Server Automation 中向具有预建 OS 的服务器安装代理,可支持:

- 对服务器上的操作系统执行基准发现操作。
- 管理基准操作系统,包括修补程序管理(前提是已在 Server Automation 中使用"准备 操作系统向导"定义操作系统)。
- 针对服务器上部署的任何新应用程序的完整配置及管理功能。

安装后,代理将在模型库中注册服务器。Server Automation 会将服务器分配到与安装过程 中代理所发现的操作系统相对应的通用操作系统。服务器将被分配给一个占位符 OS 节 点。对于每个操作系统,SA Web 客户端包含一个"<*操作系统版本*>/未分配"节点。

**备注:** 代理安装程序可以在核心对服务器不可用的情况下安装代理。如果新安装的代理 无法访问核心,代理将在休眠模式下运行。处于休眠模式时,代理会定期尝试与核心 通信。当核心变得可用时,代理将执行通常在首次安装代理时执行的初始化任务,例 如硬件和软件注册。

SA 客户端将跟踪服务器。但是, 当服务器被分配到通用操作系统节点时, 服务器的操作 系统无法 托管。您必须将服务器重新分配到通过 OS 配置功能定义的操作系统。

服务器将与 Server Automation 本地实例的默认设施相关联。

如果托管服务器的 IP 地址不在指定的 IP 范围内,则服务器将与默认的 IP 范围组(默认) 关联。该默认组与"未分配"客户相关联。

<span id="page-311-0"></span>有关服务器如何与客户相关联的信息,请参[见向客户分配服务器 - SA 客户端](#page-142-0)。

#### **代理安装程序命令**

代理安装程序命令可在 /var/opt/opsware/agent\_installers **目录中的任何 SA 核** 心服务器上使用。系统为不同的操作系统版本提供了不同的代理安装程序。

#### <span id="page-311-1"></span>**准备安装代理**

建议您设置 Windows 文件共享,以便从一个位置获取适用于不同操作系统的代理安装程 序。通过设置文件共享,您可以快速轻松地在服务器上安装代理。如果无法设置文件共 享,则需要使用其他文件传输机制(如 SFTP)来移动代理安装程序。

在完成代理安装过程时,服务器将变成托管服务器,并且代理所发现的硬件和软件数据将 存储在模型库中。

#### <span id="page-311-2"></span>**安装 SA 代理前的任务清单**

在安装代理之前,请在要安装代理的服务器上执行以下任务。要在维护窗口内快速安装代 理,必须执行这些任务。

- **<sup>1</sup>** 由于代理在端口 1002 上运行,因此需验证其他应用程序未使用此端口。
	- **–** 在 Unix 服务器上,在终端窗口中输入以下命令:

netstat -an | grep 1002 | grep LISTEN

**–** 在 Windows 服务器上,在终端窗口中输入以下命令:

netstat -an | find "1002" | find "LISTEN"

#### **2** 检查服务器上是否有足够磁盘空间用于安装代理。

安装程序将检查以下目录中是否存在相应的可用磁盘空间量:

- **–** /opt/opsware 中需有 100MB 可用磁盘空间 (Unix)
- **–** /var/opt/opsware 中需有 100MB 可用磁盘空间 (Unix)
- **–** %SystemDrive%\\Program Files\Opsware 中需有 30MB 可用磁盘空间 (Windows)
- **–** %SystemDrive%\Program Files\Common Files\Opsware 中需有 100MB 可用磁盘空间 (Windows)

#### 在安装时,可使用参数覆盖这些默认目录。

这些空间要求可能并不足够。vardir 目录用于存储动态内容,例如日志和下载的程 序包。如果在修正过程中没有足够磁盘空间可用于存储程序包,则操作将失败。

- **<sup>3</sup>** 在 Solaris 操作系统中,检查旧的 sun4m 体系结构。目前,代理只支持 sun4u 体系结 构。
- 4 对于 Windows,验证 Windows 注册表是否具有以下正确设置:
	- **<sup>a</sup>** 启动 regedit,并找到以下注册表项:
		- HKEY\_LOCAL\_ MACHINE\SYSTEM\CurrentControlSet\Control\FileSystem
	- **b** 选择 NtfsDisable8dot3NameCreation 条目。
	- **<sup>c</sup>** 在"编辑"菜单上,单击"DWORD",并验证值是否设置为 0。该值必须 设置为 0。如果有必要(因为该值设置为 1),可根据您组织的 IT 策略更改该值,并重新 启动服务器。
- 5 要在运行 Solaris 的服务器上安装代理,还必须安装以下 Solaris 程序包:

对于 Python:

SUNWtoo

SUNWtoox

#### 对于 showrev:

SUNCadm

SUNWlibC

SUNWlibCx

SUNWadmfw

**6** 在服务器上安装代理之前,服务器必须满足特定的程序包和修补程序要求(随操作系 统的不同而异)。有关代理程序包和修补程序要求,请参见《SA Support and Compatibility Matrix》。

#### **安装代理**

<span id="page-312-0"></span>要在非托管服务器上安装代理,请执行以下任务。

#### **获取代理安装程序包**

代理需要管理员级别的权限(在 Unix 服务器上为 root 用户,在 Windows 服务器上为本地 系统)来管理服务器。因此,代理安装需要在 Unix 操作系统上以 root 用户身份执行,在 Windows 操作系统上以管理员身份执行。

可以在《SA Support and Compatibility Matrix》中列出的任何服务器上安装代理。

要下载用于非托管服务器的代理安装程序,请执行以下步骤。

#### **在命令行中**

- **<sup>1</sup>** 使用远程 Shell 登录到非托管服务器。在 Unix 上,以 root 用户身份登录。在 Windows 上,以管理员身份登录。
- **2** 在核心服务器中找到正确的代理安装程序。

从命令行:在目录 /var/opt/opsware/agent\_installers 中。每个操作系 统版本具有不同的代理安装程序的程序包。

UNIX:

opsware-agent-<version>-<system\_name>-<system\_version>

Red Hat Linux:

opsware-agent-<version>-<system\_name>-5CLIENT-<system\_version>

#### 请注意,Red Hat 可能会交替使用术语*客户端* 和*桌面*。

Windows:

opsware-agent-<version>-<system\_name>-<system\_version>.exe

**3** 从先前复制的代理安装程序所在的目录中,通过输入正确的可执行文件并选择适用于 安装环境的选项来运行安装程序。代理安装程序选<u>项</u>中列出了这些选项。

#### **在 SA 客户端中**

如果您没有从非托管服务器到 SA 核心的远程 Shell 访问权限,则可能需要手动在 SA 核心 计算机上本地导出代理安装程序包,并将它复制到非托管服务器。要导出代理安装程序 包,请执行以下任务。

**<sup>1</sup>** 启动 SA 客户端。

- **2** 从导航窗格中,选择"库">"程序包"。
- 3  从程序包下面列出的操作系统中选择正确的操作系统,如[选择代理安装程序包](#page-313-0) 所示。 选择 SA 代理。文件名格式将为:

UNIX:

opsware-agent-<version>-<system\_name>-<system\_version>

Red Hat Linux:

opsware-agent-<version>-<system\_name>-5CLIENT-<system\_version>

请注意, Red Hat 可能会交替使用术语"客户端"和"桌面"。 Windows:

<span id="page-313-0"></span>opsware-agent-<version>-<system\_name>-<system\_version>.exe

#### 选择代理安装程序包

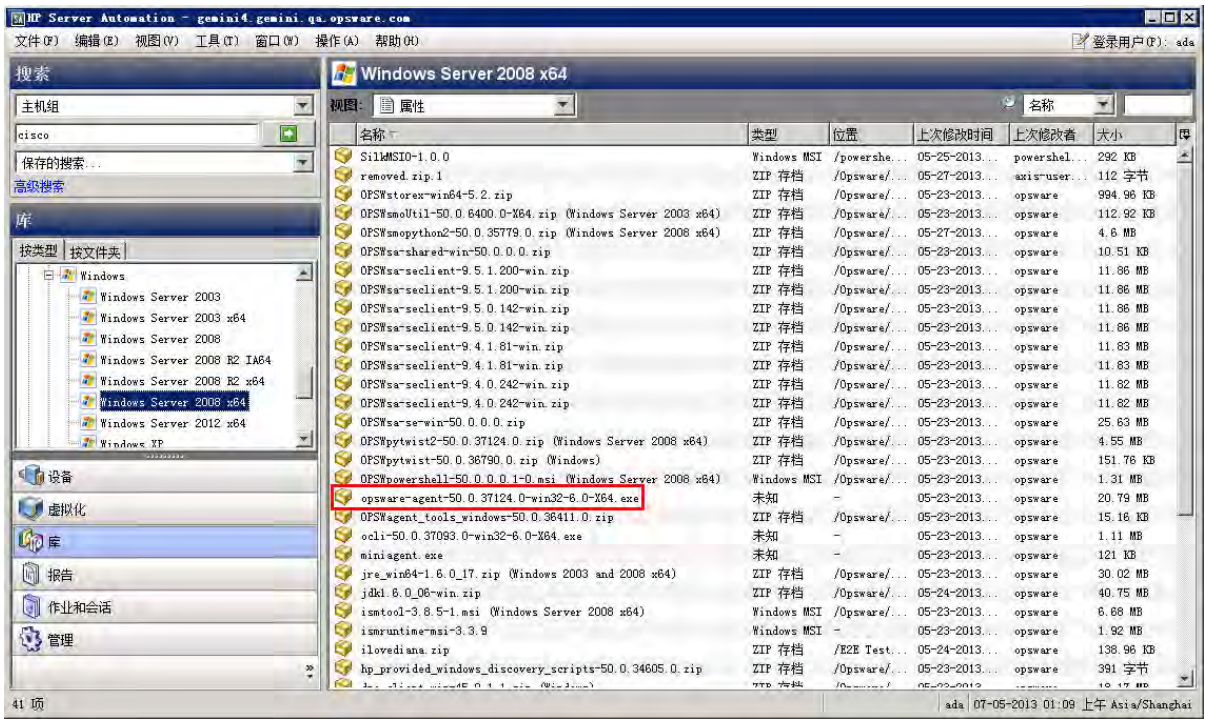

- **4** 单击要导出的代理安装程序的程序包名称。从"操作"菜单中,选择"导出软件"。 此时将显示"浏览"窗口。
- **5** 在"浏览"窗口中,指定程序包的下载位置,然后单击"导出"。程序包将导出到指 定位置。
- <span id="page-314-1"></span>**6** 将代理安装程序复制到目标服务器。

#### **示例:代理安装程序命令和选项**

以下示例命令将在一个 Solaris 5.10 服务器的默认目录中安装服务器代理,使用端口 2010 连接到服务器 core2.hp.com 上的网关,并在名为 agent.log 的日志文件中记录安装结果:

% opsware-agent-45.0.0.0.98-solaris-5.10 --logfile agent.log -loglevel info

<span id="page-314-0"></span>--opsw\_gw\_addr core2.hp.com:2010

#### **代理安装程序选项**

可以在代理安装程序命令中使用下列选项。必须使用 --opsw\_gw\_addr 选项或 --no opsw gw **选项。所有其他选项都是可选的。** 

**代理安装程序选项**

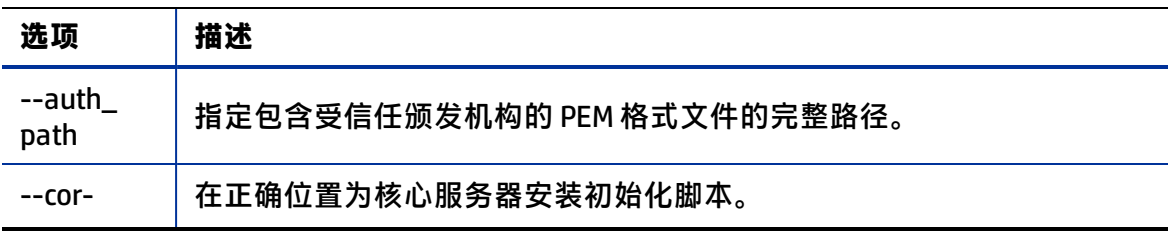

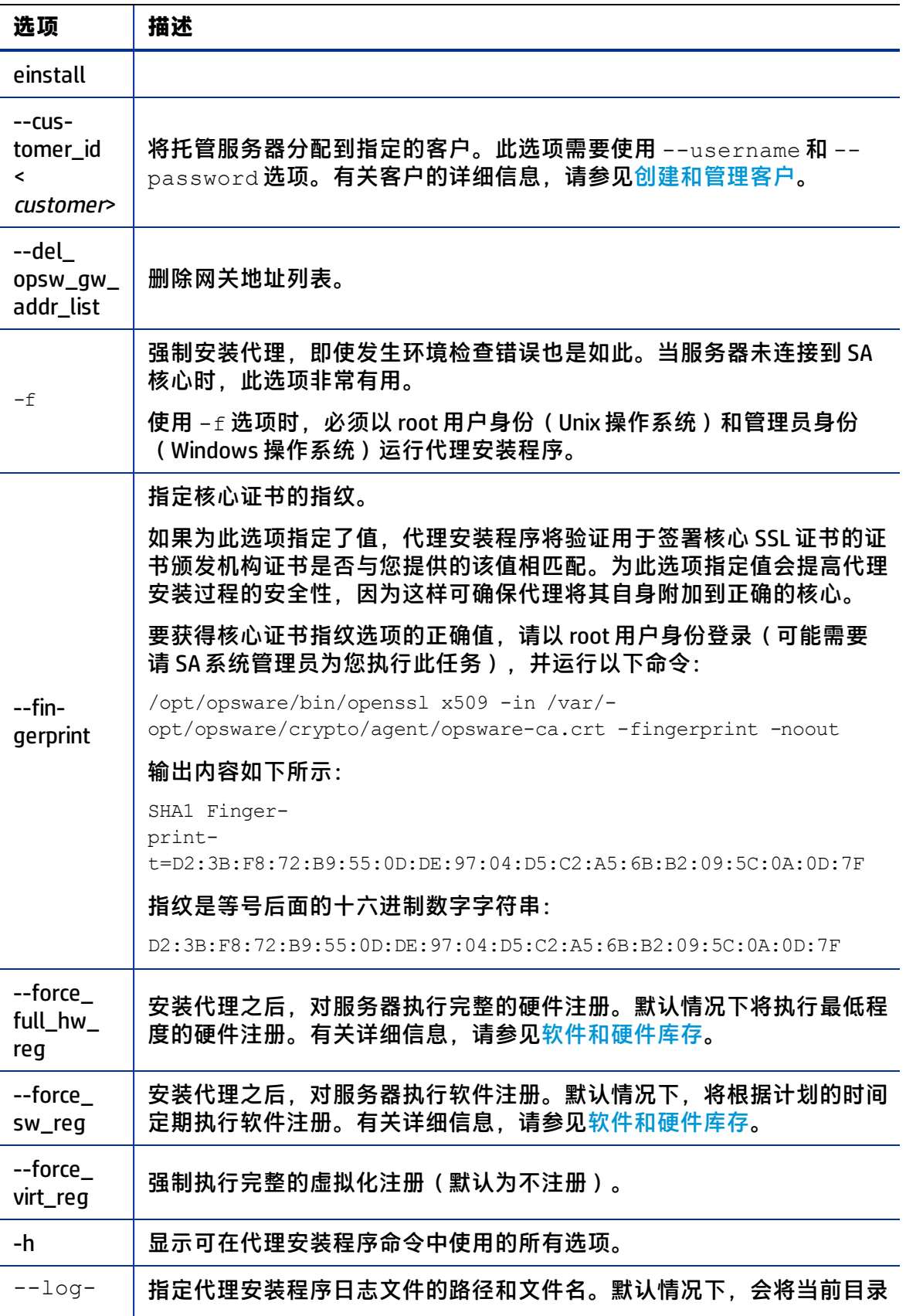

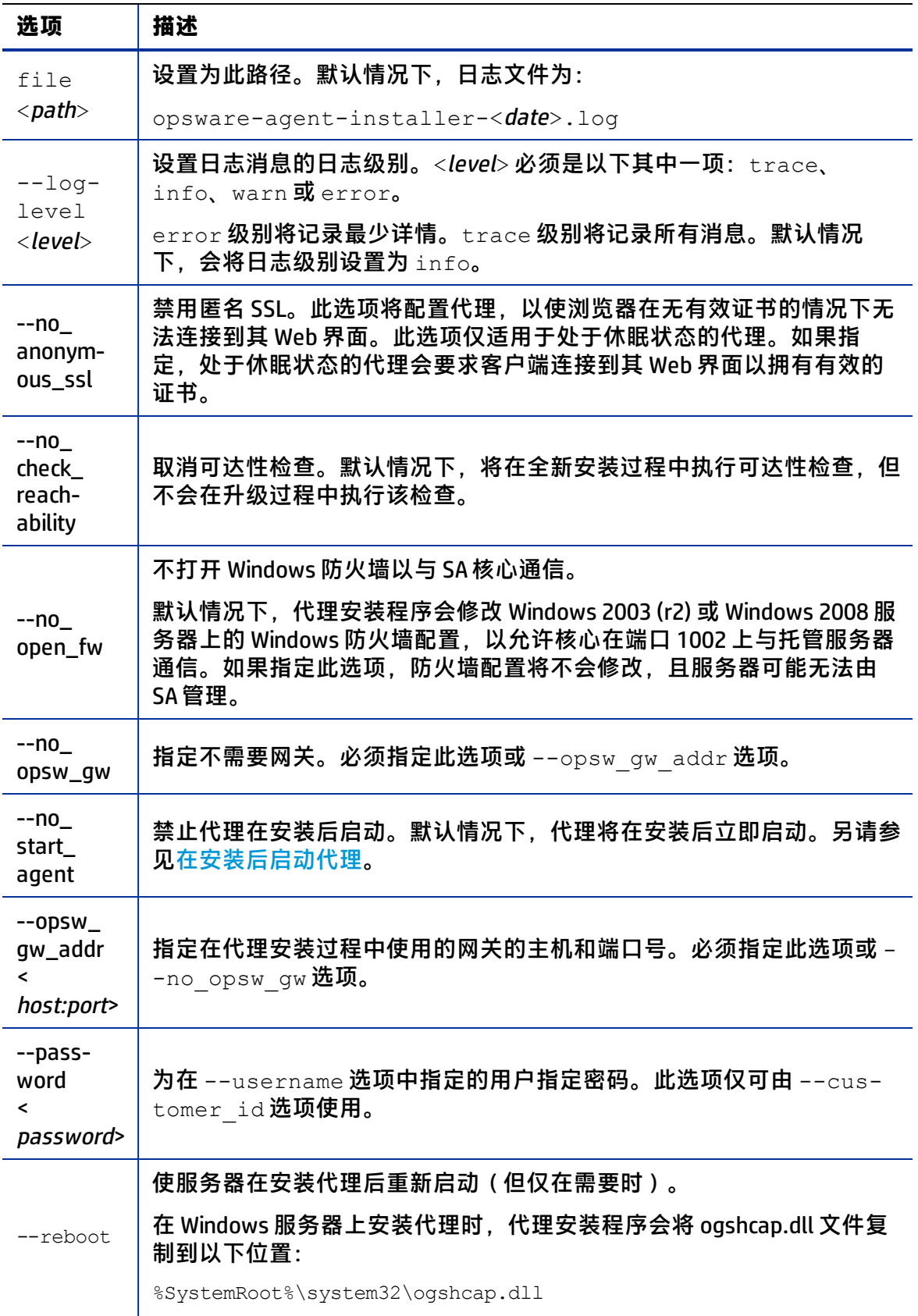

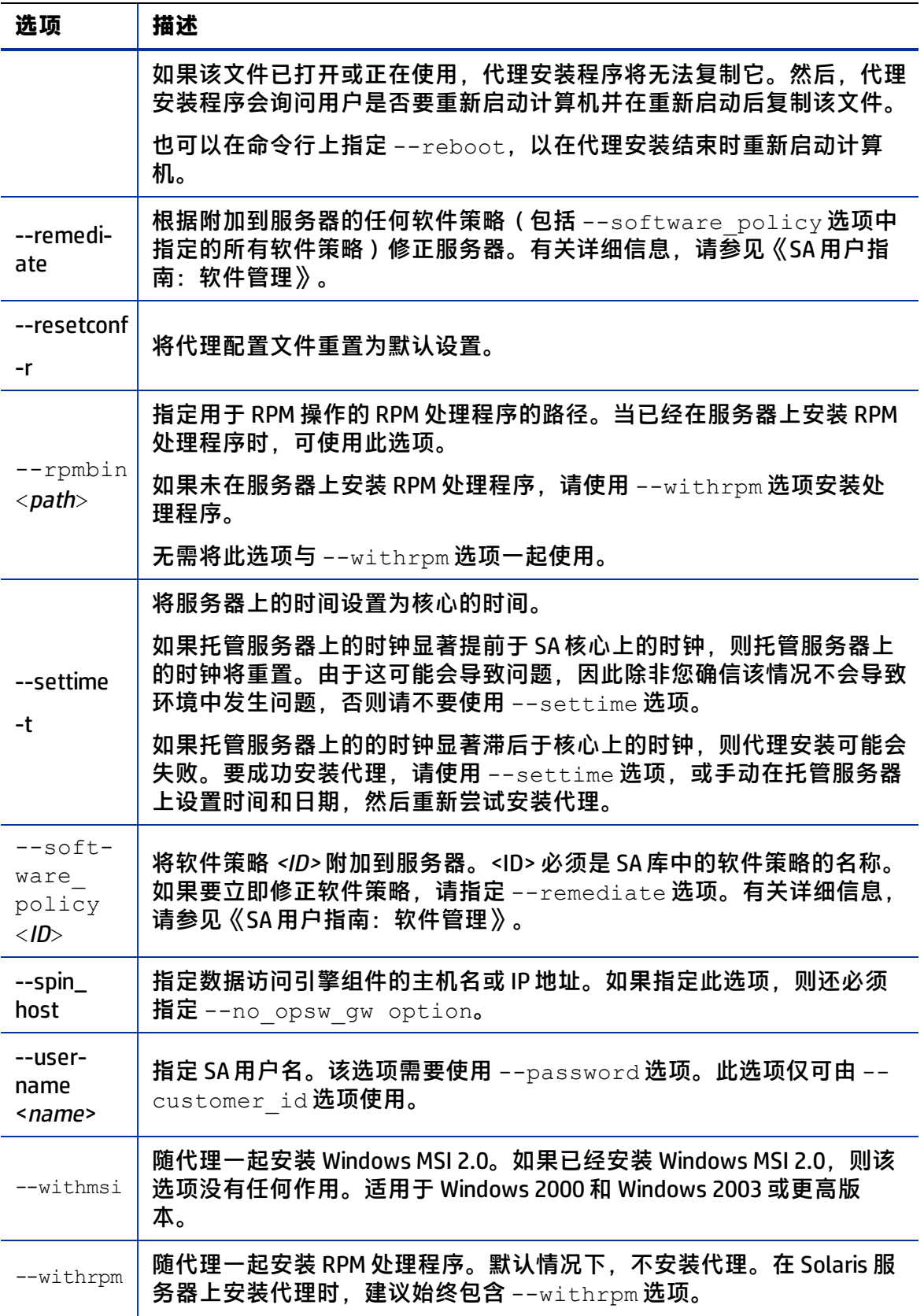

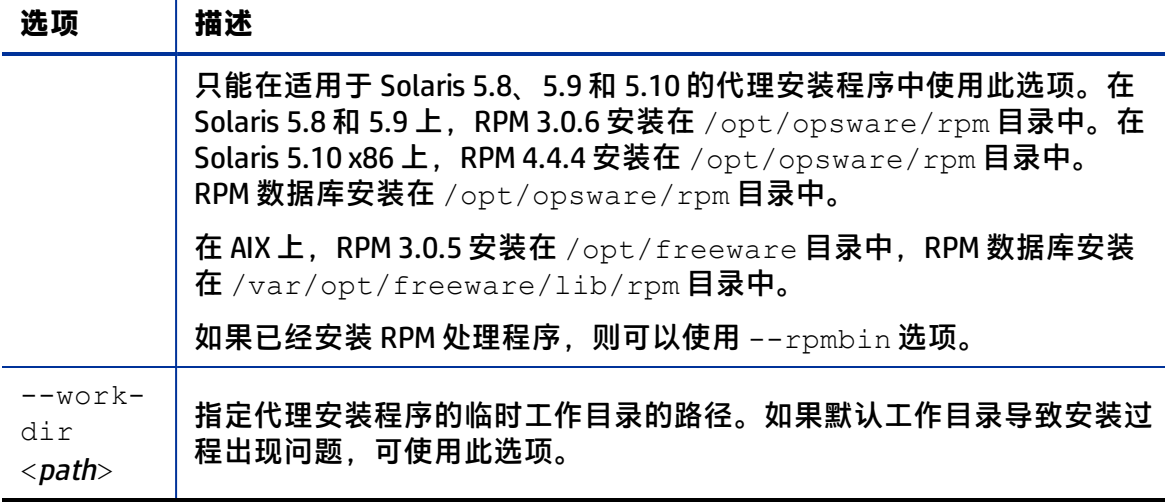

#### <span id="page-318-0"></span>在安装后启动代理

可以按照以下方式在服务器上手动启动代理。

UNIX:

```
/etc/init.d/opsware-agent start
```
HP-UX:

/sbin/init.d/opsware-agent start

AIX:

/etc/rc.d/init.d/opsware-agent start

Windows:

<span id="page-318-1"></span>net start opswareagent

#### **验证代理功能**

执行以下步骤来验证代理功能:

1 从 SA Web 客户端的导航面板中,单击"Servers" > "Manage Servers"。此时将显示 "Manage Servers"页面。浏览列表以查找要验证其代理安装情况的服务器。如果需 要,请为服务器选择正确的客户和设施,并单击"更新"。

或

搜索要验证其代理安装情况的服务器。

- **<sup>2</sup>** 验证服务器是否出现在"Manage Servers"列表中,以及是否具有正确的属性。 有关详细信息,请参见[根据代理信息搜索服务器](#page-124-0)。
- **3** 如果要找出导致服务器无法访问的原因,可以运行通信测试。有关详细信息,请参见 [运行服务器通信测试 - SA 客户端](#page-138-0)。

#### <span id="page-319-0"></span>**增强托管服务器的信息**

**警告:** 在增强针对正在操作环境中运行的托管服务器的发现过程时,需要小心谨慎。您 可能会在无意的情况下在服务器中安装或卸载软件。在测试修正过程中,应首先验证 软件是否会从服务器卸载,然后再执行实际的修正操作。

执行以下步骤来增强托管服务器的信息:

- **<sup>1</sup>** 通过在"准备操作系统向导"中定义 OS,以及为托管服务器上运行的应用程序创建节 点和模板,在 Server Automation 中为服务器上运行的 OS 和其他应用程序建模。 有关操作系统定义的详细信息,请参见《SA 用户指南:配置》。
- **<sup>2</sup>** 将服务器移动到 OS 和已安装应用程序的正确节点。

SA Web 客户端将跟踪服务器;但是,当服务器被分配到通用操作系统节点时,服务器 的操作系统无法 托管。您必须将服务器重新分配到通过 OS 配置功能定义的操作系 统。

- **3** 修正服务器。
- 4 如果已设置 IP 范围组, 则当用户在服务器上安装代理时, 服务器会自动与客户关联。 否则,服务器将与"未分配"客户关联。要更改与服务器关联的客户,请参见[编辑服](#page-217-0) [务器属性](#page-217-0)。
- **5** 要指定服务器的使用、阶段和状态,请编辑服务器的属性。有关详细信息,请参[见编](#page-217-0) [辑服务器属性。](#page-217-0)

发现过程即已完成。Server Automation 假定服务器将始终运行其关联的特定 OS 构建。在 Server Automation 之外对 OS 执行的任何更改都不会捕获到模型中。

用户可以部署和管理服务器上的新应用程序,就像 Server Automation 最初配置服务器一 样。用户还可以在服务器上部署 OS 级别的修补程序,或通过使用与服务器关联的 OS 构建 来重建 OS。

#### <span id="page-319-1"></span>**在 Unix 和 Windows 上卸载代理**

**要求:** 要卸载 Windows NT 上的代理,必须已在 Windows NT 上安装 Windows Scripting Host 5.1 或 Internet Explorer 5.5。

要在 Unix 或 Windows 上卸载代理, 请执行以下步骤;

- **<sup>1</sup>** 以 root 用户身份登录到 Unix。以管理员身份登录到 Windows。
- **2** 将目录更改为除代理安装目录以外的任何其他目录。
- 3 在 Unix 上, 输入以下命令:

<installation\_directory>/bin/agent\_uninstall.sh

默认情况下,对于 Solaris 和 AIX,代理卸载程序不会删除 SA RPM 程序包。有关代理卸 载程序的命令行选项,包括如何激活 SA RPM 程序包删除操作的信息,请参见[代理卸](#page-320-1) [载程序选项](#page-320-1)。

4 在 Windows 上, 输入以下命令:

msiexec /x <installation directory>\bin\agent uninstall.msi 您也可以使用 Windows 控制面板中的"添加或删除程序"选项来删除代理。

5 在卸载过程中, Unix 平台 stdout 将显示卸载进度。Windows 卸载不会显示卸载进 度。

#### <span id="page-320-1"></span>**代理卸载程序选项**

使用代理卸载程序时,您可以包含[适用于 Unix 的代理卸载选项](#page-320-2) 和[适用于 Windows 的代理](#page-320-3) [卸载选项](#page-320-3) 中显示的选项。

<span id="page-320-2"></span>**适用于 Unix 的代理卸载选项**

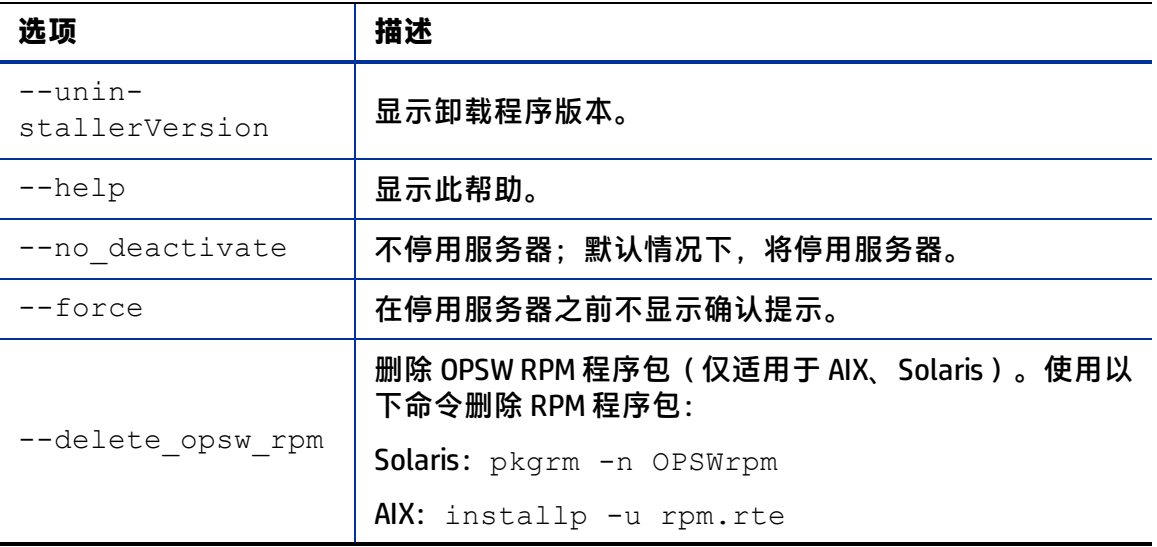

<span id="page-320-3"></span>**适用于 Windows 的代理卸载选项**

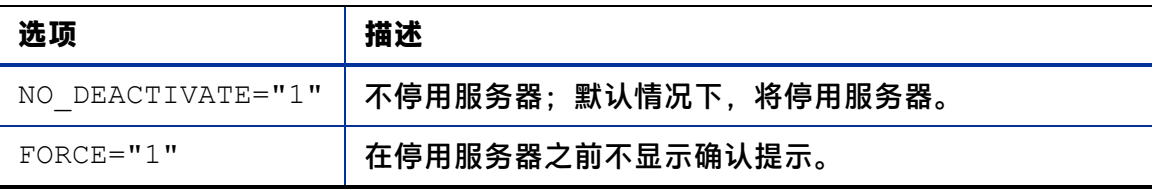

在 Windows 服务器上卸载代理时, 代理安装程序会从以下位置删除 ogshcap.dll 文件:

%SystemRoot%\system32\ogshcap.dll

如果该文件已打开或正在使用,代理安装程序将无法删除 ogshcap.dll 文件。然后,代理 安装程序会提示用户重新启动计算机并在重新启动后删除该文件。

#### <span id="page-320-0"></span>**卸载 Unix 上代理的早期版本**

要卸载代理 5.1 及更早版本,请执行以下步骤:

**<sup>1</sup>** 以 root 用户身份运行以下命令,以停止服务器上的代理:

用户指南:Server Automation 代理安装命令

Linux:

/etc/rc.d/init.d/cogbot stop

#### Solaris:

/etc/init.d/cogbot stop

#### HP-UX:

/sbin/init.d/cogbot stop

AIX:

/etc/rc.d/init.d/cogbot stop

- 2 通过使用 SA Web 客户端的"服务器"菜单,停用或删除服务器。
- **<sup>3</sup>** (仅限 Linux 服务器)运行 chkconfig 以取消注册代理初始化脚本: % /sbin/chkconfig -del cogbot
- **<sup>4</sup>** 以 root 用户身份删除以下文件和目录,以便从服务器中删除代理文件:

Linux:

/etc/rc.d/init.d/cogbot

#### Solaris:

```
/etc/init.d/cogbot
```
/etc/rc2.d/S79cogbot

/etc/rc0.d/K44cogbot

#### HP-UX:

/sbin/init.d/cogbot

/sbin/rc2.d/cogbot

#### AIX:

```
/etc/rc2.d/init.d/cogbot
/etc/rc.d/S79cogbot
```
#### 所有 Unix:

```
/opt/OPSW
/var/lc
```
## <span id="page-321-0"></span>**卸载 Windows 上代理的早期版本**

要卸载 Windows 上的早期代理版本,请执行以下步骤:

**1** 以管理员用户身份运行以下命令来停止代理:

C:\> net stop shadowbot

- 2 通过使用 SA Web 客户端的"服务器"菜单,停用或删除服务器。
- **3** 以管理员用户身份运行以下命令,以取消注册代理服务:

用户指南:Server Automation 代理安装命令

> C:\> "%SystemDrive%\Program Files\Loudcloud\blackshadow\watchdog\watchdog.exe" -x

**4** 以管理员用户身份删除以下目录来删除代理:

"%SystemDrive%\Program Files\Loudcloud"

"%SystemDrive%\Program Files\Common Files\Loudcloud"

# **代理升级 - SA 客户端**

本节介绍如何使用 SA 客户端升级 SA 代理。SA 代理在托管服务器上运行,可支持 SA 与您 的服务器进行通信并管理这些服务器。

有关详细信息,请参见[服务器代理管理。](#page-120-0)

- 1. 在 SA 客户端的导航窗格中,选择"设备"选项卡。此时将显示"设备组"和 "托管服务器"节点。
- 2. 选择一个或多个托管服务器或设备组。
- 3. 右键单击或选择"操作"菜单,然后选择"运行">"代理升级"。此时将显 示代理升级向导和选定服务器和设备组。

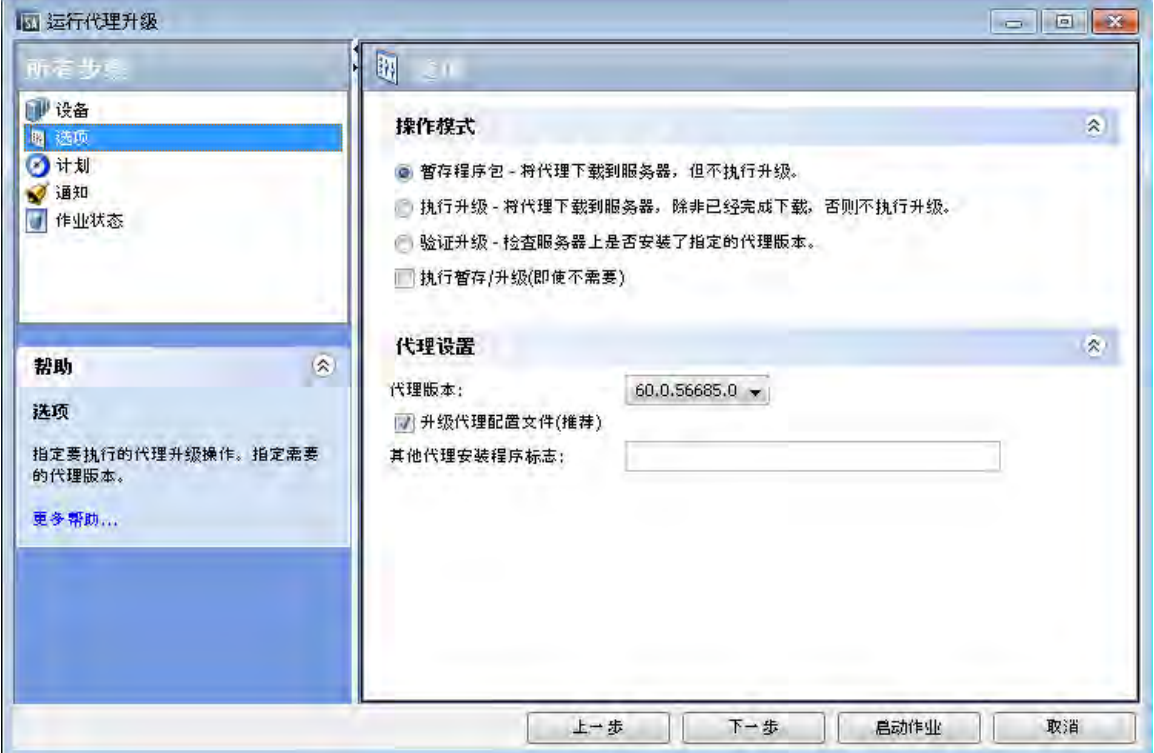

- 4. 使用 + 和 按钮添加或删除服务器和设备组。
- 5. 如果已选择任何设备组, 可以指定在何时确定组成员。对于"服务器组计算" 设置:
	- 选择"现在"可在创建作业时计算设备组成员资格。如果您计划在将来 运行作业,并且设备组成员资格发生更改,则运行作业的服务器不会更
- 改。它只会在创建作业时在设备组中的服务器上运行。
- 选择"在运行时"可在运行作业之前重新计算组成员资格。如果计划了 重复作业,则作业将在每次运行作业时重新计算设备组成员。
- 6. 选择"下一步"以显示"选项"窗口。
- 7. 选择要执行的操作:
	- 暂存程序包 将代理下载到指定的服务器, 但不执行升级。
	- 执行升级 除非已下载过,否则将代理下载到指定的服务器,并执行升 级。
	- 验证升级 仅检查指定服务器上的代理,并报告服务器上是否已安装指 定的代理版本。
	- <sup>l</sup> 如果要在已执行操作的情况下仍然执行该操作,请选中"执行暂存/升级 (即使不需要)"框。
- 8. 选择要安装的代理版本。通常情况下,应选择最高的版本号。
- 9. 如果不想升级,则取消选择代理文件配置升级复选框。但是,建议升级到新代理版 本时升级配置文件。
- 10. 可以选择为代理安装程序指定其他参数。有关详细信息,请参[见代理安装程序](#page-314-0) [选项](#page-314-0)。
- 11. 可随时选择"启动作业"以接受其余默认设置并运行作业,或选择"下一步" 以显示"计划"窗口。
- 12. 指定所需的代理升级作业运行时间。选择"下一步"以显示"通知"窗口。
- 13. 指定电子邮件地址和条件,以在作业完成时接收通知。(可选)指定工单标识 符。选择"下一步"以显示"作业状态"窗口。
- 14. 选择"启动作业"或"计划作业"按钮。此操作将运行作业,或计划在将来运 行作业, 并在窗口标题中显示作业 ID 号。您可以在"作业和会话"选项卡下 使用作业 ID 号查找作业。

当作业完成后,可以选择任何服务器以查看该服务器的作业结果。

15. 要查看在服务器上运行的代理版本,请在 SA 客户端中选择服务器,并选择 "属性"视图。向下滚动到"已报告的信息"查看代理版本。有关详细信息, 请参[见为服务器报告的信息](#page-76-0)。

**备注:** 服务器可能不会在 SA 客户端中立即显示为可访问状态。您可以等待服务器显示 相应状态,或执行通信测试,该测试可以缩短服务器显示为可访问状态前的等待时 间。有关详细信息,请参见[运行服务器通信测试 - SA 客户端](#page-138-0)。

# **代理升级命令**

本节包含下列主题:

- [升级代理方法](#page-324-0)
- [使用代理升级工具的先决条件](#page-324-1)
- [升级托管服务器上的代理](#page-325-0)
- [代理升级工具的命令](#page-325-1)
- [代理升级工具的选项](#page-327-0)
- [示例:代理升级工具的选项](#page-328-0)
- [示例:代理升级工具的命令和输出](#page-329-0)

#### **升级代理方法**

升级在设施中运行的 Server Automation 之后,应将每个托管服务器上的代理升级到新版 本,以便使用新升级的核心中的新增功能。

即使托管服务器上运行的是旧版本的代理,Server Automation 的功能也仍然在托管服务器 上可用。但是,新版本中的新增功能可能无法在该服务器上使用。

有关新增功能与旧版本代理的兼容性的信息,请参考《SA Release Notes》。

可采用以下方式在托管服务器上升级代理:

- 使用代理安装程序命令一次在一个服务器上安装新代理。有关如何使用代理安装程序 的信息,请参见[代理安装命令](#page-310-0)。
- 使用代理升级工具在服务器组上升级代理。运行该工具可升级托管服务器上已部署的 代理。可以同时在多个服务器上运行脚本以升级大量代理。

代理升级工具具有以下特征:

- 它是一个命令行界面,提供了用于选择要升级的服务器以及用于监控和检查升级操作 的灵活机制。
- 可以使用它同时升级托管服务器上的多个代理。
- 它在您的首选 Unix Shell 中运行,从而能够利用标准的 Unix Shell 和文本处理工具。
- 可以使用它在运行 Server Automation 的任何设施中升级服务器。可以从附加到任何设 施中任何 Server Automation 的 OPSH Shell 运行它。

OPSH Shell 是 Server Automation 中用于验证用户身份的程序,会启动用户的正常 Unix Shell(在标准密码数据库中指定)。使用 OPSH Shell 运行代理升级工具。

#### **使用代理升级工具的先决条件**

- 在 SA 库中找到适用于您平台的相应 OPSH RPM 程序包。这些程序包的名称以 "OPSWopsh"开头。
- 将 OPSH RPM 程序包下载到核心服务器。有关下载程序包的说明,请参见《SA 用户指 南:软件管理》中的"导出程序包"。
- 在核心服务器上安装 OPSH RPM。这会将 OPSH Shell 和代理升级工具放置到 /opt/opsware/opsh/bin 目录中。
- 您必须具有正确的权限才能升级代理。指定 SA admin 用户名和密码以确保您具有相 应权限,从而运行 OPSH Shell。(请联系 SA 管理员获取该密码。) 在您启动 OPSH Shell 以运行代理升级工具时,Server Automation 将验证用户名和密 码。
- 安装 opsh RPM 的服务器必须能够将名称 way.<facility-domain> 解析为设施核 心中运行命令引擎的主机。例如,如果命令引擎在 prod.opsware.com 域中的一个

主机上运行,则服务器必须解析名称 way.prod.opsware.com。您在安装核心时指 定 facility-domain.

#### **升级托管服务器上的代理**

要升级代理,请执行以下步骤:

**<sup>1</sup>** 在核心服务器上安装 opsh RPM 之后,以 root 用户身份输入以下命令来启动 OPSH Shell:

```
opsh [username@]facility-domain
```
例如:

opsh admin@prod.opsware.com

有关  ${\tt f}_\mathtt{accilitv-domain}$ 的名称解析要求,请参见上一节。有关  $\mathop{\mathsf{opsh}}$  的详细信息, 请参见[代理升级工具的命令](#page-325-0)。

**2** (可选)要在升级托管服务器上运行的当前代理之前获取这些代理的信息,请输入以 下任一命令和选项:

opsh agent query server-options

(如果要在升级服务器上运行的代理之前查看代理版本报告,请输入此命令。)

opsh agent verify server-options schedule-options \

agent-version

(如果要在升级托管服务器上运行的代理之前验证代理版本,请输入此命令。)

**3** 要升级指定服务器上的代理,请输入以下代理升级工具命令和选项:

opsh agent stage server-options schedule-options \

[--always] agent-version

(如果要在运行升级之前将代理程序包下载到托管服务器上,请输入此命令。)

opsh agent upgrade server-options schedule-options \

[--always] agent-version

**4** (可选)要查看代理升级的状态,请输入以下命令和选项:

opsh agent review session-id

#### <span id="page-325-0"></span>**代理升级工具的命令**

- opsh [username@] facility-domain 该命令将启动 OPSH Shell,并根据在指定域中运行的 SA 设施验证用户名。 如果没有指定用户名,将使用当前登录用户的用户名。OPSH Shell 将提示输入密码。 将启动新的 Unix Shell(附加到指定的 SA 核心域)。(用户的密码数据库将指定要使 用的 Unix Shell)。
- · opsh agent query server-options 此命令必须从使用 opsh 命令启动的 OPSH Shell 中运行。

该命令将通过检查模型库中的数据来查询指定服务器的报告代理版本和任何模拟状 态。

将为每个服务器向 stdout 输出一行内容,其中显示设备 ID、IP 地址、当前代理版本和 任何模拟状态。

您可以使用 --device、--customer、--facility 和 --os 选项指定服务器。

opsh agent stage server-options schedule-options  $\setminus$ 

[--always] agent-version

此命令必须从使用 opsh 命令启动的 OPSH Shell 中运行。

此命令将与每个指定服务器上的代理通信,并指示代理从软件数据库下载指定版本的 代理程序包。

如果下载成功,模拟状态将写入服务器的模型库。

要在先前已输入此命令的情况下(在模型库中记录)仍向服务器下载程序包,请指定 --always 选项。

将为每个服务器向 stdout 输出一行内容,其中显示设备 ID、IP 地址,以及成功或失败 指示器。

您可以使用 --server、--customer、--facility 和 --os 选项指定服务器。

将启动一个会话,并显示会话 ID 供以后查看。在会话 ID 显示后,可以键入 CTRL-C, 并在以后使用 opsh\_agent\_review 命令查看会话。

opsh agent upgrade server-options schedule-options  $\setminus$ 

[--always] agent-version

此命令必须从使用 opsh 命令启动的 OPSH Shell 中运行。

此命令将与每个指定服务器上的代理通信,并指示代理升级到指定的版本。如果尚未 在服务器上下载必要的程序包(已输入 opsh\_agent\_stage 命令),将从软件数据 库下载程序包。

如果升级成功,将从服务器上删除程序包,并从模型库中删除模拟状态。

要在已在托管服务器上安装指定代理版本的情况下仍然升级代理,请输入 --always 选 项。(在服务器上升级代理时,模型库将进行记录。)

将为每个服务器向 stdout 输出一行内容, 其中显示设备 ID、IP 地址, 以及成功或失败 指示器。

您可以使用 --server、--customer、--facility 和 --os 选项指定服务器。

将启动一个会话,并显示会话 ID 供以后查看。在会话 ID 显示后,可以键入 CTRL-C, 并在以后使用 opsh\_agent review 命令查看会话。

opsh agent verify server-options schedule-options  $\setminus$ 

agent-version

此命令必须从使用 opsh 命令启动的 OPSH Shell 中运行。

此命令将与每个指定服务器上的代理通信,以验证代理是否正在运行指定的版本。

将为每个服务器向 stdout 输出一行内容,其中显示设备 ID、IP 地址,单词"OLD"、 "NEW"或"CURRENT",以及在服务器上运行的实际代理版本。

您可以使用 --server、--customer、--facility 和 --os 选项指定服务器。

将启动一个会话,并显示会话 ID 供以后查看。在会话 ID 显示后,可以输入 CTRL-C, 并在以后使用 opsh\_agent review 命令查看会话。

• opsh\_agent review session-id

此命令必须从使用 opsh 命令启动的 OPSH Shell 中运行;但是,不必是用于启动原始命 令的相同 OPSH Shell。

此命令附加到运行的  $\circ$ psh\_agent\_stage、opsh\_agent\_upgrade 或 opsh agent verify 会话(在命令引擎运行)。它向 stdout 输出的内容与原始命令在特 定情况下(即,用户未输入 CTRL-C 并终止了命令)输出的内容相同。如果会话完成, 它将显示与会话完成时相同的结果。

#### <span id="page-327-0"></span>**代理升级工具的选项**

服务器选项: --server|-S <svr-spec> --customer|-C <cust-spec>

--facility|-F <fac-spec> --os|-O <os-spec>

如果指定了 --customer、--facility 或 --os 中的多个选项, 则只会选择与所有选 项匹配的服务器。任何通过 --server 选项指定的服务器将添加到通过 --customer、- -facility和 --os 选项的组合指定的列表(或从中删除)。

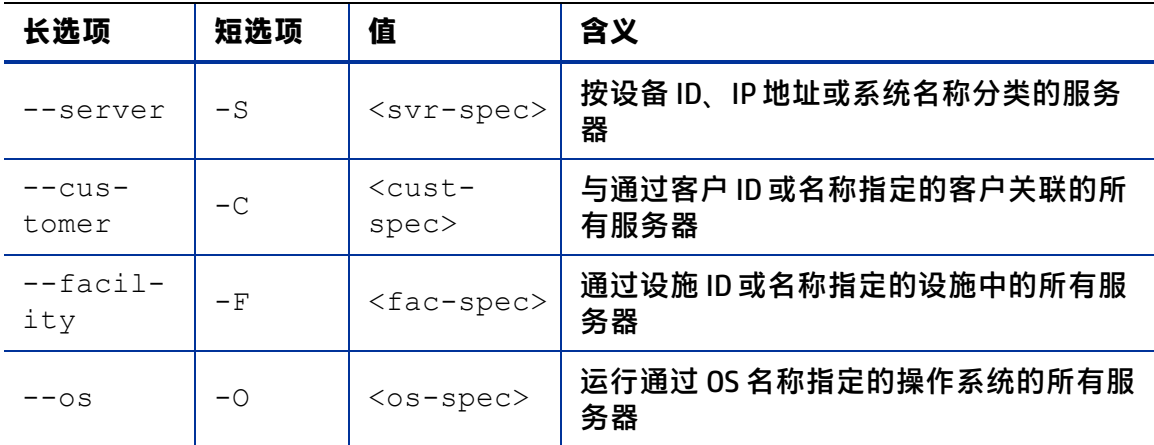

**代理升级工具的选项**

计划选项:--when|-W when-time --until|-U until-time **计划选项**

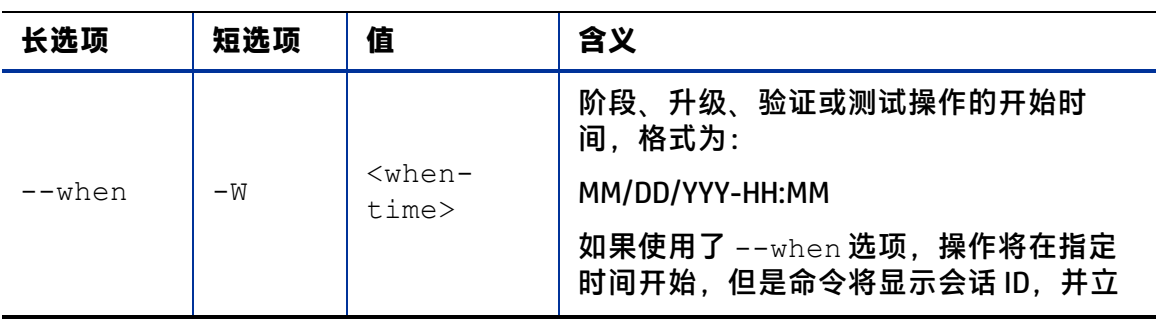

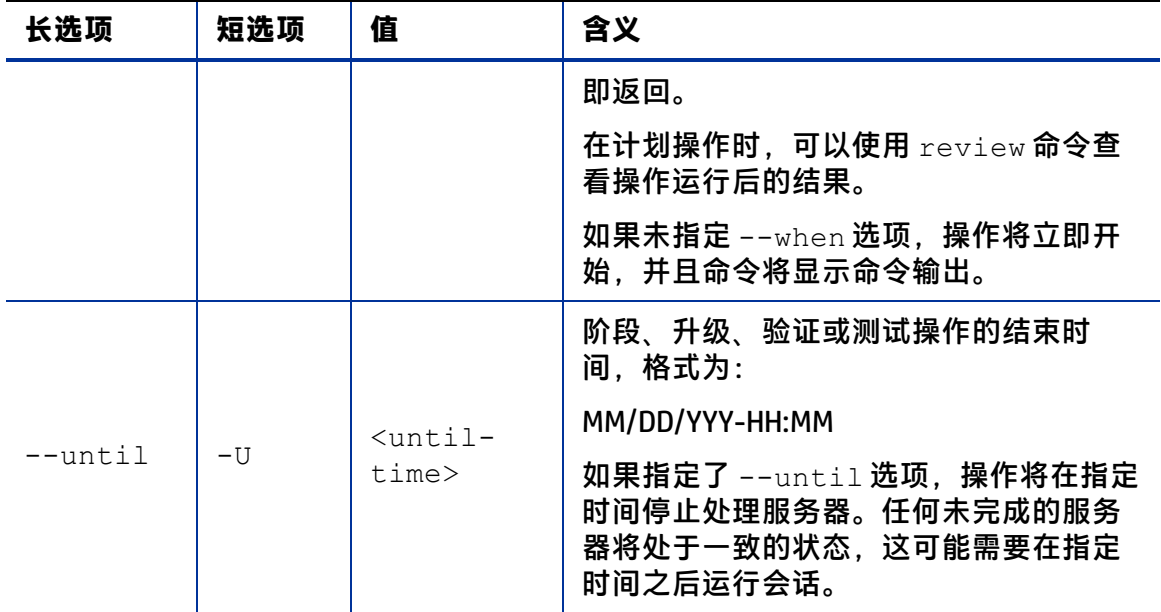

其他选项: --ip|-I --always|-A --parallel|-P --theword|-T **其他选项**

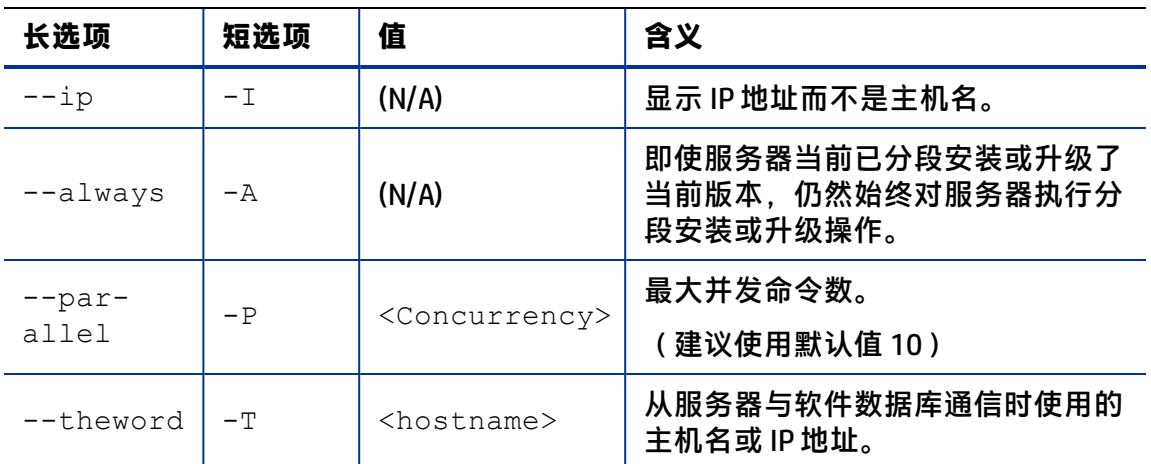

#### <span id="page-328-0"></span>**示例:代理升级工具的选项**

下表提供了代理升级工具的运行示例。

**代理升级选项示例**

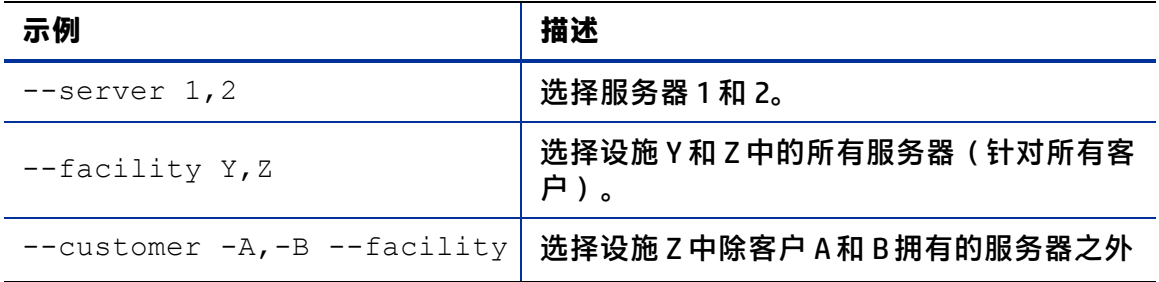

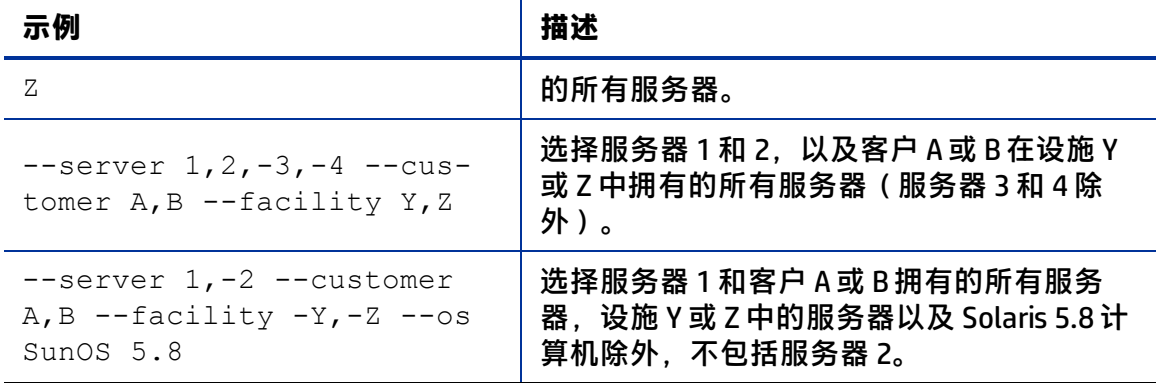

#### <span id="page-329-0"></span>**示例:代理升级工具的命令和输出**

```
# cd /opt/OPSWopsh/bin
# ./opsh admin@prod.opsware.com
admin@prod.opsware.com's password:
#
# ./opsh agent verify --os "SunOS*" 14a.2.12.18
Session 37802500101L
Device ID Name/IP address Version Result Status Reason
410101L core2-1.prod.opsware.com 14a.2.12.18 CURRENT SUCCESS
\wedge C
Interrupted review of running session 37802500101L
Use review 37802500101L command anytime to review session status
#
# ./opsh_agent review 37802500101L
Session 37802500101L
Device ID Name/IP address Version Result Status Reason
410101L d033.prod.opsware.com 14a.2.12.18 CURRENT SUCCESS
670101L dhcp-174.prod.opsware.com 14a.2.12.16 OLDER SUCCESS
1460100L emb218-37.manu.opsware.com 14a.2.12.18 CURRENT SUCCESS
20100L f001.manu.opsware.com 14a.2.12.18 CURRENT SUCCESS
10100L f002.manu.opsware.com 14a.2.12.21 NEWER SUCCESS
210100L m022.manu.opsware.com 14a.2.12.18 CURRENT SUCCESS
Session 37802500101L completed.
```
# **代理升级 - SA Web 客户端**

**备注:** 已弃用 SA Web 客户端升级代理的功能。请使用 SA 客户端升级代理。有关说明, 请参见[代理升级 - SA 客户端。](#page-322-0)

SA 包括一个自定义扩展 (AgentUpgrade),可以用于从三个先前版本升级代理。

"Custom Extension"功能可通过"Run Custom Extension Wizard"访问。此向导允许用户 选择要运行的自定义扩展、指定扩展的必需输入数据、验证运行扩展所需的数据、运行扩 展以及查看或下载作业结果。当用户运行自定义扩展时,作业将显示在"My Jobs"中。

要访问"Run Custom Extension Wizard",必须将用户分配到具有"Wizard:Opsware Extension"权限的用户组。用户具有此权限时,可以在 SA Web 客户端中有权访问的服务器上 运行任何自定义扩展。

任何有权运行自定义扩展的用户都可以运行"Agent Upgrade"自定义扩展。

"Agent Upgrade"自定义扩展仅会升级不是最新版本的代理。因此,在一组服务器上重 新运行自定义扩展不会影响已经运行最新代理版本的服务器。

#### **使用代理升级自定义扩展升级代理**

要运行"Agent Upgrade"自定义扩展,请执行以下步骤:

**<sup>1</sup>** 从 SA Web 客户端主页中,单击"Tasks"面板中的"Run Custom Extensions"链接。 或

从导航面板中,单击"Servers">"Manage Servers"。此时将显示"Manage Servers"列表。选择要运行自定义扩展的服务器, 并在"Tasks"菜单中选择"Run Extension"。

此时将显示"Run Custom Extension Wizard"。

**2** 选择"AgentUpgrade"自定义扩展,并单击"Next"。

如果还没有从"Manage Servers"列表中选择服务器,则将显示"Select Servers"页 面。

3 如果显示提示,则选择要运行自定义扩展的服务器或服务器组,然后单击"Next"。 可以通过浏览列表或执行搜索来查找要运行自定义扩展的服务器。

此时将显示"Agent Upgrade Settings"页面,如[代理升级自定义扩展的 Specify](#page-330-0) [Settings 页面](#page-330-0) 所示:

<span id="page-330-0"></span>代理升级自定义扩展的 Specify Settings 页面

# **Specify Settings**

Enter values for each field (bold items are required) to run this extension. Mouse over the note icon (.) for directions on setting the values correctly.

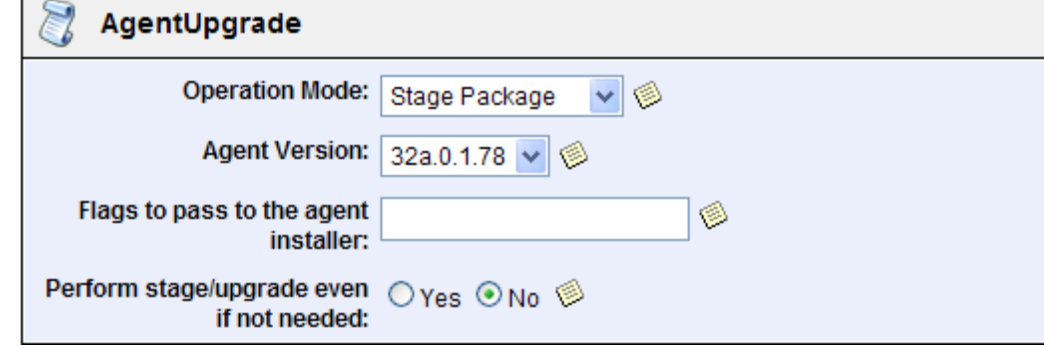

- 4 指定自定义扩展的设置,并单击"Next"。
	- 选择要执行的代理升级操作:
		- **—** Stage Package:下载代理安装程序的程序包(二进制文件),但不升级代理。
		- **—** Perform Upgrade:通过下载代理安装程序的程序包(二进制文件)将服务器升 级到指定的代理版本(如果以前没有分段安装)。如果代理安装程序的程序包 已分段安装,则通过程序包的分段版本在服务器上升级代理版本。
		- **—** Verify Upgrade:检查是否所有服务器正在运行选定的代理版本。
	- 选择要升级到的代理版本。软件数据库中的所有代理版本将显示在列表中。默认 情况下,将选择软件数据库中的最新可用版本。
	- 输入要传递至代理安装程序的其他参数。"Agent Upgrade"自定义扩展不会验证 您输入的参数。有关可在该字段中输入的参数的信息, 请参见[代理安装程序选](#page-314-0) [项。](#page-314-0)
	- 指定在目前正在运行的代理等于或高于要升级到的版本的情况下,自定义扩展是 否要升级代理。

将显示"Confirm Settings"屏幕,并显示所选的选项。

- 5 检查您输入的值,以及已选择运行"Agent Upgrade"自定义扩展的服务器。(可以通 过取消选中复选框来从列表中删除服务器。单击"Show remaining servers"链接将显 示选定服务器的完整列表。)
- **6** 单击"Next"。
- **<sup>7</sup>** 在"Schedule and Notify"页面中,提供了以下几个选项:
	- Notify:选择"Condition"选项,并设置参数,以在操作完成时发送电子邮件。可 以选择在获得任何结果时发送电子邮件,在操作失败时发送电子邮件,或在操作 成功时发送电子邮件。要添加其他电子邮件收件人,请单击"Recipients"字段旁 边的加号 (+) 按钮。
	- Schedule: 选择"Run Now"立即执行操作, 或选择"Specify Time"计划在以后执 行操作。

为服务器组计划作业时,可以指定用于确定组成员的方法。动态服务器组的成 员资格将随操作环境的变化而改变。如果具有"Allow Run Refresh Jobs"权 限,则将看到一些额外选项。选择以下选项之一:

- **—** Option 1:成员资格基于"Time of Confirm Selection"确定。在已计划作业时, 选择此选项可在组中的服务器上运行作业。对组成员资格的更改不会影响将运 行该作业的服务器的列表。
- **—** Option 2:在运行作业时更新成员资格。选择此选项可在运行作业之前重新计 算组成员资格。对组成员资格的更改会反映在将运行该作业的服务器的列表 中。

**备注:** 用于已计划作业的时间可在您的首选时区(可以在"My Profile"中修改)中指 定。如果您未设置首选时区,系统将使用 SA 核心服务器的时区(通常为 UTC)。

- **<sup>8</sup>** 单击"Run"启动"Custom Extension Wizard"。 如果选择在此时间运行作业,将为正在运行扩展的服务器显示一个进度栏,其中会显 示作业进度。
- 9 当自定义扩展运行完成后,可以单击"View Details"查看结果。此时将显示"Custom Extension Results"窗口。结果窗口中包含一个操作摘要选项卡和一个操作详细信息 选项卡。

默认情况下,将显示"Summary"选项卡。

代理升级自定义扩展中详细信息窗口中的 Summary 选项卡

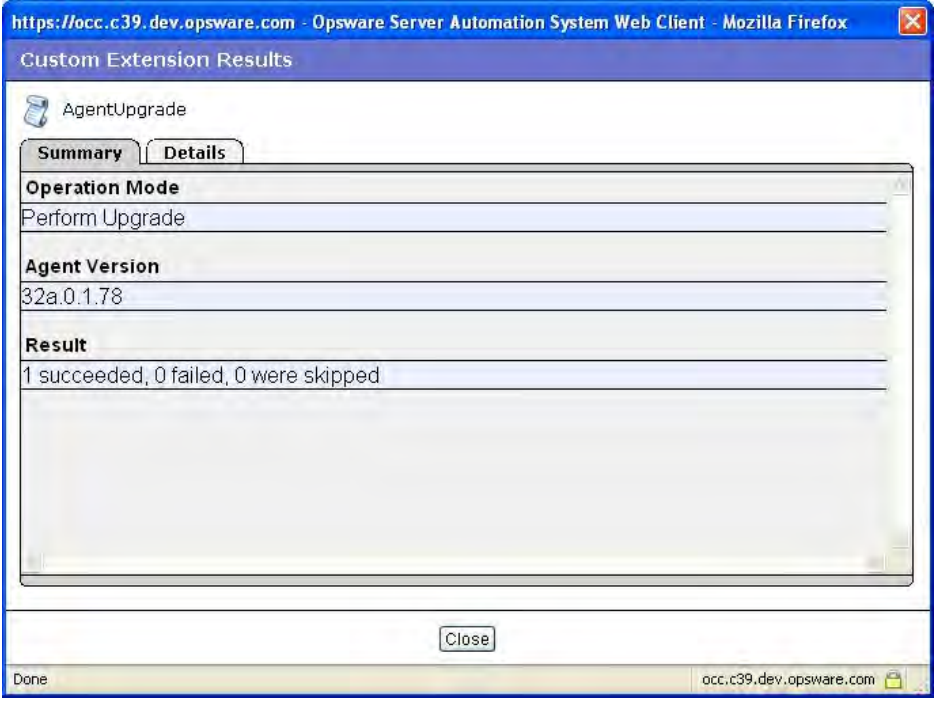

"Details"选项卡包含一个表,其中为每个选定服务器显示一行内容。每个选项卡中 的表包括以下列:

- · Name: 服务器名称
- Agent Version:自定义扩展完成后,在服务器上运行的代理版本
- Reason: 在操作失败时, 用于说明操作失败原因的文本
- Result: (只会为"Verify"操作显示)显示验证结果:
	- **—** OLDER:服务器上的代理比选定版本更旧
	- **—** UP TO DATE:服务器上的代理是最新的
- Status:命令 SUCCESS 或 FAILURE 的退出状态

代理升级自定义扩展的结果窗口中的 Details 选项卡

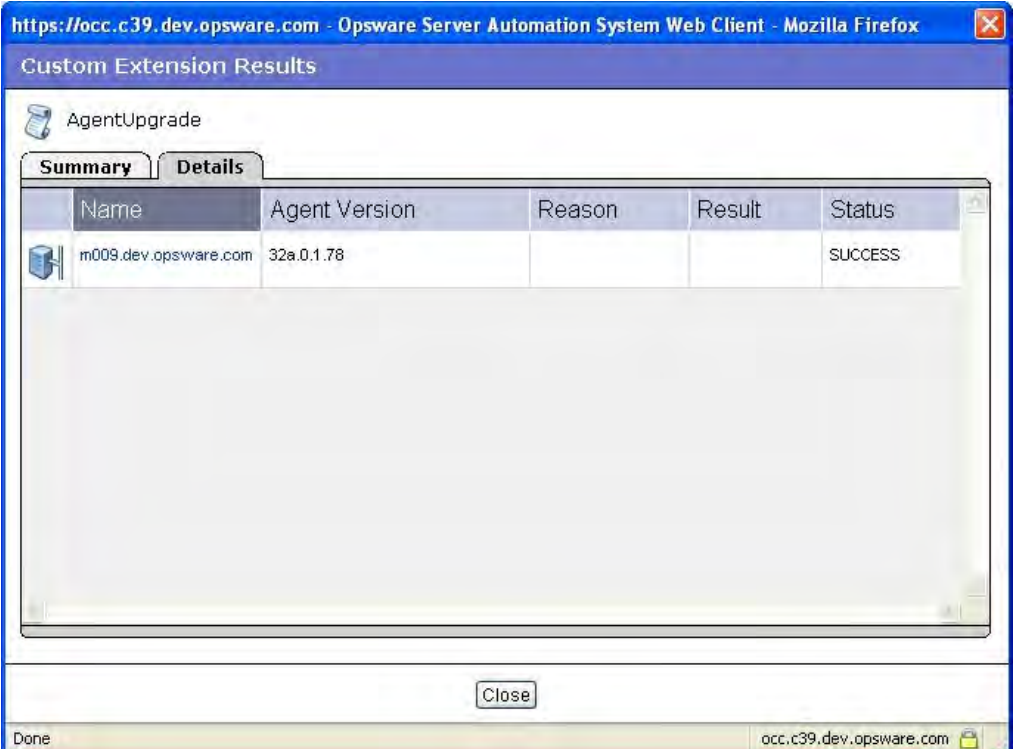

**10** 单击"Close"以关闭窗口。

关闭向导之后,可以通过查看"My Jobs"来查看自定义扩展的进度(可从主页或导航 面板访问)。每个自定义扩展作业将由"Run Custom Extension"名称标识。单击名称 链接可确定已运行的扩展。

有关"My Jobs"功能的信息,请参见[服务器管理计划和通知](#page-222-0)。

# **第 16 章 全局 Shell 实用程序语法**

# **aaa 实用程序**

aaa 实用程序可以向使用 OGFS 的操作授予权限和撤销权限。例如, aaa 实用程序向 readServerFilesystem 操作授权,允许您在 SA 客户端中浏览服务器的文件系统。要 运行 aaa 实用程序,您必须属于 Administrator 用户组。

aaa 实用程序授予和撤销的权限存储在 OGFS 的 /opsw/Permissions 目录中。有关目 录内容的详细信息,请参见 [/opsw/Permissions 目录](#page-355-0)。

#### **aaa 语法**

aaa 实用程序具有以下语法:

aaa shell-perm (grant | revoke) -o *operation* [-u *user-group*]

[-f *facility* | -c *customer* | -g *device-group* [-s | -l *login*]]

[AAA 选项](#page-334-0) 描述了命令选项, 全局 Shell 操作则列出了可以向 aaa 实用程序授予或撤销的操 作。

<span id="page-334-0"></span>**AAA** 选项

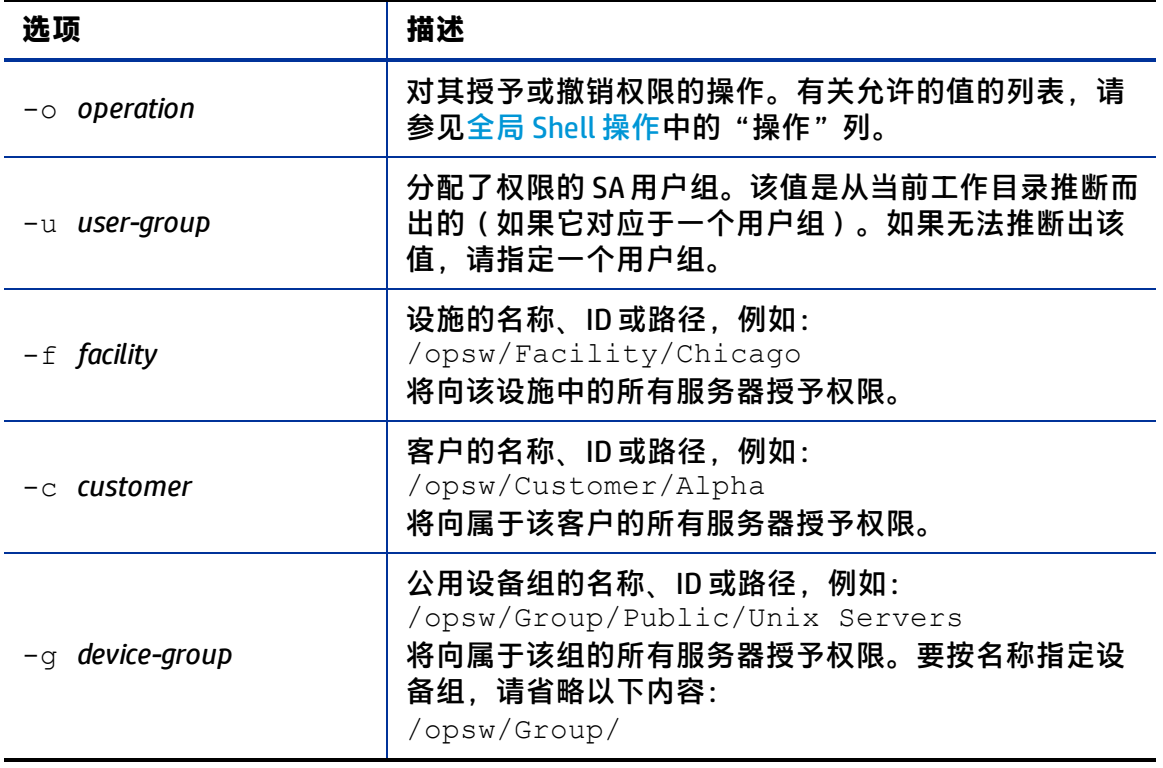

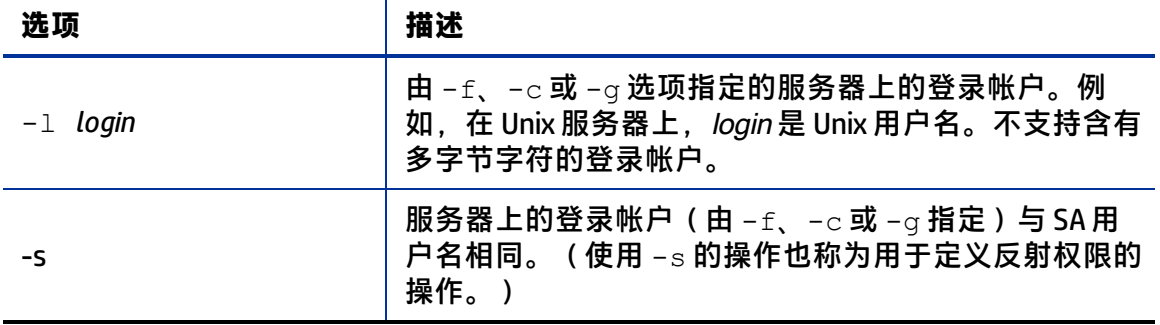

#### **aaa 使用规则**

以下使用规则和建议适用于 aaa 实用程序:

- · 对于在服务器上执行的操作,必须使用 f、-c 或 -g 中的一个选项。
- 最佳实践是在授予权限时应谨慎选择服务器,以免捕捉到比计划更多的服务器。在使 用 -c 或 -f 选项时, 这一点尤为重要。例如, 如果要授予以 root 用户身份对 Chicago **设施中所有服务器执行** loginToServer 操作的权限,您可以使用 -f 选项 选择特定设施中的所有服务器。然而,这也可能会选择不需要的 Windows 服务器,因 为 root 用户通常不存在于 Windows 服务器上。在这种情况下,应该定义一个公用设 备组,其中只包括 Chicago 设施中运行 Unix 操作系统的服务器。
- 如果指定 -f、-c 或 -g 选项,则还必须指定 -s 或 -l 选项。-s 或 -l 选项的选择取 决于您组织的策略。如果用户使用通用的用户名(如 root)登录到托管服务器, 则 应指定 -l 选项。如果用户使用个人用户名(与其 SA 用户名相同)登录到托管服务 器,则应指定 -s 选项。
- · 提供 −f 和 −c 选项是为了方便操作;但是,通常情况下,建议您基于设备组定义权 限。
- revoke 命令只能删除之前已授予的权限。如果之前未授予权限, 则 revoke 命令将 不起作用。
- revoke 命令只能删除特定用户组的权限。如果用户具有重叠的权限, 则从单个用户 组中撤销权限将不会阻止该用户执行相应操作。例如,假设某个用户属于两个用户 组,这两个用户组都具有 launchGlobalShell 权限。如果从其中一个用户组撤销 该权限,则该用户仍然具有 launchGlobalShell 权限。

#### **aaa 示例**

以下示例向 Advanced Users 组的所有成员授予了打开全局 Shell 会话的权限:

aaa shell-perm grant -o launchGlobalShell \

-u 'Advanced Users'

以下命令允许 Advanced Users 组的成员以所有 Unix 服务器的 root 用户身份查看文件 系统:

aaa shell-perm grant -o readServerFilesystem \

-u 'Advanced Users' -g 'Public/All Unix Servers' -l root

用户指南:Server Automation aaa 实用程序

以下示例向 Unix Admin 用户组的所有成员授予以 root 用户身份登录 Public/Trading Servers 设备组中所有服务器的权限:

aaa shell-perm grant -o loginToServer -u 'Unix Admin' \

-g 'Public/Trading Servers' -l root

以下示例允许 Advanced Users 组在与 Acme Inc 客户关联的服务器上以 root 用户身 份运行命令。

aaa shell-perm grant -o runCommandOnServer \

-u 'Advanced Users' -c 'Acme Inc' -l root

以下示例删除 Unix Admin 用户组登录名为 Public/Unix Servers 的设备组中服务器 的权限。该命令适用于任何登录,因为未指定 -l 选项。

aaa shell-perm revoke -o loginToServer -u 'Unix Admin' \

-g 'Public/Unix Servers'

以下示例允许 Oracle Users 组以登录名 oracle 登录 Oracle Servers 设备组中的服 务器。例如,如果 SA 用户 joe 属于 Oracle Users 组,则他可以作为服务器用户 oracle 登录这些服务器。

aaa shell-perm grant -u 'Oracle Administrators' \

-o loginToServer -g '/opsw/Group/Public/Oracle Servers' \

-l oracle

以下示例使用的是 -s 选项而不是 -l 选项, 它允许 Oracle Users 组以与 SA 用户名相 匹配的登录名登录 Oracle Servers 设备组中的服务器。例如,如果 SA 用户 joe 属于 Oracle Users 组, 则他可以作为服务器用户 joe 登录这些服务器。

aaa shell-perm grant -u 'Oracle Administrators' \

-o loginToServer -g '/opsw/Group/Public/Oracle Servers' -s

#### **全局 Shell 操作(权限)**

SA 用户可以在全局 Shell 中执行的操作取决于 aaa 实用程序所指定的操作。其中大多数操 作(如 readServerFilesystem)可以根据托管服务器和登录名授予。登录名是托管 服务器上的用户名,如 Windows 上的 Administrator 用户或 Unix 上的 root 用户。

登录名不特定于特定的平台(操作系统)。例如,如果权限指定用户可作为 root 用户读 取文件系统,则 root 用户会出现在文件子目录下,而无论平台为何。SA 客户端的服务器 资源管理器中将显示您已授权访问该服务器文件系统的登录名。

操作在 OGFS 中的 /opsw/Permissions 目录中列出。

[全局 Shell 操作](#page-337-0) 列出并介绍了全局 Shell 中的服务器操作。在该表中,"基于服务器"列 标识了可向一组托管服务器授予的操作,而"基于登录名"列则标识了可向特定登录名 (用户)授予的操作。

<span id="page-337-0"></span>**全局 Shell 操作**

| 操作<br>(权限)               | 描述                                                                                                    | 基于服<br>务器 | 基于登<br>录名 |
|--------------------------|----------------------------------------------------------------------------------------------------|-----------|-----------|
| launchGlobalShell        | 启动全局 Shell。                                                                                                    | 否         | 否         |
| loginToServer            | 在 Unix 服务器上打开 Shell 会话。<br>在 SA 客户端中, 这是用于为 Unix<br>服务器打开终端窗口的远程终端功<br>能。                                                                                                    | 是         | 是         |
| <b>readServerComplus</b> | 作为特定登录用户读取 COM Plus 对<br>象。在 SA 客户端中, 使用服务器<br>资源管理器在 Windows 服务器上浏<br>览这些对象。                                                                                                    | 是         | 是         |
| readServerFilesystem     | 作为特定登录用户读取托管服务<br>器。在 SA 客户端中, 使用服务器<br>资源管理器浏览托管服务器的文件<br>系统。                                                                                                    | 是         | 是         |
| readServerMetabase       | 作为特定登录用户读取 IIS 元数据<br>库对象。在 SA 客户端中,使用服<br>务器资源管理器在 Windows 服务器<br>上浏览这些对象。                                                                                                    | 是         | 是         |
| readServerRegistry       | 作为特定登录用户读取注册表文<br>件。在 SA客户端中,使用服务器<br>资源管理器查看 Windows 注册表。                                                                                                    | 是         | 是         |
| relayRdpToServer         | 在 Windows 服务器上打开 RDP 会<br>话。在 SA 客户端中, 这是用于为<br>Windows 服务器打开 RDP 客户端窗<br>口的远程终端功能。                                                                                                    | 是         | 否         |
| runCommandOnServer       | 在托管服务器上<br>使用 rosh 操作运行命令或脚本,<br>其中已存在该命令或脚本。在 SA<br>客户端中,使用服务器资源管理器<br>时,这将用于 Windows 服务。                                                                                               | 是         | 是         |
| runTrustedOnServer       | 仅供 Server Automation 在内部使<br>用。不要使用此操作。Server Auto-<br>mation 将对<br>/opsw/Script/Shared中的脚<br>本使用此操作,这些脚本实现了特<br>定 Server Automation 功能。这些脚<br>本在 Server Automation 中提供, 不<br>能由用户创建或修改。 | 是         | 是         |

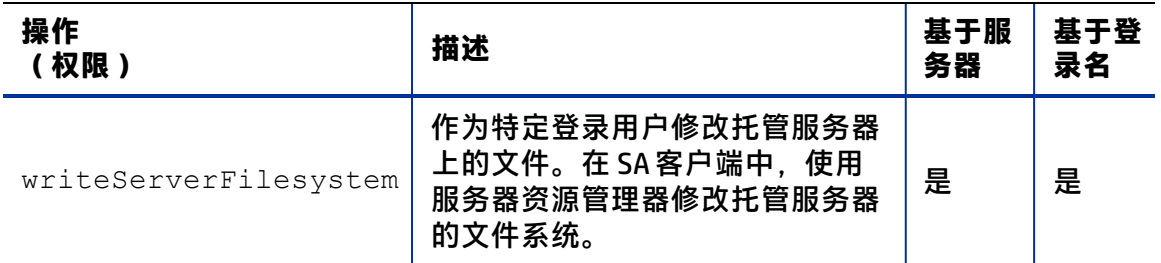

# **rosh 实用程序**

远程 SA Shell (rosh) 命令用于建立客户端连接,允许您在托管服务器上远程运行程序。您 将从全局 Shell 会话中调用 rosh 命令。

#### **rosh 语法**

对于服务器, rosh 命令的语法如下:

rosh (-n *server-name* | -i *server-id*)[-d *dir*] [-l *login-name*]

[-s] [-t | -T] [*command*[*arg* ...]]

对于网络设备, rosh 命令的语法如下:

rosh (-n *device-name* | -i *device-id*) [-N] [-C *comment*]

[-L] [-P *parameters*] [-s] -[-V *variables*] [*command* [*arg* ...]]

<span id="page-338-0"></span>[Rosh 选项和命令](#page-338-0) 介绍了之前语法语句中的各个 rosh 选项。

**Rosh 选项和命令**

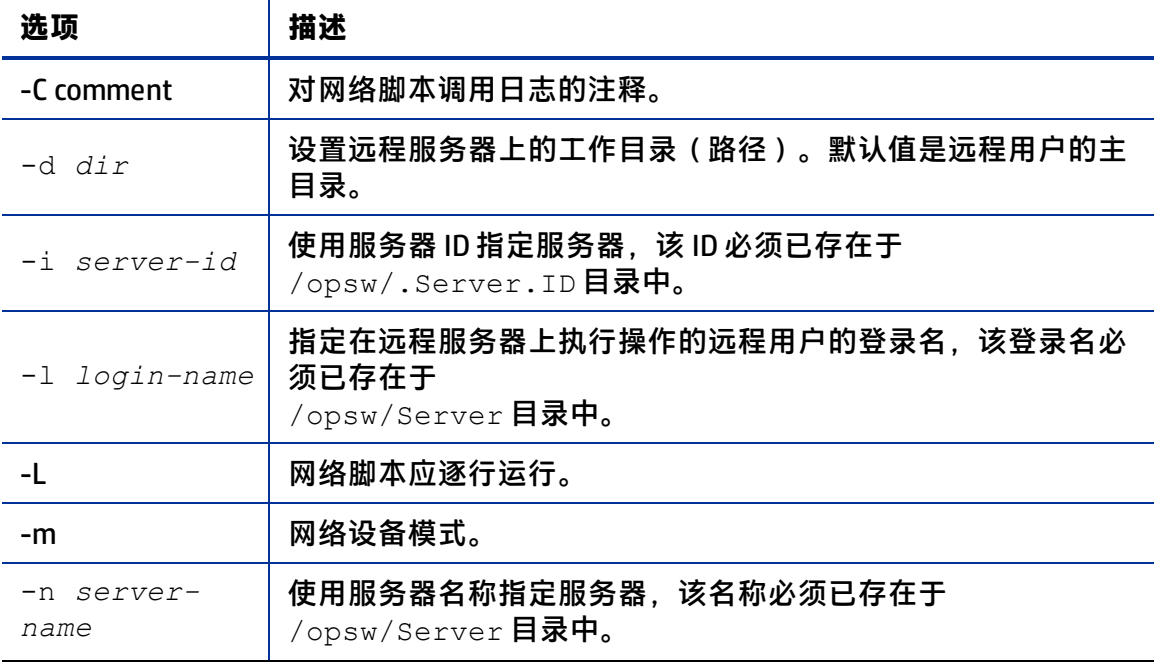

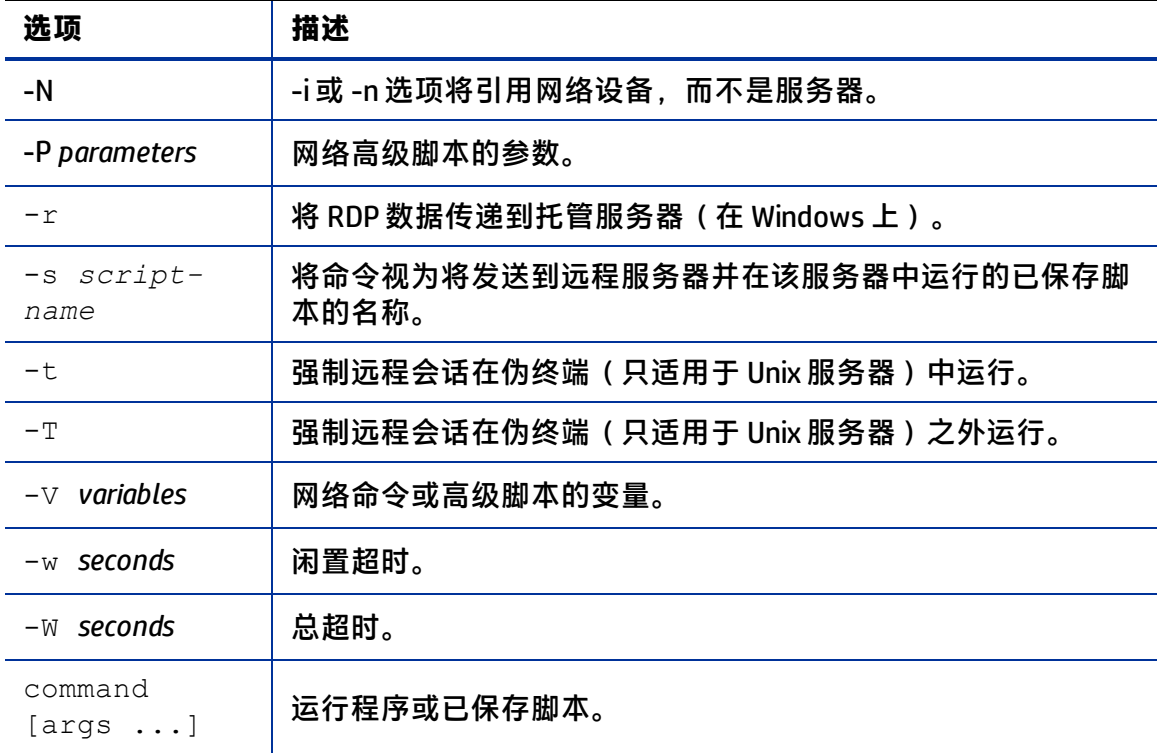

#### **rosh 使用规则**

以下使用规则适用于 rosh 程序:

- 指定 -n 或 -i 选项以登录到托管服务器或在托管服务器上运行程序。这些选项是互斥 的,但是如果同时指定,则 -i 选项优先。
- 在没有指定 -n、-i 和 id 选项时, 如果您的工作目录是以下目录或其下的目录, 则可 以推断出托管服务器:

/opsw/Server/.../server-name/

或

/opsw/.Server.ID/server-id/

- 如果已指定 -r, 则无法指定其他选项(-n 或 -i 除外)。
- 如果没有指定 -1, 则当您的工作目录是以下目录或其下的目录, 则可以推断出登录 名:

/opsw/Server/.../server-name/files/login-name/

或

/opsw/.Server.ID/server-id/files/login-name/

• 如果指定了 -s, 并且 command 是已保存的包含 setuid 策略的共享脚本, 则 -1 选 项指定的 login-name 将被覆盖。在这种情况下,可省略 -l 选项。这些脚本存储在 /opsw/Script/Shared 中。

- \_如果您的工作目录不位于 *server/* files / *login-name* 下面,并且未指定 -d,则 cwdpath 默认设置为 *l*og*in-name* 的主目录。要默认设置为主目录,您必须指定  $l<sub>0</sub>$
- · 对于网络脚本,如果您的当前工作目录位于 OGFS 中的网络设备目录下面,则不需要 使用 -N、-n 或者 -i 指定设备。网络设备可由当前工作目录推断出。
- · 对于网络脚本,如果未指定脚本的完整路径,rosh 将使用 NETWORK SCRIPT\_PATH 环境变量表示的搜索路径。如果没有设置该变量,rosh 将在这些目录中搜索脚本:

/opsw/Script/Network/Command/

/opsw/Script/Network/Diagnostic/

/opsw/Script/Network/Advanced/

#### **rosh 操作**

rosh 命令用于建立客户端连接,允许您在托管服务器上远程运行程序。SA 全局 Shell 功 能为 rosh 提供了以下操作模式:

- 跳转: 此操作在托管服务器上的伪终端中启动 Shell 会话。当不使用 -s 选项, 并且未 指定命令或脚本时,此模式将运行。您必须在托管服务器上具有 loginToServer 权 限才能执行跳转操作。
- **访问**:这是托管服务器的本地平台(操作系统)命令的远程执行模式。在指定了命令 时,该模式将运行。您必须在托管服务器上具有 runCommandOnServer 权限才能执 行访问操作。
- **推送**:这是托管服务器上的脚本的远程执行模式。脚本存储在 OGFS 中,并由 rosh 发 送到托管服务器。您必须在托管服务器上具有 runCommandOnServer 权限。

#### **rosh 示例**

以下示例展示了名为 psi 的 SA 用户 (在以下路径)的这些操作:

/opsw/Server/@/salish.snv1.corp.opsware.com/files/root/etc

[psi@m168 etc](538) \$ uname -n; id; pwd

m168.dev.opsware.com

uid=59796(psi) gid=59796(psi) groups=59796(psi)

/opsw/Server/@/salish.snv1.corp.opsware.com/files/root/etc

rosh jump 命令将显示以下有关托管服务器的信息:

[psi@m168 etc](539) \$ rosh

[root@salish etc]# uname -n; id; pwd

salish.snv1.corp.opsware.com

uid=0(root) gid=0(root)

用户指南:Server Automation aaa 实用程序

groups=0(root),1(bin),2(daemon),3(sys),4(adm),6(disk),10(wheel),12(mail),7(lp),4(adm),9 (kmem),6(disk),5(tty),3(sys),2(daemon),8(mem)

/etc

[root@salish etc]# logout

rosh reach 命令将显示以下有关托管服务器的信息:

[psi@m168 etc](541) \$ rosh "uname -n; id; pwd"

salish.snv1.corp.opsware.com

uid=0(root) gid=0(root)

groups=0(root),1(bin),2(daemon),3(sys),4(adm),6(disk),10(wheel),12(mail),7(lp),4(adm),9 (kmem),6(disk),5(tty),3(sys),2(daemon),8(mem)

/etc

rosh push 命令将显示以下有关托管服务器的信息:

[psi@m168 etc](544) \$ cat /tmp/who.sh

#!/bin/sh

uname -n

id

pwd

[psi@m168 etc](543) \$ rosh -s /tmp/who.sh

salish.snv1.corp.opsware.com

uid=0(root) gid=0(root)

groups=0(root),1(bin),2(daemon),3(sys),4(adm),6(disk),10(wheel),12(mail),7(lp),4(adm),9 (kmem),6(disk),5(tty),3(sys),2(daemon),8(mem)

/etc

以下示例在网络设备上运行脚本:

\$ cd /opsw/Network/@/sw-ee-1-2b

\$ rosh -s -C 'Updating device location' \

-V 'Location=Opsware - Sunnyvale' 'Set Location'

run script task 8725081 completed successfully.

Results:

Script 'Set Location for Cisco IOS configuration (for drivers:Cisco switches, Catalyst 2950, 3550, 3750 & 8500 series, IOS version 12.x)' completed.

用户指南:Server Automation aaa 实用程序

# **swenc 实用程序**

swenc 命令支持您在全局 Shell 会话中切换字符编码。

#### **swenc 语法**

swenc 命令的语法如下:

swenc [-e *encoding*] [-T {on | off}] [-E] [-x] [-c *command*]

<span id="page-342-0"></span>[Swenc 选项](#page-342-0) 介绍了 swenc 选项。

**Swenc 选项**

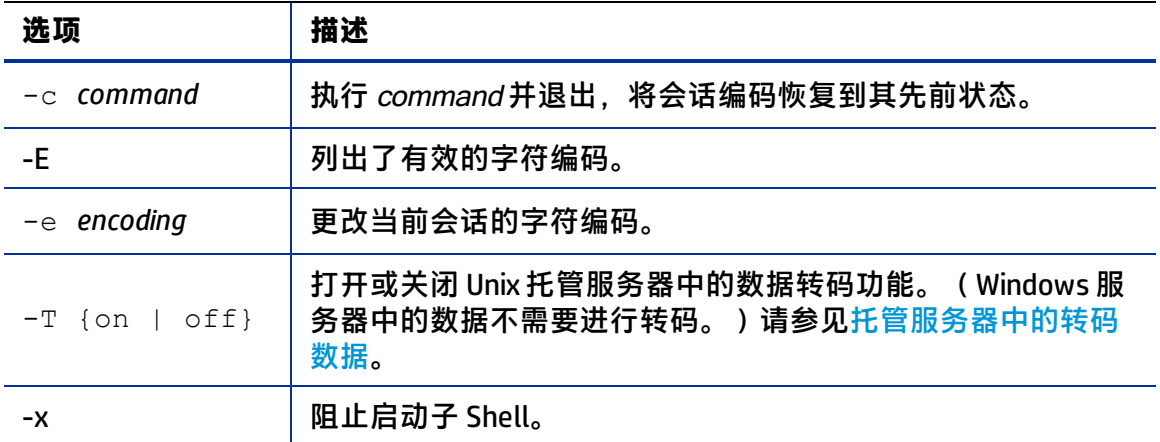

#### **swenc 使用规则**

以下使用规则适用于 swenc 实用程序:

- 如果没有指定选项, swenc 将显示当前会话的字符编码和转码模式。
- 除非指定 -x 选项,否则 swenc 将启动一个新的子 Shell,该子 Shell 使用 -e 选项指定 的编码。要忽略该子 Shell 并恢复到以前的编码,请输入 exit。
- 使用 swenc 更改编码将影响当前会话中的所有进程,包括后台进程。如果在后台进程 运行时更改编码,后台进程可能会发生错误。
- swenc 命令只影响当前全局 Shell 会话。例如,如果在 swenc -e 命令后运行 rosh 命 令,则 rosh 命令不会继承使用 swenc 命令更改的编码。
- swenc 命令不会更改会话的工作目录, 除非工作目录包含无法使用新编码表示的路径 名。在这种情况下,工作目录是用户的主目录。
- 如果要更改字符编码,请确保正确设置用于托管全局 Shell 和远程终端会话的终端应 用程序的编码。要查看或更改终端客户端,请转到 SA 客户端的"终端和 Shell"首选 项。

用户指南: Server Automation aaa 实用程序

# **第 17 章 OGFS 目录**

# **OGFS 中的目录**

SA 全局文件系统 (OGFS) 可从全局 Shell 会话中访问。许多目录包含类似的文件。id 文件 包含目录显示对象的 Server Automation 唯一标识符(主键)。attr 目录包含描述托管服 务器特性的文本文件。 $\pm$ nfo 文件在 Server Automation 6 中已弃用。使用  $_{\tt attr}$  目录中的 文件代替 info 文件。self 文件中显示此特定服务器对象(实例)。method 目录包含 可调用 SA API 中方法的可执行文件。有关 method 目录中可执行文件的详细信息,请参见 《SA 平台开发人员指南》。

在后面的目录列表中,斜体文本表示变量路径(数据模型中对象的特定实例)。例如, *server-1* 是特定托管服务器的名称。括号中的斜体文本包含注释。

# **root (/) 目录**

在 OGFS 的 root 级别是每个 SA 用户的目录。每个用户目录以及其下的所有文件和目录只 在已进行身份验证的会话的进程中可见。每个 SA 用户都有以下专用目录:

- 主目录, 位于 /home/user-name (SA 用户名)
- 临时目录, 位于 /tmp、/var/tmp 和 /usr/tmp

每个用户的主目录包含一个 public 目录 (/home/user-name/public), 所有其他 SA 用 户均可读取此目录,此目录也可用于与其他 SA 用户共享文件。root 目录具有以下结构:

/.(root)

bin/

dev/

etc/

home/

lc/

lib/

opsw/

opt/

proc/

sys/

tmp/

usr/

var/

# **/opsw 目录**

opsw 目录中显示 Server Automation 的数据模型。例如, /opsw/Customer 目录中显示数据模型中的客户对象。全局 Shell 脚本和其他客户端应 用程序可以从 OGFS 数据模型中导航。除了 api 和 bin 目录, opsw 目录下的所有目录中 都显示对象。api 目录包含调用 Server Automation API 上的方法的可执行文件。bin 目录 包含全局 Shell 实用程序,例如 rosh 和 aaa。

对于 Server Automation, opsw 目录的顶级具有以下结构:

/opsw/

api/

Application/

.Application.ID/

bin/

Customer/

.Customer.ID/

Facility/

.Facility.ID/

Group/

.Group.ID/

Hardware/

.Hardware.ID/

Library/

.Library.ID/

NetModel/

NetOS/

NetType/

Network/

.Network.ID/

OS/

.OS.ID/

Realm/

.Realm.ID/

Script/

Server/

.Server.ID/

ServiceLevel/

.ServiceLevel.ID/

ID 目录通过唯一的 SA 标识符组织对象。这些目录等同于按名字组织的目录。例如, 如果 ID 为 10043 的服务器名称为 m44.opsware.com, 则以下目录包含相同的信息:

/opsw/.Server.ID/10043

/opsw/Server/@/m44.opsware.com

如果已安装 NA, 则 /opsw 目录也包含一些[网络目录](#page-358-0)。请参见网络目录。

# **/opsw/Server 目录**

服务器目录不仅包含有关托管服务器的信息,还按其关联对象组织服务器。例如, /opsw/Server/@Group目录按设备组组织服务器。

在顶级,/opsw/Server 目录具有以下结构:

```
/opsw/Server/
```

```
@/
```

```
server-1/
```
*server-2/*

...

@Application/

Application Servers/

Database Servers/

```
...
```
@Customer/

```
customer-1/
```
*customer-2/*

```
...
```
#### @Facility/

```
facility-1/
```
*facility-2/*

...

@Group/

```
Private/
```

```
private-group-1/
```
*private-group-2/*

...

#### Public/

```
public-group-1/
```

```
public-group-2/
```
...

#### @Hardware/

@OS/

@ServiceLevel/

以下各节列出了 /opsw/Server 下的一些目录结构。

#### **/opsw/Server/@ 目录**

此目录包含所有托管服务器。files 目录反映托管服务器的文件系统。当您修改 files 目录下的文件系统时,您是作为托管服务器的特定用户(如 login-1)执行此操作。

Interface 目录包含有关服务器网络接口的信息。此目录可能包含指向网络设备的符号 链接。有关这些链接的详细信息,请参见 [/opsw/Network 目录](#page-358-1)。

以下目录结构中的路径在 /opsw/Server/@ 下。例如, 以下结构中的 server-1的完整路 径名称为

/opsw/Server/@/server-1/。

*server-1/*

attr

ChangeLog

complus

CPU/

0

1

#### ... CustAttr/

*custom-attribute-1*

*custom-attribute-2/*

...

#### files/

*login-1/*

*(file system as seen by login-1)*

```
login-2/
(file system as seen by login-2)
...
info
Interface/
network-interface-1/
...
Memory/
RAM
SWAP
metabase/
login-1/
(metabase as seen by login-1)
login-2/
(metabase as seen by login-2)
...
method/
registry/
 login-1/
 (registry as seen by login-1)
 login-2/
 (registry as seen by login-2)
...
self
Storage/
storage-device-1/
...
server-2/
...
server-3/
...
```
#### **/opsw/Server/@Facility 目录**

#### 此目录根据设施筛选服务器:

```
facility-1/
@ /(all servers in facility-1)
 server-1/
server-2/
...
@Group/
group-1/
@/ (all servers in both facility-1 and group-1)
 server-1/
...
 group-2/
...
facility-2/
...
/opsw/Server/@Group 目录
此目录不包含网络设备。此目录根据设备组筛选服务器:
```

```
group-1/
@/ (all servers in group-1)
 server-1/
...
child-group-1/
@ (all servers in child-group-1)
 server-1/
...
 child-group-2/
...
@Facility/
 facility-1/
@ (all servers in both group-1 and facility-1)
```
*server-1/*

...

#### group-2/

```
@/ (all servers in group-2)
```
...

#### **/opsw/Library 目录**

Library 目录包含有关文件夹和文件夹中对象的信息:应用程序策略, OS 序列和程序 包。此目录具有以下结构:

/opsw/*folder-path-1*/@/

AppPolicy/

```
app-policy-1/
```
attr/

method/

self

```
app-policy-2/
```
...

attr/

method/

OSSequence/

```
os-sequence-1/
```
attr/

method/

self

*os-sequence-2*/

#### ...

#### Package/

```
package-1/
```
attr/

method/

self

*package-2*/

...

#### self

/opsw/*folder-path-2*/

...

# **/opsw 下的其他目录**

本节按字母表顺序列出了 /opsw 下除 Server、Library 和 Net\*(网络)目录以外的 对象目录。

#### **/opsw/Application 目录**

此目录在 Server Automation 6.0 中已弃用。

此目录中显示 SA 软件树(一种组织应用程序的层次结构):

/opsw/Application/

#### Application Servers/

*application-1/*

@/

#### CustAttr/

*custom-attribute-1*

*custom-attribute-2*

#### ...

#### .id

#### info

*child-application-1/*

#### @/

...

```
grandchild-application-1/
```
#### @/

... *grandchild-application-2/*

...

*child-application-2/*

#### ...

*application-2/*

...

#### Database Servers/

*application-1/*

...

Operating System Extras/

*application-1/*

...

Other Applications/

```
application-1/
```
...

System Utilities/

```
application-1/
```
...

#### Web Servers/

*application-1/*

...

## **/opsw/Facility 目录**

通常情况下,设施可以识别数据中心的地理位置,例如城市或建筑。此目录包含有关设施 和它们托管的服务器的信息。

/opsw/Facility/

```
facility-1/
```
@/

attr

#### CustAttr/

```
custom-attribute-1
```

```
custom-attribute-2
```
...

info

method

self

Server/

*server-1/*

*server-2/*

...

*facility-2/*

...

### **/opsw/Group 目录**

此目录中显示设备组。以下条件下此目录也包含网络设备组:

- 已安装 NA。
- SA 组有与 NA 关联的特性集。
- SA 和 NA 组名称相同。

```
在以下结构中, child-group 和 grandchild-group 反映嵌套设备组:
```
/opsw/Group/

Public/

*group-1/*

#### @/

#### CustAttr/

```
custom-attribute-1
```
*custom-attribute-2*

#### ...

#### info

#### Server

```
server-1/
```
*server-2/*

...

*child-group-1/*

#### @/

...

*grandchild-group-1/*

#### @/

...

*grandchild-group-2/*

#### ...

*child-group-2/*

```
...
 group-2/
...
Private/
 group-1/
...
```

```
group-2/
```
...

#### **/opsw/Library**

此目录对应 SA 客户端显示的文件夹库。 /opsw/Library/ct *folder-1*/ @/ attr method **OSSequence** self **Software** SoftwarePolicy *subfolder-1*/ @/ ...

```
subfolder-2/
...
folder-2/
```
@/

...

## **/opsw/OS 目录**

此目录包含有关 SA 中定义的操作系统的信息。它不包含存储在 OS 配置媒体服务器上的操 作系统的实际位元。/opsw/OS 目录具有以下结构:

/opsw/OS/

```
os-name-1/
```
Not Assigned/

@/

#### CustAttr/

```
custom-attribute-1
```

```
custom-attribute-2
```
...

info

#### Server-1/

*server-1/*

*server-2/*

...

*os-name-2/*

<span id="page-355-0"></span>...

#### **/opsw/Permissions 目录**

此目录包含有关全局 Shell 权限的信息。info 目录包含可授予 aaa 实用程序的每个操作 (权限)的文件。对于每个用户组, operations 子目录包含对应于由 aaa 授予用户组 的操作(如 launchGlobalShell)的文本文件。这些文本文件的内容总结了操作和用 户组权限的参数。

例如,readServerFilesystem 文本文件位于 Advanced Users 组中的 operations 目录中:

/opsw/Permissions/UserGroups/Advanced Users/operations/readServerFilesystem

readServerFilesystem 文本文件包含以下信息:

Facility:C40(40) Login: sysadmin

Group:Unix Servers (2880040) Login: root

在此示例中, Advanced Users 组的所有成员可以作为 sysadmin 用户在属于 Facility C40 (ID为 40)的服务器上读取文件系统,也可以作为 root 用户在属于设备组 Unix Servers (ID 为 2880040)的服务器上读取系统文件。

如果用户组目录不包含操作的文本文件,则该组没有权限执行该操作。如果文本文件为 空,则用户组有权限执行操作,但操作没有参数。例如,launchGlobalShell 操作没 有参数。

/opsw/Permissions **目录具有以下结构:** 

#### /opsw/Permissions/

info/

launchGlobalShell

loginToServer

readServerComplus

readServerFilesystem

readServerMetabase

readServerRegistry

relayRdpToServer

runCommandOnServer

runTrustedOnServer

writeServerFilesystem

UserGroups/

*user-group-1/*

description

operations/

launchGlobalShell

loginToServer

```
...
```
*user-group-2/*

...

#### **/opsw/Realm 目录**

领域是特定的 SA 网关组可以联系到的一组 IP 地址的逻辑名称。通常情况下,每个卫星端 和设施有一个或多个独特的领域。要找出哪些托管服务器属于某个领域,请注意 realm/@/Server 子目录下的服务器名称。

Realm 目录具有以下结构:

#### /opsw/Realm/

```
realm-1/
@/
info
Server/
 server-1/
 server-2/
```
...

*realm-2/*

...

#### **/opsw/Script/Shared 目录**

此目录包含 Server Automation 中所含的实用程序脚本。这些脚本不同于 SA Web 客户端 可 访问的 DSE 共享脚本。最终用户无法更改此目录内容。

/opsw/Script/

Shared/

*script-1/*

description

policy

source

version

*script-2/*

...

#### **/opsw/ServiceLevel 目录**

此目录在 Server Automation 6.0 中已弃用。

服务级别是由用户定义的类别,例如银、金和白金。The /opsw/ServiceLevel 目录具有以下结构:

/opsw/ServiceLevel/

*service-level-1/*

@/

#### CustAttr/

```
custom-attribute-1
```

```
custom-attribute-2
```
#### ...

.id

#### inf-1/o

...

*child-service-level-1/*

#### @/

...

*grandchild-service-level-1/*

@/

...

```
child-service-level-2/
```
...

Server/

@/

...

*service-level-2/*

# <span id="page-358-0"></span>**网络目录**

对于 NA, opsw 目录的顶级包括以下子目录:

/opsw/

...

NetModel/

NetOS/

NetType/

Network/

.Network.ID/

...

Script/Network

#### <span id="page-358-1"></span>**/opsw/Network 目录**

此目录按模型、OS、类型和组来组织设备。所有网络设备都位于 /opsw/Network/@ 目 录中。Changelog 目录包含带有时间戳的设备事件。Config 目录包含带有时间戳的配 置文件。

在顶级,/opsw/Network 目录具有以下结构:

/opsw/Network/

@/

*device-1/*

attr/

ChangeLog/

Config/

info

method/

Module/

Port/

*port-1/*

.id

info

Link/

*port-2/*

...

self

#### Vlan/

*device-2/*

...

@Group/

@NetModel/

@NetOS/

@NetType/

Port 和 VLAN 目录包含第2层信息。在 Port 目录的每个子目录中, info 文件包含双工 信息和特定网络端口的其他数据。Link 目录包含指向服务器接口或其他网络设备端口 (如果接口或端口的 MAC 地址可用)的符号链接。在以下示例中, Network 下的 eth0 是指向 Server 下的 eth0 的符号链接:

/opsw/Network/@/sw-ee-1-2b/Port/FastEthernet0\_1/Link/eth0

 *symbolic link to -->*

/opsw/Server/@/m180.mycomp.com/Interface/eth0

同样,服务器目录可以具有指向 Network 下相应条目的符号链接:

/opsw/Server/@/x.mycomp.com/Interface/eth0/Link/FastEthernet0\_7

 *symbolic link to -->*

/opsw/Network/@/sw-ee-2-4a/Port/FastEthernet0\_7/eth0

#### **/opsw/Network/@Group 目录**

此目录不包含托管服务器组。此目录根据组筛选网络设备:

*group-1/*
用户指南: Server Automation OGFS 中的目录

@/ *(all devices in group-1) device-1/*

...

#### @NetModel/

@NetOS/

# @NetType/

```
child-group-1/
```

```
@ (all devices in child-group-1)
```
*device-1/*

...

```
child-group-2/
```
...

*group-2/*

@/ *(all devices in group-2)*

...

# **/opsw/NetModel 目录**

# 此目录包含供应商子目录,例如

/opsw/NetModel/Cisco。/opsw/NetModel 目录具有以下结构:

*vendor-1*/

*model-1*/

 $@/$ 

@Group/

@NetOS/

# @NetType/

*model-2/*

...

```
vendor-2/
```
...

# **/opsw/NetOS 目录**

# 此目录按操作系组织设备。/opsw/NetModel 目录具有以下结构:

*family-1*/

用户指南: Server Automation OGFS 中的目录

*os-1*/

@/

@Group/

@NetOS/

@NetType/

*os-2/*

...

...

*family-2*/

..

# **/opsw/NetType 目录**

此目录按以下类型组织网络设备: Firewall L3Switch L4to7Switch Proxy Router Switch unknown VPN Wireless Access Point WirelessAP /opsw/NetType 目录具有以下结构: *type-1/*

# @/

@Group/

@NetOS/

@NetType/

*type-2/*

...

用户指南: Server Automation OGFS 中的目录

# **/opsw/Script/Network 目录**

# 此目录包含网络设备的实用程序脚本。有关这些脚本的信息,请参见 NA 文档。

/opsw/Script/Network/

Advanced/

Command/

Diagnostic/

# **索引**

#### **A**

**C**

aaa 实用程序 [335](#page-334-0)

COM+ 对象 浏览, 设备资源管理器 [92](#page-91-0)

#### **D**

#### DHCP

为服务器配置 [235](#page-234-0)

DNS 未解析

代理至命令引擎 (CE) [295](#page-294-0) 代理至数据访问引擎 (DAE) 299 代理至软件数据库 (SWR) [303](#page-302-0) DNS, 为服务器配置 [235](#page-234-1)

# **I**

IIS 元数据库 浏览, 设备资源管理器 [92](#page-91-1) IP 地址 为服务器配置 [234](#page-233-0) 主 IP, 定义 [190](#page-189-0) 搜索服务器 [183](#page-182-0) 服务器的主, 设置 [191](#page-190-0) 服务器设置 [191](#page-190-0) 管理 IP 定义 [190](#page-189-1) 查看 [190](#page-189-2) IP 范围 概述 [234](#page-233-1)

LANG 环境变量 [273](#page-272-0) LC\_CTYPE 环境变量 [273](#page-272-0) loginToServer [341](#page-340-0) **M** Microsoft 终端服务 [53](#page-52-0) My Customers, 概述 [164](#page-163-0) My Jobs 概述 [164](#page-163-1) 浏览 SA 客户端中的作业日志 [55](#page-54-0) My Servers 服务器, 删除 [171](#page-170-0) 服务器, 添加到 [171](#page-170-1) 概述 [166](#page-165-0) **N**

**L**

NAT 表 另请参见静态 NAT。 [191](#page-190-1) 更改, 影响 [191](#page-190-1)

#### **O**

OK 命令引擎至代理 (AGT) [290](#page-289-0)

#### **P**

PuTTY [52](#page-51-0)

#### **Q**

QNumber [88-89,](#page-87-0) [119](#page-118-0)

#### **R**

RDP [52](#page-51-1) RunCommandOnServer [341](#page-340-1)

# **S**

SA 服务器属性 [219](#page-218-0)

SA Web 客户端 My Customers, 概述 [164](#page-163-0) My Jobs 导航 [165](#page-164-0) 概述 [164](#page-163-1) My Servers, 概述 [166](#page-165-0) 主页, 概述 [165](#page-164-1) 任务, 概述 [164](#page-163-2) 图标工具提示 [166](#page-165-1) 导航, 概述 [166](#page-165-2) 导航面板, 概述 [164](#page-163-3) 报告, 导航 [165](#page-164-2) 搜索方法 [172](#page-171-0) 服务器, 导航 [165](#page-164-3) 服务器列表, 筛选 [169](#page-168-0) 服务器图标, 定义 [68,](#page-67-0) [213](#page-212-0) 环境, 导航 [165](#page-164-4) 管理功能 [165](#page-164-2) 访问 [163](#page-162-0) 软件, 导航 [165](#page-164-5) SA Web 客户端。 请参见 SA Web 客户端。 [163](#page-162-0) SA 客户端 常规选项 [48](#page-47-0) 概述 [27](#page-26-0) 终端和 Shell 首选项 [51](#page-50-0) 访问 [32](#page-31-0) 非托管服务器选项 [49](#page-48-0) SA 模型空间 [258](#page-257-0) scp [269](#page-268-0) Server Pool 概述 [168](#page-167-0) Service Automation Visualizer (SAV) 虚拟化设置 [54](#page-53-0) **T** telnet [51](#page-50-1) **V** Virtualization Director 扫描超时首选项 [54](#page-53-1) 虚拟化设置 [54](#page-53-0) **W** Windows 服务器 更改, 域 [236](#page-235-0) **上** 上载, CLI 选项 [283](#page-282-0) **专** 专用, 服务器组 [194](#page-193-0) 专用设备组 [102](#page-101-0) **主** 主 IP, 定义 [190](#page-189-0) 主要组件 设备资源管理器 [72](#page-71-0) **代** 代理 代理升级工具 [324](#page-323-0) 卸载 [320](#page-319-0) 卸载程序选项 [321](#page-320-0) 安装 [313](#page-312-0) 安装和功能, 验证 [319](#page-318-0) 安装程序 [311](#page-310-0) 安装程序选项 [315](#page-314-0) 运行, 处于休眠模式 [312](#page-311-0)

# 用户指南: Server Automation 第 17 章 OGFS 目录: 代理安装程序 – 使用, 服务器搜索

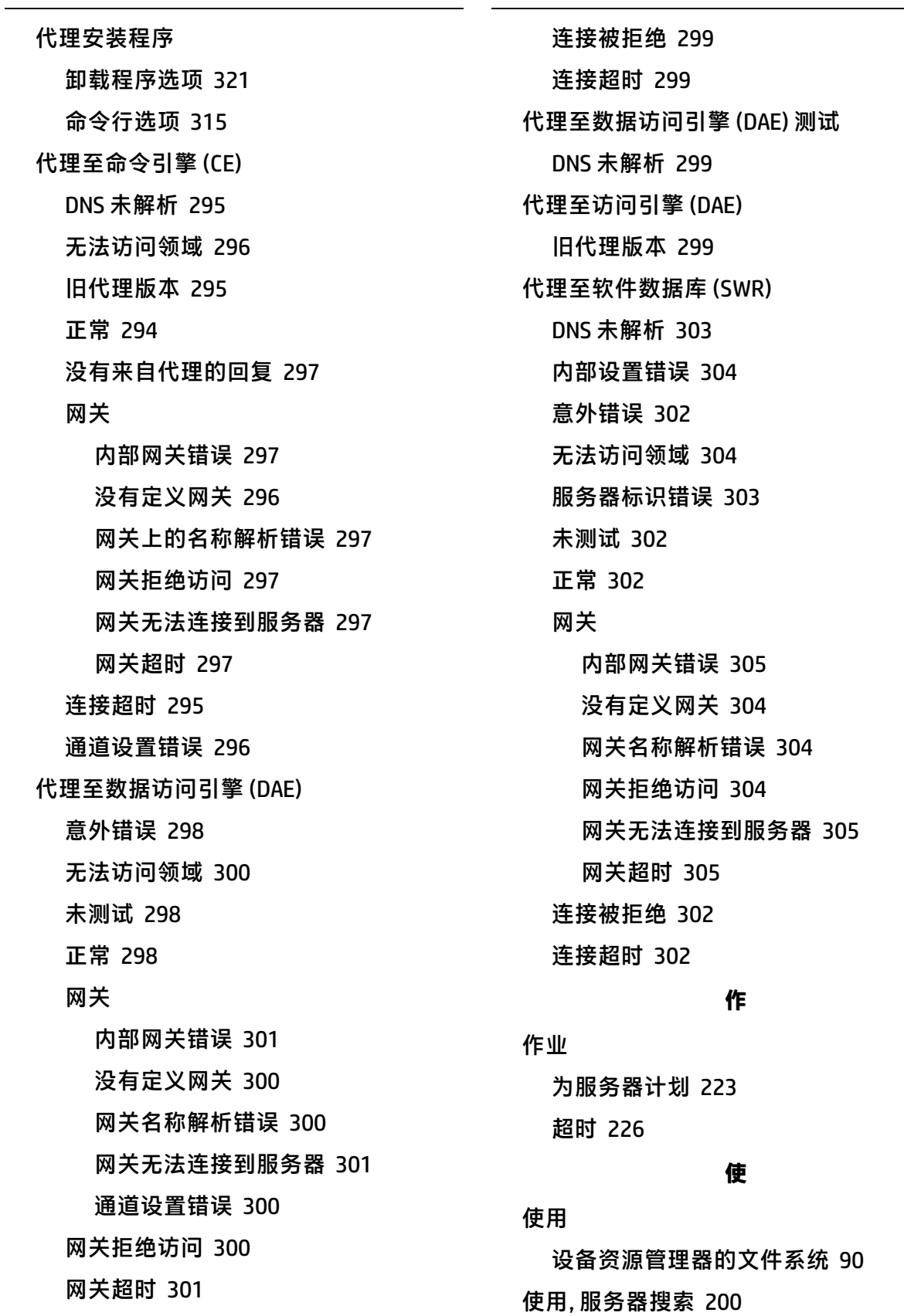

用户指南: Server Automation 第 17 章 OGFS 目录: 使用值, 服务器概述 – 加密匹配 (CRP)

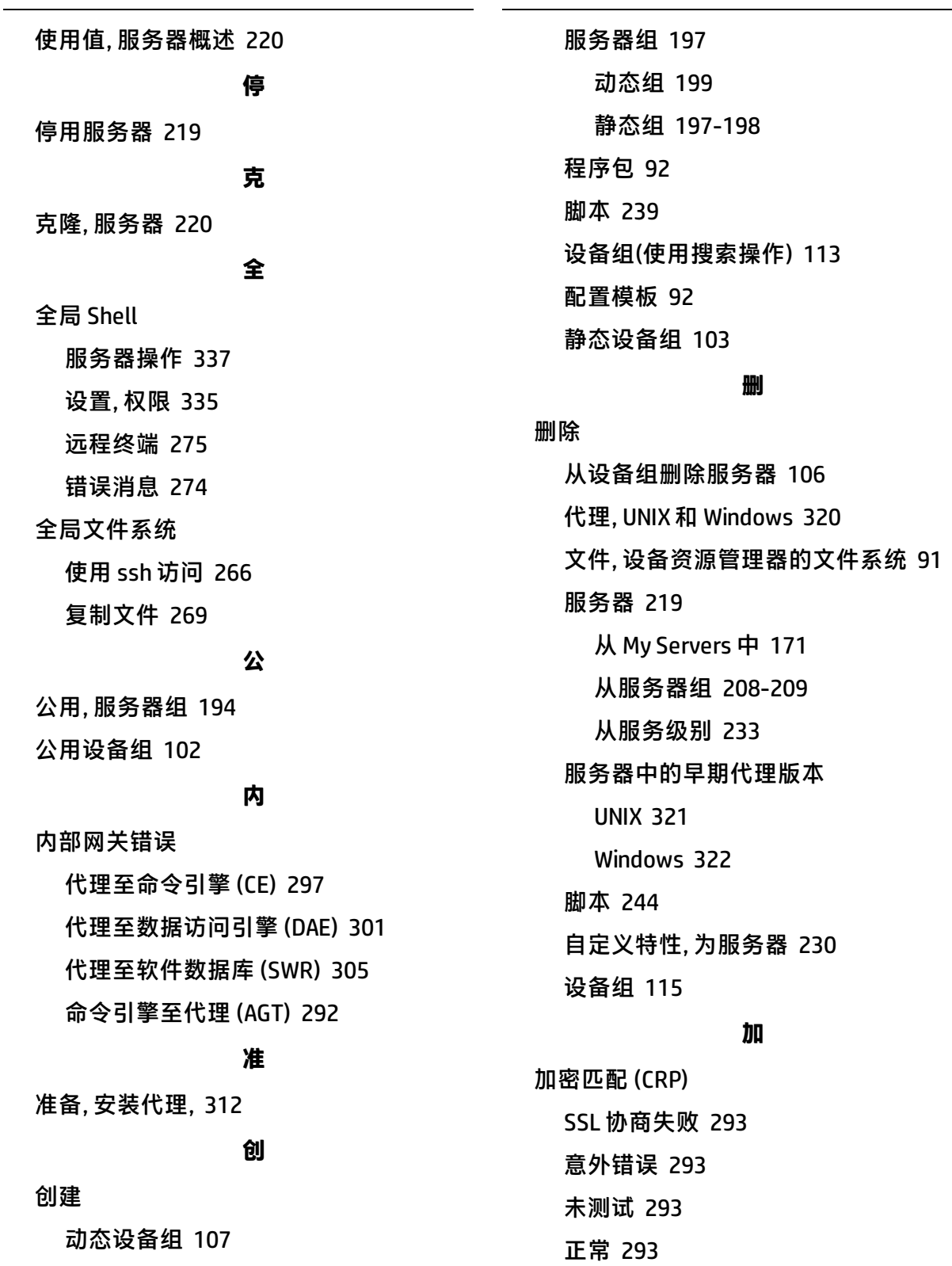

网络网关配置 [293](#page-292-4)

报告, 代理安装状态 [136](#page-135-0)

动态, 服务器组 [194](#page-193-2) 动态设备组 [103](#page-102-1)

#### **卸**

**动** 

卸载

代理, UNIX 和 Windows [320](#page-319-0) 服务器中的早期代理版本 UNIX [321](#page-320-1) Windows [322](#page-321-0)

#### **历**

#### 历史记录

查看, 服务器 [186](#page-185-0)

#### **发**

发现和代理部署 创建报告 [136](#page-135-0) 安装, 服务器代理 [123](#page-122-0) 所需权限 [121](#page-120-0) 打开远程终端会话, 非托管服务器 [136](#page-135-1) 指定 登录设置 [133](#page-132-0) 部署操作 [132](#page-131-0) **向**

#### 向导

分布式脚本执行 [237](#page-236-0)

#### **命**

命令引擎至代理 (AGT) OK [290](#page-289-0) 意外错误 [290](#page-289-1) 无法访问领域 [291](#page-290-0) 服务器未注册命令引擎 [291](#page-290-1) 未测试 [290](#page-289-2)

网关

内部网关错误 [292](#page-291-0) 网关拒绝访问 [292](#page-291-1) 网关无法连接到服务器 [292](#page-291-2) 网关超时 [292](#page-291-3) 请求超时 [291](#page-290-2) 连接 被拒绝 [290](#page-289-3) 超时 [291](#page-290-3) 通道设置错误 [292](#page-291-4) 命令行界面 oupload 命令特有选项 [283](#page-282-0) 命令, 命令选项 [281](#page-280-0) 命令选项 [283](#page-282-1)

# **域**

域, 为 Windows 服务器更改 [236](#page-235-0)

#### **复**

复制 文件, 设备资源管理器的文件系统 [90](#page-89-1) 设备组 [115](#page-114-1)

#### **字**

字符编码 请参见编码 [272](#page-271-0)

#### **安**

安全 服务器代理, 在服务器上 [126](#page-125-0) 服务器管理 [126](#page-125-0)

# 安装

SA 命令行界面 [278](#page-277-0) 代理 使用 CLI [313](#page-312-0)

#### 用户指南:Server Automation 第 17 章 OGFS 目录: 审核, 浏览, 设备资源管理器 – 报告

准备 [312](#page-311-1) 命令和选项, 示例 [315](#page-314-1) 增强服务器 [320](#page-319-1) 验证 [319](#page-318-0) 服务器代理 使用 ODAD [123](#page-122-0) **审** 审核, 浏览, 设备资源管理器 [80](#page-79-0) **客** 客户 未分配客户, 定义 [142](#page-141-0) 概述 [185](#page-184-0) 独立于客户, 定义 [142](#page-141-1) **导** 导出 脚本 [244](#page-243-1) 导航 SA Web 客户端 [164](#page-163-3) SA 客户端 [32](#page-31-0) 导航面板, 概述 [166](#page-165-2) **属** 属性 为服务器编辑 [218](#page-217-0) 服务器, 概述 [216](#page-215-0) **常** 常见故障排除任务 检查, 托管服务器的管理IP [308](#page-307-0) 检查, 网络网关配置 [308](#page-307-1) 解析, 主机名 [309](#page-308-0)

重新启动, 服务器代理 [307](#page-306-0) 验证代理是否正在运行 [307](#page-306-1) 验证托管服务器上的端口是否已打开 [307](#page-306-2)

#### **建**

建模, 公用服务器组 [195](#page-194-0)

# **意**

意外错误 代理至命令引擎 (CE) [295](#page-294-3) 代理至数据访问引擎 (DAE) [298](#page-297-0) 代理至软件数据库 (SWR) [302](#page-301-0) 命令引擎至代理 (AGT) [290](#page-289-1) 计算机 ID 匹配 (MID) [306](#page-305-0)

# **打**

打开

脚本 [241](#page-240-0) 远程终端 [74](#page-73-0), [99](#page-98-0) 远程终端, 托管服务器 [275](#page-274-1) 远程终端会话, 非托管服务器 [136](#page-135-1)

# **托**

托管服务器上的端口已打开, 验证 [307](#page-306-2)

# **执**

执行 OGFS 脚本 OGFS 脚本 [252](#page-251-0) 服务器脚本 [246](#page-245-0) 脚本 [245](#page-244-0) 执行脚本 [245](#page-244-0)

# **扫**

扫描超时 (SAV) [54](#page-53-2)

# **报**

# 报告 概述 [186](#page-185-1)

HP Server Automation (10.20) 页码 369 / 378

**指** 指定 登录设置, ODAD [133](#page-132-0) 部署操作, ODAD [132](#page-131-0) **推** 推送 [341](#page-340-2) **搜** 搜索 IP 地址 [183](#page-182-0) 搜索功能 [172,](#page-171-1) [182](#page-181-0) 搜索框 [172](#page-171-2) 方法 [172](#page-171-0) 概述, 搜索功能 [166](#page-165-3) 示例 [183](#page-182-1) 详细信息 [182](#page-181-0) **故** 故障排除 服务器无法访问 [289](#page-288-0) **文** 文件系统 删除, 文件 [91](#page-90-0) 复制, 文件 [90](#page-89-1) 查看, 内容 [90](#page-89-2) 概述 [90](#page-89-0) 重命名, 文件 [91](#page-90-1) **无** 无法访问领域

代理至命令引擎 (CE) [296](#page-295-0) 代理至数据访问引擎 (DAE) [300](#page-299-0) 代理至软件数据库 (SWR) [304](#page-303-1) 命令引擎至代理 (AGT) [291](#page-290-0)

# **旧**

旧代理版本 代理至命令引擎 (CE) [295](#page-294-1) 代理至数据访问引擎 (DAE) [299](#page-298-3) 代理至软件数据库 (SWR) [303](#page-302-2)

# **更**

更改 使用和阶段值, 服务器 [220](#page-219-0) 自定义字段值 [227](#page-226-0)

# **服**

服务 概述 [93](#page-92-0) 服务器 DHCP, 配置 [235](#page-234-0) My Servers, 删除 [171](#page-170-0) Windows 服务器的域, 更改 [236](#page-235-0) 主 IP 地址, 设置 [191](#page-190-0) 交换磁盘, 示例 [185](#page-184-1) 从 SA 删除 [219](#page-218-2) 作业 计划 [223](#page-222-0) 停用 [218-219](#page-217-1) 克隆 [220](#page-219-1) 准备安装代理 [312](#page-311-1) 分配给服务级别 [232](#page-231-0) 历史记录, 查看 [186](#page-185-1) 另请参见服务器组。 [192](#page-191-0) 安装代理 增强 [320](#page-319-1) 验证 [319](#page-318-0)

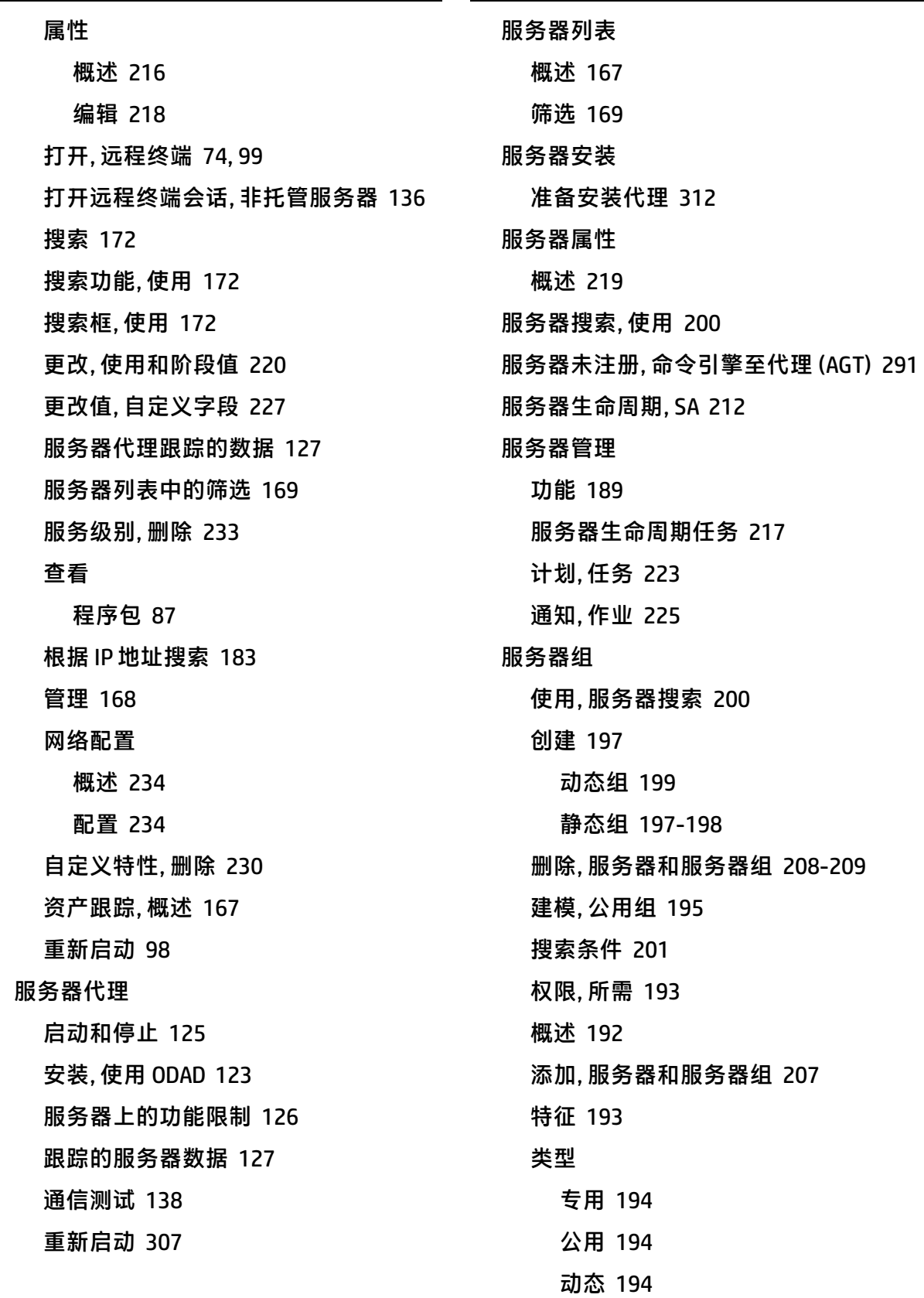

用户指南:Server Automation 第 17 章 OGFS 目录: 服务级别 – 注册表 (Windows), 浏览, 设备资源管理器

静态 [194](#page-193-3)

# 服务级别

重复 [209](#page-208-0)

删除, 服务器 [233](#page-232-0) 将服务器分配给 [232](#page-231-0) 查看服务器的方法 [232](#page-231-1) 概述 [231](#page-230-0) 添加单个 [231](#page-230-1) 编辑 [231](#page-230-2)

# 服务里

标识 [184](#page-183-0)

#### **未**

#### 未测试

代理至命令引擎 (CE) [294](#page-293-1) 代理至数据访问引擎 (DAE) [298](#page-297-1) 代理至软件数据库 (SWR) [302](#page-301-1) 加密匹配 (CRP) [293](#page-292-2) 命令引擎至代理 (AGT) [290](#page-289-2) 计算机 ID 匹配 (MID) [306](#page-305-1)

# **权**

# 权限

ODAD, 所需 [121](#page-120-0) 服务器组, 所需 [193](#page-192-0) 脚本 [64](#page-63-0) 设置 全局 Shell 权限 [335](#page-334-1)

# **查**

# 查看

SA Web 客户端中的作业详细信息 [222](#page-221-0) SA 客户端中的作业详细信息 [223](#page-222-1) 内容, 设备资源管理器的文件系统 [90](#page-89-2)

历史记录 服务器 [186](#page-185-0) 服务级别, 方法 [232](#page-231-1) 程序包 [87](#page-86-0) 脚本历史记录 [243](#page-242-0)

#### **检**

检查

托管服务器的管理IP [308](#page-307-0) 网络网关配置 [308](#page-307-1)

# **概**

# 概述

脚本执行 [237](#page-236-1)

# **正**

# 正常

代理至命令引擎 (CE) [294](#page-293-0) 代理至数据访问引擎 (DAE) [298](#page-297-2) 代理至软件数据库 (SWR) [302](#page-301-2) 加密匹配 (CRP) [293](#page-292-3) 计算机 ID 匹配 (MID) [305](#page-304-3)

# **没**

没有定义网关 代理至命令引擎 (CE) [296](#page-295-1) 代理至数据访问引擎 (DAE) [300](#page-299-1) 代理至软件数据库 (SWR) [304](#page-303-2) 没有来自代理的回复, 代理至命令引擎 (CE) [297](#page-296-0)

# **注**

注册表 (Windows), 浏览, 设备资源管理器 [92](#page-91-1)

**浏** 浏览 SA 客户端中的作业日志 [55](#page-54-0) **添** 添加 为服务器自定义特性 [229](#page-228-0) 向设备组添加服务器 [104](#page-103-0) 服务器到 My Servers [171](#page-170-1) 服务器和服务器组 [207](#page-206-0) 服务级别, SA Web 客户端 [231](#page-230-1) **硬** 硬盘, 交换服务器 [185](#page-184-1) **示** 示例 交换服务器的磁盘 [185](#page-184-1) 代理安装程序, 命令和选项 [315](#page-314-1) 搜索, 方法 [183](#page-182-1) **移** 移动 设备组 [114](#page-113-0) **程** 程序包 查看 **类** 类型, 服务器组 [194](#page-193-4) **编** 编码 OGFS [272](#page-271-0) 托管服务器 [77](#page-76-0) 查看文件内容 [90](#page-89-3) 转码 [273](#page-272-1) 编辑 服务器属性 [218](#page-217-0) 服务级别 [231](#page-230-2) 脚本 [242](#page-241-0) **网** 网关上的名称解析错误 网关名称解析错误 网关拒绝访问

已安装的程序包 [87](#page-86-0)

#### **管**

#### 管理

自定义特性 [229](#page-228-1)

# 管理 IP

定义 [190](#page-189-1)

全局 Shell 和远程终端 [53](#page-52-1) 多字节字符 [275](#page-274-2), [336](#page-335-0) 终端和 RDP 首选项 [52](#page-51-2) 自定义特性, 为服务器 [230](#page-229-1)

代理至命令引擎 (CE) [297](#page-296-2) 代理至数据访问引擎 (DAE) [300](#page-299-2) 代理至软件数据库 (SWR) [304](#page-303-3) 代理至命令引擎 (CE) [297](#page-296-3) 代理至数据访问引擎 (DAE) [300](#page-299-4) 代理至软件数据库 (SWR) [304](#page-303-4) 命令引擎至代理 (AGT) [292](#page-291-1) 网关无法连接到服务器 代理至命令引擎 (CE) [297](#page-296-4) 代理至数据访问引擎 (DAE) [301](#page-300-1) 代理至软件数据库 (SWR) [305](#page-304-1)

命令引擎至代理 (AGT) [292](#page-291-2) 网关超时 代理至命令引擎 (CE) [297](#page-296-5) 代理至数据访问引擎 (DAE) [301](#page-300-2) 代理至软件数据库 (SWR) [305](#page-304-2) 命令引擎至代理 (AGT) [292](#page-291-3) 网络 为服务器配置 概述 [234](#page-233-0) 网络脚本 [339](#page-338-0), [341-342](#page-340-3) **脚** 脚本 [64](#page-63-0) 分布式脚本 概述 [145](#page-144-0), [237](#page-236-0) 脚本执行 [245](#page-244-0) 创建 [239](#page-238-0) 删除 [244](#page-243-0) 导出 [244](#page-243-1) 打开脚本 [241](#page-240-0) 执行 OGFS 脚本 [252](#page-251-0) 执行服务器脚本 [246](#page-245-0) 查看脚本历史记录 [243](#page-242-0) 概述 [237](#page-236-1) 类型 [238](#page-237-0) 编辑脚本 [242](#page-241-0) 过程 [237](#page-236-2) 重命名 [244](#page-243-2) 脚本类型 [238](#page-237-0) **自** 自定义字段 更改值 [227](#page-226-0) 自定义特性 删除, 为服务器 [230](#page-229-0) 概述 [166](#page-165-4) 添加, 为服务器 [229](#page-228-0) 管理, 概述 [229](#page-228-1) 编辑, 为服务器 [230](#page-229-1) **解** 解析 主机名 [309](#page-308-0) **计** 计划 服务器作业 [223](#page-222-0) 超时影响 [226](#page-225-0) 计算机 ID 匹配 (MID) MID 不匹配 [306](#page-305-2) 意外错误 [306](#page-305-0) 未测试 [306](#page-305-1) 正常 [305](#page-304-3) **设** 设备组 公用 [102](#page-101-1) 关于 [100](#page-99-0) 创建 [103](#page-102-0), [107,](#page-106-0) [113](#page-112-0) 删除 [115](#page-114-0) 删除服务器 [106](#page-105-0) 动态 [103](#page-102-1) 复制 [115](#page-114-1) 添加服务器 [104](#page-103-0) 移动 [114](#page-113-0) 设备组资源管理器 [116](#page-115-0) 静态 [102](#page-101-2)

# 用户指南: Server Automation 第 17 章 OGFS 目录: 设备资源管理器 – 连接被拒绝

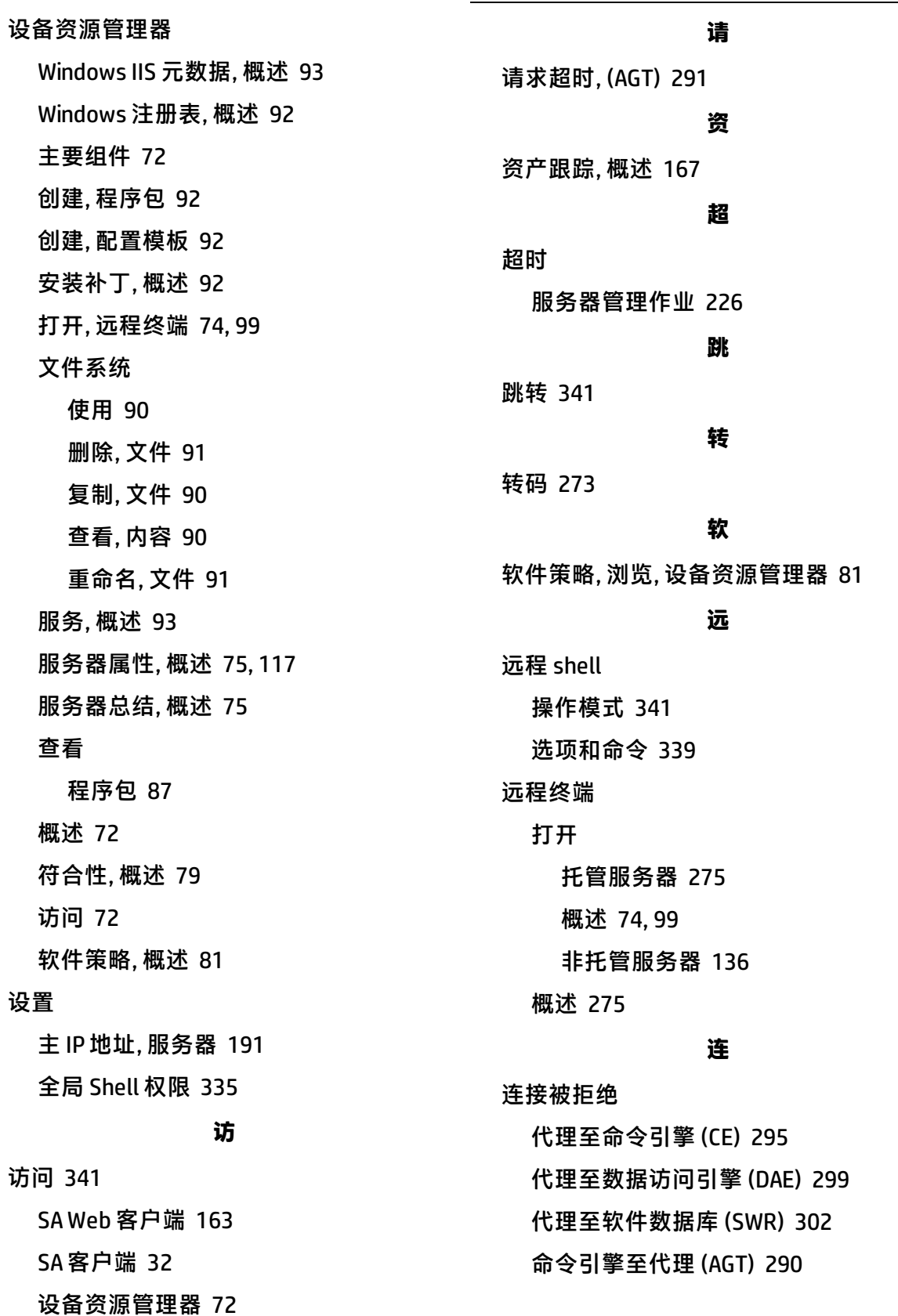

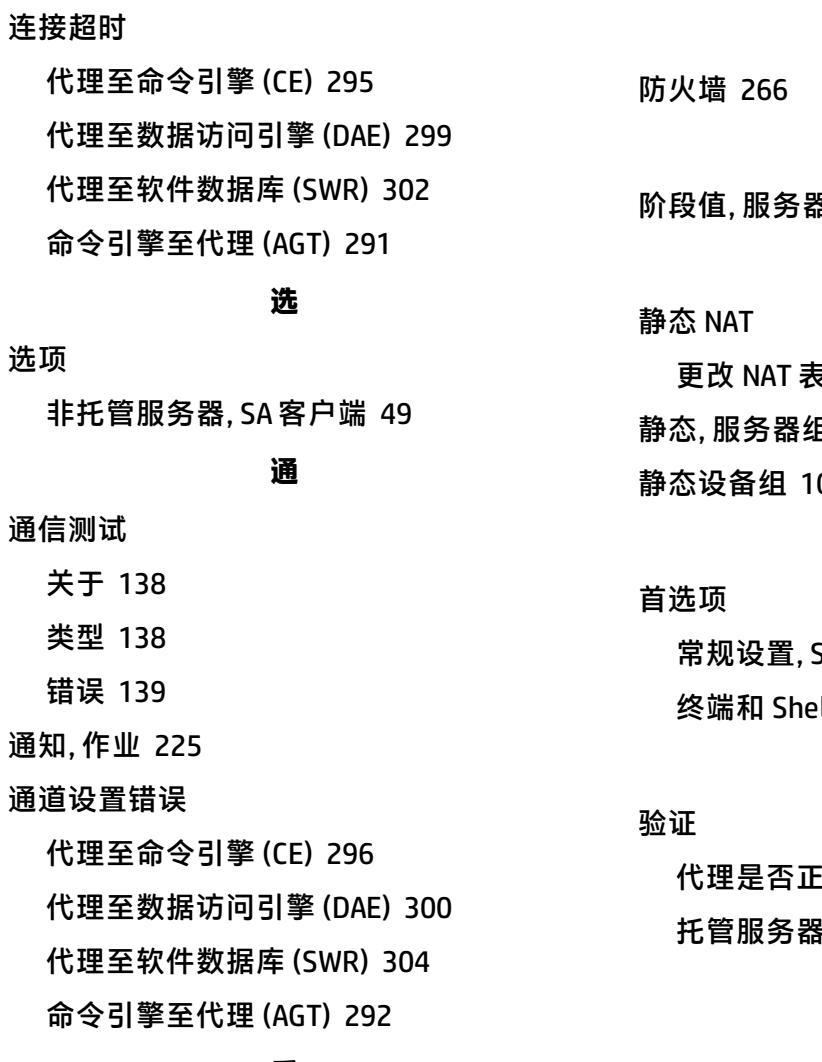

# **重**

重命名

脚本 [244](#page-243-2)

重命名文件, 设备资源管理器的文件系统 [91](#page-90-1) 重复, 服务器组 [209](#page-208-0) 重新启动, 服务器代理 [307](#page-306-0) 重新启动服务器 [98](#page-97-0)

#### **错**

#### 错误

运行通信测试 [139](#page-138-0)

# **防**

# **阶**

阶段值, 服务器概述 [220](#page-219-0)

# **静**

更改 NAT 表, 影响 [191](#page-190-1) 且 [194](#page-193-3) 02

# **首**

SA 客户端 [48](#page-47-0)

**.ll, SA 客户端 [51](#page-50-0)** 

# **验**

E在运行 [307](#page-306-1) 托管服务器上的端口是否已打开 [307](#page-306-2)

# **发送文档反馈**

如果您对本文档有任何意见,可以通过电子邮[件与文档团队联系](mailto:sa-docs@hp.com?subject=Feedback on  ( ))。如果在此系统上配置了 电子邮件客户端,请单击以上链接,此时将打开一个电子邮件窗口,主题行中为以下信 息:

#### **用户指南:Server Automation(Server Automation 10.20) 反馈**

只需在电子邮件中添加反馈并单击"发送"即可。

如果没有可用的电子邮件客户端,请将以上信息复制到 Web 邮件客户端的新邮件中,然 后将您的反馈发送至 sa-docs@hp.com 。

我们感谢您提出宝贵的意见!

用户指南: Server Automation .<br>OGFS 中的目录